# **MELSECWinCPU Module Q-Bus Interface Driver**

# User's Manual

# **MITSUBISHI**

# (Utility Operation, Programming))

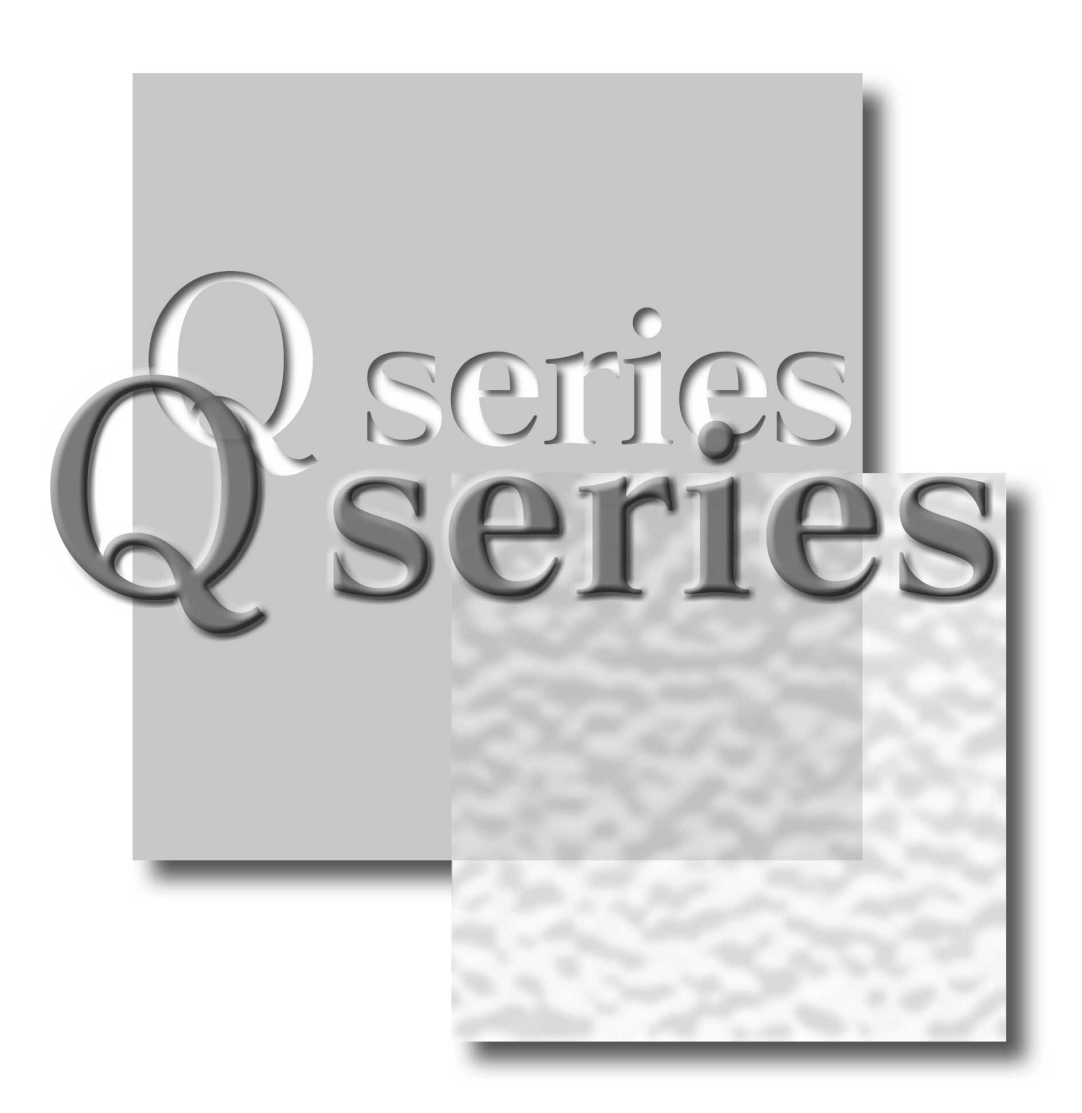

#### **Powered by CONTEC**

This product was jointly developed and manufactured by Mitsubishi and CONTEC Corporation. Note that the warranty on this product differs from that on other programmable controller products.

Mitsubishi Programmable Controller

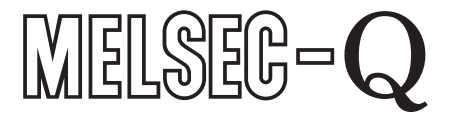

Q10WCPU-W1-E Q10WCPU-W1-CFE **SW1PNC-WCPU-B** 

# **SAFETY PRECAUTIONS**

(Read these precautions before using this product.)

Before using this product, please read this manual and the relevant manuals carefully and pay full attention to safety to handle the product correctly.

The instructions given in this manual are concerned with this product. For the safety instructions of the programmable controller system, please read the programmable controller CPU module user's manual.

In this manual, the safety precautions are classified into two levels: " $\triangle$ WARNING" and " $\triangle$ CAUTION".

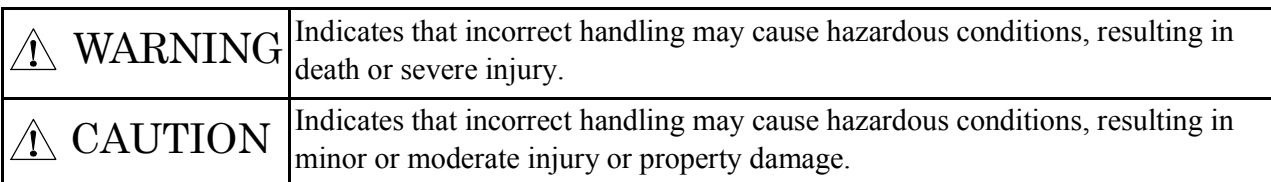

Under some circumstances, failure to observe the precautions given under " $\triangle$ CAUTION" may lead to serious consequences.

Observe the precautions of both levels because they are important for personal and system safety.

Make sure that the end users read this manual and then keep the manual in a safe place for future reference.

# [Design Instructions]

# WARNING

When changing data and controlling status upon an operating sequencer from the MELSECWinCPU module, safety operation of the total system must always be maintained. For that purpose, configure an interlock circuit externally to the sequencer system.

Countermeasures against communication errors caused by cable connection failure, etc. must be specified by means of on- line operation of programmable controller CPU from the MELSECWinCPU module.

# A CAUTION

Read the manual thoroughly and carefully, and verify safety before running the online operations with connected MELSECWinCPU module, and with an operating programmable controller CPU (especially when performing forcible output and changing operation status). Operation error may result in damaging the system or an accident.

# [Installation Precautions]

# A CAUTION

Shut off the external power supply for the system in all phases before mounting or removing modules. Failing in disconnecting power supply in all phases may lead to damaging the product or out- of- control MELSECWinCPU module.

# **Notes on operations**

- (1) Notes on operation on Windows® Embedded Standard 2009 Operating System
	- (a) Installation and uninstallation of SW1PNC-WCPU-B \*1 and usage of utilities are available only by the administrator's authority.
	- (b) When Windows® Embedded Standard 2009 is used, the following new functions cannot be used.
		- If any of the following new functions is used, this product may not operate properly.
		- Activating the application with Windows® compatible mode
		- Simplified user switch-over
		- Remote desktop
		- Large font size (Advanced setting of Display Properties)
	- (c) Under Windows® Embedded Standard 2009, user programs may be executed with a delay due to scheduling by the operating system. You should not use Windows® Embedded Standard 2009 as the platform for applications which require constant periodicity or faster response.

\*1: SW1PNC-WCPU-B has already been installed to the main body.

- (2) Notes on multiple CPU system configuration
	- (a) In a multiple CPU system using a MELSECWinCPU module, available programmable controller CPUs are as follows.
		- Basic model QCPU: function version B or later
		- High performance model QCPU: function version B or later and a serial No. "03051" or later in the first five digits
		- Universal model QCPU: a serial No. "09072" or later in the first five digits
	- (b) When a multiple CPU system is configured, a MELSECWinCPU module cannot be mounted to the left of the programmable controller CPU and the motion CPU. Mount a MELSECWinCPU module to the right of the programmable controller CPU and the motion CPU.
	- (c) The multiple CPU parameters set / saved in MELSEC-Q Series Software (e.g. GX Developer and GX Works2) are also available in MELSECWinCPU Setting Utility. For details, refer to "5.3.11. Loading initial setting data file and using multiple CPU parameters". The multiple CPU parameters set / saved in MELSECWinCPU Setting Utility are not available in MELSEC-Q Series Software (e.g. GX Developer and GX Works2).
	- (d) You can not access a MELSECWinCPU module specifying its station No. from MELSEC-Q Series Software (e.g. GX Developer and GX Works2). If you did so, the following message appears: "It could not get the type name of PC because of the limitation of the specified path. Please confirm if you communicate with the PC type your application supports".
	- (e) For the reset specifications when a multiple CPU system is configured, refer to "MELSECWinCPU Module User's Manual (Hardware Design, Function Explanation)".
- (3) Notes on accessing remote station from a MELSECWinCPU module Simultaneous remote access to 257 or more station from a MELSECWinCPU module using utilities, user program provided by SW1PNC-WCPU-B, and Mitsubishi- product software package may result in degraded communication performances. Limit the No. of station to 256 or less for simultaneous remote station access from a MELSECWinCPU module. When accessing a remote station from the MELSECWinCPU module via a bus interface, MELSECNET/H module, or CC-Link module, second and subsequent communication operations must wait until any previous communication operation completes. Accordingly, a time-out on one communication operation may cause a time-out error on other communication operations also.
- (4) For notes when using I/O modules and intelligent function modules, refer to "MELSECWinCPU Module User's Manual (Hardware Design, Function Explanation)"
- (5) When you use MELSEC or MELSOFT products and refer to their manuals and HELP, the description "PC CPU" should be replaced by "MELSECWinCPU".

# **Table of Contents**

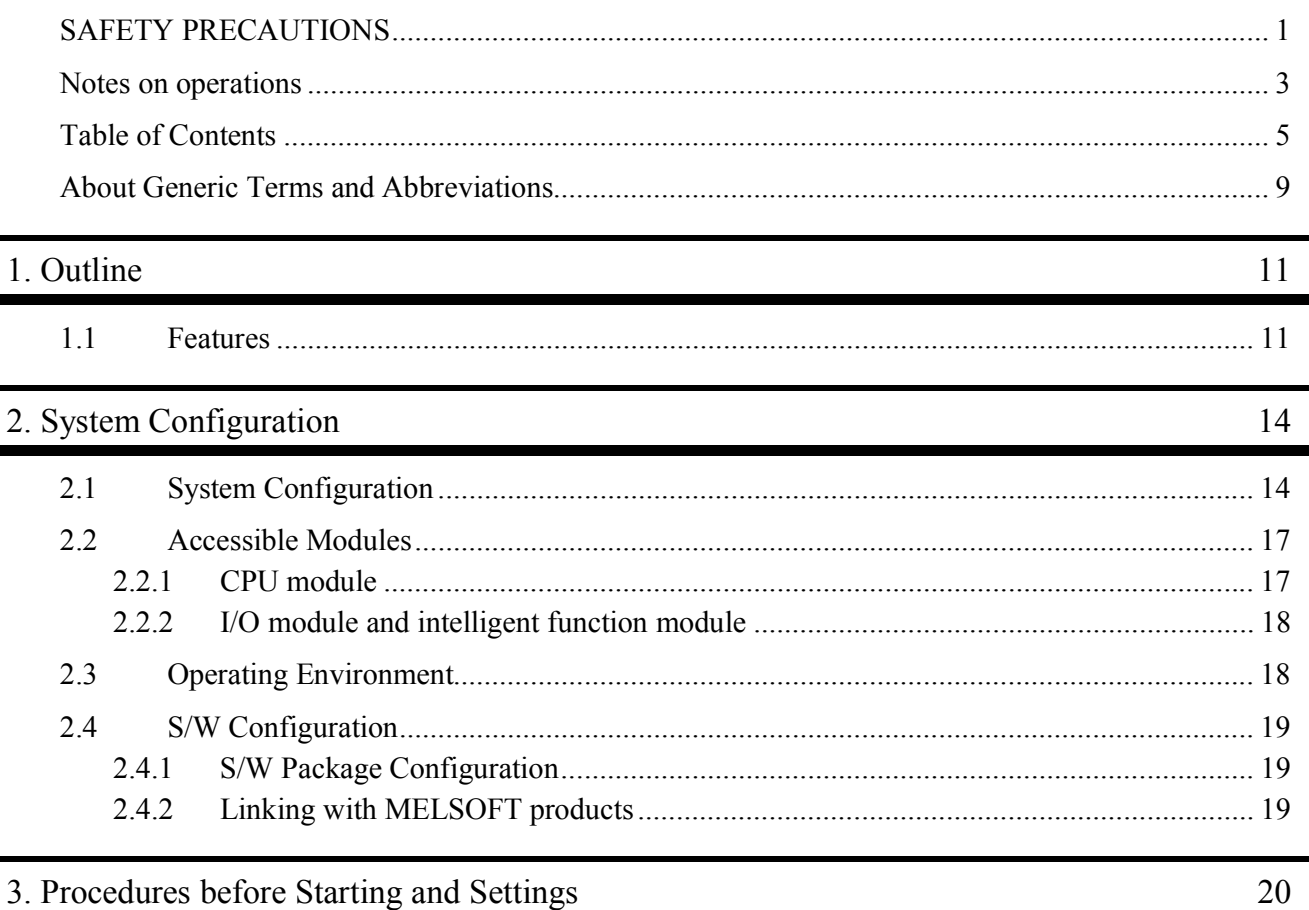

### 3. Procedures before Starting and Settings

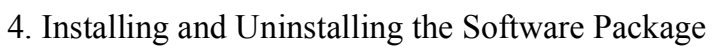

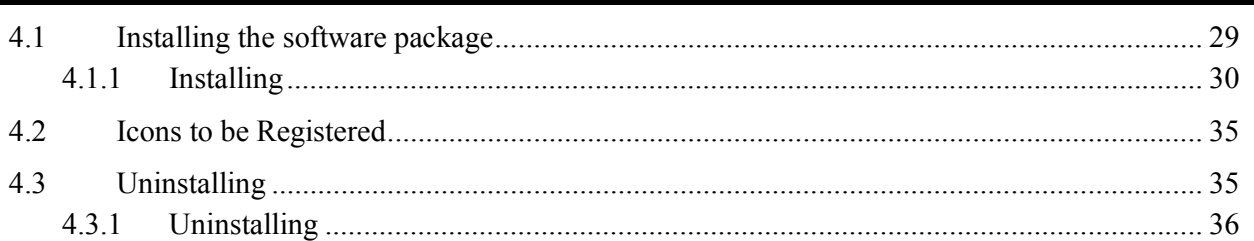

### 5. Utility Operations

 $\overline{\mathsf{L}}$ 

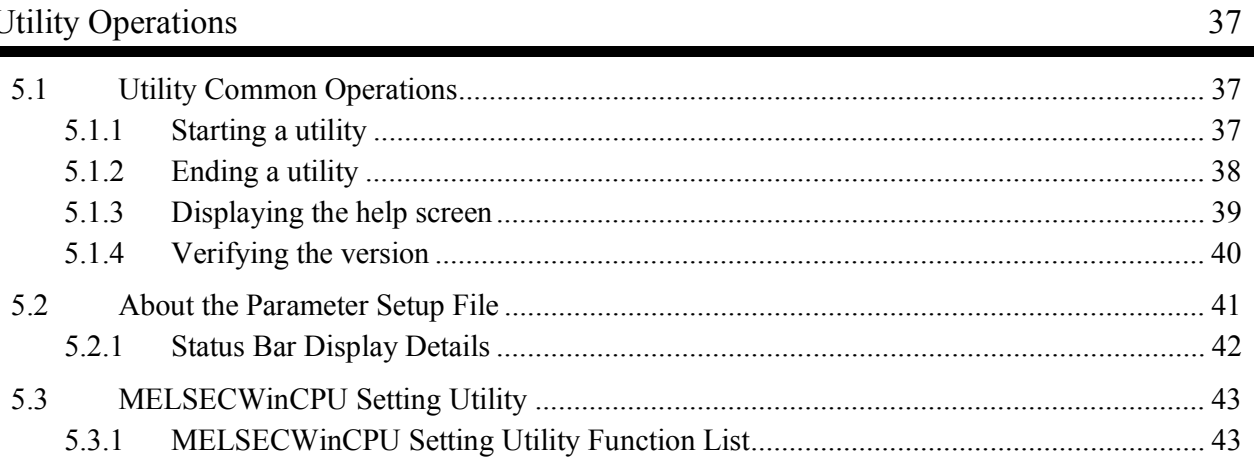

29

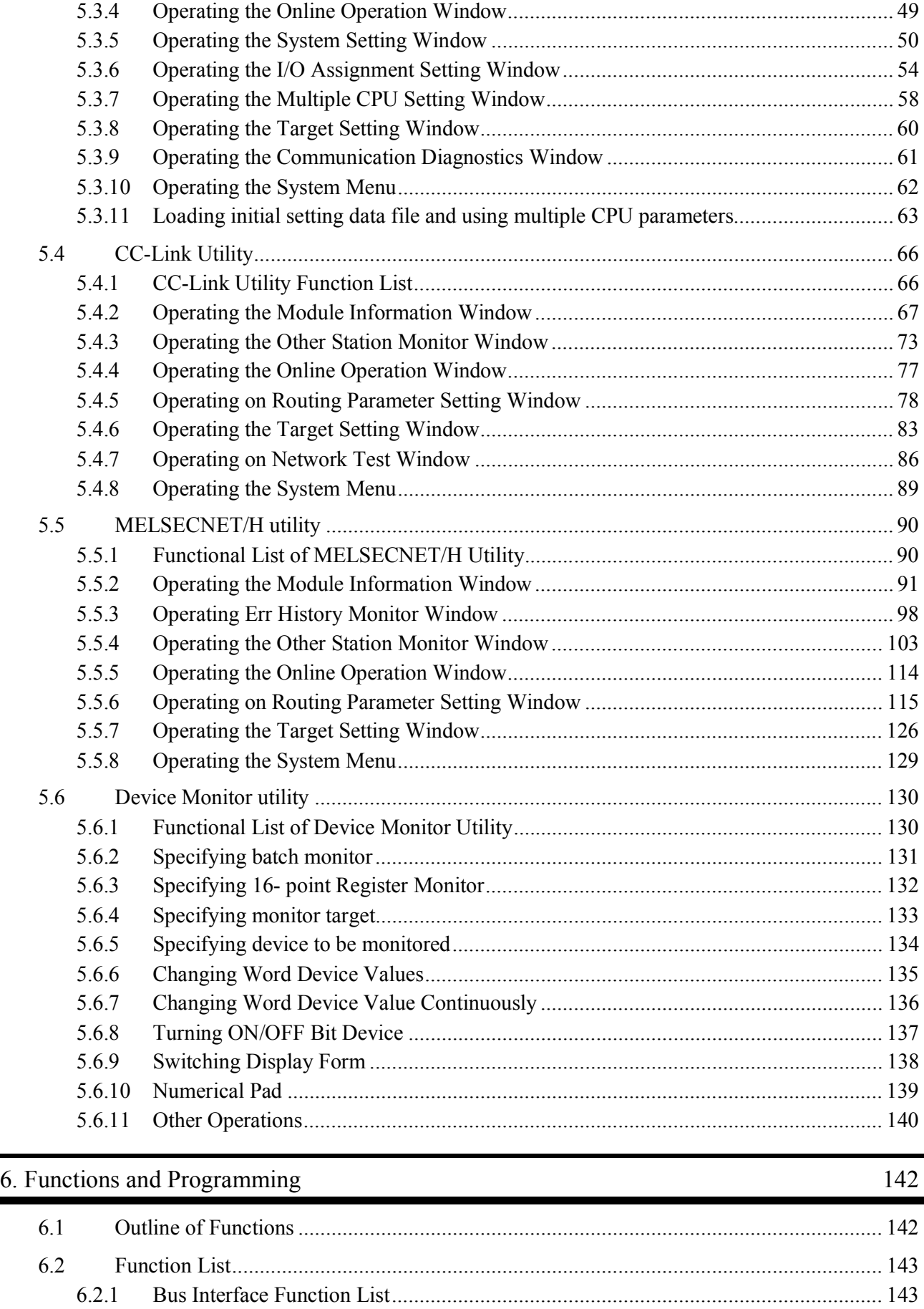

5.3.2 Operating the Module Information Window ................................................................. 44 5.3.3 Operating the Module Monitor Window....................................................................... 46

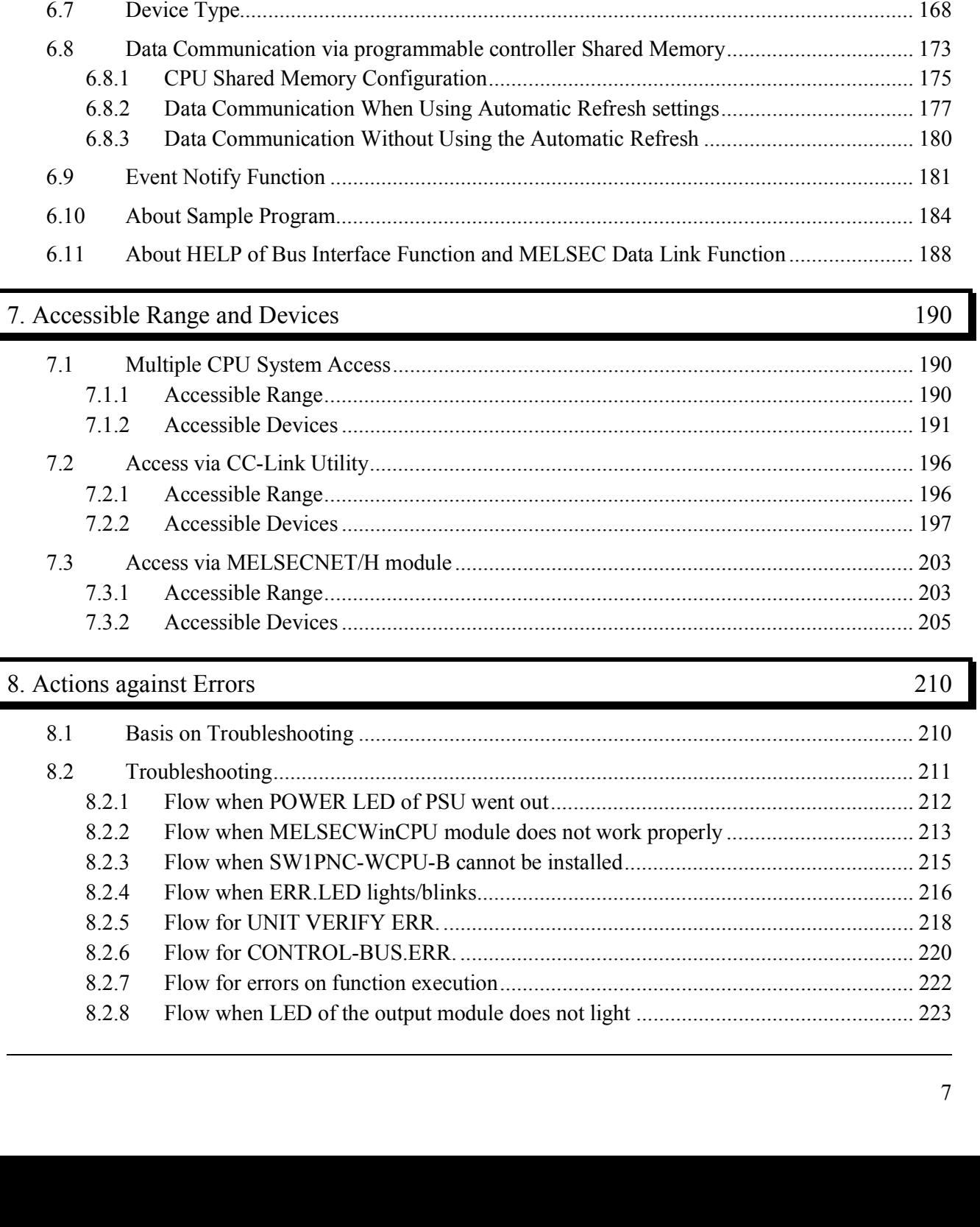

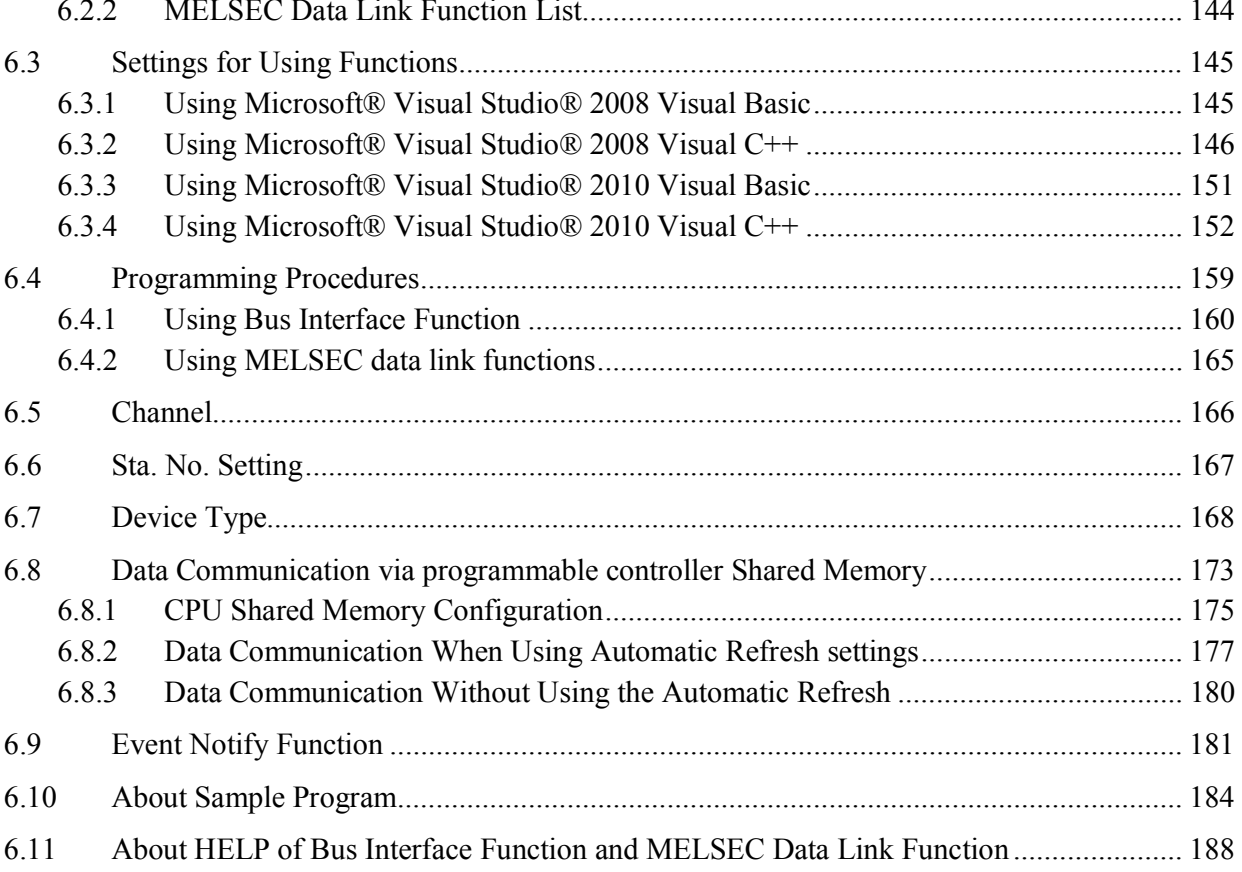

# 7. Acc

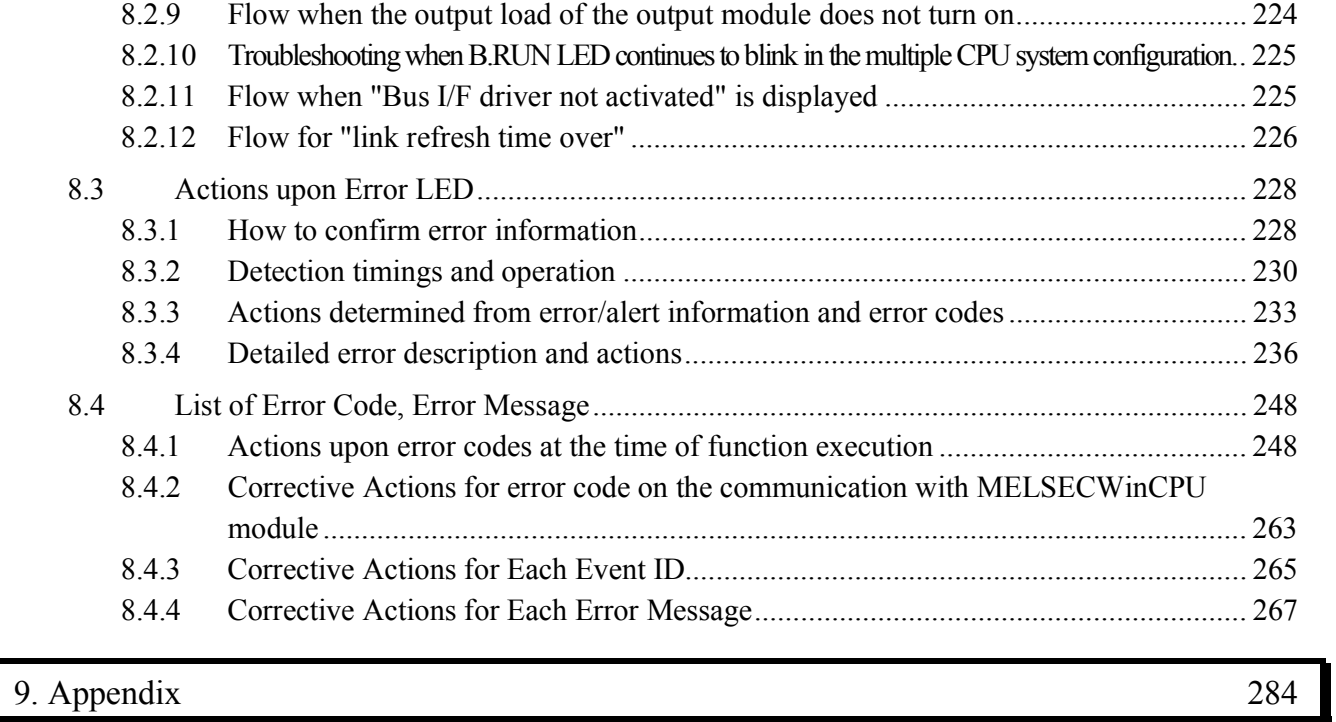

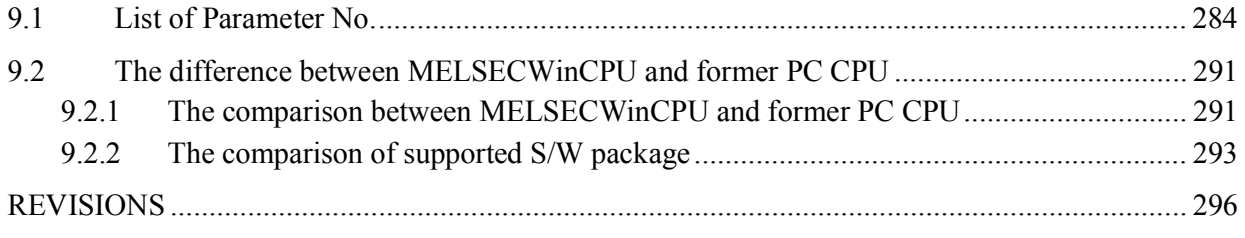

# **About Generic Terms and Abbreviations**

Unless otherwise specified, this manual uses the following generic terms and abbreviations to describe the system.

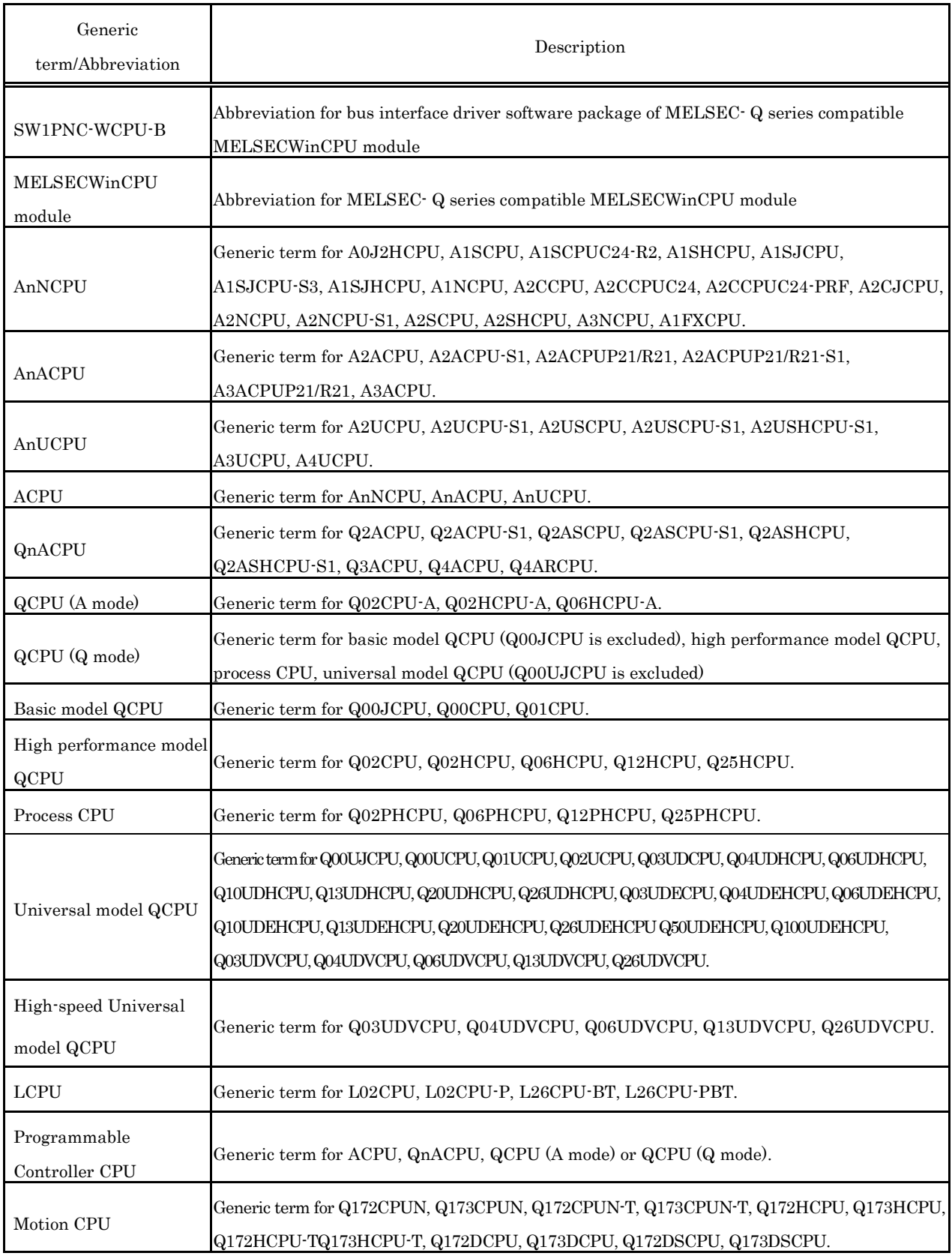

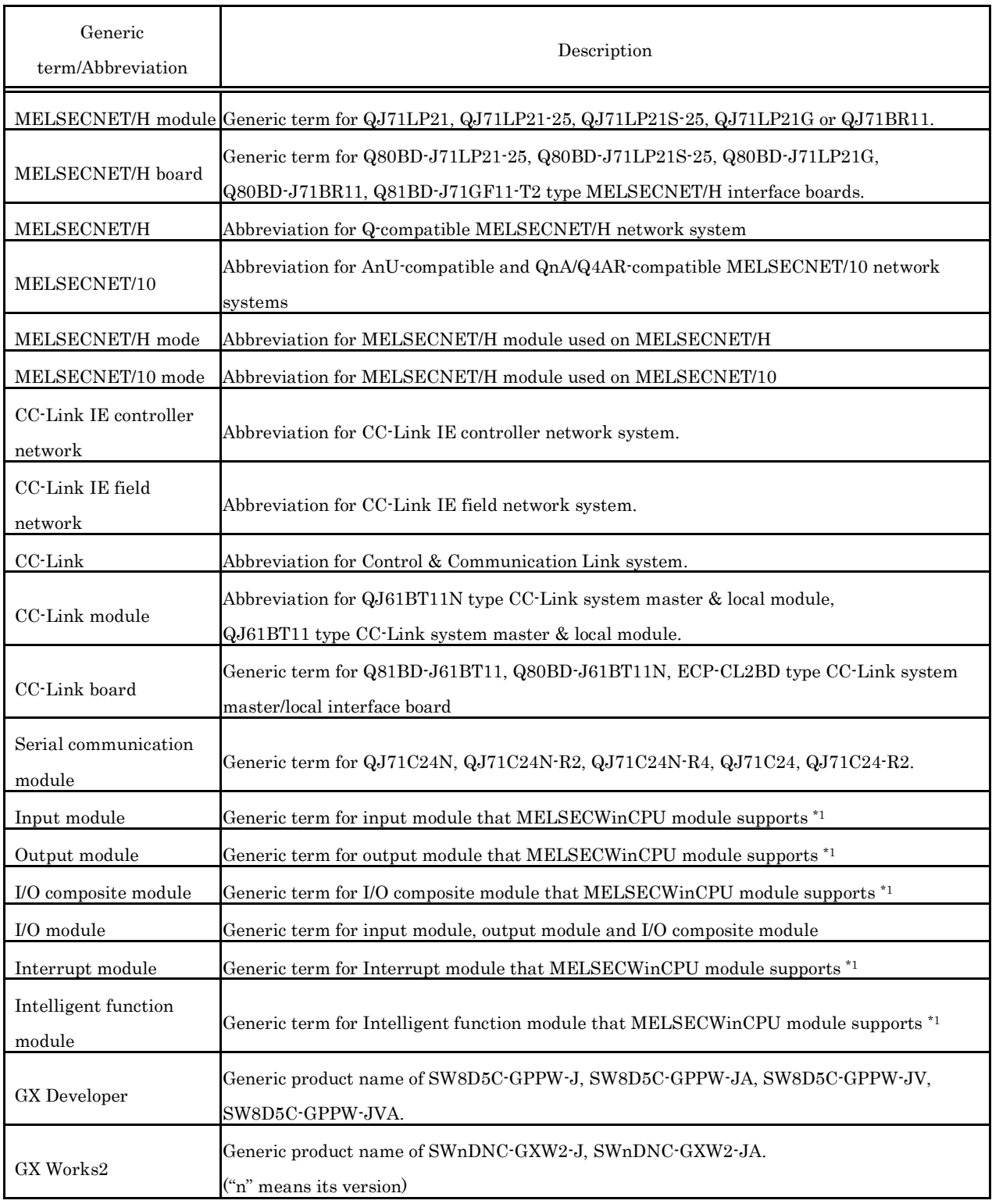

\*1: For the supporting modules, refer to "MELSECWinCPU Module User's Manual (Hardware Design, Function Explanation)".

# **1. Outline**

Thank you for purchasing the MELSEC-Q series compatible MELSECWinCPU module bus interface driver software package.

Before use, please read this document carefully to understand functions and performances of the MELSEC-Q series compatible MELSECWinCPU module bus interface driver software package thoroughly.

# **1.1 Features**

The features of the MELSEC-Q series compatible MELSECWinCPU module bus interface driver software package (it is abbreviated as SW1PNC-WCPU-B in this manual.) are summarized below.

(1) I/O modules and intelligent function modules are controlled from MELSECWinCPU module.

A user program created with bus interface function is capable of controlling I/O modules and intelligent function modules that are managed on MELSECWinCPU module.

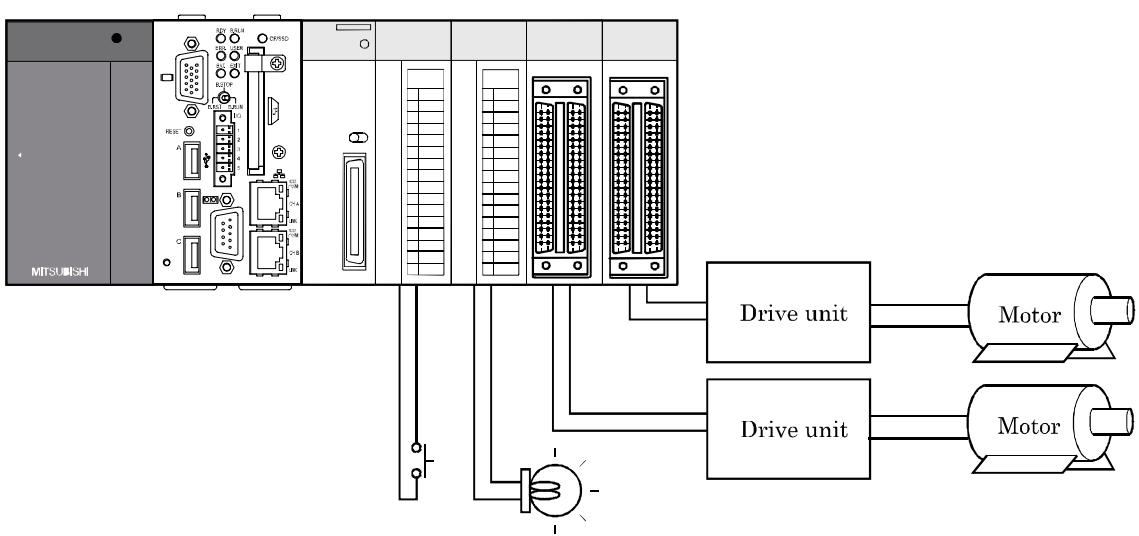

Each unit is controllable from MELSECWinCPU module.

(2) Building multiple CPUsystem is allowed.

Construction of a multiple CPU system configured of QCPU (Q mode), motion CPU and MELSECWinCPU module is allowed.

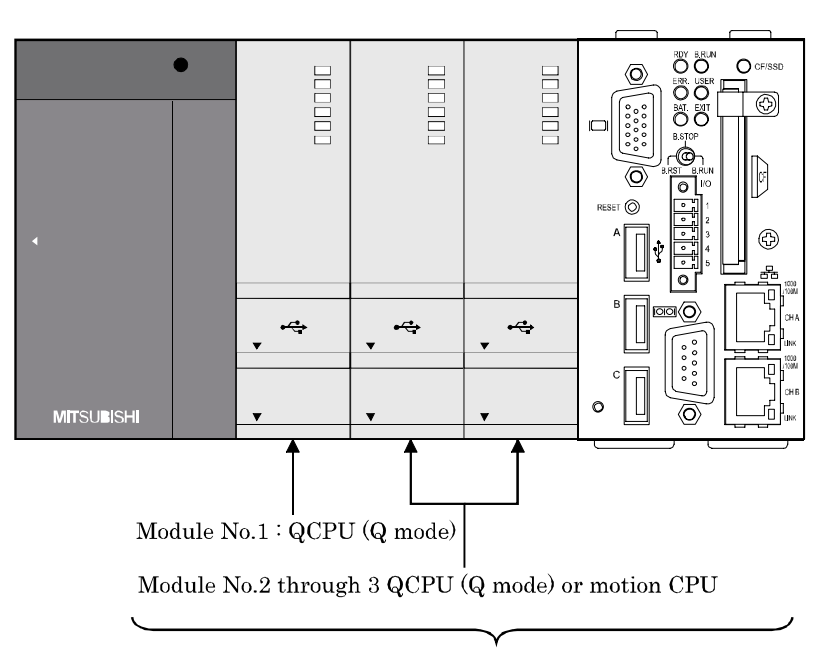

Constructing a multiple CPU system with up to 3 modules is allowed

(3) Access from MELSECWinCPU module is allowed via CC- Link and MELSECNET/H.

A user program created with MELSEC data link function is capable of accessing to programmable controller CPU of other station via CC- Link and MELSECNET/H.

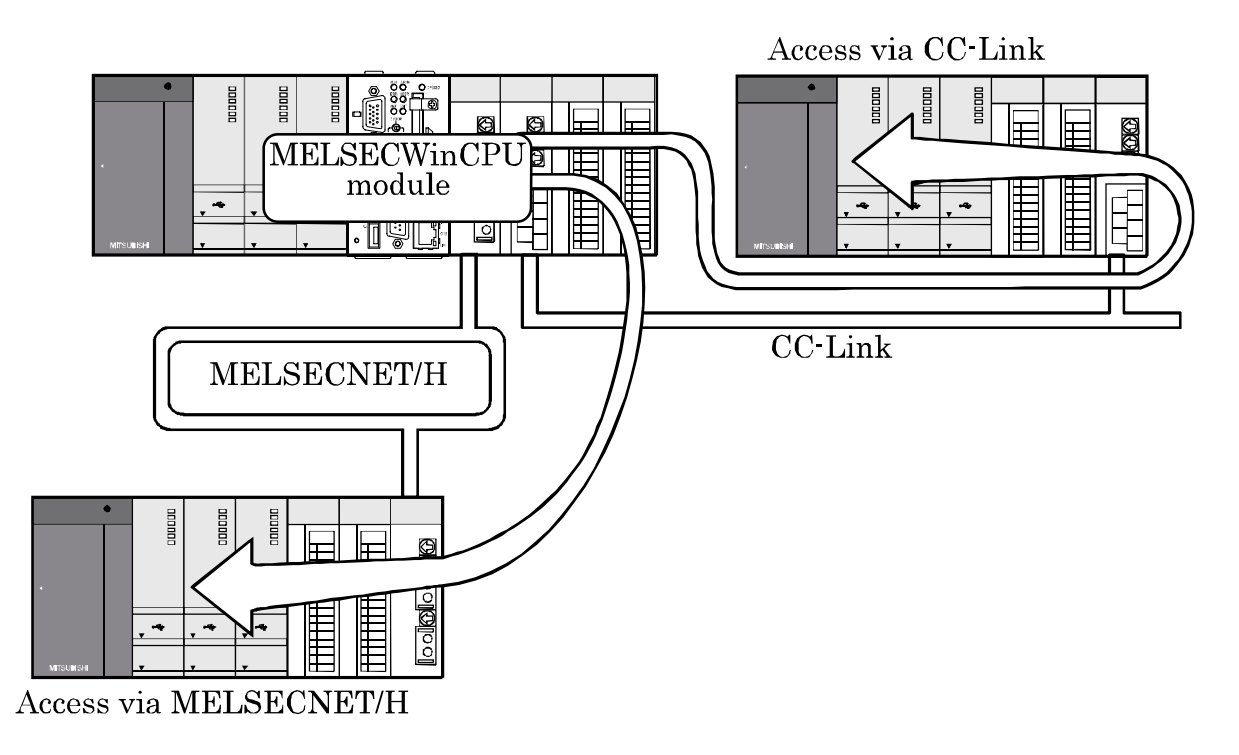

(4) Various settings are specified on utilities.

MELSECWinCPU setting utilities allows easily specifying I/O assignment and multiple CPU settings, etc.

The utilities also allow specifying and executing parameters of CC-Link utility and MELSECNET/H modules and device monitoring of accessing target system.

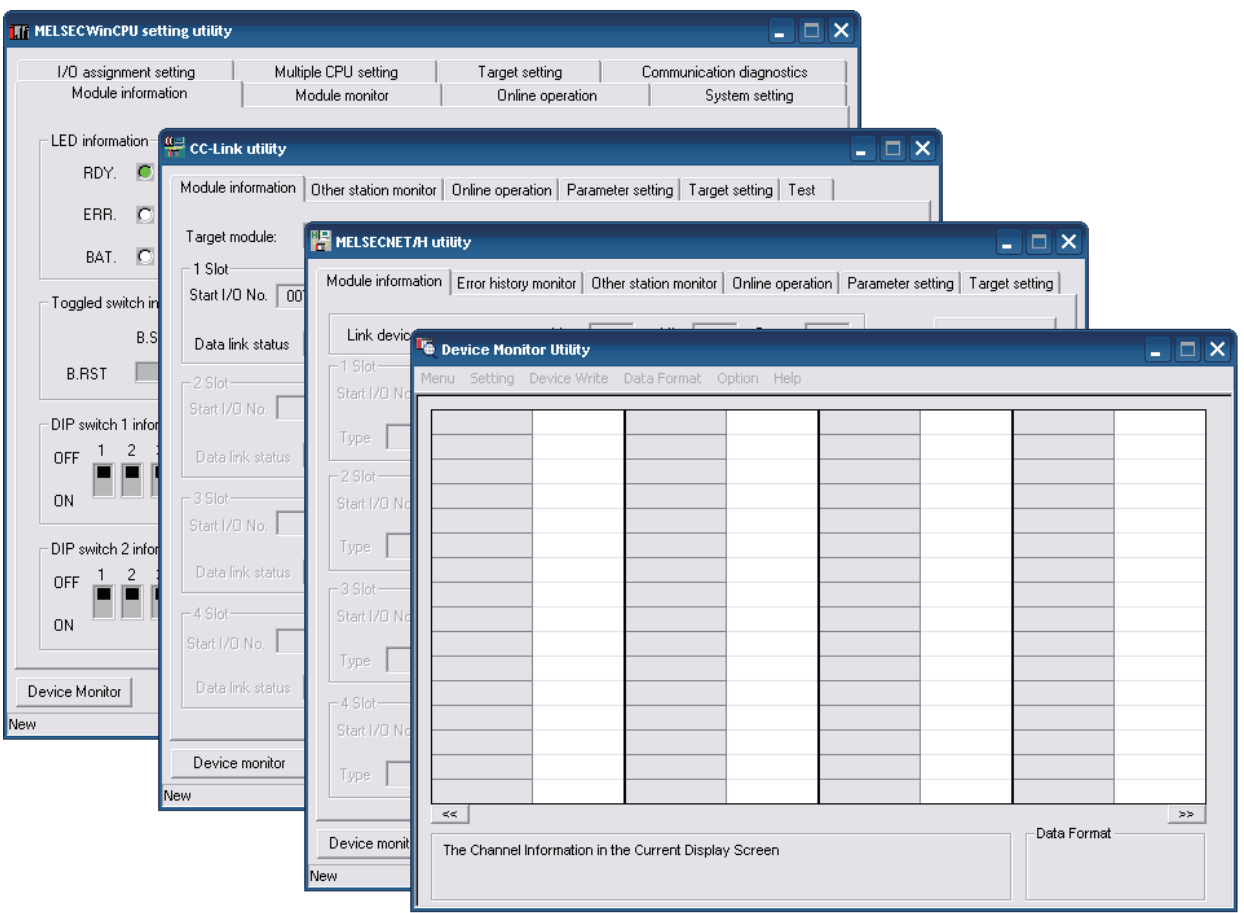

Performs the settings and monitoring by using each utility.

(5) Supports Hyper-Threading function.

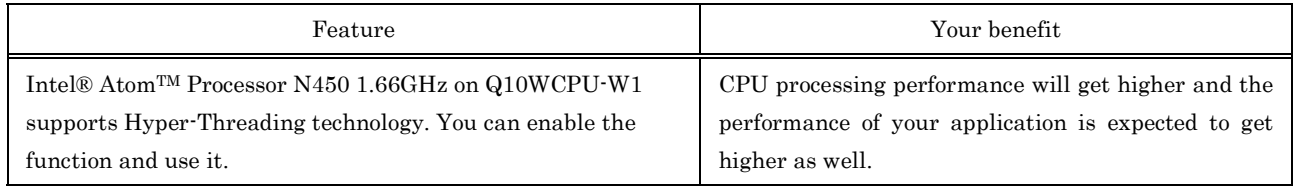

# **2. System Configuration**

This section describes system configuration, accessible modules and operating environment.

# **2.1 System Configuration**

(1) System configuration when installing

The following summarizes system configuration required for installation of SW1PNC-WCPU-B

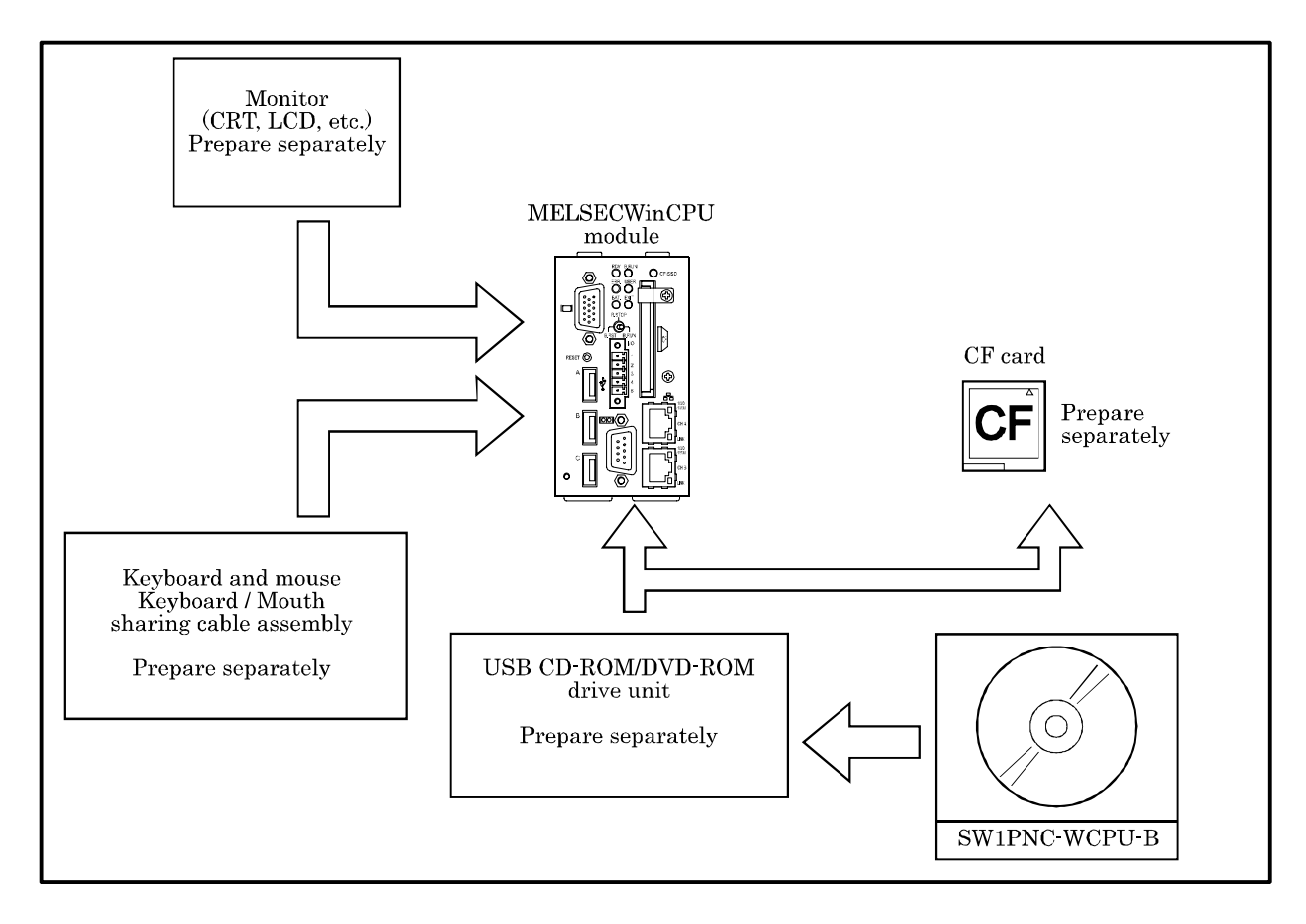

(2) System configuration when developing or debugging

For the development environment and the system configuration needed to develop or debug programs which works on MELSECWinCPU, refer to followings.

The development environment of this product is the cross development environment which regards this product as target system (2) and this product is connected to host system(1), which is your personal computer where you develop programs, via Ethernet.

If you want to debug, remote debugging via Ethernet is recommended.

Use Microsoft® Visual Studio® 2008/2010 provided by Microsoft® in order to develop programs and run remote debugging. But you need the edition which supports remote debugging such as Professional Edition in order to run remote debugging.

For how to run remote debugging, refer to Microsoft's web site or the document of Visual Studio.

#### Point

When executing user program on MELSECWinCPU, you may have to change the setting of Microsoft® Visual Studio or install Visual C++ library or.NET Framework 4.0 according to your user program.

Refer to Microsoft's web site in order to know how to do.

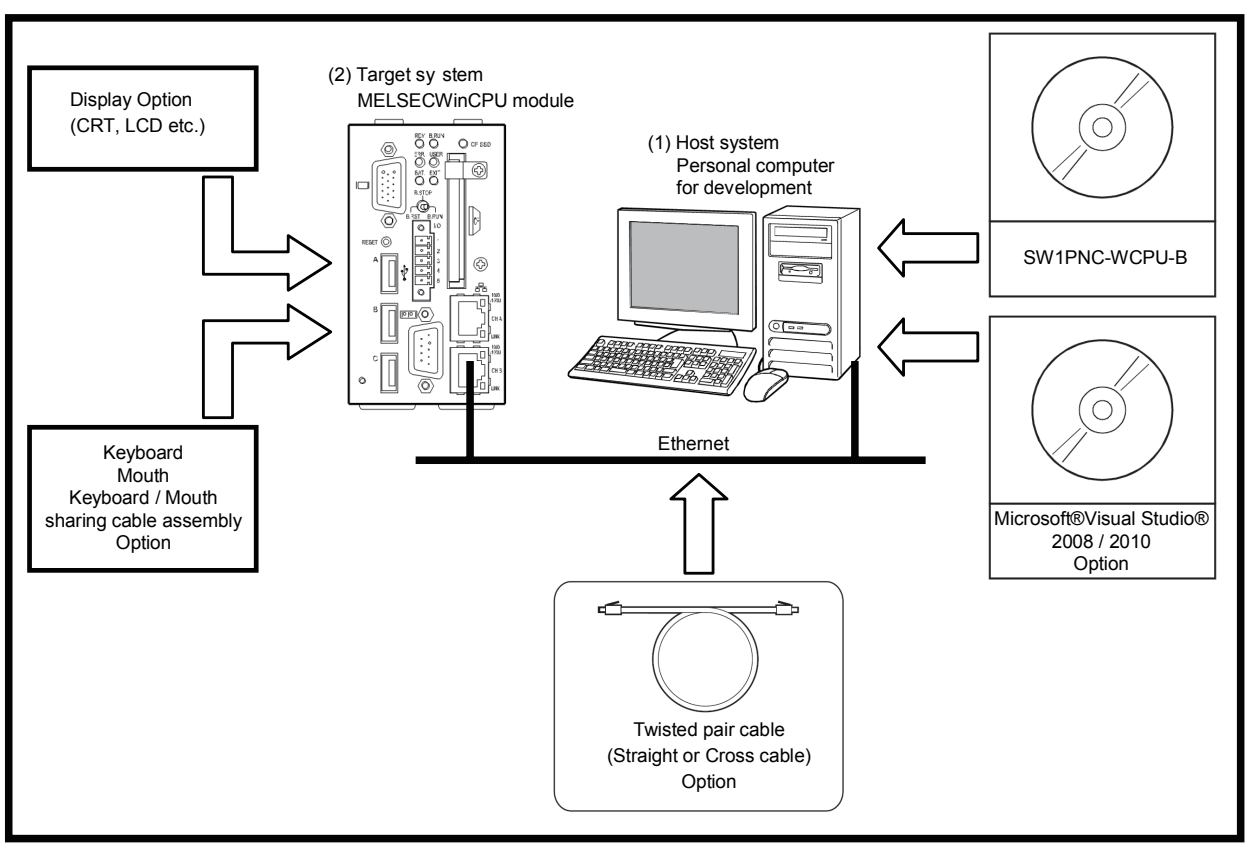

Shows the system configuration when debugging this product as follows.

The environment of host system (Personal computer for development)

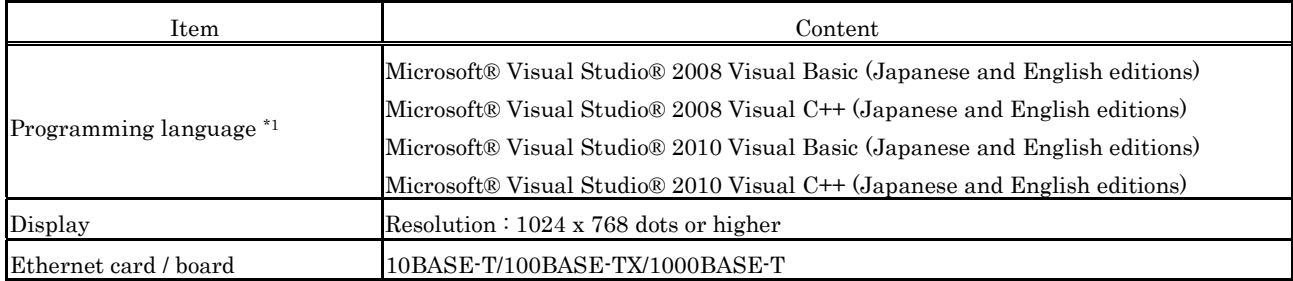

\*1: User program created in Japanese environment is not executable in English environment.

User program created in English environment is not executable in Japanese environment.

# **2.2 Accessible Modules**

This section describes the modules accessible from MELSECWinCPU module.

#### **2.2.1 CPU module**

The following summarizes CPU modules that are accessible when configuration of multiple CPU module with MELSECWinCPU module is allowed.

For the CPU supporting multiple CPU configuration, refer to "MELSECWinCPU Module User's Manual (Hardware Design, Function Explanation) [Multiple CPU configuration]".

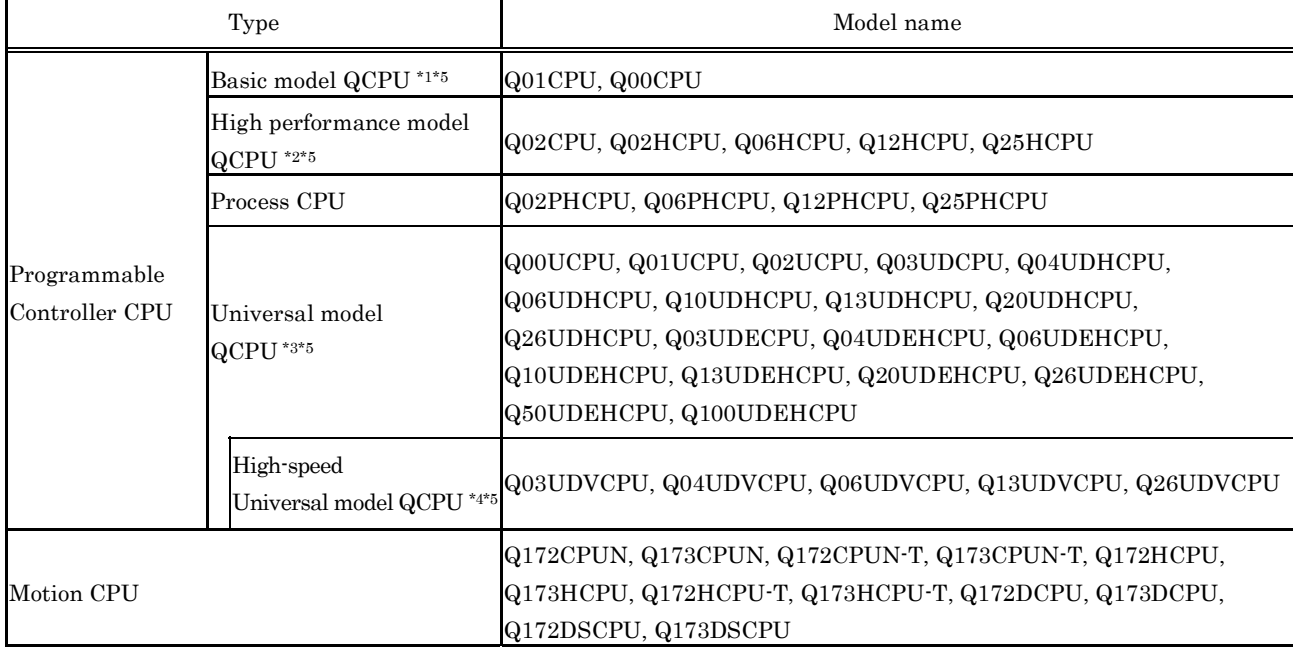

\*1: When configuring multiple CPU system with MELSECWinCPU module, use products of function version B or later.

\*2: When configuring multiple CPU system with MELSECWinCPU module, use products of function version B and of a serial No. having "03051" or later in first 5 digits.

\*3: When configuring multiple CPU system with MELSECWinCPU module, use products of a serial No. having "09072" or later in the first 5 digits.

However, if you use a product with a serial No. that has a value between "09072" and "15041" in its first 5 digits, insert modules under the control of a universal model QCPU in a lower slot number than modules under the control of a MELSECWinCPU module.

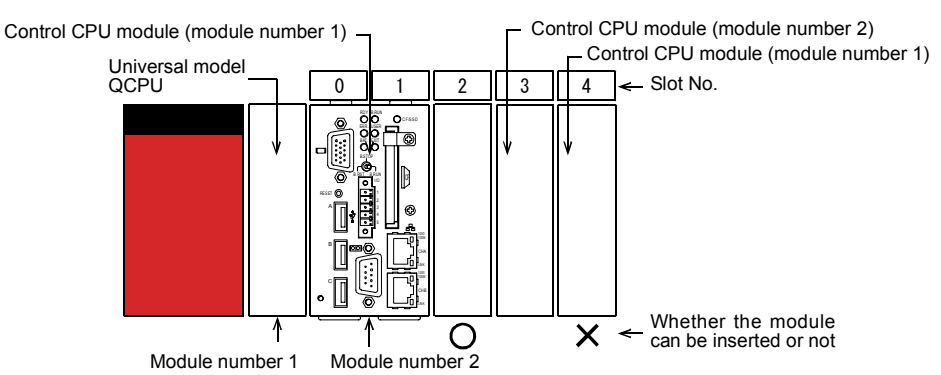

- \*4: When configuring a multiple CPU system with a MELSECWinCPU module, use products with a serial No. that has a value of "15042" or higher in its first 5 digits.
- \*5: For checking function version and serial No, refer to manual of QCPU (Q mode) to be used.

## **2.2.2 I/O module and intelligent function module**

(1) Available I/O module and intelligent function module

For available I/O module and intelligent function module, refer to "MELSECWinCPU Module User's Manual (Hardware Design, Function Explanation)".

(2) Notes on using I/O module and intelligent function module

For notes on using I/O module and intelligent function module, refer to "MELSECWinCPU Module User's Manual (Hardware Design, Function Explanation)".

# **2.3 Operating Environment**

The following summarizes operating environment of SW1PNC-WCPU-B.

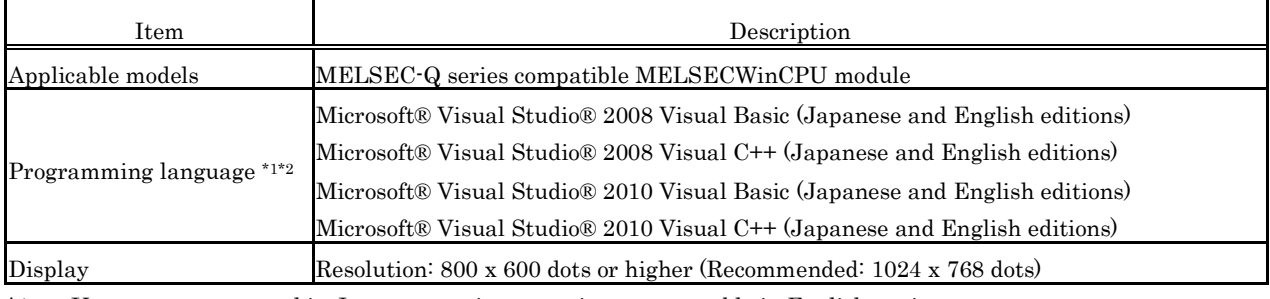

\*1: User program created in Japanese environment is not executable in English environment. User program created in English environment is not executable in Japanese environment.

\*2: When developing programs, refer to "Section 2.1. (2) System Configuration when developing and debugging".

#### Point

It does not support following functions of Windows®Embedded Standard 2009. If you use these functions, this product may not work in order.

- Fast User Switching
- Remote Desktop
- Large Fonts (Detail settings of display properties)
- Standby Mode
- Languages switching from Regional and Language Options

## **2.4 S/W Configuration**

#### **2.4.1 S/W Package Configuration**

S/W package configuration of MELSECWinCPU module bus interface driver, attached to MELSECWinCPU, is as follows.

(1) Folder Configuration in CD-ROM

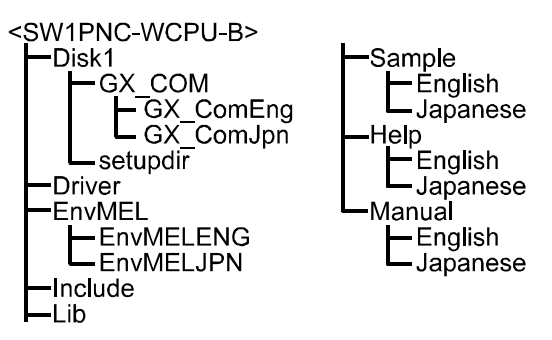

(2) Details of Files in CD-ROM

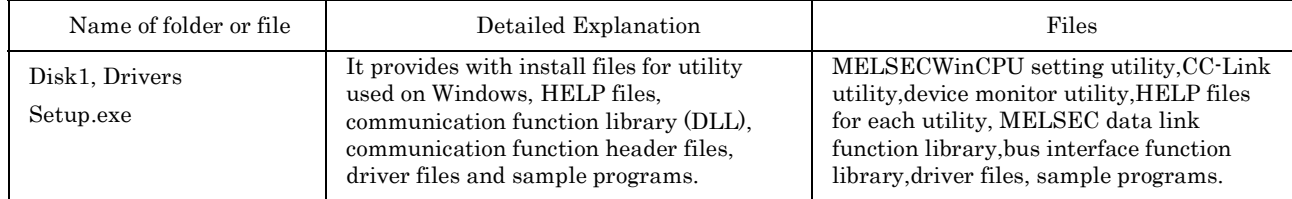

# **2.4.2 Linking with MELSOFT products**

(1) Usable MELSOFT products

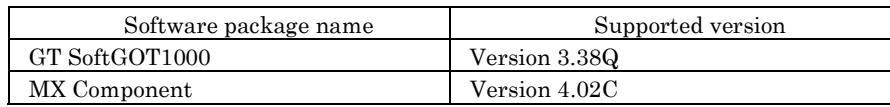

(2) Notes on using MELSOFT products

(a) When using the license key for the GT SoftGOT1000 USB port

When using the license key for the USB port, the following screen may be displayed. If the following screen is displayed, specify "C:\Program Files\Common Files\SafeNet Sentinel\Sentinel System Driver\sntnlusb.sys" as the source to copy from.

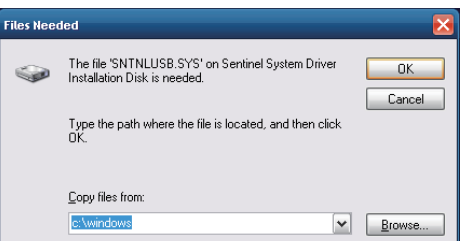

For details, refer to the "GT SoftGOT1000 Version3 Operating Manual for GT Works3".

# **3. Procedures before Starting and Settings**

This chapter describes procedures and settings for operating MELSECWinCPU module.

(1) Caution on use

For how to handle a MELSECWinCPU module as standalone, refer to "MELSECWinCPU Module User's Manual (Hardware Design, Function Explanation)".

(2) MELSECWinCPU module startup procedure

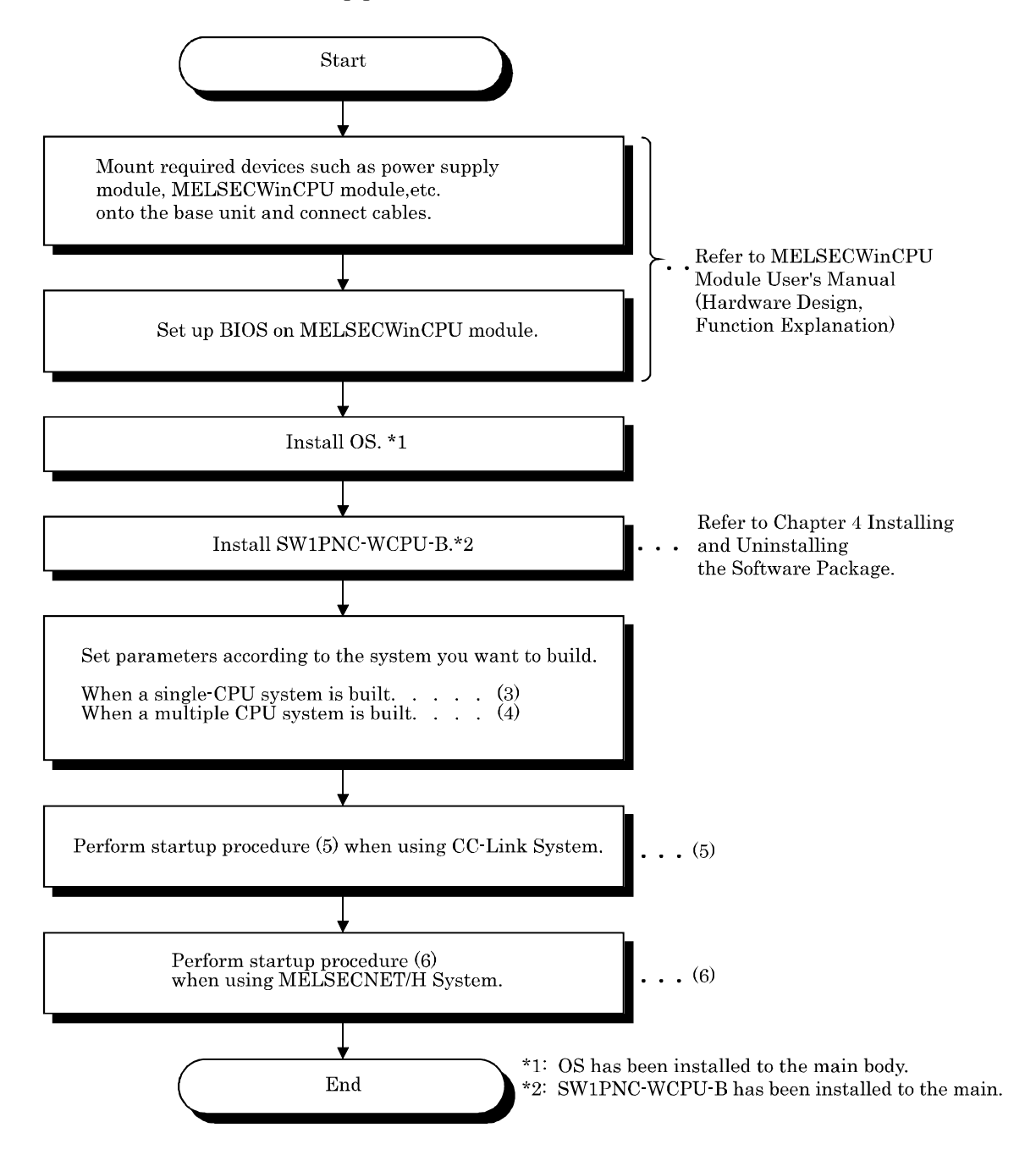

(3) Startup procedure when a single-CPU system is built. Perform startup procedure (2) before the following procedure.

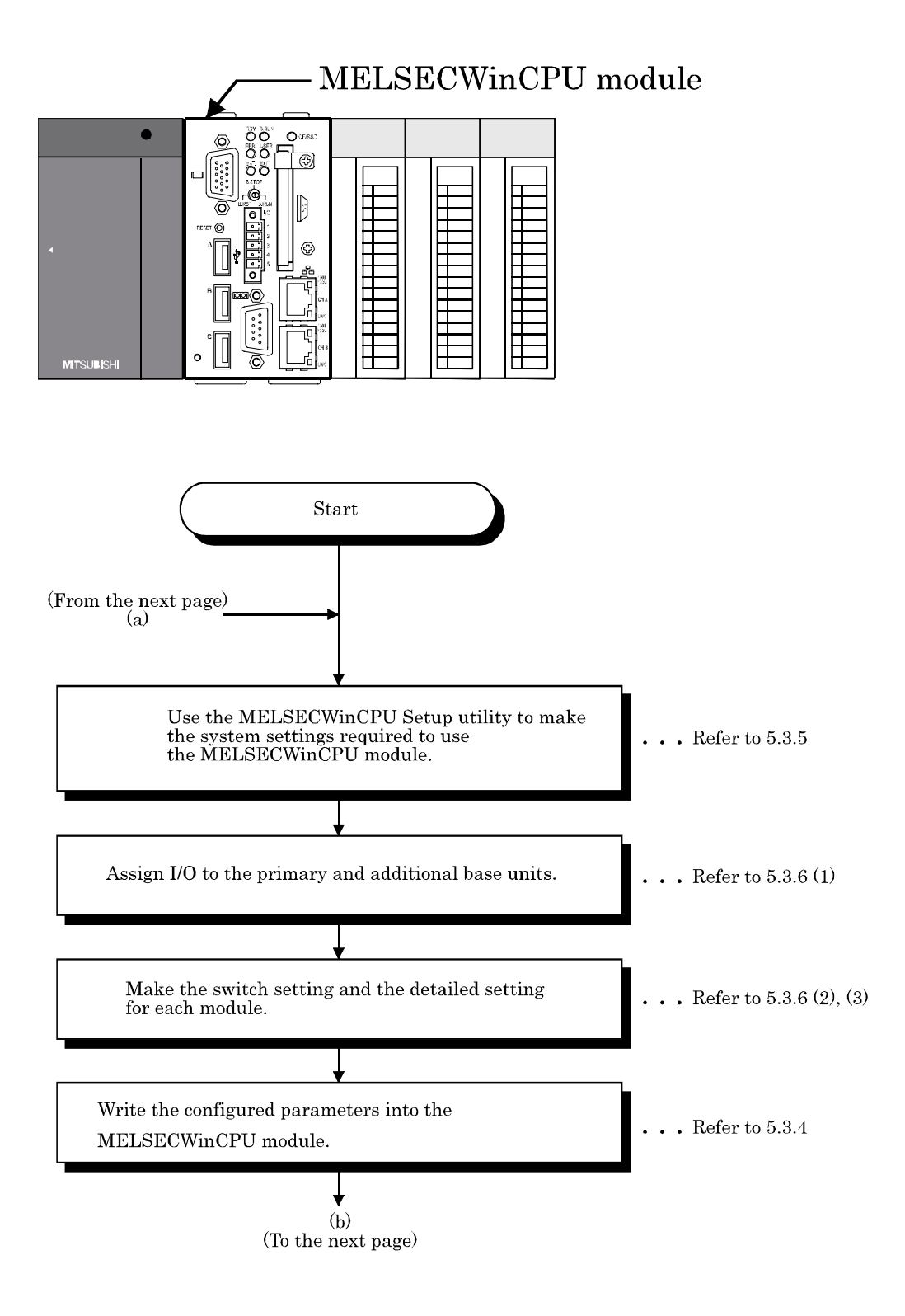

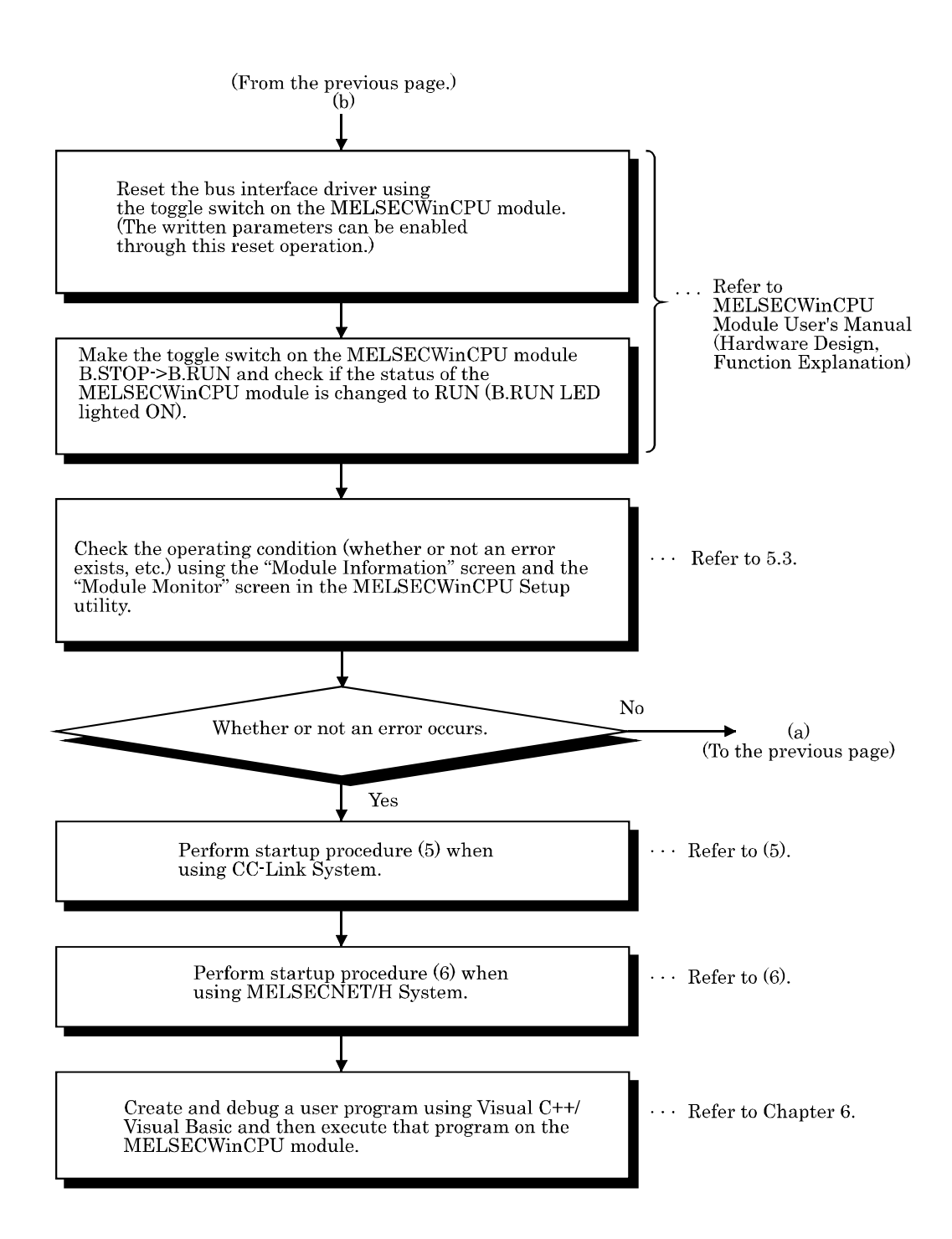

(4) Startup procedure when a multiple CPU system is built.

Before the following startup procedure, perform the parameter setup for CPU module of a different ID device and perform setup procedure (2).

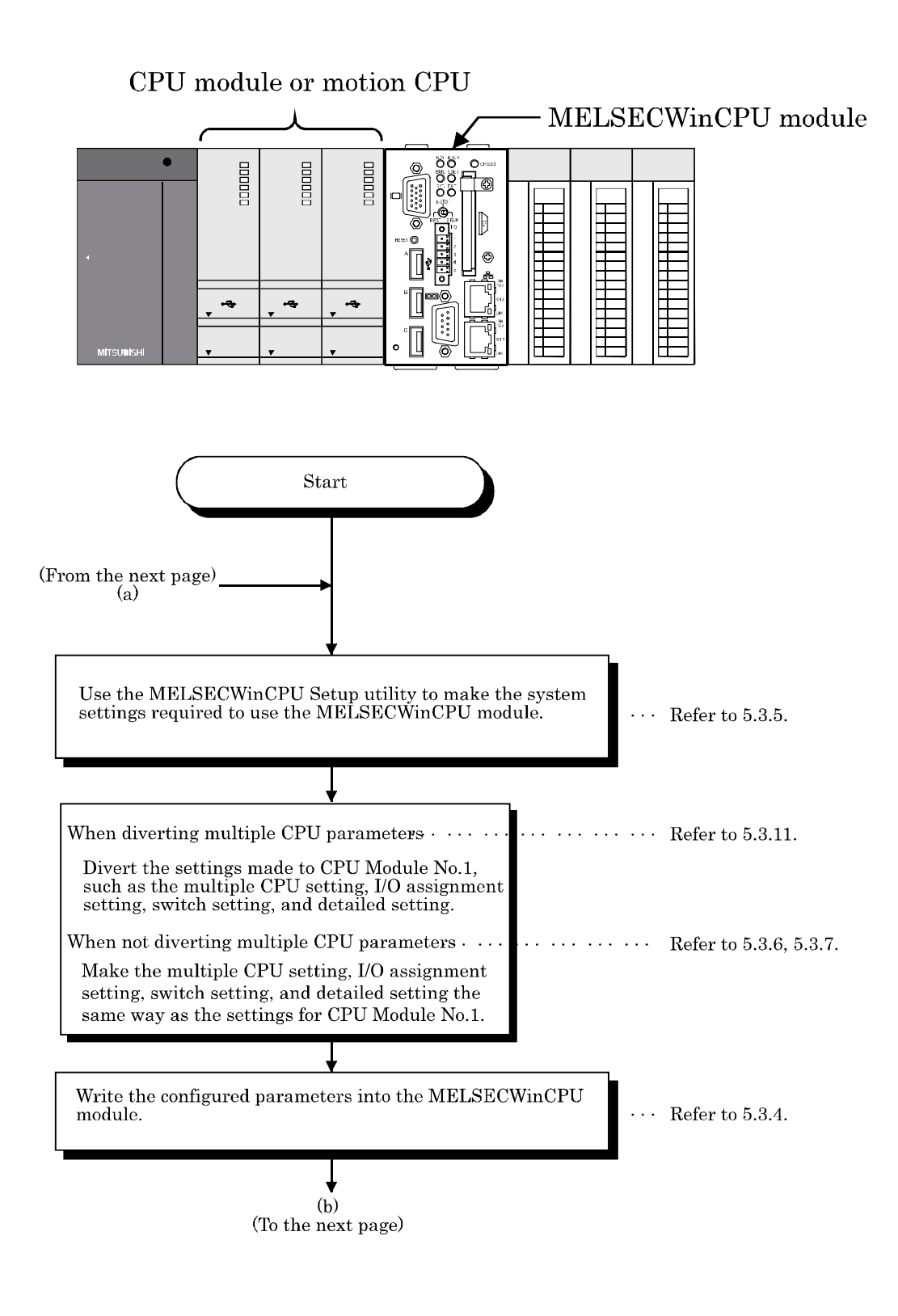

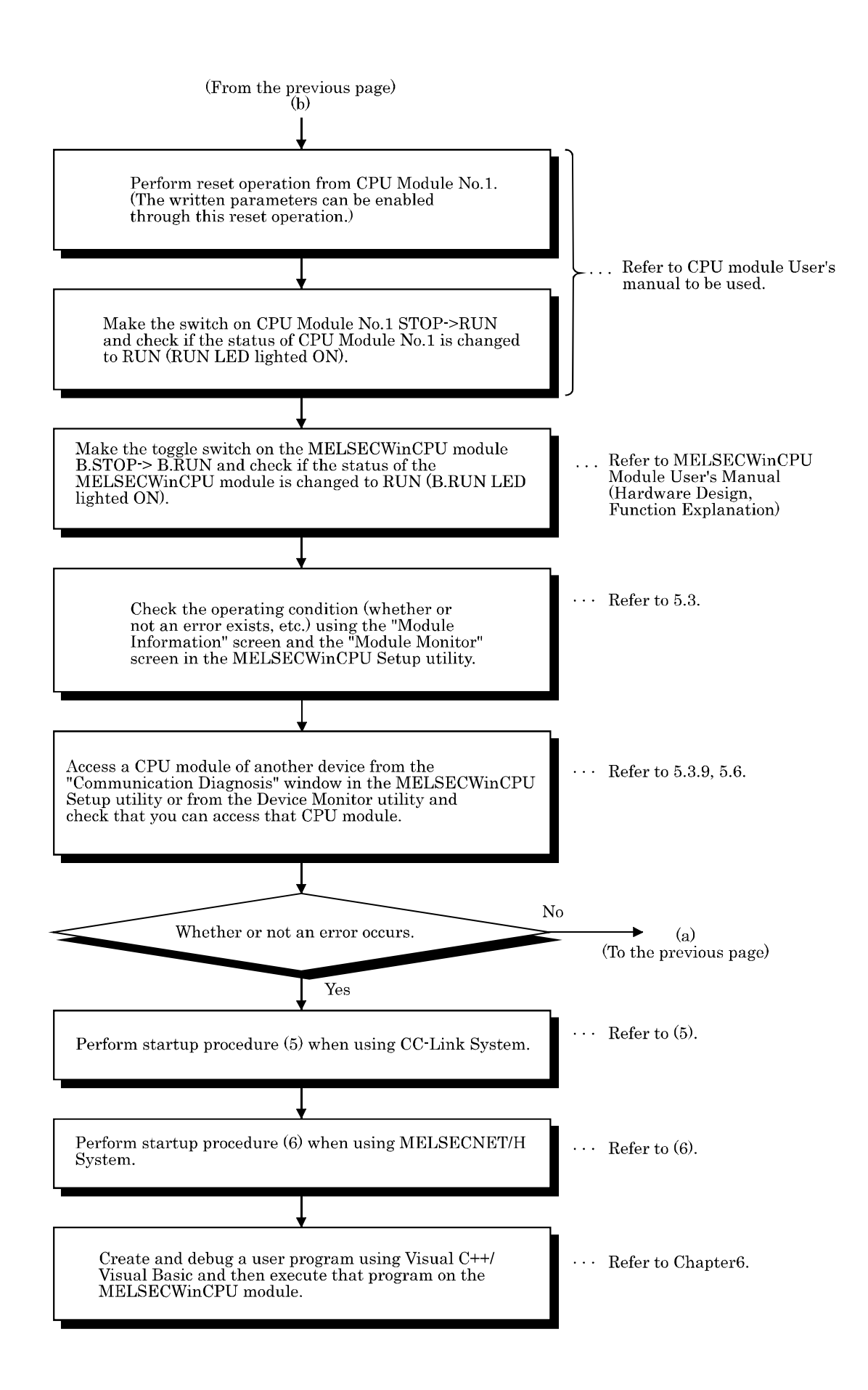

(5) Startup procedure when a CC-Link network system is built. Before the following startup procedure, perform setup procedure (2).

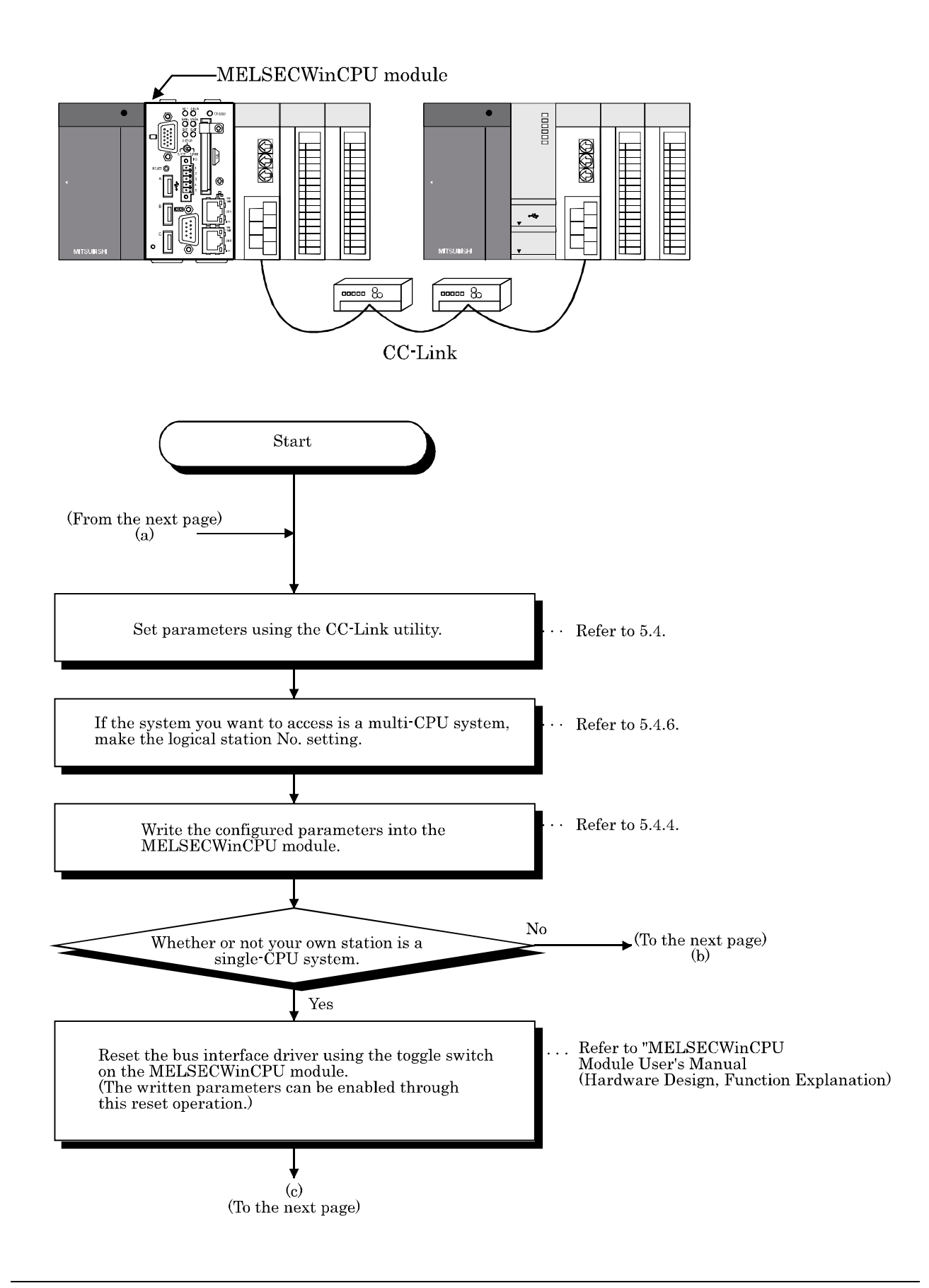

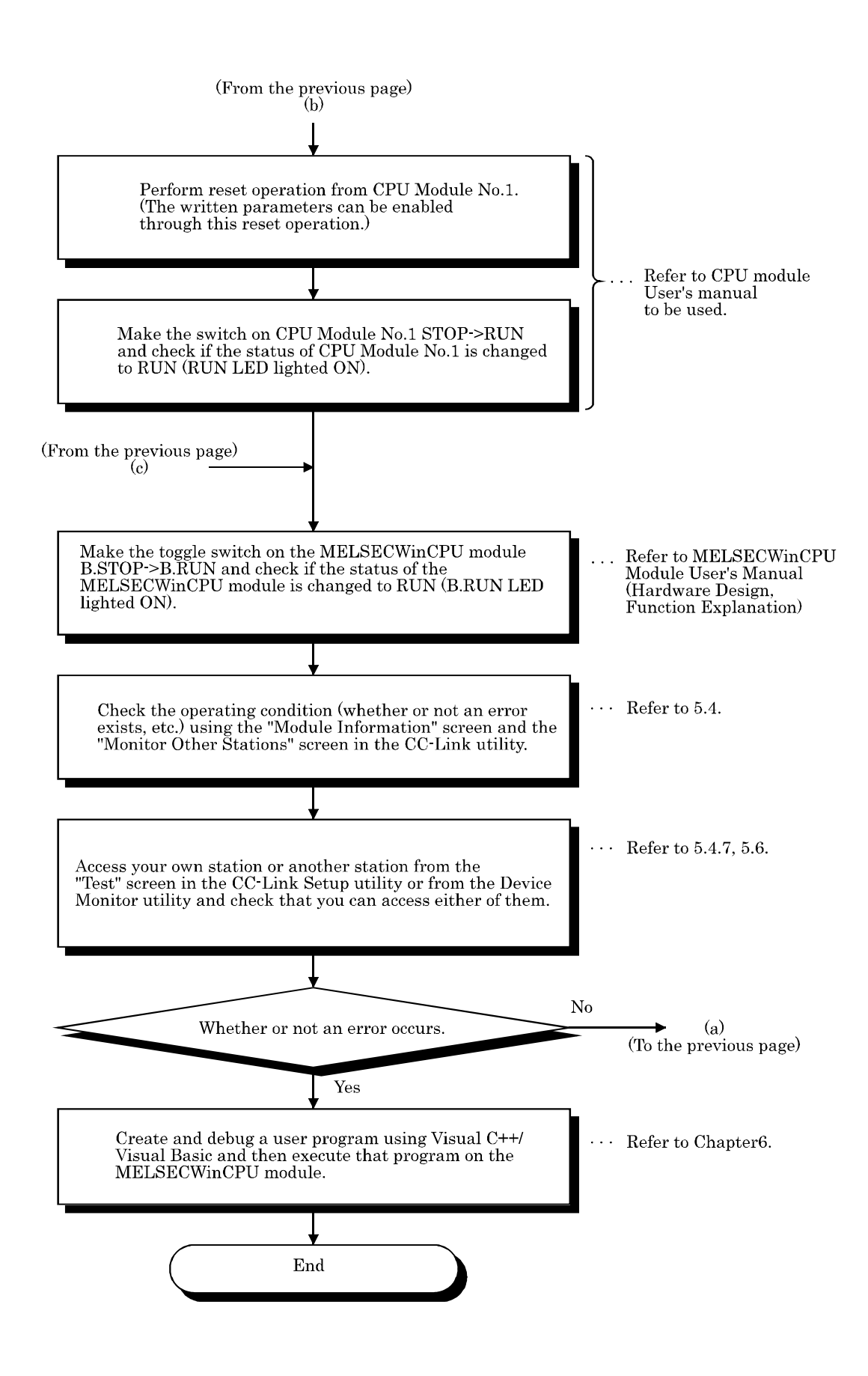

(6) Startup procedure when a MELSECNET/H network system is built. Perform startup procedure (2) before the following procedure.

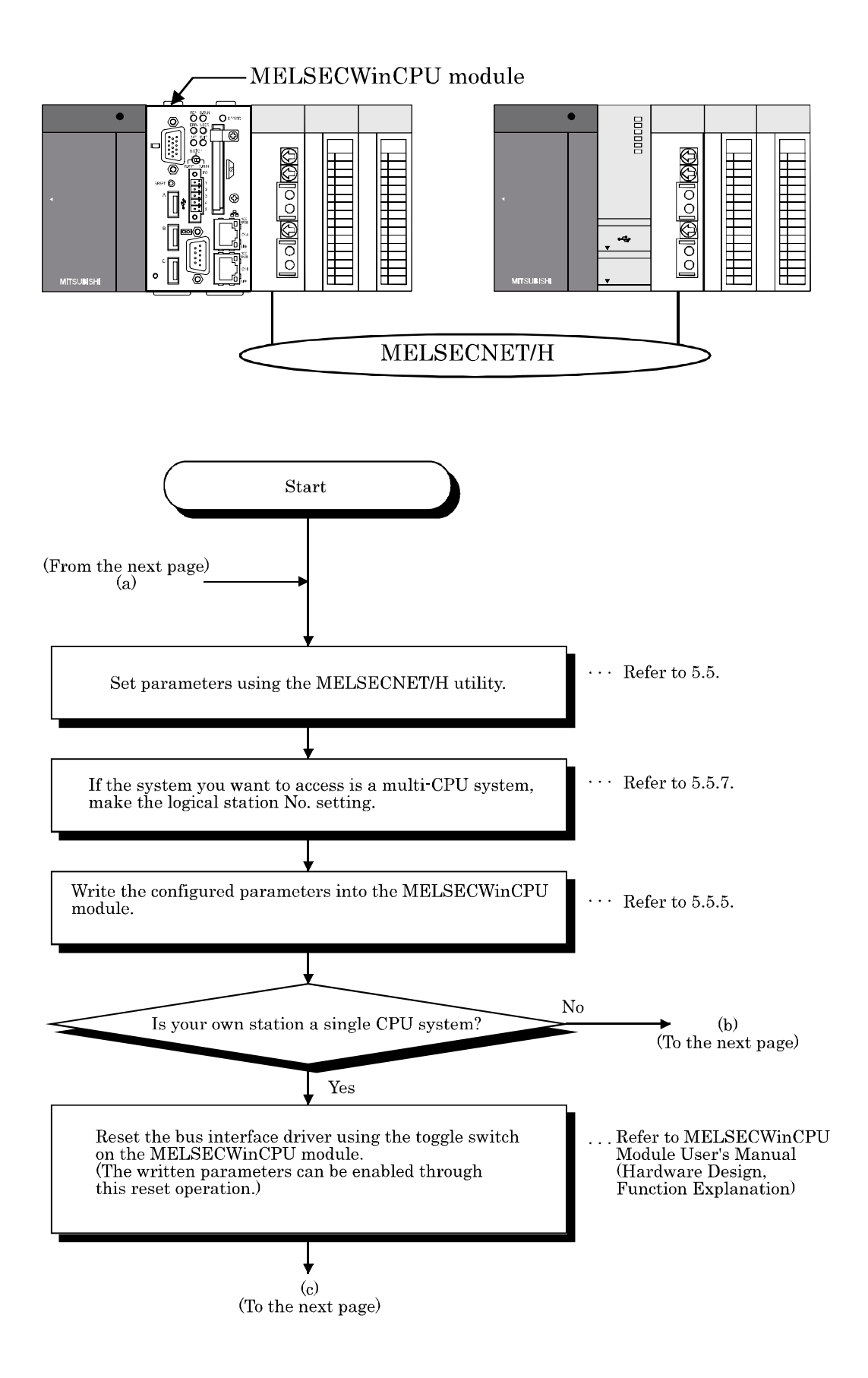

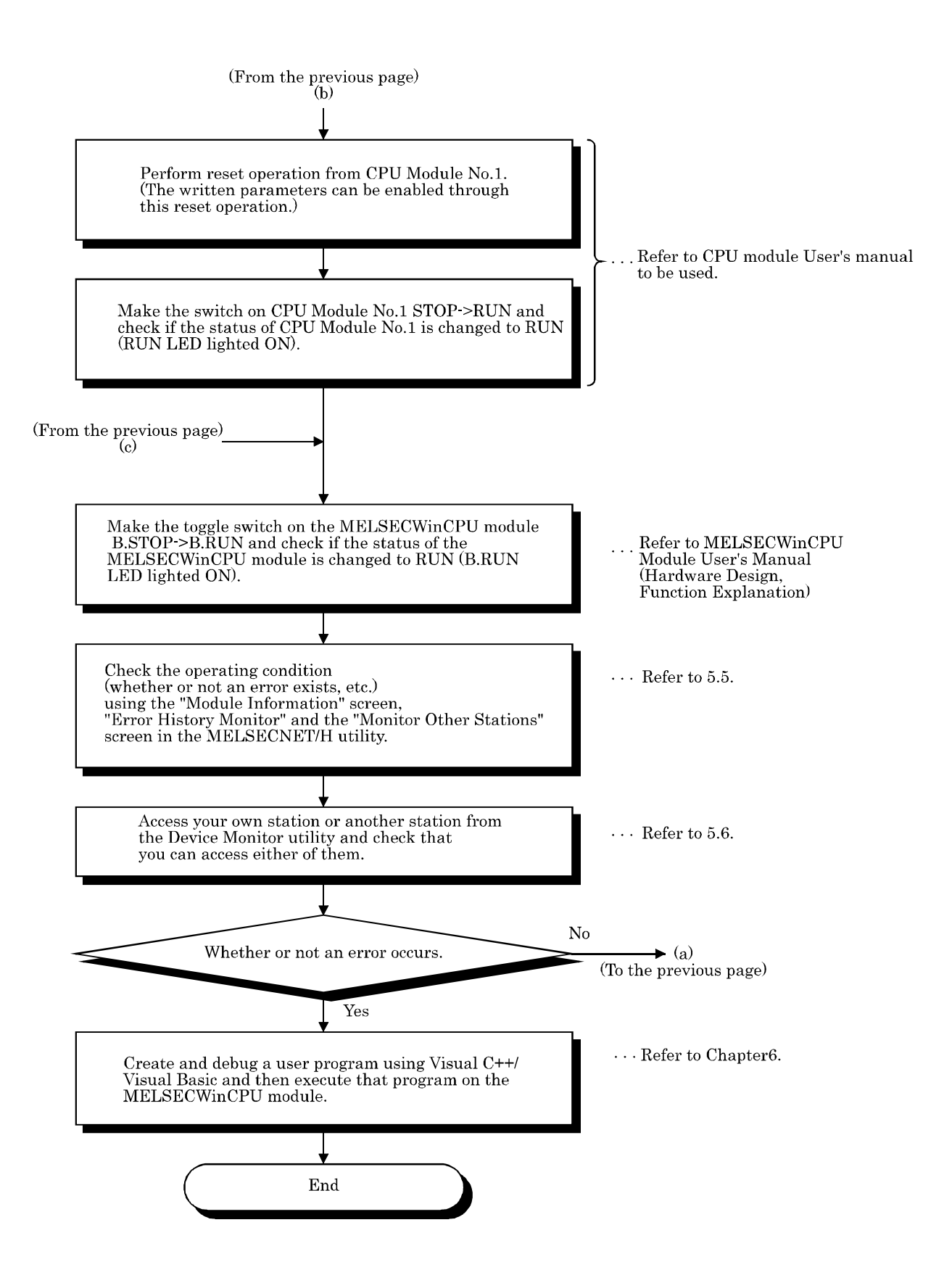

# **4. Installing and Uninstalling the Software Package**

This chapter describes procedures of installing and uninstalling SW1PNC-WCPU-B.

# **4.1 Installing the software package**

This section describes installation of SW1PNC-WCPU-B.

Point

SW1PNC-WCPU-B has already been installed after the shipment or after the recovery by an attached recovery media, therefore you have not to install SW1PNC-WCPU-B again in their cases.

### **4.1.1 Installing**

This section describes installation of SW1PNC-WCPU-B.

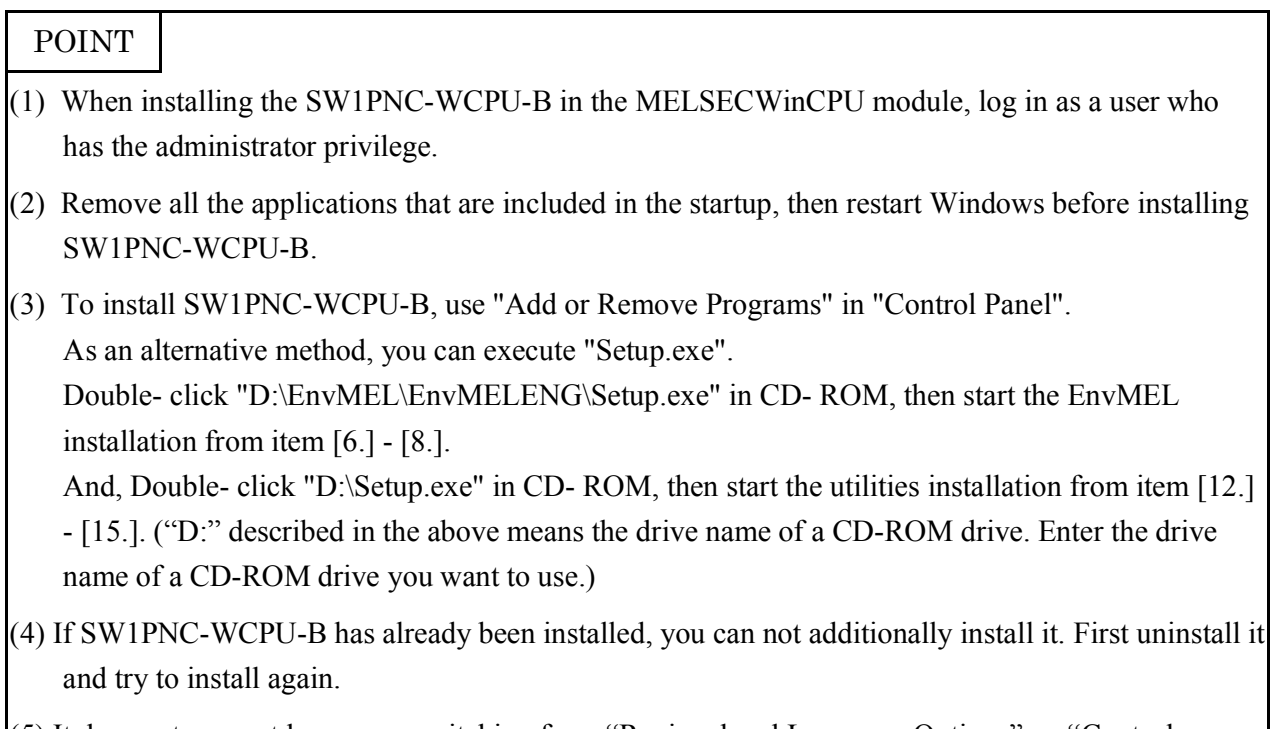

(5) It does not support languages switching from "Regional and Language Options" on "Control Panel". Do not install or uninstall after switching languages.

(1) Installing SW1PNC-WCPU-B

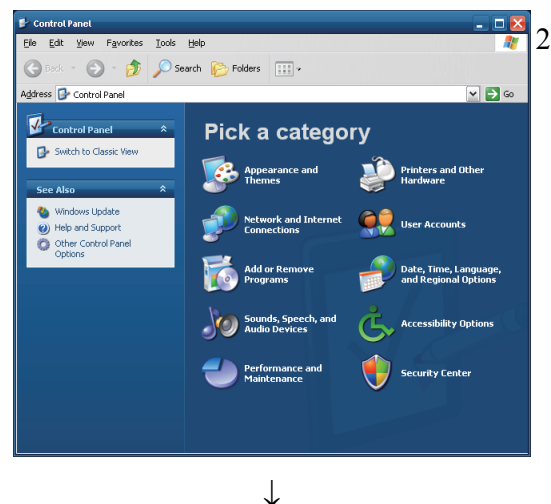

(To the next page)

1). Turn on the power to the MELSECWinCPU module and start Windows.

 $\frac{2\sqrt{2}}{2}$ . Open [Start] - [Control Panel].

Open "Add or Remove Programs" and select "Add New Programs".

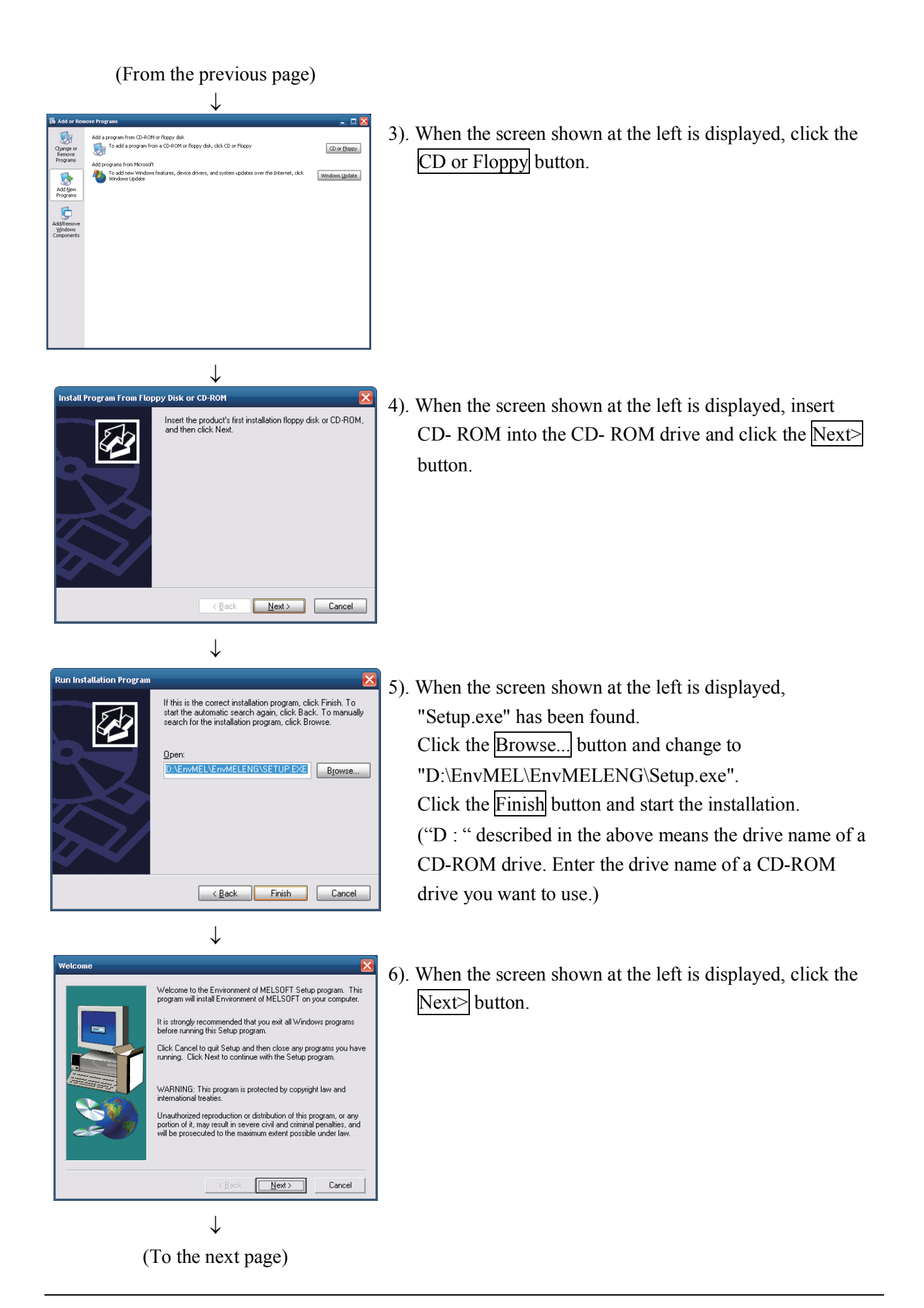

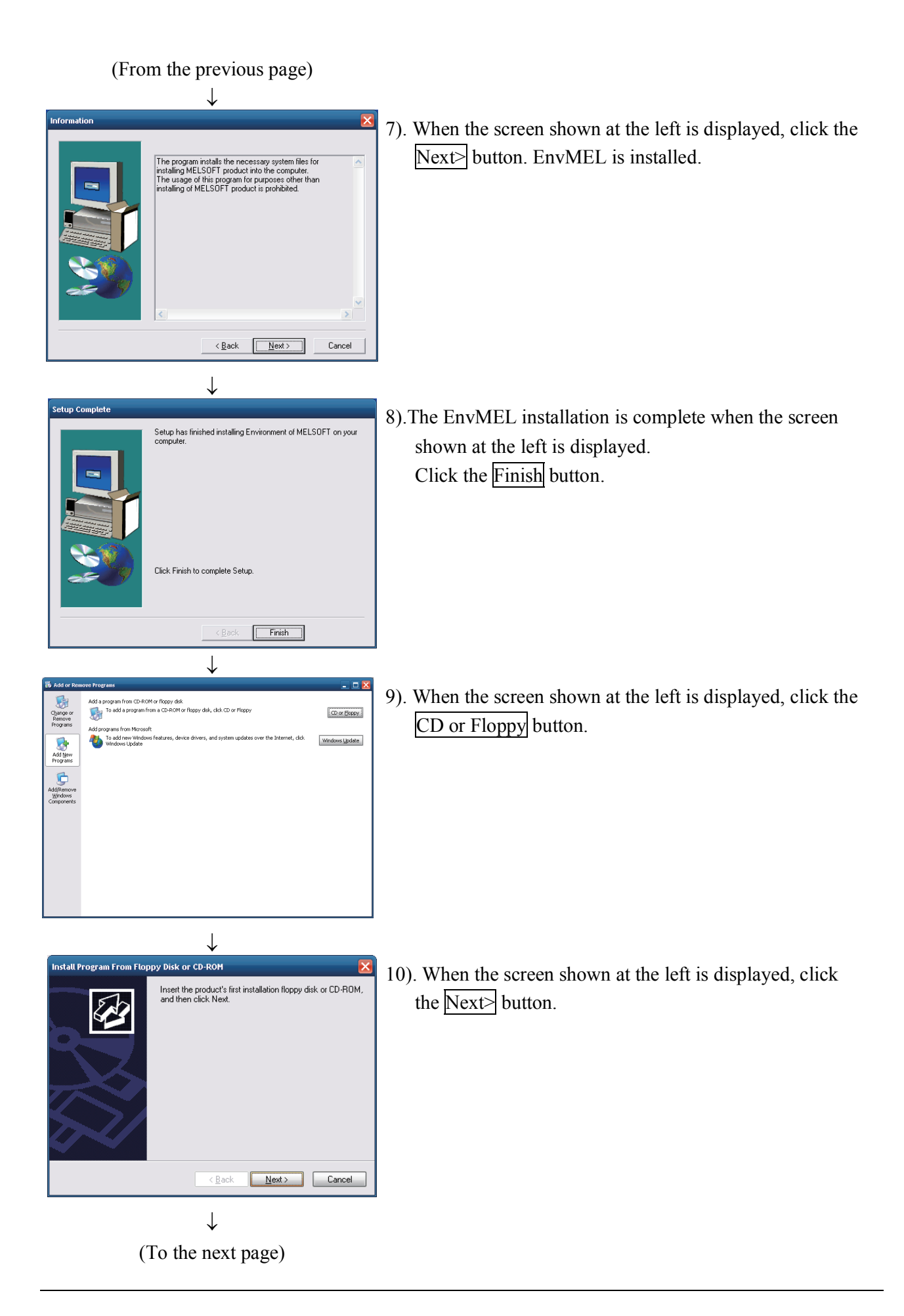

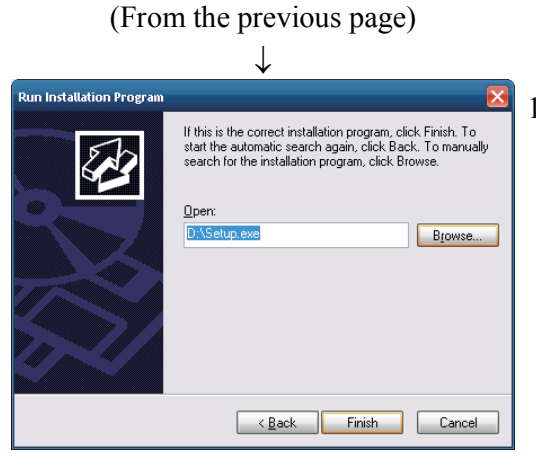

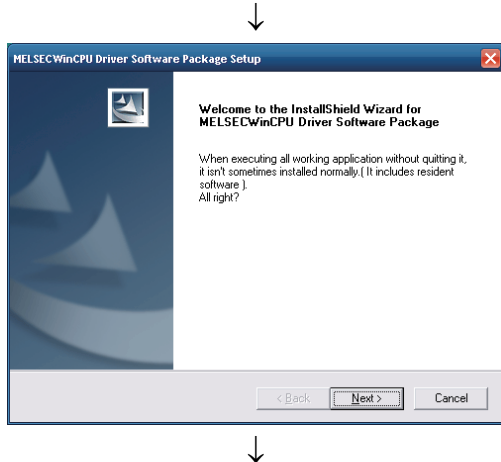

11). When the screen shown at the left is displayed,

"Setup.exe" has been found. Click the Finish button and start the installation.

If "Setup.exe" was not found, click the Browse... button and change to the location where "D:\Setup.exe" exists. ("D:" described in the above means the drive name of a CD-ROM drive. Enter the drive name of a CD-ROM drive you want to use.)

12). When the screen shown at the left is displayed, click the Next> button.

.<br>MELSECWinCPU Driver Software Package Setup **Choose Destination Location** Select folder where Setup will install files Setup will install MELSECWinCPU Driver Software Package in the following folde Setup will install MELSECWinCPU Driver Software Package in the following folder.<br>To install to this folder, click Next. To install to a different folder, click Browse and select<br>another folder. -<br>Destination Folde C:\MELSEC\QBF Browse...  $\angle$  Back  $\boxed{\begin{array}{|c|c|} \hline \textbf{Next} \rangle \end{array}}$  Cancel

↓ (To the next page)

13).Specify the installation destination folder. The default installation destination folder of SW1PNC-WCPU-B is "C : \MELSEC\QBF". To accept the default, click the Next button. To change the installation destination folder, click the Browse... button.

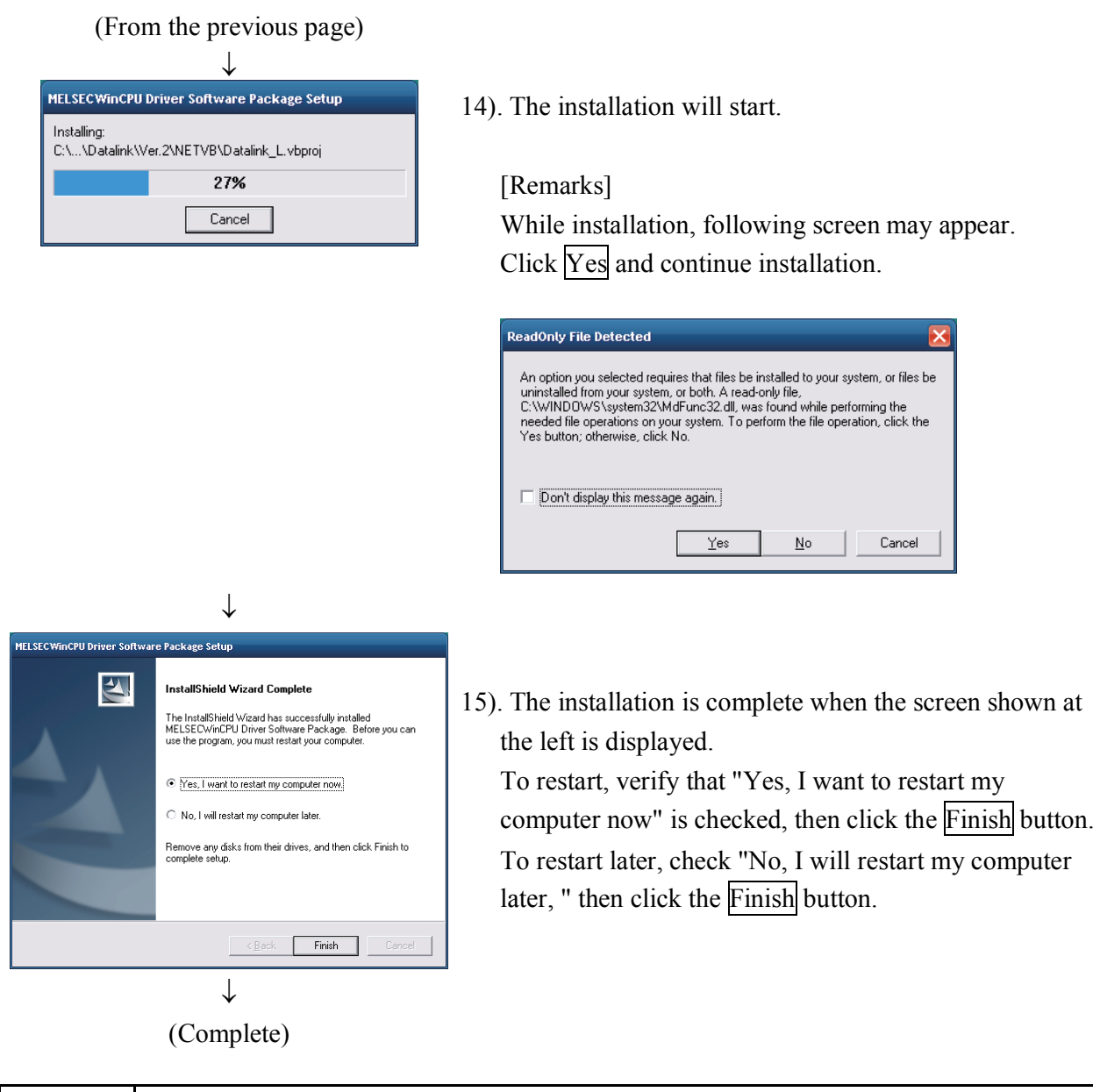

#### Point

- (1) To reinstall the SW1PNC-WCPU-B after an installation failure in the middle of the installation process, first uninstall the SW1PNC-WCPU-B before trying to reinstall it.
- (2) When reinstalling the software package, first uninstall it, restart the MELSECWinCPU module, and then reinstall the package.
# **4.2 Icons to be Registered**

Upon installation of SW1PNC-WCPU-B, the following icons are registered in [Start] - [Program] - [MELSECWinCPU].

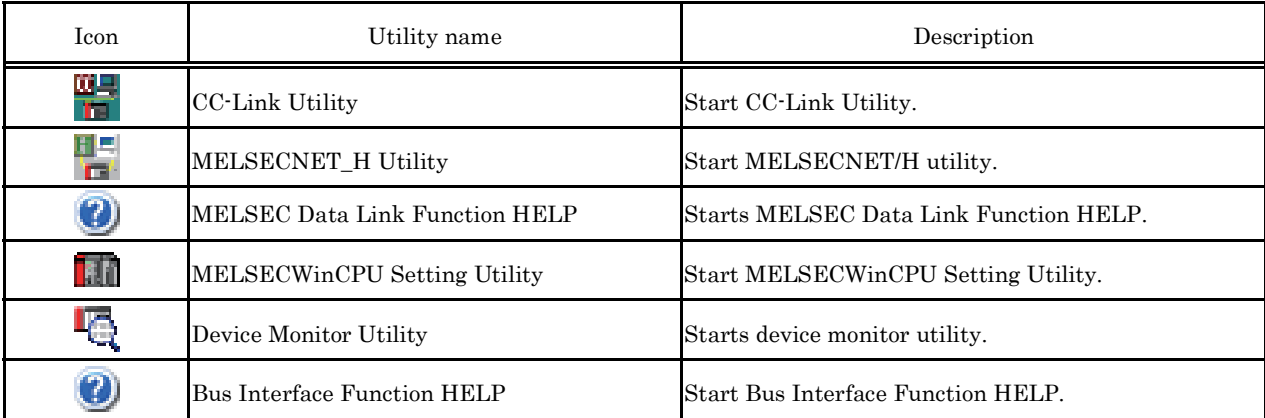

# **4.3 Uninstalling**

This section describes uninstallation of SW1PNC-WCPU-B.

### Point

(1) Always uninstall from Control Panel.

- (2) Before uninstalling, you should save all the parameters set in MELSECWinCPU to any files. After uninstalling, all the parameters set in MELSECWinCPU will be erased.
- (3) After uninstalling, you should restart MELSECWinCPU and reinstall SW1PNC-WCPU-B. If you did not reinstall, drivers would not work in order.

### **4.3.1 Uninstalling**

About the uninstallation of SW1PNC-WCPU-B.

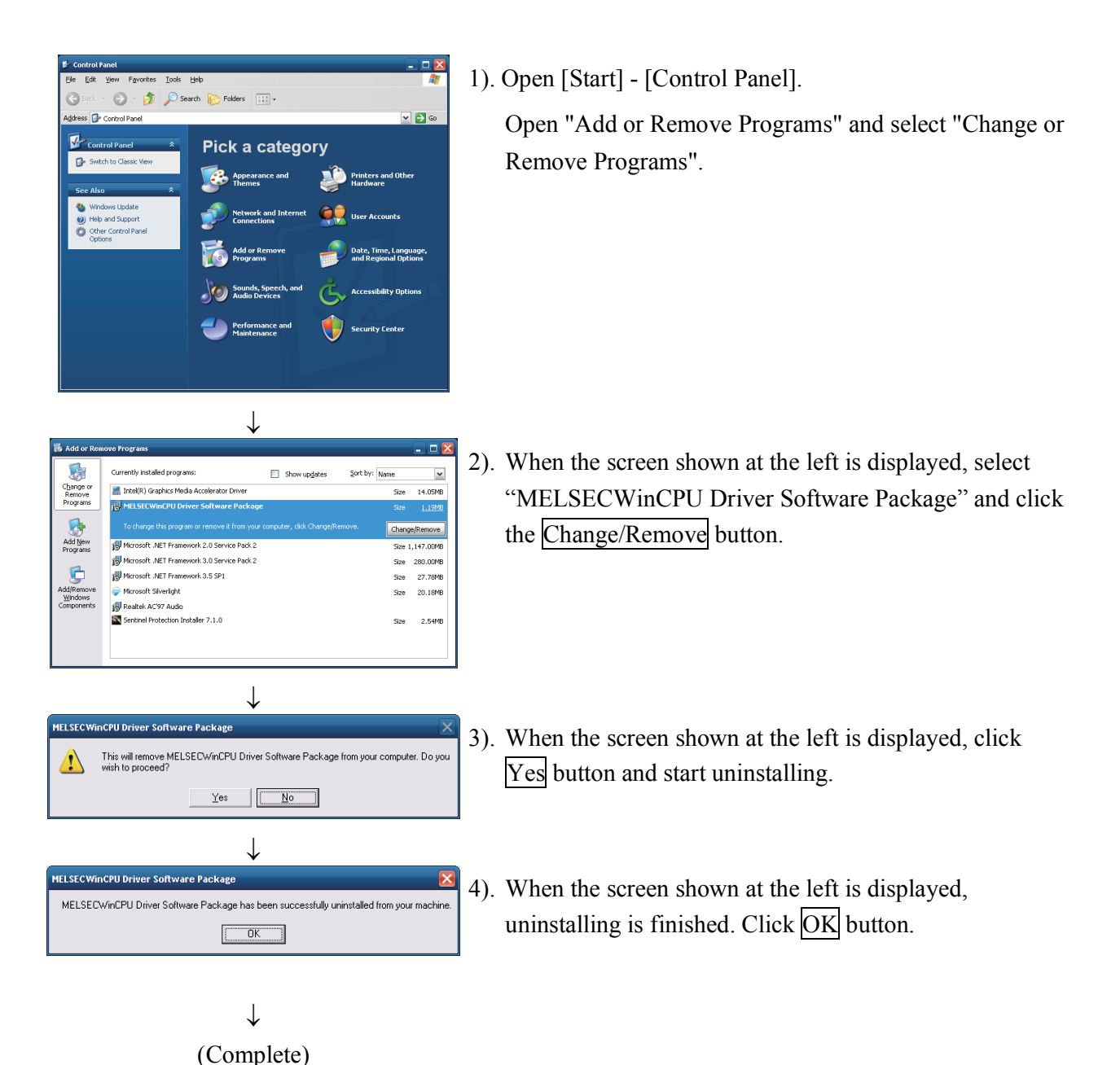

# **5. Utility Operations**

The following shows a list of utilities included in SW1PNC-WCPU-B.

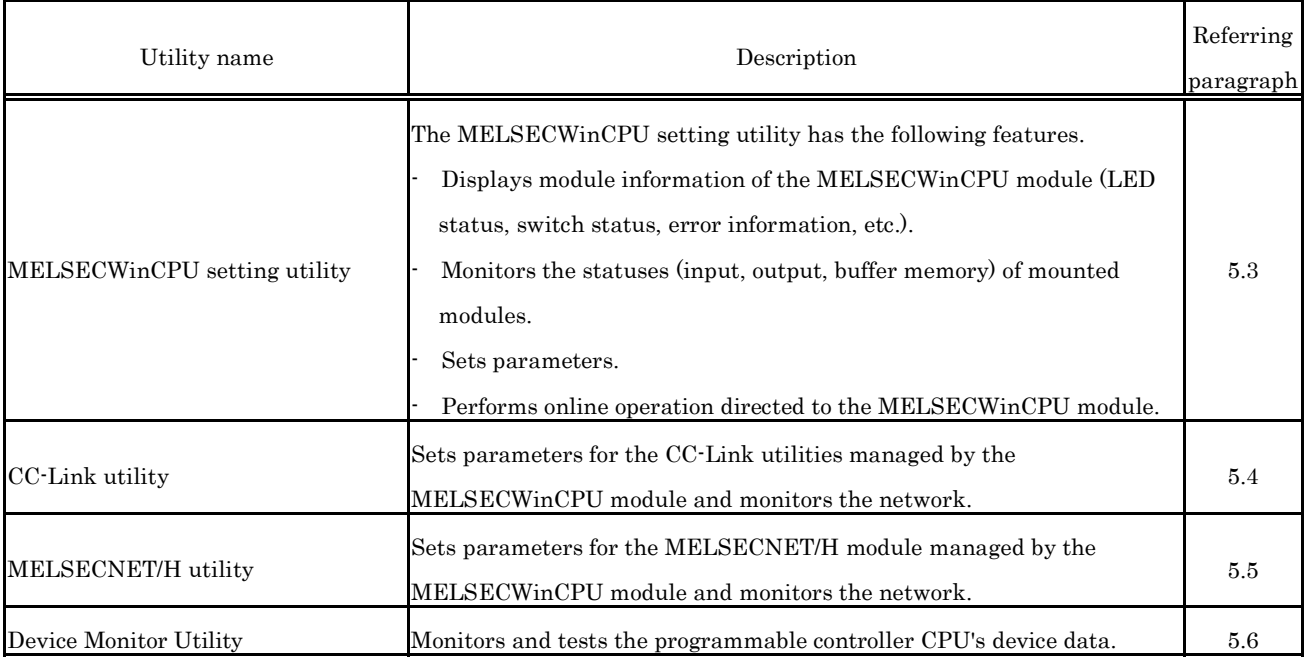

Remarks

If the error dialog box appears while operating any of the utilities, handle the error by referring to "Section 8.4.3 Actions upon the error message."

## **5.1 Utility Common Operations**

This section explains the common operations for each utility.

### **5.1.1 Starting a utility**

Start a utility by clicking one of the following menus inside [Start] - [Programs] - [MELSECWinCPU module] menu.

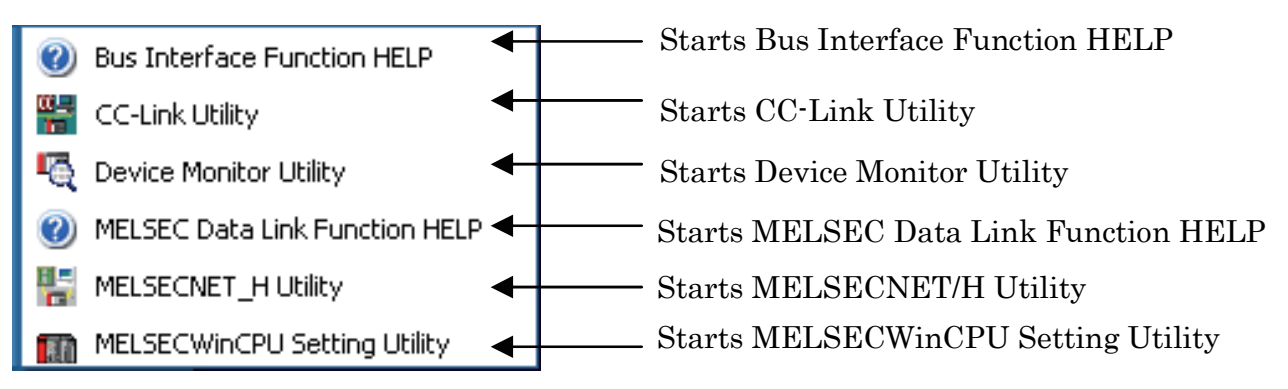

### **5.1.2 Ending a utility**

The following explains how to end a utility.

(1) To end the MELSECWinCPU Setting Utility, CC-Link Utility and MELSECNET/H Utility, click the Close button at the lower right- hand corner of the utility screen.

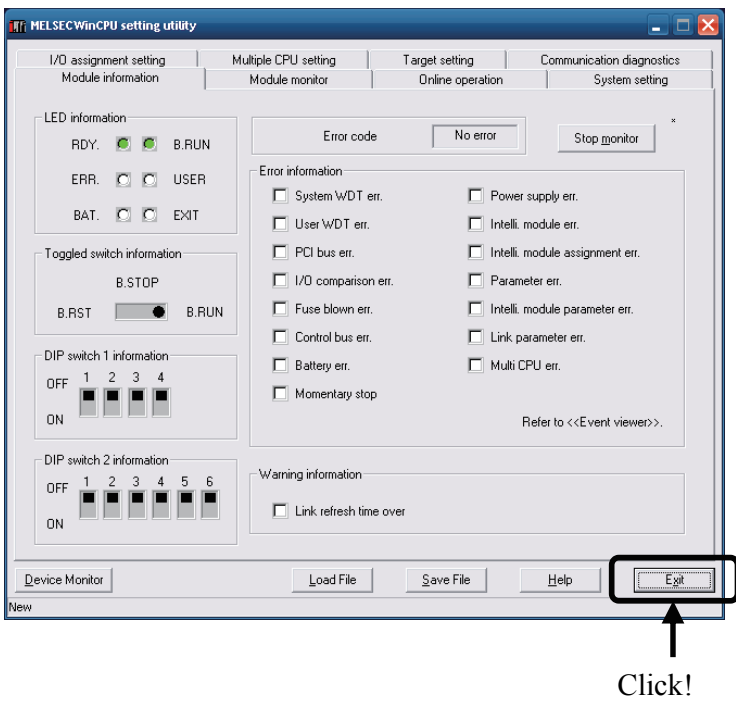

(2) To end the Device Monitor Utility, click [Menu] - [Exit] from the menu bar. When a dialog box is displayed, click the  $Y_{\text{es}}$  button.

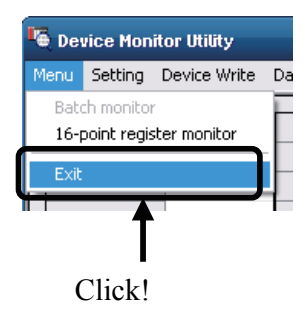

### **5.1.3 Displaying the help screen**

The following explains how to display the utility's help screen.

(1) For the MELSECWinCPU Setting Utility, CC-Link Utility, and MELSECNET/H Utility.

To display the help screen of the MELSECWinCPU Setting Utility, CC-Link Utility and MELSECNET/H Utility, click the Help button at the lower right- hand corner of the utility screen. Or click on the  $\overline{F1}$  key while the utility is still active.

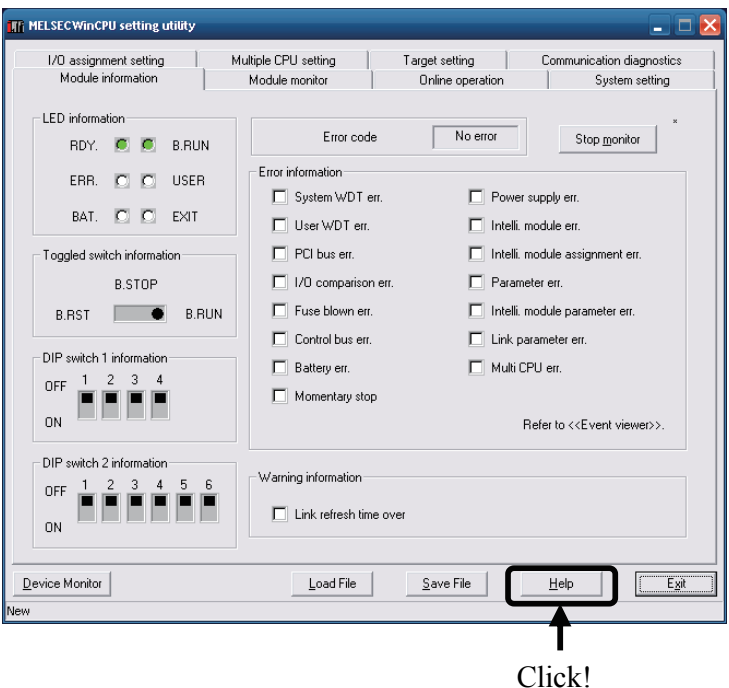

(2) Device Monitor Utility

To display the help screen for the Device Monitor Utility, click [Help] - [Help] from the menu bar. Or click on the  $F1$  key while the utility is still active.

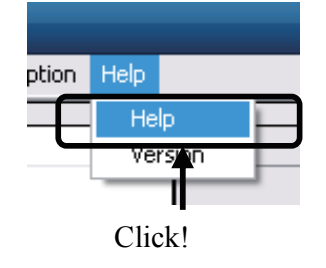

### **Remarks**

For the help windows of utilities included in SW1PNC-WCPU-B, more than one window cannot be displayed at the same time.

Only one help window can be displayed.

While a help window is displayed, if another help window is started, the one started first shall be closed, so that the one started later can be displayed.

### **5.1.4 Verifying the version**

The following explains how to verify the utility version.

(1) MELSECWinCPU Setting Utility

To verify the version information for the MELSECWinCPU Setting Utility, select [Version] from system menu.

For more details on this, please refer to "5.3.10 Operating the System Menu".

(2) CC-Link Utility and MELSECNET/H Utility

To verify the version information for the CC-Link Utility and MELSECNET/H Utility, select [Version] from system menu. For more details on CC-Link Utility, please refer to "5.4.8 Operating the System Menu".

For more details on MELSECNET/H Utility, please refer to "5.5.8 Operating the System Menu".

(3) Device Monitor Utility

To check the Device Monitor utility's version.

(a) Operation

Click on [Version] in [Help] on the menu bar to open the "Device Monitor Utility" window.

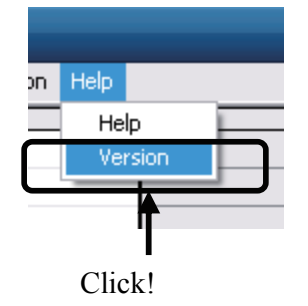

(b) Version information window

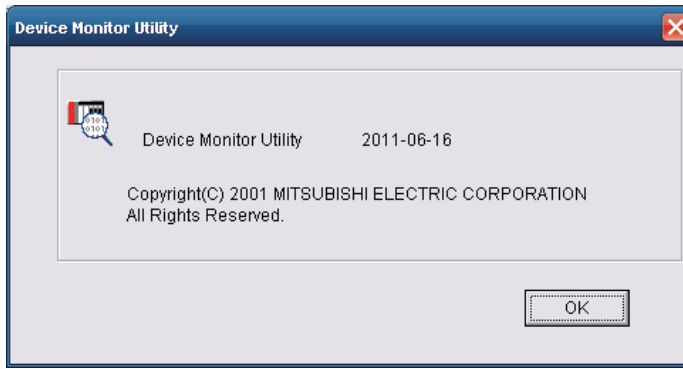

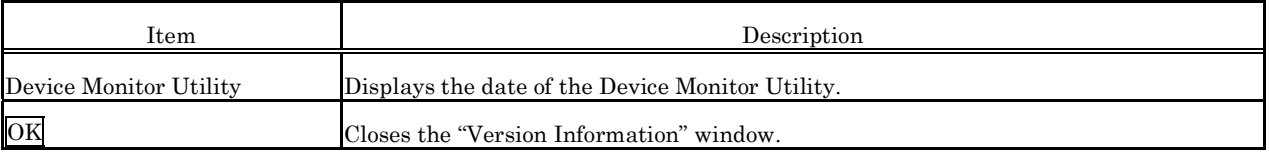

### **5.2 About the Parameter Setup File**

The following explains about the parameter setup files for the MELSECWinCPU Setting Utility, CC-Link Utility and MELSECNET/H Utility.

(1) Reading/saving a parameter setup file.

The following describes how to read/save a parameter setup file.

1). Click on the Load File button to read a parameter setup file. Click on the Save File button to save a parameter setup file.

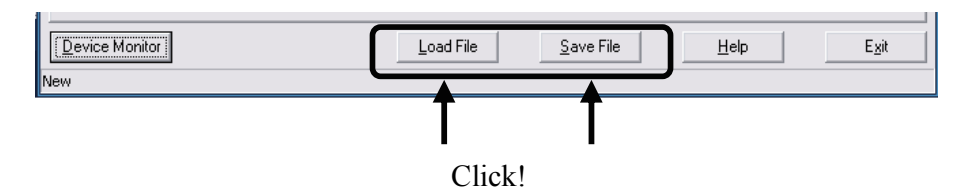

2). Read/save the settings.

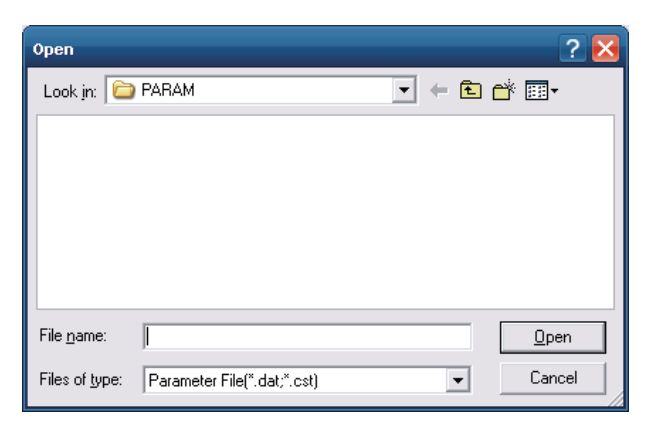

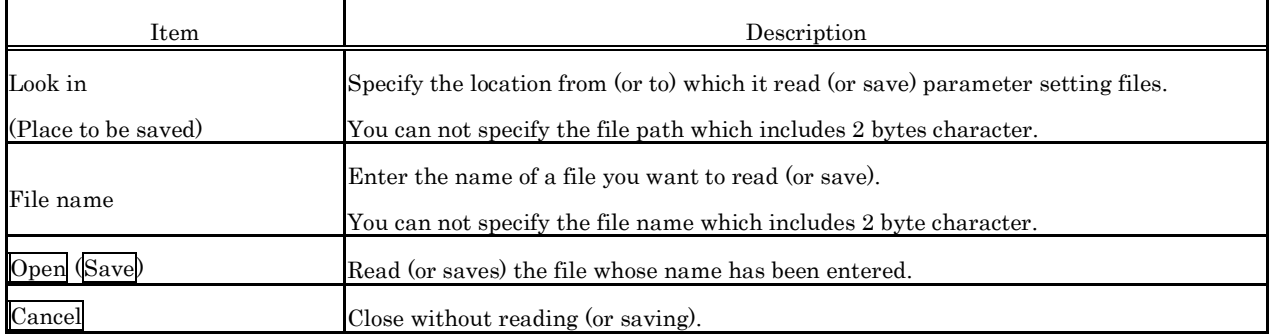

#### **Remarks**

- (a) On the status bar of the parameter setup file for the MELSECWinCPU Setting Utility, CC-Link Utility or MELSECNET/H Utility, the name of the currently used parameter file is displayed.
- (b) The following shows the filename extensions of parameter setup files for the MELSECWinCPU Setting Utility, CC-Link Utility, and MELSECNET/H Utility.

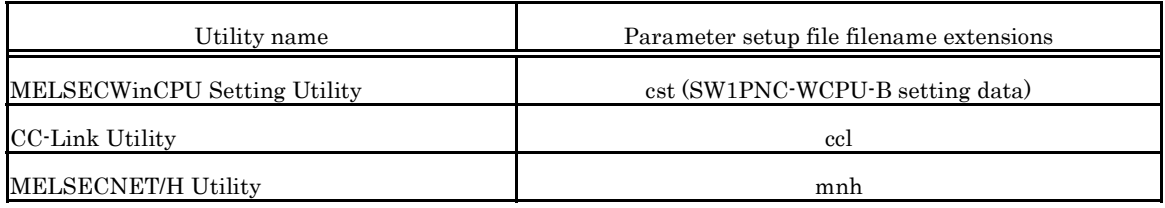

- (c) "C : \MELSEC\QBF\PARAM" is the default directory to save the parameter setup files by the MELSECWinCPU setting utility, CC-Link utility, and MELSECNET/H utility. (When SW1PNC-WCPU-B is installed in "C : \MELSEC\QBF".)
- (2) Diverting parameters using a parameter setup file You can use multiple modules with the same parameter setting by reading a parameter file into multiple MELSECWinCPU modules.

### **5.2.1 Status Bar Display Details**

The status bar for each utility is explained as follows.

The following shows the status bars for the MELSECWinCPU Setting Utility, CC-Link Utility and MELSECNET/H Utility.

(1) When a parameter setup file has been read/saved. The filename is displayed on the status bar.

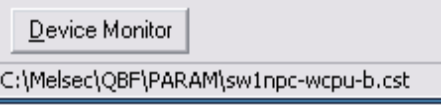

(2) When a parameter setup file has not been read/saved. "New…" is displayed on the status bar.

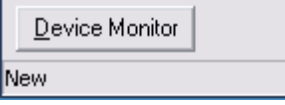

# **5.3 MELSECWinCPU Setting Utility**

The following explains how to operate the MELSECWinCPU Setting Utility. Notes on the MELSECWinCPU Setting Utility are described as follows.

- (1) No. of utilities that can be used at the same time Multiple MELSECWinCPU Setup utilities cannot run at the same time. Only one MELSECWinCPU setting utility can be launched.
- (2) Notes when parameters have been written. The parameters written into a MELSECWinCPU module are enabled when that MELSECWinCPU module has been reset.

### **5.3.1 MELSECWinCPU Setting Utility Function List**

The following describes the MELSECWinCPU setting utility 's features.

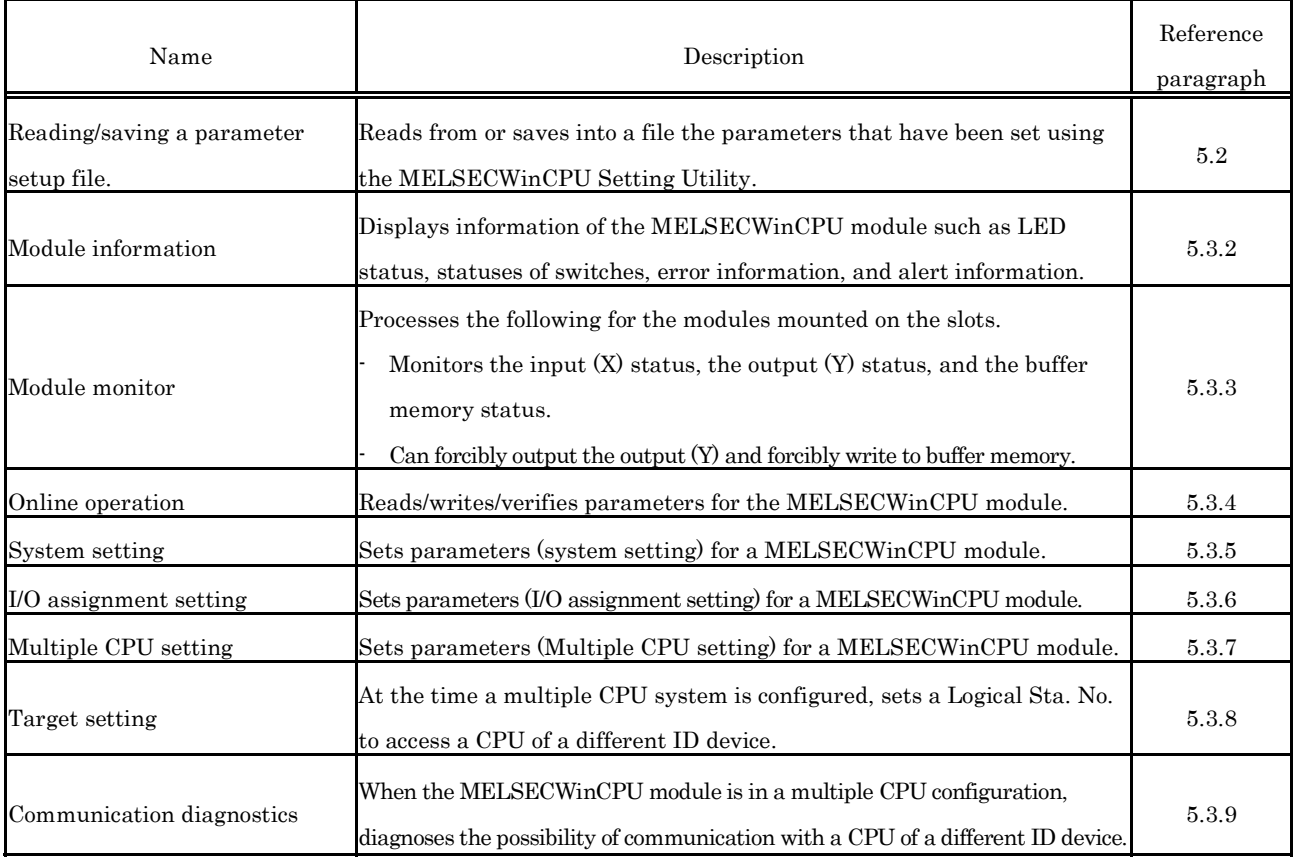

## **5.3.2 Operating the Module Information Window**

Displays information of the MELSECWinCPU module such as LED status, statuses of switches, error information, and alert information.

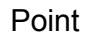

- $(1)$  Monitoring stops when the screen switches to another window during monitoring operation. Monitoring resumes the next time the "Module Information" window is opened.
- (2) Monitoring is not possible while the bus interface driver's resetting is in progress. Start monitoring after the reset operation is complete.

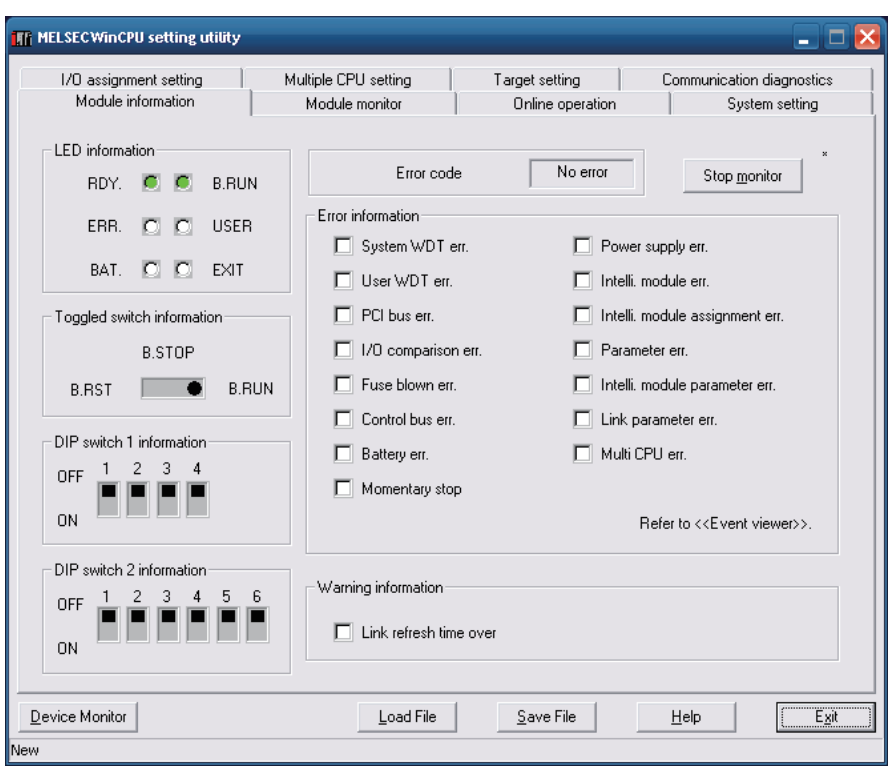

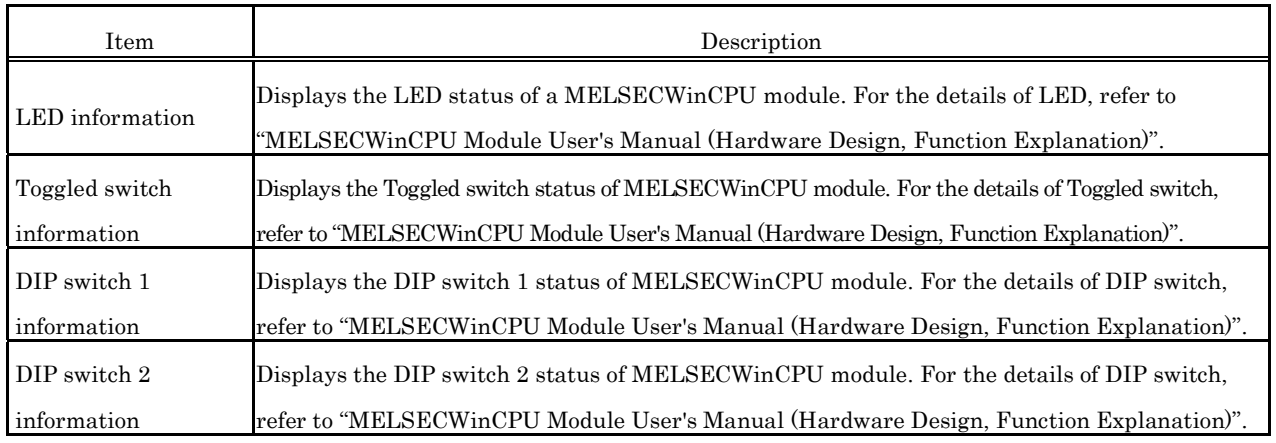

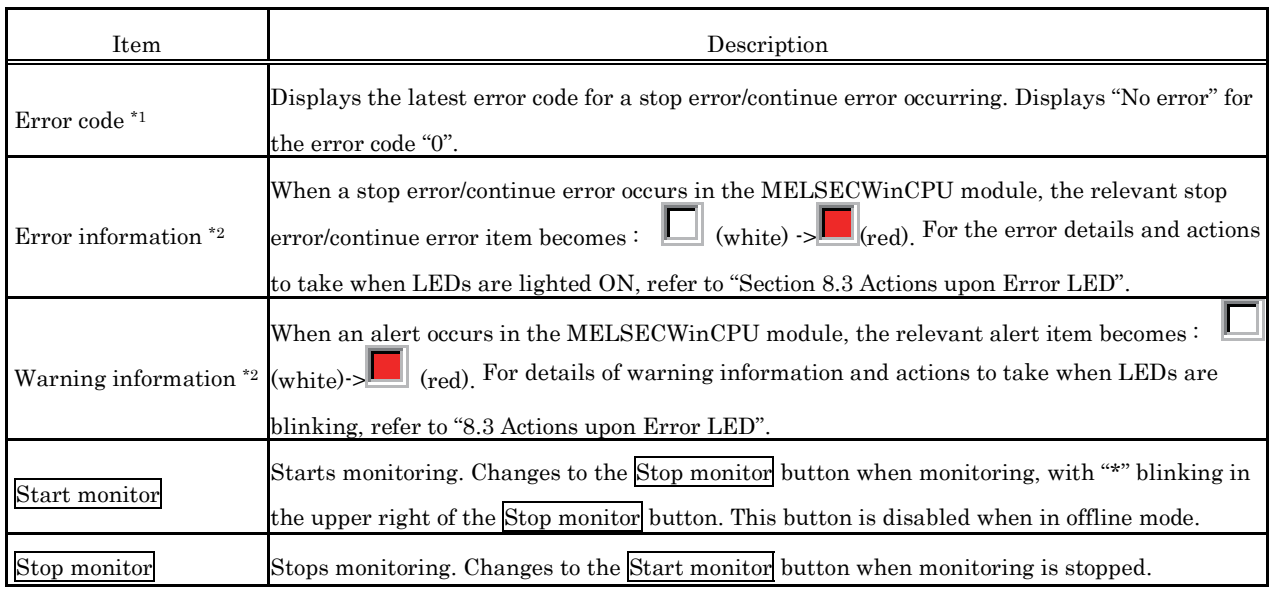

\*1: For the details of an error code, refer to the help of MELSECWinCPU setting utility.

\*2: Keeps on displaying  $\boxed{\Box}$  (red) in the event of an error or alert, but in the event of a "battery error", changes to  $\boxed{\Box}$ (red) or  $\Box$  (white) depending on the error condition.

### **5.3.3 Operating the Module Monitor Window**

Monitors the input and output statuses and the buffer memory of a module.

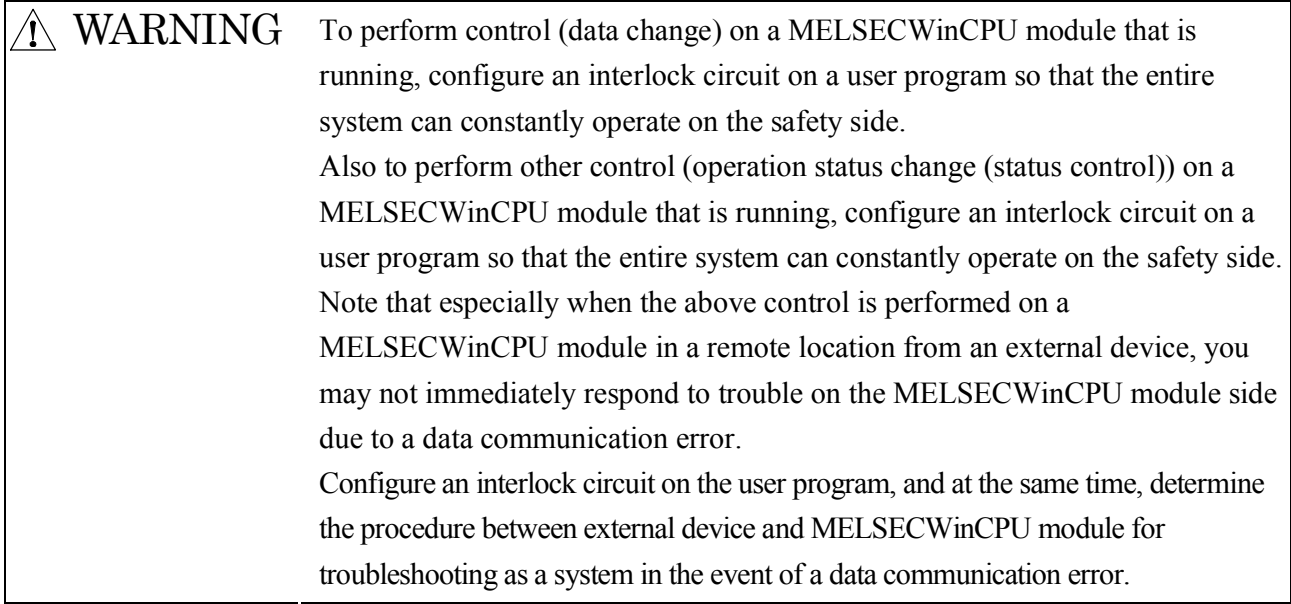

#### (1) Notes on the Module Monitor Window

- (a) Window transition when monitoring is in progress. Monitoring stops when the screen switches to another window during monitoring operation. Monitoring resumes the next time the "Module Monitor" window is opened.
- (b) Monitoring and testing.

For the monitoring and testing of a module performed on this window (output (Y) forcible output and forcible writing to buffer memory), operation is performed on a module mounted to a "Slot No." set from this window.

Note that a test can be performed only on modules managed by the MELSECWinCPU module.

(c) Notes when the module configuration is changed.

When the module configuration is changed after the launch of the MELSECWinCPU setting utility, perform the following operation to update information up to the state after the module configuration change.

- Click on the Start monitor button.
- Open a separate window other than the "Module Monitor" window, and then open the "Module Monitor" window again.

#### (2) Module monitor window

Monitors the input  $(X)$  status, the output  $(Y)$  status, and the buffer memory status for the module mounted on the selected slot.

It is possible to forcibly output the output (Y) and forcibly write to buffer memory from this window.

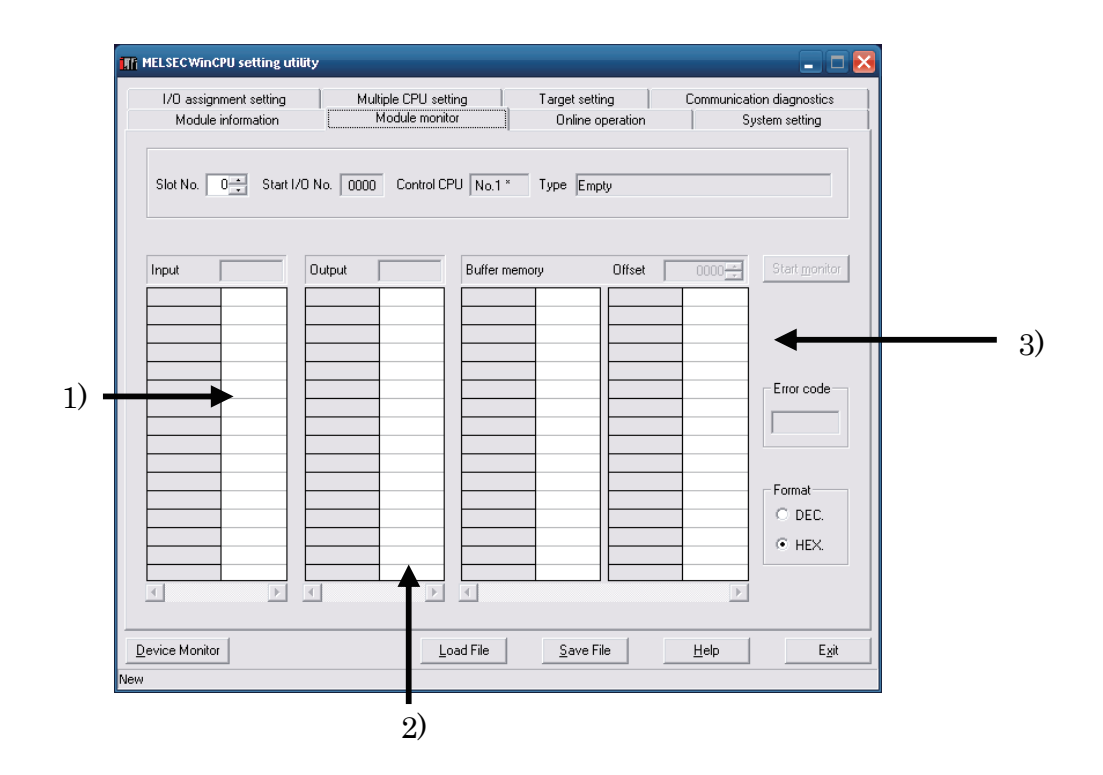

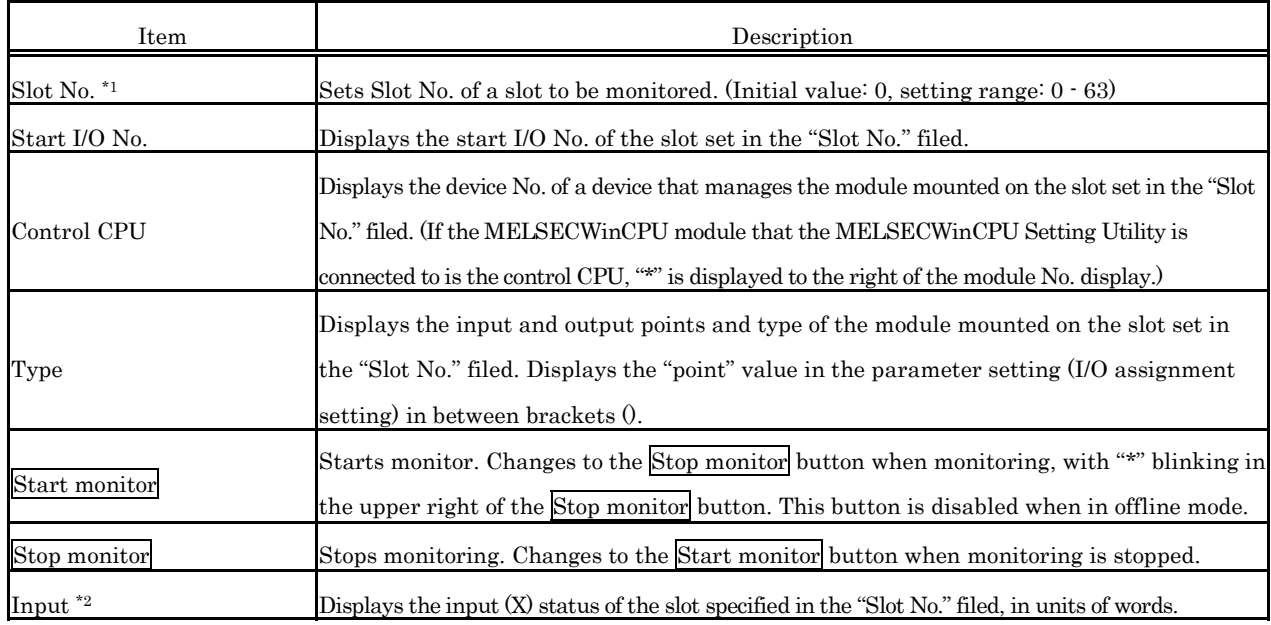

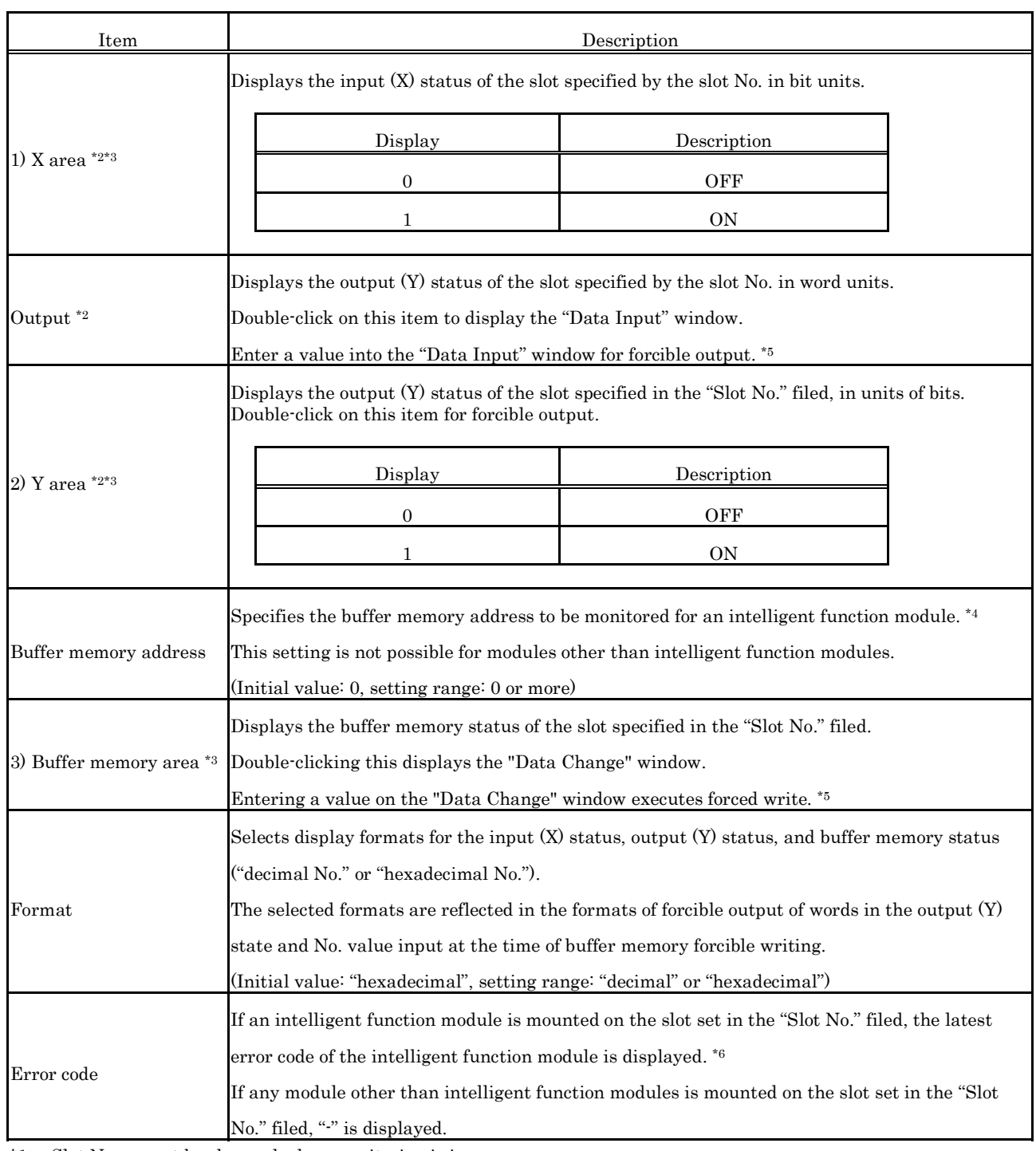

\*1: Slot No. cannot be changed when monitoring is in progress. Change Slot No. after monitoring has been stopped.

\*2: The range displaying input data and output data covers just the points assigned by the parameter setting (I/O assignment setting) for the module mounted on the slot of the specified Slot No.

\*3: When a multiple CPU system is configured, this item is enabled if the control CPU for the module to be monitored is a MELSECWinCPU module.

\*4: For the buffer memory addresses of intelligent function modules, refer to the manual for each module.

\*5: The No. input formats for forcible output and forcible writing shall follow the formats selected in "Display Format".

\*6: For the details of an error code of intelligent function module, refer to the manual of each module. Displays "No error" for the error code "0"

# **5.3.4 Operating the Online Operation Window**

Reads/writes/verifies parameters for the MELSECWinCPU module.

#### Point

Operation on this window is not possible while the bus interface driver's resetting is in progress. Perform operation after the reset operation is complete.

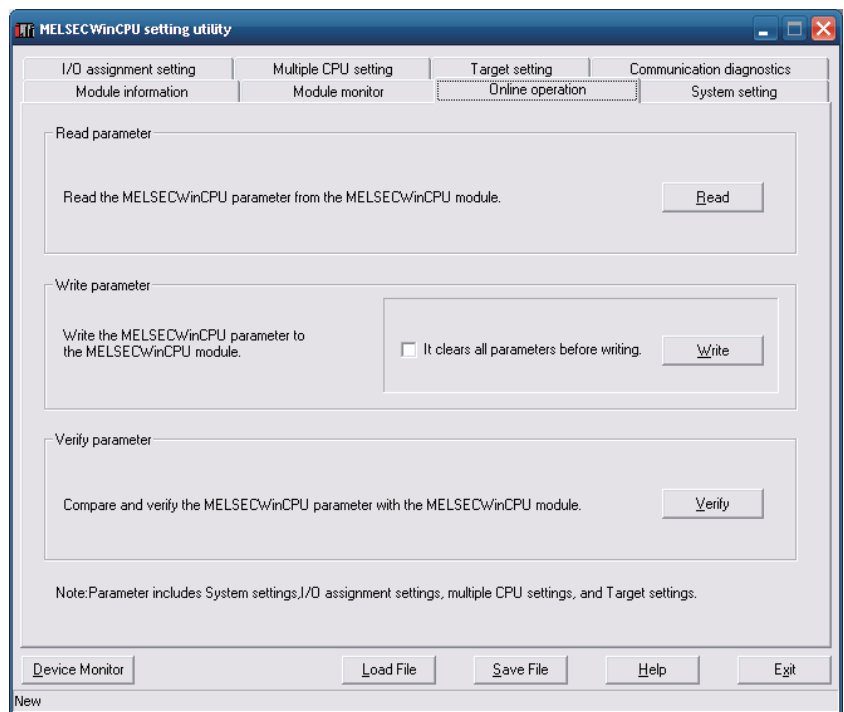

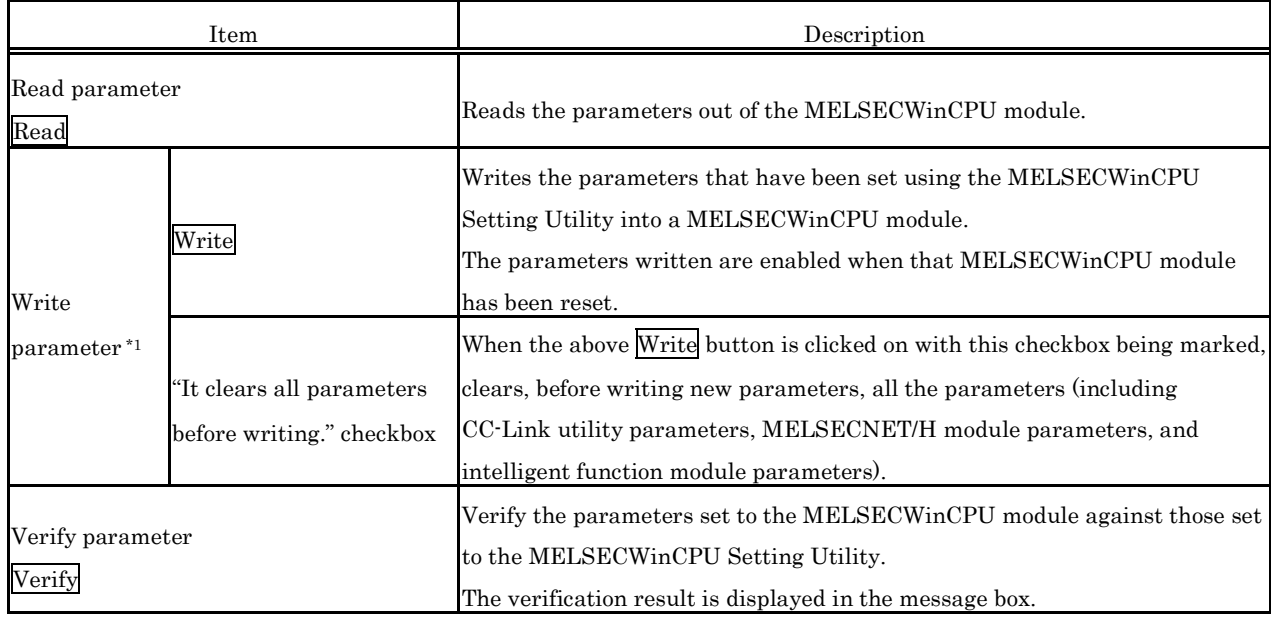

\*1: To write parameters, log on as a user with the Administrator attribute.

## **5.3.5 Operating the System Setting Window**

Makes the parameter setting (system setting) of MELSECWinCPU module. Sets system-related parameters.

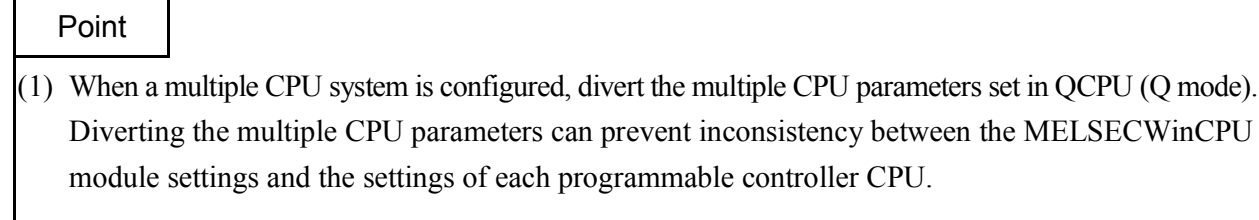

- (2) When a multiple CPU system is configured, set up the system after finishing the "Multiple CPU Setting" window setting.
- (3) To reflect the settings in a MELSECWinCPU module, write the parameters using the "Online Operation" window and reset the MELSECWinCPU module.
- (1) System setting window

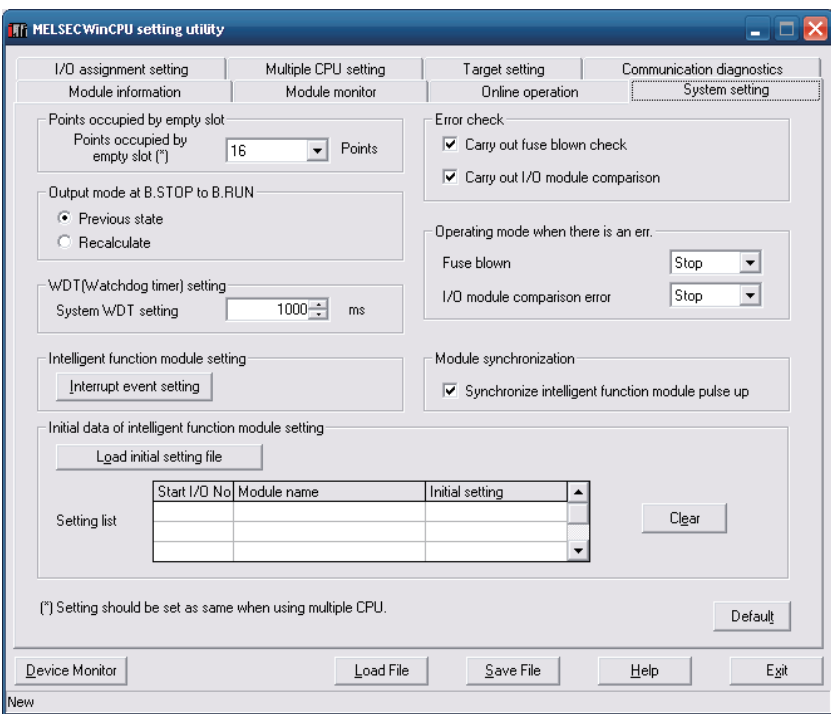

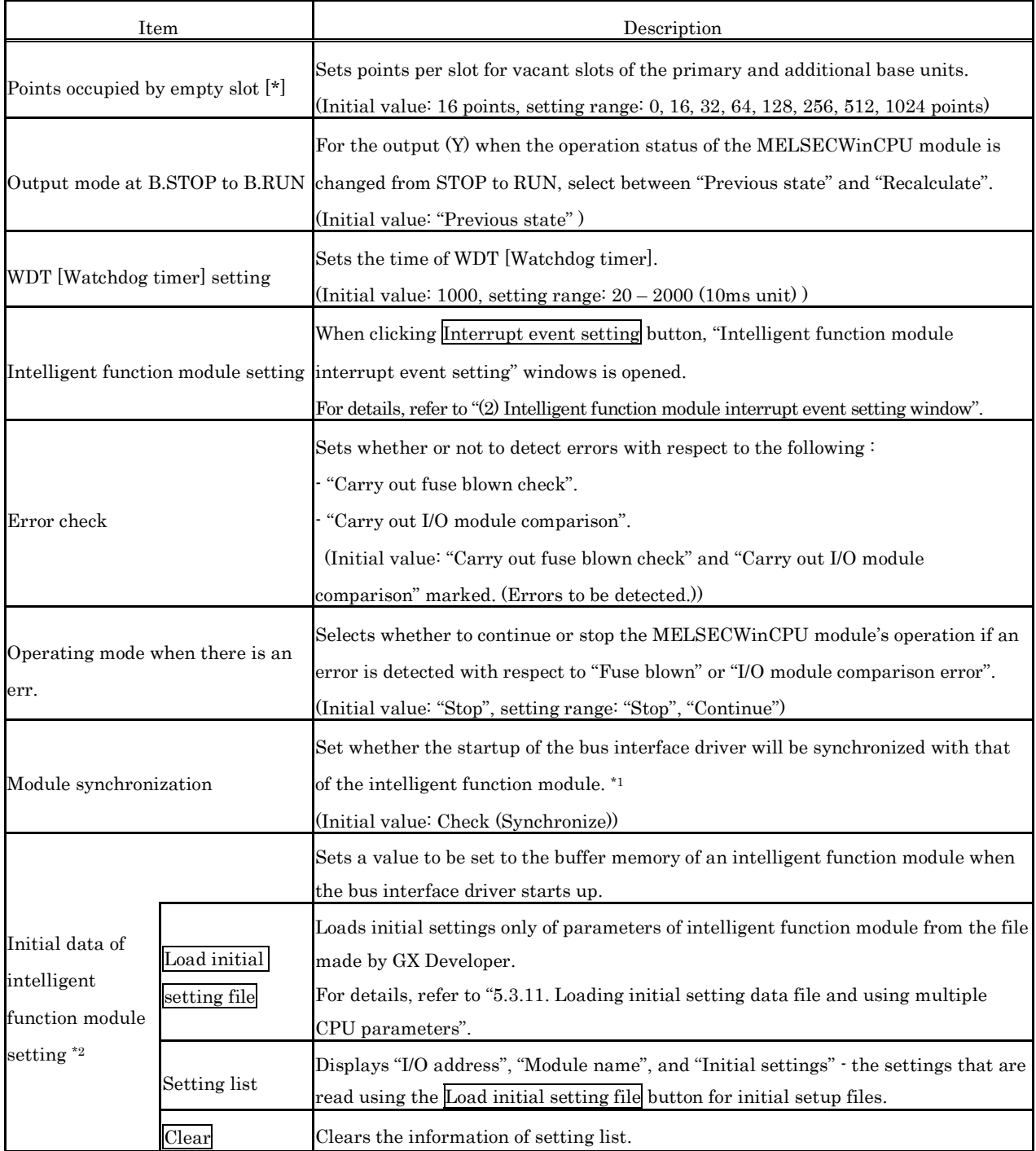

\*1: Set this when synchronizing the MELSECWinCPU module startup with the startup of an intelligent function module (positioning module, etc).

If "Module synchronization" is not made, the MELSECWinCPU module and intelligent function module need to be inter-locked each other.

\*2: If setting the initial values of the following devices using "Initial data of intelligent function module setting", mark "Module synchronization".

If "Module synchronization" is not marked, the device's initial values may not be set correctly.

 $\cdot$  Intelligent function module device (U $\cap$ \G $\Box$ )

 $\cdot$  Link direct device (J $\Box \Box W \Box$ , J $\Box \Box SW \Box$ )

(2) Intelligent function module interrupt event setting window Sets data for intelligent function module interrupt event  $i$ <sup>1</sup>.

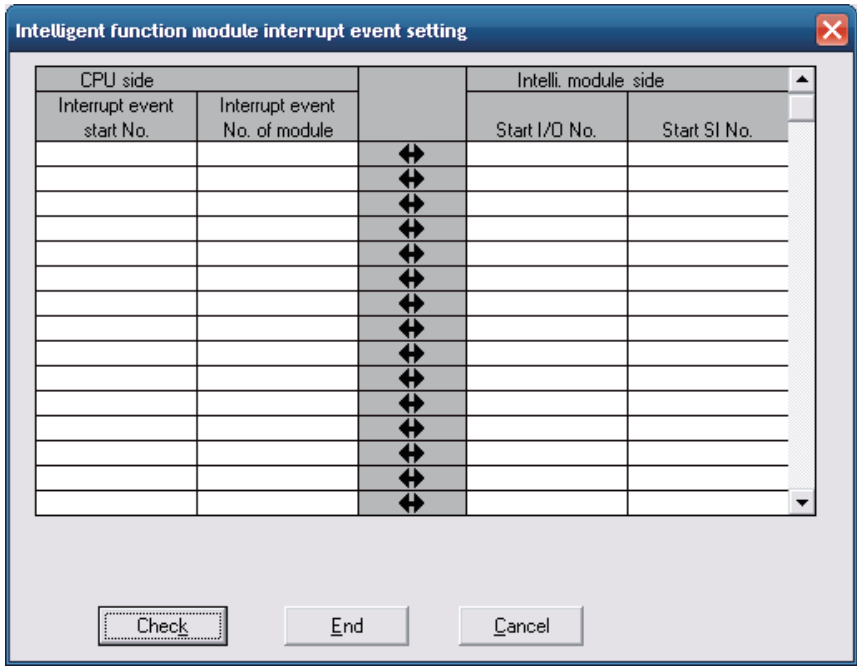

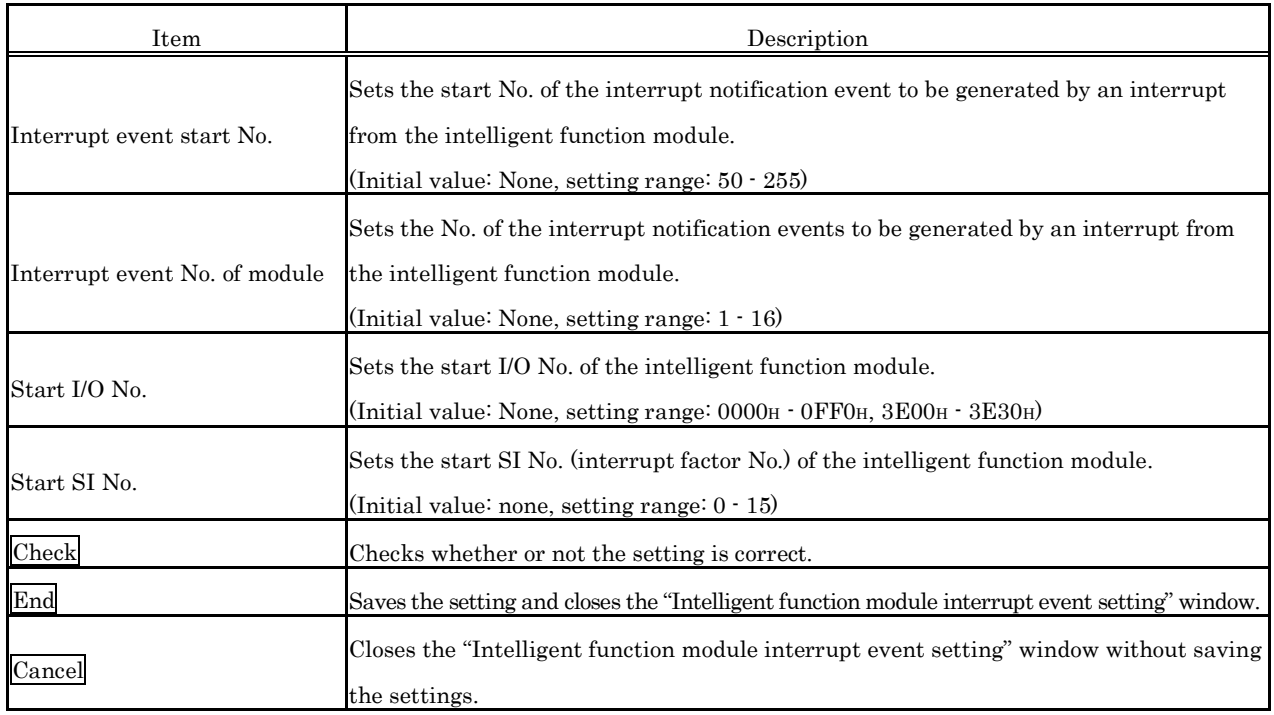

\*1: An interrupt event is an interrupt notification event generated by an interrupt from the intelligent function module. The next page shows interrupt event No. and interrupt factors.

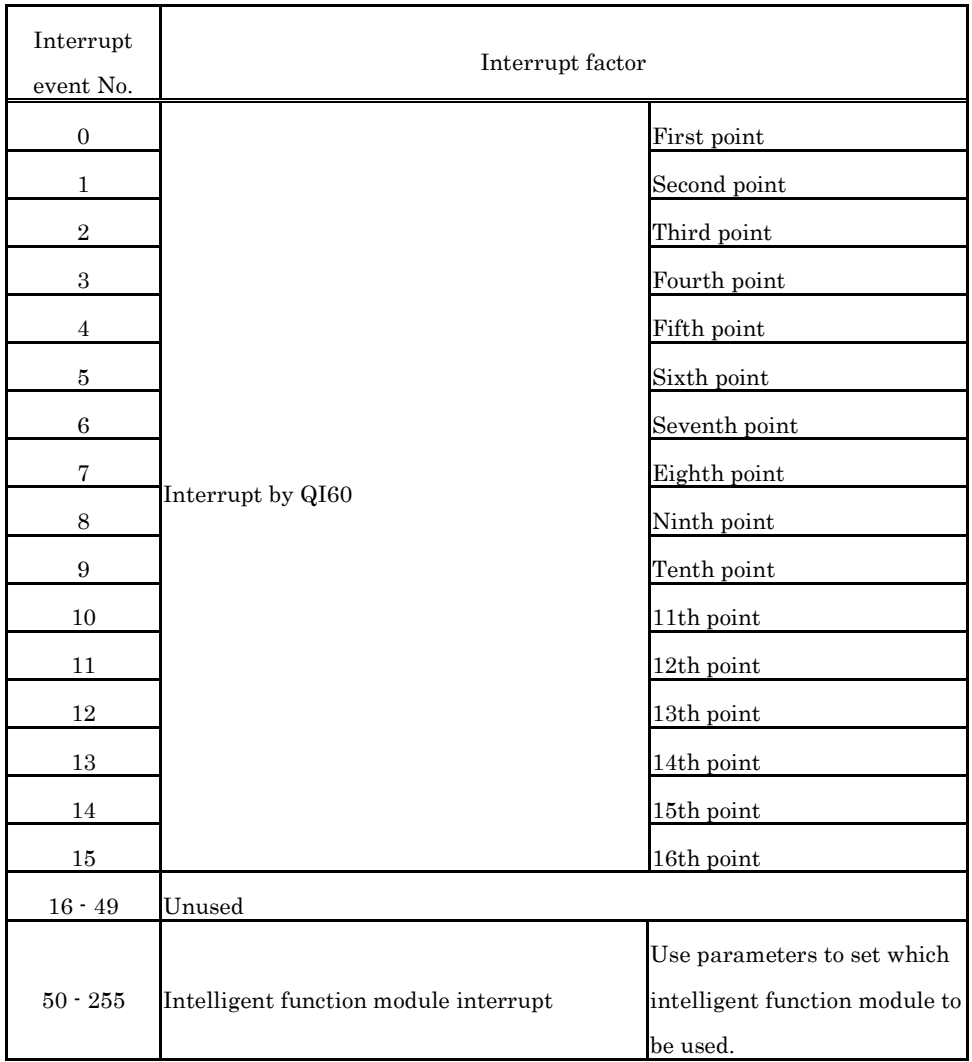

### **Remarks**

When multiple interrupts occur simultaneously, it is not possible to specify the order of interruption event notifications to be issued.

T

### **5.3.6 Operating the I/O Assignment Setting Window**

Makes the parameter setting (I/O assignment setting) of MELSECWinCPU module.

Sets I/O assignment for slots, and sets parameters relating to the base units to which modules are mounted.

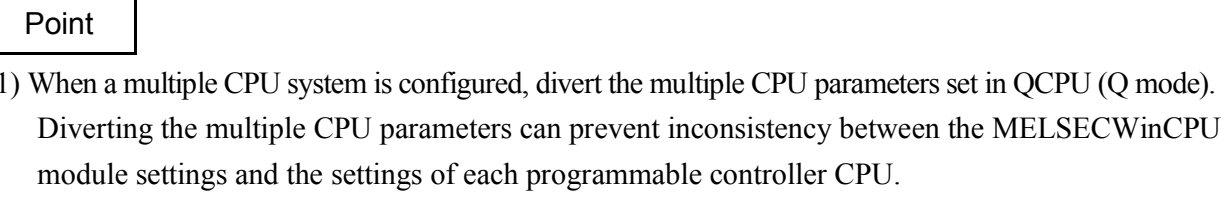

- (2) When a multiple CPU system is configured, do the I/O assignment setting after finishing the "Multiple CPU Setting" window setting.
- (3) To reflect the settings in a MELSECWinCPU module, write the parameters using the "Online Operation" window and reset the MELSECWinCPU module.

#### (1) I/O assignment setting window

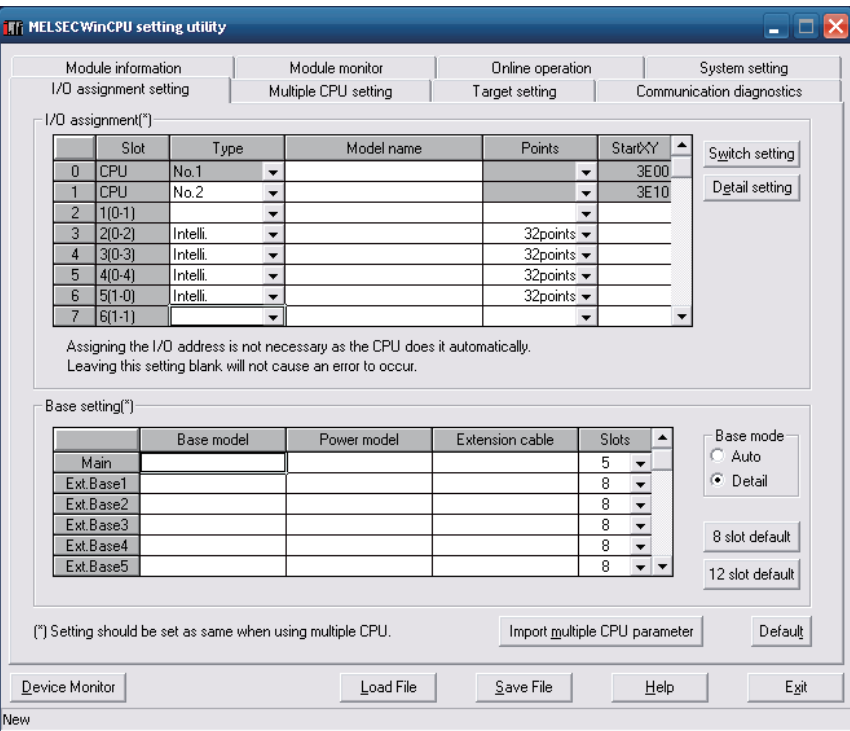

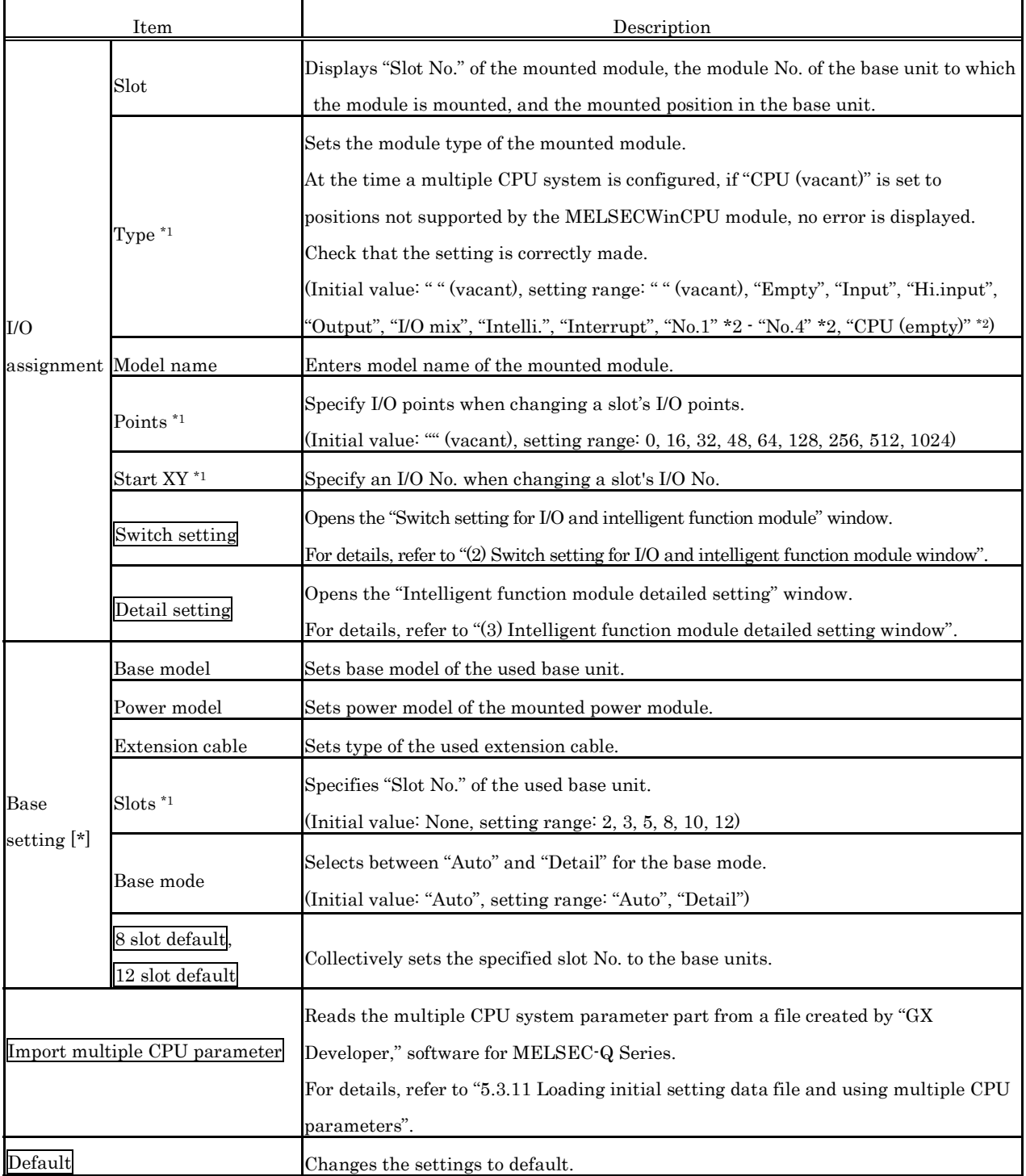

\*1: When a multiple CPU system is configured, make the settings for the MELSECWinCPU module and the settings for each programmable controller CPU equal.

\*2: Can be set only at the time a multiple CPU system is configured

(2) Switch setting for I/O and intelligent function module window Sets the I/O module and intelligent function module switch.

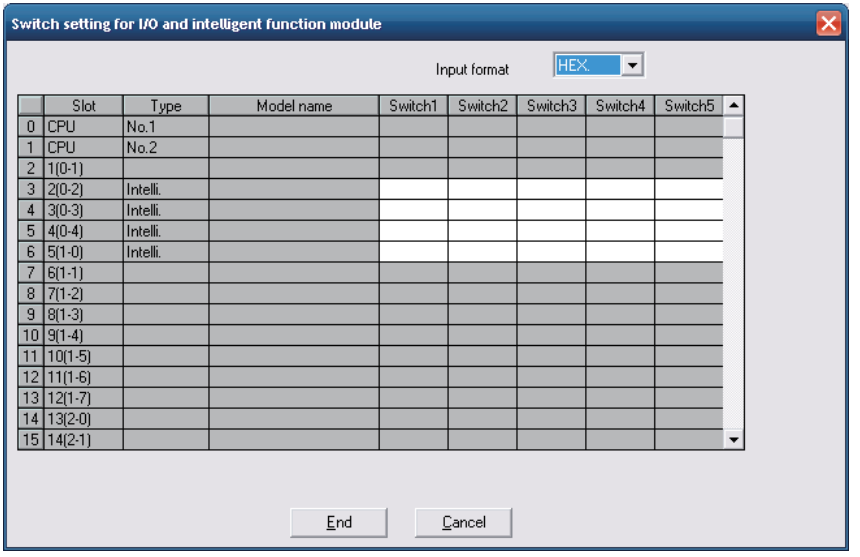

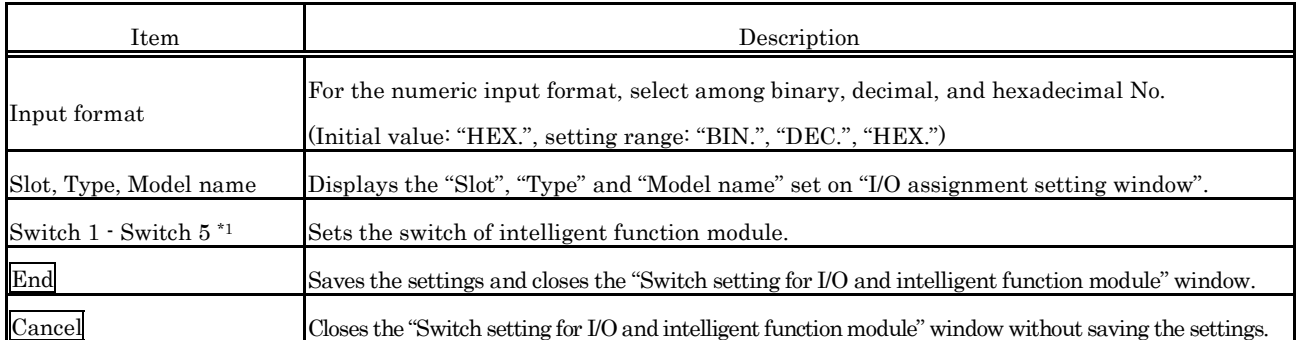

\*1: In a multiple CPU system, set the same value to the MELSECWinCPU module and that of programmable controller CPU.

(3) Intelligent function module detailed setting window

Makes the detailed setting of the I/O modules and intelligent function modules.

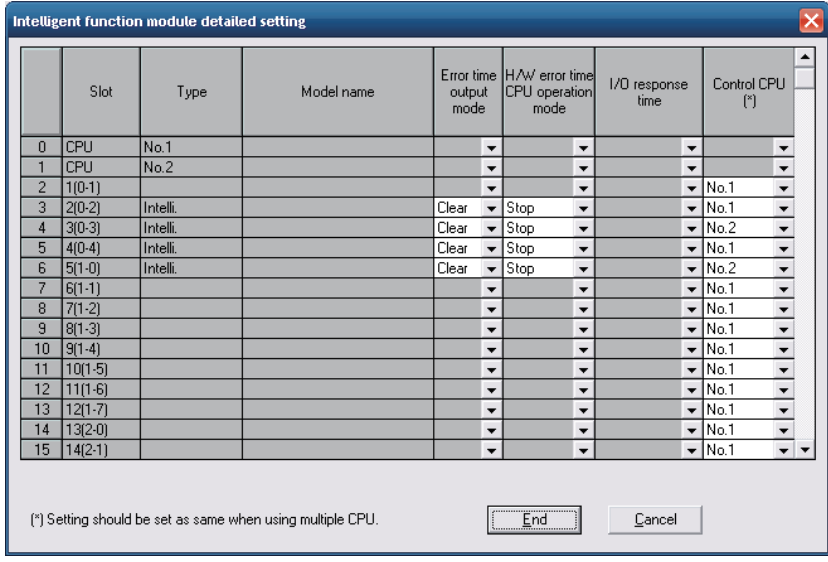

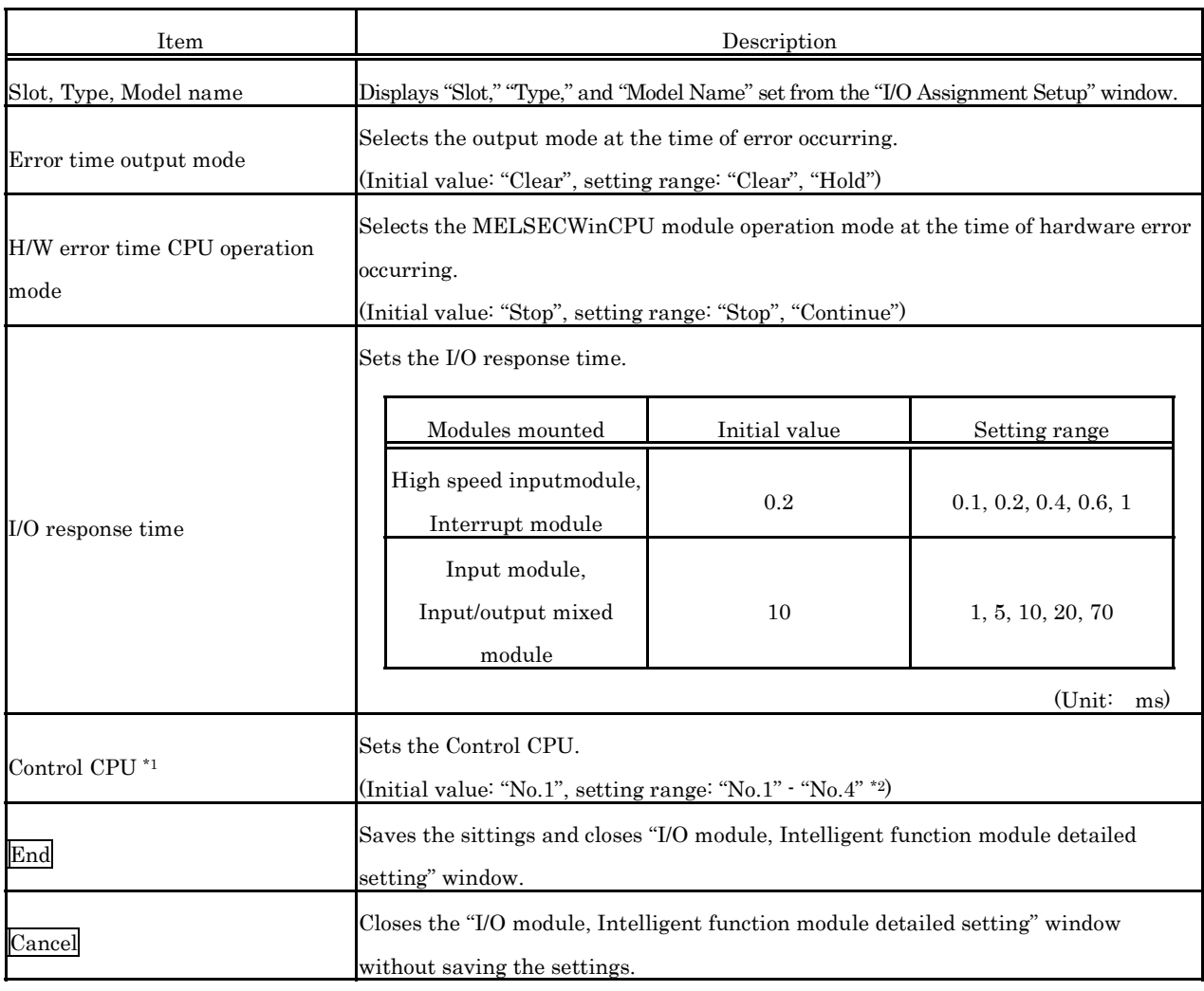

\*1 : In a multiple CPU system, set the same value to the MELSECWinCPU module and that of programmable controller CPU.

\*2 : The setting range depends on the settings made in "No. of CPUs" of the "Multiple CPU Setting" window.

### **5.3.7 Operating the Multiple CPU Setting Window**

Makes the parameter setting (Multiple CPU setting) of MELSECWinCPU module. Sets the parameters related to the multiple CPUs.

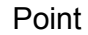

- (1) When a multiple CPU system is configured, divert the multiple CPU parameters set in QCPU (Q mode). Diverting the multiple CPU parameters can prevent inconsistency between the MELSECWinCPU module settings and the settings of each programmable controller CPU.
- $(2)$  At the time a multiple CPU system is configured, if the multiple CPU parameters of QCPU (Q mode) are not diverted, set I/O assignment after finishing the "Multiple CPU Setting" window setting.
- (3) To reflect the settings in a MELSECWinCPU module, write the parameters using the "Online Operation" window and reset the MELSECWinCPU module.

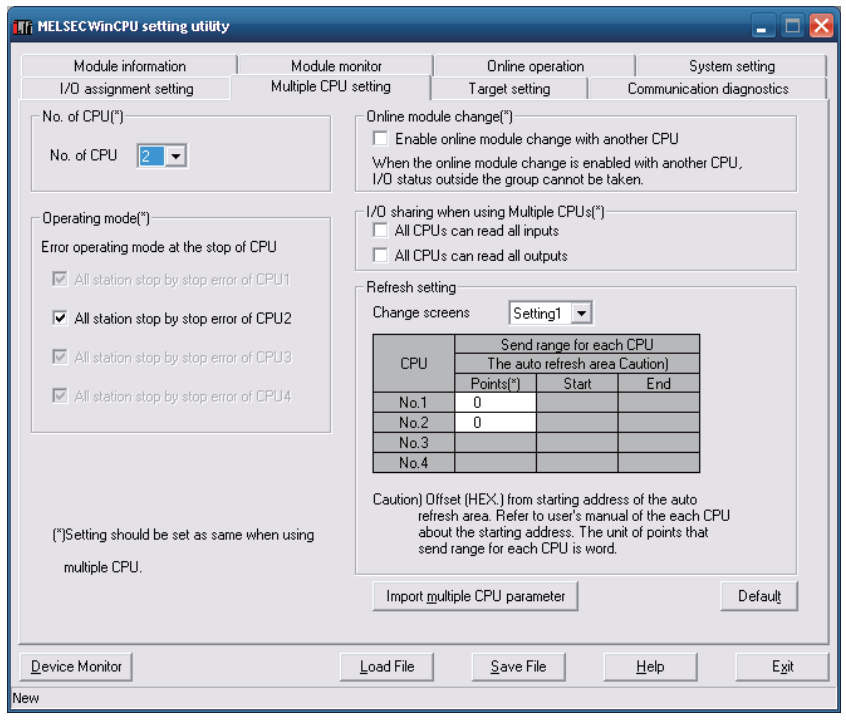

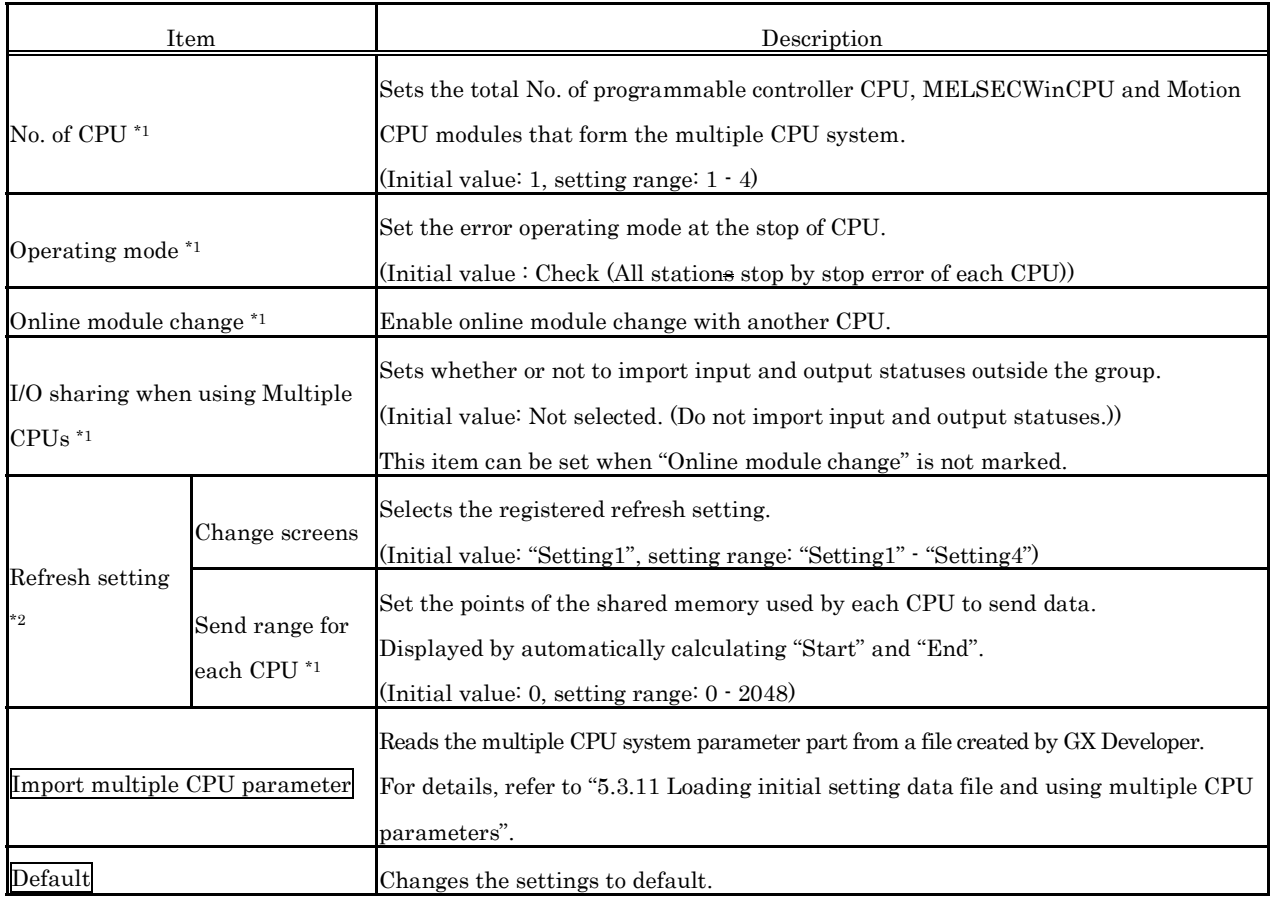

\*1: In a multiple CPU system, set the same value to the MELSECWinCPU module and that of programmable controller CPU.

\*2: When the screen is transitioned to another window, if nothing is set to a No. smaller than the No. to which the refresh setting has already been set, the refresh setting already set is diverted to that No.

### **5.3.8 Operating the Target Setting Window**

Sets the logical Sta. No. for making access to any CPU module in a multiple CPU system configuration.

Point

(1) To reflect the settings in a MELSECWinCPU module, write the parameters using the "Online Operation" window and reset the MELSECWinCPU module.

(2) Set a programmable controller CPU as a target CPU.

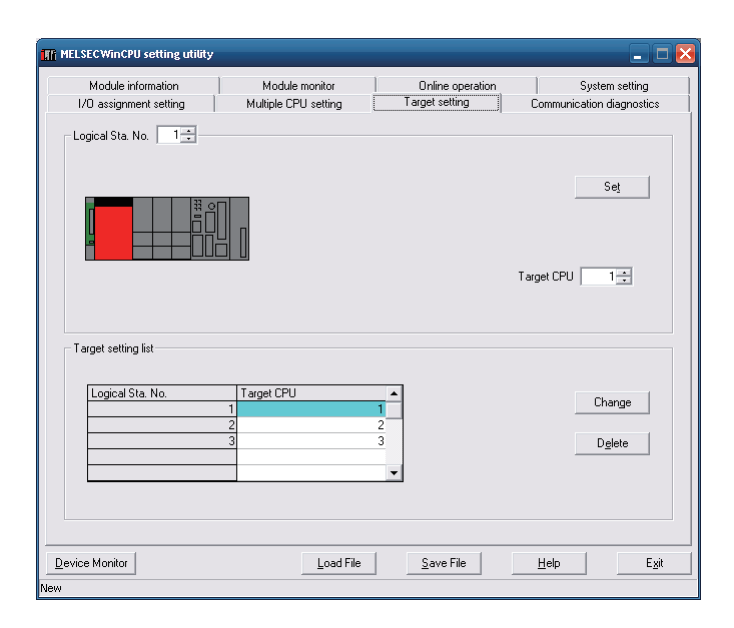

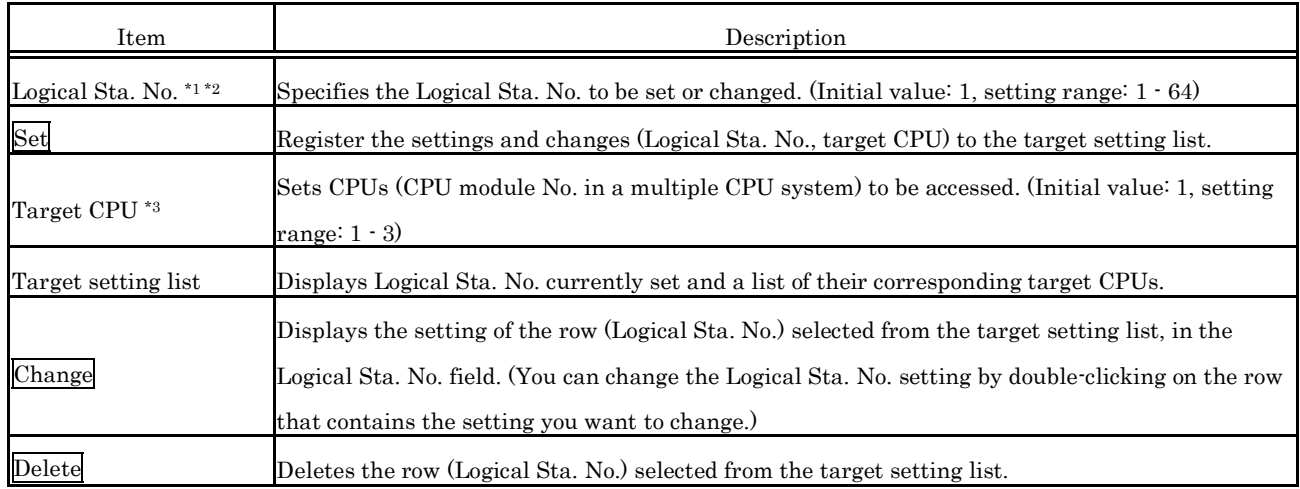

\*1: CPU module No. 1, 2, and 3 are respectively set to Logical Sta. No. 1, 2, and 3.

If there is no need to change Logical Sta. No., the utility can be used with the default Logical Sta. No.

\*2: Logical Sta. No. are logical No. specified as "Sta. No." in the Device Monitor utility and user programs (MELSEC data link function).

Use a Logical Sta. No. when the MELSECWinCPU module accesses a different Sta. CPU (a CPU of a different ID device in a multiple CPU system).

\*3: The target CPU field can be set only when, as a CPU module, the MELSECWinCPU module is capable of configuring a multiple CPU system.

## **5.3.9 Operating the Communication Diagnostics Window**

When the MELSECWinCPU module is in a multiple CPU configuration, diagnoses the possibility of communication with a CPU of a different ID device.

### Point

Specify the Logical Sta. No. of a different ID device in the Logical Sta. No. field.

If your own device's Logical Sta. No. is specified, the error code "19203" is displayed.

If the Logical Sta. No. of a not-mounted device is specified, the error code "19200" is displayed.

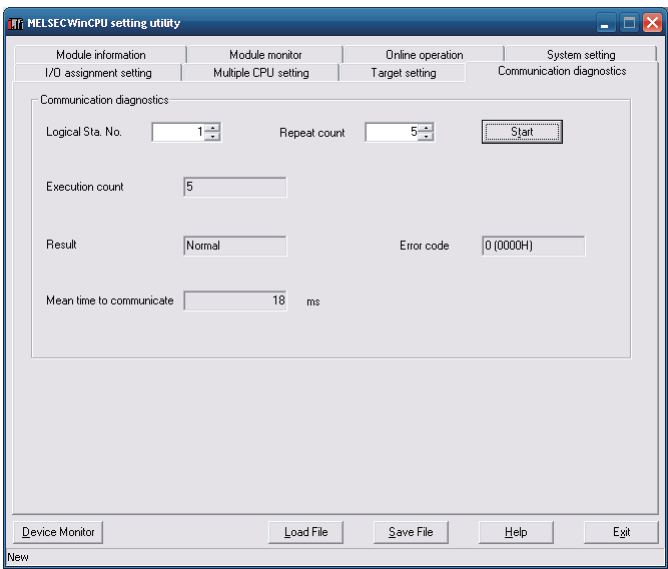

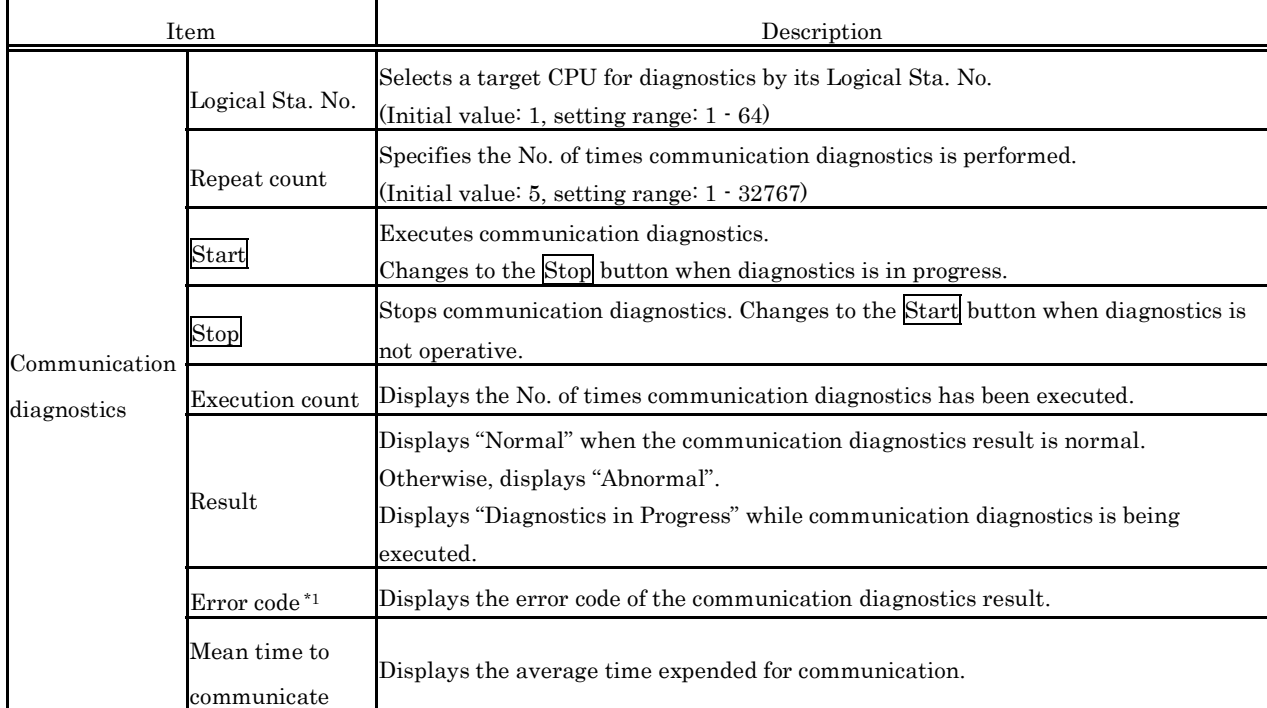

\*1: For details, refer to "8.4.1 Actions upon error codes at the time of function execution".

### **5.3.10 Operating the System Menu**

(1) System Menu

Use the MELSECWinCPU Setting Utility by opening its system menu through any of the following operations.

- Right-click on the title bar.
- Click on the icon  $($ .  $)$  on the title bar.
- Press down the  $\overline{\Downarrow}$  key immediately after the  $\overline{\text{Alt}}$  key is pressed down.

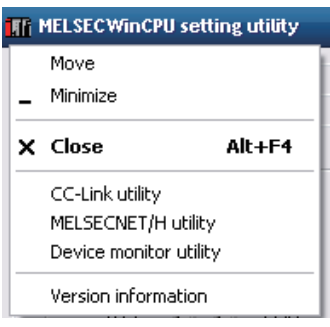

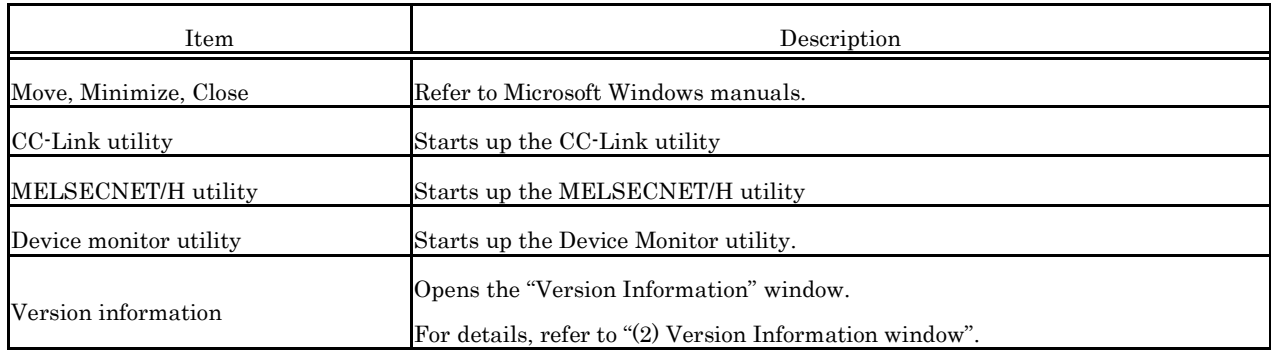

#### (2) Version information window

Displays the version of the MELSECWinCPU setting utility.

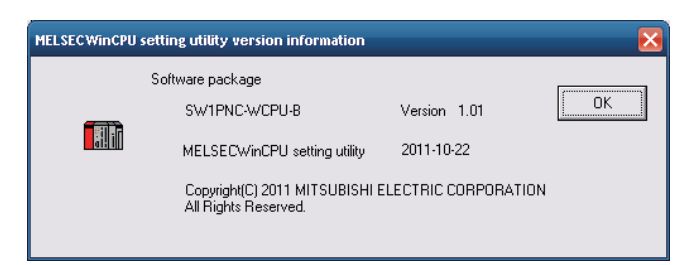

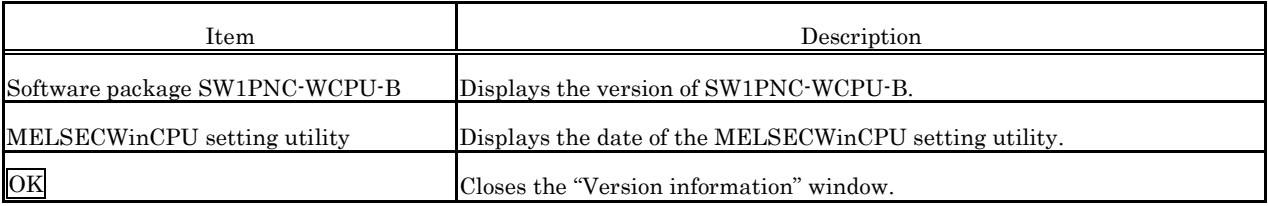

### **5.3.11 Loading initial setting data file and using multiple CPU parameters**

This section describes the procedures for loading initial setting data file and using multiple CPU parameters.

(1) How to display the window

You can open the "Open Project" window through any of the following operations.

- Click on the Load initial setting file button on the "System setting" window.
- Click on the Import multiple CPU parameter button on the "I/O Assignment Setting" window.
- Click on the Import multiple CPU parameter button on the "Multiple CPU Setting" window.
- (2) Description of the window

You can select a setup data project.

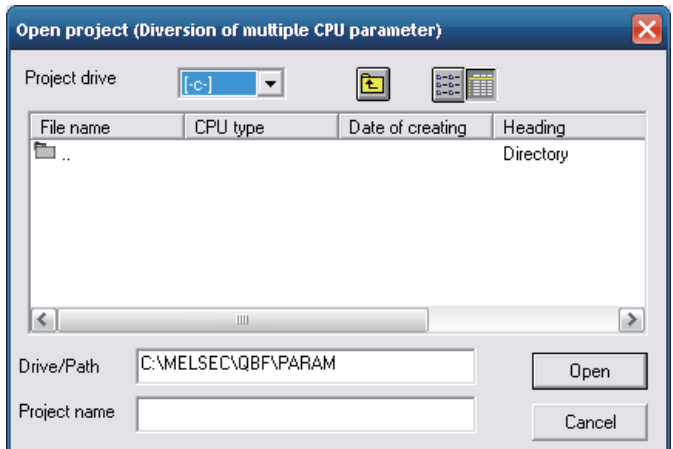

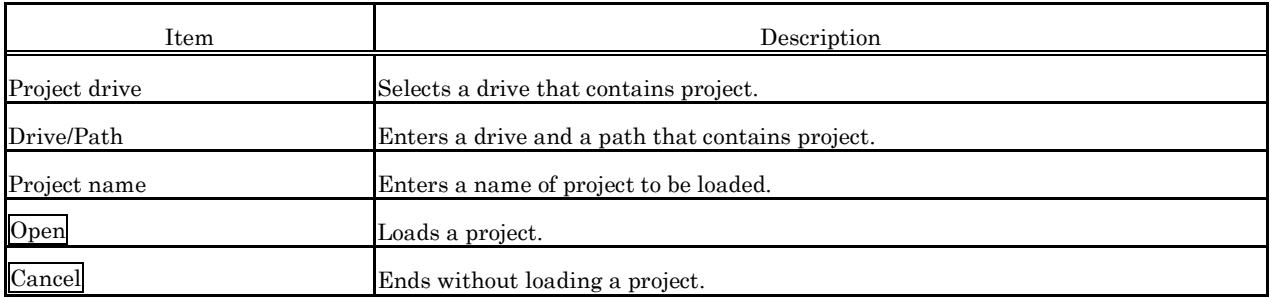

- (3) Notes on using specified data
	- (a) When moving setting data of GX Developer that has been specified on a personal computer other than MELSECWinCPU module to a MELSECWinCPU module, move the data to a MELSECWinCPU module with the whole project folder of GX Developer. If files only are moved, specifying a project is disallowed.
	- (b) GX Works2 project will not be able to divert the Multiple CPU parameters. Using the features of the GX Works2 "Export to GX Developer Format File", when using a Multiple CPU parameters of GX Works2 project, please save it as a project format GX Developer.

### Point

The PLC types shown below cannot be saved in GX Developer format. To reuse projects, use the GX Works2 "Change PLC Type" function to convert the PLC type to

"Q26UDEHCPU", and then save the data as a GX Developer format project.

< PLC types that cannot be saved in GX Developer format > Q50UDEHCPU, Q100UDEHCPU Q03UDVCPU, Q04UDVCPU, Q06UDVCPU, Q13UDVCPU, Q26UDVCPU

- (c) After reusing multiple CPU parameters, check that the settings have been configured so that the following functions, which are not supported by the MELSECWinCPU module, are not used.
	- Multiple CPU synchronized start
	- Multiple CPU, high-speed communication function

### Point

Multiple CPU, high-speed communication function settings For models other than the MELSECWinCPU module, if you are using a configuration in which the multiple CPU, high-speed communication function can be used, select the "Use multiple CPU high speed transmission" check box, and then set "Points" of the module No. that corresponds to the MELSECWinCPU module to 0.

- (d) Parameters for CC-Link set through GX Configurator-CC cannot be used. Set parameters using the CC-Link utility provided by SW1PNC-WCPU-B.
- (e) Parameters set through GX Configurator-SC cannot be used. Write parameters for a serial communication module into buffer memory using the bus interface function (QBF\_ToBuf).
- (f) The parameters set through GX Configurator-QP cannot be used. Write parameters for a positioning module into buffer memory using the bus interface function (QBF\_ToBuf).
- (g) The following is MELSEC-Q Series software GX Configurator whose MELSECWinCPU setting utility makes it possible to divert initial setup parameters :
	- GX Configurator-AD
	- GX Configurator-DA
	- GX Configurator-CT
	- GX Configurator-TC
	- GX Configurator-TI
	- GX Configurator-PT
	- GX Configurator-FL
	- GX Configurator-AS

## **5.4 CC-Link Utility**

This section describes operations of CC- Link utility.

Notes on CC- Link utility is as follows :

- (1) Details of parameters For the details of parameters, refer to "CC-Link System Master/Local Module User's Manual".
- (2) Maximum No. of utilities for simultaneous use More than one CC-Link utility cannot be started at the same time. Only one can be started at a time.
- (3) Note on written parameters The parameters written to the MELSECWinCPU module are enabled when the module is reset.

### **5.4.1 CC-Link Utility Function List**

This section describes functions of CC- Link utility.

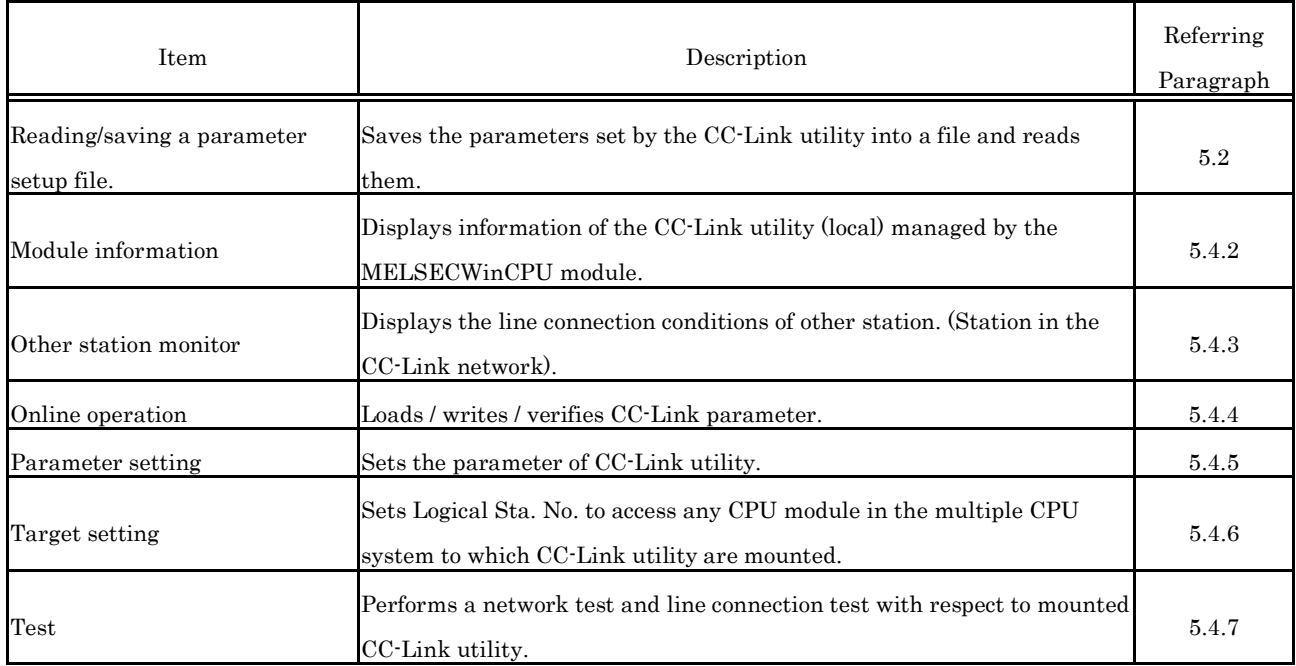

### **5.4.2 Operating the Module Information Window**

This window displays various types of information about the CC-Link module (own Sta.) managed by the MELSECWinCPU module.

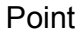

It cannot be monitored while the bus interface driver is reset. Start monitoring after the reset is completed.

#### (1) Module information window

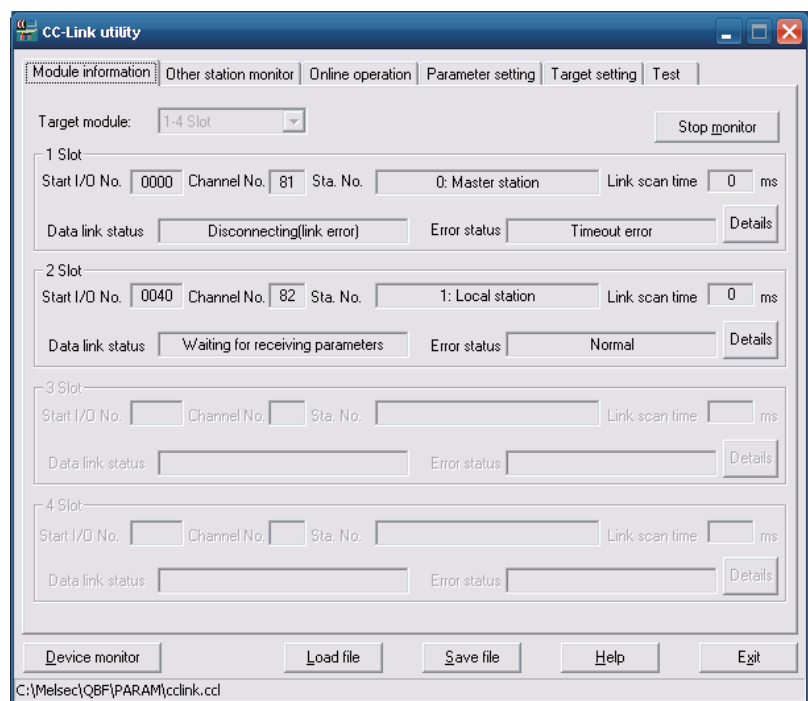

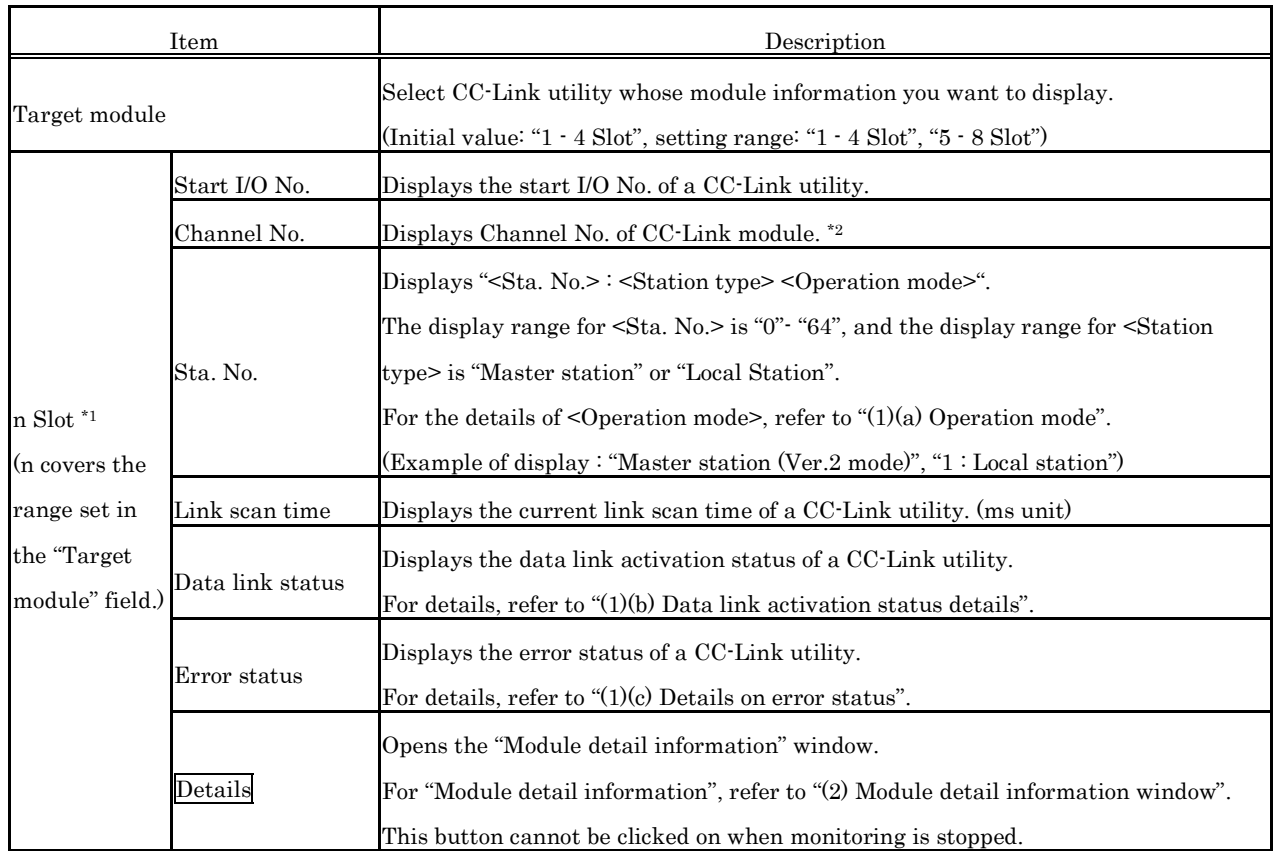

\*1 : Module information displayed at one time is displayed in ascending order of start I/O No..

\*2 : Channel No. is determined in ascending order of start I/O No. starting from 81.

#### (a) Operation mode

The details of operation modes are described as follows.

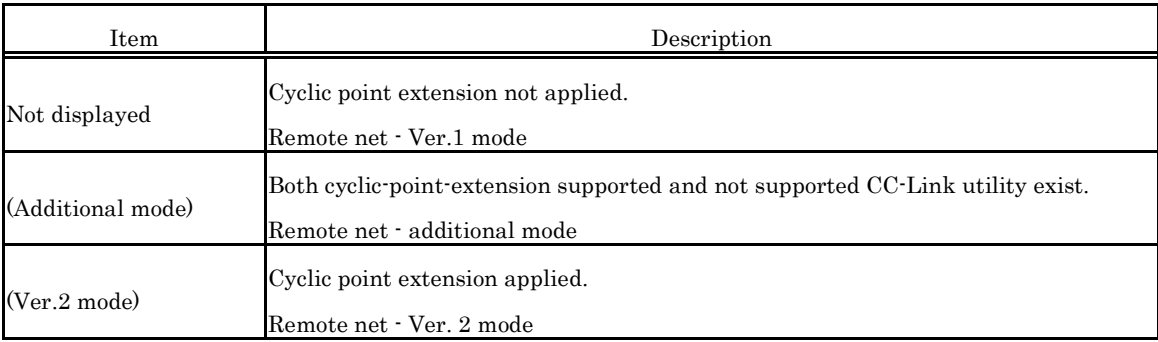

(b) Details on Data link status

Details on data link status is as follows:

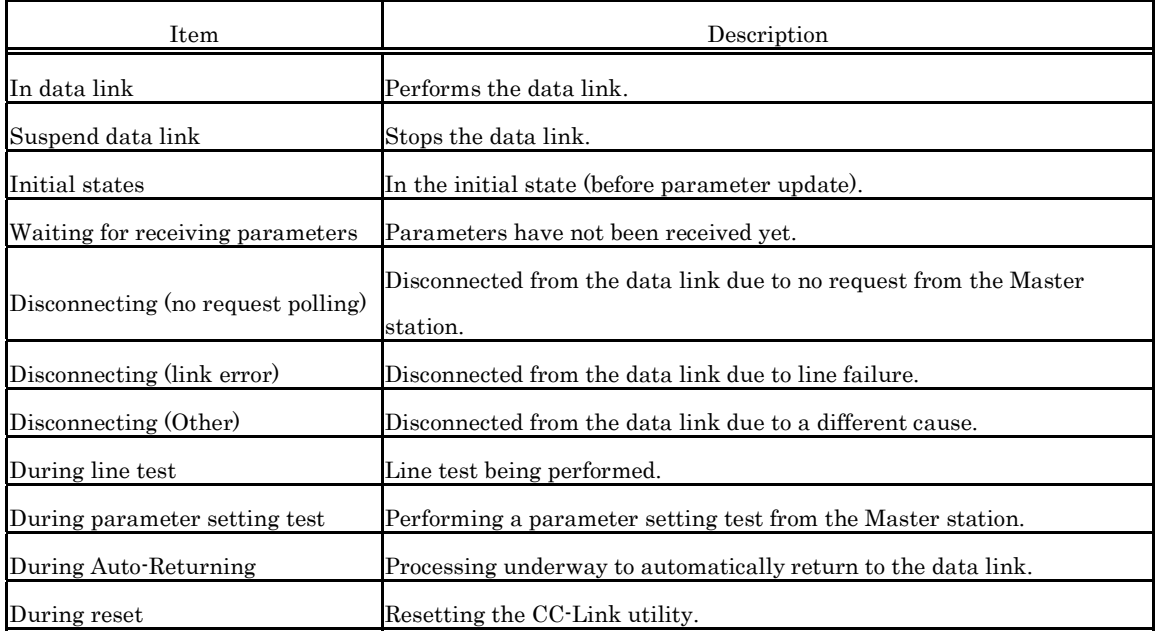

(c) Details on error status

Details on error status is as follows:

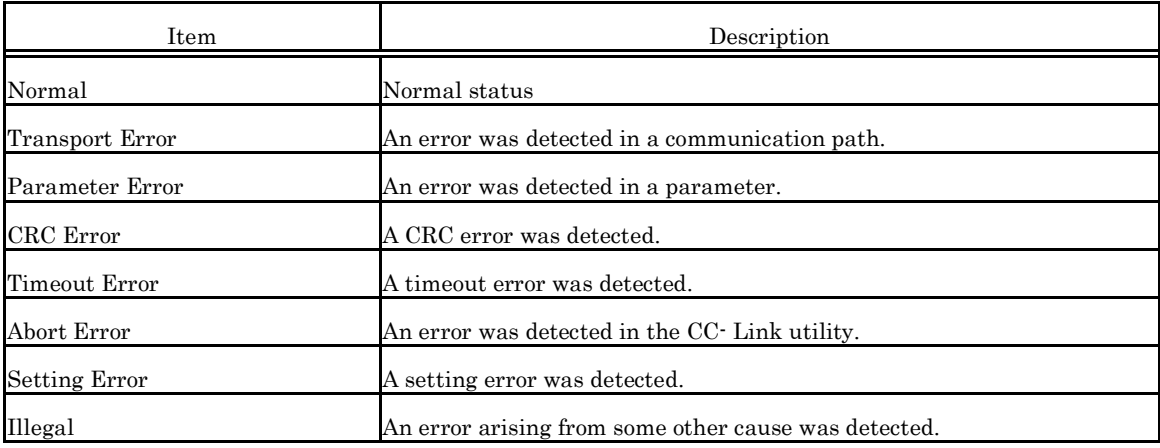

(2)Module detailed information window

Displays CC-Link module detail information.

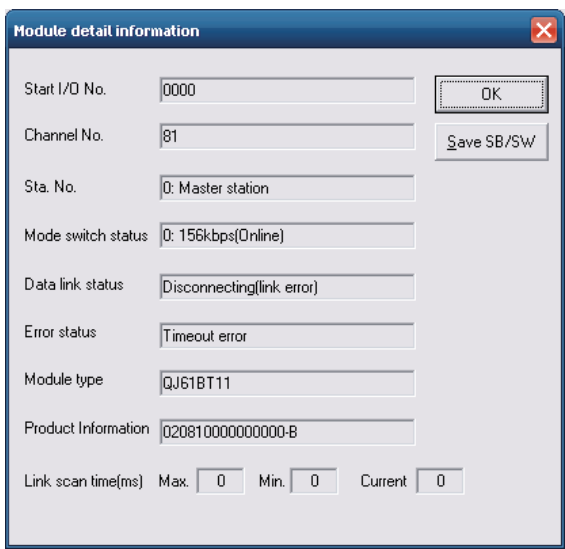

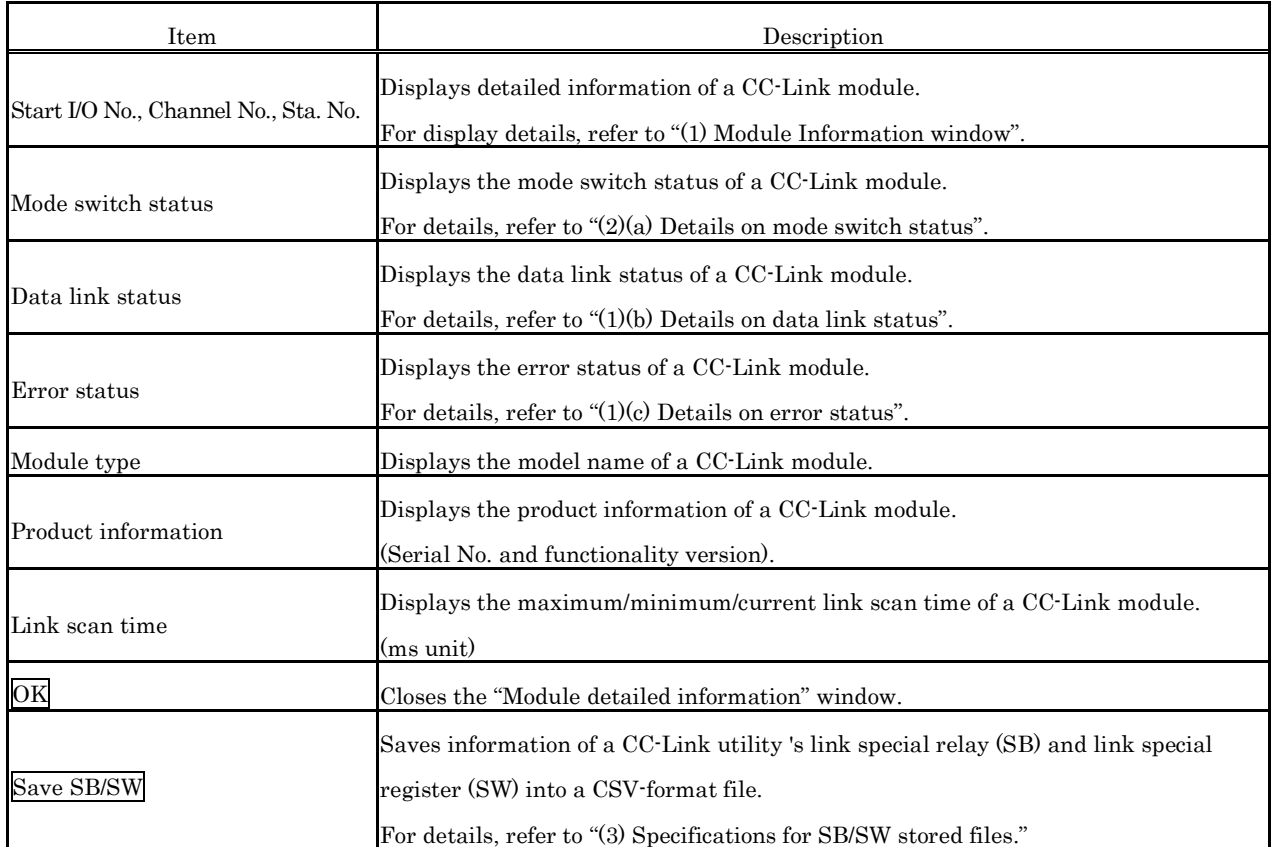
## (a) Details on mode switch status

Details on mode switch status is as follows.

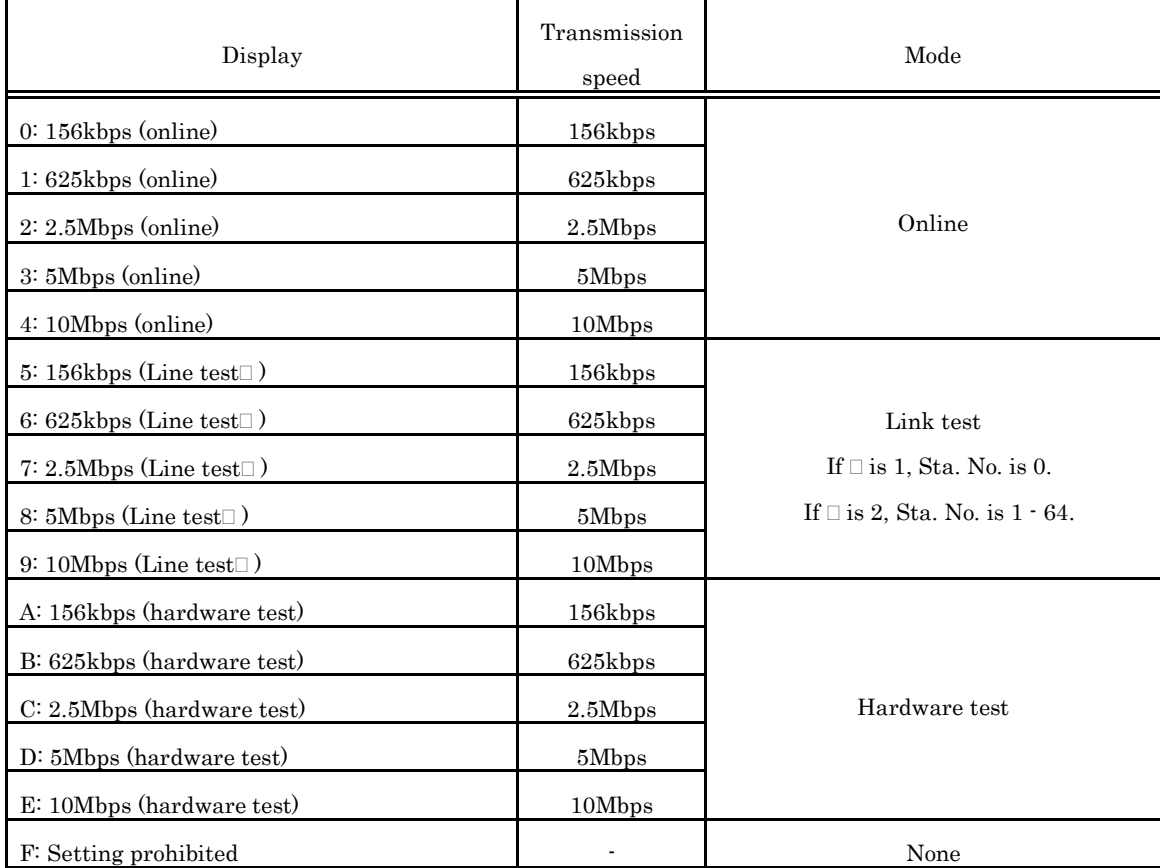

(3) Specifications for SB/SW stored files The following shows a SB/SW stored file example.

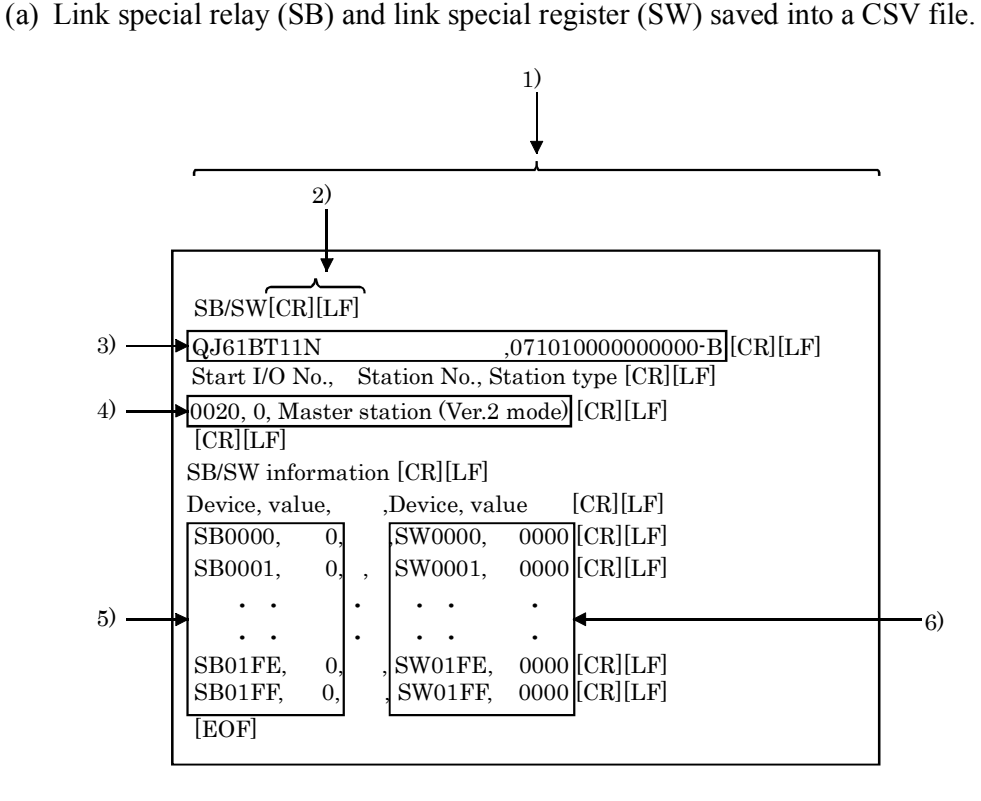

(b) CSV format specifications

A link special relay (SB) and link special register (SW) are stored in the CSV-format shown below.

- 1). "," (ASCII code : 2CH) is used to separate columns.
- 2). CR/LF is used as linefeed code. (ASCII code : CR=0DH, LF=0AH)
- 3). Stores "Module model name" and "Product information", starting from the first column. For the details of "Module model name" and "Product information", refer to "(2) Module detailed information window".
- 4). Stores "Start I/O No.", "Sta. No.", and "Station type" starting from the first column. For the details of "Start I/O No.", "Sta. No.", and "Station type", refer to "(2) Module detailed information window".
- 5). Stores the device name and device value of a link special relay (SB).
- 6). Stores the device name and device value of the link special register (SW).

#### Remarks

"C : \MELSEC\QBF\PARAM" is the standard directory to save SB/SW stored files. (When SW1PNC-WCPU-B is installed in "C : \MELSEC\QBF".)

# **5.4.3 Operating the Other Station Monitor Window**

This window displays the line status of the other stations (CC-Link network stations).

Point

- (1) At the time the CC-Link utility is launched, monitoring is not operative. Click on the Start monitor button to start monitoring.
- (2) Other local monitor starts monitoring only when the states of your own station is "In data link".
- (3) It cannot be monitored while the bus interface driver is reset. Start monitoring after the reset is completed.
- (1) Other station monitor window

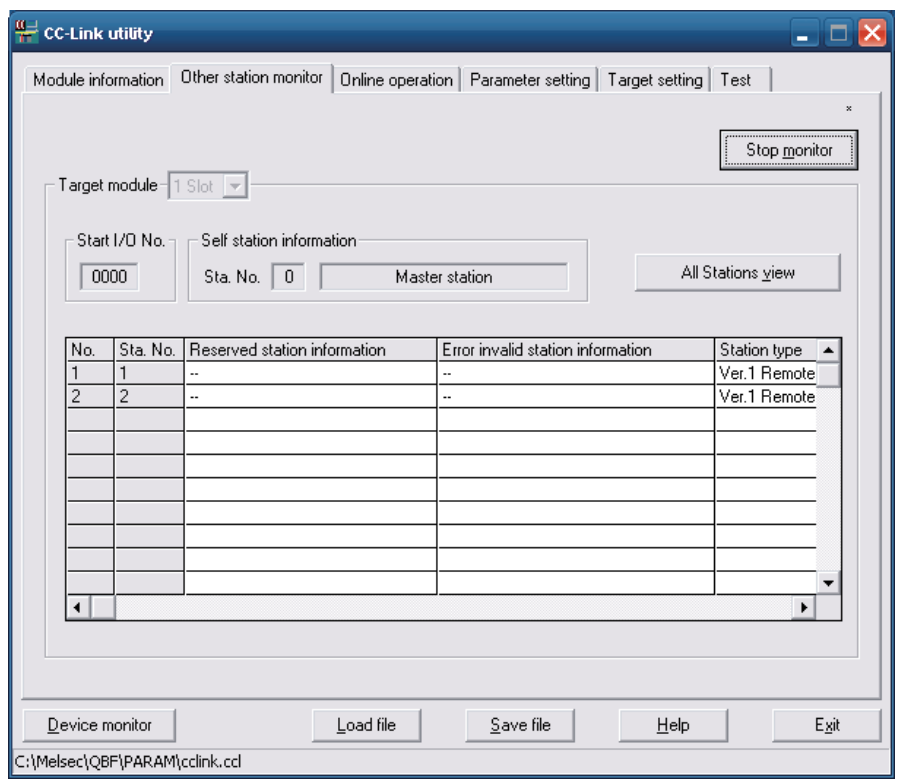

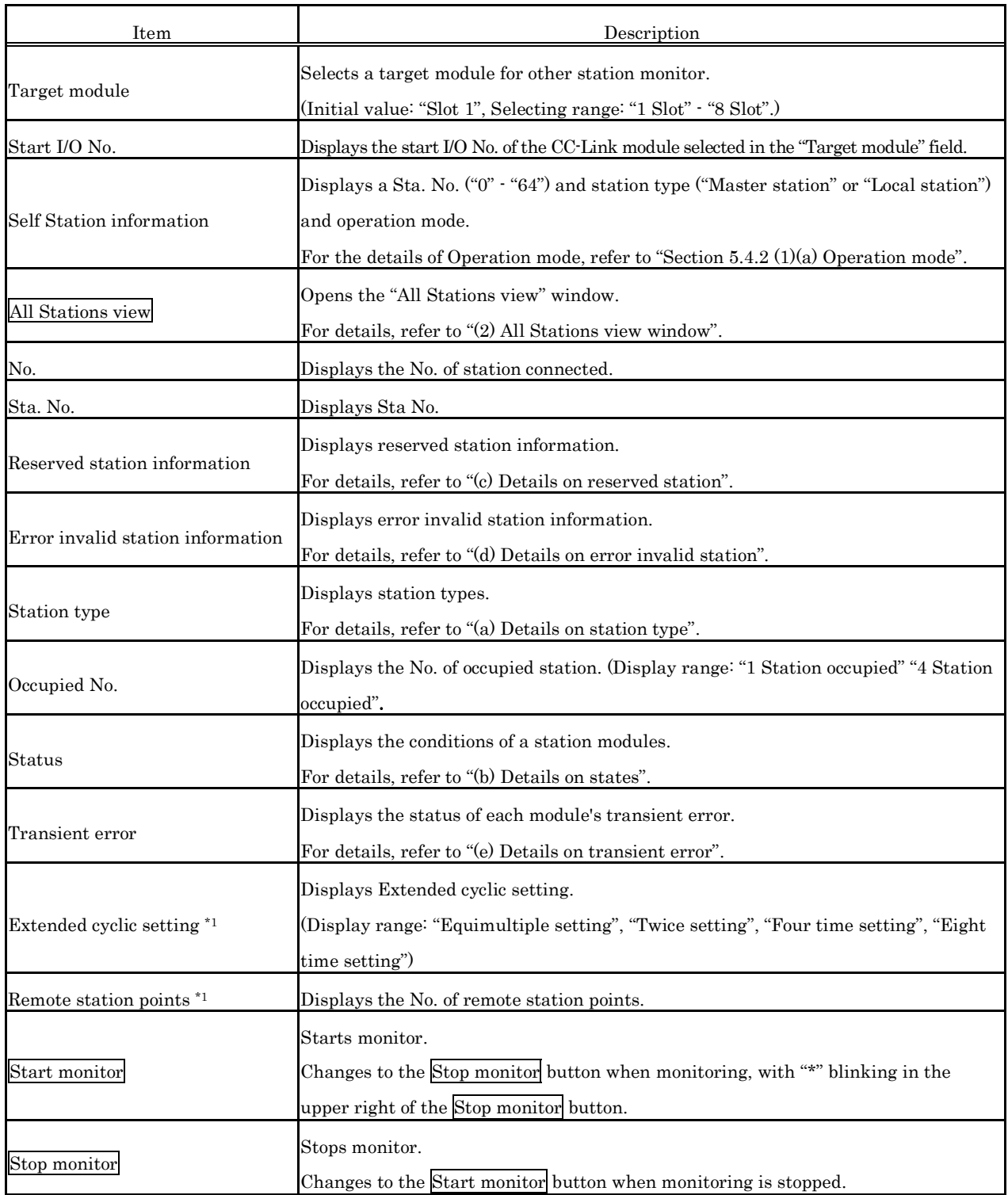

\*1: Not displayed if "Remote-net Ver.1 Mode" is selected for a target module's operation mode.

(a) Details on the station

Details on the station type is as follows:

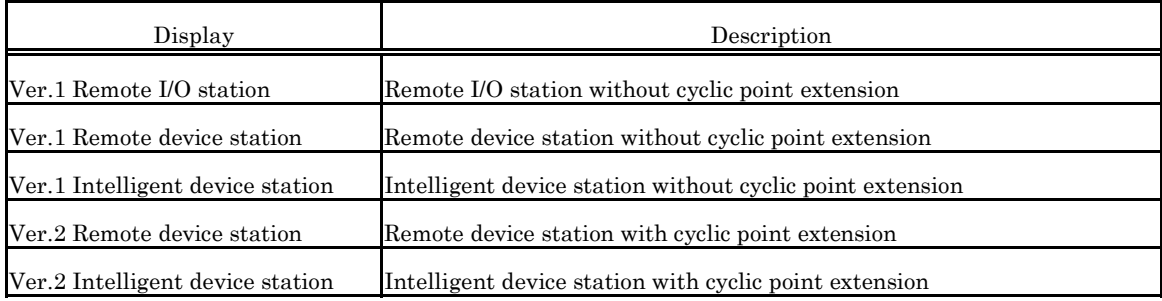

#### (b) Details on states

Details on states is as follows:

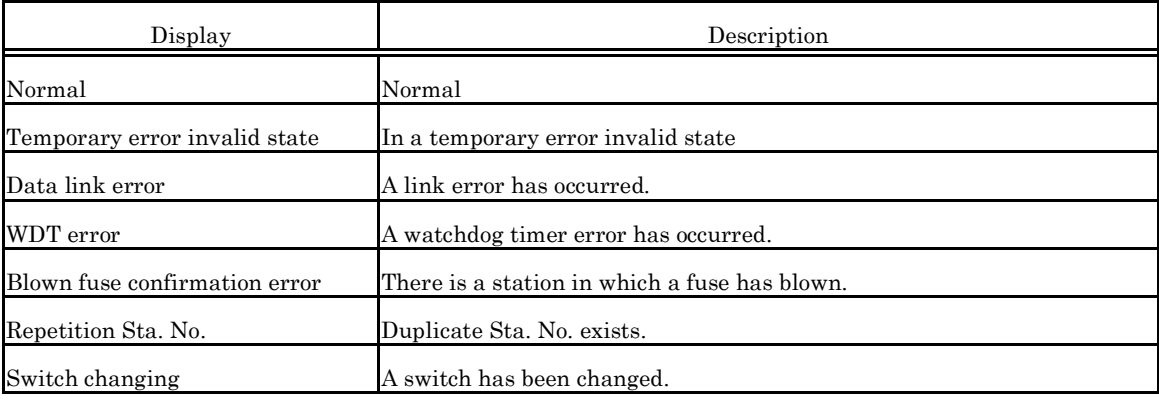

### (c) Details on reserved station

Details on reserved station is as follows:

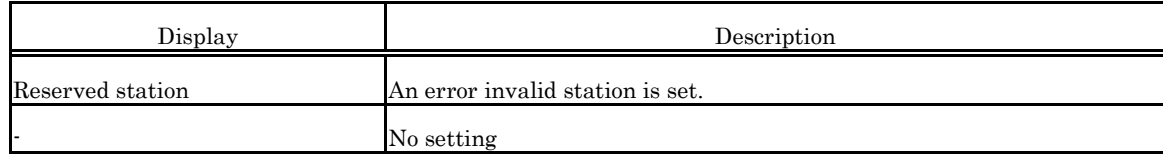

(d) Details on error invalid station

Details on error invalid station is as follows:

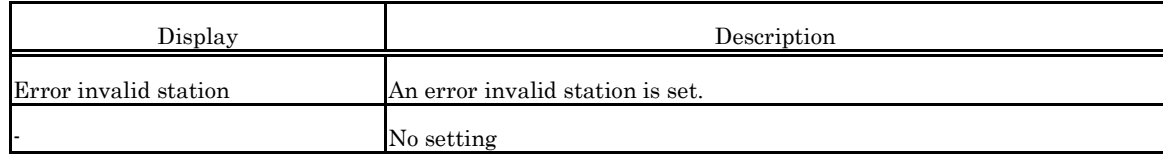

(e) Details on transient error Details on transient error is as follows:

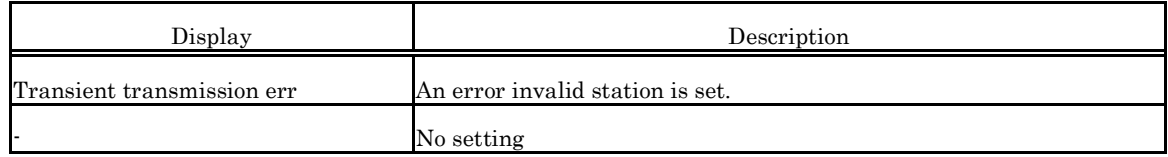

### (2) All Stations view window

A list of the communication status of other Sta. is displayed.

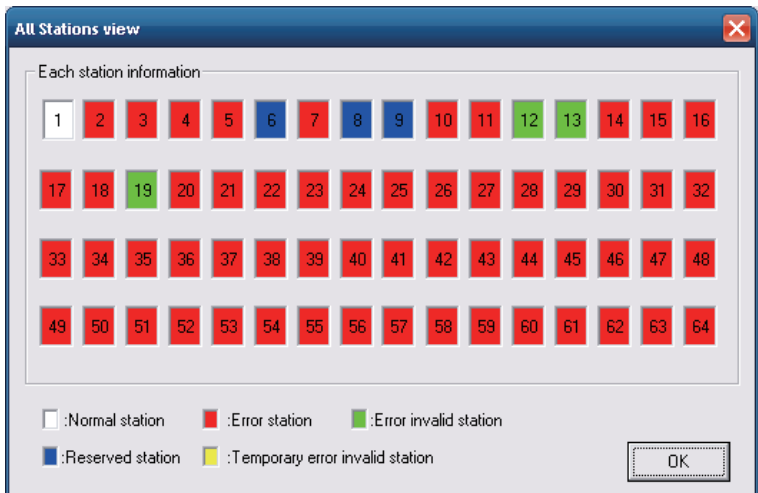

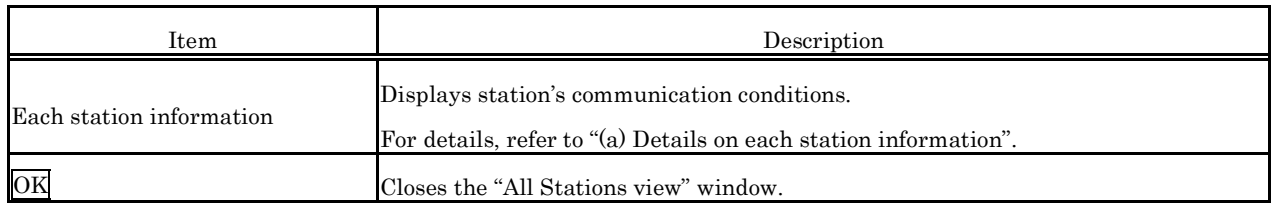

(a) Details on each station information

Details on each station information is as follows:

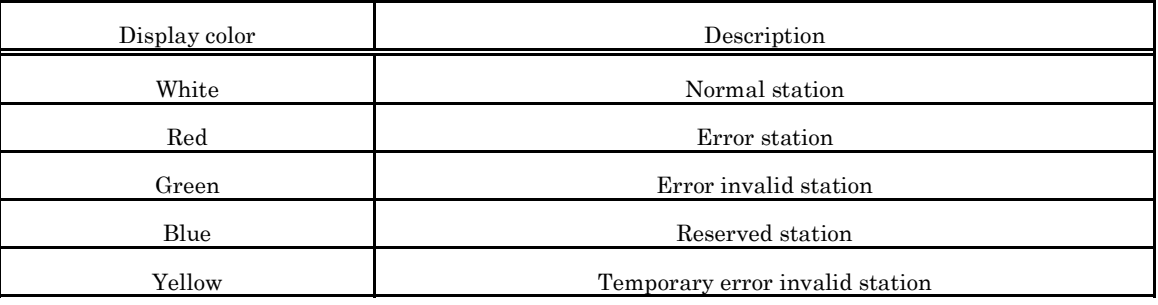

# **5.4.4 Operating the Online Operation Window**

Reads/writes/verifies CC-Link parameters.

### Point

Operation on this window is not possible while the bus interface driver's resetting is in progress. Perform operation after the reset operation is complete.

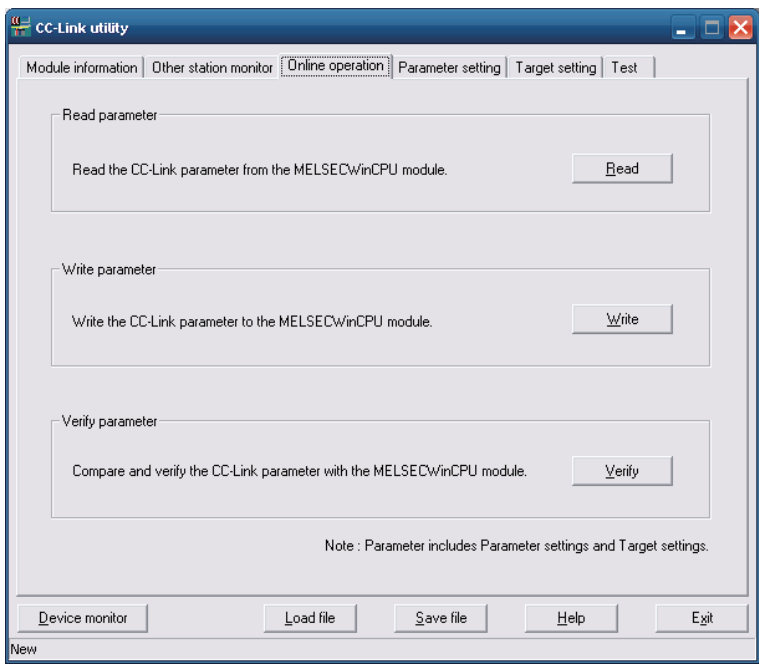

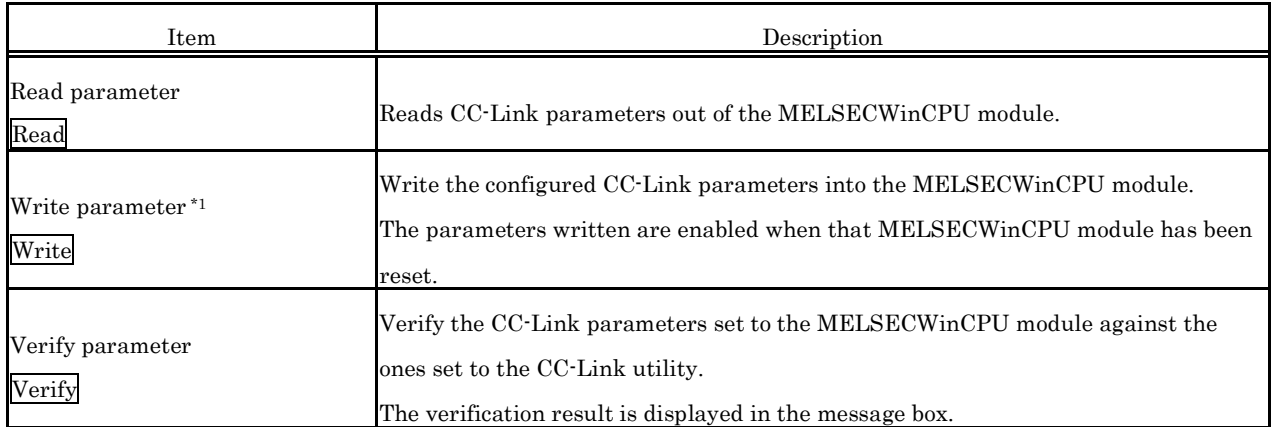

\*1: To write parameters, log on as a user with the Administrator attribute.

# **5.4.5 Operating on Routing Parameter Setting Window**

Sets parameters for a CC-Link utility.

#### Point

- (1) When the window switches to another window, if the entered parameters are mistaken, the warning message is displayed and the window does not switch to another window. Correct the entered parameters and then transition to another window.
- $(2)$  To reflect the settings in a MELSECWinCPU module, write the parameters using the "Online" Operation" window and reset the MELSECWinCPU module.
- (1) Parameter setting window

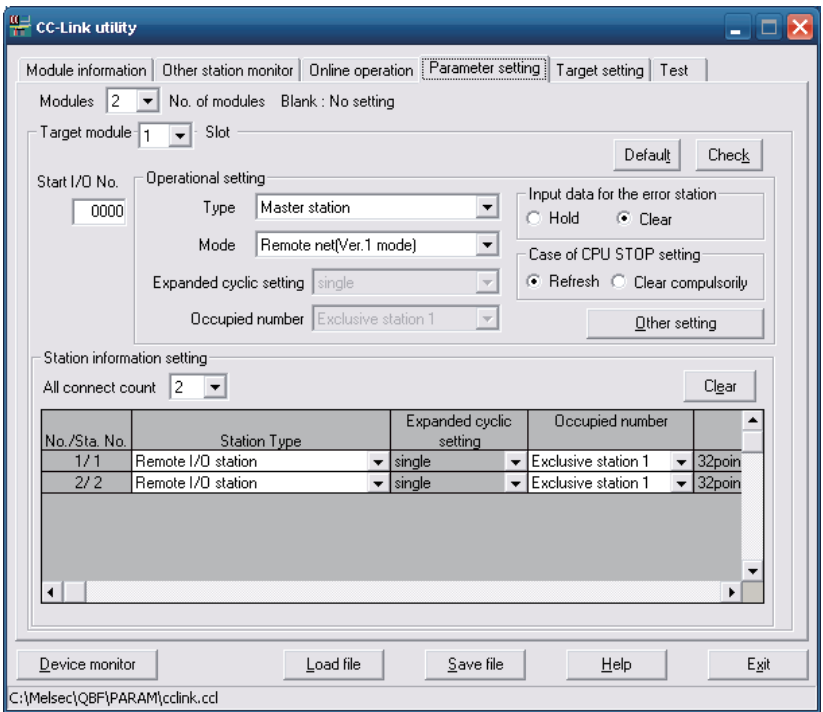

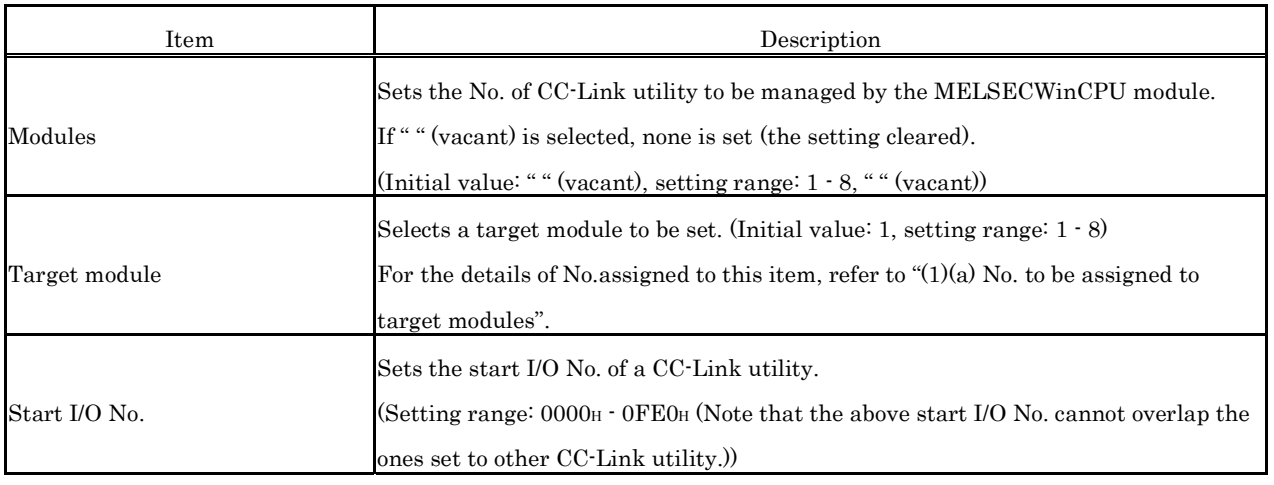

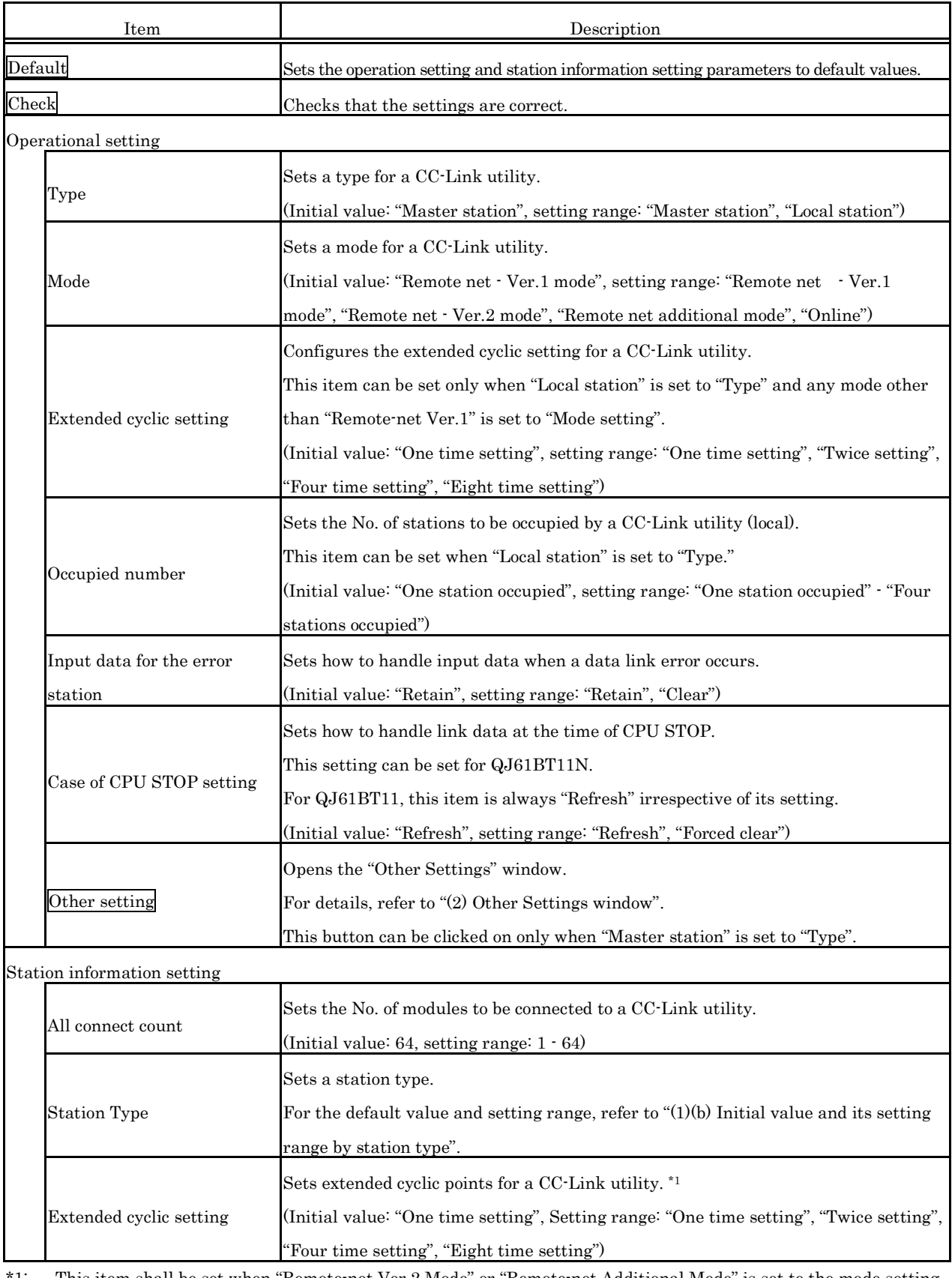

\*1: This item shall be set when "Remote-net Ver.2 Mode" or "Remote-net Additional Mode" is set to the mode setting, and "Ver.2 remote device station" or "Ver.2 intelligent device station" is set to the station type.

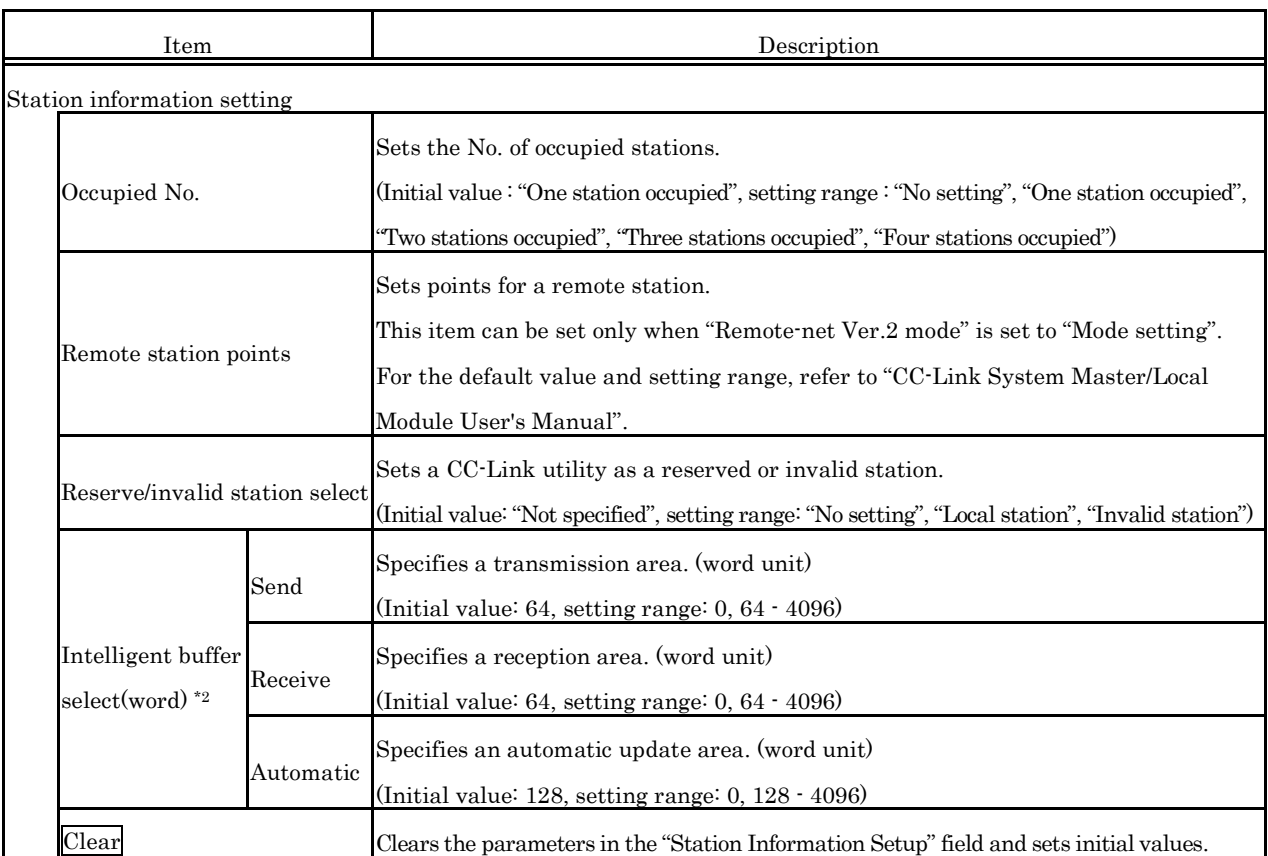

\*2 : This item can be set only when "Intelligent device station", "Ver.1 Intelligent device station" or "Ver.2 intelligent device station" is set to "Station type".

(a) No. to be assigned to target modules

No. assigned to target modules are assigned, starting from 1, in ascending order of "Start I/O No." obtained when this window is opened or when a parameter setup file is read.

Note that when No. assigned to target modules are reassigned, their parameter settings will not be changed.

- Target module - $\mathbf{1}$ Becoming empty  $0<sub>0</sub>$ 20 Start I/O No.
- 1) The "Start I/O No." "00" position is vacant.

2) Module added to the "Start I/O No." "00" position.

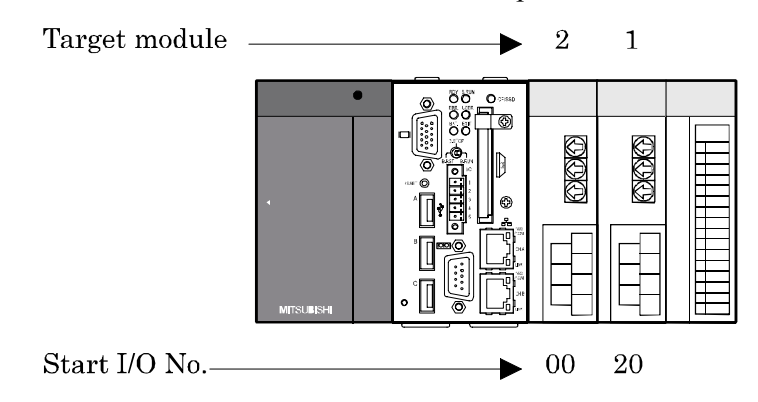

3) Target module reassigned when the screen transitions or when the parameter setup file is saved.

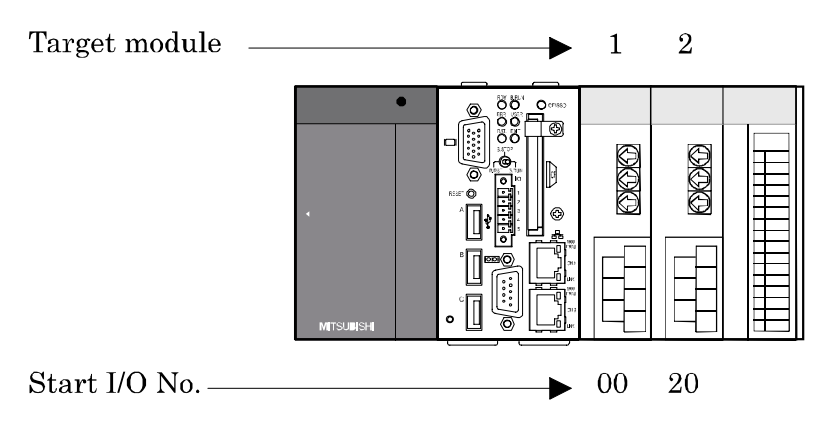

(b) Initial value and its setting range by station type The initial value and its setting range by station type changes according to the setting in the "Mode setting" field. Details on this is as follows :

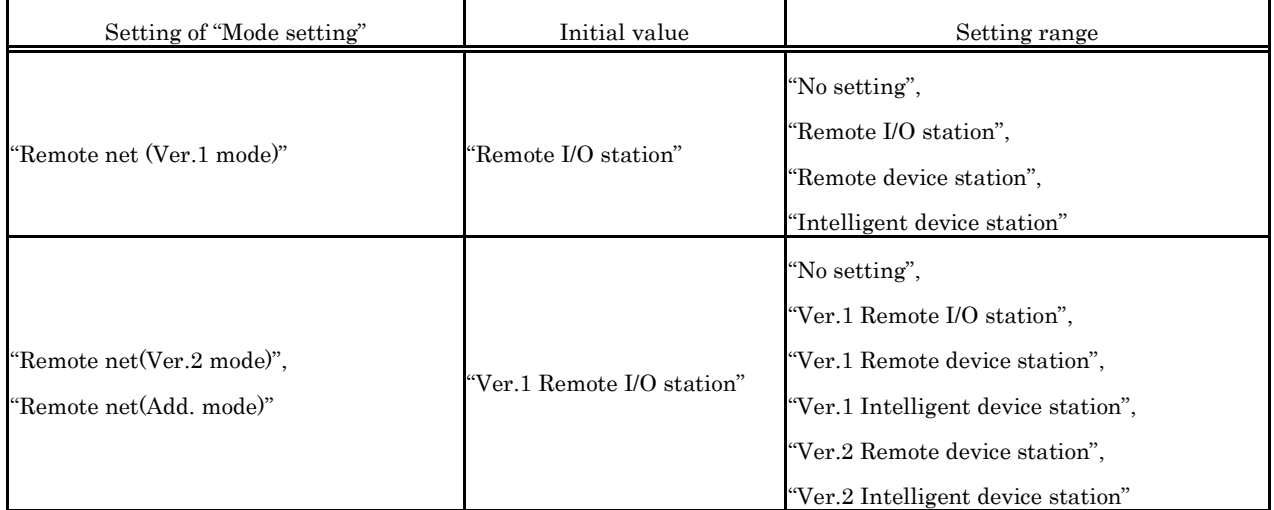

### (2) The other setting window

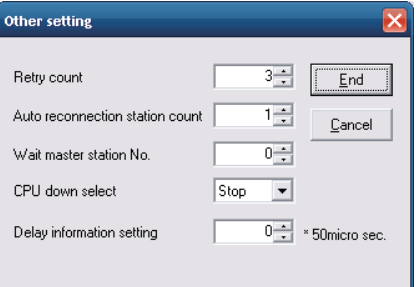

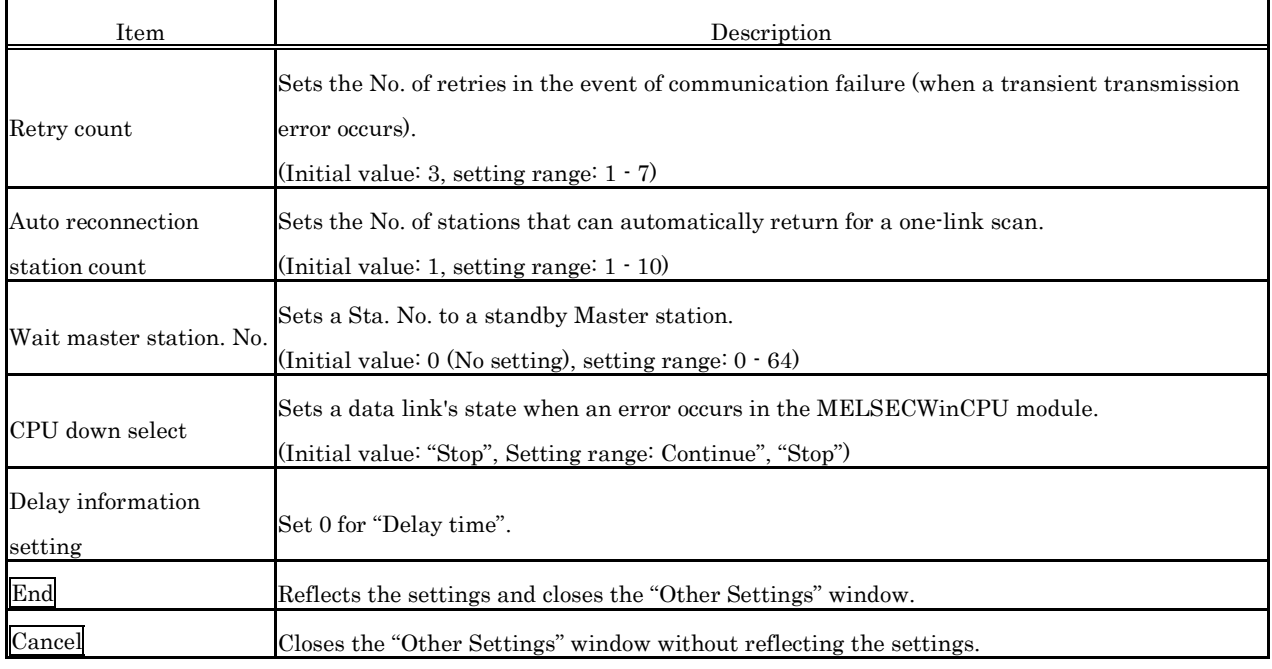

## **5.4.6 Operating the Target Setting Window**

Set the logical Sta. No. for making access to any CPU module in a multiple CPU system where the CC-Link module is installed.

Point

- (1) To reflect the settings in a MELSECWinCPU module, write the parameters using the "Online Operation" window and reset the MELSECWinCPU module.
- (2) Set a programmable controller CPU as the Target CPU.
- (1) Target window

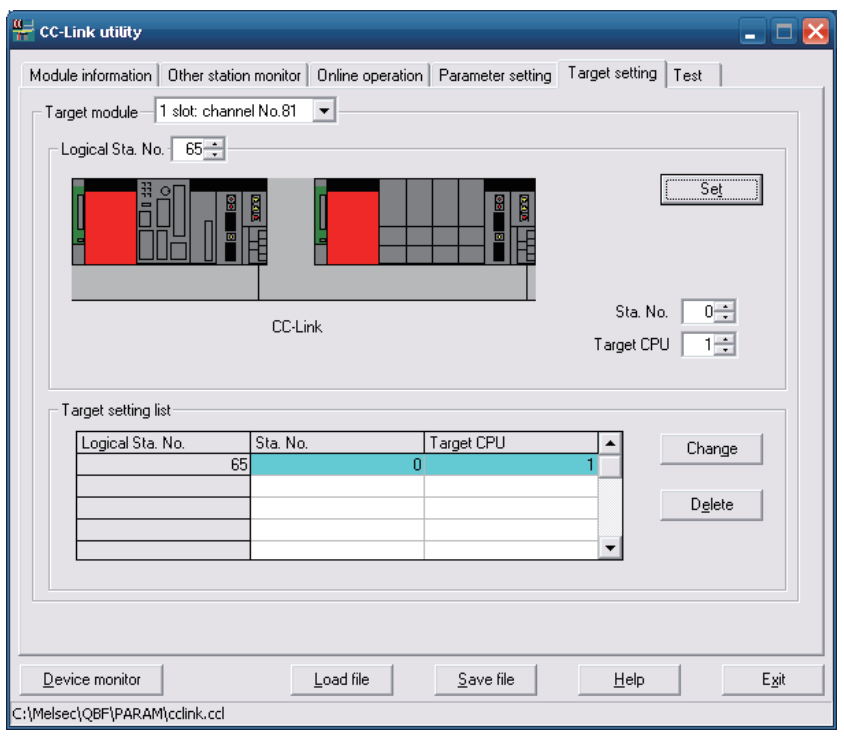

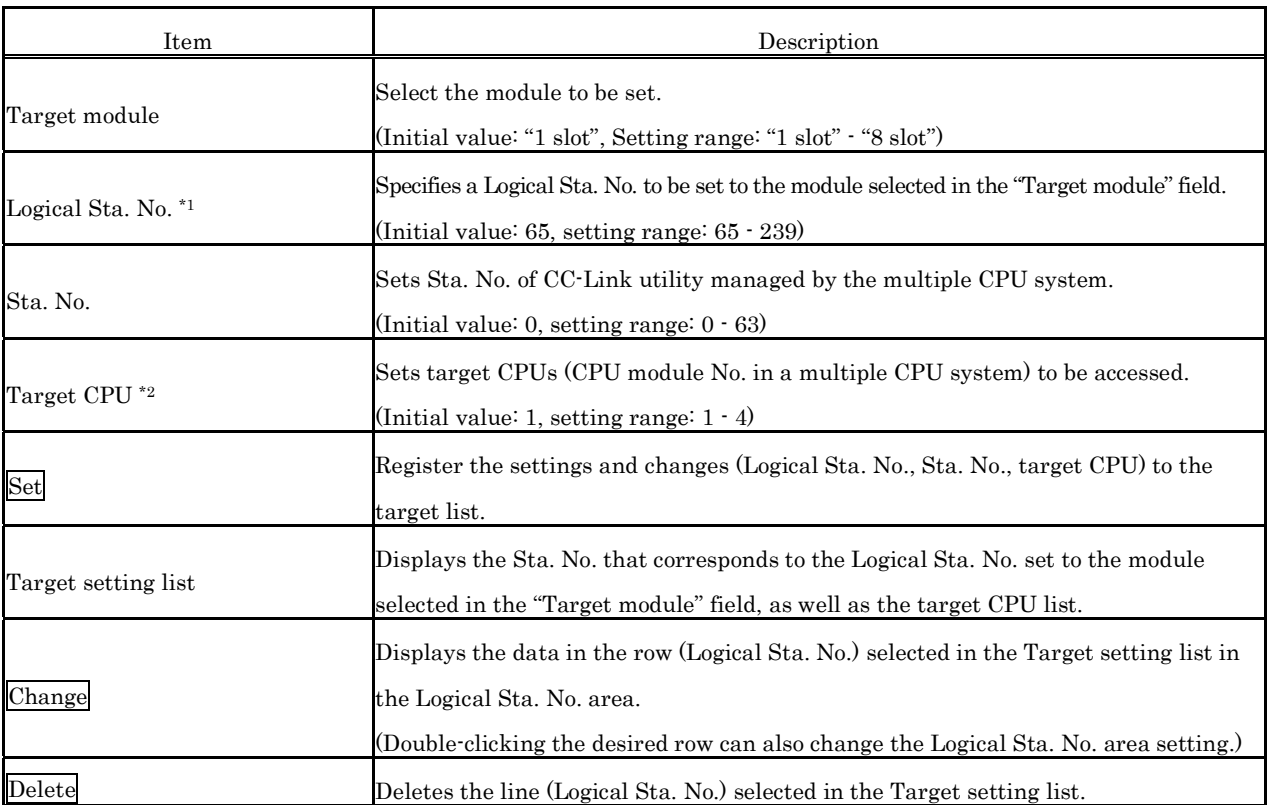

\*1: The logical Sta. No. is a Logical No. specified as the "Sta. No." in the Device monitor utility or user program (MELSEC data link function).

Use the Logical Sta. No. when accessing another station CPU (another CPU No. in the multiple CPU system) from the target module (channel No.).

When directly accessing a different station (station 0 - 63) and a CPU module that manages CC-Link utility of a different station use a Sta. No. used for CC-Link, instead of a Logical Sta. No.

\*2: The target CPU field can be set only when, as a CPU module, the CPU module set in the "Sta. No." field is capable of configuring a multiple CPU system.

#### (2) Example of access

By using the Logical Sta. No. "65," you can access CPU module No.4 through a CC-Link utility (managed by CPU module No.2) from a CC-Link utility managed by the MELSECWinCPU module. From the Device Monitor utility or from a user program (MELSEC data link functions), you can access CPU module No.4 by opening channel No.81 and specifying 65 for a Sta. No.

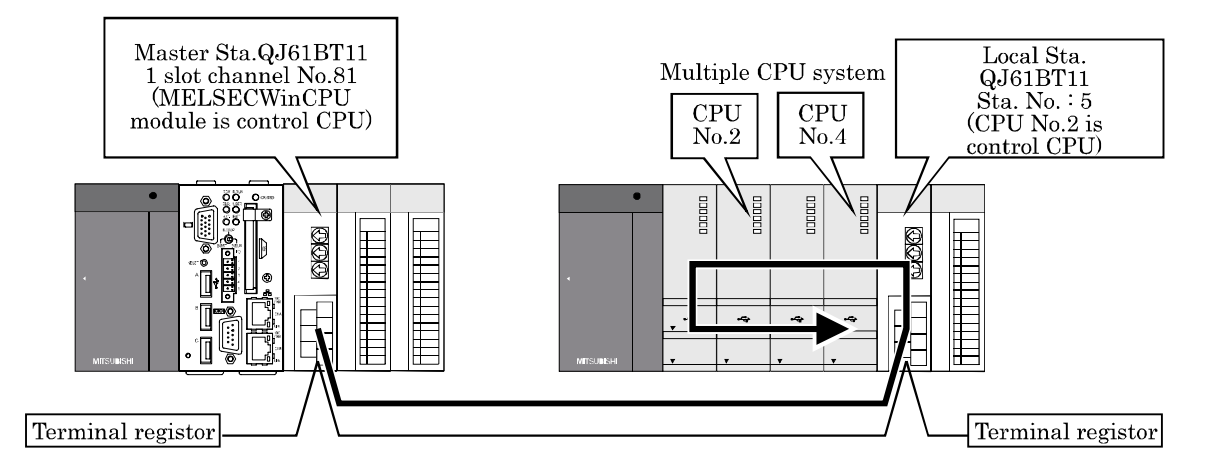

The following window shows the setting for a target to make the above access.

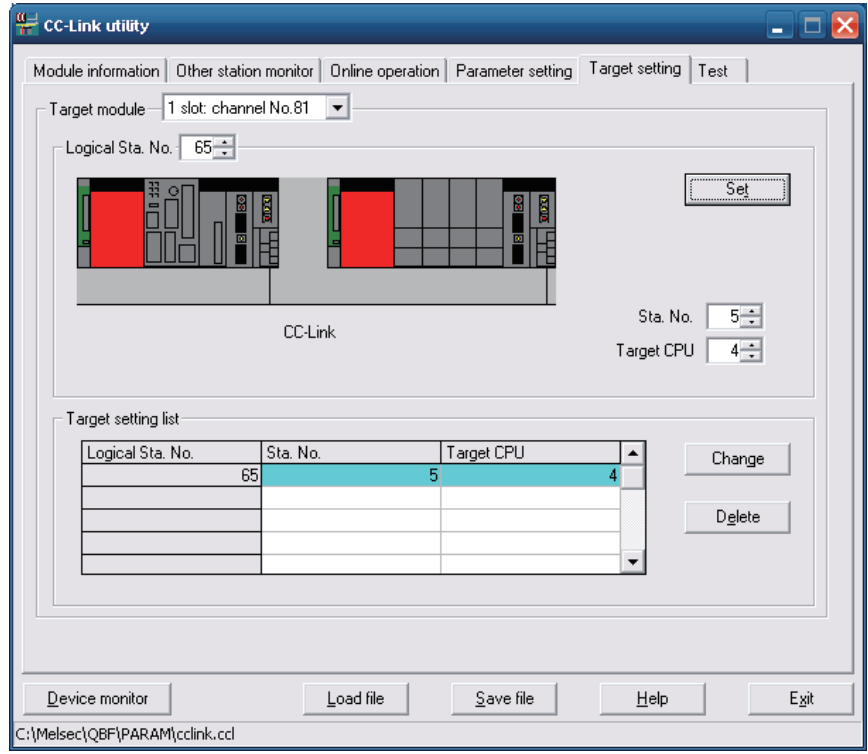

# **5.4.7 Operating on Network Test Window**

This screen executes network test or lining on installed CC- Link utility.

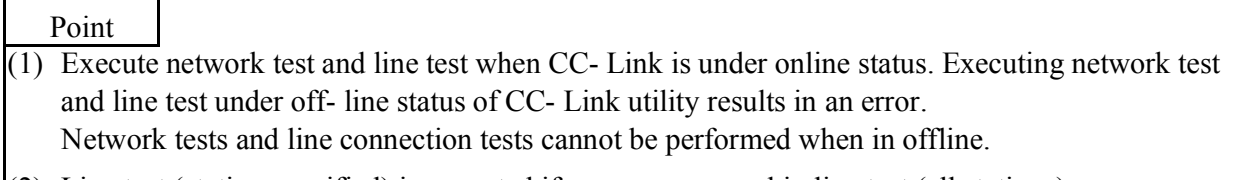

(2) Line test (station specified) is executed if an error occurred in line test (all stations). If line test (all stations) results in normal status, line test (station specified) is not necessary.

(1) Test Window

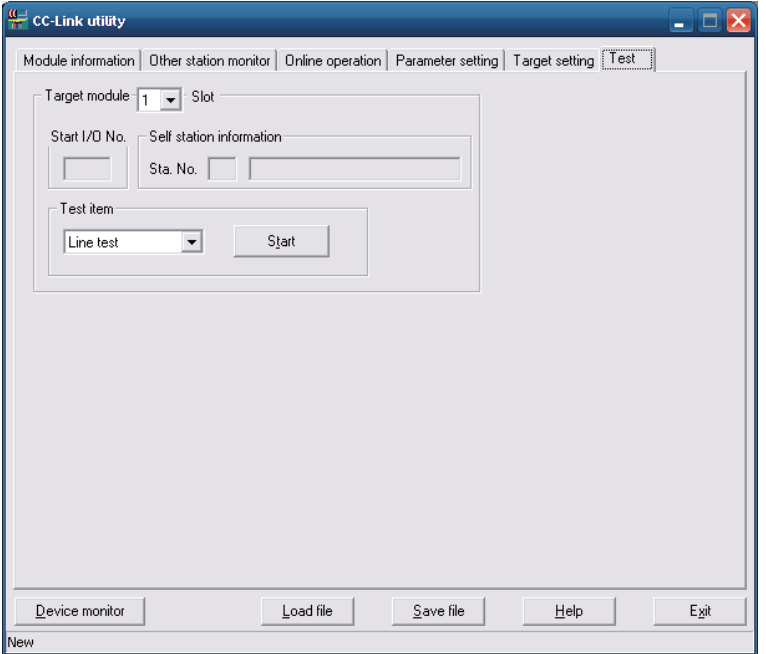

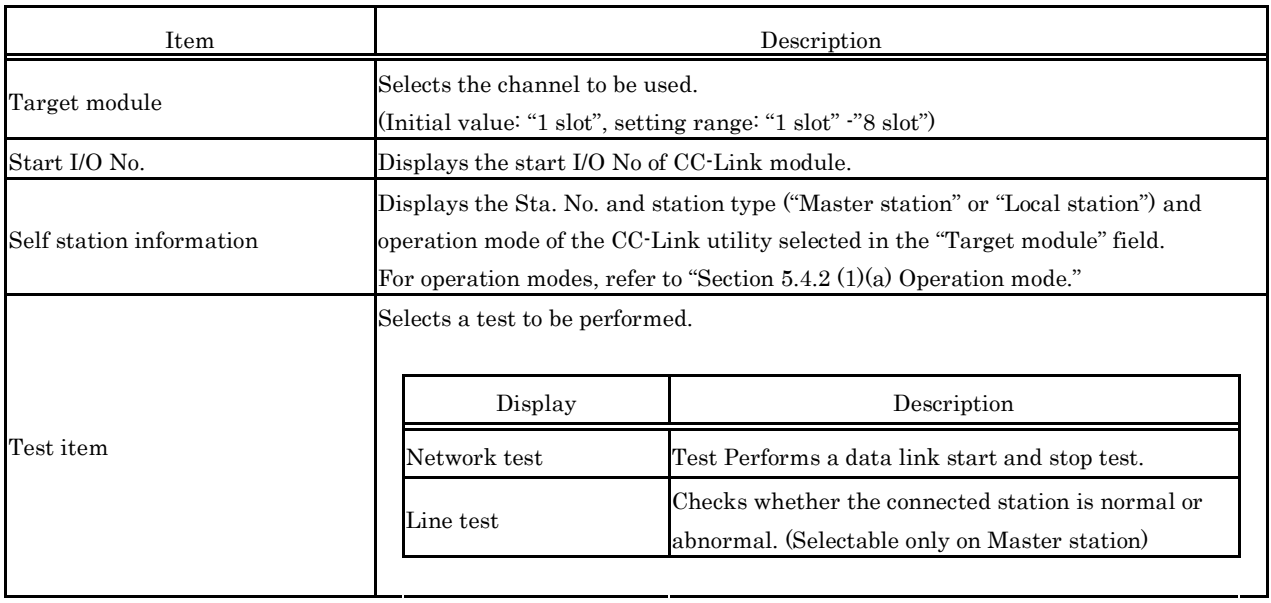

#### (2) Operating procedure of test

(a) Line connection test operation procedure

Line connection tests can be performed only when the activation status of a CC-Link utility (refer to "5.4.2 Operating the Module Information Window") is "Data link connected" or "Processing automatic return".

1) Setting

Select a line connection test target station and click on the  $\vert$ OK $\vert$  button to start testing.

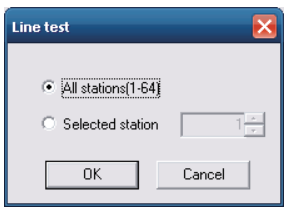

#### 2) Test results

- In step 1) shown above, when a line connection test is performed by selecting "All stations (1 - 64)", the test results are displayed in the following window.

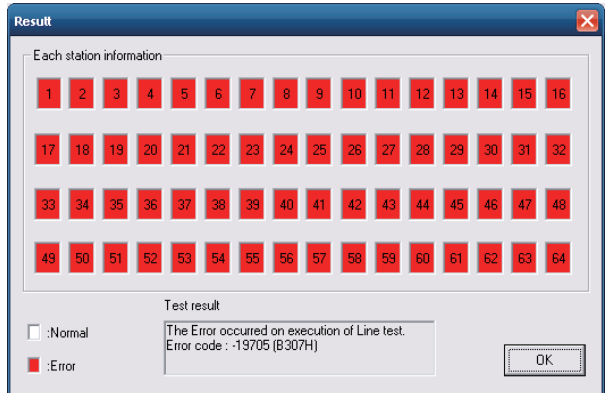

 For the details of error codes, refer to "Section 8.4.1 Actions upon error codes at the time of function execution".

- In step 1) shown above, when a line connection test is performed by selecting "Specified station", the test results are displayed in the following window.

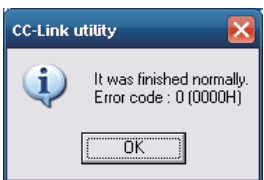

For details of error codes, refer to "8.4.1 Actions upon error codes at the time of function execution".

(b) Operating procedure of network test

A network test can be performed only when the data link status of the CC-Link module (refer to "5.4.2 Operating the Module Information Window") is set to "In data link", "Suspended data link" or "Being automatically reconnected".

1) Setting

Select either of "Start data link" or "Stop data link" and click on the  $\overline{OK}$  button to start a network test.

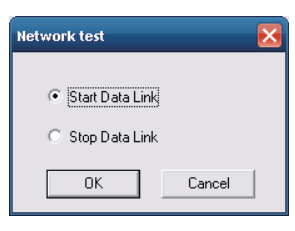

### 2) Test result

The test results are displayed in the following window.

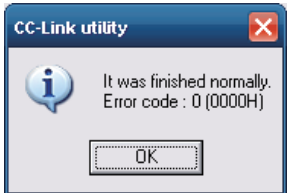

For details of error codes, refer to "8.4.1 Actions upon error codes at the time of function execution".

# **5.4.8 Operating the System Menu**

### (1) System menu

There are three ways, listed below, to open and use the system menu for the CC-Link utility.

- Right-click on the title bar.
- Click icon  $\left(\frac{1}{n}\right)$  on the title bar.
- Press the  $\overline{\mathbb{Q}}$  key after pressing Alt key.

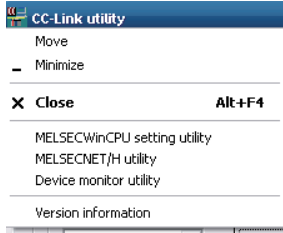

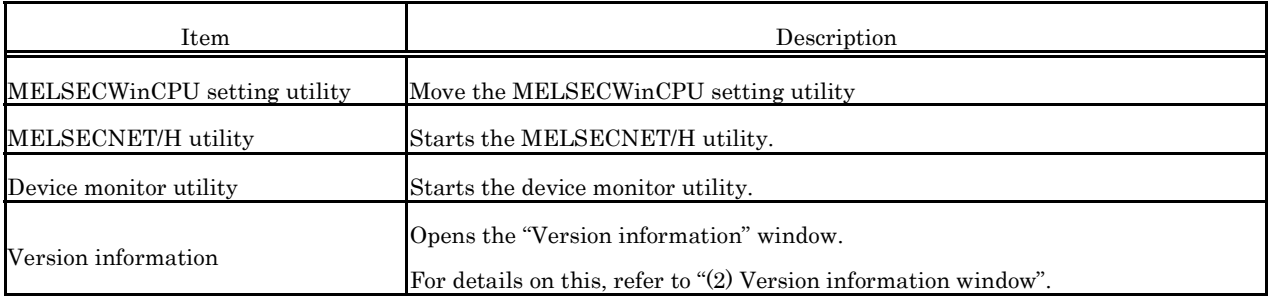

### (2) Version information window

Version information of CC-Link utility is as follows :

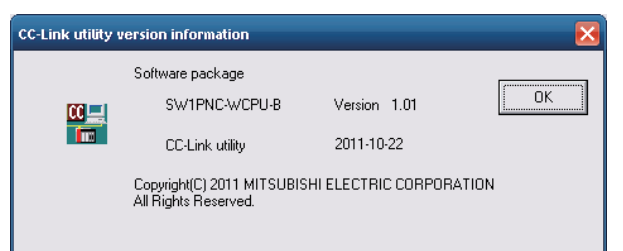

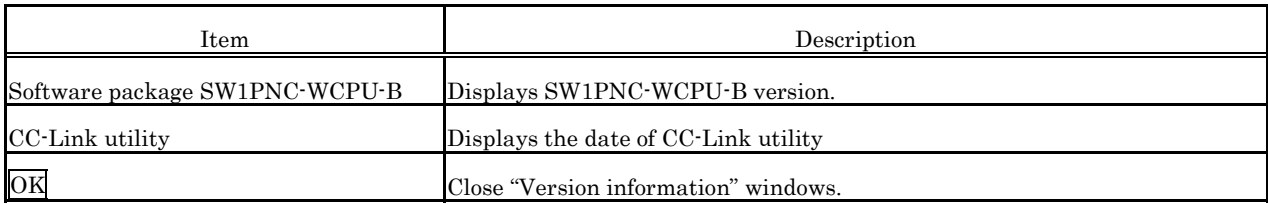

# **5.5 MELSECNET/H utility**

This section describes operations for MELSECNET/H utility.

Notes on MELSECNET/H utility is as follows :

- (1) Details on each parameter For the details of parameters, refer to "Q Corresponding MELSECNET/H Network System Reference Manual (PLC to PLC network)".
- (2) Maximum No. of utilities for simultaneous use More than one MELSECNET/H utility cannot be started at the same time. Only one can be started at a time.
- (3) Note on written parameters The parameters written to the MELSECWinCPU module are enabled when the module is reset.

# **5.5.1 Functional List of MELSECNET/H Utility**

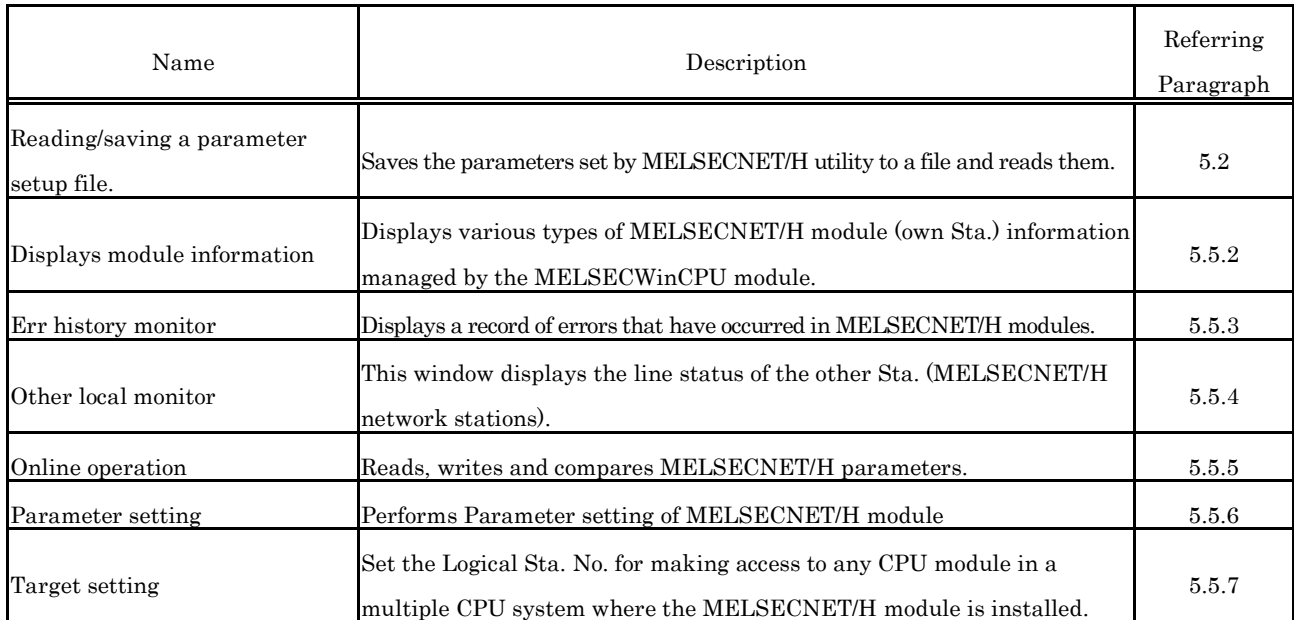

This section describes functions for MELSECNET/H Utility.

## **5.5.2 Operating the Module Information Window**

This window displays various types of information about the MELSECNET/H module (own Sta.) managed by the MELSECWinCPU module.

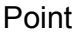

It cannot be monitored while the bus interface driver is reset. Start monitoring after the reset is completed.

(1) Module information window

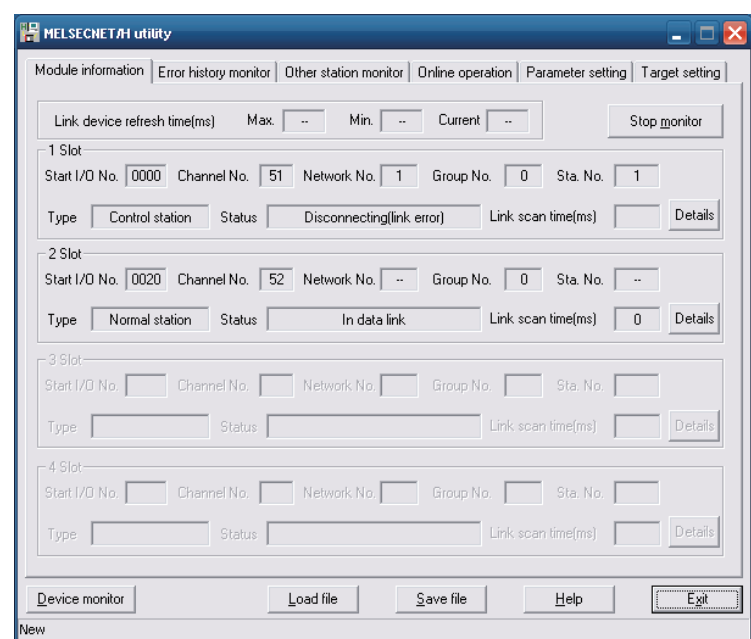

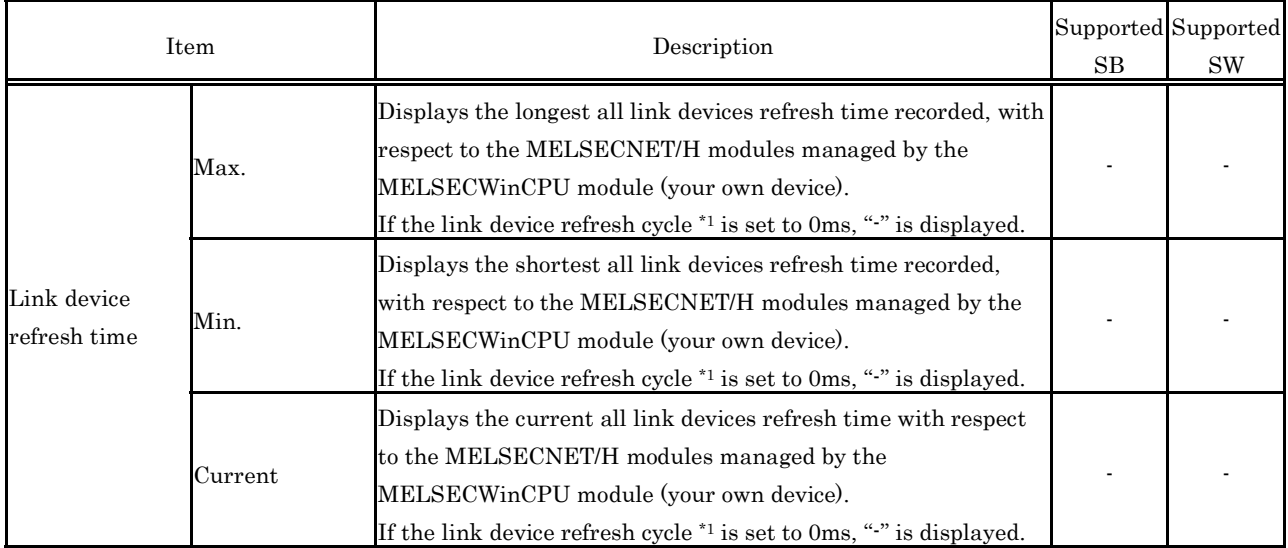

\*1: For link devices refresh cycle, refer to "Section 5.5.6 Operating the Parameter Setup window".

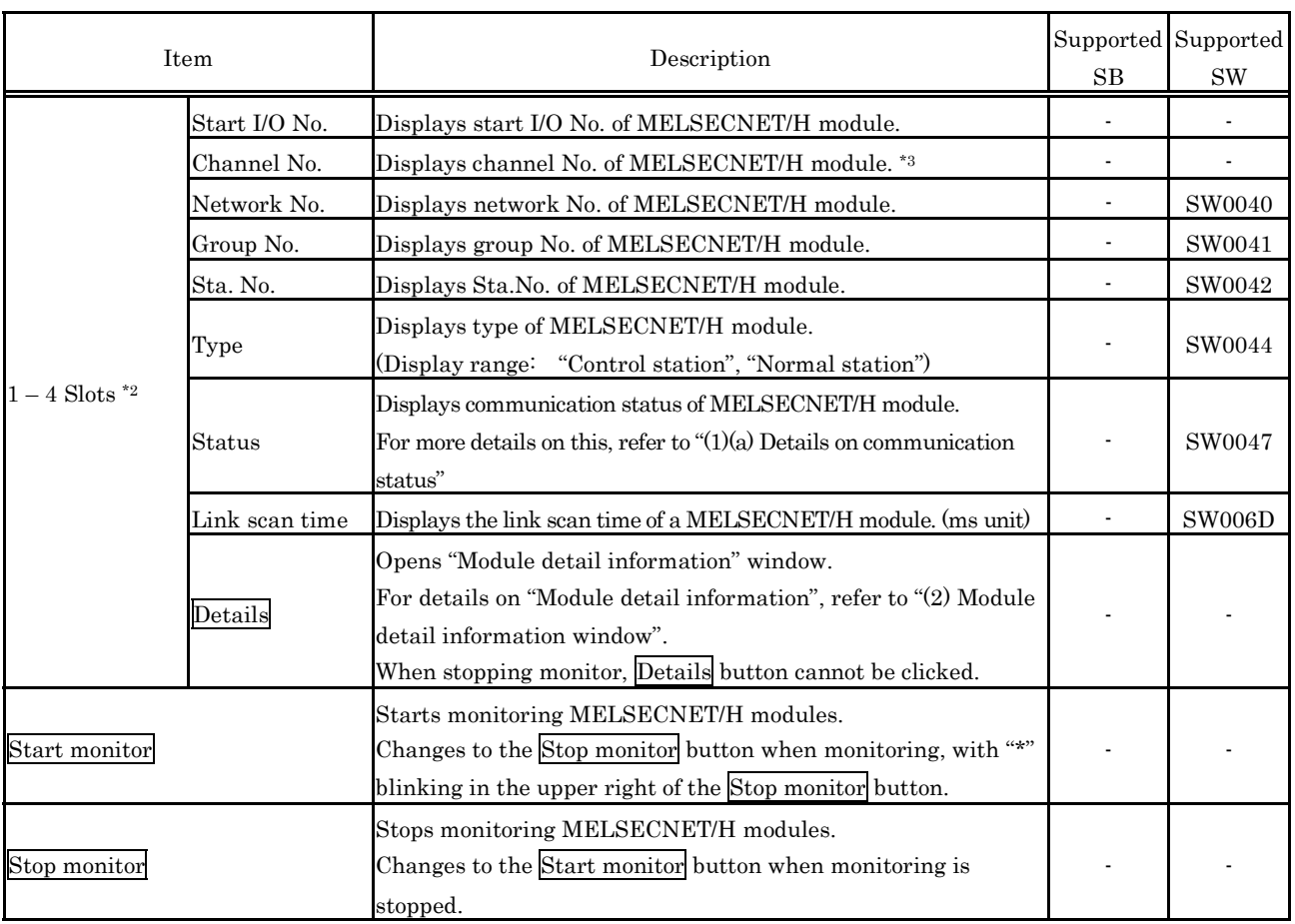

\*2 : The module information data is displayed at once in ascending order of the start I/O No.

\*3 : The channel No. is determined in the ascending order of the start I/O No., starting from 51.

#### (a) Communication condition details

Details on communication status is as follows :

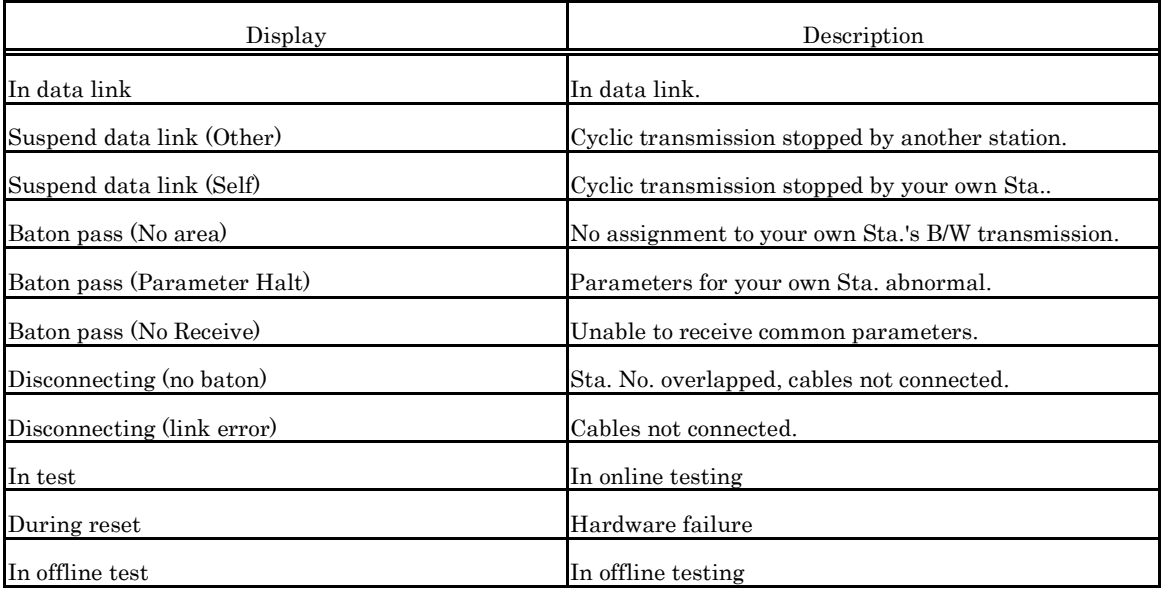

(2) Module detail information window Displays MELSECNET/H module detail information.

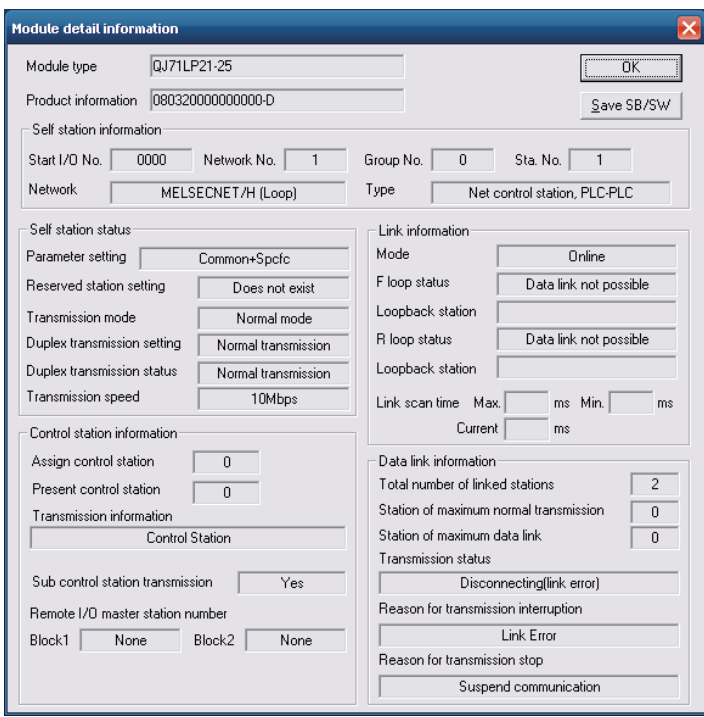

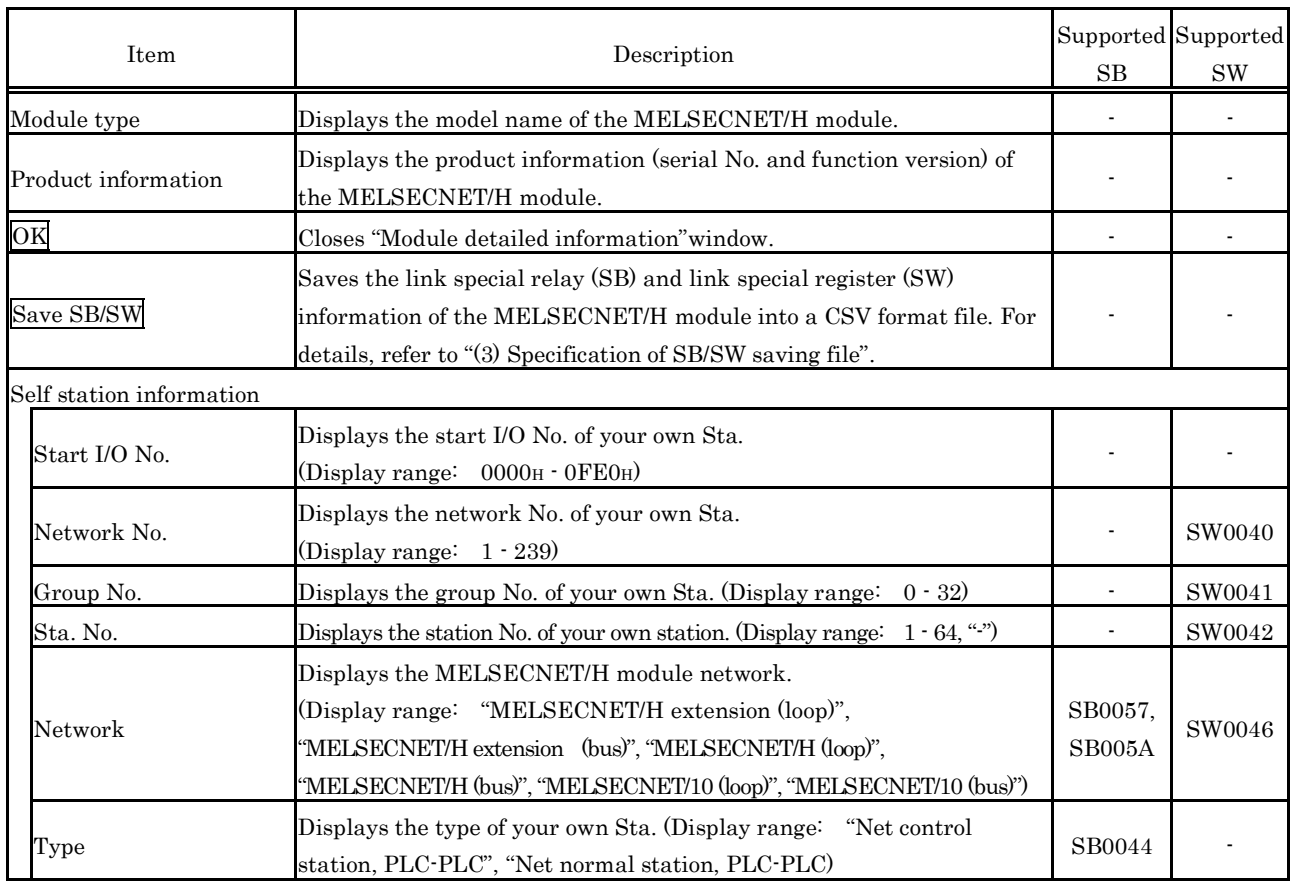

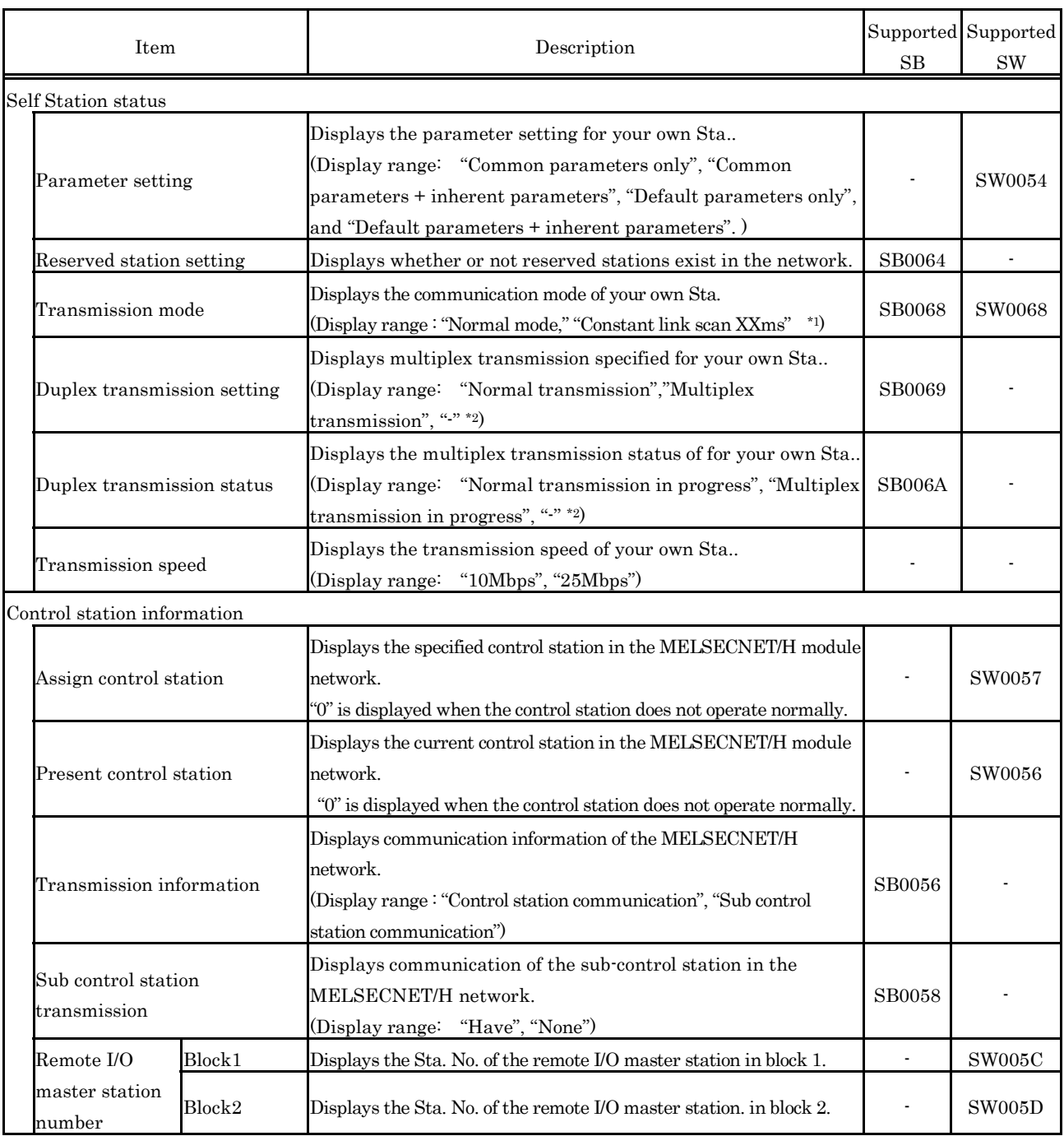

\*1: The time set for constant link scan is displayed in XX.

\*2: "-" is displayed for a coaxial bus system.

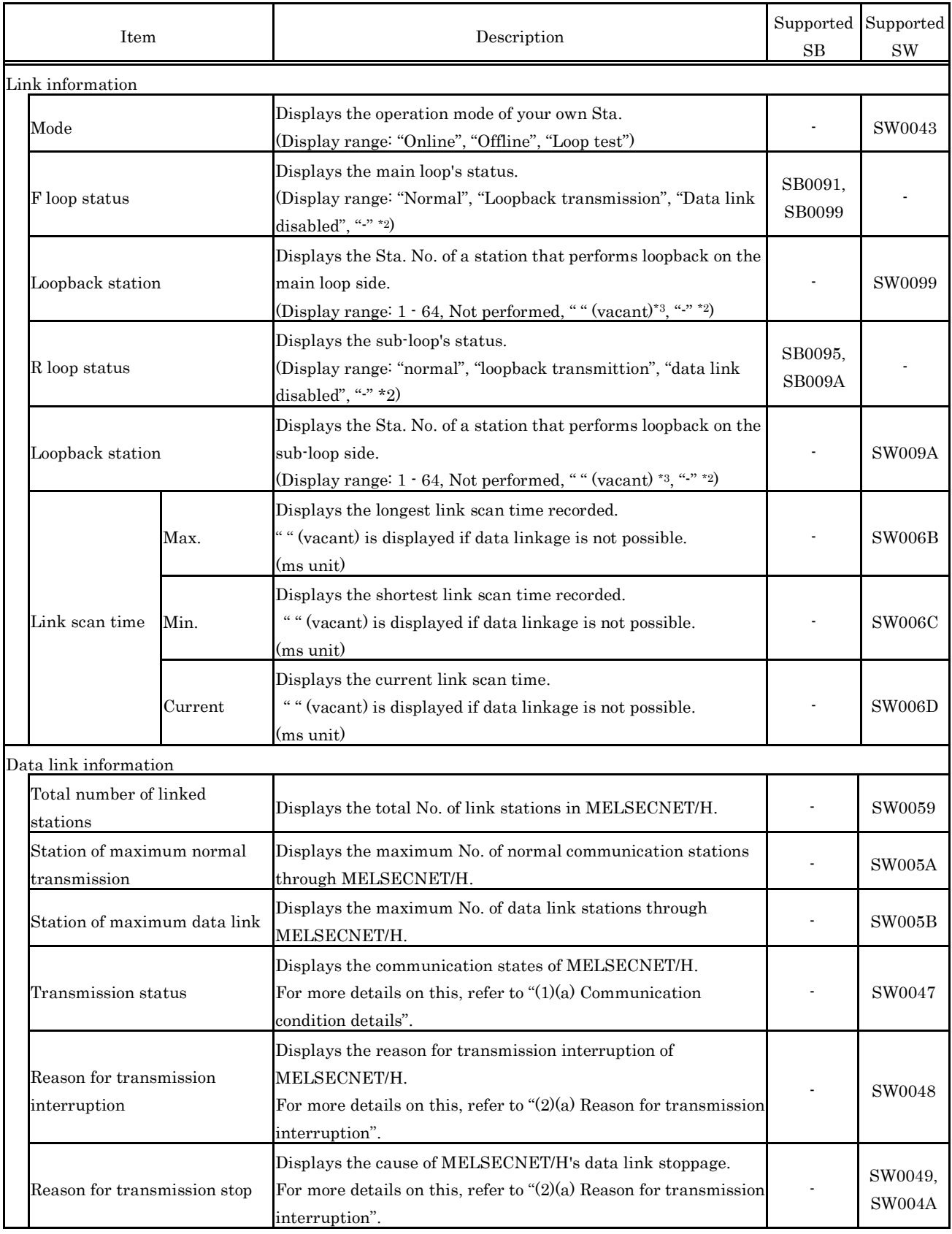

 $^{\star}2$  :  $\;$  The symbol, "-" appears in the case of a coaxial bus system.

\*3 : " " (vacant) appears in the case of the data link disabled status.

(a) Reason for transmission interruption Reason for transmission interruption is as follows:

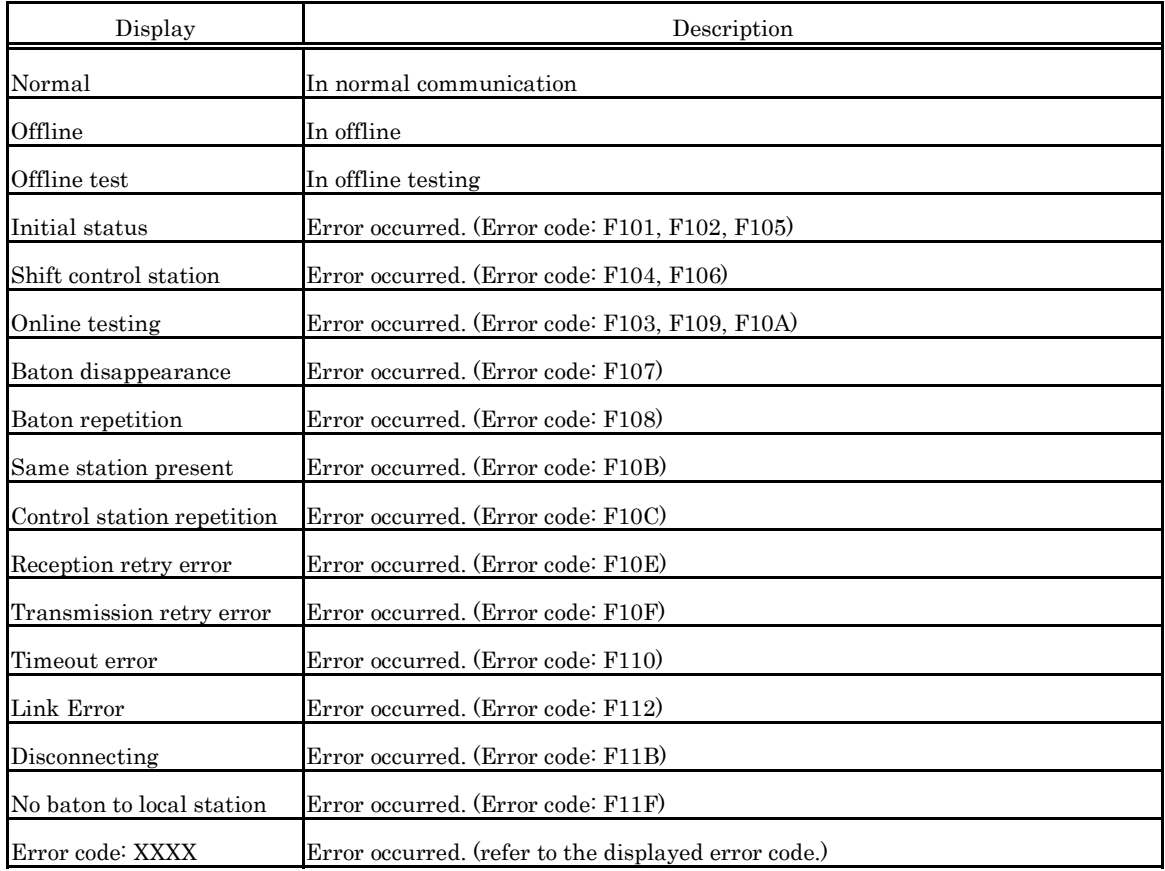

(b) Details on reason for transmission stop

Reason for transmission stop is as follows:

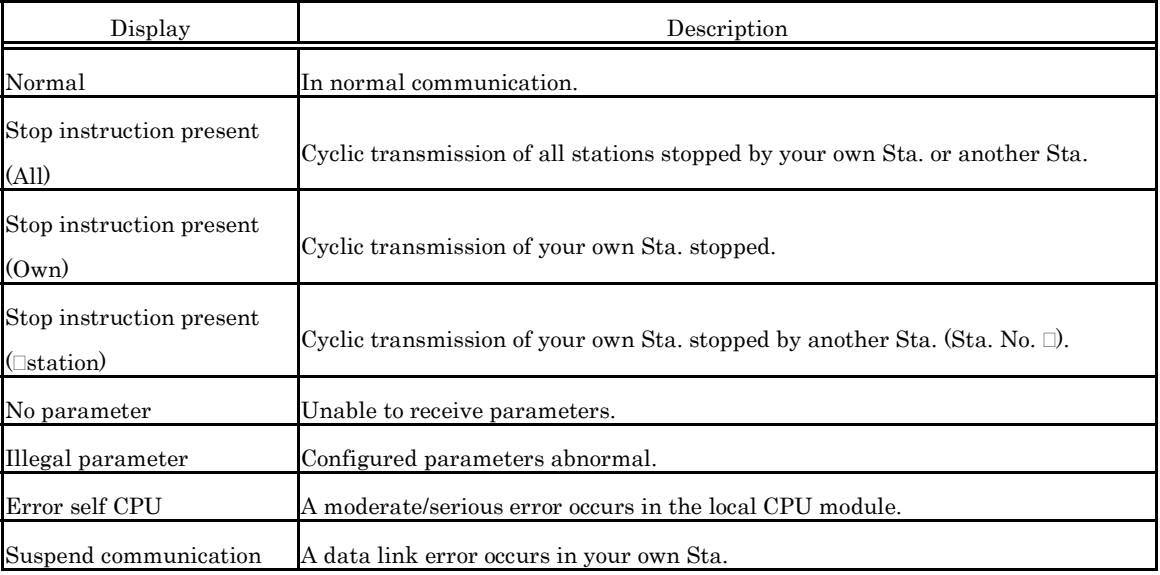

- (3) Specification of SB/SW saving file Examples of SB/SW saving file is as follows:
	- (a) Link special relay (SB) or link special register (SW) which has saved in CSV file

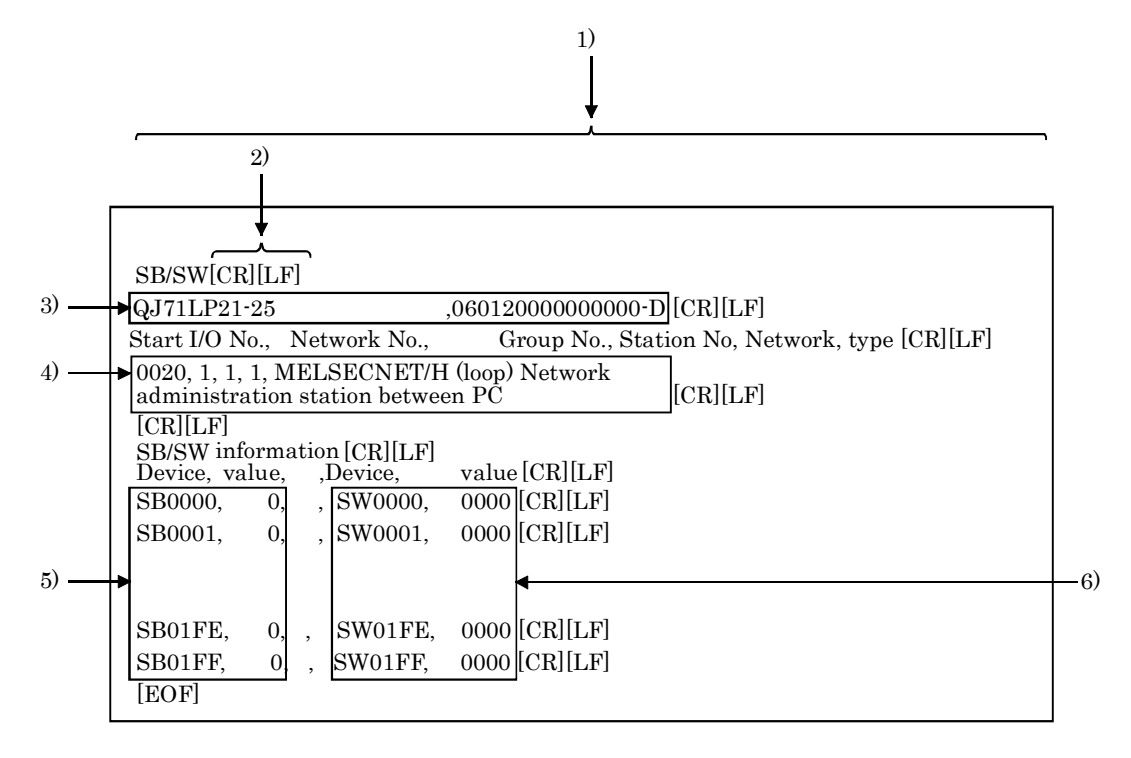

(b) Specification of CSV format

The link special relay (SB) and link special register (SW) are saved in the CSV format, as shown below.

- 1) A comma "," (ASCII code: 2CH) is used to separate columns.
- 2) Line feed code : CR/LF (ASCII code : CR=0DH, LF=0AH)
- 3) Starting from the first string, the "model name of the module" and "product information" are stored in order. For more details on "model name" and "product information", refer to "(2) Module detail information window".
- 4) Starting from the first string, the "Start I/O No.", "network No.", "group No.", "Sta. No.", "network" and "type" for "Self station information" are stored in order. For details, refer to "(2) Module detail information window".
- 5) "Device name" and "device value" of the link special relay (SB) are stored.
- 6) "Device name" and "device value" of the link special relay (SW) are stored.

#### Remarks

"C : \MELSEC\QBF\PARAM" is the standard directory to save SB/SW stored files. (When SW1PNC-WCPU-B is installed in "C : \MELSEC\QBF".)

## **5.5.3 Operating Err History Monitor Window**

This window displays the history of loop errors, communication errors, and transient transmission errors.

#### Point

- $(1)$  For loop switching errors and transient transmission errors, up to 16 histories can be stored. When there are more than 16 items, items will be erased from the history, starting with the oldest one. (From old to new : No. 1 - No. 16)
- $(2)$  For error codes and error types displayed for transient transmission errors, refer to "Q Corresponding MELSECNET/H Network System Reference Manual (PLC to PLC network)".
- (3) It cannot be monitored while the bus interface driver is reset. Start monitoring after the reset is completed.
- (1) Err history monitor window

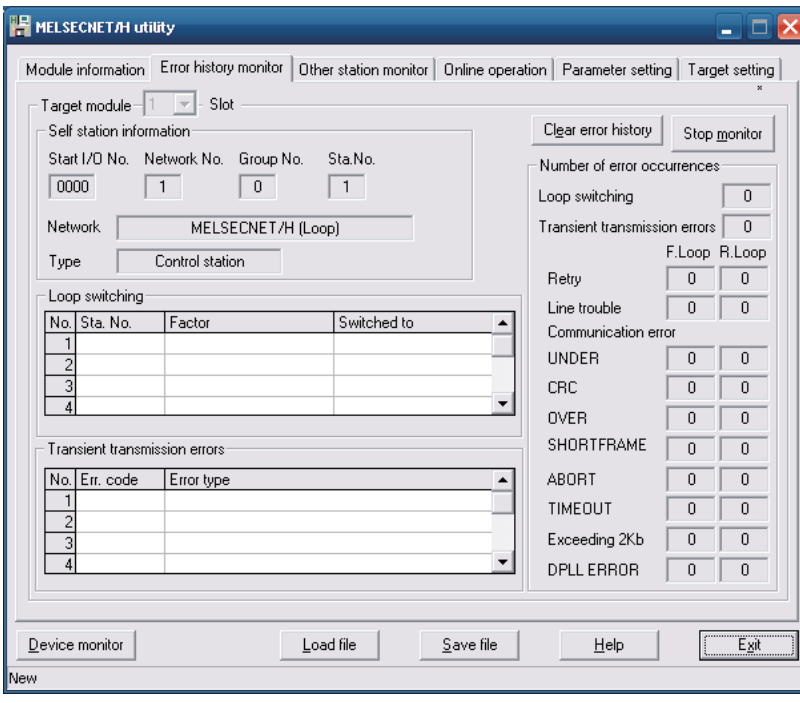

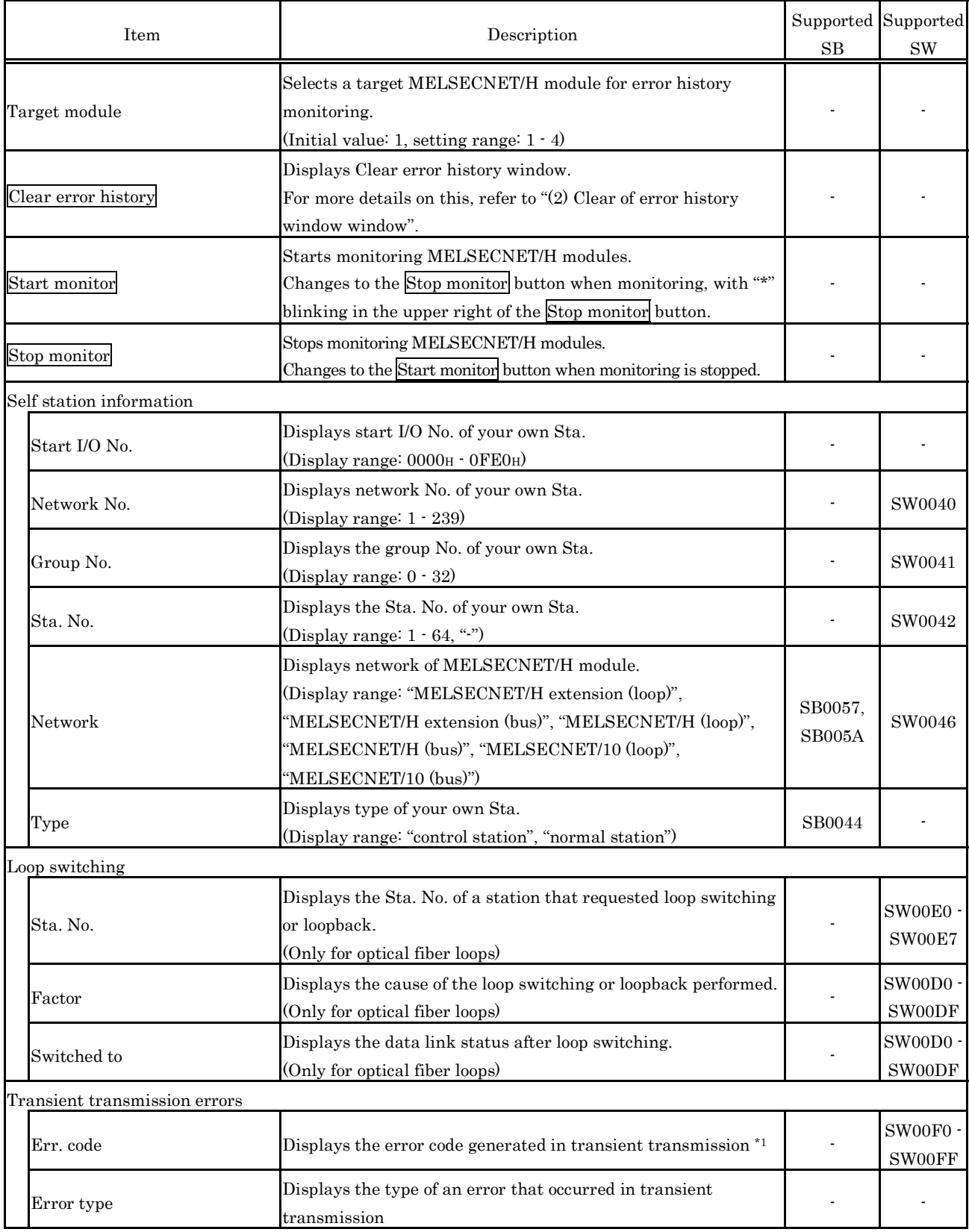

\*1: For error codes, refer to "Q Corresponding MELSECNET/H Network System Reference Manual (PLC to PLC network)".

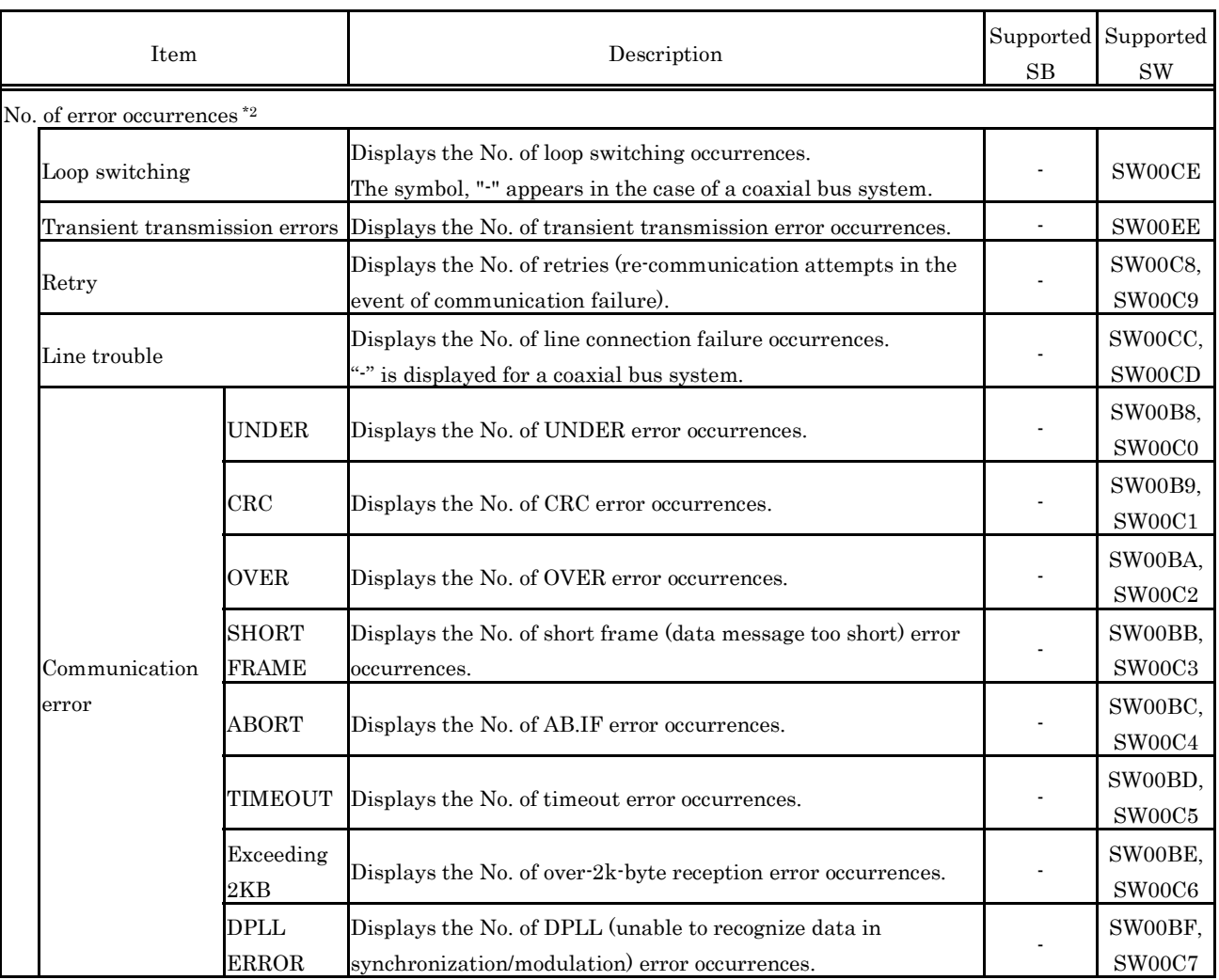

\*2 : For causes of errors and the details of actions, " refer to "(3) Causes of errors and actions".

(2) Clear of error history window Clears (Zero) the No. of error occurrences

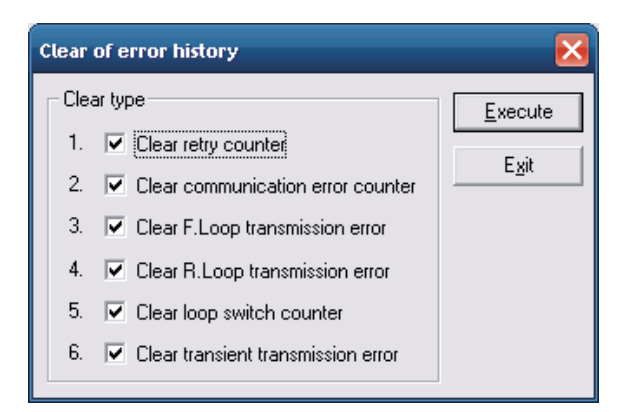

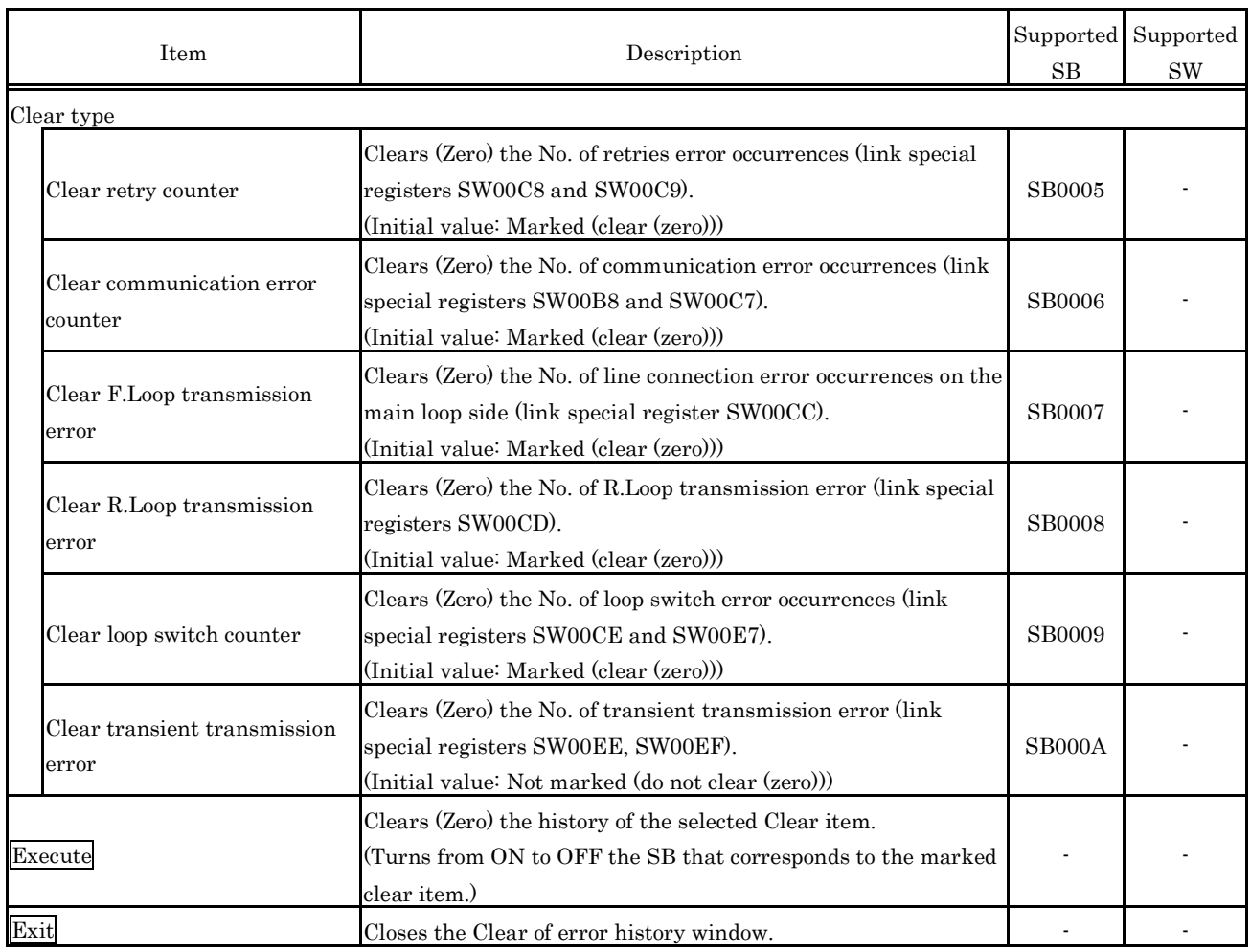

#### (3) Causes of errors and actions

The following indicates factors and corrective actions for each error.

Beside the Error History Monitor window, you can check causes from the following link special register (SW). For the details of link special registers (SW), refer to "Q Corresponding MELSECNET/H Network System Reference Manual (PLC to PLC network)".

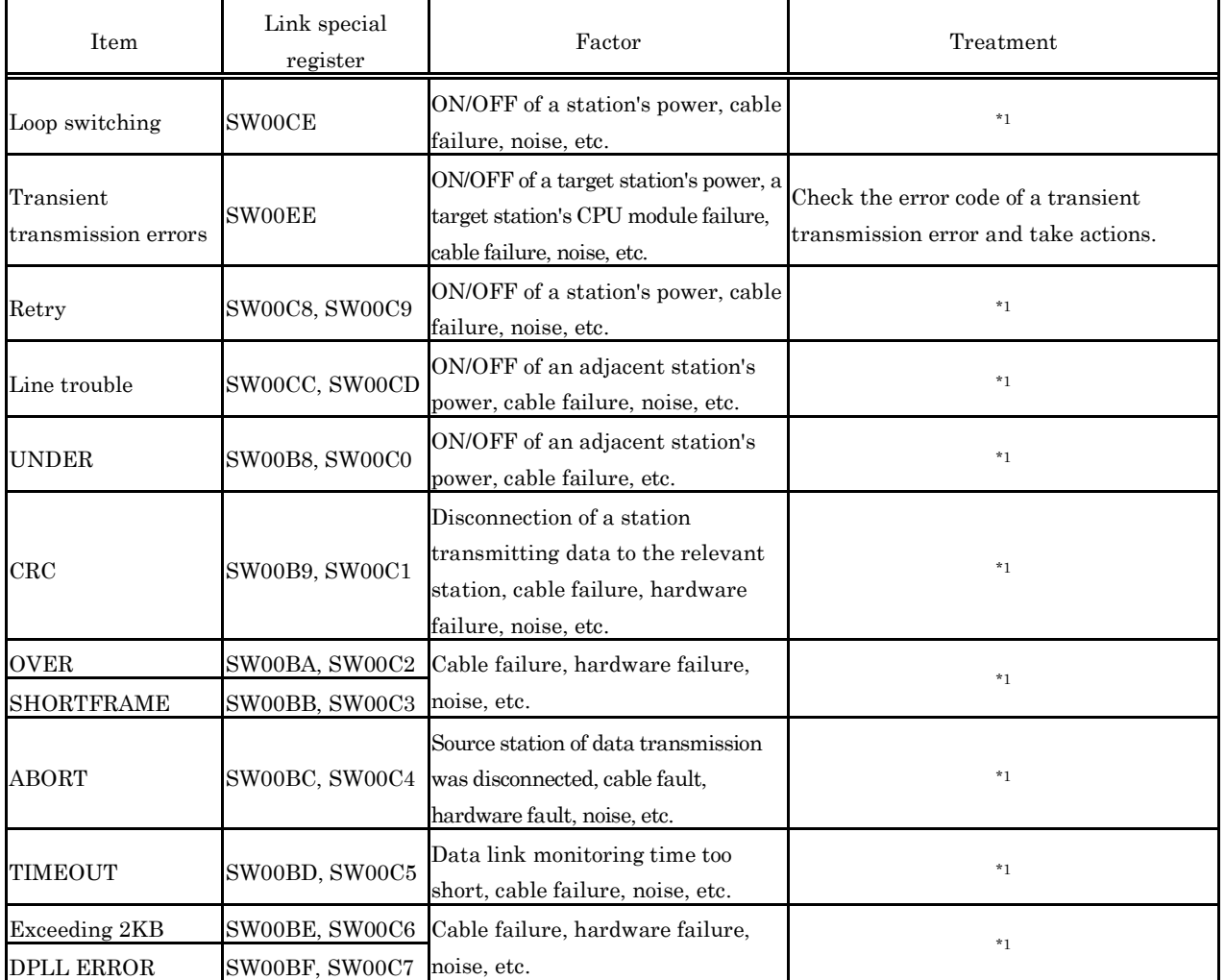

\*1: The frequency of occurrence of each error is not a big problem as long as the No. of occurrences does not increase frequently during operation.

If the No. of occurrences increases frequently, perform the following.

1) Check the power ON/OFF status of your own Sta. and other Sta.

2) Check the conditions of cables and connectors (connectors disconnected or loosened, cables disconnected, cable lengths, etc.)

3) Loopback test, internal loopback test, and hardware test.

4) Inter-station test, and main loop/sub-loop test.

5) Perform cabling once again by referencing the manuals for your network module and MELSECNET/H board. Perform installation once again by referencing the user manuals for your CPU modules.

## **5.5.4 Operating the Other Station Monitor Window**

This screen displays line status of other stations (each station for MELSECNET/H network).

Point

- (1) When the MELSECNET/H utility is started, monitoring is in a stop status. Click the Start monitor button to start monitoring.
- (2) It cannot be monitored while the bus interface driver is reset. Start monitoring after the reset is completed.
- (1) Other station monitor window

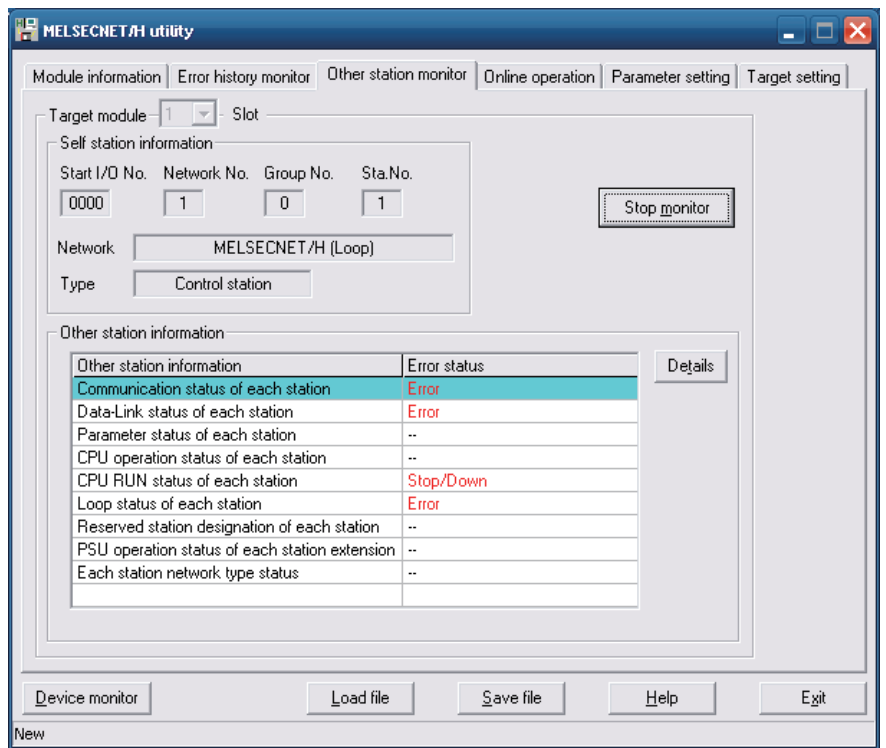

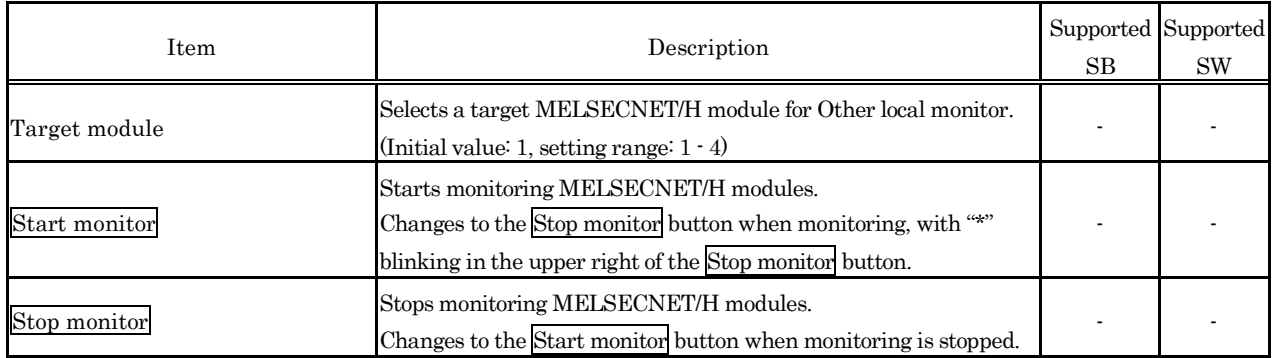

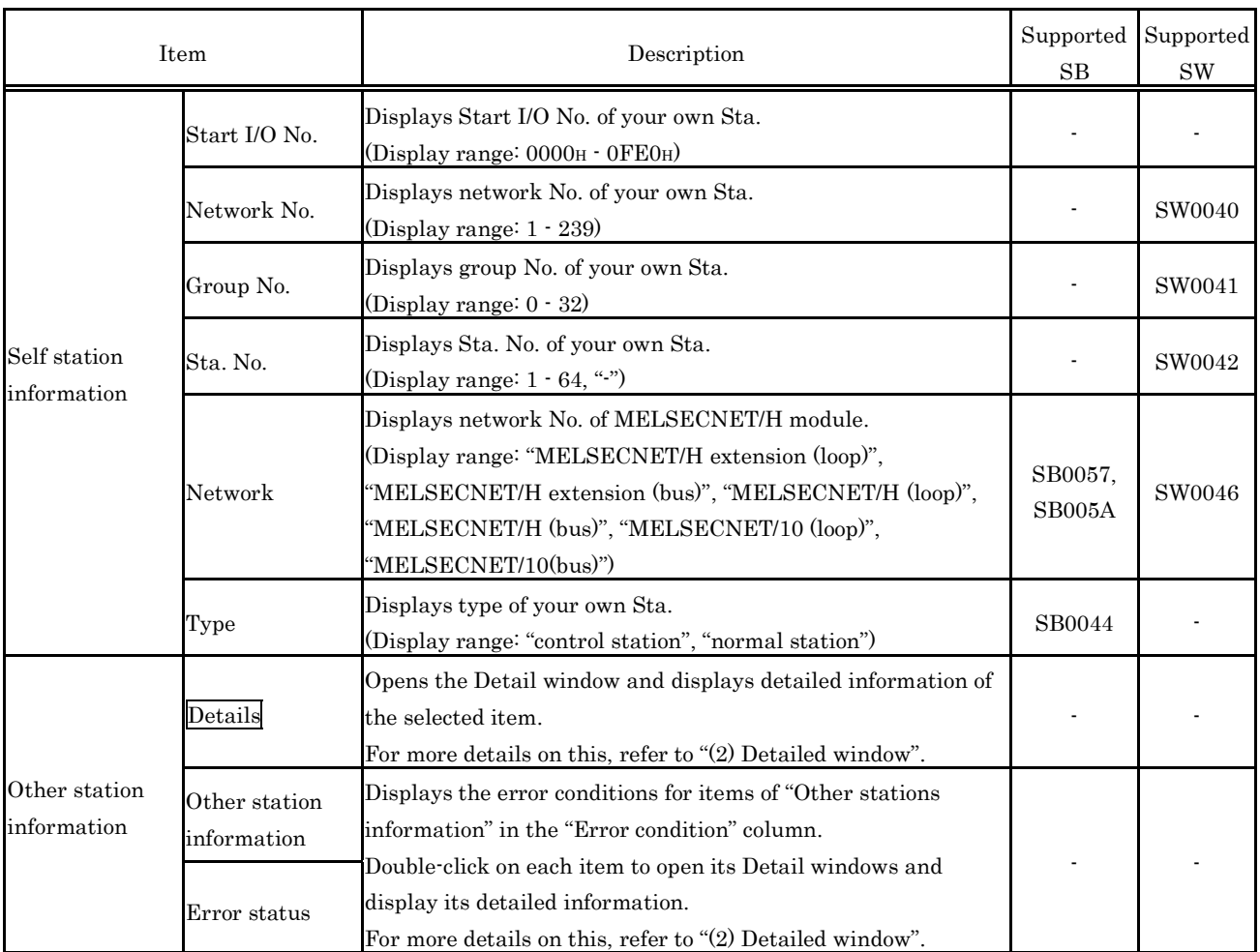

### (2) Detailed window

Displays detailed information of the item selected on the "Other station monitor" window. For the detail windows, the following types of window open depending on your choice on the "Other station monitor" window.

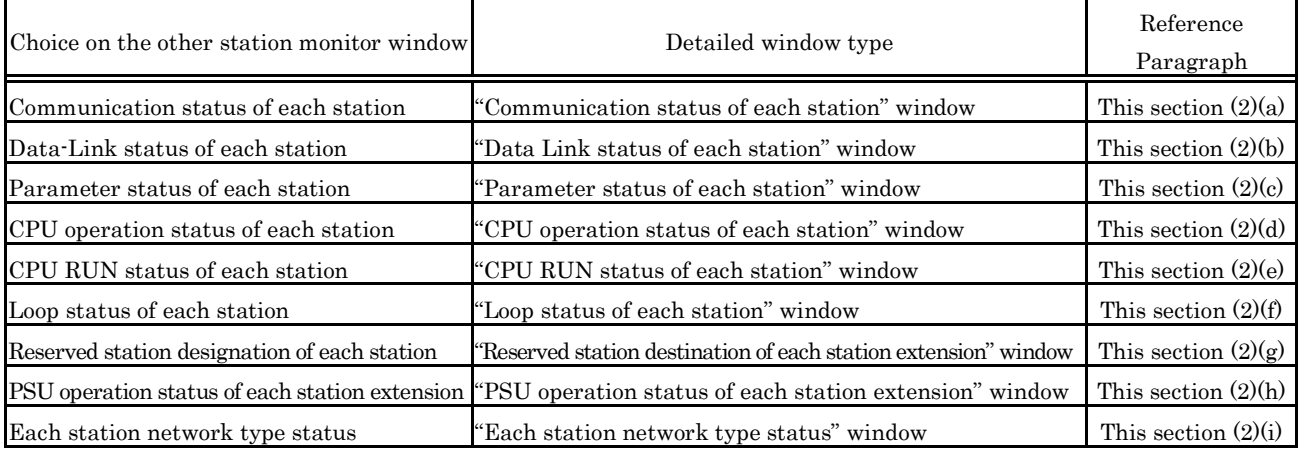

(a) Communication status of each station

Displays the baton pass condition (whether transient transmission is possible or not).

The No. of stations to be displayed is the "Total No. of stations" set by the "Parameter Setup" window.

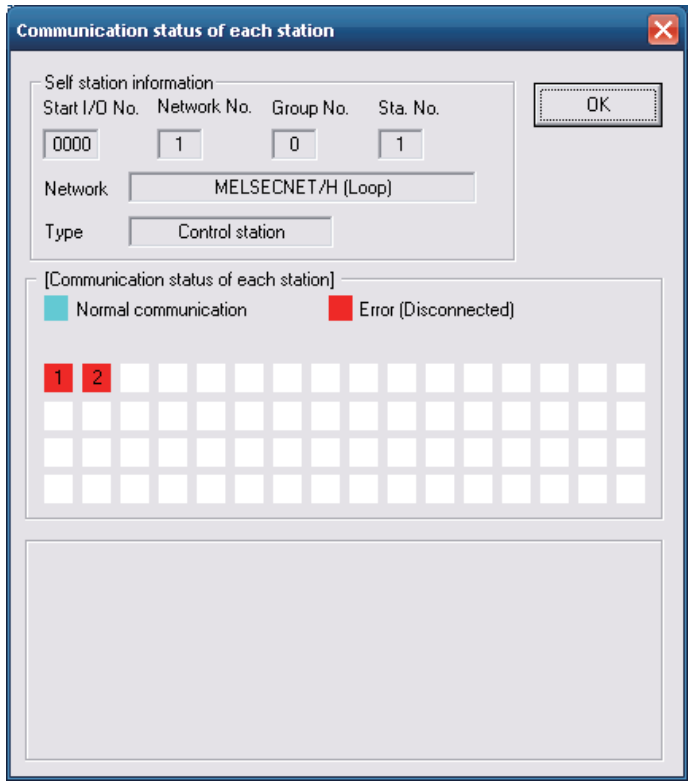

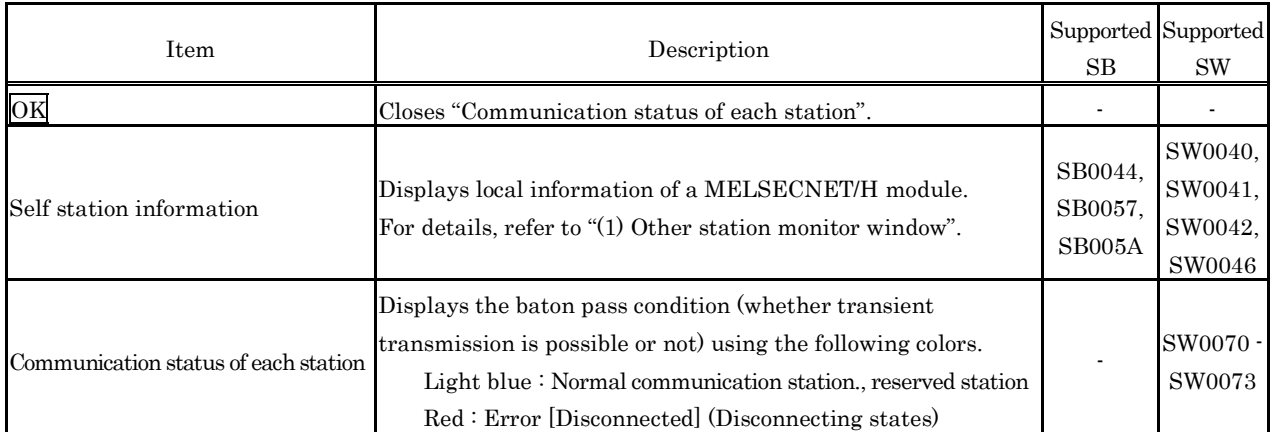

(b) Data-Link status of each station

Displays the cyclic transmission status.

The No. of stations to be displayed is the "Total No. of stations" set by the "Parameter Setup" window.

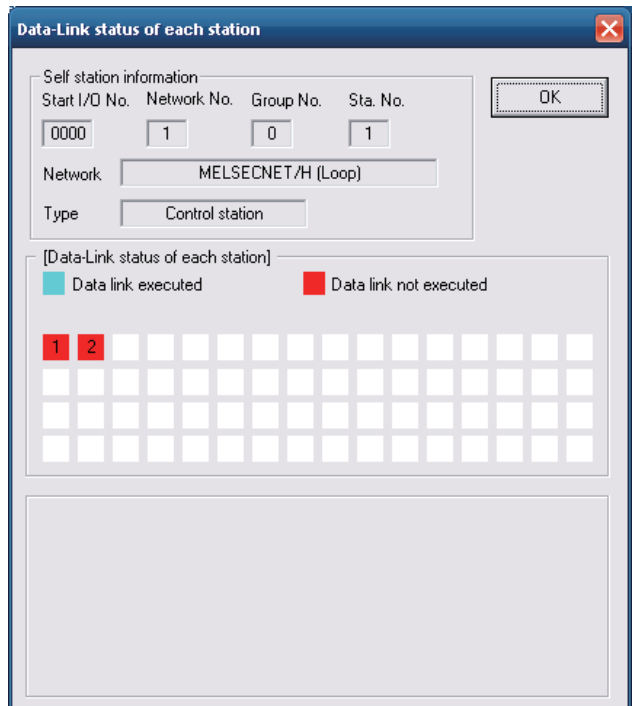

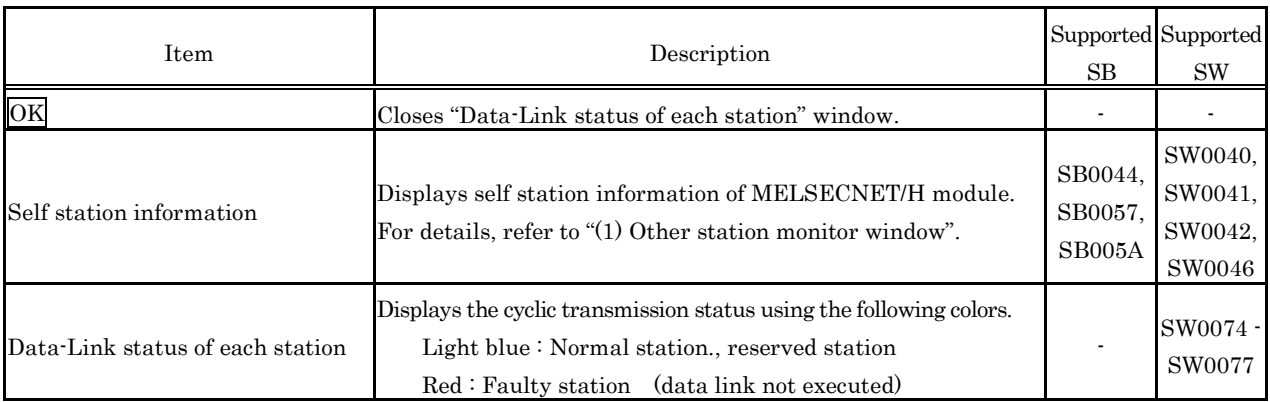
(c) Parameter status of each station.

Displays a station's parameter communication status and abnormal parameter status.

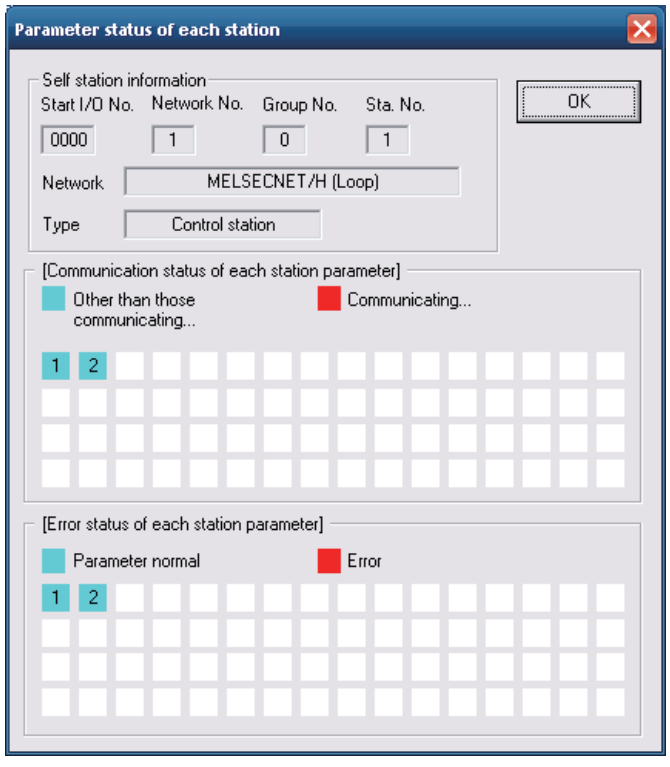

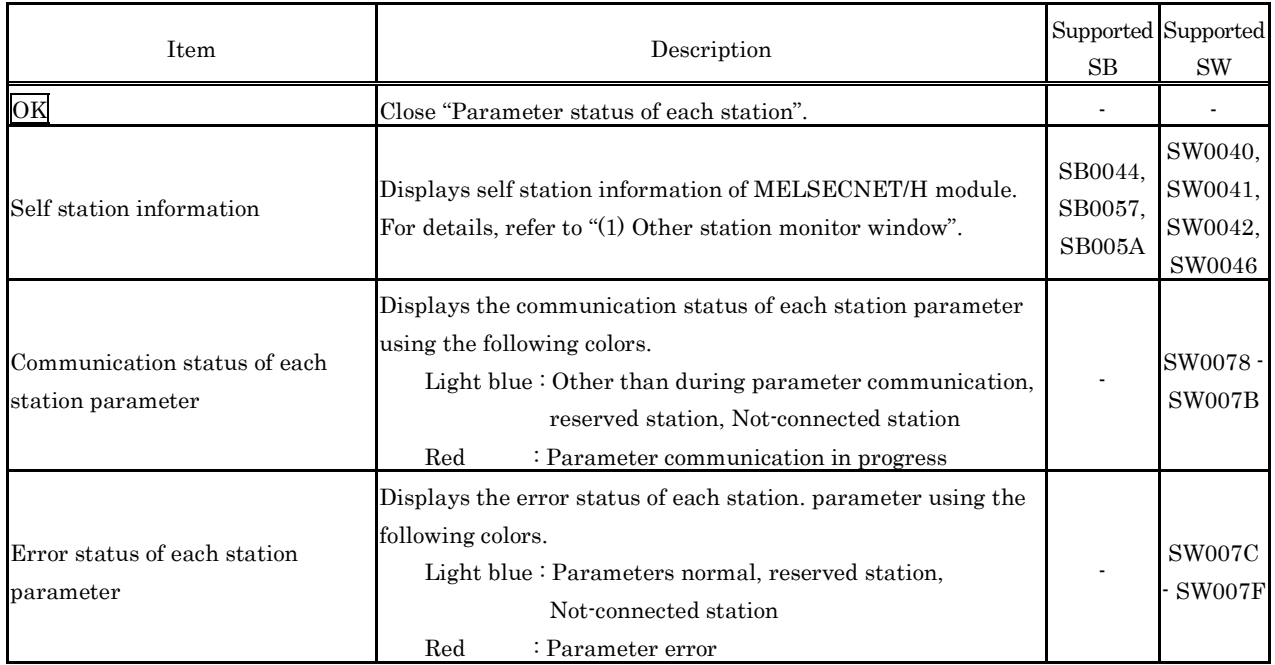

(d) CPU operation status of each station

Displays the operation status of a CPU.

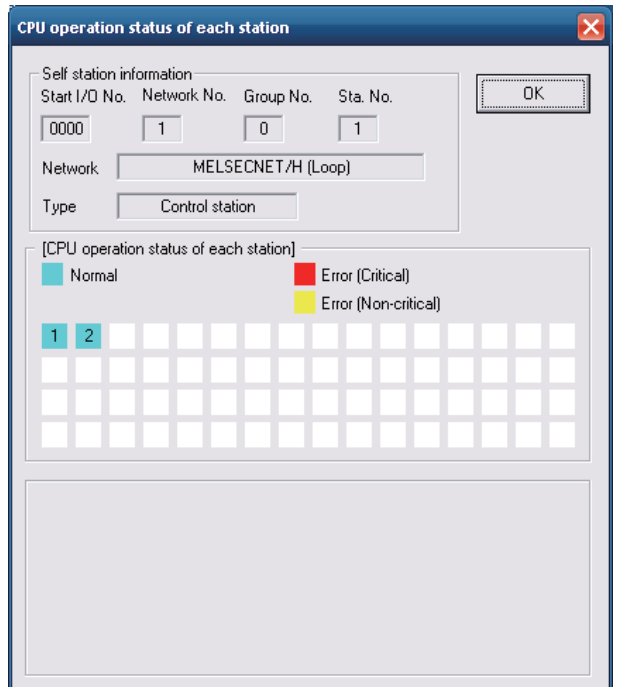

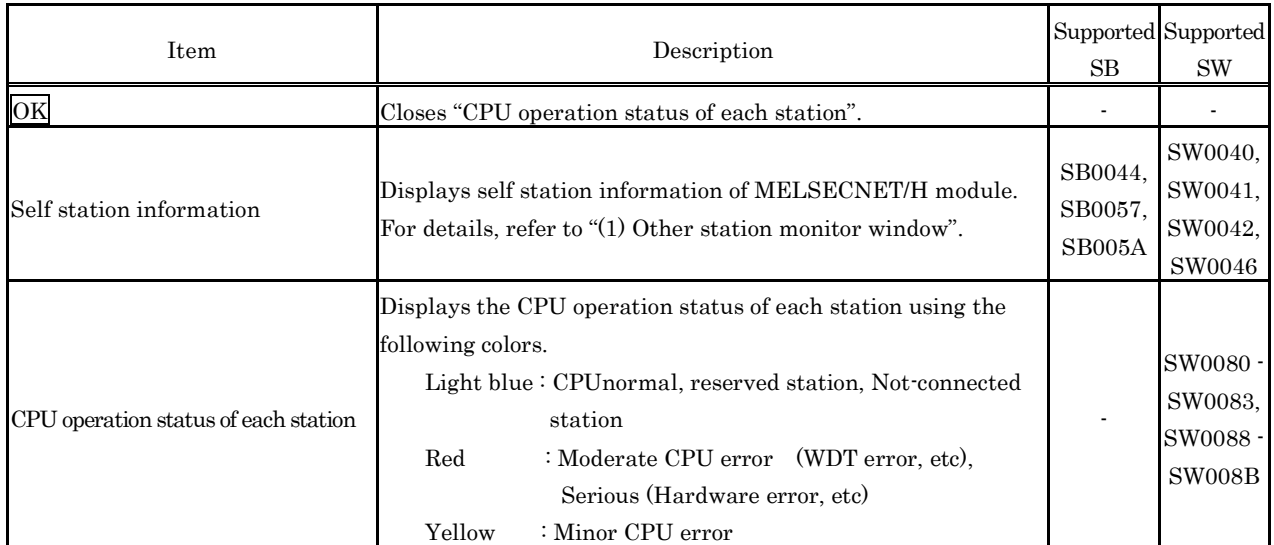

### (e) CPU RUN status of each station

Displays the RUN/STOP status of CPU

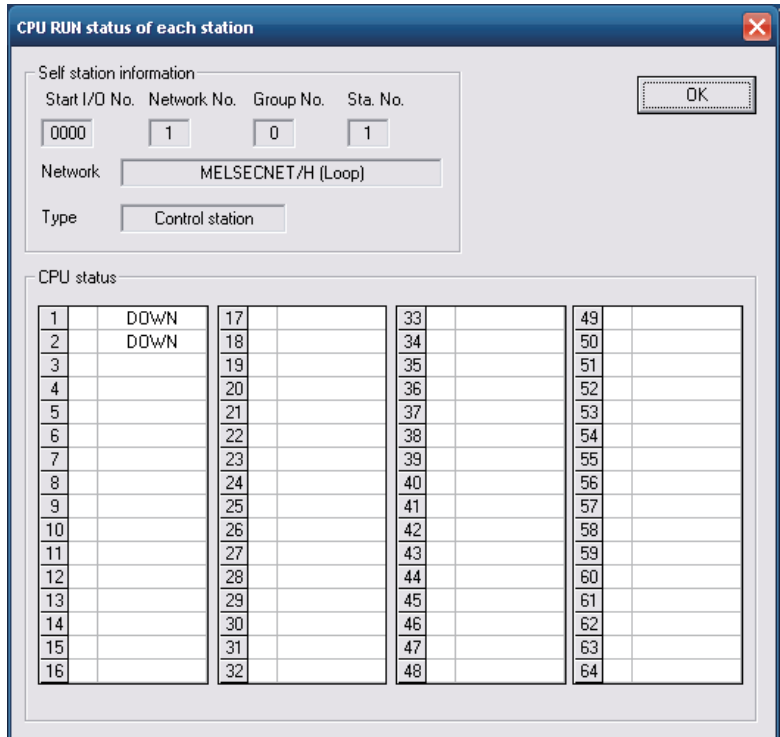

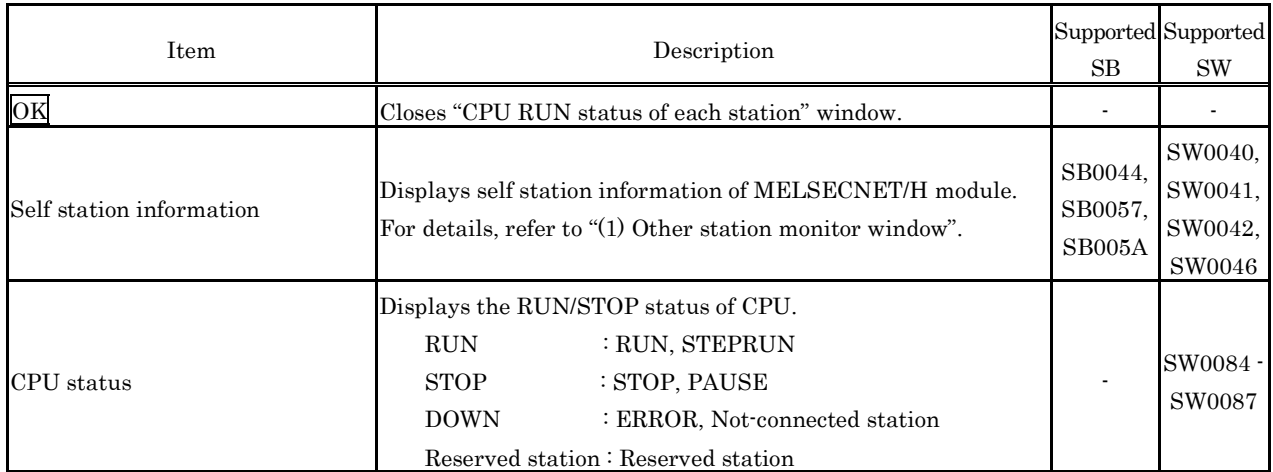

### (f) Loop status of each station

Displays the main/sub-loop status in the case of a fiber optical system.

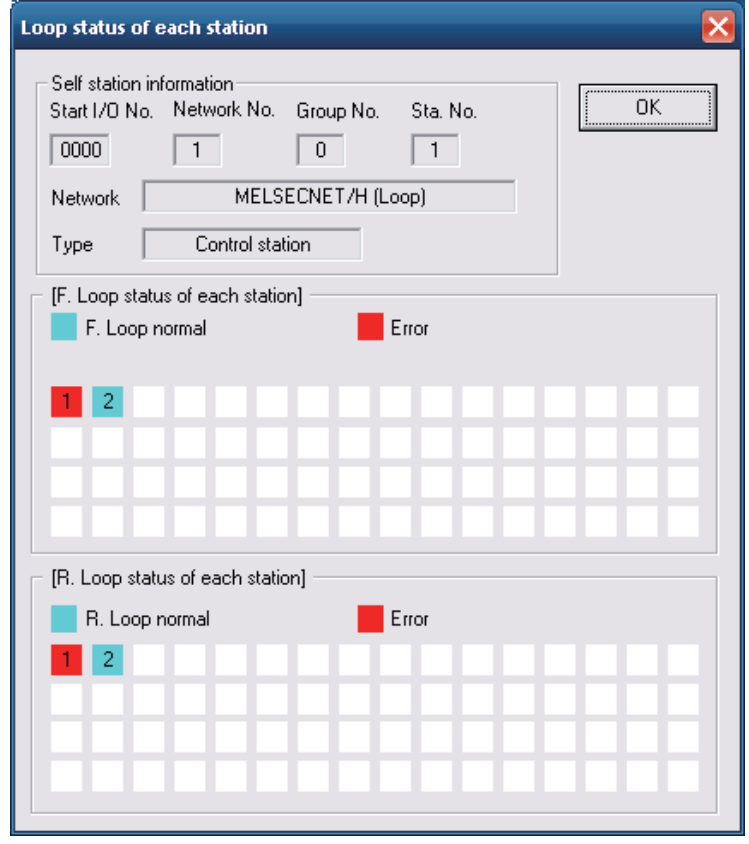

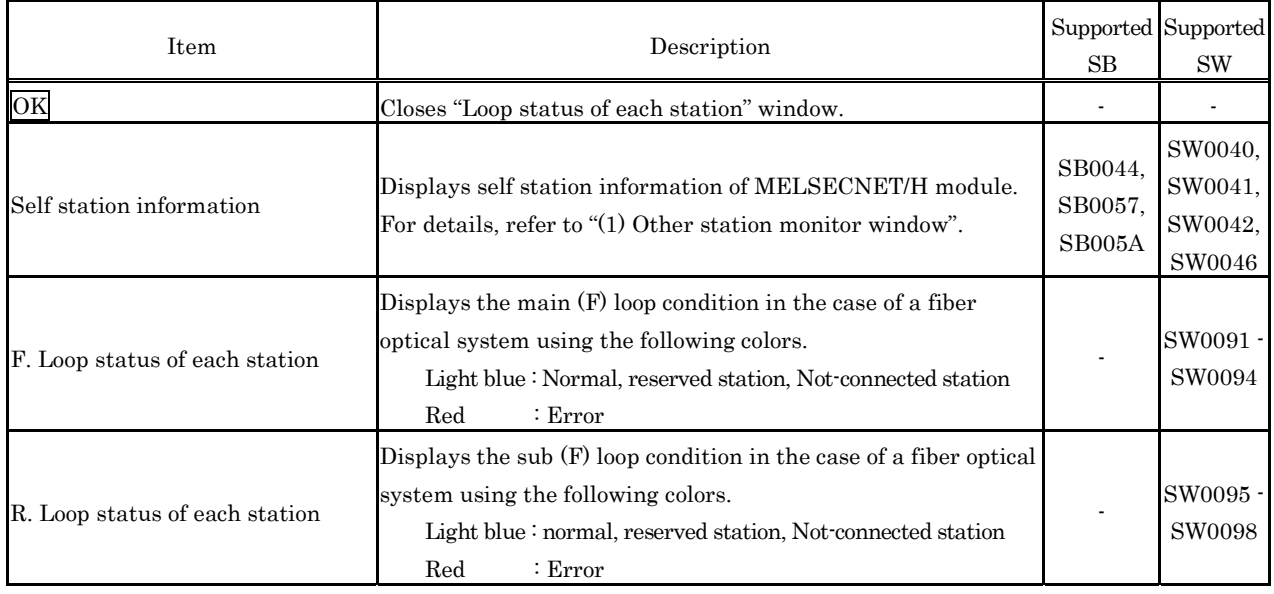

(g) Reserved station designation of each station

Displays the setting status of a reserved station

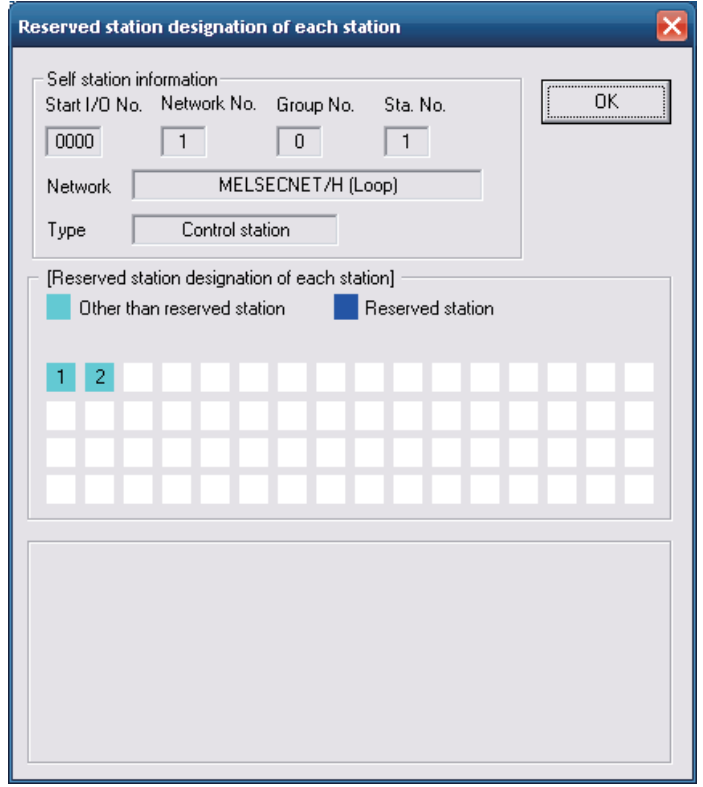

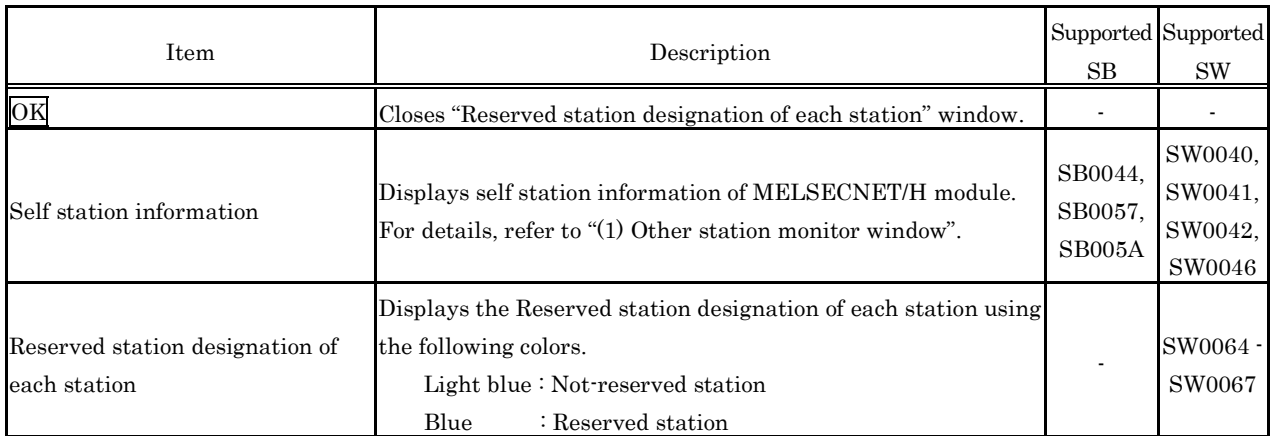

(h) PSU operation status of each station extension

Displays the supply status of external 24V DC power supply for a MELSECNET/H module. The No. of stations to be displayed is the "Total No. of stations" set by the "Parameter Setup" window.

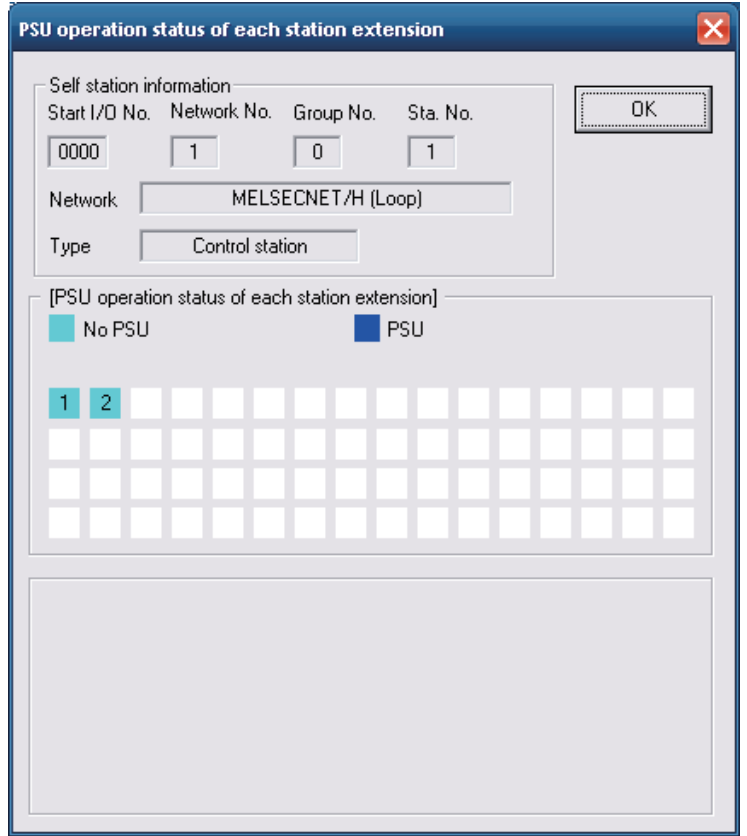

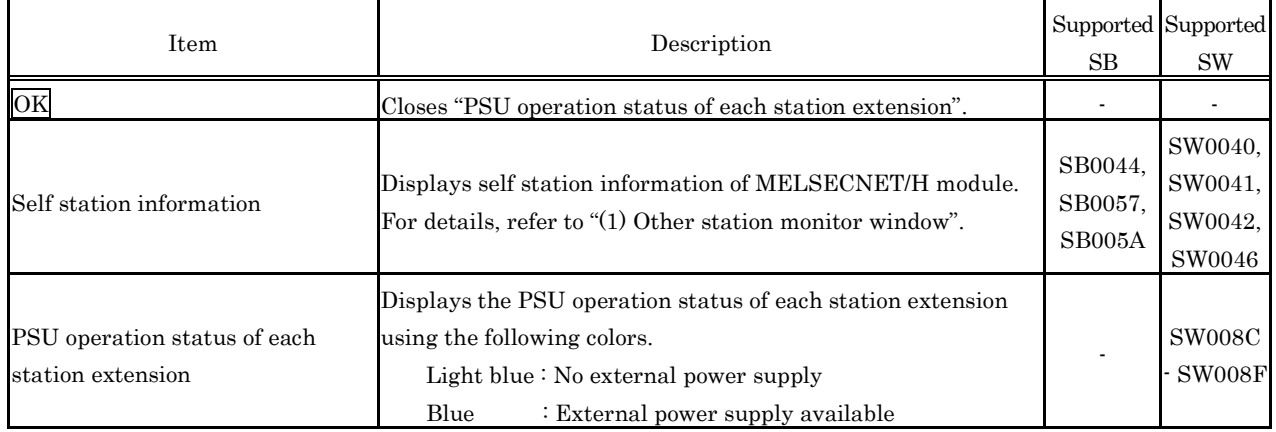

(i) Each station network type status

Displays consistency between the network type set to the control station and the one set to normal stations. The No. of stations to be displayed is the "Total No. of stations" set by the "Parameter Setup" window.

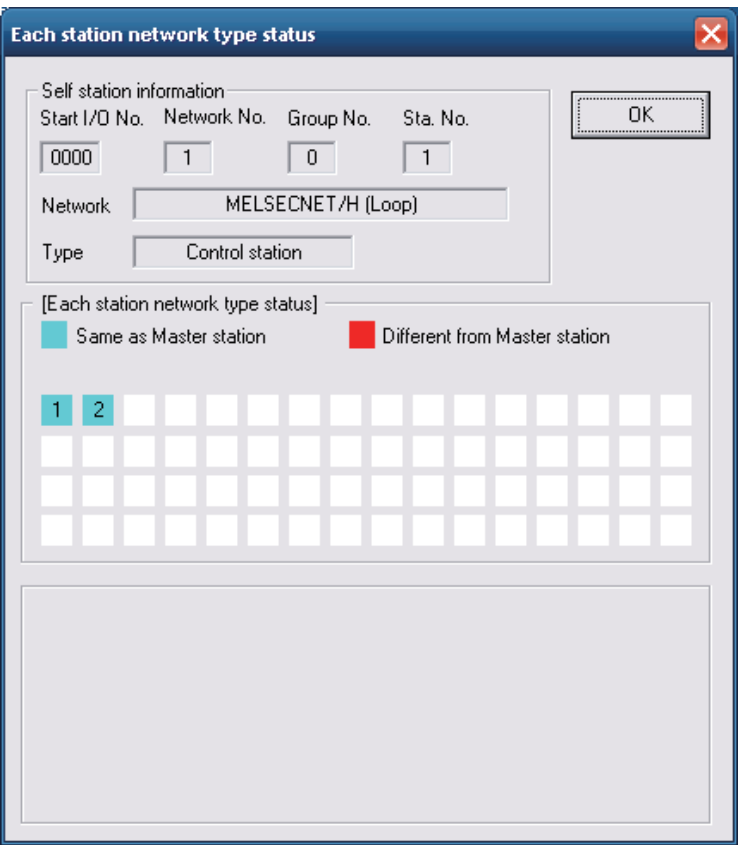

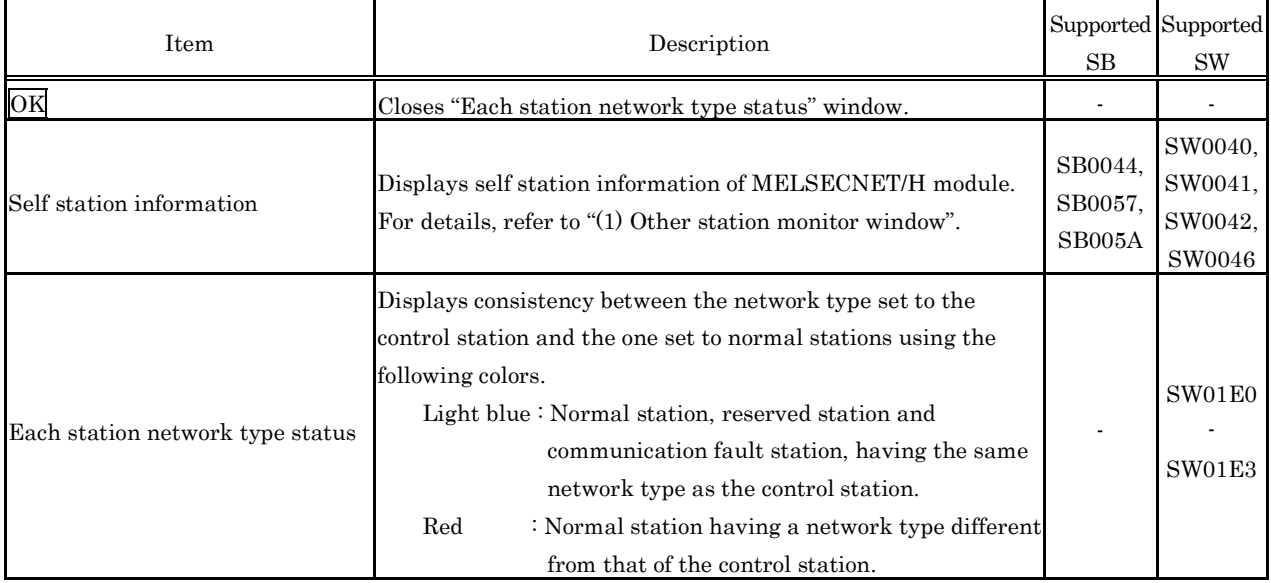

# **5.5.5 Operating the Online Operation Window**

This window is used to read, write and compare MELSECNET/H parameters.

Point

Operation on this window is not possible while the bus interface driver's resetting is in progress.

Perform operation after the reset operation is complete.

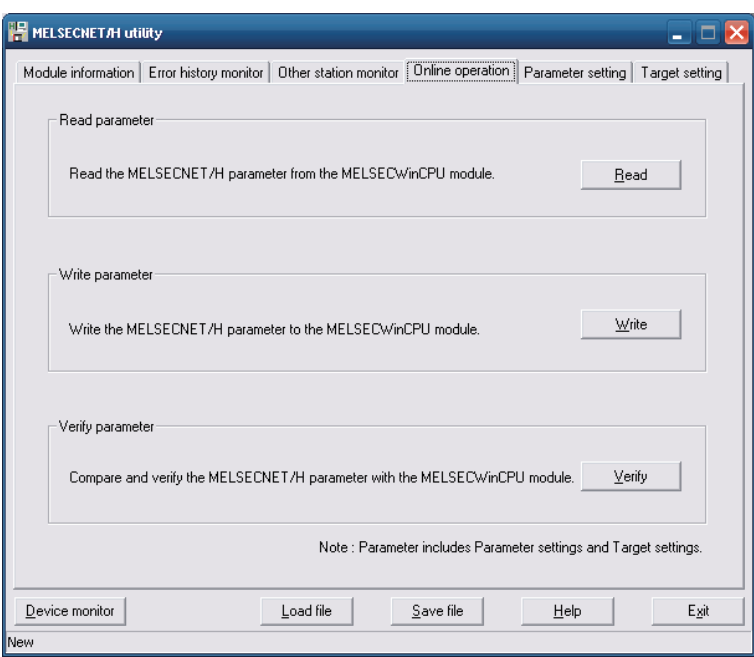

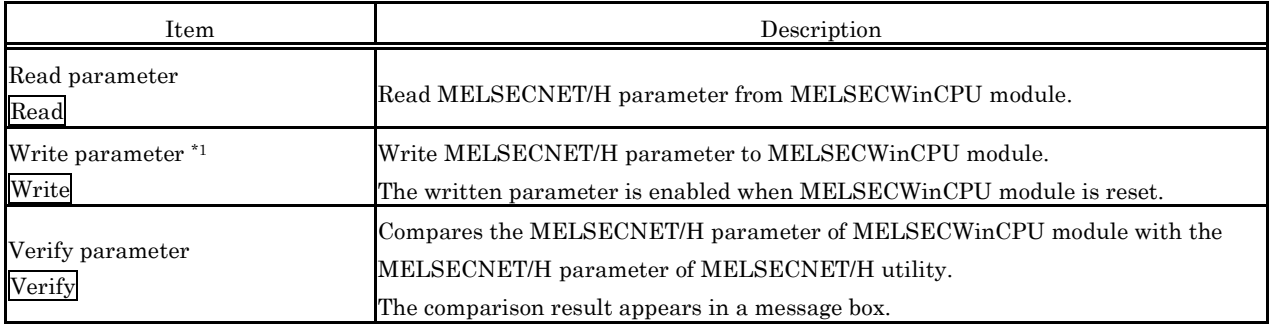

\*1 : Writing of parameters is available only by the administrator's authority.

### **5.5.6 Operating on Routing Parameter Setting Window**

Performs Parameter setting of MELSECNET/H module.

#### Point

- (1) If the entered parameters are mistaken, the warning message is displayed when the screen transitions to another window, and the screen does not switch to another window. Correct the mistakes in the entered parameters, and then switch over the window.
- $(2)$  To reflect the settings in a MELSECWinCPU module, write the parameters using the "Online" Operation" window and reset the MELSECWinCPU module.
- (3) Adjust a link device refresh cycle so that it is always over the maximum value for all links refresh time. Relational expression:

(Maximum value of all links refresh time) < (link device refresh cycle))

For more details on max. value of total link fresh time refer to "5.5.2 Operating the Module Information Window".

(1) Parameter setting window

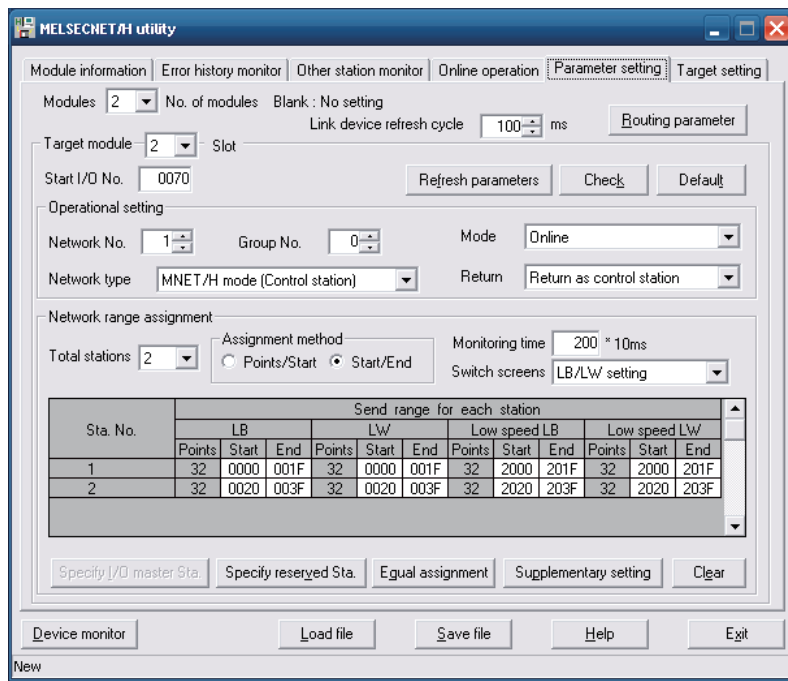

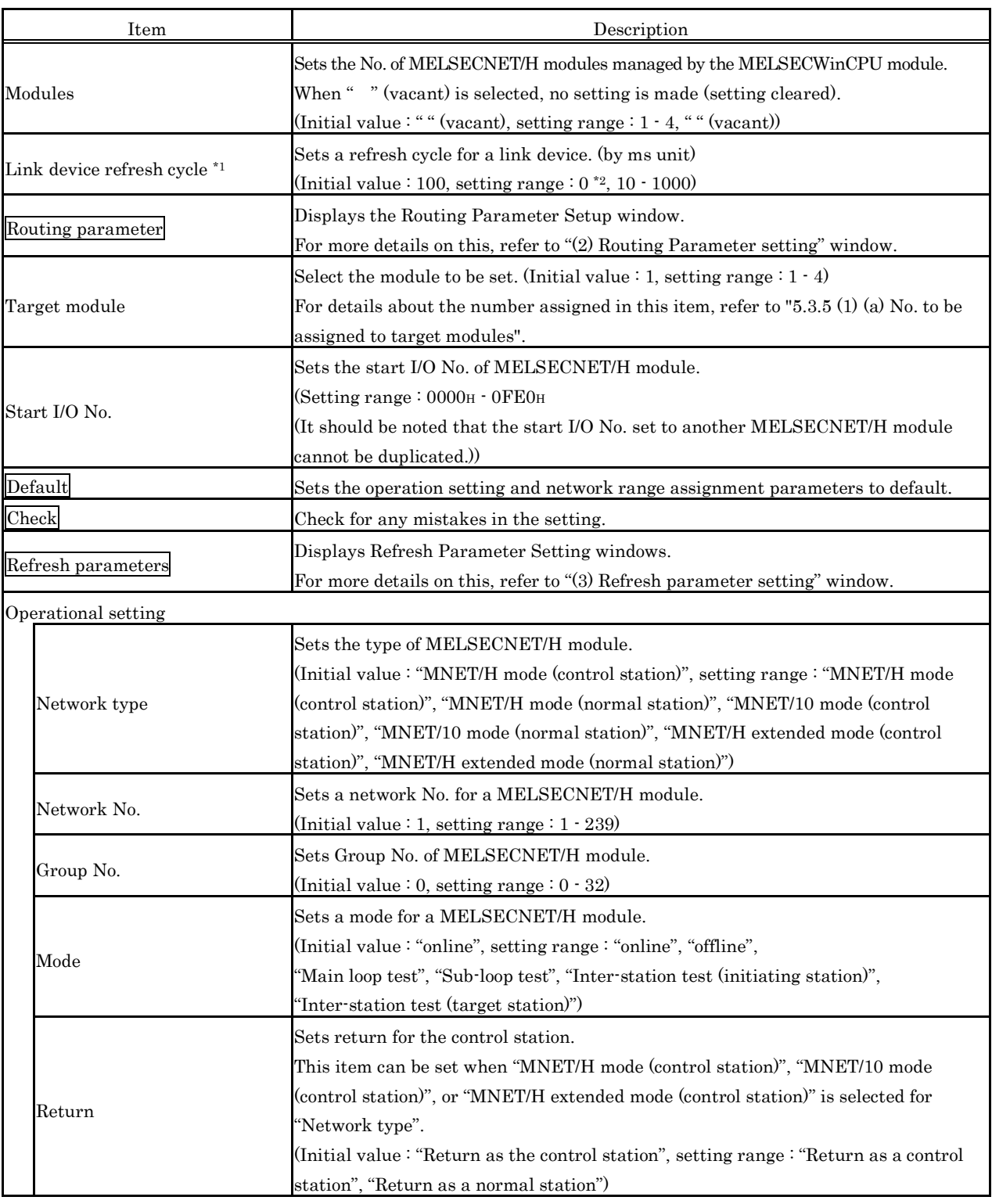

\*1 : For the link device refresh cycle setting, refer to "Section 8.2.12 (1) Increasing a link device refresh cycle value" or "Section 8.2.12 (2) Reducing a link device refresh cycle value".

\*2 : If 0 is set to the link device refresh cycle setting, refresh will not execute, all the refresh parameter settings will be deleted, and the Refresh parameter button will be disabled.

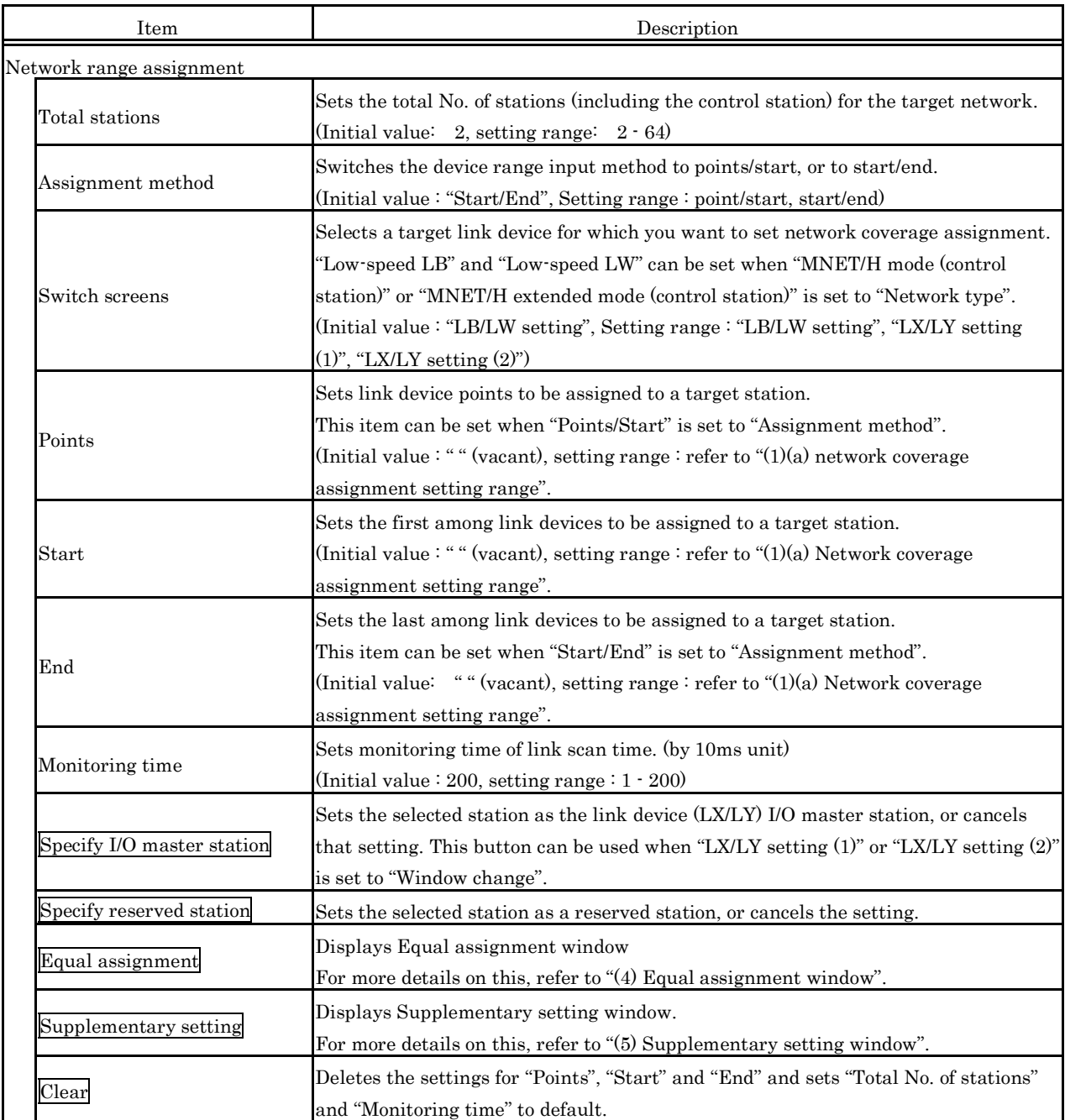

(a) Network coverage assignment setting range Network coverage assignment setting range is as follows :

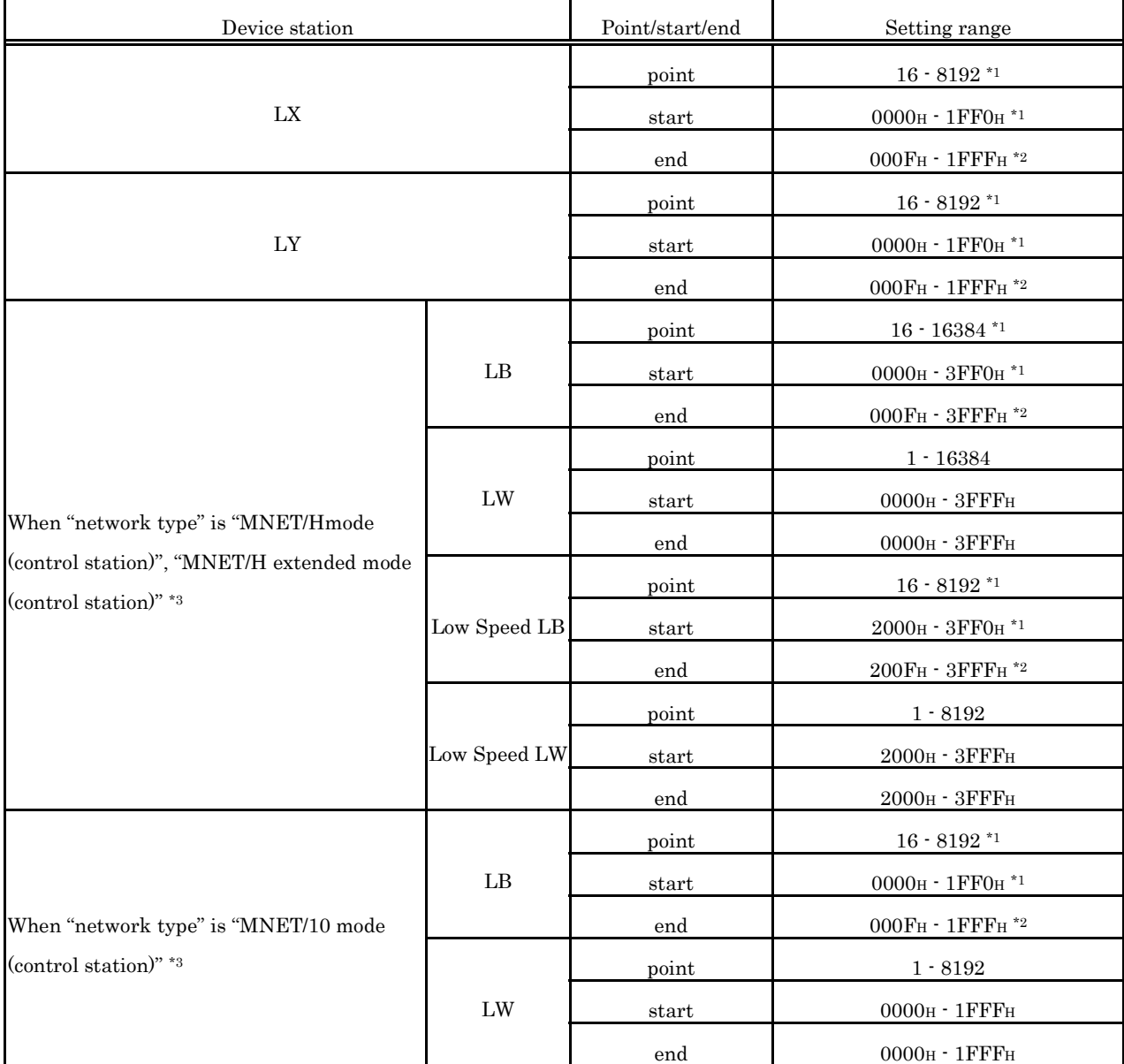

\*1: Only a multiple of 16 can be set to the "Points" and "Start" of LX, LY, and LB.

\*2: Only (a multiple of 16 minus 1) can be set to the "End" of LX, LY, and LB.

\*3: "Network type" is set on the "Parameter setting" window. For more details on this, refer to "(1) Parameter setting window". (2) Routing parameter setting window

Set a transfer destination, relay destination network No., and relay destination station No.

### Point

MELSECNET/H modules managed by the MELSECWinCPU module cannot be used as relay stations that work as bridges.

For relay stations, use MELSECNET/H modules managed by a programmable controller CPU that can configure a multiple-network system.

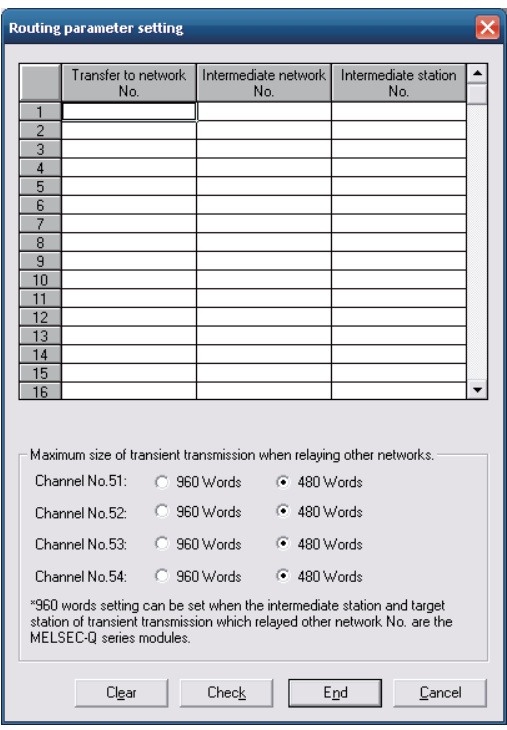

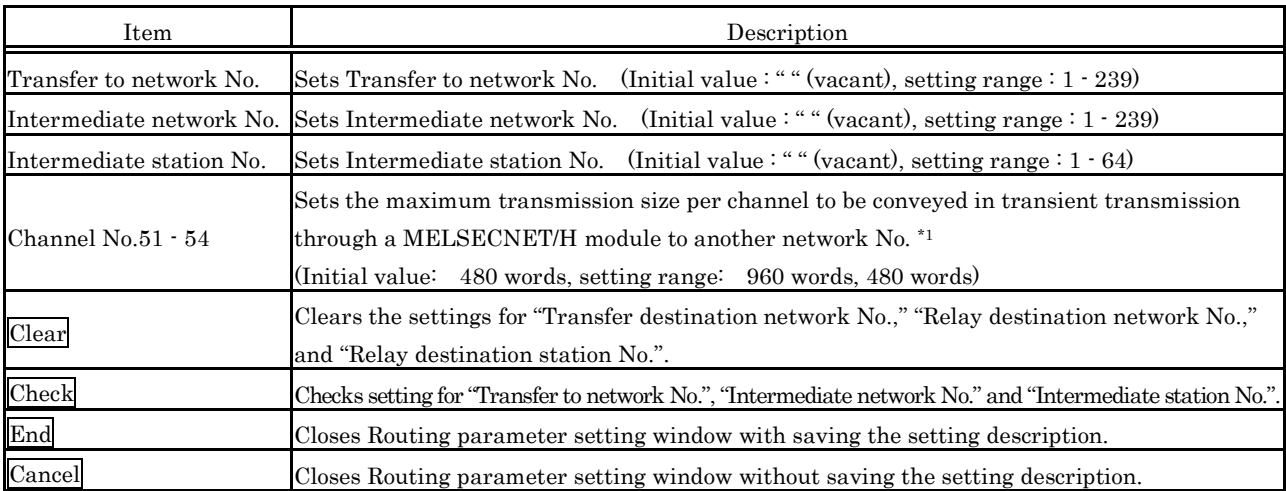

\*1 : Set the value to 960 words only when relay and target stations in transient transmission through another network No. are MELSEC-Q Series supported network modules.

Otherwise set the value to 480 words. If 960 words are set, normal transient transmission may not be possible because data can be cut off.

### (3) Refresh parameter setting window

Performs refresh parameter setting window.

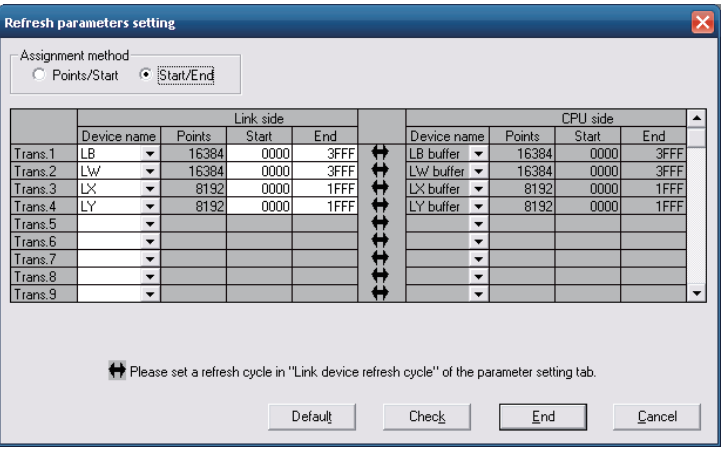

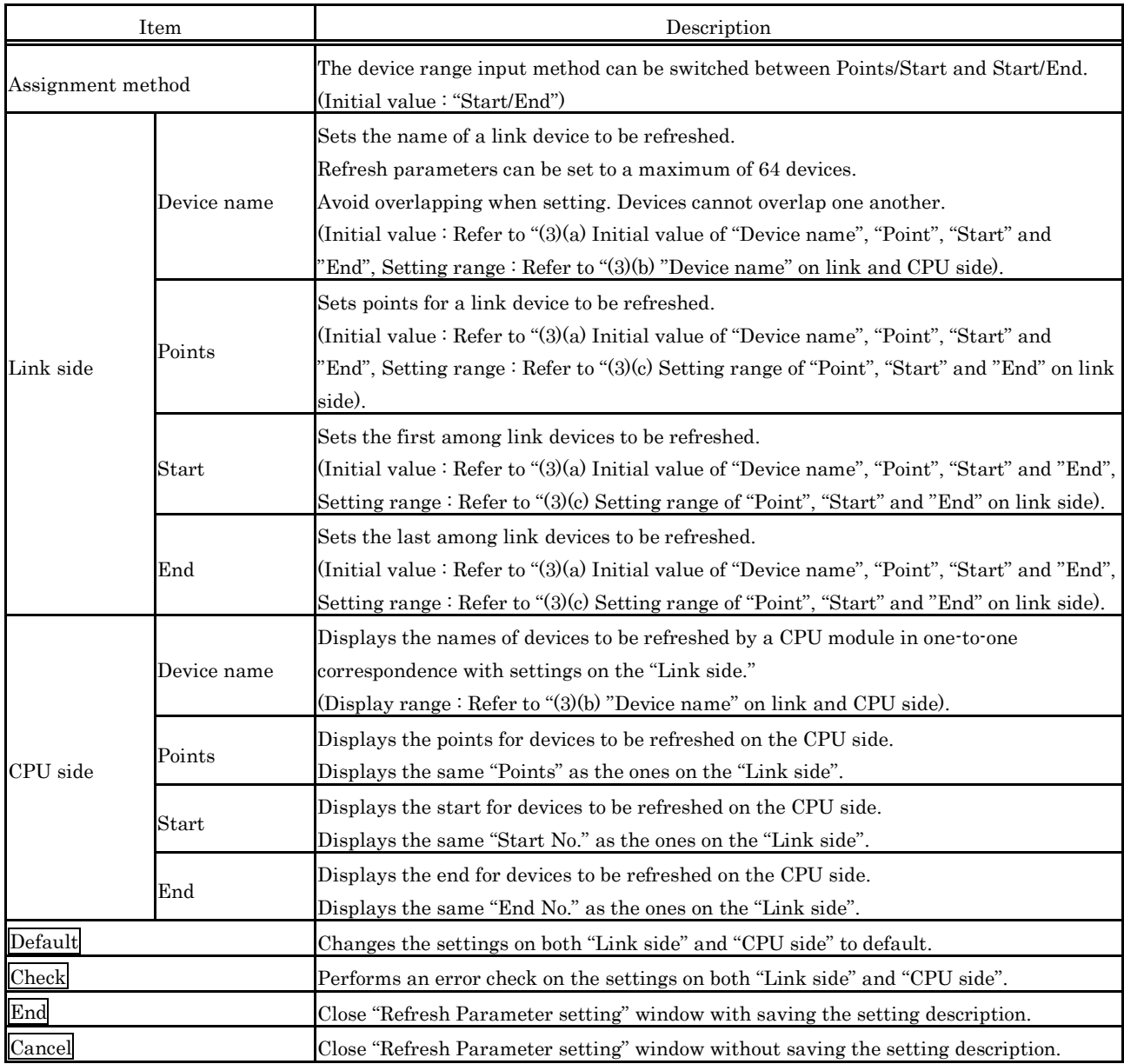

(a) Initial values for "Device name", "Points", "Start" and "End" Initial values for "Device name", "Points", "Start" and "End" is as follows.

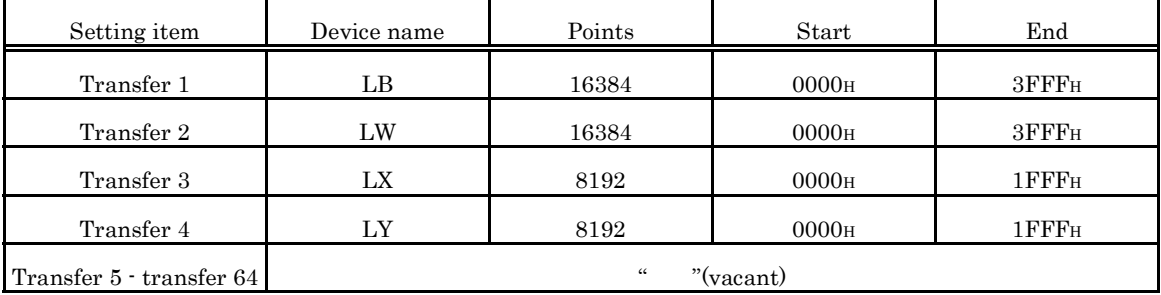

(b) "Device name" on the "Link" and "CPU side"

The following shows the setting ranges for "Device name" on the "link side" and the displays for "Device name" on the "CPU side".

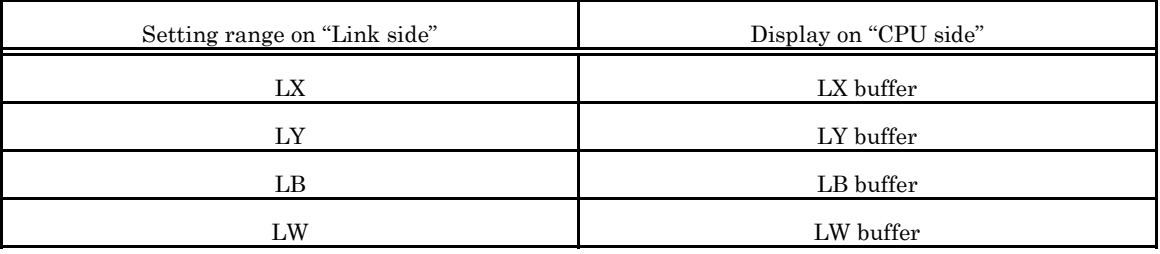

(c) Setting ranges for "Points", "Start" and "End" on the link side.

"Points", "Start" and "End" on the link side is as follows.

(The same setting range is applied for all : "Transfer 1" - "Transfer 64". )

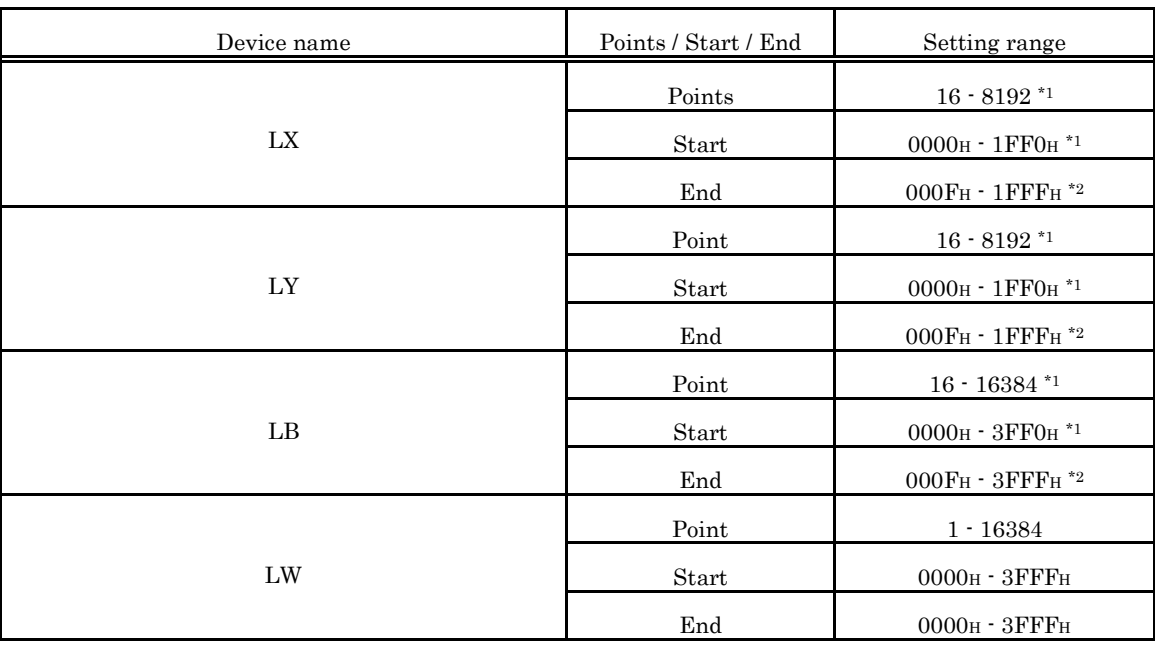

\*1 : Only a multiple of 16 can be set to "Points" and "Start" of LX, LY and LB.

\*2 : Only a (multiple of 16 -1) can be set to "End" of LX, LY and LB.

#### (4) Equal assignment window

Equally assigns link device points to all stations.

The start/end stations can be set within the range between the first and last equal assignment station No. (Total No. of links - (first station No. - 1 )).

(a) When "LB/LW setting" is set to "Window change" in the "Parameter setting" window.

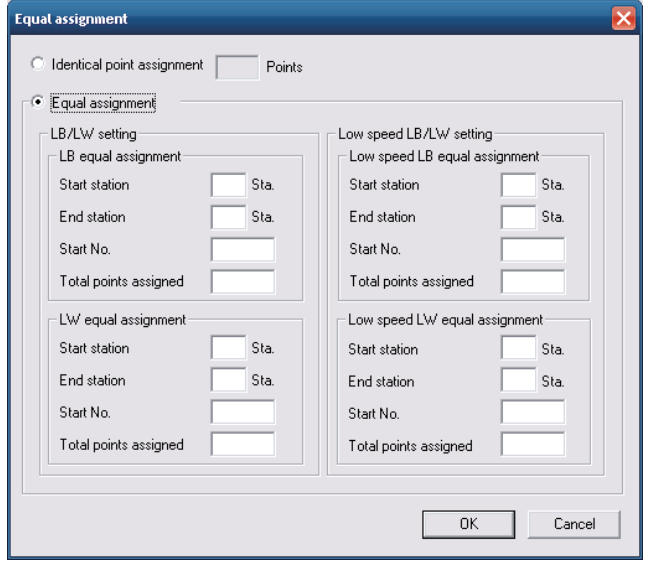

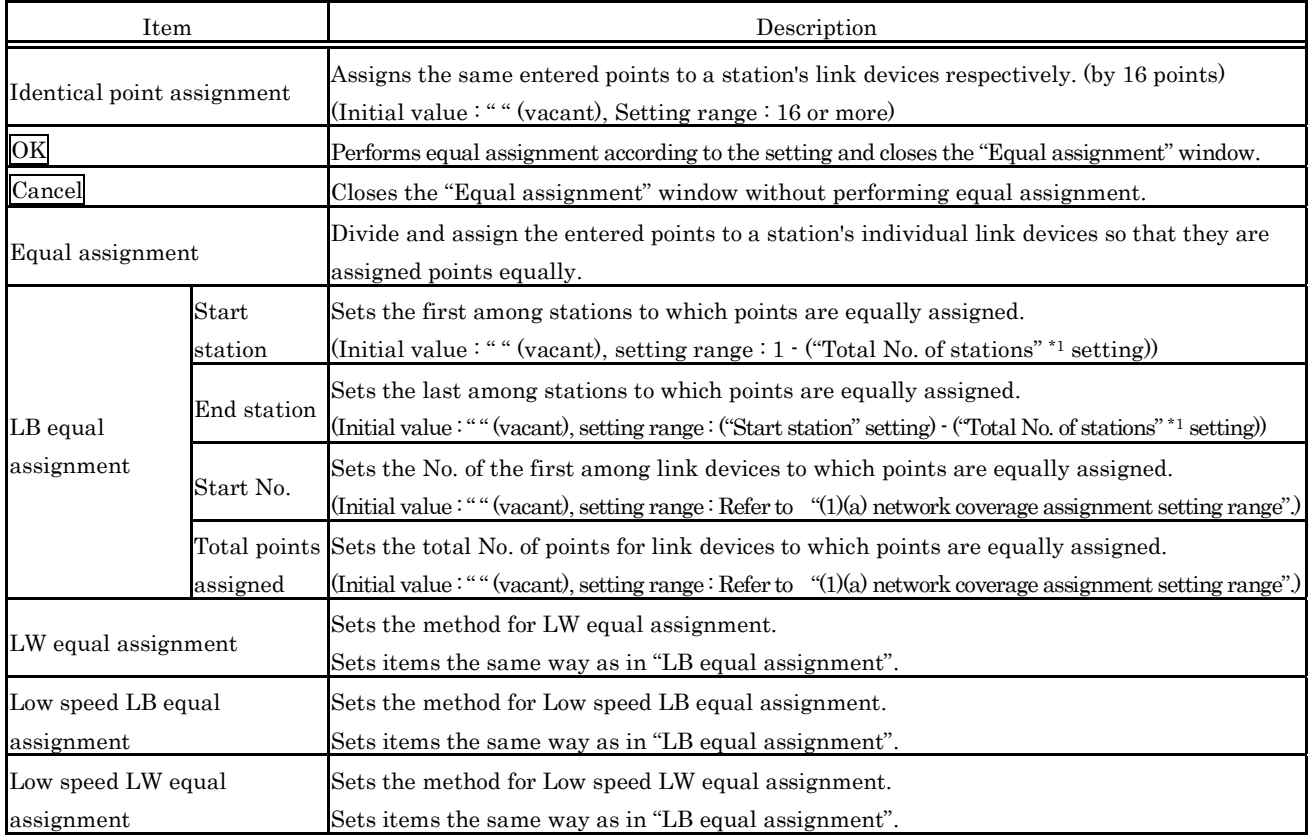

\*1 : "Total No. of stations" is set from "Network coverage assignment" on the "Parameter Setup" window.

For more details on this, refer to "(1) Parameter setting window".

(b) When "LX/LY setting (1)" or "LX/LY setting (2)" is set to "Window change" in the "Parameter setting" window.

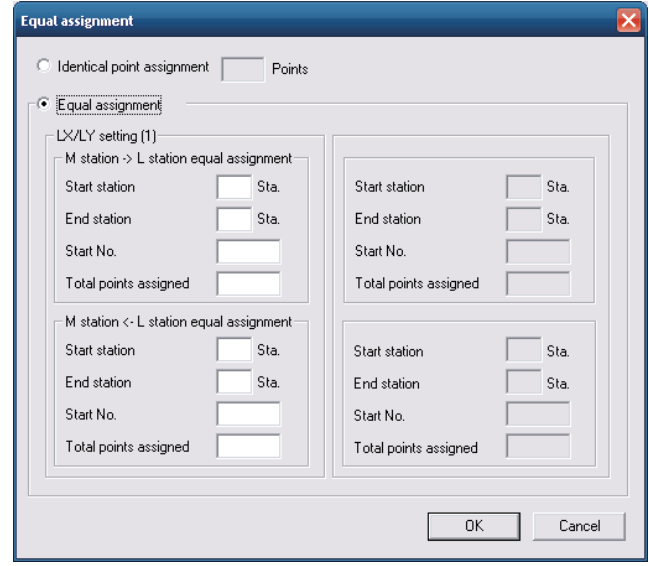

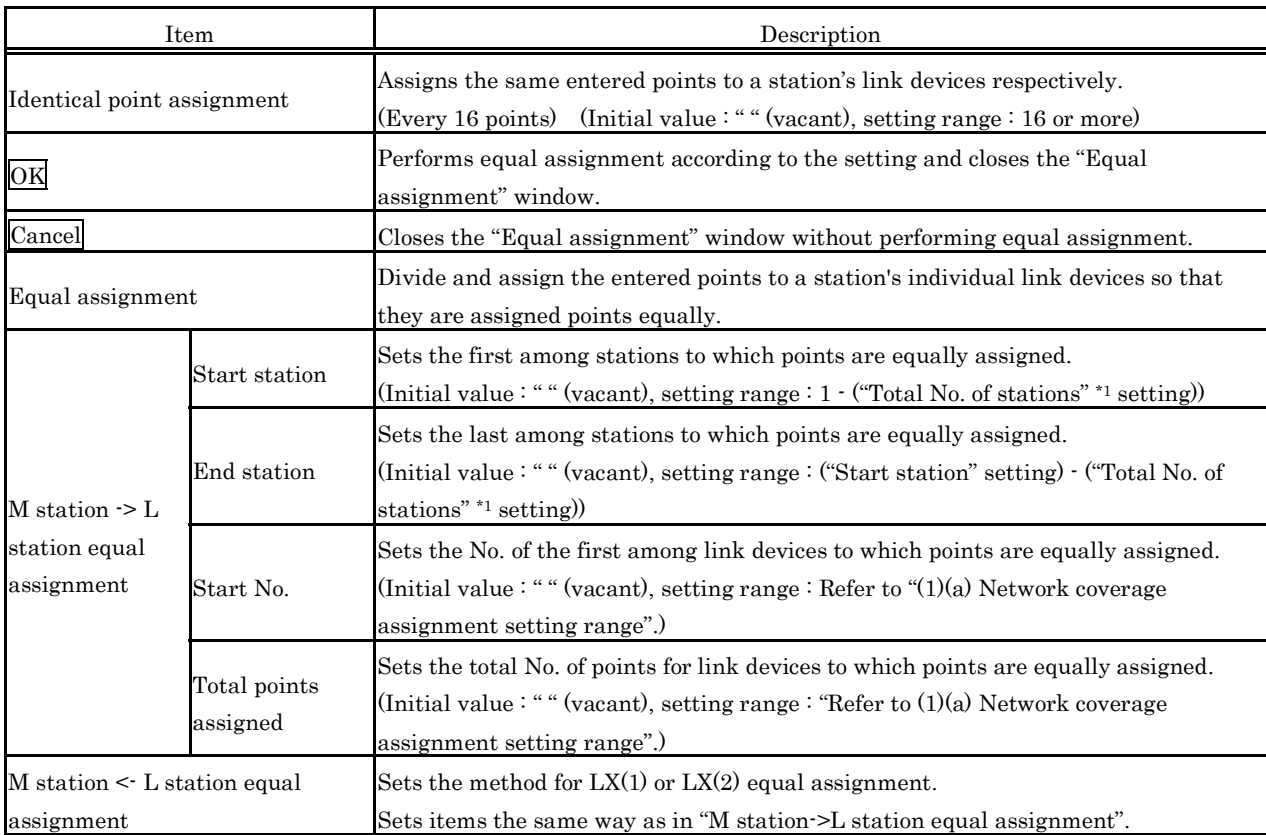

\*1 : "Total No. of stations" is set from "Network coverage assignment" on the "Parameter setting" window.

For more details on this, refer to "(1) Parameter setting window".

### (5) Supplementary setting window

The supplementary setting is used for more detailed operation. Normally, use it by default.

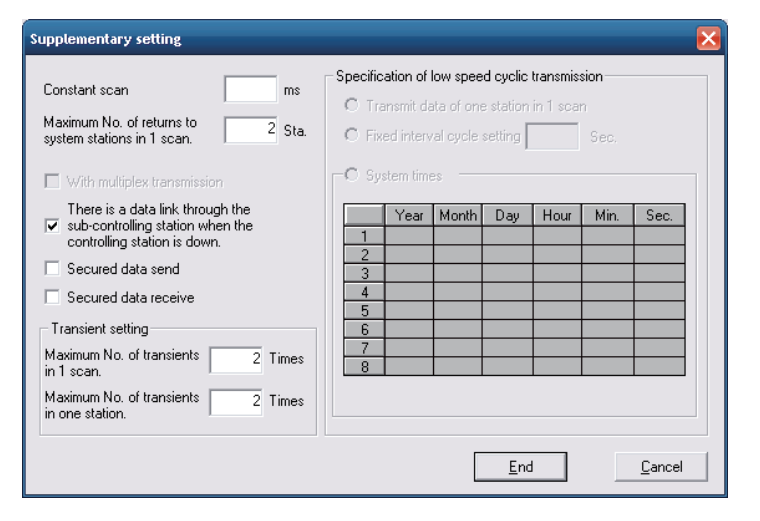

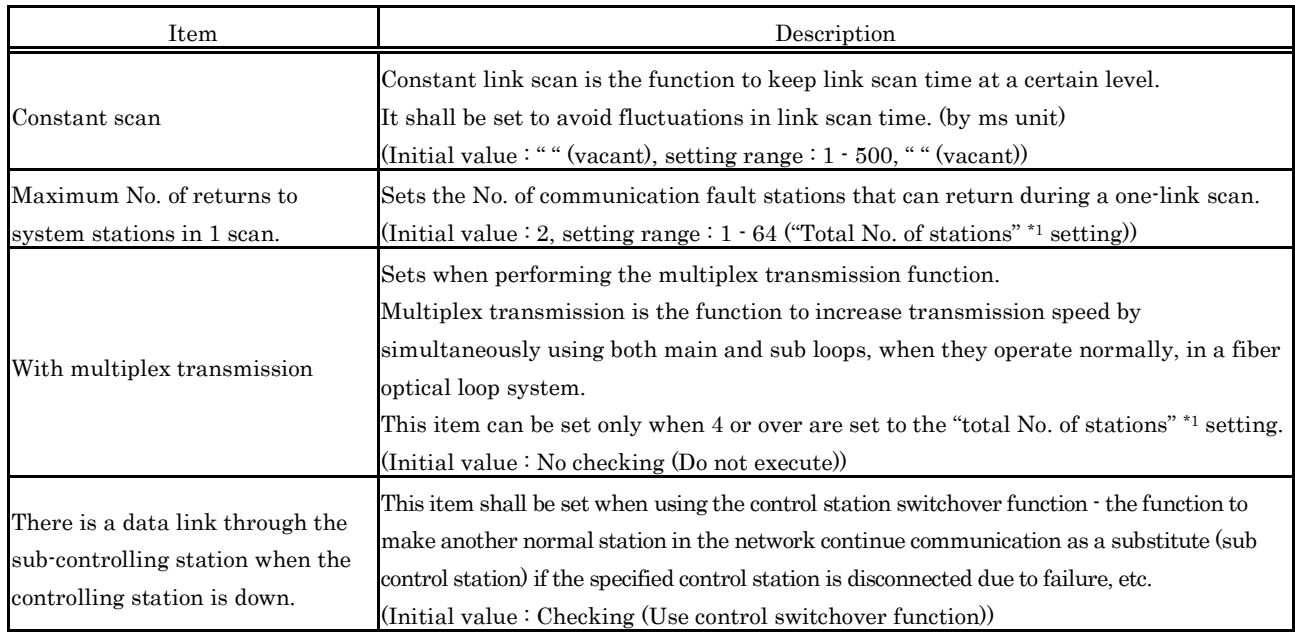

\*1 : "Total No. of stations" is set from "Network coverage assignment" on the "Parameter Setup" window. For more details on this, refer to "(1) Parameter setting window".

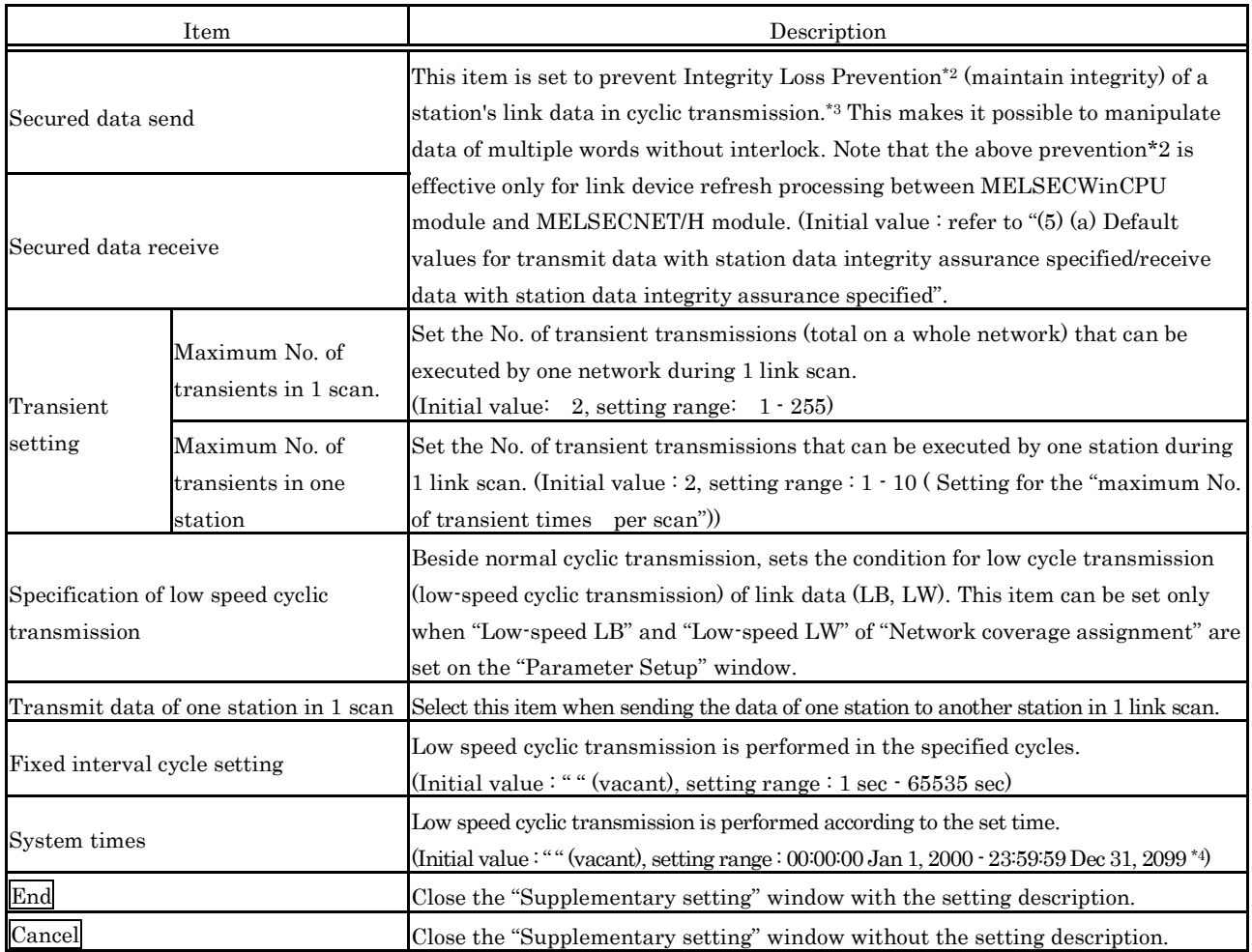

\*2 : Securing consistency means preventing the 2-word (32 bits) link data, such as the current value of the positioning module, from being divided into new and old data in units of 1 word (16 bits) due to the cyclic transmission timing. The link device refresh processing between MELSECWinCPU module and MELSECNET/H module is set on the "Refresh Parameter Setting" window. For more details on this, refer to "(3) Refresh Parameter setting window".

- \*3 : If this item is marked for station data integrity assurance, set "Link device refresh cycle" in the "Parameter Setting" window (refer to "(1) Parameter Setting window") and set "Refresh parameter" in the "Refresh Parameter Setup" window (refer to "(3) Refresh parameter setting window").
- \*4 : "Hour," "Minute," and "Second" cannot be omitted. If "Year," "Month," and "Day" are omitted, transmission is executed at the predetermined time every day. If only "Year" and "Month" are omitted, transmission is executed at the predetermined time every month. If only "Year" is omitted, transmission is executed at the predetermined time every year.
	- (a) Default values for transmit data with station data integrity assurance specified/receive data with station data integrity assurance specified The default values are as follows depending on the network type (refer to "(1) Parameter Setting window").

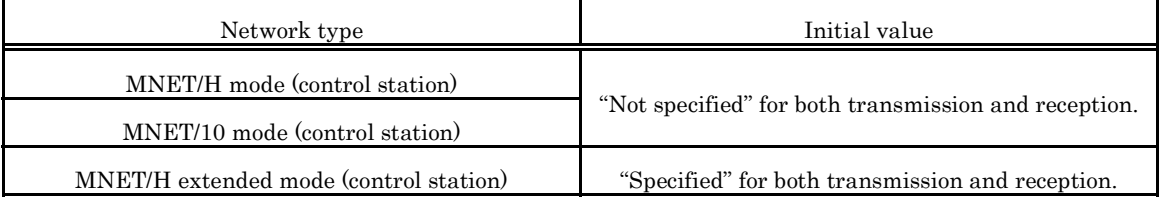

# **5.5.7 Operating the Target Setting Window**

This operation sets the Logical Sta. No. for access to a multiple CPU system.

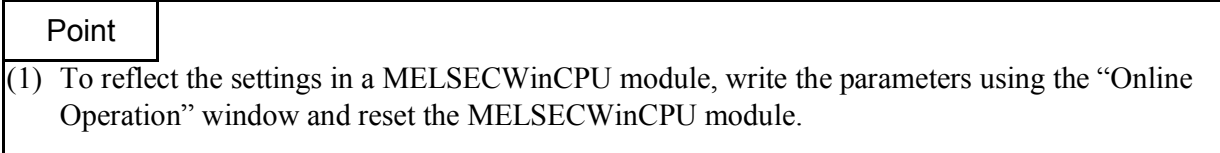

(2) Set a programmable controller CPU as the Target CPU.

### (1) Target setting

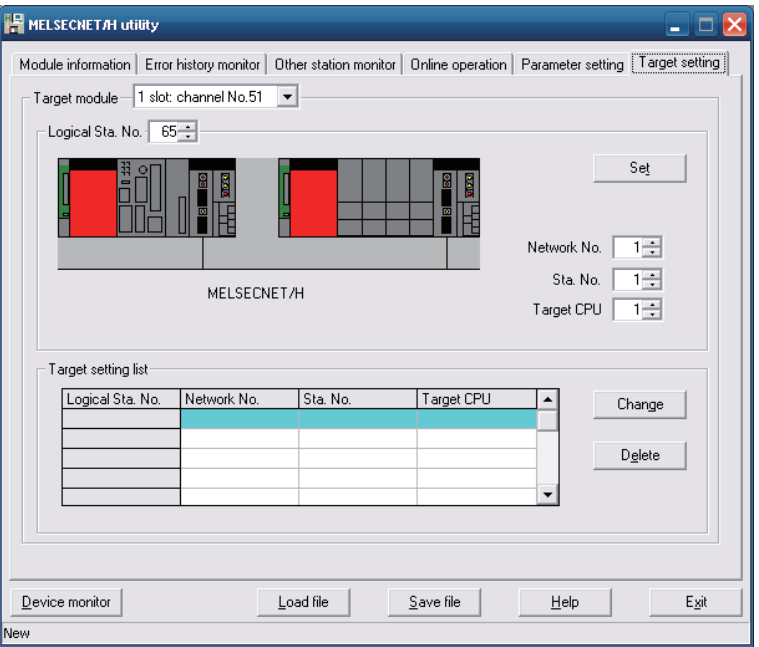

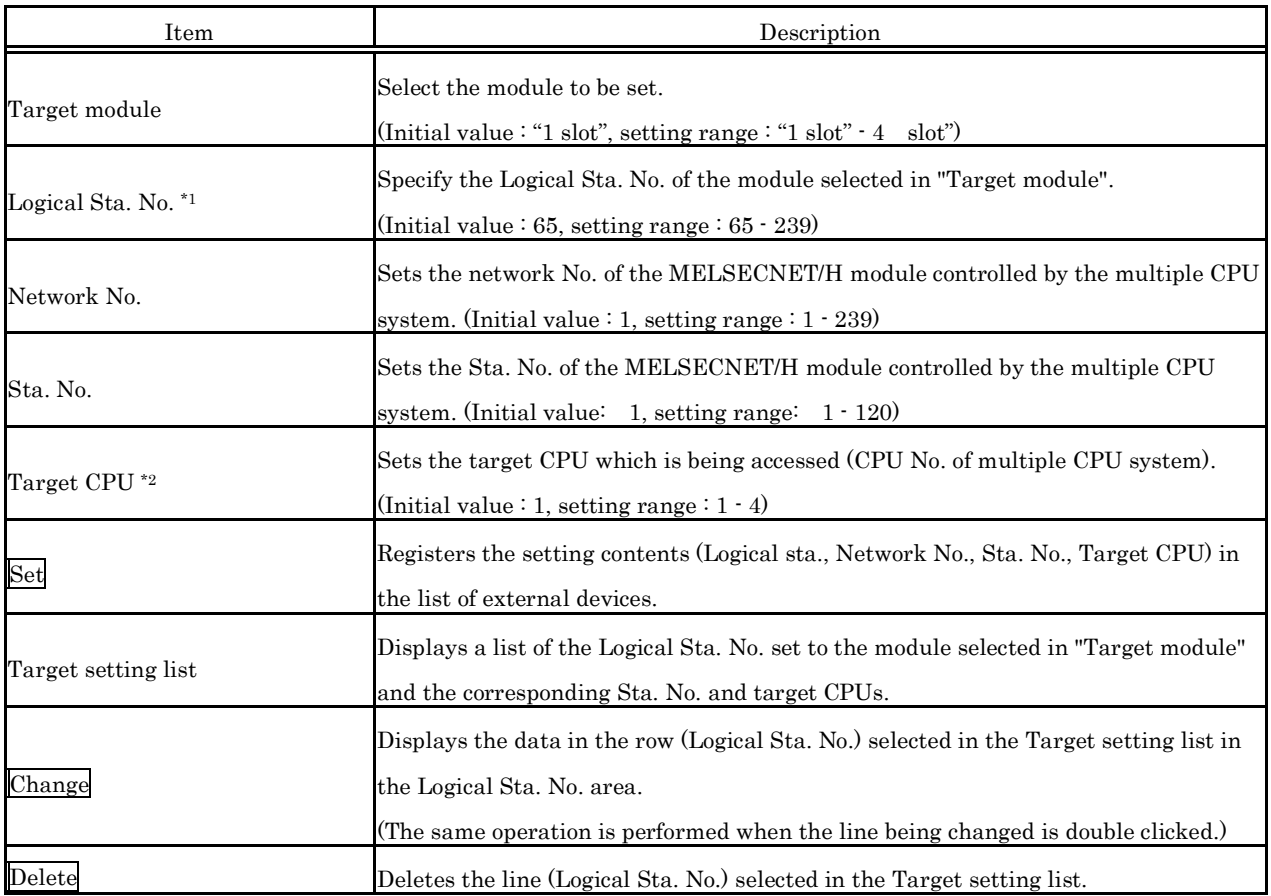

\*1 : The Logical Sta. No. is a logical No. specified as the "Sta. No." in the Device monitor utility or user program (MELSEC data link function).

Use the Logical Sta. No. when accessing another station CPU (another CPU No. in the multiple CPU system) from the target module (channel No.).

When accessing a CPU module controlling another station (station 1 to 64) or a MELSECNET/H module of another station, do not use the Logical Sta. No. but a Sta. No. used by MELSECNET/H.

\*2 : The target CPU can be set only when the CPU module set to "Sta. No." is the one that can configure a multiple CPU system.

### (2) Example of access

When Logical Sta. No."65" is used, it is possible to access CPU No.4 via a MELSECNET/H module (controlled by CPU No.2, Network No.1) from the MELSECNET/H module controlled by the MELSECWinCPU module.

From the Device monitor utility or user program (MELSEC data link function), CPU No.4 can be accessed by opening Channel No.51 and specifying 65 as the Sta. No.

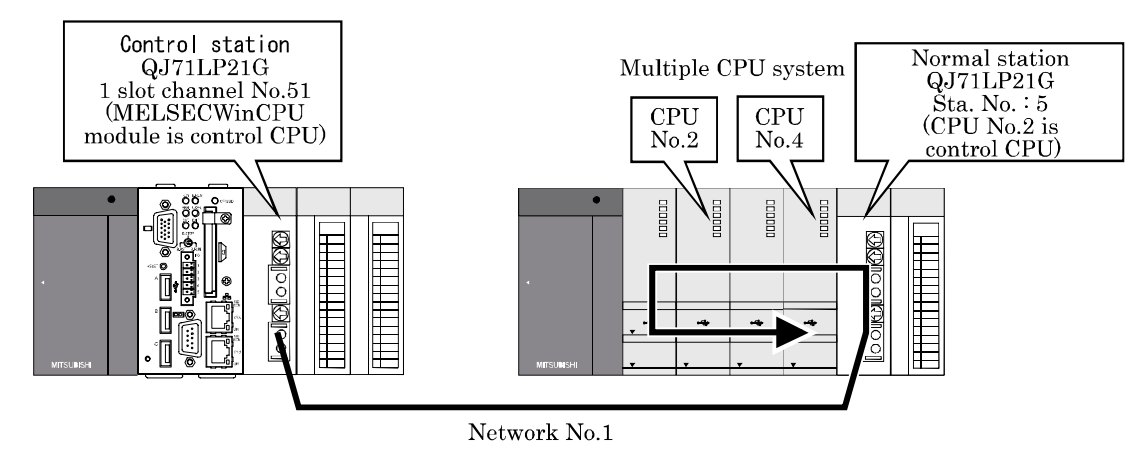

The target window for the above access is shown below.

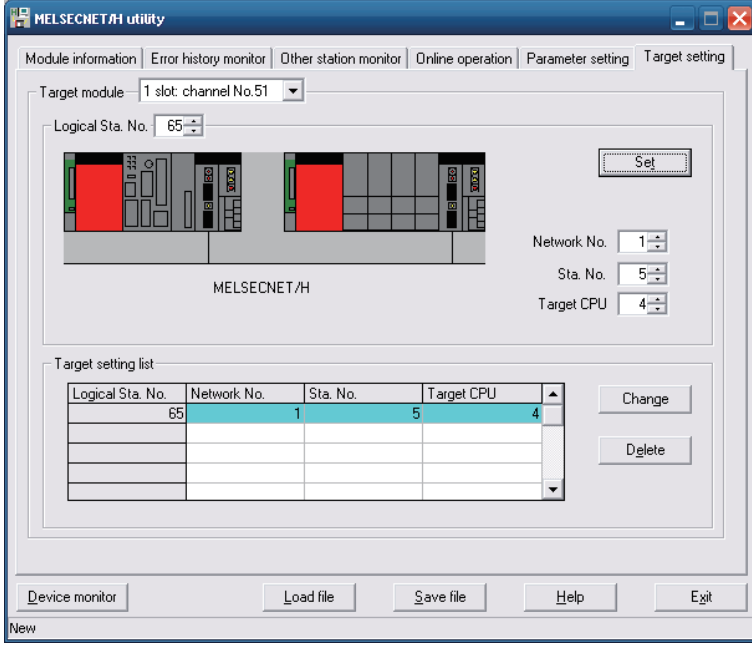

# **5.5.8 Operating the System Menu**

### (1) System menu

There are three ways, listed below, to open and use the system menu for the MELSECNET/H utility.

- Right-click on the title bar.
- Click icon  $\left(\frac{1}{n}\right)$  on the title bar.
- Press the  $\overline{V}$  key after pressing Alt key.

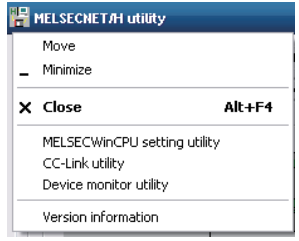

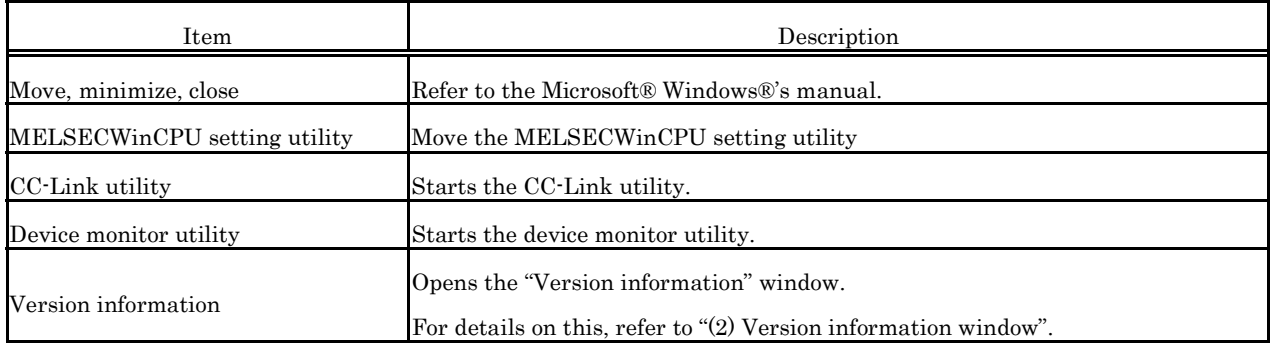

#### (2) Version information window

Version information of MELSECNET/H utility is as follows :

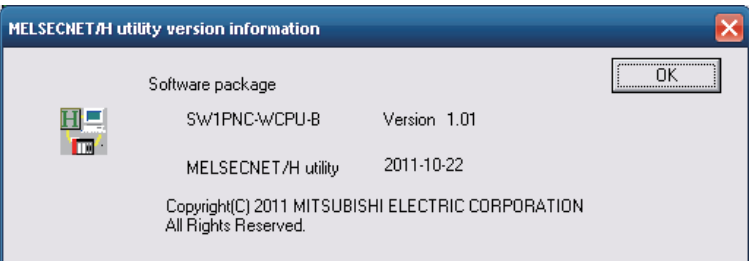

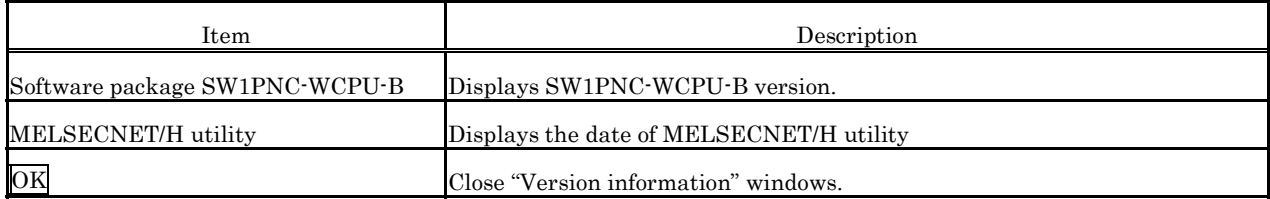

# **5.6 Device Monitor utility**

This section describes operations for device monitor utility.

# **5.6.1 Functional List of Device Monitor Utility**

A list of the Device Monitor utility's functions is as follows.

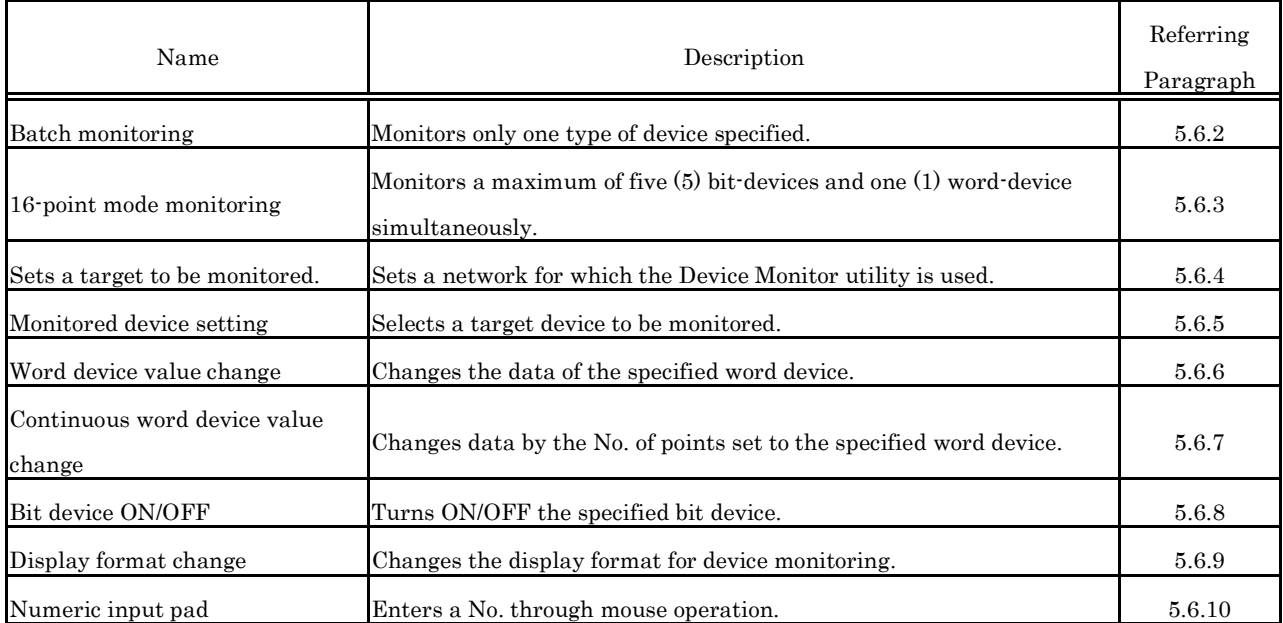

## **5.6.2 Specifying batch monitor**

Monitors only one device that has been specified.

#### Point

It cannot be monitored while the bus interface driver is reset. Start monitoring after the reset is completed.

(1) Selecting the menu

Select [Menu] - [Batch monitor] from the menu bar. (Selectable for 16- point register monitor only.) Batch monitoring is displayed immediately after the device monitor is launched.) Set a device to be monitored from [Settings] - [Device Setup] in the menu bar. For details, refer to "Section 5.6.5 Specifying device to be monitored".

### (2) Display window

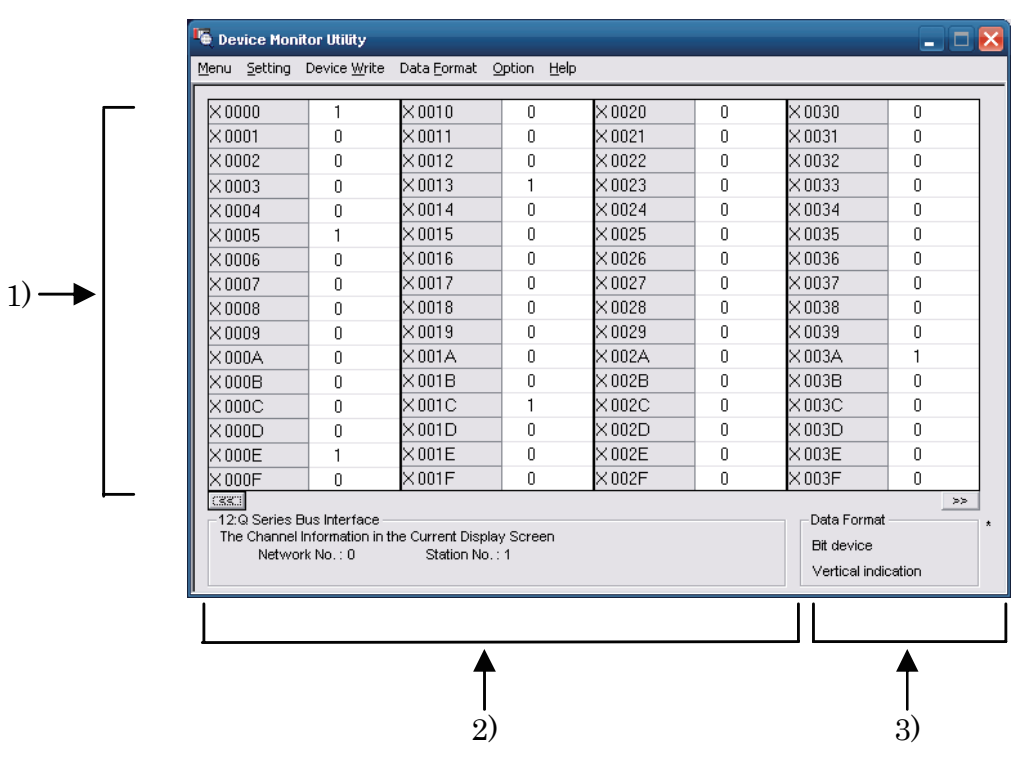

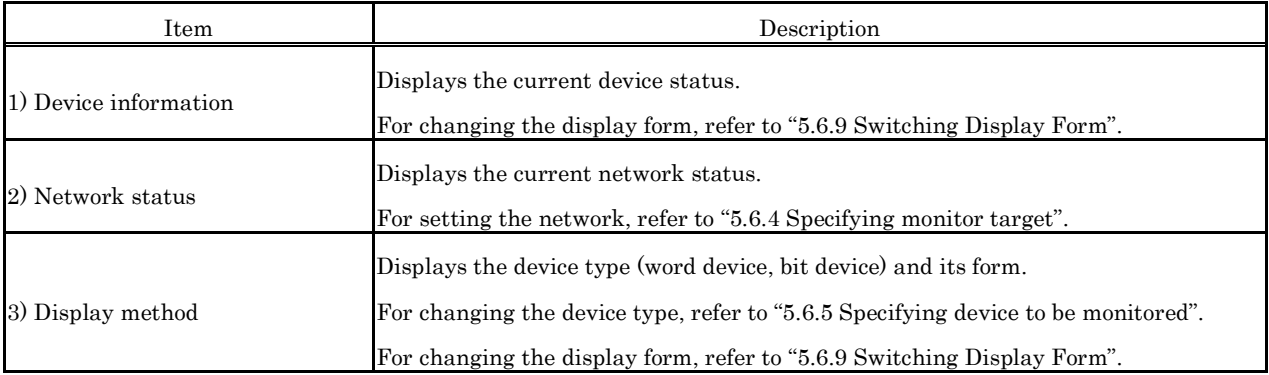

# **5.6.3 Specifying 16- point Register Monitor**

Monitors up to five bit devices and one word device simultaneously.

#### Point

It cannot be monitored while the bus interface driver is reset. Start monitoring after the reset is completed.

(1) Selecting the menu

Select [Menu] - [16- point register monitor] from the menu bar.

(Selectable only for batch monitoring)

Sets device to monitor by selecting [Settings] - [Device settings] from the menu bar. For more details on this, refer to "5.6.5 Specifying device to be monitored".

#### (2) Display window

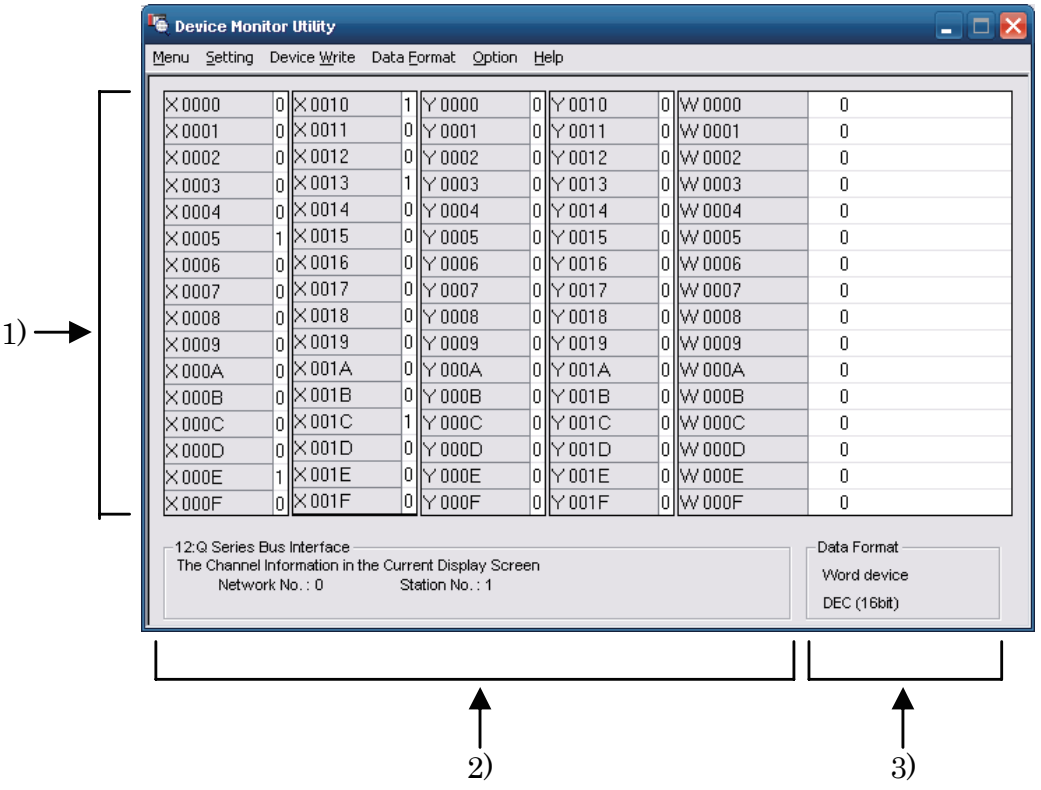

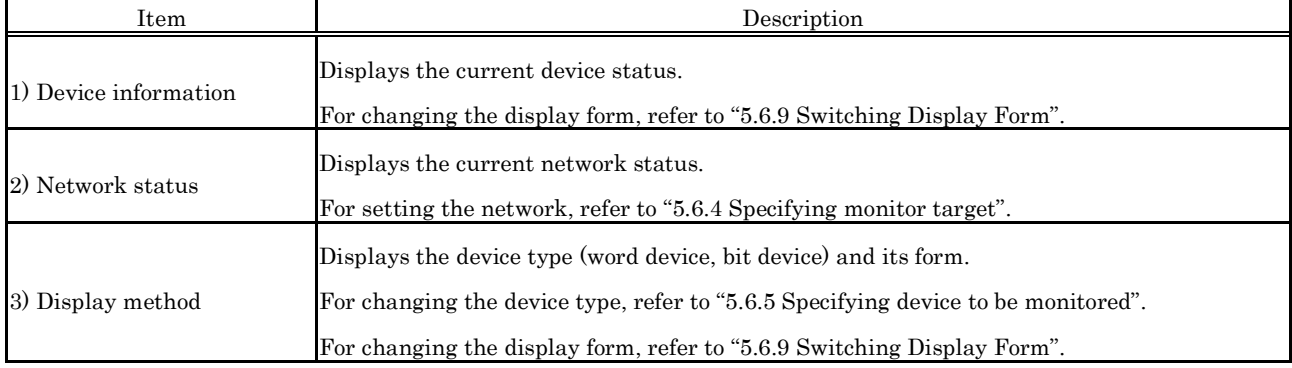

### **5.6.4 Specifying monitor target**

Sets the network to be used for device monitoring.

Set the destination when starting the device monitor utility.

#### Point

- (1) When local is selected in the network setting, as the network status, " $0$ " is displayed in the network No. field, and "255" is displayed in the Sta. No. field.
- (2) To access a multiple CPU system, select another station, enter "0" to the network No. field, and enter the value of "Logical Sta. No." set by each utility.

#### (1) Selecting the menu

Select [Setting] - [Network Setting] from the menu bar.

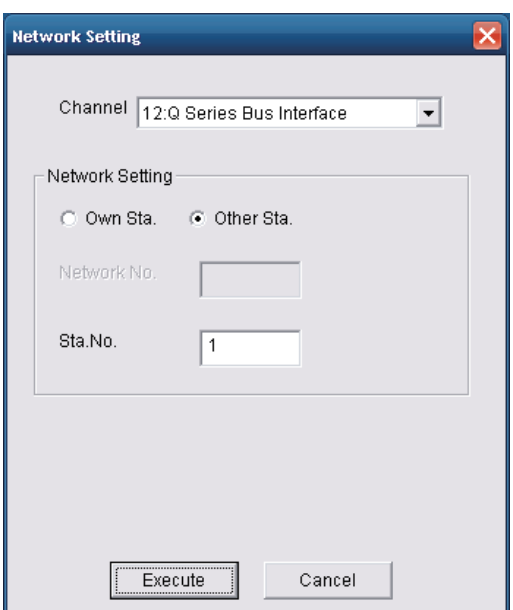

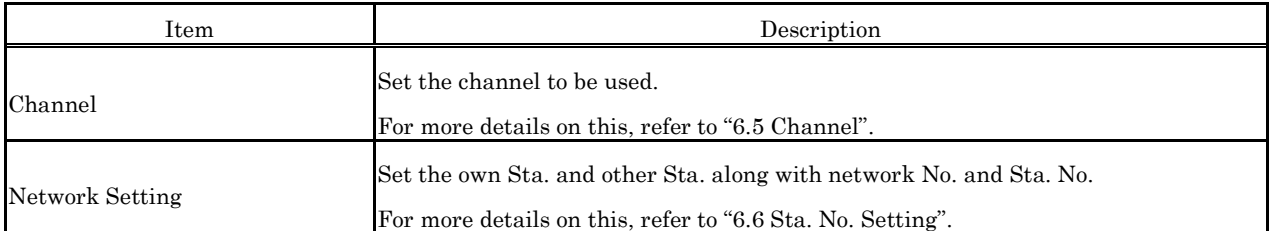

# **5.6.5 Specifying device to be monitored**

Set the device to be monitored.

#### Point

Devices that can be monitored through 16-point mode monitoring are devices that can be randomly accessed.

If a device that cannot be randomly accessed is specified, a device type error (-3) occurs. For whether or not devices can be randomly accessed, refer to "Chapter 7 Accessible Range - Device".

#### (1) Selecting the menu

Select [Setting] - [Device setting] from the menu bar.

#### (2) Dialog box

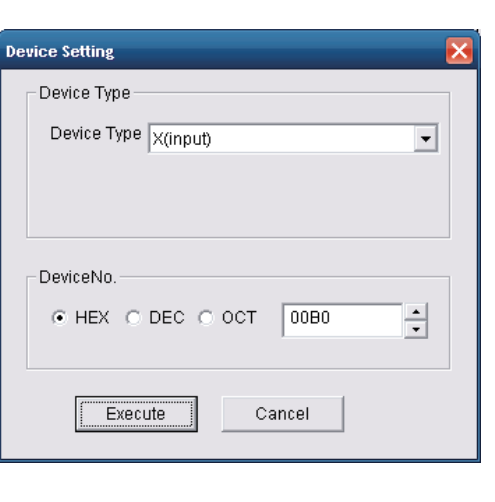

#### Batch monitor 16-point register monitor

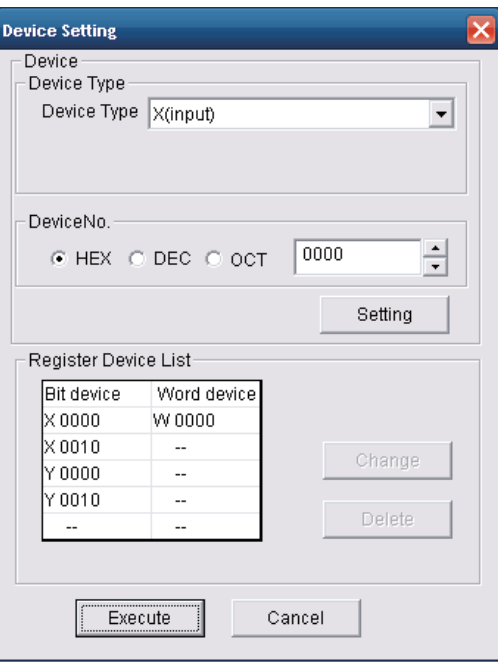

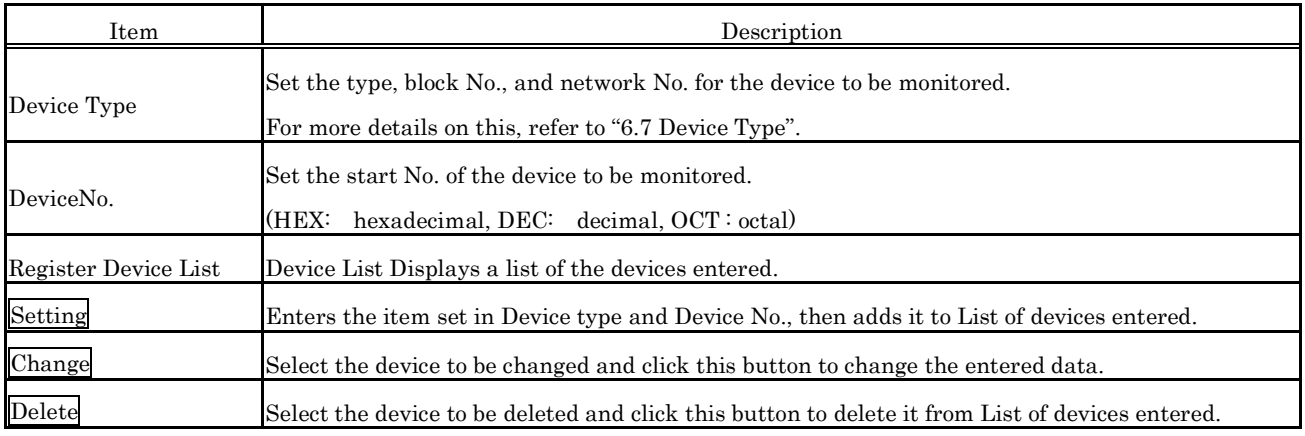

# **5.6.6 Changing Word Device Values**

Changes the specified word device data.

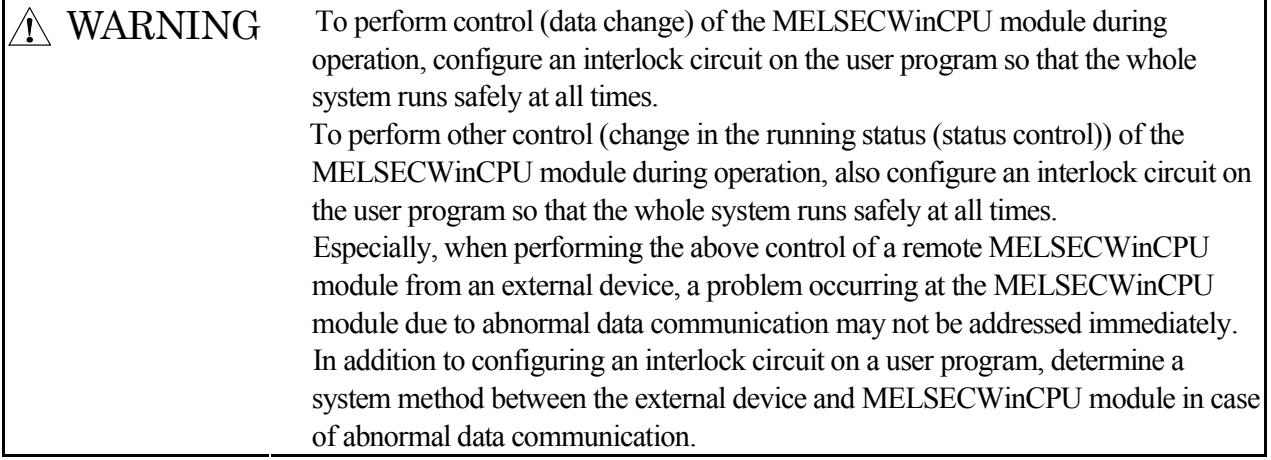

### (1) Selecting the menu

Select [Device write] - [Data changing] from the menu bar.

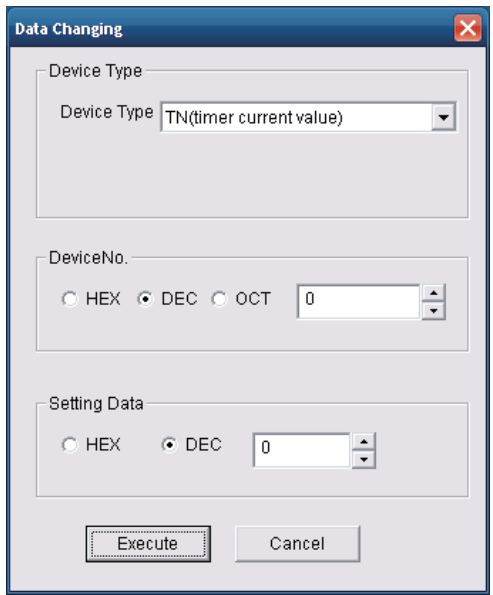

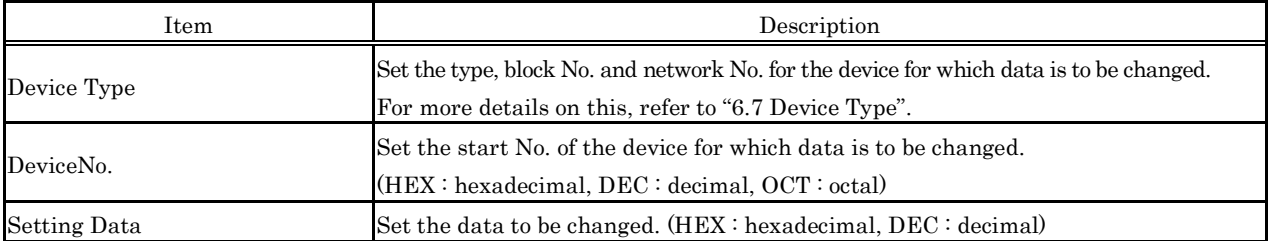

# **5.6.7 Changing Word Device Value Continuously**

Change the specified word device data for the No. of specified points being set.

WARNING To perform control (data change) of the MELSECWinCPU module during operation, configure an interlock circuit on the user program so that the whole system runs safely at all times. To perform other control (change in the running status (status control)) of the MELSECWinCPU module during operation, also configure an interlock circuit on the user program so that the whole system runs safely at all times. Especially, when performing the above control of a remote MELSECWinCPU module from an external device, a problem occurring at the MELSECWinCPU module due to abnormal data communication may not be addressed immediately. In addition to configuring an interlock circuit on a user program, determine a system method between the external device and MELSECWinCPU module in case of abnormal data communication.

### (1) Selecting the menu

Select [Device write] - [Continuous Change in Data] from the menu bar.

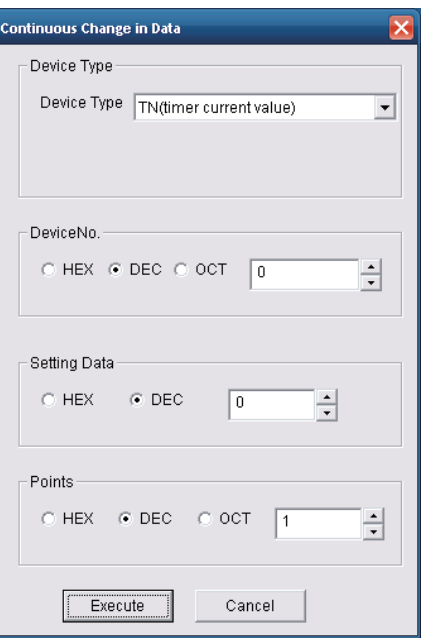

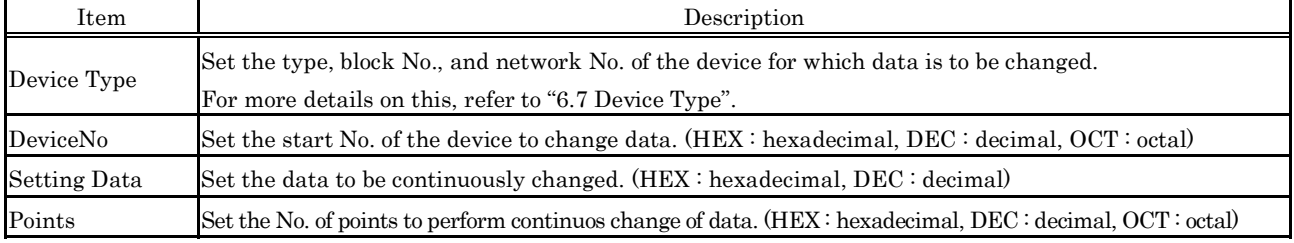

## **5.6.8 Turning ON/OFF Bit Device**

Turns on/off the specified bit device.

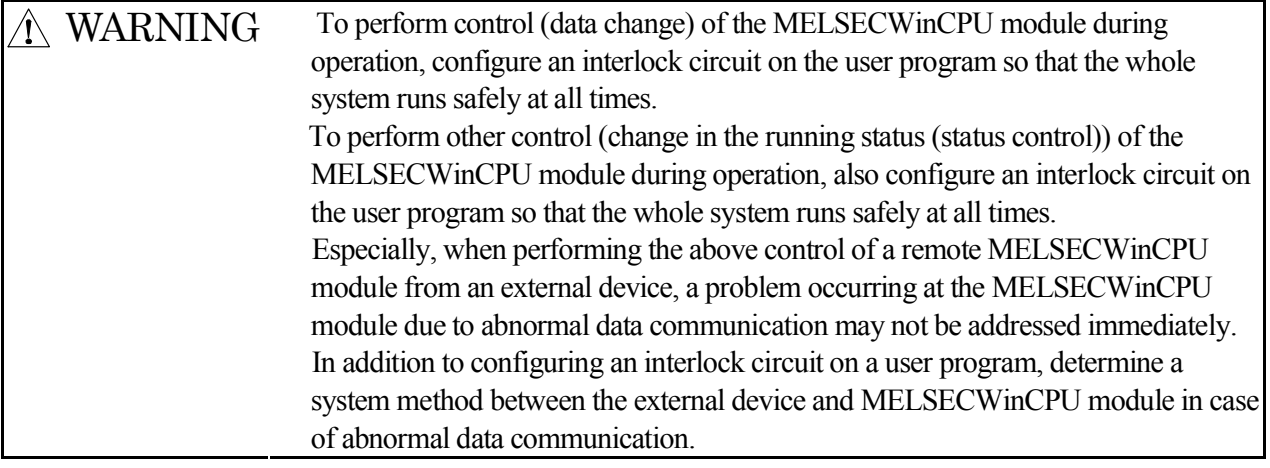

#### Point

BitDeviceSet (reset) makes it possible to turn ON/OFF devices that can be randomly accessed. If a device that cannot be randomly accessed is turned ON/OFF, a device type error (-3) occurs. For information about the availability of random access support for each device, refer to "Chapter 7 Accessible Range and Devices".

#### (1) Selecting the menu

Select [Device write] - [Bit device setting (resetting)] from the menu bar.

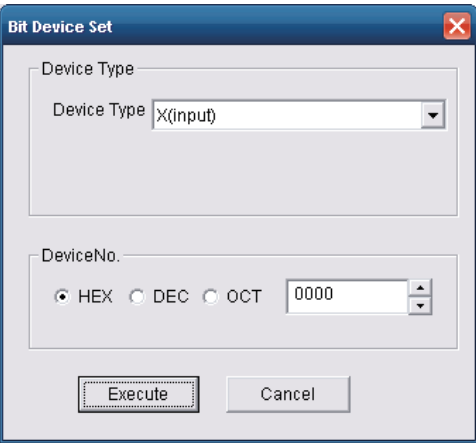

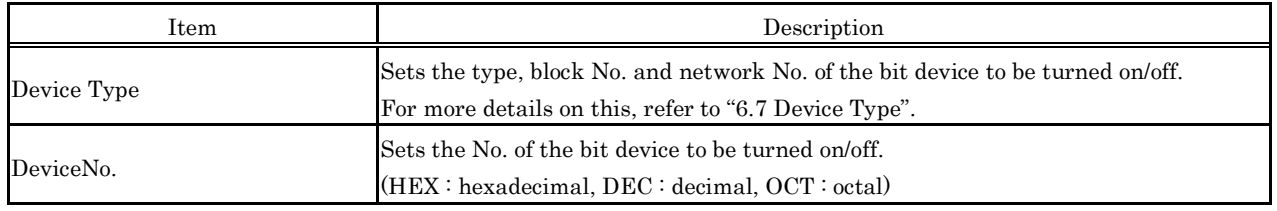

# **5.6.9 Switching Display Form**

Switches the device monitoring display to the selected form.

The batch monitor and 16- point register monitor have different sets of selectable menus, respectively.

### (1) Selecting the menu

Select [Data Format] - [Word(Bit) device] from the menu bar.

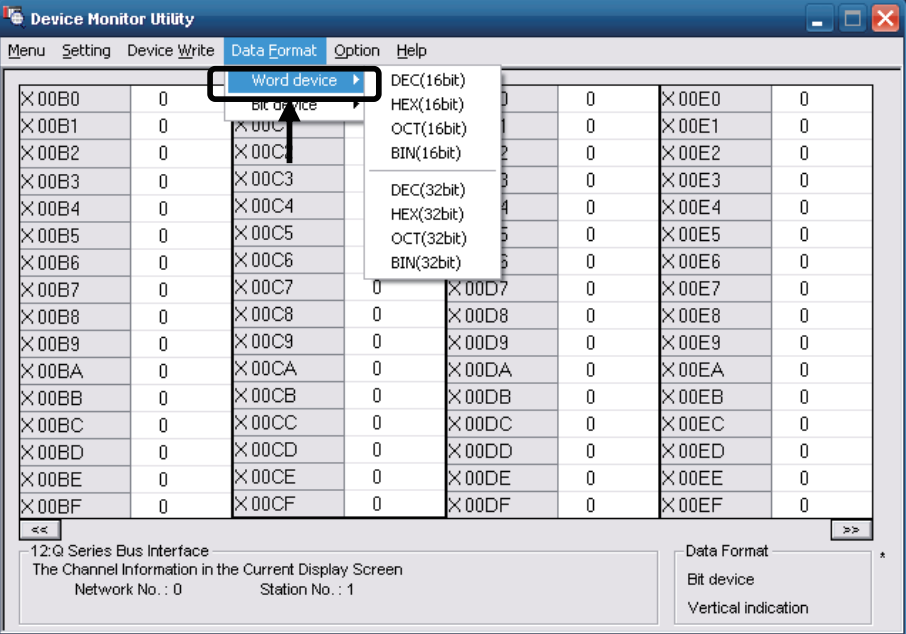

# **5.6.10 Numerical Pad**

A numerical pad is available for setting device values and other numeric parameters. To display the numerical pad, select [Options] - [Numerical Pad] from the menu bar.

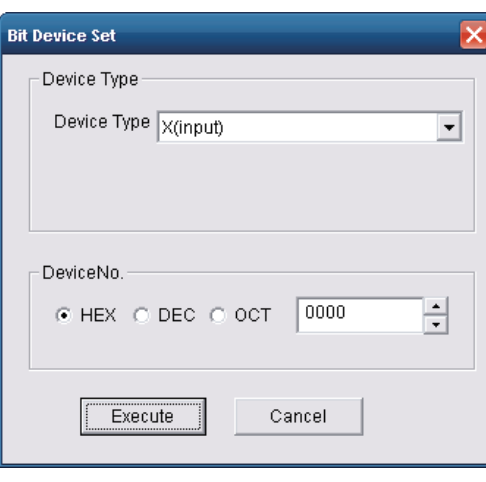

1. Click inside the numeric value input field.

2. The numerical pad is displayed. Use the buttons to enter a desired value and then click the  $\overline{OK}$  button.

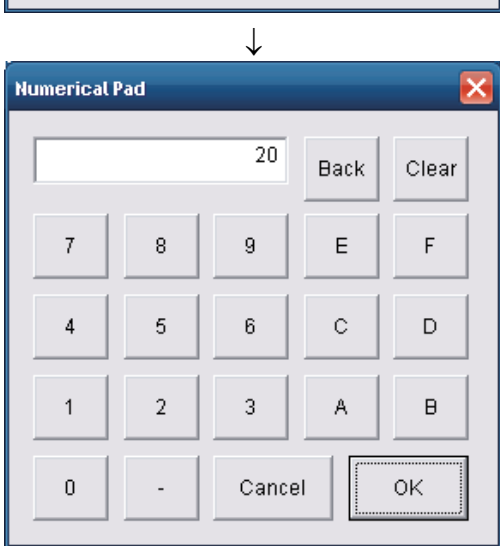

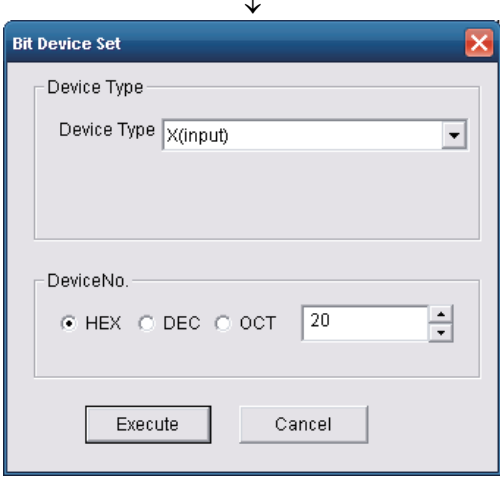

↓

3. The value is entered in the system.

# **5.6.11 Other Operations**

Double- clicking the device No. on the screen while monitoring changes data in word device and turns on/off the bit device.

### (1) Word device

.<br>Data Changing

Device W 0001

 $\odot$  HEX

The following explains how to change the word device. (Only when the display form is 16 bit.)

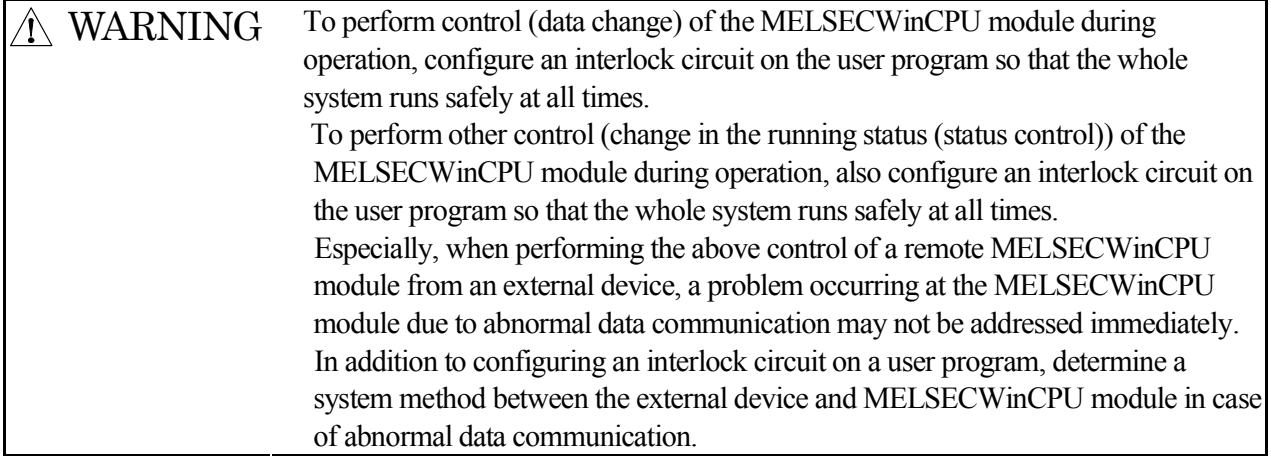

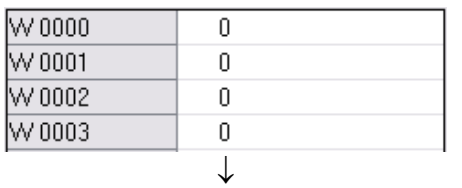

↓

 $\sqrt{120}$ 

Cancel

Change the device W 0001 to 120.

 $\underline{\mathsf{N}}$ o

 $\odot$  DEC

Execute

**Device Monitor Utility** 

All right?

 $\overline{Y}$ es

Ħ

 $\overline{\mathsf{x}}$ 

- 1. Double-click the No. of the word device to be changed.
- 2. The dialog box shown left is displayed. Set a desired value and click the Execute button.
	- \*: When the display format is 32bits, "Data change (32 bits)" is displayed on the title.
- 3. The dialog box shown left is displayed Select  $Yes$ button if the change is acceptable. Select No button to cancel the operation.

#### (2) Bit device

The following explains how to turn on/off the bit device. However, this operation is available only when the display orientation is "Vertical Indication".

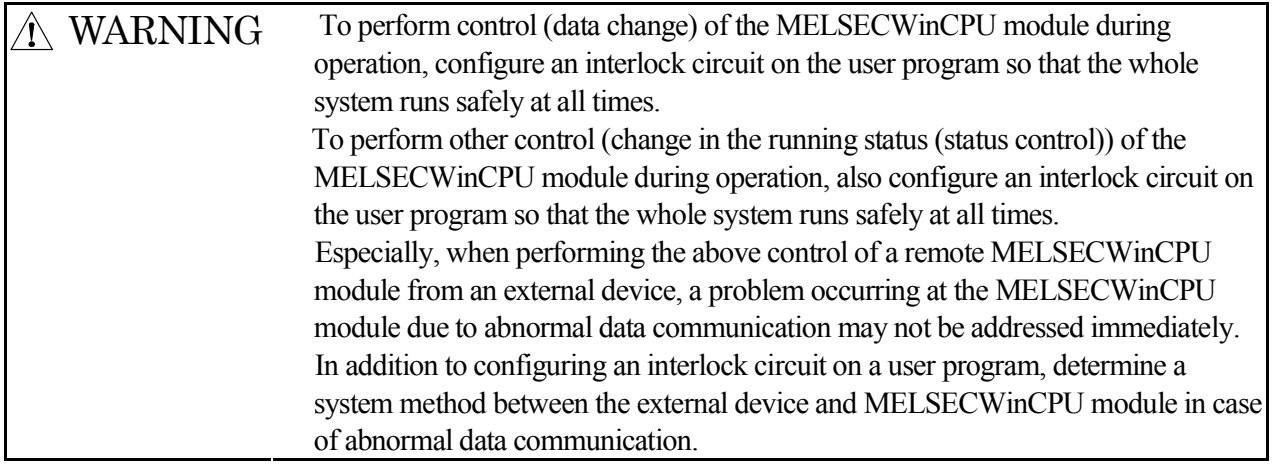

Point

BitDeviceSet (reset) makes it possible to turn ON/OFF devices that can be randomly accessed. If a device that cannot be randomly accessed is turned ON/OFF, a device type error (-3) occurs. For information about the availability of random access support for each device, refer to "Chapter 7 Accessible Range and Devices".

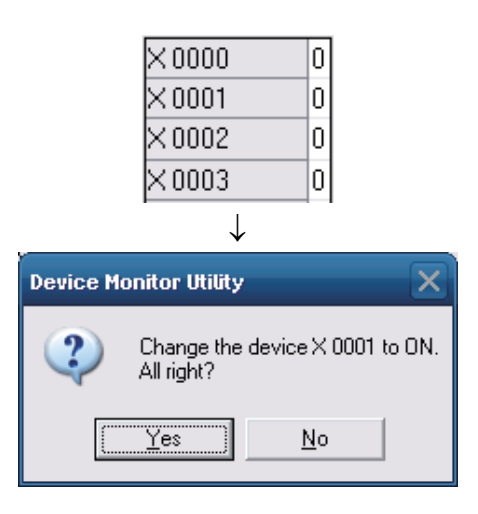

- 1. Double- click the No. of the bit device to be changed.
- 2. The dialog box shown left is displayed. Select  $Yes$ if the change is acceptable. Select No button to cancel.

# **6. Functions and Programming**

This chapter describes bus interface functions and MELSEC data link functions provided by SW1PNC-WCPU-B.

When program examples introduced in this manual are diverted to be used in actual systems, carefully check that there will be no problem with control operation in a target system.

# **6.1 Outline of Functions**

Use of functions provided by SW1PNC-WCPU-B is required to access to and control programmable controller CPU or the modules from the user program. The following summarizes the uses of the functions.

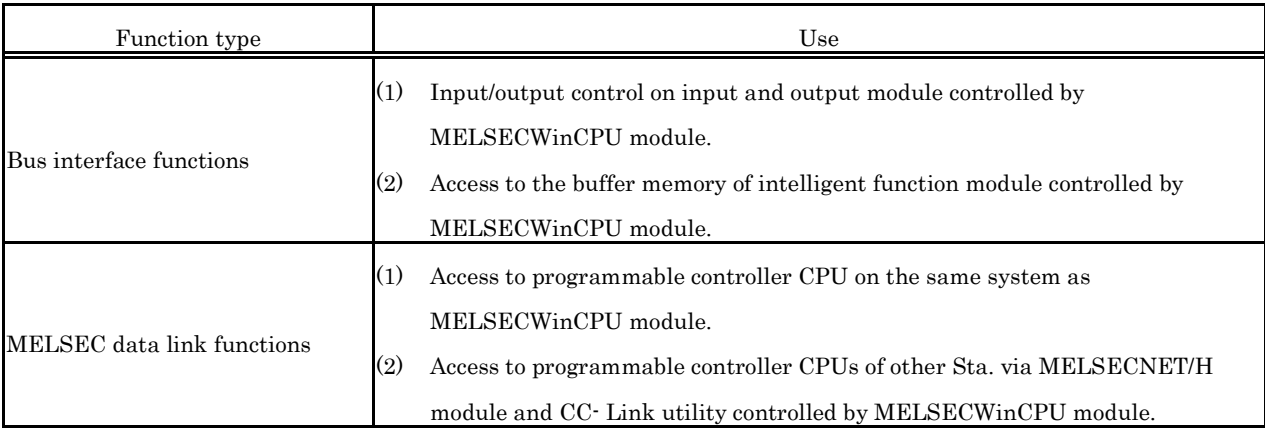
# **6.2 Function List**

This chapter describes bus interface functions and MELSEC data link functions bundled with SW1PNC-WCPU-B.

# **6.2.1 Bus Interface Function List**

The following lists bus interface functions.

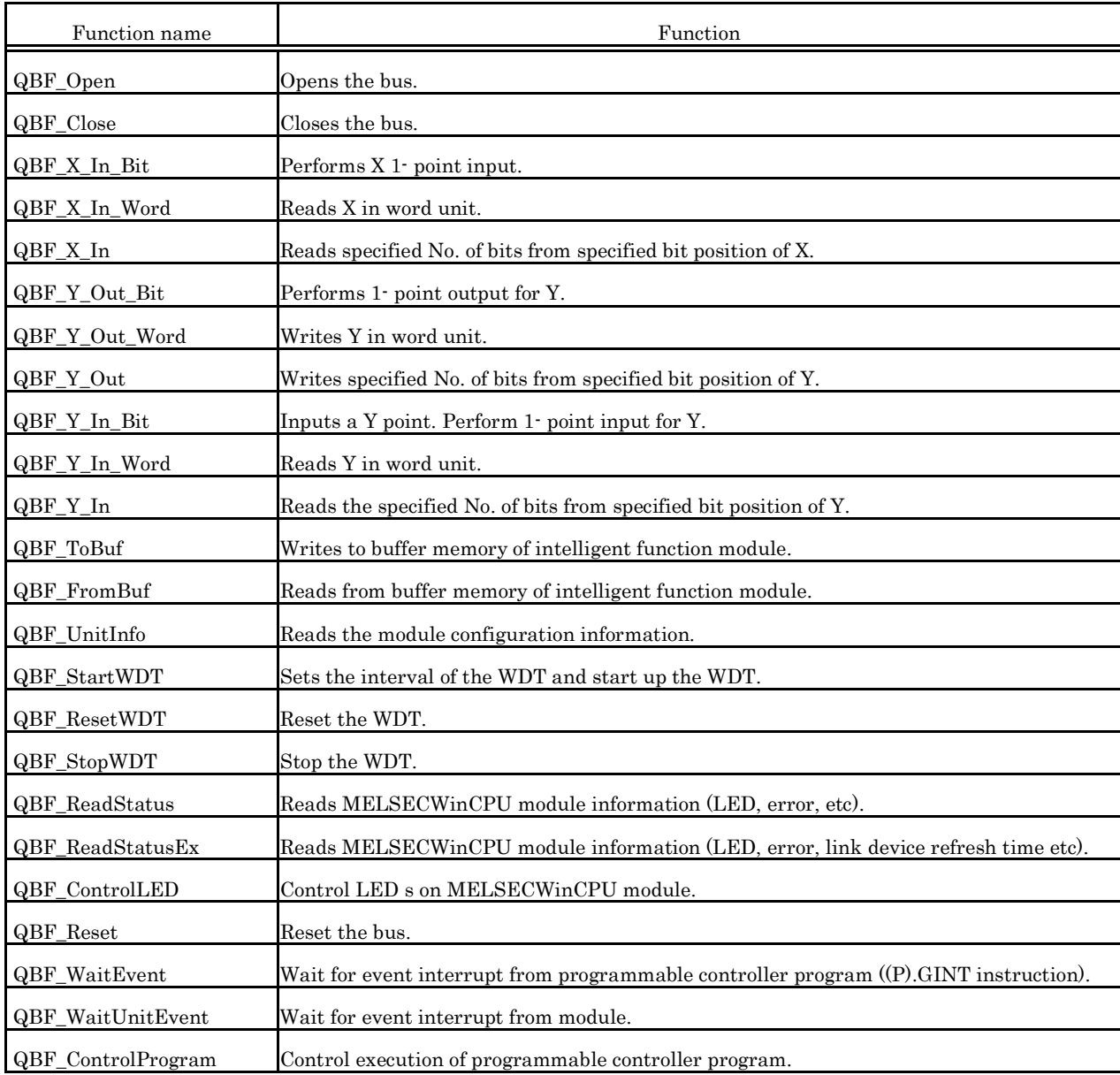

Point

Refer to bus interface function HELP of SW1PNC-WCPU-B for details of bus interface functions.

# **6.2.2 MELSEC Data Link Function List**

MELSEC Data Link Function List as is follows :

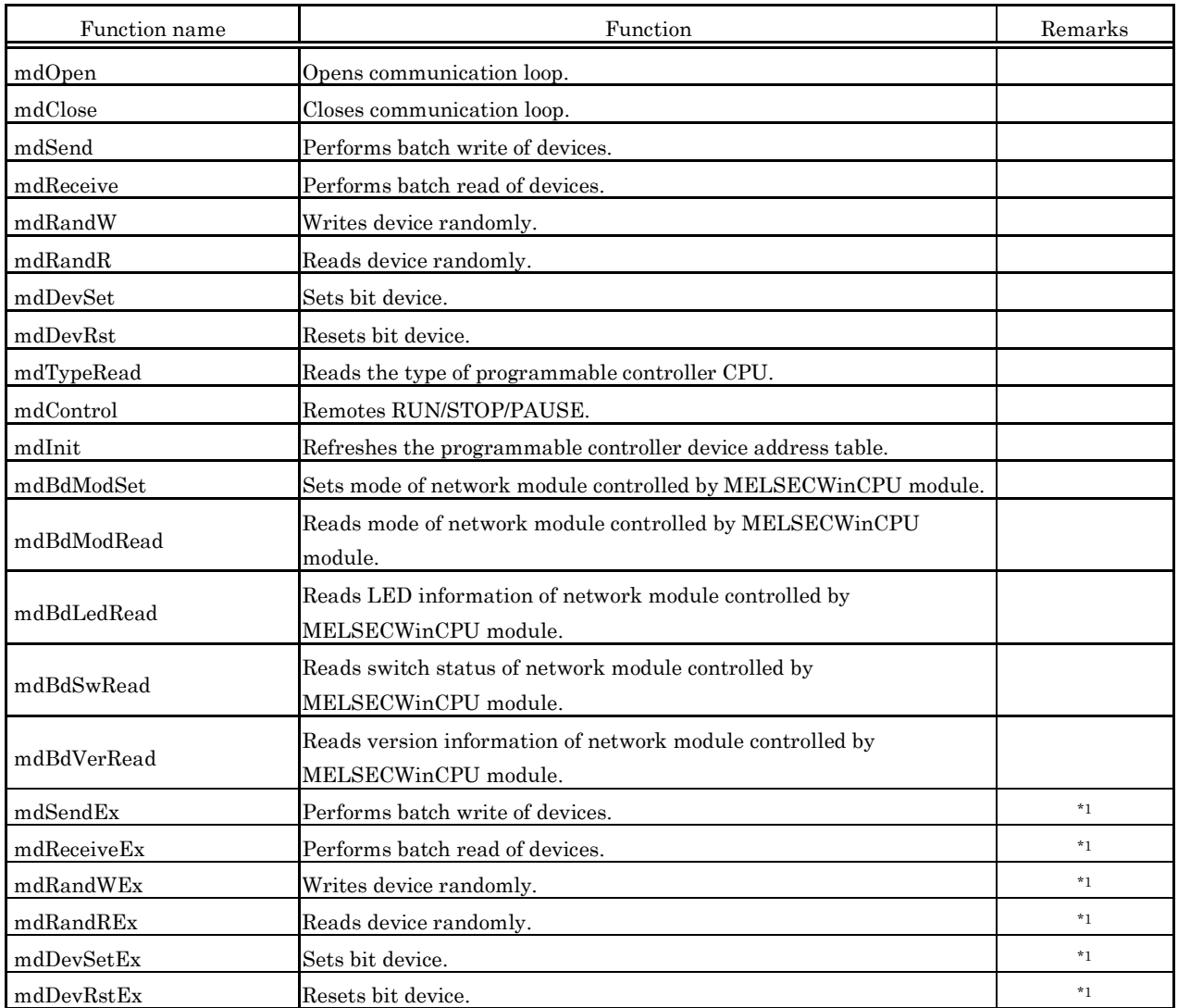

\*1 The type of argument device No. and the size has been enhanced to short -> long. Please refer to MELSEC Data Link Function HELP for a change detailed point (function specification).

### Point

Refer to MELSEC data link function HELP of SW1PNC-WCPU-B for details of MELSEC data link functions.

# **6.3 Settings for Using Functions**

This section describes settings operations for using functions.

### **6.3.1 Using Microsoft**® **Visual Studio**® **2008 Visual Basic**

The following shows setup operation when Visual Studio® 2008 Visual Basic is used.

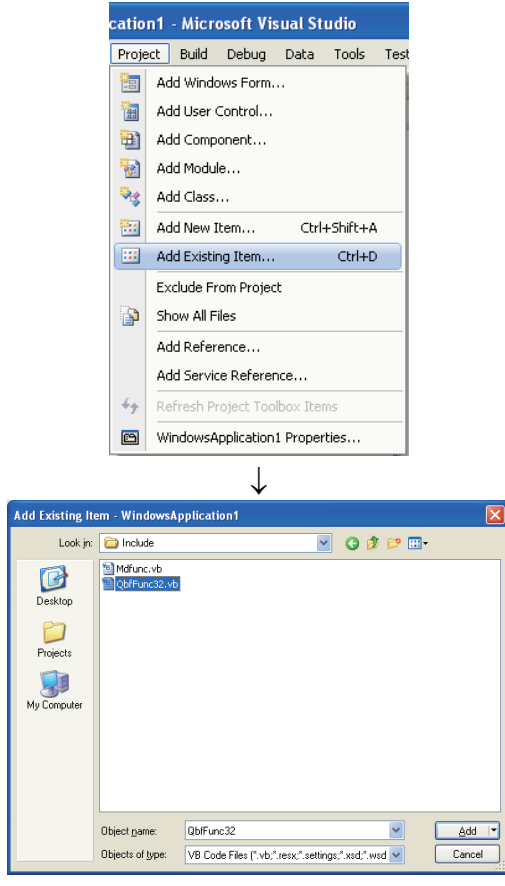

1. Start up Visual Studio® 2008 Visual Basic and select the menu item [Project] - [Add Existing Item].

2. Select the files shown as follows.

1). When using bus interface function : Select " QbfFunc32.vb".

" QbfFunc32.vb" is stored under the following folder in CD-ROM drive. <CD-ROM drive> - <Include>

Copy it to development personal computer and use it.

2). When using MELSEC data link function : Select "Mdfunc.vb".

" Mdfunc.vb " is stored under the following folder in CD-ROM drive. <CD-ROM drive> - <Include>

Copy it to development personal computer and use it.

3. The added standard module is displayed in the solution explorer window.

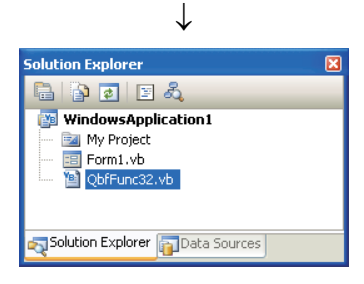

# **6.3.2 Using Microsoft**® **Visual Studio**® **2008 Visual C++**

This section describes settings operations for using Visual Studio® 2008 Visual C++.

(1) Setting the include files

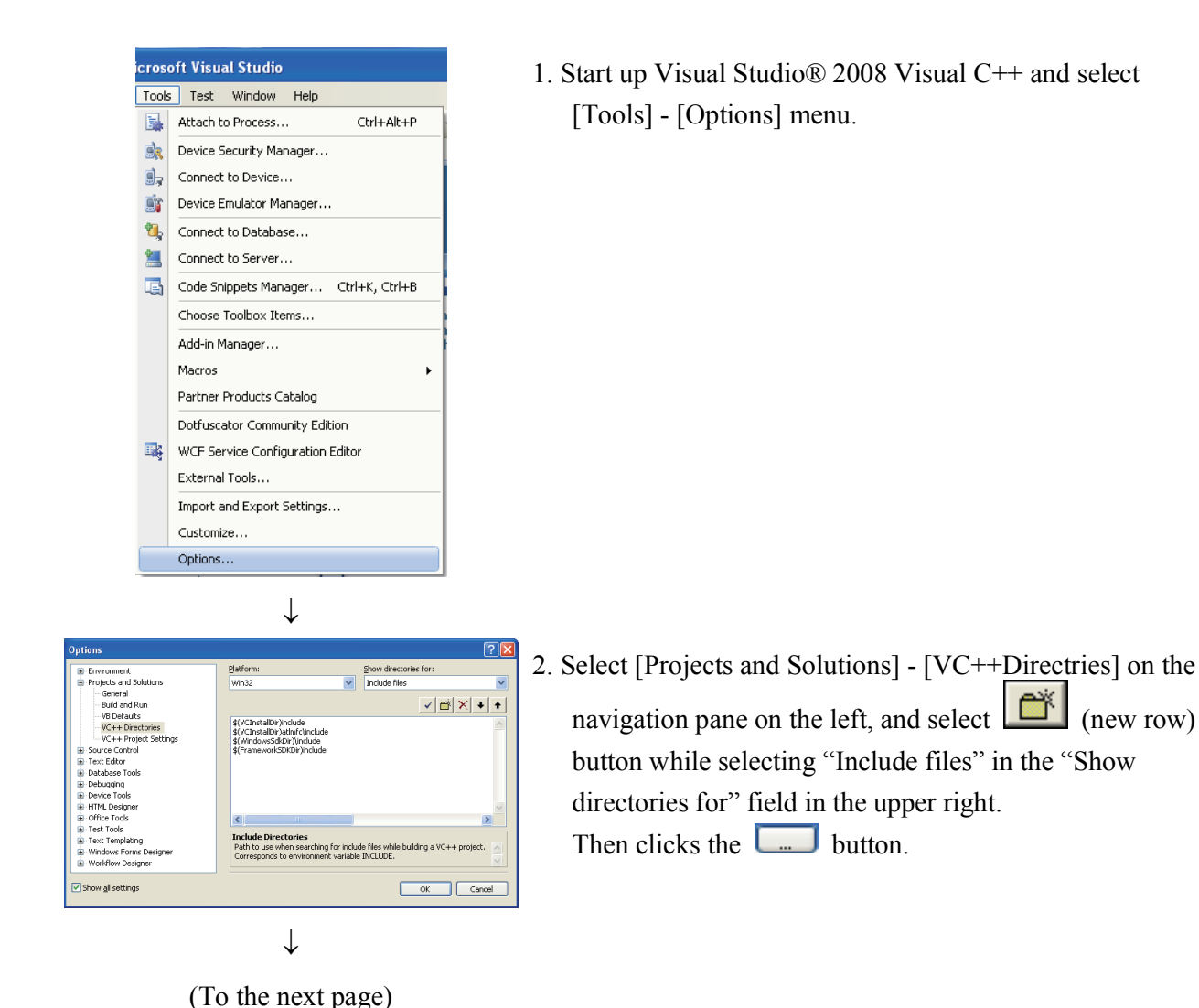

### (From the previous pages)

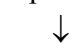

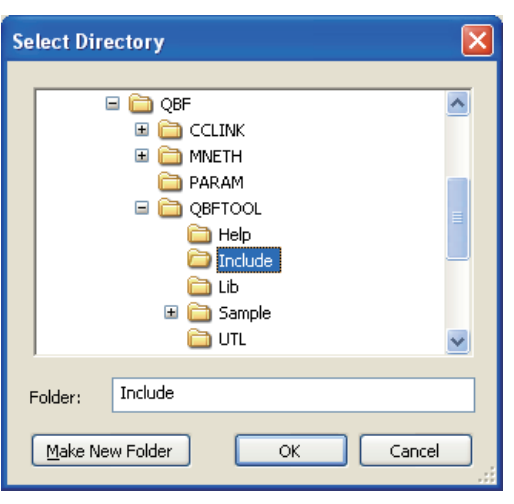

- 3. Reference the folder where the include file is stored.
	- 1). When using bus interface function : Select a folder storing "QbfFunc32.vb"

" QbfFunc32.vb" is stored under the following folder in CD-ROM drive. <CD-ROM drive> - <Include> Copy it to development personal computer and use it.

2). When using MELSEC data link function : Select a folder storing "Mdfunc.vb"

"Mbfunc.vb" is stored under the following folder in CD-ROM drive. <CD-ROM drive> - <Include>

Copy it to development personal computer and use it.

- 4. Add "#include" at the start of a program.
	- 1). When bus interface functions are used. Add "#include <QbfFunc32.h>" at the start of a program.
	- 2). When MELSEC data link functions are used. Add "#include  $\leq$  Mdfunc.h  $>$ " at the start of a program.

↓

(2) When specifying library files

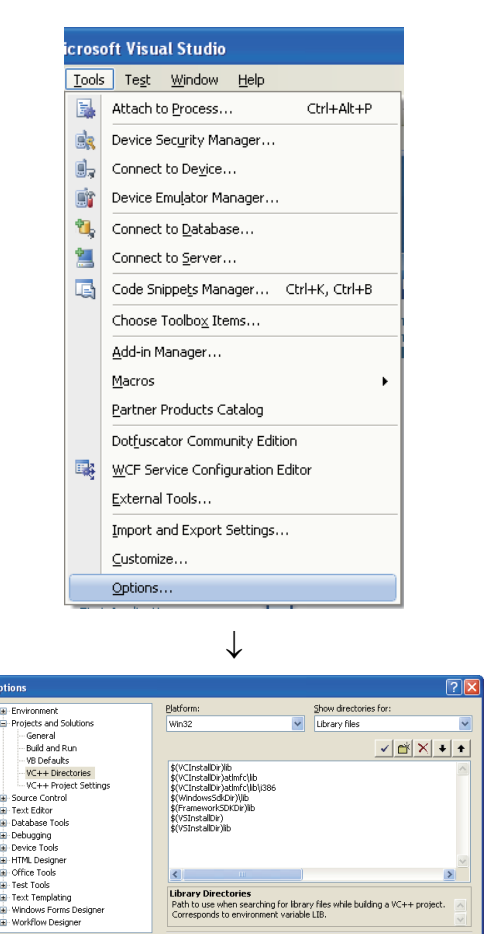

1. Start up Visual Studio® 2008 Visual C++ and select [Tools] - [Options] menu.

- 2. Select [Projects and solutions] [VC++Directories] on the navigation pane on the left, and select button while selecting "Library files" in the "Show directories for" field in the upper right. Then clicks the  $\Box$  button.
- ↓ (To the next page)

settings او w

### (From the previous page)

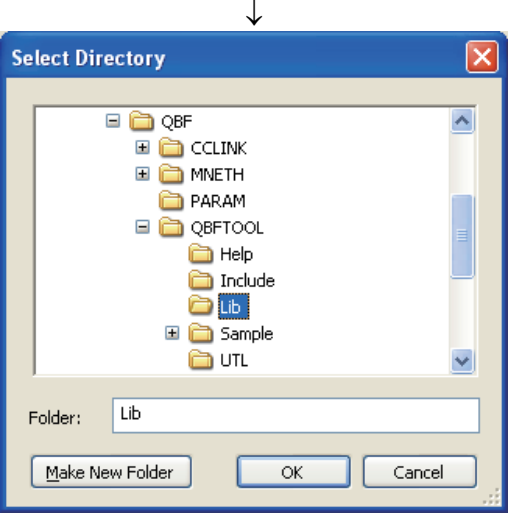

- 3. Refer to the folder storing the library files.
	- 1). When using bus interface function : Select a folder storing "QBFFunc32.lib"

" QBFFunc32.lib" is stored under the following folder in CD-ROM drive.

<CD-ROM drive> - <Lib> Copy it to development personal computer and use it.

2). When using MELSEC data link function : Select a folder storing "MdFunc32.lib"

" MdFunc32.lib" is stored under the following folder in CD-ROM drive.

<CD-ROM drive> - <Lib> Copy it to development personal computer and use it.

4. Open a project to create and select the menu item [Project] - [Properties].

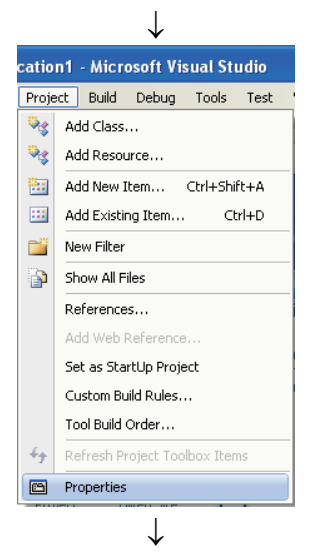

(To the next page)

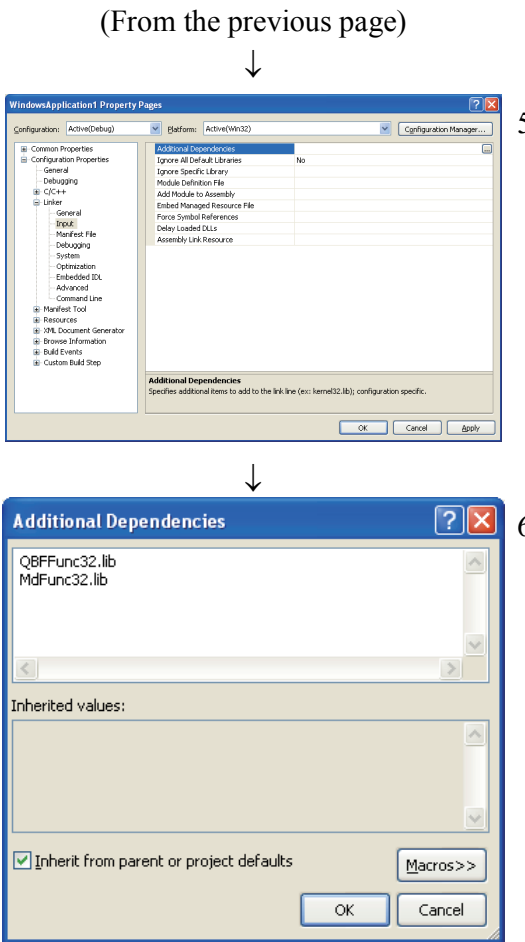

5. Select [Configuration Properties] - [Linker] - [Input] on the navigation pane on the left, and select "Additional Dependencies" and select the  $\boxed{\cdots}$  button.

6. Enter the library file names shown as follows.

- When using bus interface function : QBFFunc32.lib
- When using MELSEC data link function : MdFunc32.lib

# **6.3.3 Using Microsoft**® **Visual Studio**® **2010 Visual Basic**

The following shows setup operation when Visual Studio® 2010 Visual Basic is used.

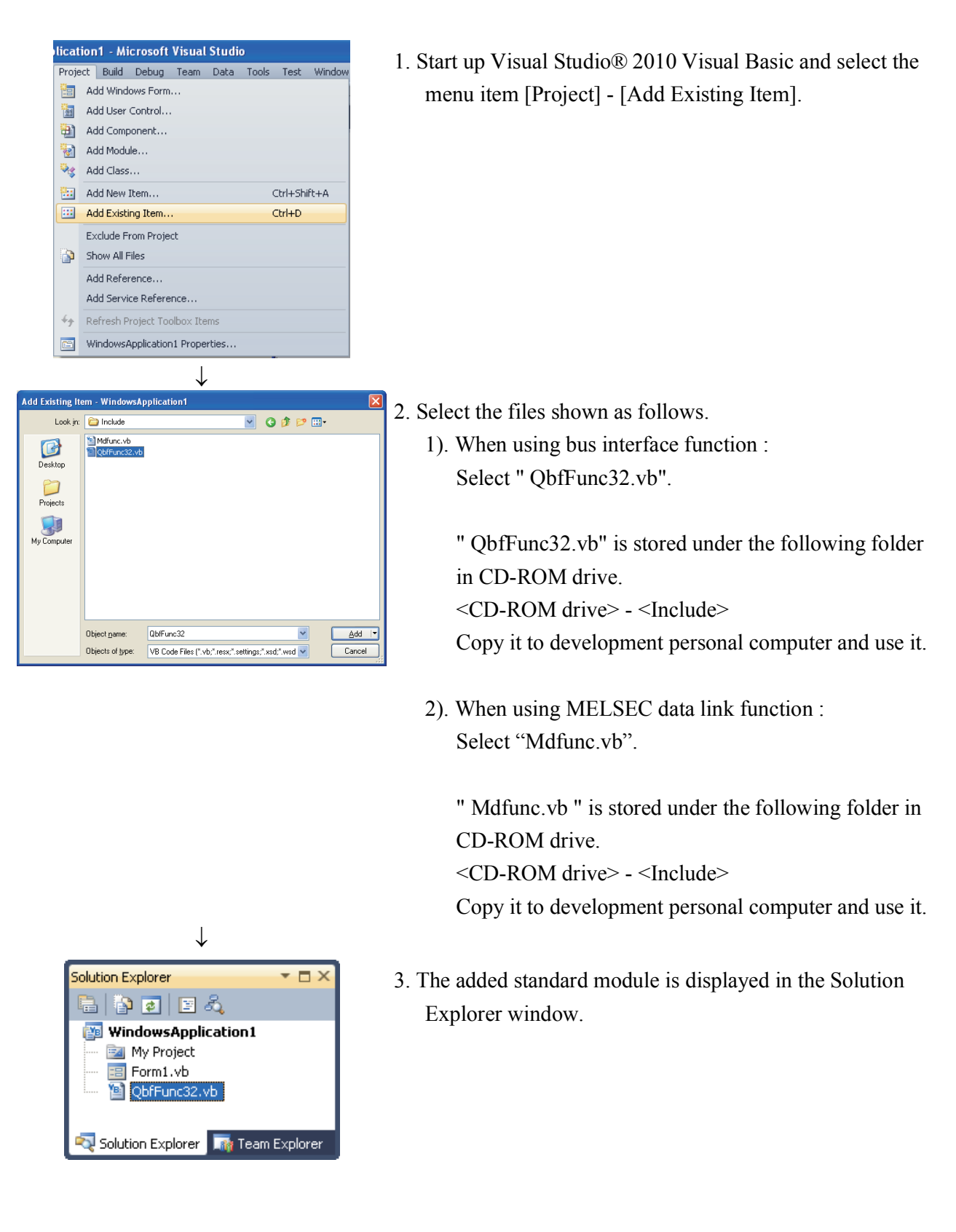

# **6.3.4 Using Microsoft**® **Visual Studio**® **2010 Visual C++**

This section describes settings operations for using Visual Studio® 2010 Visual C++.

(1) Setting the include files

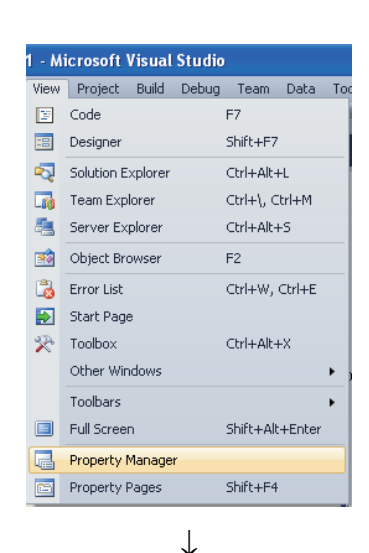

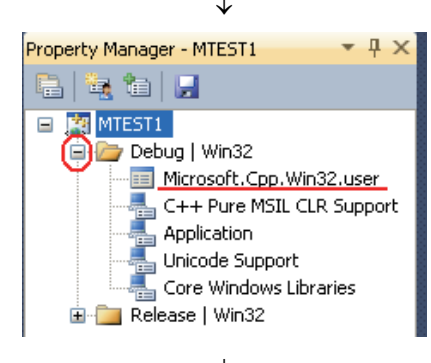

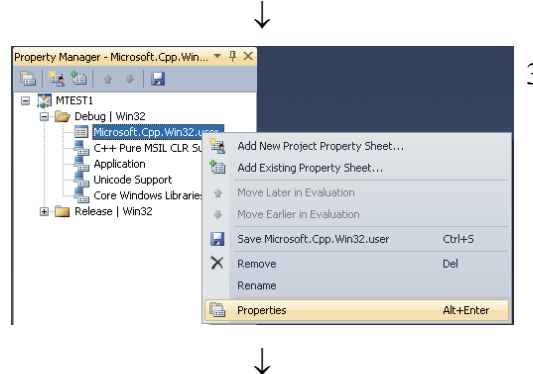

(To the next page)

- 1. Open the project to make and select [View] [Property Manager]<sup>\*1</sup> menu.
	- \*1: The configuration of menu may differ depending on development setting and custom setting.

2. In [Property Manager], click the node  $\begin{bmatrix} 1 \\ 2 \end{bmatrix}$  of the configuration and the platform of [Debug | Win32] and so on.

The node will be opened and the user property sheet such as Microsoft.Cpp. <Platform>.User will be shown.

3. Right-click on user property sheet and select [Properties] of short cut menu.

[<User property sheet> Property Pages] dialog box will be shown.

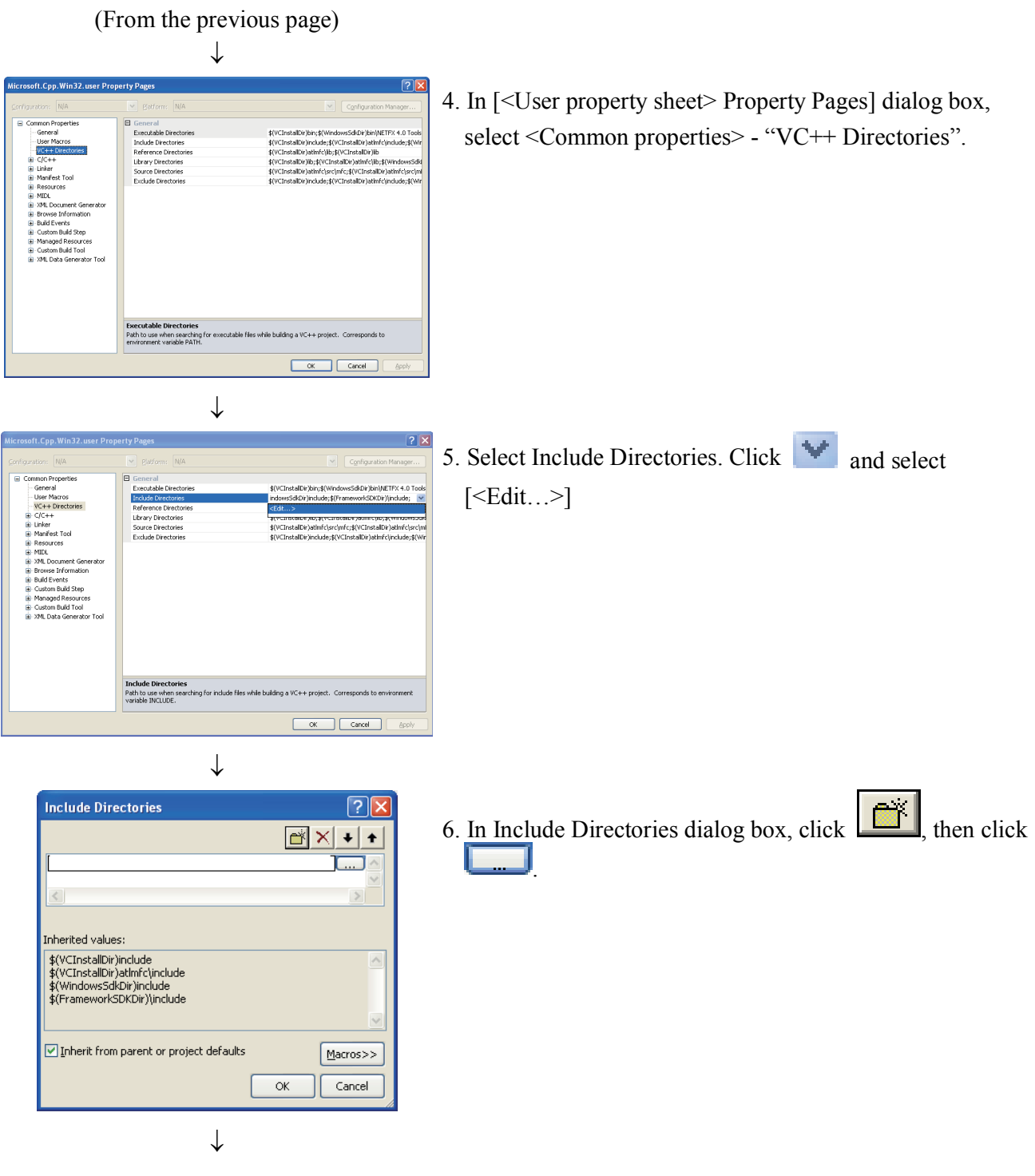

(To the next page)

(From the previous page)

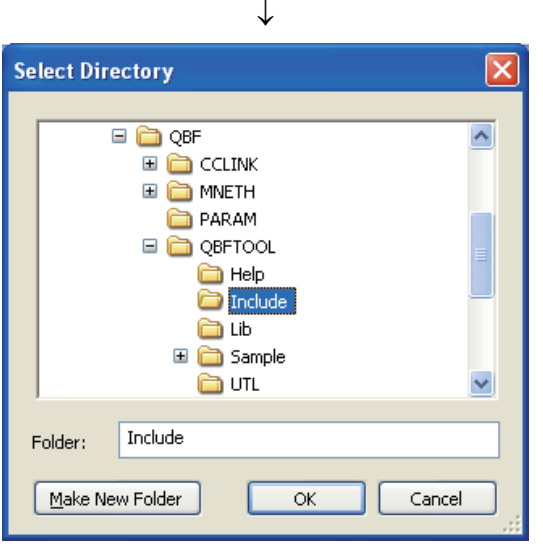

↓

- 7. Reference the folder where the include file is stored in the dialog box to select a directory.
	- 1). When using bus interface function : Select a folder storing "QbfFunc32.h"

" QbfFunc32.h" is stored under the following folder in CD-ROM drive.

<CD-ROM drive> - <Include> Copy it to development personal computer and use it.

2). When using MELSEC data link function : Select a folder storing "Mdfunc.h"

"Mbfunc.h" is stored under the following folder in CD-ROM drive.

<CD-ROM drive> - <Include> Copy it to development personal computer and use it.

- 8. Add "#include" at the start of a program.
	- 1). When bus interface functions are used. Add "#include <QbfFunc32.h>" at the start of a program.
	- 2). When MELSEC data link functions are used. Add "#include  $\leq$  Mdfunc.h  $>$ " at the start of a program.

### (2) When specifying library files

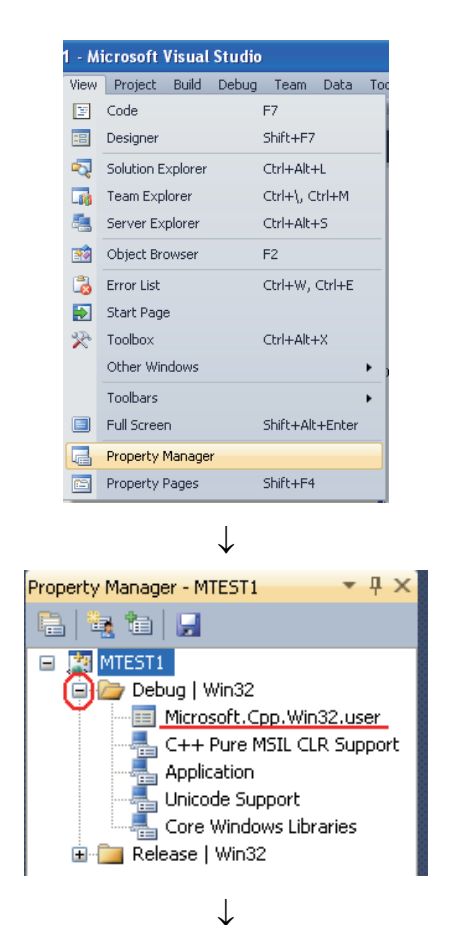

- 1. Open the project to make and select [View] [Property Manager] \*1 menu.
	- \*1: The configuration of menu may differ depending on development setting and custom setting.

2. In [Property Manager], click the node  $\begin{bmatrix} \pm \\ \end{bmatrix}$  of the configuration and the platform of [Debug | Win32] and so on.

The node will be opened and the user property sheet such as Microsoft.Cpp. <Platform>.User will be shown.

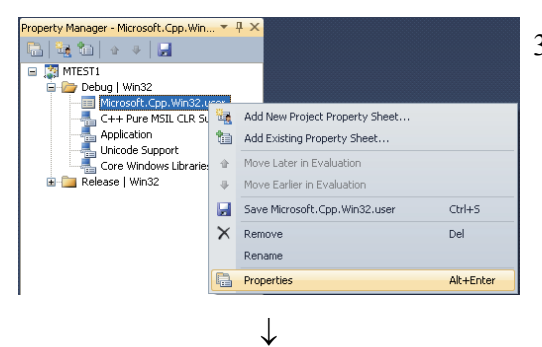

(To the next page)

3. Right-click on user property sheet and select [Properties] of short cut menu.

[<User property sheet> Property Pages] dialog box will be shown.

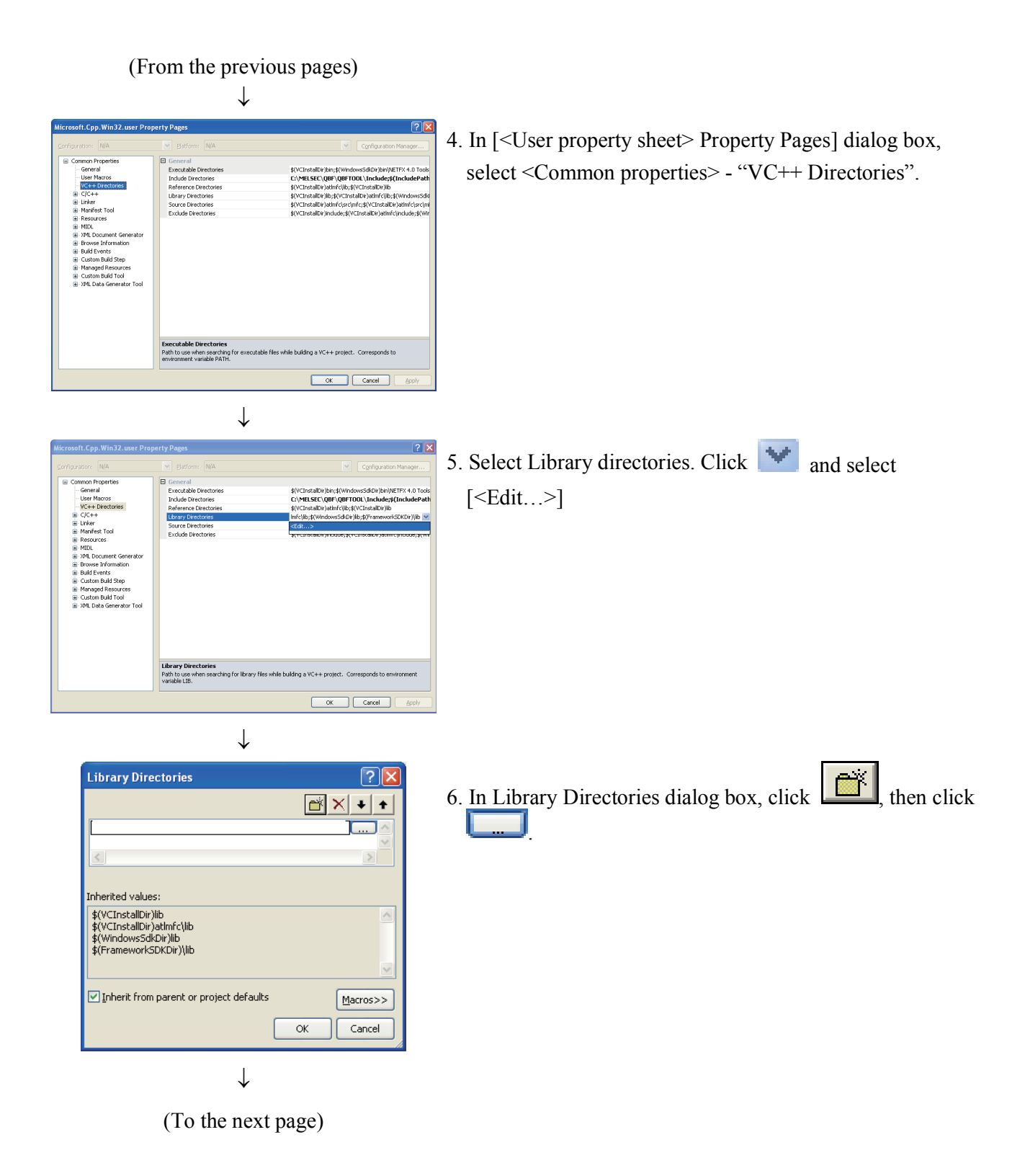

### (From the previous pages)

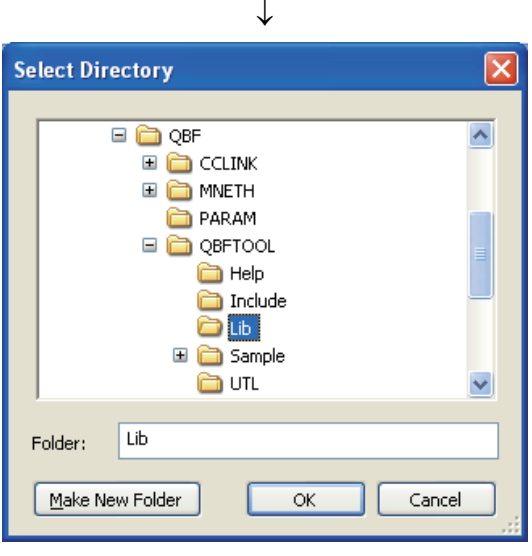

- 7. Reference the folder where the library file is stored in the dialog box to select a directory.
	- 1). When using bus interface function : Select a folder storing "QBFFunc32.lib"

" QBFFunc32.lib" is stored under the following folder in CD-ROM drive.

<CD-ROM drive> - <Lib> Copy it to development personal computer and use it.

2). When using MELSEC data link function : Select a folder storing "MdFunc.lib"

"Mdfunc.lib" is stored under the following folder in CD-ROM drive.

<CD-ROM drive> - <Lib> Copy it to development personal computer and use it.

↓

(To the next page)

(From the previous pages)

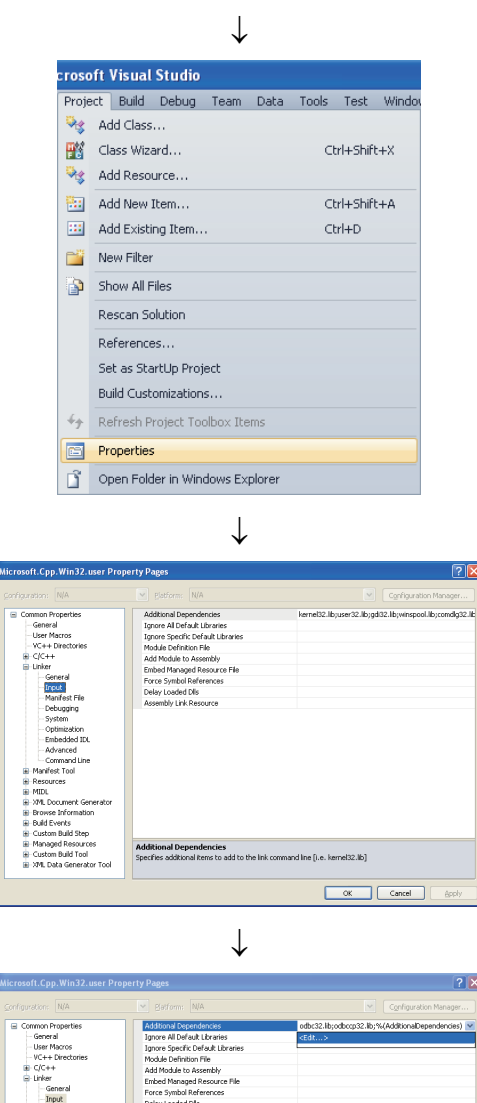

8. Open a project to create and select the menu item [Project] - [Properties].

9. In [<Project> Property pages] dialog box, select <Configuration Properties> - <Linker> - "Input".

- 10. Select "Additional Dependencies". Click and select [<Edit...>].
- ial Dependencies<br>additional items to add to the Ink con ine file, kernel32.libí  $\alpha$ Cancel ↓

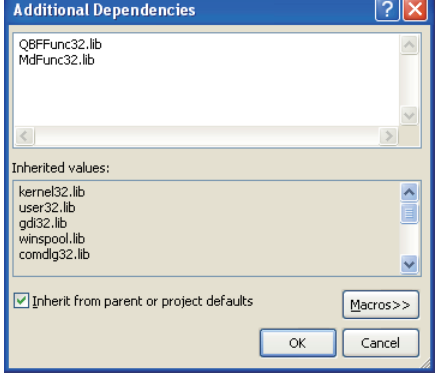

- 11. In Additional Dependencies dialog box, Enter the library file names shown as follows.
	- When using bus interface function : QBFFunc32.lib
	- When using MELSEC data link function : MdFunc32.lib

# **6.4 Programming Procedures**

The following shows the procedures of programming with bus interface functions and MELSEC data link functions. The procedures assume that SW1PNC-WCPU-B has already been installed.

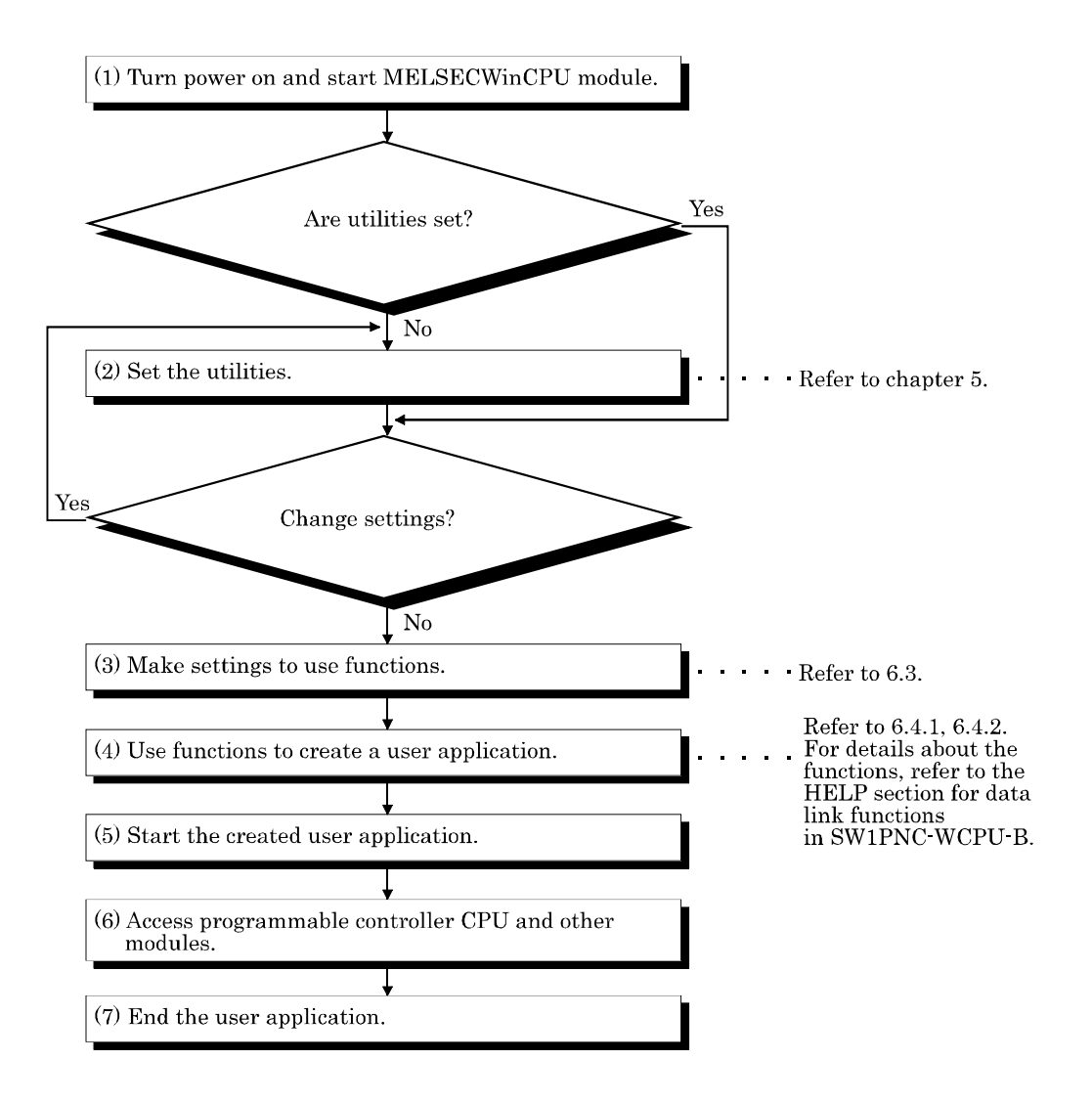

### **6.4.1 Using Bus Interface Function**

The following shows the procedures of programming with bus interface functions.

### (1) Programming outline

The following figure shows an outline of programming process using bus interface functions.

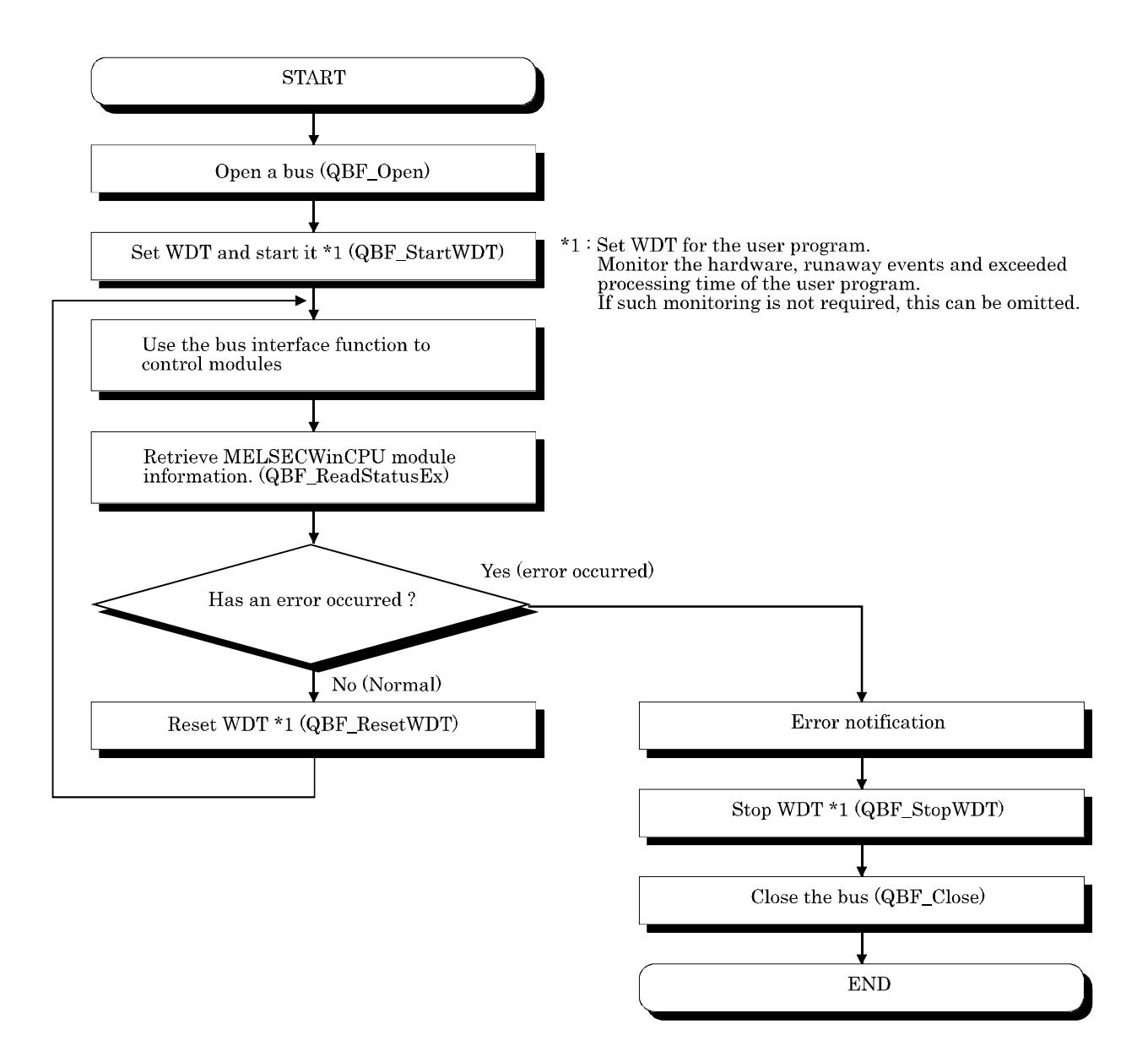

(2) Notes on using bus interface functions

Notes on programming

- a) When you use bus interface functions, you should not use global variable or static variable as the arguments for bus interface functions.
- (3) Using the watchdog timer (WDT)

WDT (watchdog timer)

The WDT is used as a timer for an MELSECWinCPU module to detect hardware faults and program errors in the MELSECWinCPU module. The WDTs for MELSECWinCPU modules are divided into two types: system WDT and user WDT.

a) System WDT

The WDT is used as a timer for an MELSECWinCPU module to detect hardware faults and program errors in the personal computer CPU module. The WDTs for MELSECWinCPU modules are divided into two types: system WDT and user WDT.

When the system WDT causes a time- out, the system reacts as follows.

1) All the outputs of the MELSECWinCPU module are turned off.

- 2) The RDY LED, B.RUN LED goes out and the ERR. LED blinks on the front panel of the MELSECWinCPU module.
- 3) On the Module Information window of MELSECWinCPU setting utility, the system WDT error of error information turns from  $\Box$ (white) to  $\Box$ (red).
- b) User WDT

The WDT is a timer used for monitoring by the user application to detect problems with user applications.

The user WDT time is set and reset by using the QBF function in the user application.

Given below are examples of using the user WDT.

- 1) Turn OFF all the outputs of the MELSECWinCPU module.
- 2) The B.RUN LED goes out and the ERR. LED blinks on the front panel of the MELSECWinCPU module.
- 3) On the Module Information window of MELSECWinCPU setting utility, the system WDT error of error information turns from  $\Box$  (white) to  $\Box$  (red).

### [How to use]

Given below are examples of using the user WDT.

1) When the user WDT and communication control consist of a single application

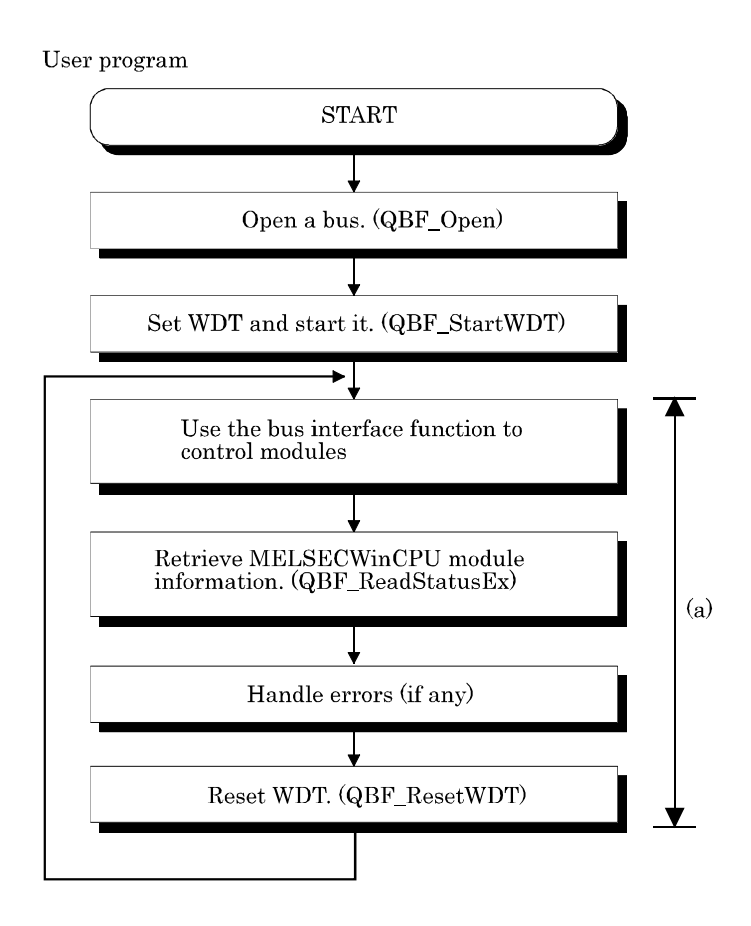

[Caution]

- Set the user WDT time to a value equal to or greater than the maximum value of processing time in (a).
- The processing time in (a) is influenced by the operating states of other applications. Therefore, measure it with all the applications running during test operation of the system. (Refer to the sample program for sample program (2) of time measurement.)
- As the processing time in (a) is influenced by scheduling by the OS, the execution of a user application may be postponed or delayed. To prevent it, raise the priority of the user application.

(Refer to the sample program for sample program (2) raising the priority.)

2) When the user WDT and communication control consist of two or more applications

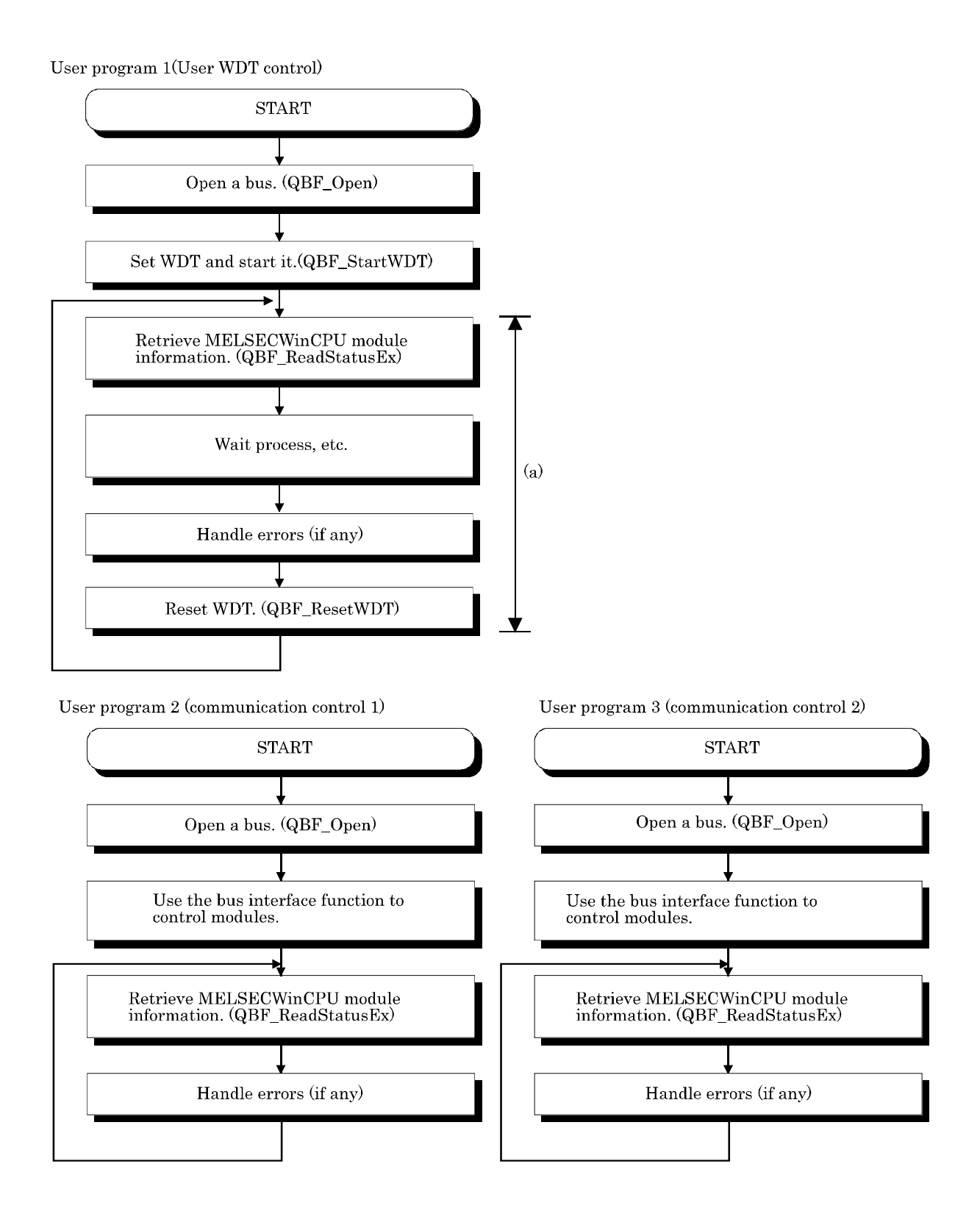

### [Caution]

- Set the user WDT time to a value equal to or greater than the maximum value of processing time in (a).
- The processing time in (a) is influenced by the operating states of other applications. Therefore, measure it with all the applications running during test operation of the system. (Refer to the sample program for time measurement.)
- As the processing time in (a) is influenced by scheduling by the OS, the execution of a user application may be postponed or delayed. To prevent it, raise the priority of the user application. (Refer to the sample program for raising the priority.)

[Sample program]

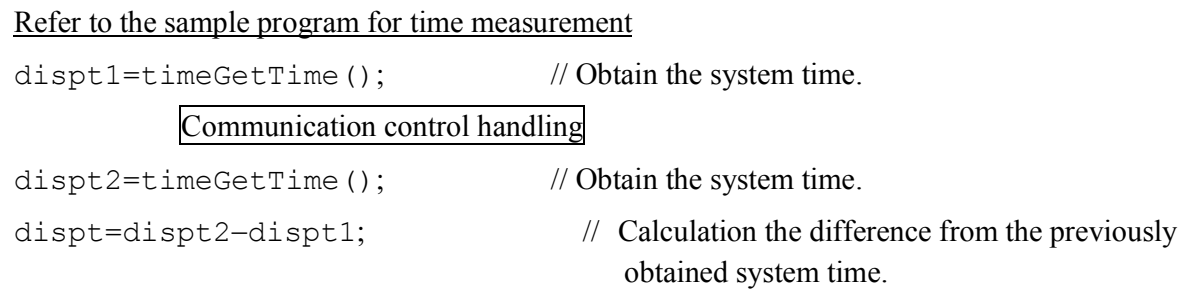

### Refer to the sample program for raising the priority

```
VOID PriorityChange() 
{ 
UNIT ret ;
HANDLE ph;
          ph=OpenProcess((PROCESS_SET_INFORMATION), 
             FALSE, GetCurrentProcessld());
                               // Obtain the handle of the current application.
         ret=SetPriorityClass(ph, HIGH_PRIORITY_CLASS);
                               // Obtain the priority of the current application.
}
```
# **6.4.2 Using MELSEC data link functions**

The following shows the procedures of programming with MELSEC data link functions.

(1) Programming procedures

The following shows an outline of creating user program with MELSEC data link functions.

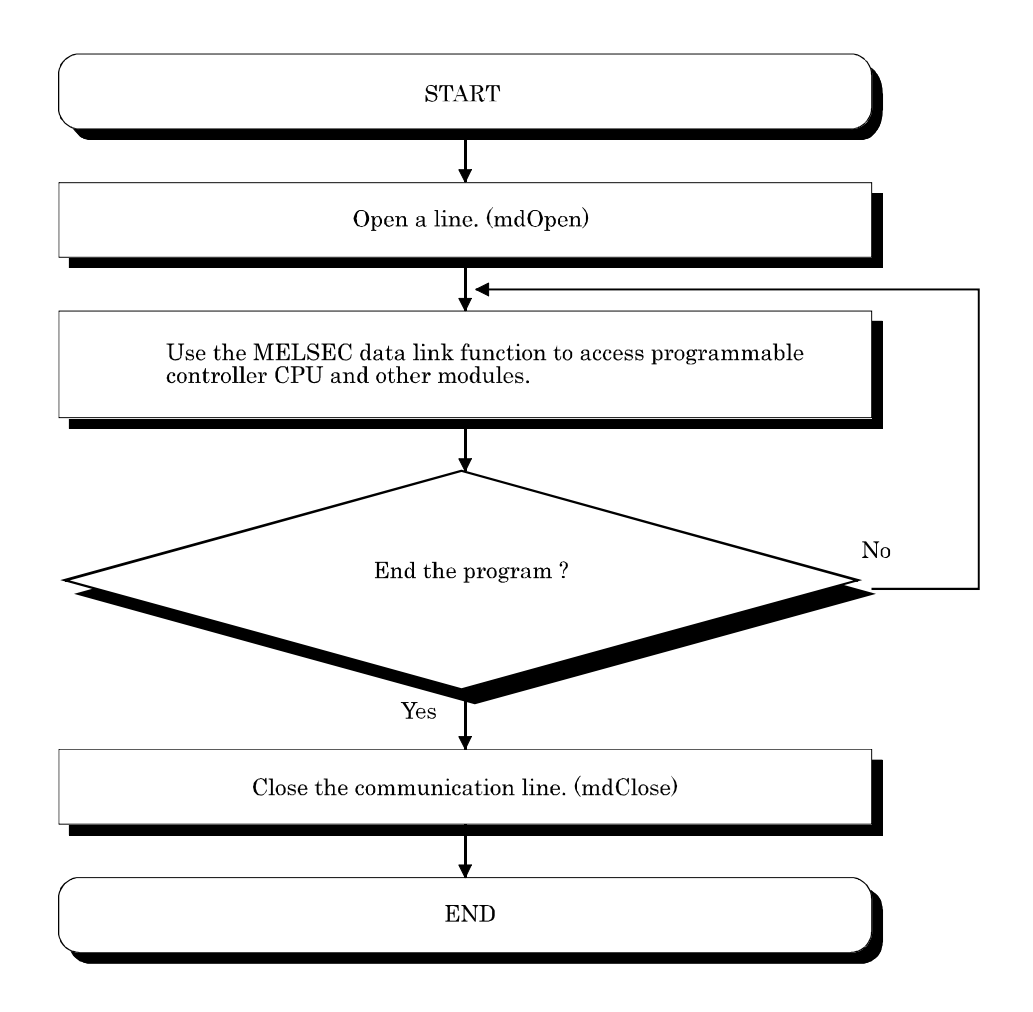

- (2) Cautions when using the MELSEC Data Link function.
	- (a) Cautions when programming
		- 1). Perform the processing for opening and closing a data link function (mdOpen, mdClose) only once at the beginning and end of a program. Repeating opening and closing of a communication loop for each transaction will degrade the communication performance.
		- 2). When a function is first executed by adding a corresponding device, this acquires programmable controller information in detail. For that reason, the initial function execution time becomes long.
		- 3). Simultaneous remote access to 257 or more stations from MELSECWinCPU module using utilities, user program provided by SW1PNC-WCPU-B and Mitsubishi- product software package may result in degraded communication performances. Limit the No. of stations to 256 or less for simultaneous remote station access from MELSECWinCPU module.
		- 4). MELSEC data link functions do not support multi-thread programming.
		- 5). When you use MELSEC data link functions, you should not use global variable or static variable as the arguments for MELSEC data link functions.

6). Random access (mdRandR, mdRandW, mdRandWEx, and mdRandREx) takes longer to execute and uses more memory than batch access (mdSend, mdReceive, mdSendEx, and mdReceiveEx).

Use batch access when the No. of points to access with a single operation is large.

(b) Cautions when accessing to own Sta. devices and other Sta. programmable controller devices Depending on link status of own Sta. and other Sta. interlocking is required. Data is valid only when the following conditions are satisfied.

### <For MELSECNET/H>

- 1). Access to a cyclic device (MELSECNET/H module X, Y, B, W) Writing data to and reading them from the own Sta. cyclic device is valid only if the own Sta.'s handshaking status (SB47H) and the own Sta.'s cyclic status (SB49H) bit goes On (normal communications) and the own Sta.'s module status (SB20H) goes Off (Normal). However, even if the above conditions are not established, writing and reading processing to the MELSECNET/H module ends normally.
- 2). Other Sta. transient access (remote operation of and device access to other Sta.'s programmable controller CPU.) In addition to a device which checks the cyclic device's access, access is possible if the accessing station's handshake status (the bits pertaining to the opposite station being communicated with when SW70H - 73H are read by the own Sta.) and the cyclic status (the bits pertaining to the opposite station being communicated with when SW74H - 77H are read by the own Sta.) are Off (normal communications).

### **6.5 Channel**

The following summarizes channels used for MELSEC data link functions.

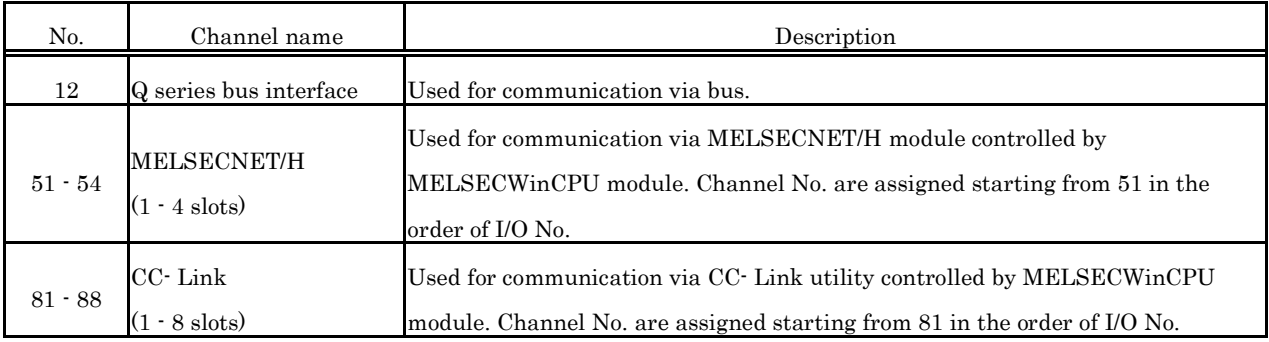

# **6.6 Sta. No. Setting**

Sta. No. specified by the MELSEC data-link function :

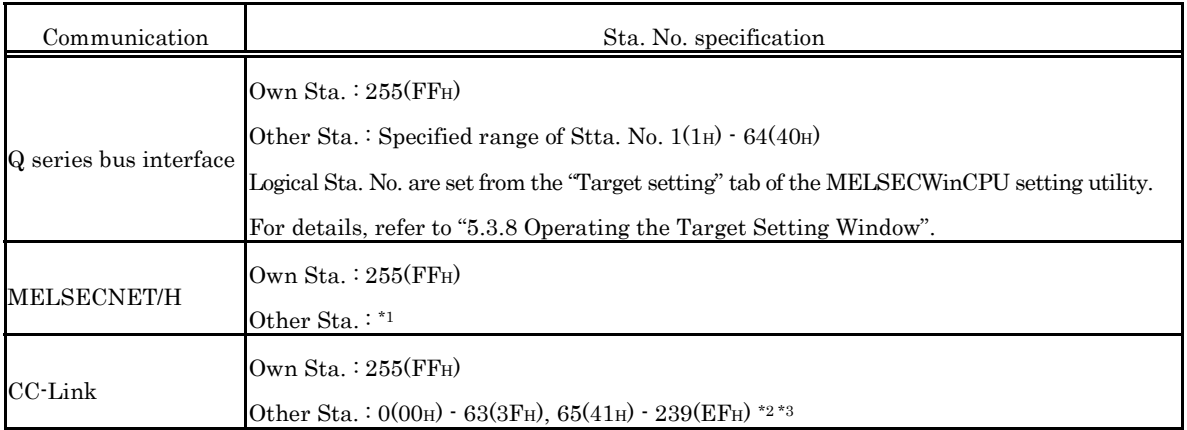

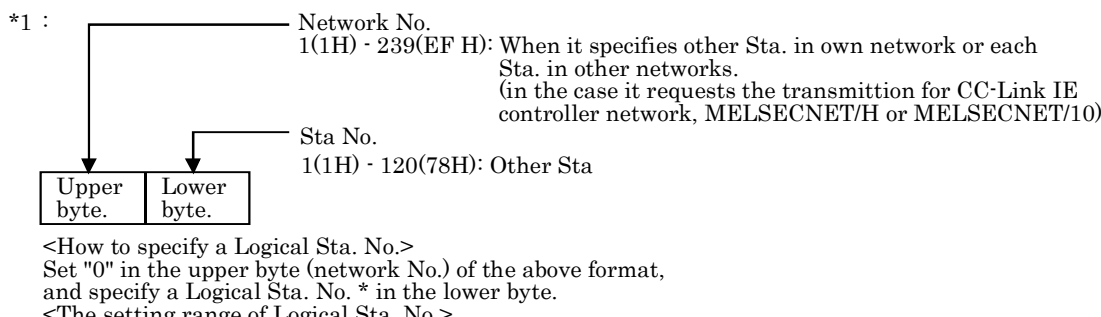

<The setting range of Logical Sta. No.> It is set from the "Target setting" tab of the MELSECNET/H utility. 64(41H) - 239(EFH) : MELSECNET/H communication.

For details, refer to "5.4.7 Operating the Target Setting Window".

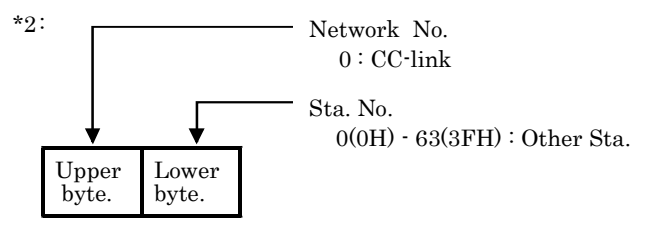

<How to specify a Logical Sta. No.> Set "0" in the upper byte (network No.) of the above format, and specify a Logical Sta. No. in the lower byte (Sta. No.). The setting range of Logical Sta. No. is 65(41H) - 239(EFH). Logical Sta. No. is set from the "Target setting" tab of the CC-Link utility. For details, refer to "5.3.6 Operating the Target Setting Window".

\*3 : Station #64 cannot be specified in CC-Link communication. And if your own Sta.'s No. is #64, other Sta. cannot be specified. (Access to your own Sta. only is possible.)

# **6.7 Device Type**

Either code No. or device name is allowed for a device type to be used in MELSEC data link function.

This section describes all the device types that can be used for MELSECWinCPU module programs with MELSEC data link functions.

However, there are restraints depending on the connection route and the function used.

For more details on this, refer to "Chapter 7 Accessible Range and Devices".

(1) Not usable devices

The following devices cannot be used for MELSECWinCPU module programs with MELSEC data link functions.

- Q/QnA SEND function (arrival confirmation available) and RECV function
- Q/QnA SEND function (arrival confirmation not available)
- W (shared device)
- ED (shared device)

### (2) shared device type

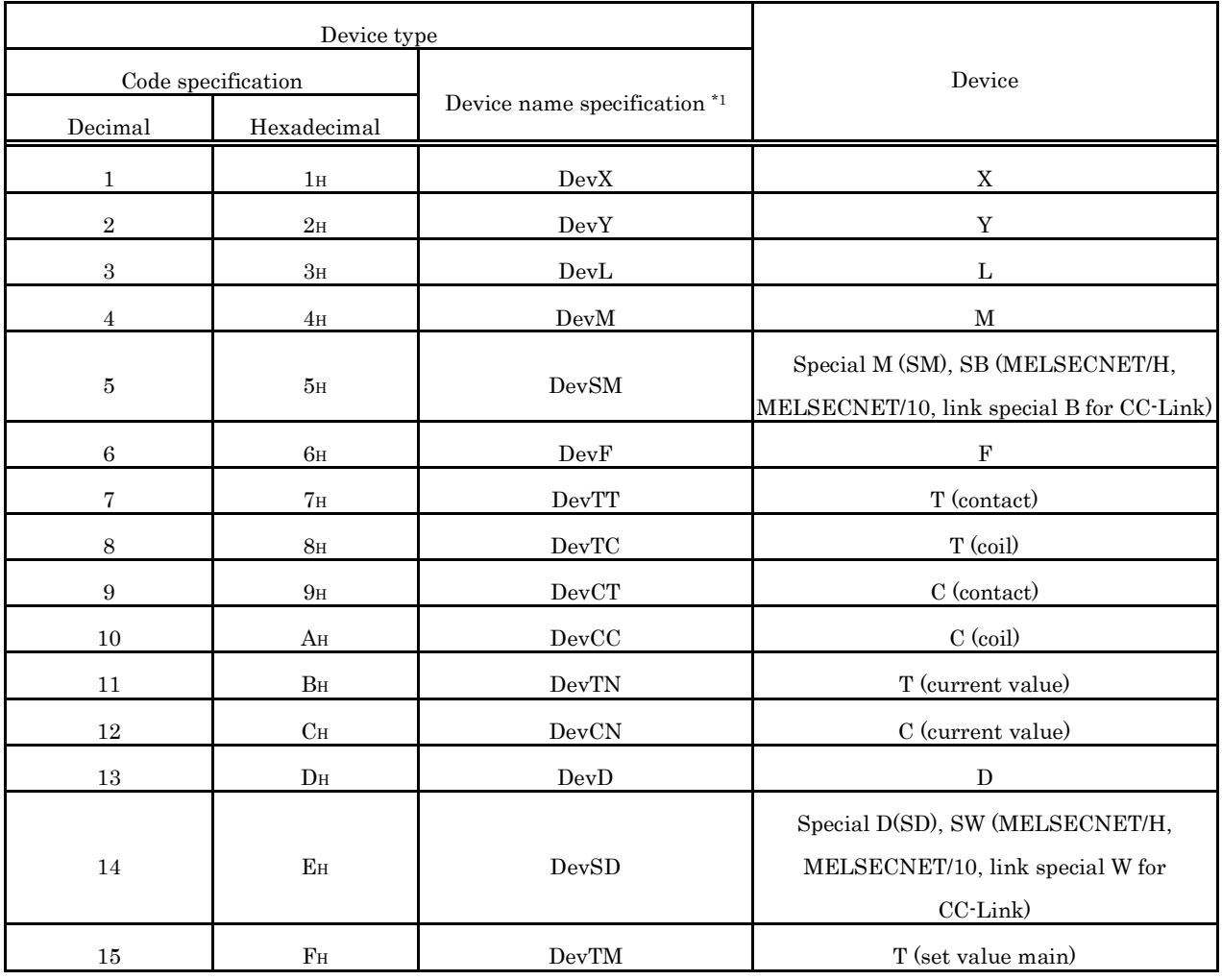

\*1 : Device name specification (macro) is defined in the modules of MELSEC functions and the include file.

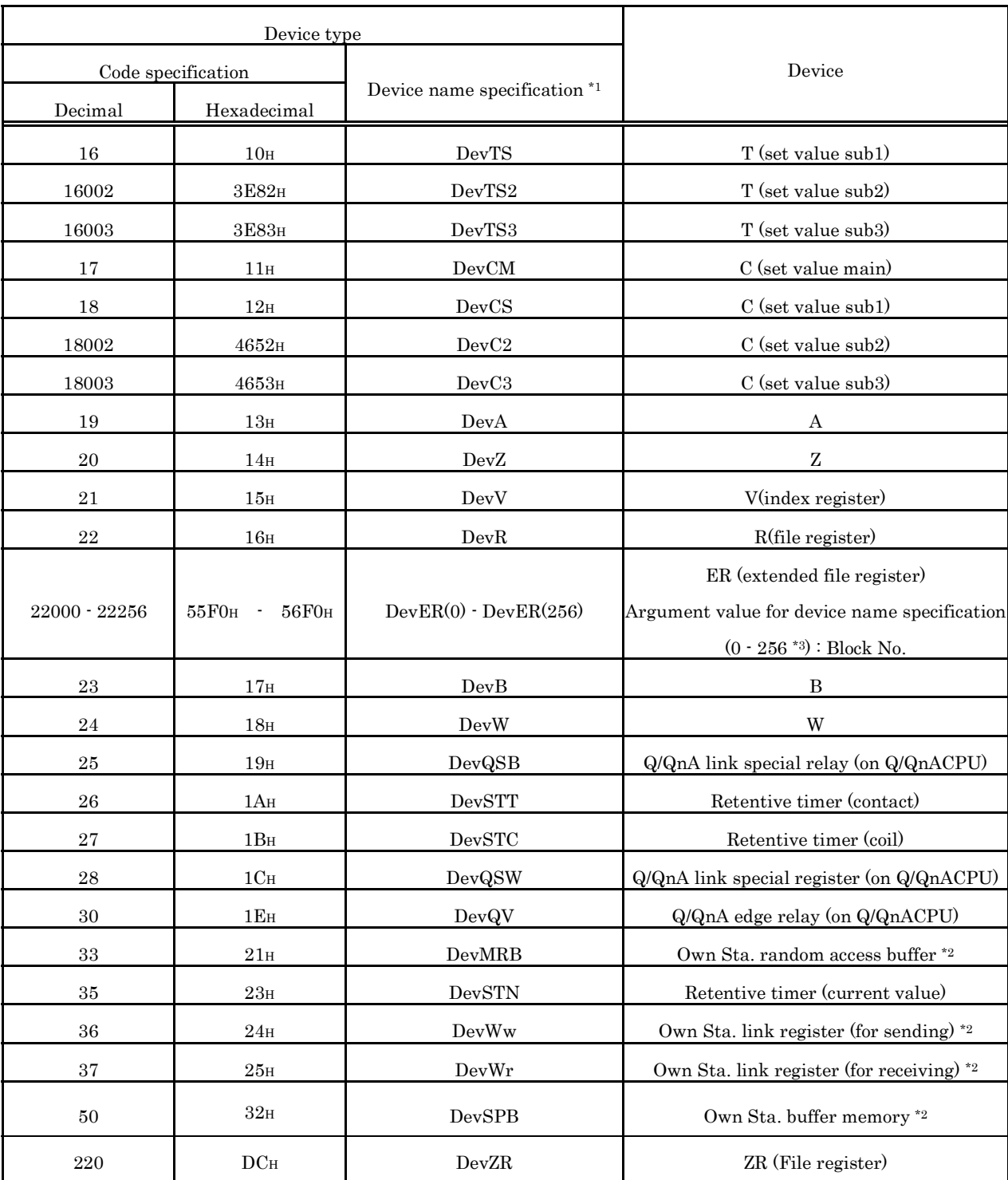

\*1 : Device name specification (macro) is defined in the modules of MELSEC functions and the include file.

\*2 : Device dedicated for CC-Link utility (local) buffer memory access

\*3 : The mdRandR function ends normally even if an actually not existing device is specified. (The data read becomes 1.)

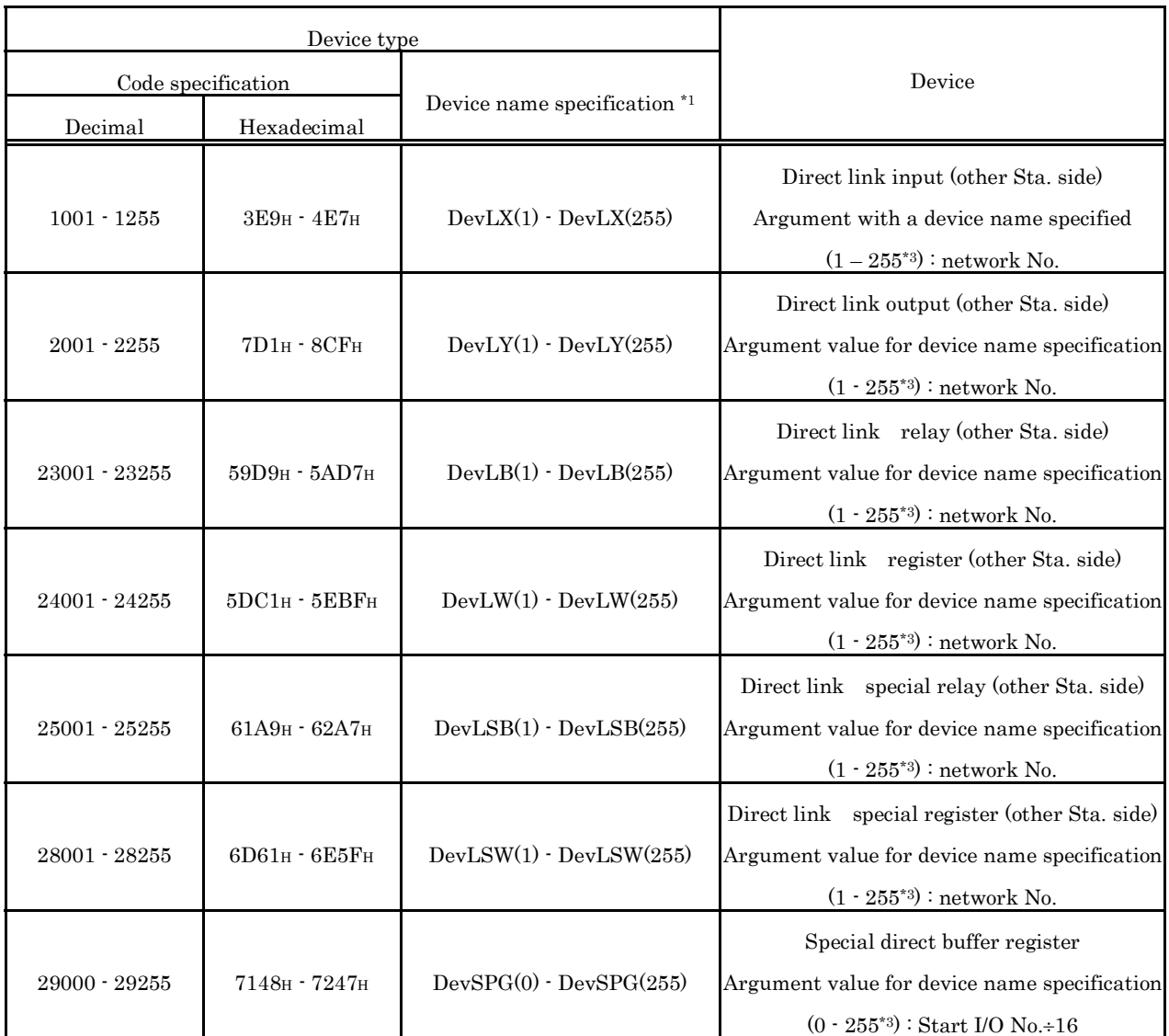

\*1 : Device name specification (macro) is defined in the modules of MELSEC functions and the include file.

\*3 : The mdRandR function ends normally even if an actually not existing device is specified.

(The data read becomes -1.)

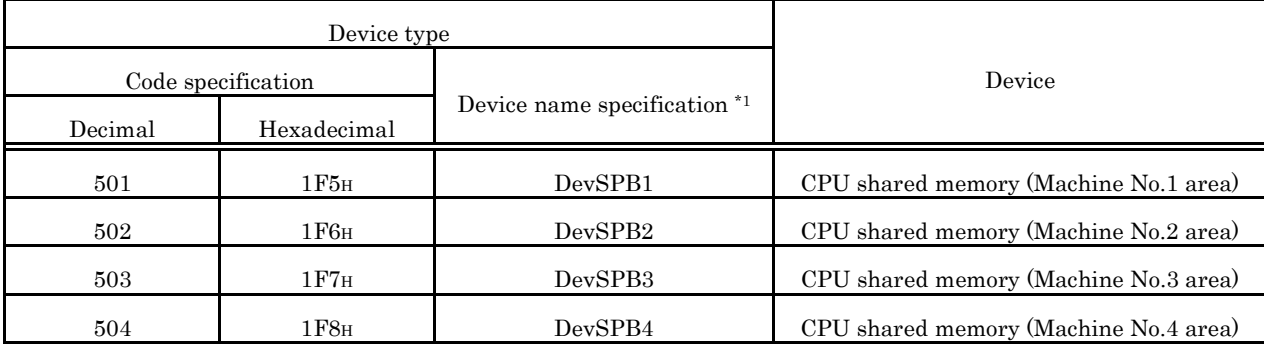

### (3) Device types dedicated for Q Series bus interface

\*1 : Device name specification (macro) is defined in the modules of MELSEC functions and the include file.

#### (4) CC-Link dedicated device type

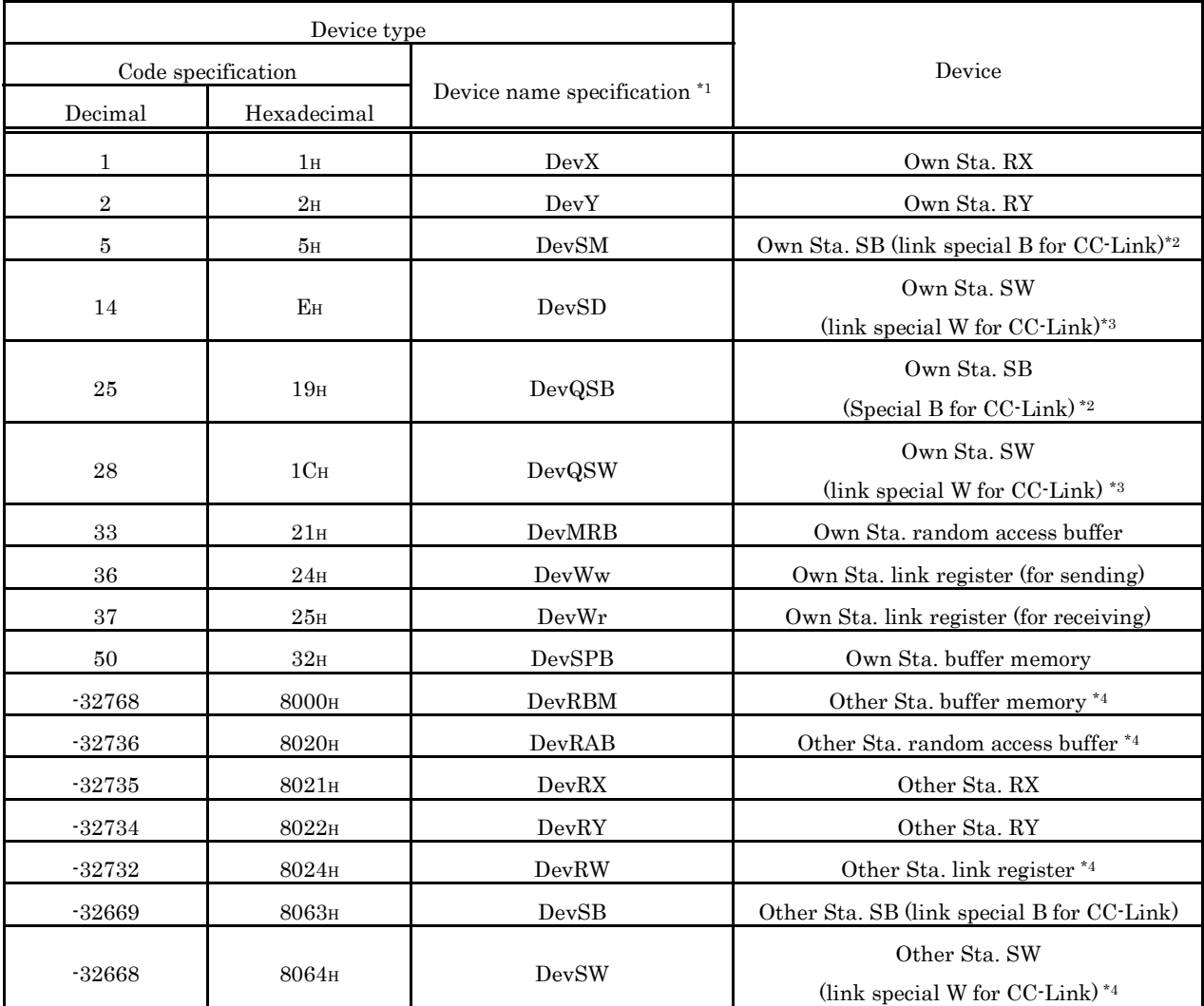

\*1 : Device name specification (macro) is defined in the modules of MELSEC functions and the include file.

\*2 : There are two device type definitions (DevSM, DevQSB) for CC-Link link special relays (local SB). You can specify either of them because they are the same.

\*3 : There are two device type definitions (DevSD, DevQSW) for CC-Link link special registers (own SW). You can specify either of them because they are the same.

\*4 : Cannot be used for the mdRandR, mdRandW, mdDevSet, and mdDevRst functions.

### (5) Device types for MELSECNET/H module access

(a) Internal buffer access

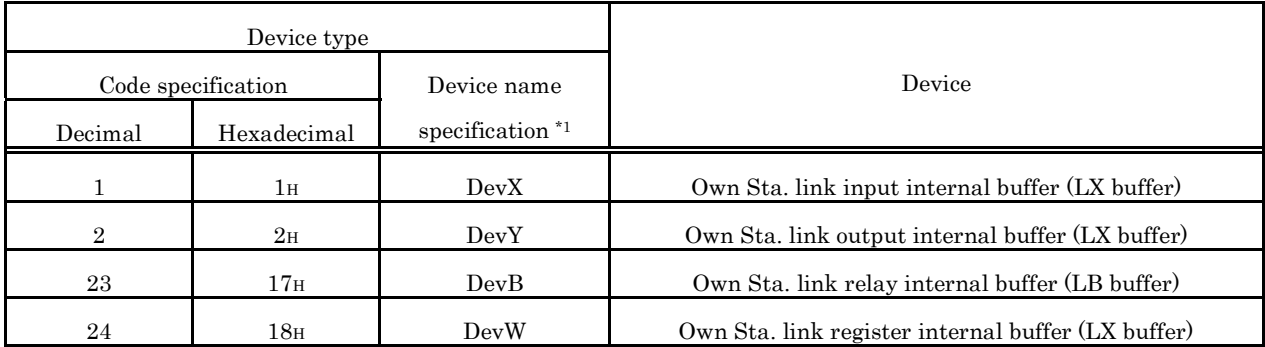

\*1 : Device name specification (macro) is defined in the modules of MELSEC functions and the include file.

#### (b) Direct access

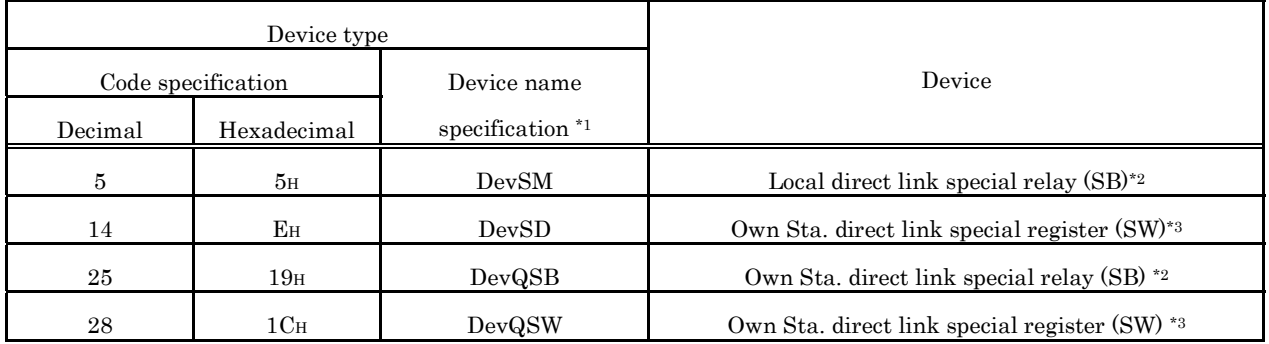

\*1 : Device name specification (macro) is defined in the modules of MELSEC functions and the include file.

\*2 : There are two device type definitions (DevSM, DevQSB) for own Sta. direct link special relays (SB). You can specify either of them because they are the same.

<sup>\*3 :</sup> There are two device type definitions (DevSD, DevQSW) for own Sta. direct link special registers (SW). You can specify either of them because they are the same.

### **6.8 Data Communication via programmable controller Shared Memory**

(1) Data Communication Function via programmable controller Shared Memory

This function performs data communication between MELSECWinCPU module and CPU module using CPU shared memory.

Use bus interface functions to create MELSECWinCPU module user programs.

The following shows data communication methods using CPU shared memory as well as method selection.

(a) Data communication using CPU shared memory

The following 2 methods are available for the data communication function using CPU shared memory.

- Data communication using automatic refresh of the programmable controller CPU and motion CPU.
- Data communication without using automatic refresh of the programmable controller CPU.
- (b) Data communication method selection

To perform data communication using CPU shared memory, select a data communication method based on the target CPU module.

The following shows whether communication is possible or not according to the data communication type.

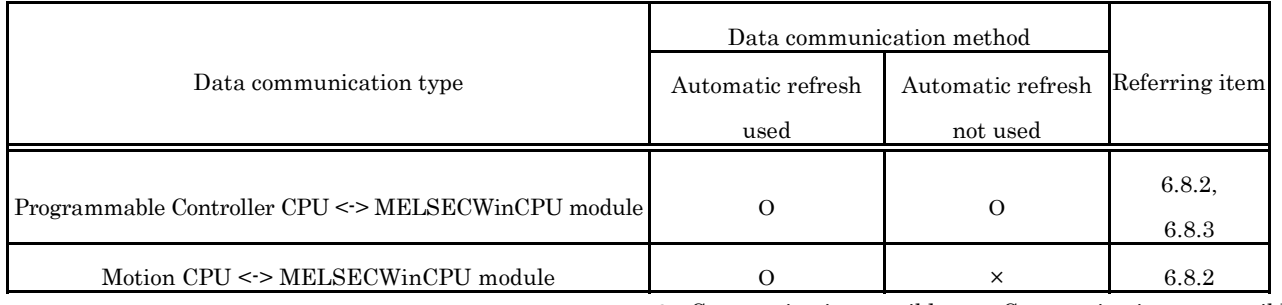

Ο : Communication possible × : Communication not possible

### (2) CPU Shared Memory Configuration

For CPU shared memory configuration for the MELSECWinCPU module, refer to "Section 6.8.1 CPU Shared Memory Configuration".

### (3) Function

The following shows functions used in the data communication function using CPU shared memory.

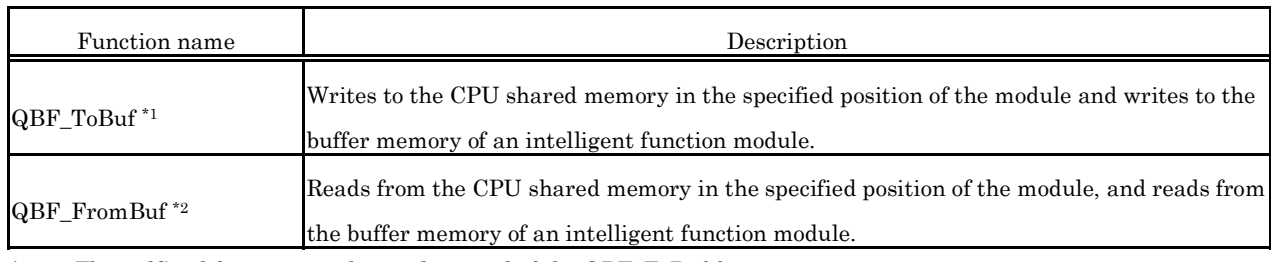

\*1 : The mdSend function can be used instead of the QBF\_ToBuf function.

\*2 : The mdReceive function can be used instead of the QBF\_FromBuf.

Point

Only when 2 or more CPUs are specified in the "Multiple CPU setting" tab of the MELSECWinCPU setting utility, it is possible to access CPU shared memory.

Otherwise, a CPU No. specification error (return value : -28662) occurs.

# **6.8.1 CPU Shared Memory Configuration**

CPU shared memory configuration and access availability to the memory of MELSECWinCPU module is as follows :

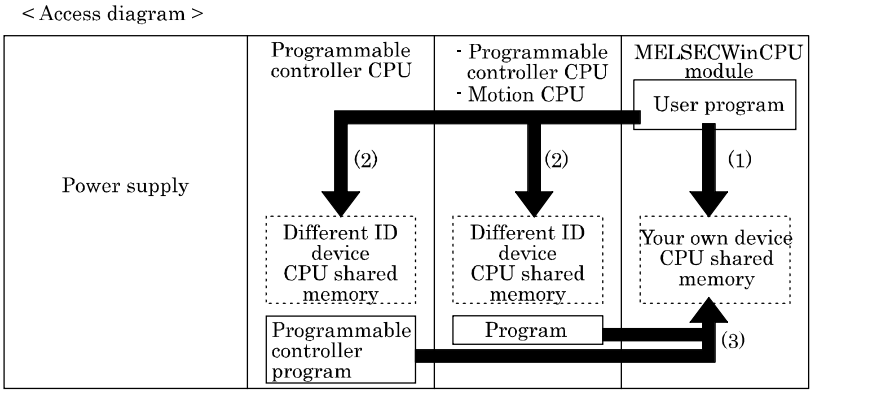

< Accessibility list >

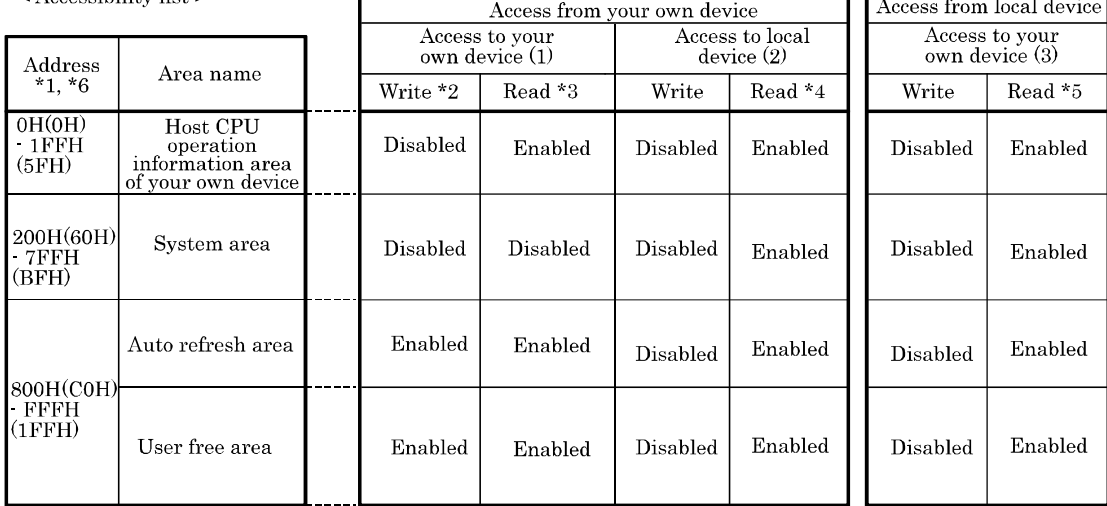

- \*1 : Indicates the address of CPU shared memory
- \*2 : Use the QBF\_ToBuf function to write to the automatic refresh area and user free area of your own device (MELSECWinCPU module).
- \*3 : Use the QBF\_FromBuf function to read from the local operation information area, automatic refresh area and user free area of your own device (MELSECWinCPU module).
- \*4 : Use the QBF\_FromBuf function to read from the local operation information area, automatic refresh area and user free area of a different ID device (programmable controller CPU or motion CPU).
- \*5 : For how to make access from the programmable controller CPU/motion CPU of a different ID device, refer to the manual for each CPU module.
- \*6 : If the Module No.1 is a basic model QCPU, the address of CPU shared memory is a value in brackets ( ).

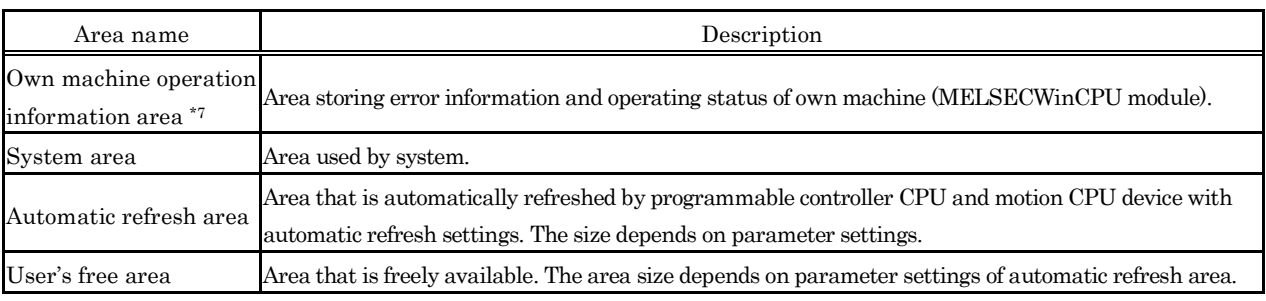

\*7 : The details of the local operation information area of a MELSECWinCPU module are shown in the next page.

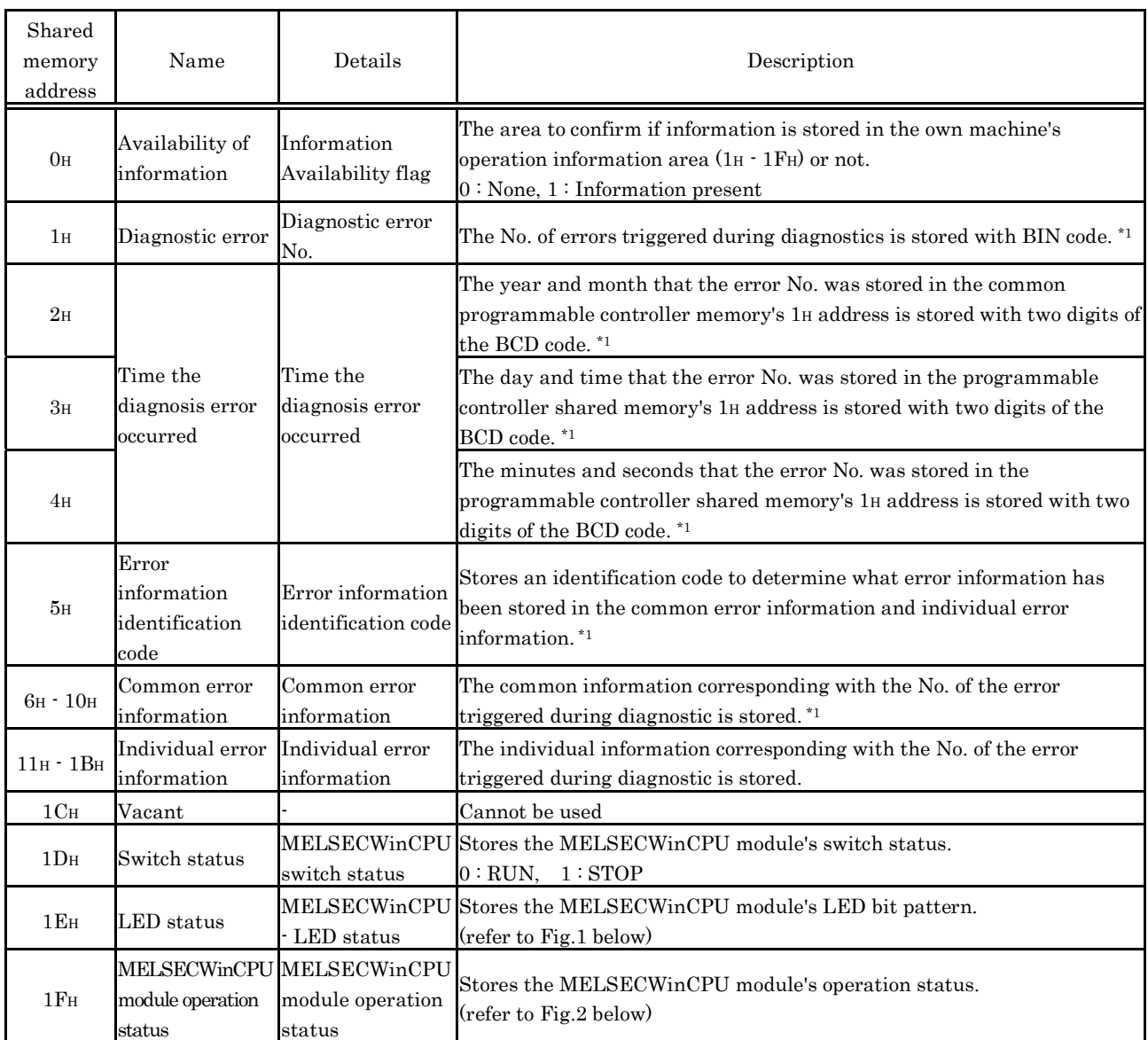

\*1 : Contains 0 if no error occurs.

#### **Fig.1 LED Status**

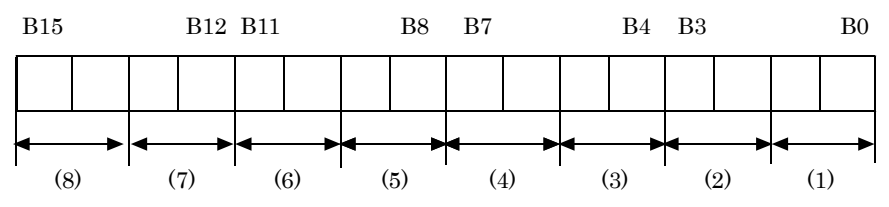

 $(1) : RDY (2) : ERR. (3) : BAT. (4) : B.RUN (5) : USER (6) • (8) : Research$  $(1) \cdot (5)$ : LED state  $0 \cdot$  OFF  $1 \cdot$  ON  $2 \cdot$  Blinking

#### **Fig.2 Operation Status**

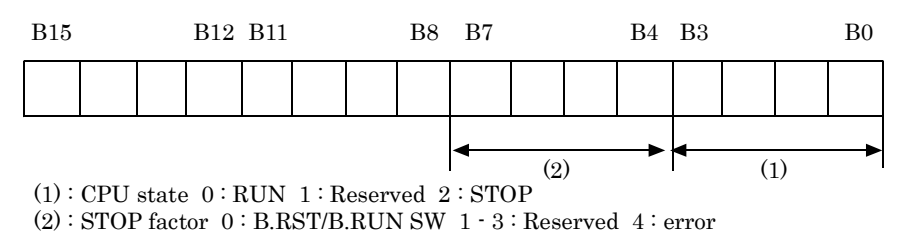

# **6.8.2 Data Communication When Using Automatic Refresh settings**

For data communication functionality using CPU shared memory, the following explains an overview of processing and settings when data communication is performed using the automatic refresh of the programmable controller CPU and motion CPU.

(1) Overview of processing of data communication using automatic refresh Overview of processing of data communication using automatic refresh is as follows:

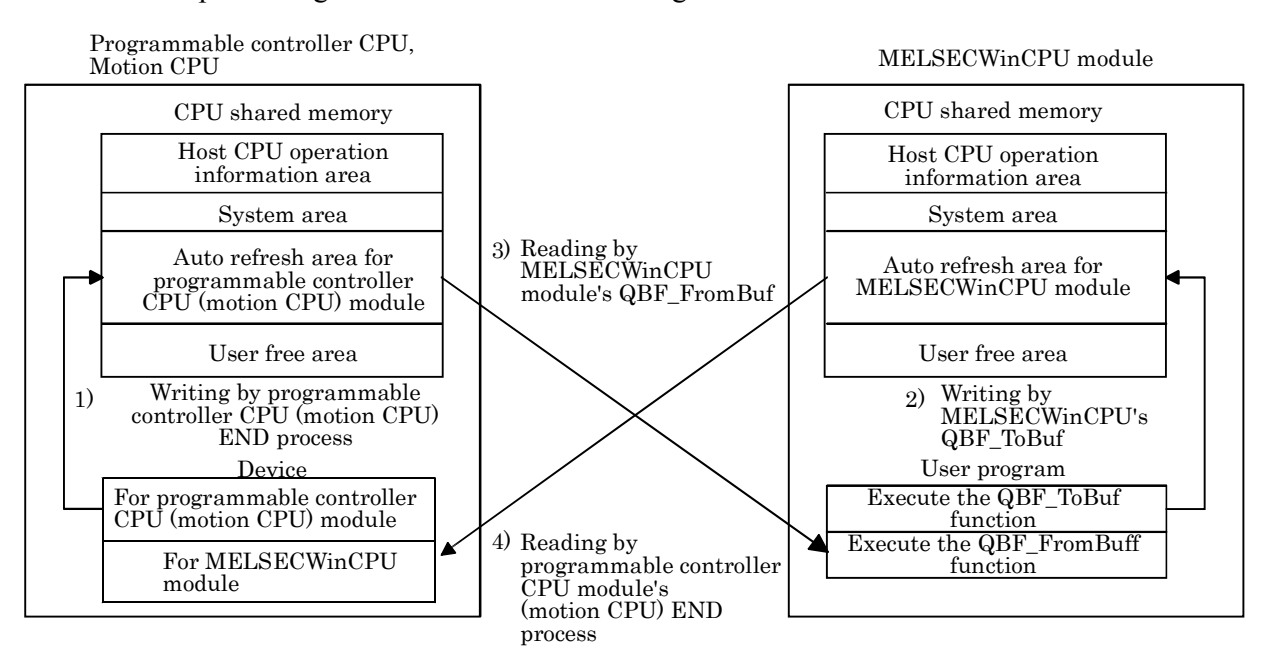

Operation of END process on programmable controller CPU and motion CPU

- 1) : Transfer device memory data for programmable controller CPU (motion CPU) to automatic refresh area of programmable controller CPU (motion CPU) shared memory.
- 4) : Transfer data in automatic refresh area of MELSECWinCPU module to device memory for MELSECWinCPU module of programmable controller CPU (motion CPU)

Operation upon executing bus interface function of MELSECWinCPU module

- 2) : By executing QBF\_ToBuf function, transfer the settings of user program to automatic refresh area of MELSECWinCPU module's shared memory.
- 3) : By executing QBF\_FromBuf function, data in automatic refresh area of programmable controller CPU (motion CPU) to user program.

### Point

Refreshing in 4) above is performed by programmable controller CPU (motion CPU) END process after execution of 2) in the figure, execution of QBF\_ToBuf function.

### (2) Automatic refresh area setting

To perform data communication using the automatic refresh of the programmable controller CPU and motion CPU, you need to make the automatic refresh area setting.

Make the refresh area setting from "Refresh setting" in the "Multiple CPU setting" tab of the MELSECWinCPU setting utility.

The settings for "Refresh setting" are as follows.

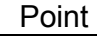

Make the same automatic refresh area setting to all CPUs in a multiple CPU system. Otherwise, a parameter error occurs.

(a) About "Refresh setting"

The following explains setting items for "Refresh setting" that sets an automatic refresh area.

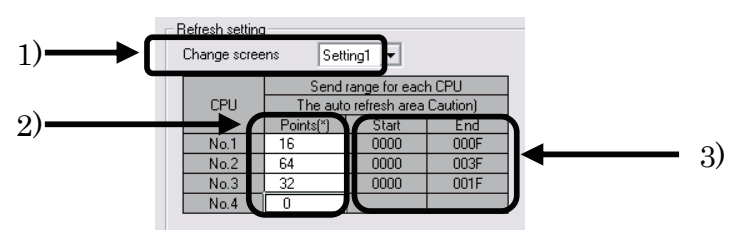

- 1) About "Setting change" For "Refresh setting," 4 ranges can be set by using "Setting change".
- 2) About "point"

Set points for the automatic refresh area of each CPU module in units of two points (2 words). A maximum of 2,048 points (2k words)\*1 totaling points of 4 ranges (Setting 1 - 4) per CPU module, and a maximum of 8,192 points (8k words)<sup>\*2</sup> totaling points of all CPUs in a multiple CPU system, can be set for an automatic refresh area.

Set "0" to "Points" for CPU modules that do not use refresh areas.

- \*1 : For a basic model QCPU, a maximum of 320 points (320 words) totaling points of 4 ranges (setting 1 4) per module can be set.
- \*2 : If the Module No.1 is a basic model QCPU, 4,416 points totaling points of all CPUs in a multiple CPU system can be set.
- 3) About "Start", "End"

When a value is set to the "Points" field, the first and last addresses of an automatic refresh area are displayed as offset values in hexadecimal No. for "Start" and "End" respectively.

### Remarks

For how to set automatic refresh areas for a programmable controller CPU and motion CPU, refer to the manual for each CPU module.
### (b) Example of settings

An automatic refresh area setting example is as follows.

The settings of the following example are made such that a high-performance model QCPU is used as the Module No.1 and that the Module No.4 does not use automatic refresh.

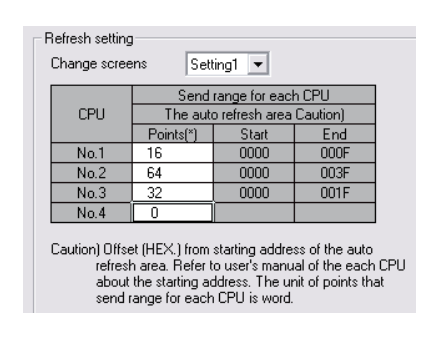

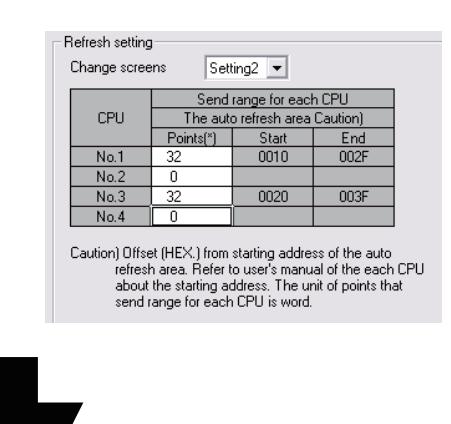

< CPU shared memory of No.1 > < CPU shared memory of No.2 >< CPU shared memory of No.3 >< CPU shared memory of No.4 >  $\sim$  $\sim$  $\sim$ 

| 0H                     |                                                                                                    | 0H           |                                                   | 0H           |                                                                                                    | 0H           |                                        |
|------------------------|----------------------------------------------------------------------------------------------------|--------------|---------------------------------------------------|--------------|----------------------------------------------------------------------------------------------------|--------------|----------------------------------------|
| $\blacksquare$<br>1FFH | Host CPU operation<br>information area                                                                                           |              | Host CPU operation<br>1FFH information area       | 1FFH         | Host CPU operation<br>information area                                                                          | 1 FFH l      | Host CPU operation<br>information area |
| 200H<br>7FFH           | System area                                                                                                    | 200H<br>7FFH | System area                                       | 200H<br>7FFH | System area                                                                                                    | 200H<br>7FFH | System area                            |
| 800H                   | Auto refresh area                                                                                                    | 800H         | Auto refresh area                                 | 800H         | Auto refresh area                                                                                               | 800H         |                                        |
| $\sim$                 | $ 800\mathrm{H} $ Auto refresh<br>$ 80FH $ area for setting<br>1 $\,$<br> 810H <br>Auto refresh<br>$ 82FH $ area for setting $ $ |              | 800H<br>Auto refresh<br>area for setting1<br>83FH |              | $ 800\mathrm{H} $ Auto refresh<br>$ 81FH $ area for setting 1<br>820H<br>Auto refresh<br>83FH area for setting2 |              | User free area                         |
| 82FH                   |                                                                                                    | 83FH         |                                                   | 83FH         |                                                                                                    |              |                                        |
| 830H                   | User free area                                                                                                    | 840H         | User free area                                    | 840H         | User free area                                                                                                  |              |                                        |
| <b>FFFH</b>            |                                                                                                    | <b>FFFH</b>  |                                                   | <b>FFFHI</b> |                                                                                                    | <b>FFFH</b>  |                                        |

(3) Notes when data communication is performed using automatic refresh

Depending on the timing of writing to the automatic refresh area from your own Sta. and the timing of reading from a different ID device, data of each device ID device may have old and new data together. Create an interlock program to perform automatic refresh and avoid using data of a different ID device if old data and new one are mixed together.

### **6.8.3 Data Communication Without Using the Automatic Refresh**

For data communication functionality using CPU shared memory, the following explains an overview of processing when data communication is performed without using the automatic refresh of the programmable controller CPU.

(1) Overview of processing of data communication without using automatic refresh Overview of processing of data communication without using automatic refresh is as follows :

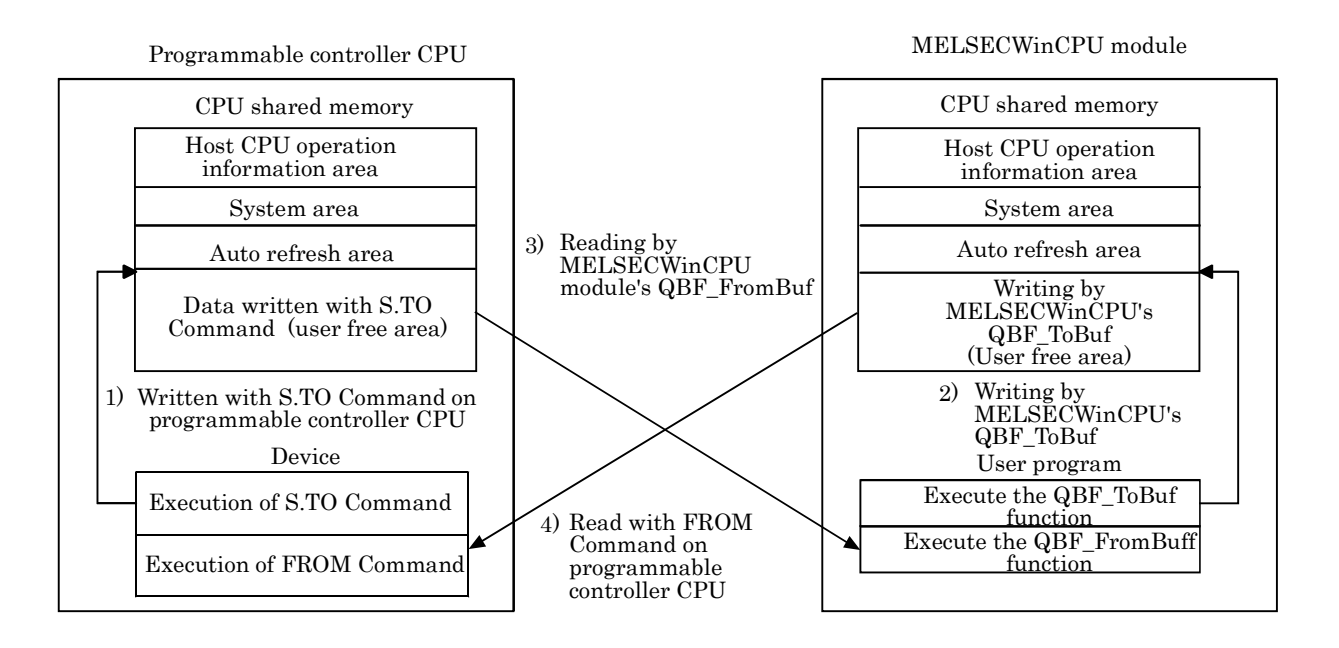

Operation upon executing ladder program on programmable controller CPU

- 1) : Writes data to the user free area in the CPU shared memory of the programmable controller CPU with S.TO Command.
- 4) : Reads data from the user free area in the MELSECWinCPU module into the specified device of the programmable controller CPU with FROM Command.

Operation upon executing bus interface function on MELSECWinCPU module

- 2) : Writes data to the user free area in the CPU shared memory of the MELSECWinCPU by executing the QBF\_ToBuf function.
- 3) : Reads data from the user free area in the programmable controller CPU onto a user program by executing the QBF\_FromBuf function.

### Remarks

The above is an example of operation using S.TO Command and FROM Command in a high-performance model QCPU.

For operations without using the automatic refresh setting on the programmable controller CPU side, refer to the manual for each CPU module.

# **6.9 Event Notify Function**

This section describes a function that notify events from programmable controller CPU to user program on MELSECWinCPU module, using MELSECWinCPU module special instruction (S(P).GINT).

[Special programmable controller instruction for MELSECWinCPU module]

Interrupt instruction on MELSECWinCPU module: S(P).GINT

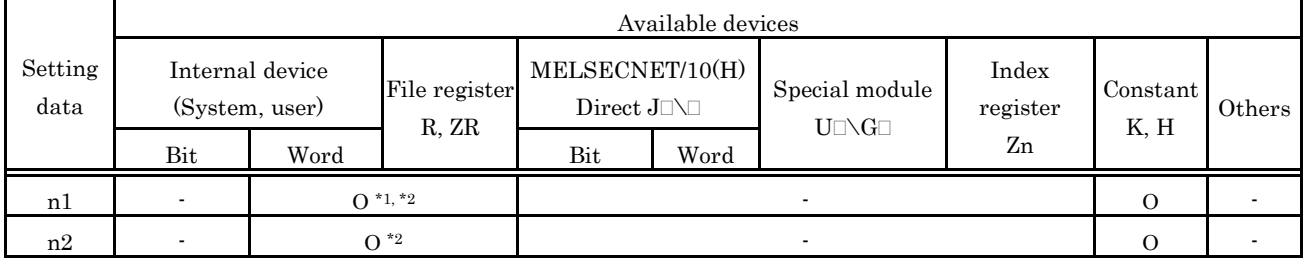

Ο : Specifiable - : Not specifiable

\*1 : For a high-performance model QCPU, indexes can be added.

\*2 : For a basic model QCPU, indexes can be added.

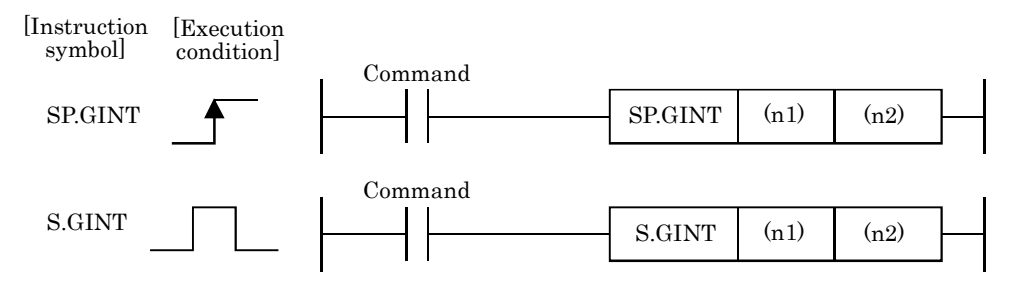

[Setting data]

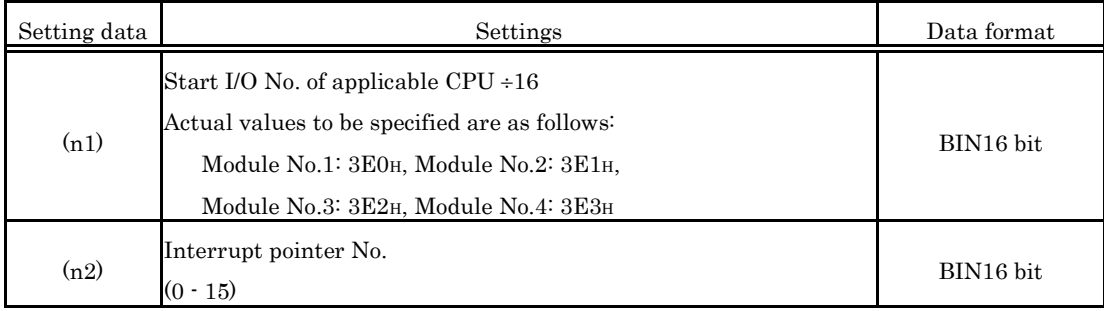

### [Available devices]

Dedicated commands can be used for the following devices.

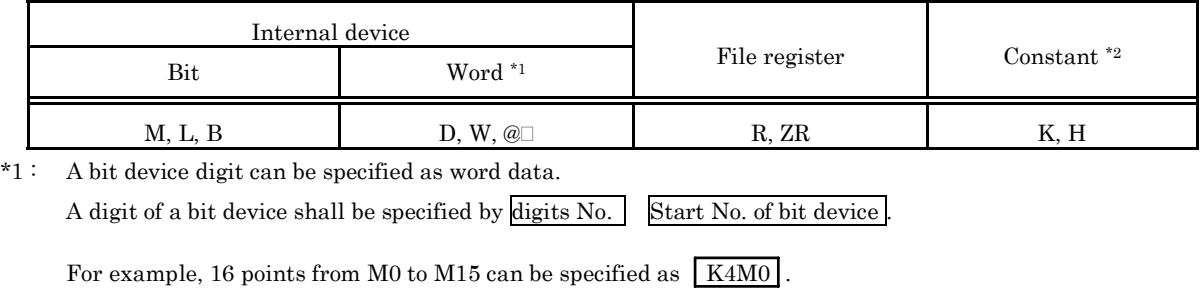

\*2 : A device that can be set is described in the constant field of each item.

### [Control operation]

The process generates an interrupt to MELSECWinCPU module, upon startup (OFF - > ON) of executing S(P).GINT instruction by ladder program.

The MELSECWinCPU module, upon interrupt from programmable controller CPU, executes a bus interface function (QBF\_WaitEvent) that has been programmed in user program.

- (1) Upon completion of transferring instruction to MELSECWinCPU module, SM391 flag (completion of S(P).GINT instruction) of programmable controller CPU is turned on.
- (2) Upon failure of transferring instruction from programmable controller CPU to MELSECWinCPU module, SM391 flag (completion of S(P).GINT instruction) of programmable controller CPU is turned off.

### [Operation timing]

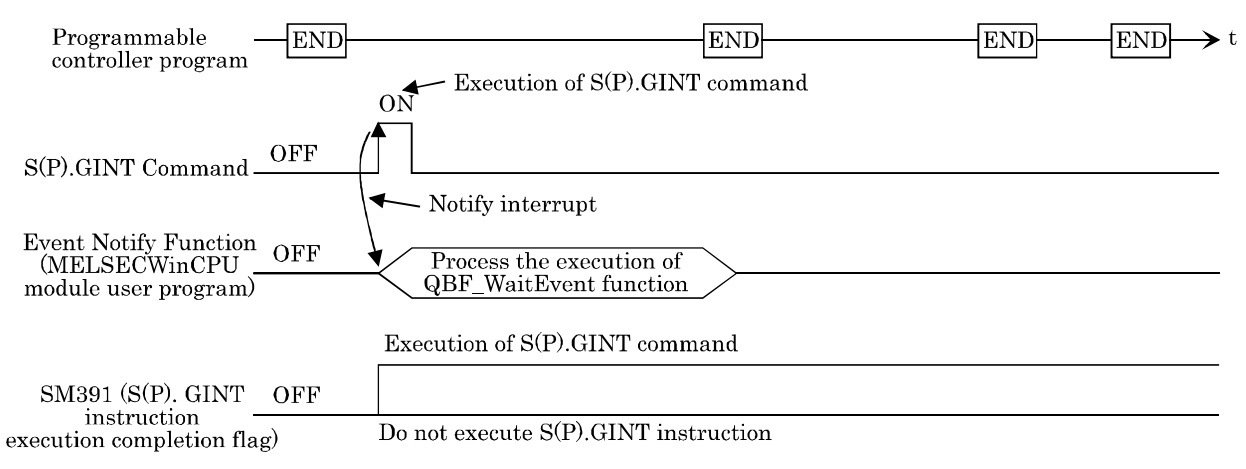

### [Errors]

The following cases result in computation error, turning on error flag (SM0) of programmable controller CPU and storing an error code in SD0.

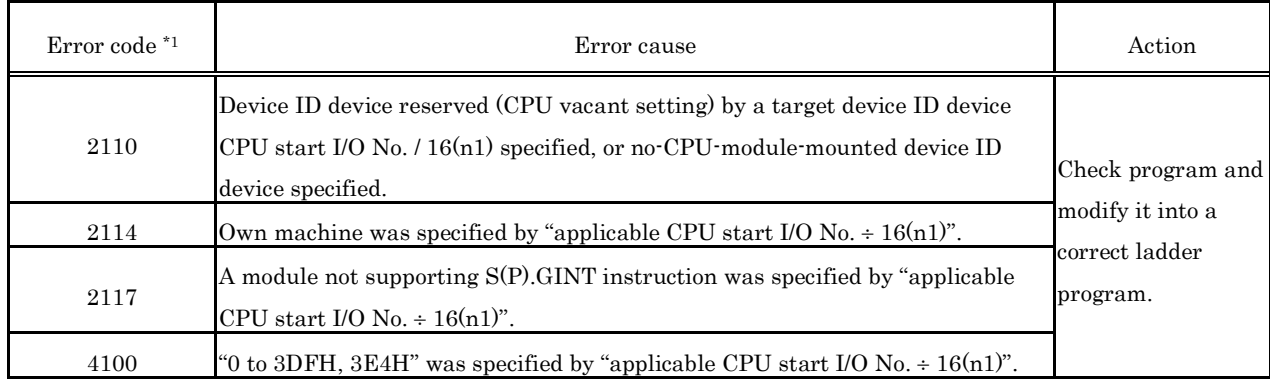

 $*1:0000H$ (normal)

### [Program example]

Ladder program that generates interrupt on Module No.4 MELSECWinCPU module.

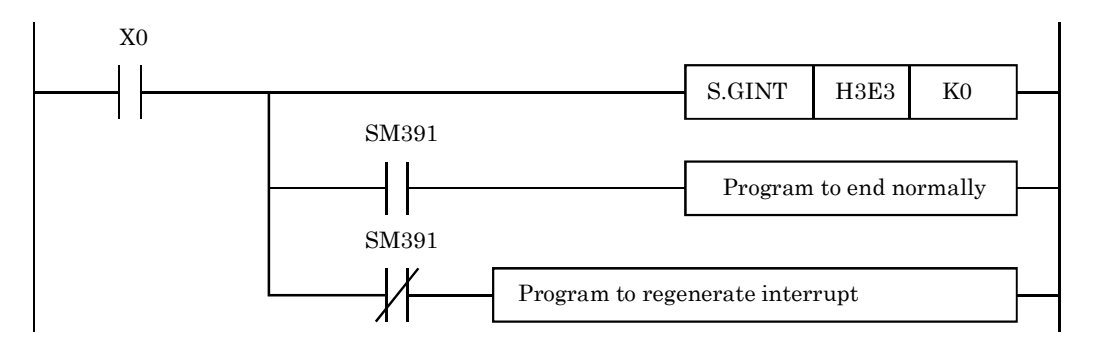

### [Notes]

- (1) When the QBF\_WaitEvent function is executed, if an interruption event has been already notified from the programmable controller CPU, a user program returns from interruption-event waiting mode immediately when the QBF\_WaitEvent function is executed. Also, when the QBF\_WaitEvent function is executed, if multiple interruption event notifications have been sent for the same interruption event No., a user program processes them as a single interruption event notification.
- (2) When using the event notification function in multiple user programs, do not set the same device ID device or same interruption event No. for multiple user programs. If the same device ID device or the same interruption event is set in multiple user programs, it becomes uncertain which user program receives an interruption event.

### **6.10 About Sample Program**

Following sample programs are included in CD-ROM.

Installation of SW1PNC-WCPU-B onto MELSECWinCPU module registers the following sample programs. The sample programs are provided for reference purposes that are used when preparing a user program. Use the sample programs on user's own authority.

- (1) Sample programs for bus interface functions Sample programs for bus interface functions are registered in <CD-ROM Drive> - <Sample> - <English> - <QBFTOOL>. The following describes each folder in Qbftool folder:
	- (a) NETVB folder (for Visual Basic 2008/2010)
		- 1). QBFtest folder

Sample program for bus interface functions in general

- (b) VC folder (for Visual C++  $2008/2010$ )
	- 1). QBFtest folder

Sample program for bus interface functions in general

2). Shutdown folder

Sample program for shutdown test

3). QC24 folder

Sample program of data communication through the nonprocedural protocol by a serial communication module.

#### 4). CCIEField folder

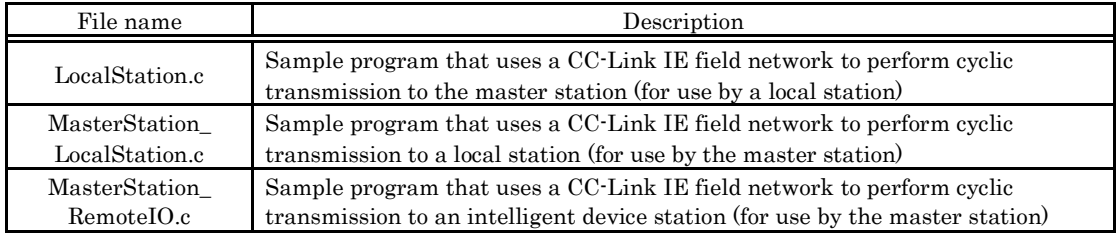

- (2) Sample programs for MELSECNET/H communication Sample programs for MELSECNET/H communication are registered in <CD-ROM Drive>- <Sample> - < English > - <MNETH>. The following describes each folder in Mneth folder:
	- (a) NETVB folder (for Visual Basic .NET 2008/2010)
		- 1). DEMO folder

Sample program that read D0

2). MTEST folder

Sample program for MELSEC data link functions (mdOpen, mdClose, mdSend, mdReceive) in general

- (b) VC folder (for Visual C++ 2008/2010)
	- 1). MTEST folder

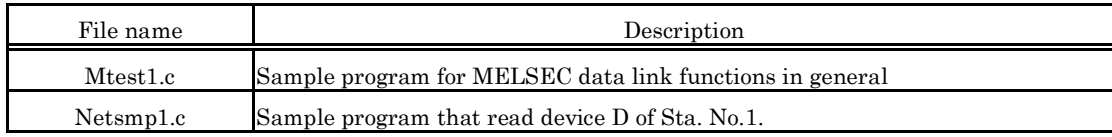

### (3) Sample programs for CC- Link communication

Sample programs for CC- Link communication are registered in <CD-ROM Drive>- <Sample> -  $\le$  English  $>$  -  $\le$  CCLINK $>$ . The following describes each folder in Cclink folder:

### (a) Master station folder

### 1). Datalink folder

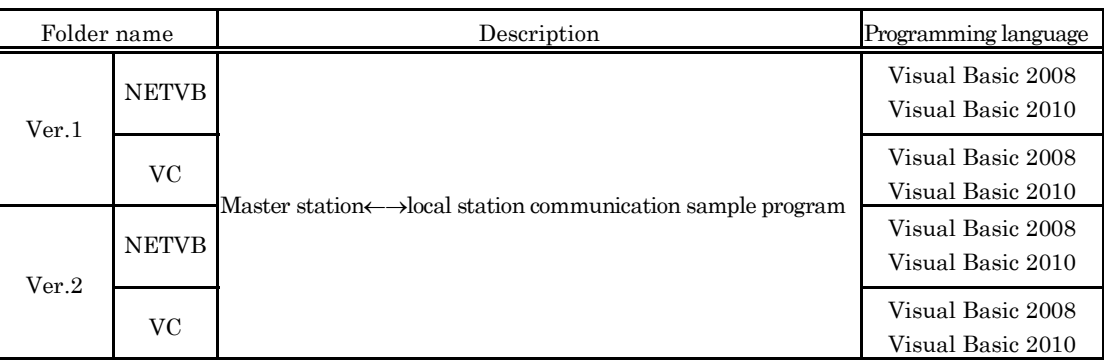

#### 2). PositioningSystem folder

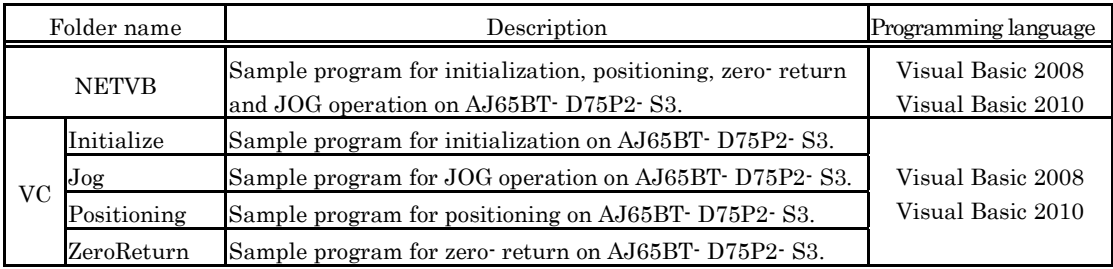

### 3). R2 folder

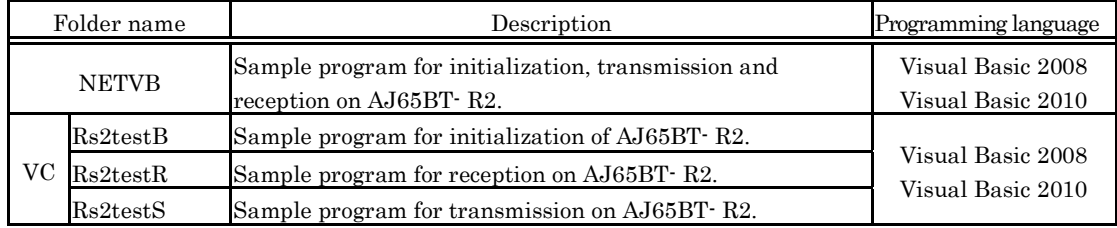

#### 4). RemoteDevice folder

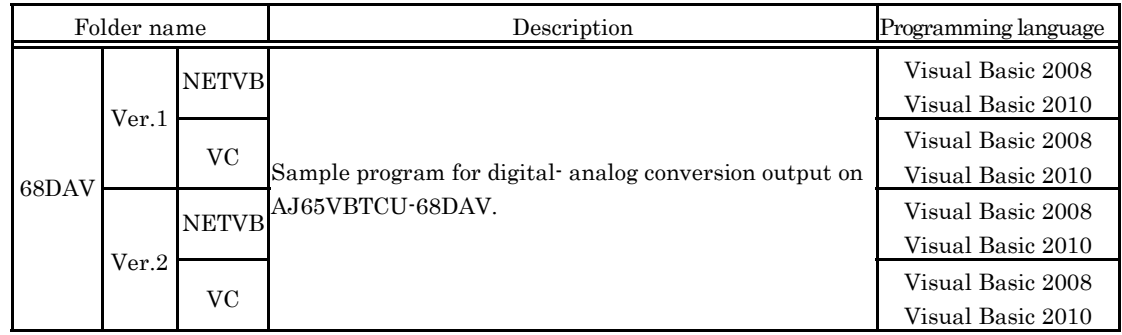

5). RemoteIO folder

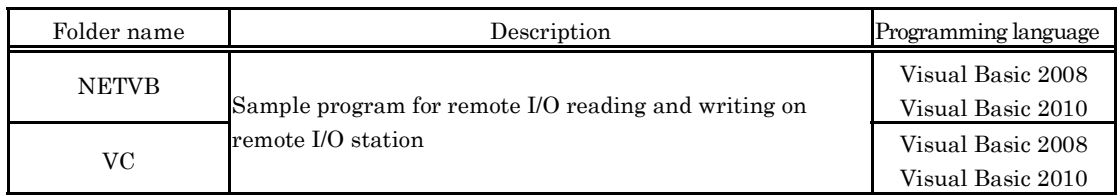

#### (b) Local station folder

1). Datalink folder

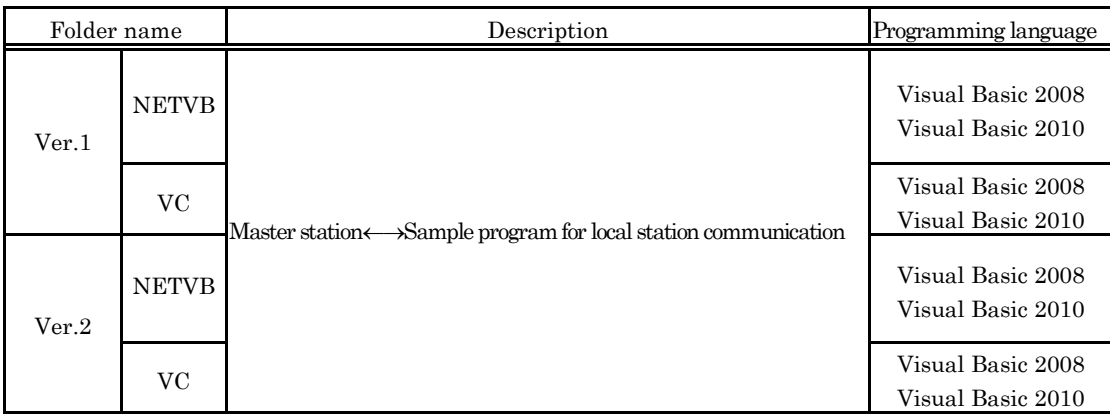

- (c) MDFunction folder
	- 1). NETVB folder (for Visual Basic 2008/2010)

Sample programs for MELSEC data link functions (mdOpen, mdClose, mdSend, mdReceive)

2). VC folder (for Visual C++ 2008/2010)

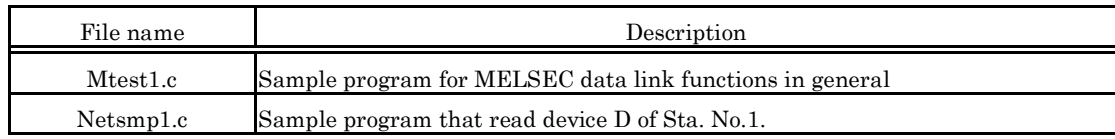

# **6.11 About HELP of Bus Interface Function and MELSEC Data Link Function**

You can refer to the HELP of bus interface function and MELSEC data link function by following procedures.

### (1) When referring from a MELSECWinCPU module

Select following icons from [Start] - [All Program] - [MELSECWinCPU].

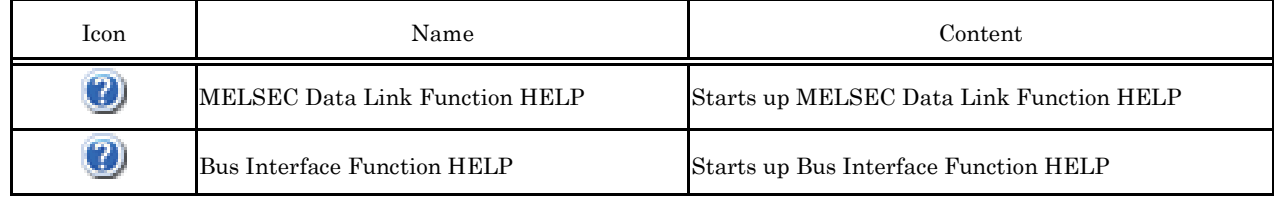

(2) When referring from development personal computer

Bus interface function HELP and MELSEC data link function HELP are contained in  $\leq$ CD-ROM Drive $>$  -  $\leq$ Help $>$  -  $\leq$  English  $>$ .

Copy a <Help > folder into any folders of development personal computer and start up the following HELP files contained in a <Help> folder.

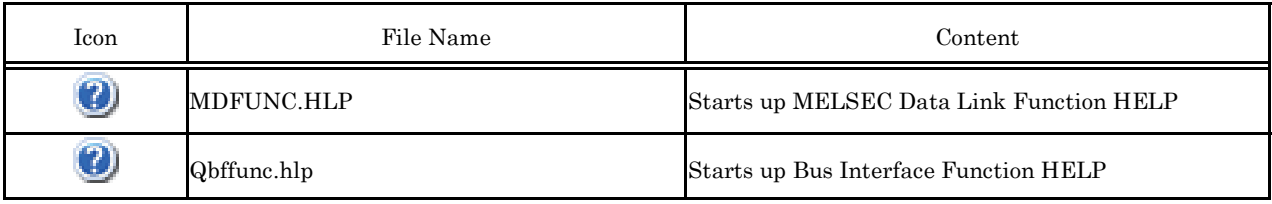

#### Point When you start up the HELP, the following screen "Windows HELP and Support" may appear and you may be unable to read the HELP. In this case, install "WinHlp32.exe", which is necessary to show the HELP, according to procedures below. (Notice: You should connect internet) Windows Help and Support  $x$ ↑ 2 D & Ask Opti Search Help  $\overline{\mathbf{a}}$ Why can't I get Help from this program? The Help for this program was created in Windows Help format, which<br>was used in previous versions of Windows and it is not supported in<br>Windows Vista. Windows Help and Support  $\odot$  $\overline{\mathbf{u}}$ Ask Options more information see Windows Help program (WinHlp32.exe) is Link no longer included with Windows on the ام Search Help Why can't I get Help from this program? The Help for this program was created in Windows Help format, which depends on a feature that isn't included in this version of Windows. However, you can download a program that will allow you to view Help created in the Windows Help format. For more information, go to the Microsoft Help and Support v - Link More support options St Ask someone or expand your se **N** Offline Help **D** Offline Help (1) Click "HELP" button. (2) Above screen will appear. Click the link. (3) The page of Microsoft Support Technical Information appears. http://support.microsoft.com/kb/917607 (as of November 2011) Follow its explanation and download Windows HELP program (WinHlp32.exe). (4) Install the downloaded file.

# **7. Accessible Range and Devices**

This chapter describes accessible range and accessible devices when MELSEC data link functions are used.

When MELSEC data link functions are used in the MELSECWinCPU module, the following devices cannot be accessed.

- Q/QnA SEND function (arrival confirmation available) and RECV function devices
- Q/QnA SEND function (arrival confirmation not available)
- EM (shared device)
- ED (shared device)

### **7.1 Multiple CPU System Access**

This section describes accessible range and accessible devices by operation of multiple CPU system access.

### **7.1.1 Accessible Range**

The accessible range when a multiple CPU system makes access covers only the MELSECWinCPU module (your own device) and programmable controller CPUs (different ID devices) in a multiple CPU system.

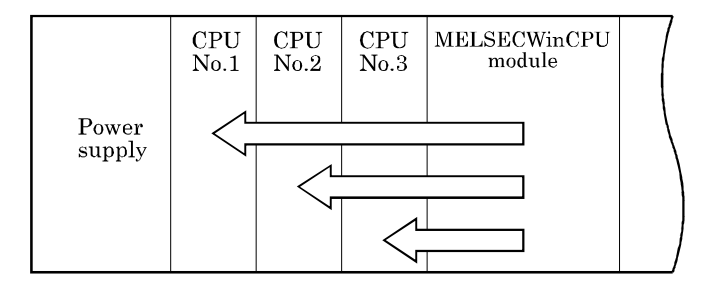

### **7.1.2 Accessible Devices**

This section describes accessible devices under multiple CPU system access operation.

### Point

- (1) "Batch" and "Random" in the table indicates the following operations: Batch : Batch writing (mdSend), Batch reading (mdReceive) Random : Random writing (mdRandW), Random reading (mdRandR), Bit set (mdDevSet), Bit reset (mdDevRst)
- (2) BitSet (mdDevSet function) and BitReset (mdDevRst function) can access bit devices only.
- (3) CPU shared memory is accessible only when the multiple CPU setting is made.

### (1) Own machine access

Accessible devices at the time of own machine access is as follows :

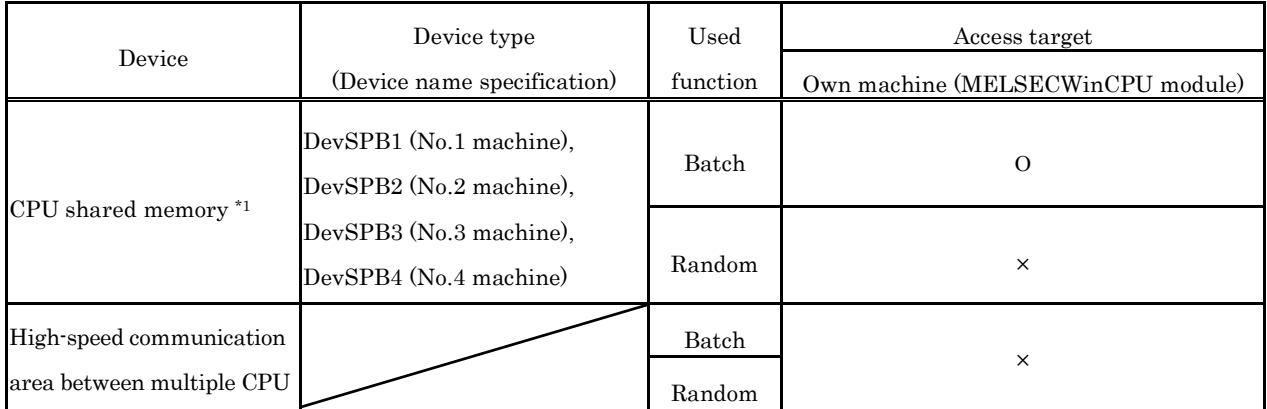

Ο : Accessible, × : Not Accessible

\*1 : For more details on Data Communication Via programmable controller Shared Memory, refer to "6.8 Data Communication Via programmable controller Shared Memory".

### (2) Other machine access

Accessible devices at the time of other machine access is as follows :

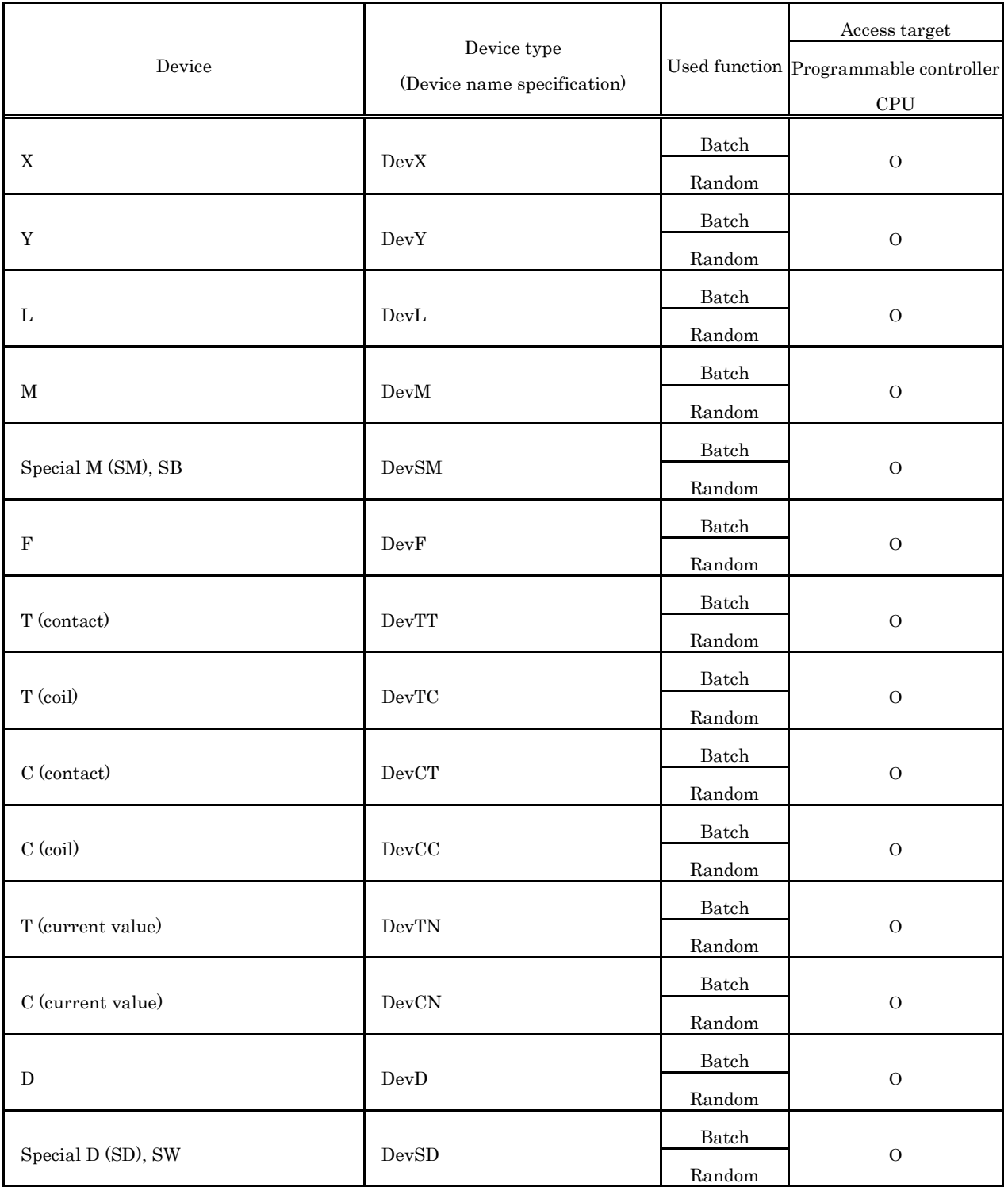

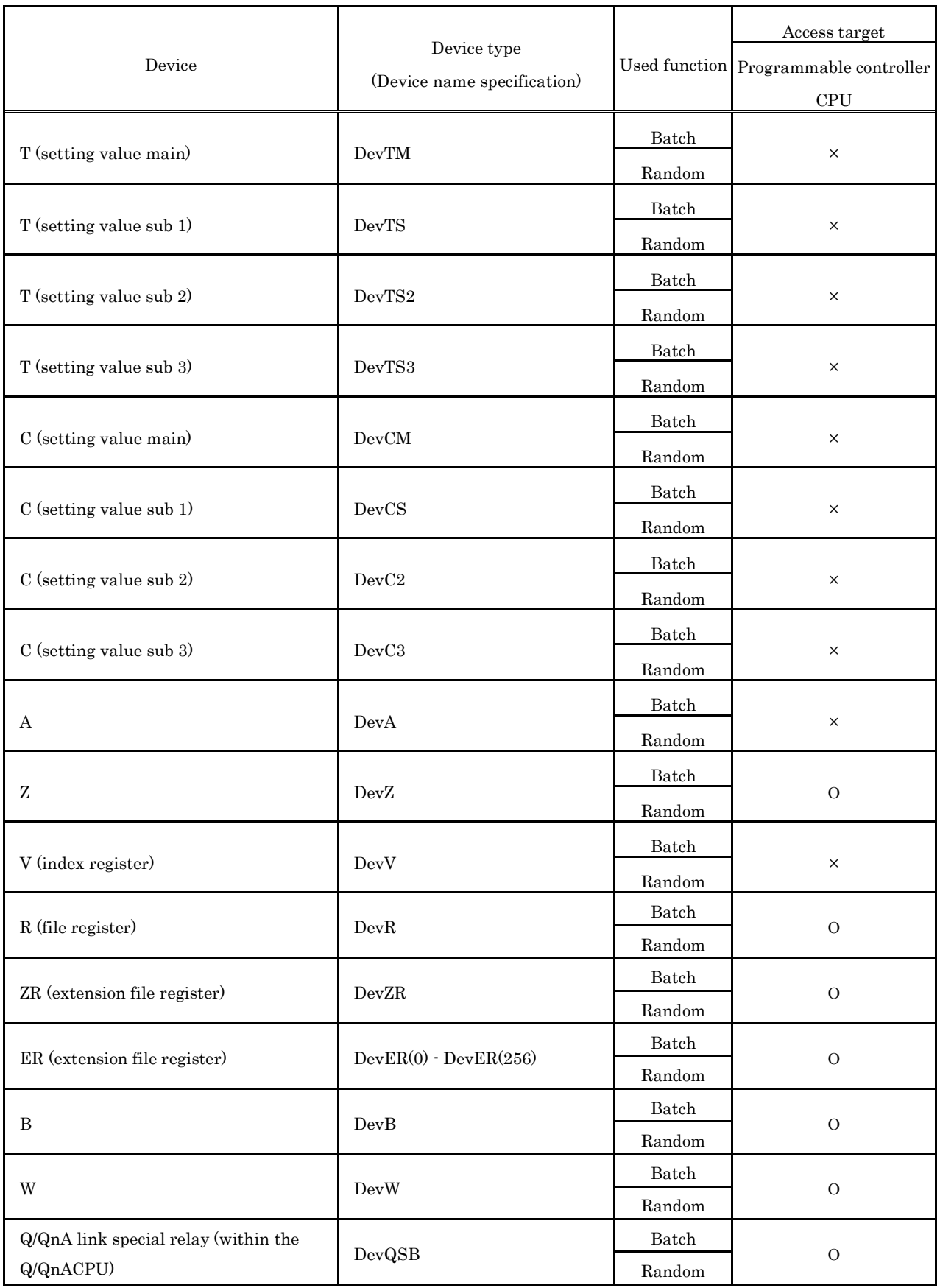

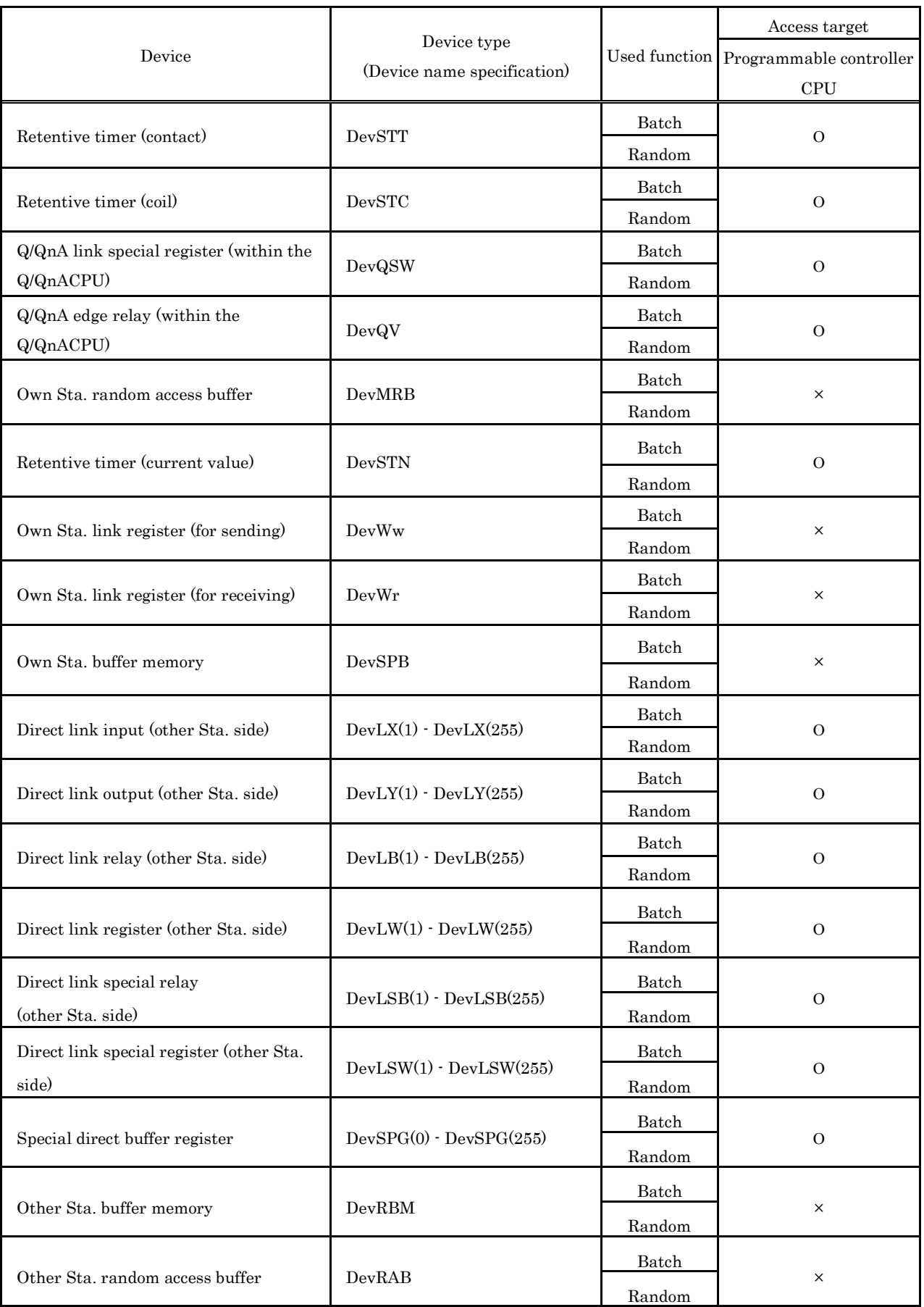

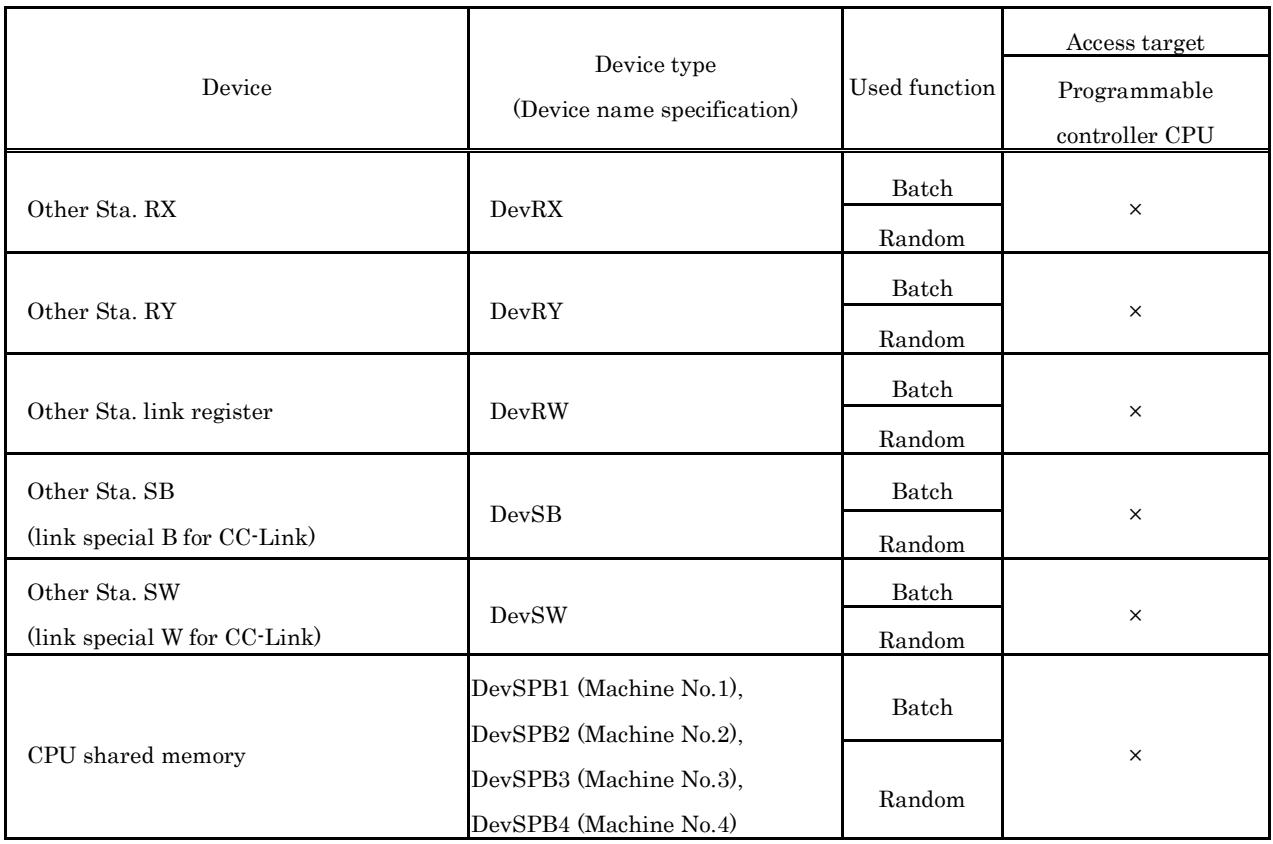

# **7.2 Access via CC-Link Utility**

This section describes accessible range and accessible devices via CC- Link utility.

## **7.2.1 Accessible Range**

Devices accessible via CC- Link utility are only CC- Link master station connected with CC- Link utility, Programmable controller CPU of local station, MELSECWinCPU module, intelligent device station and personal computer with CC- Link board installed.

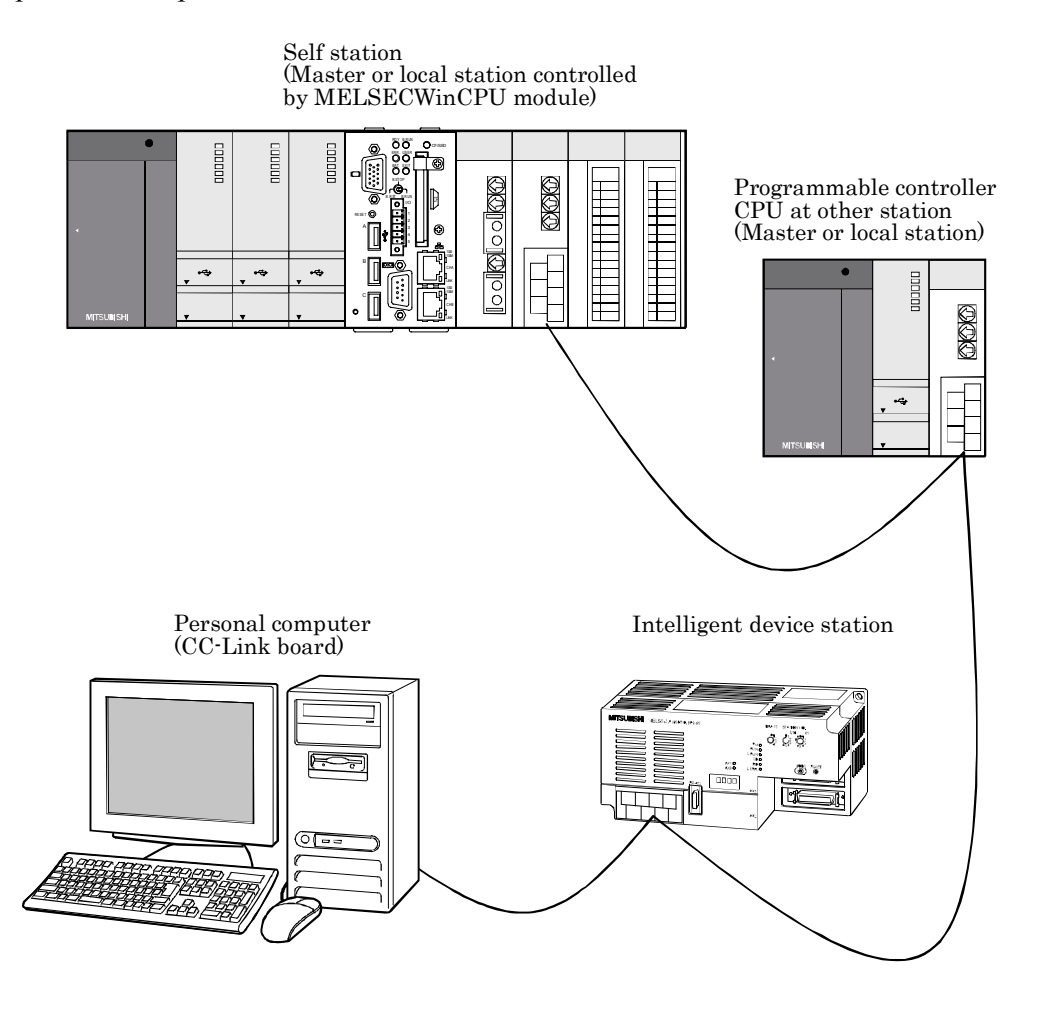

### Point

If your own Sta.'s No. is 64, access to other Sta. is not possible.

Accessible for your own Sta.

### **7.2.2 Accessible Devices**

This section describes devices accessible via CC- Link utility.

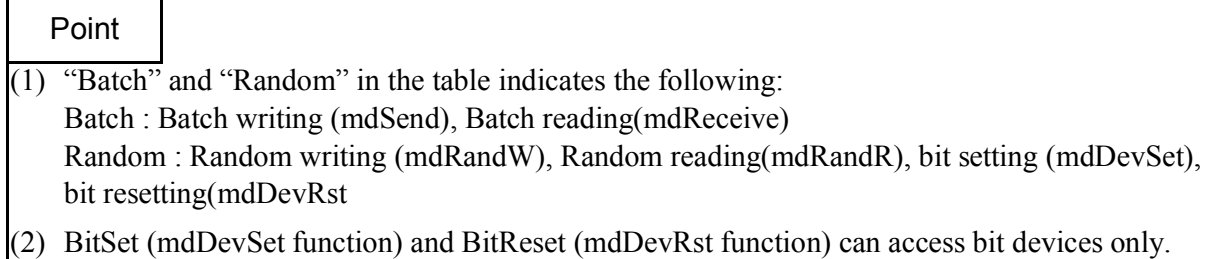

### (1) Own Sta. accessing

The following lists the devices accessible via the CC- Link utility controlled by MELSECWinCPU module.

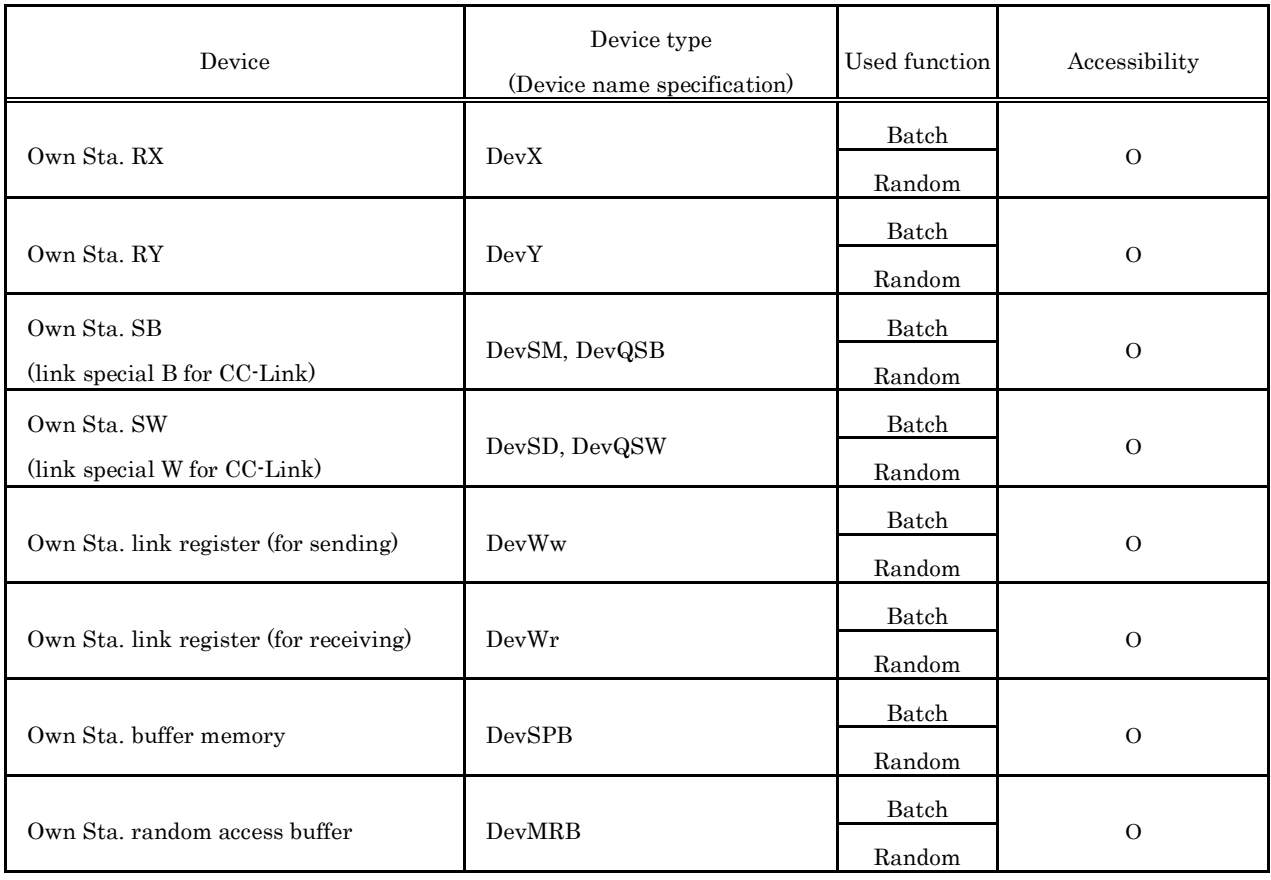

(2) Other Sta. access

The following Access target CPUs from (1) to (7) are used for description.

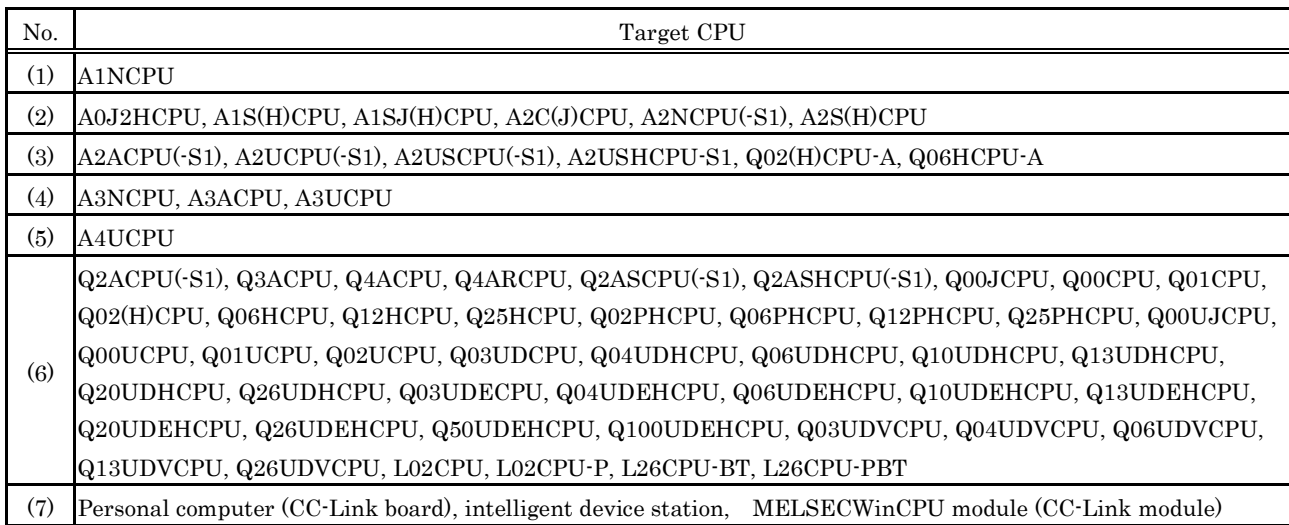

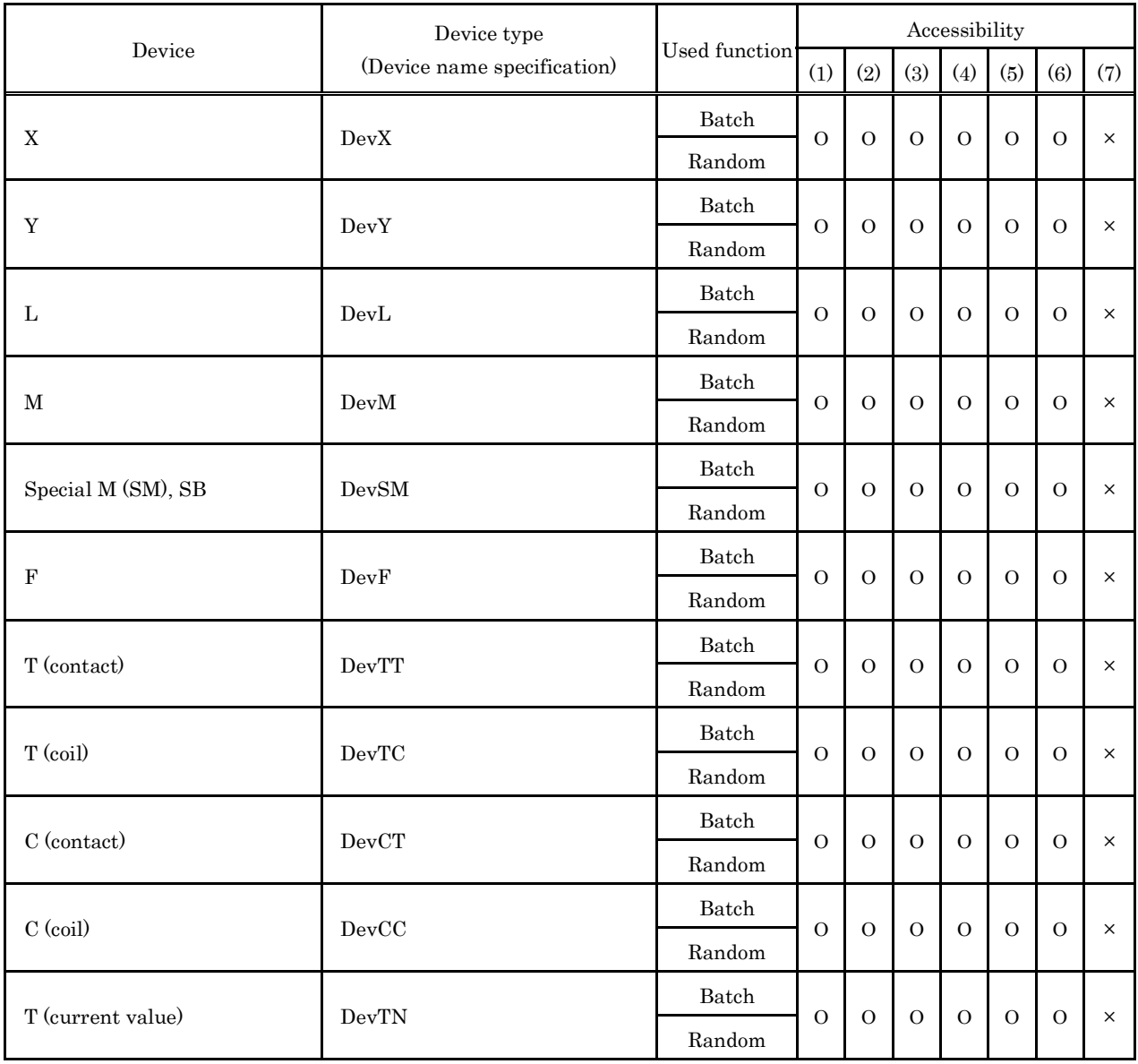

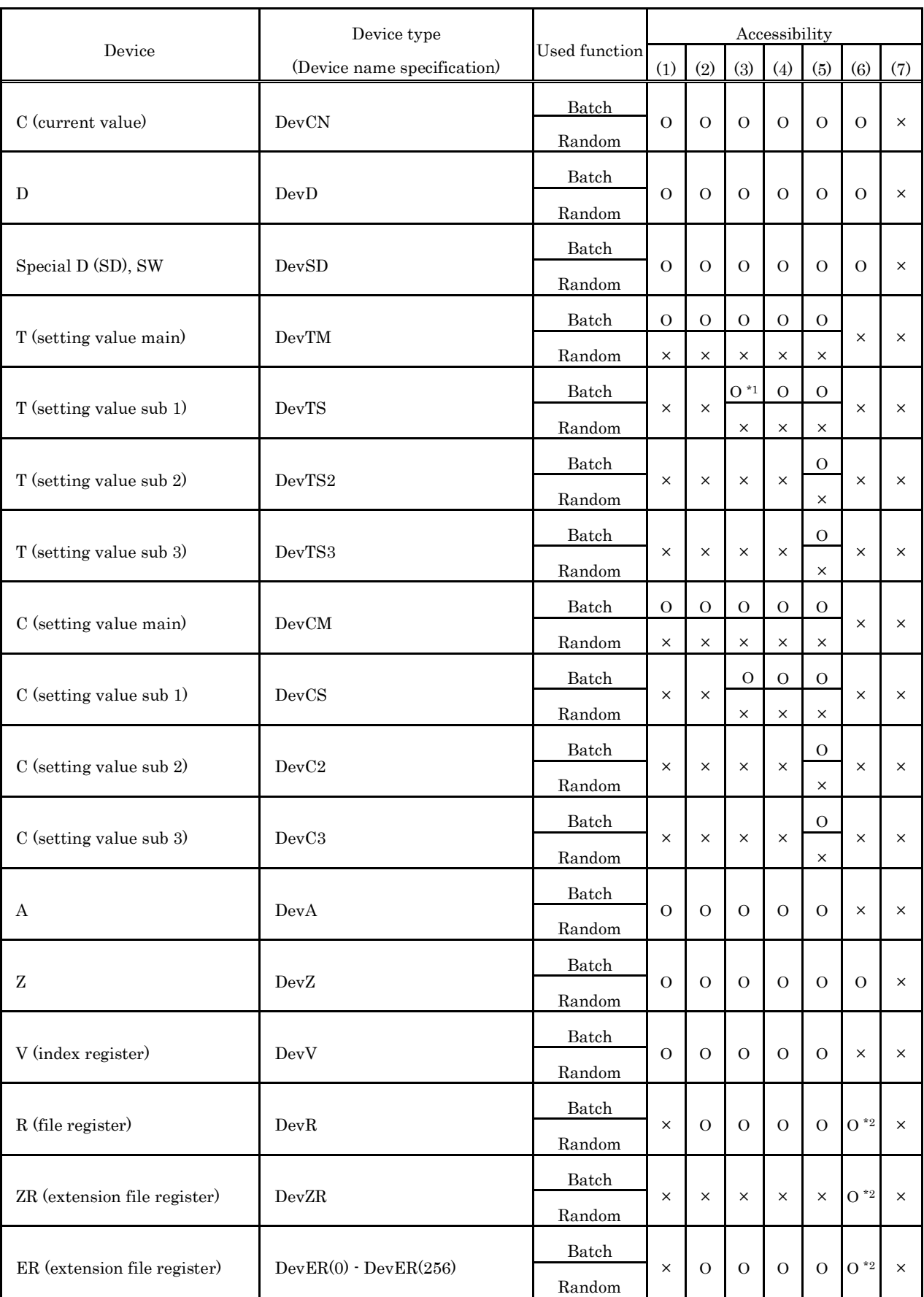

\*1 : Cannot access A2ACPU(-S1), A2USHCPU-S1 or Q02(H)CPU-A.

\*2 : Cannot access Q00JCPU

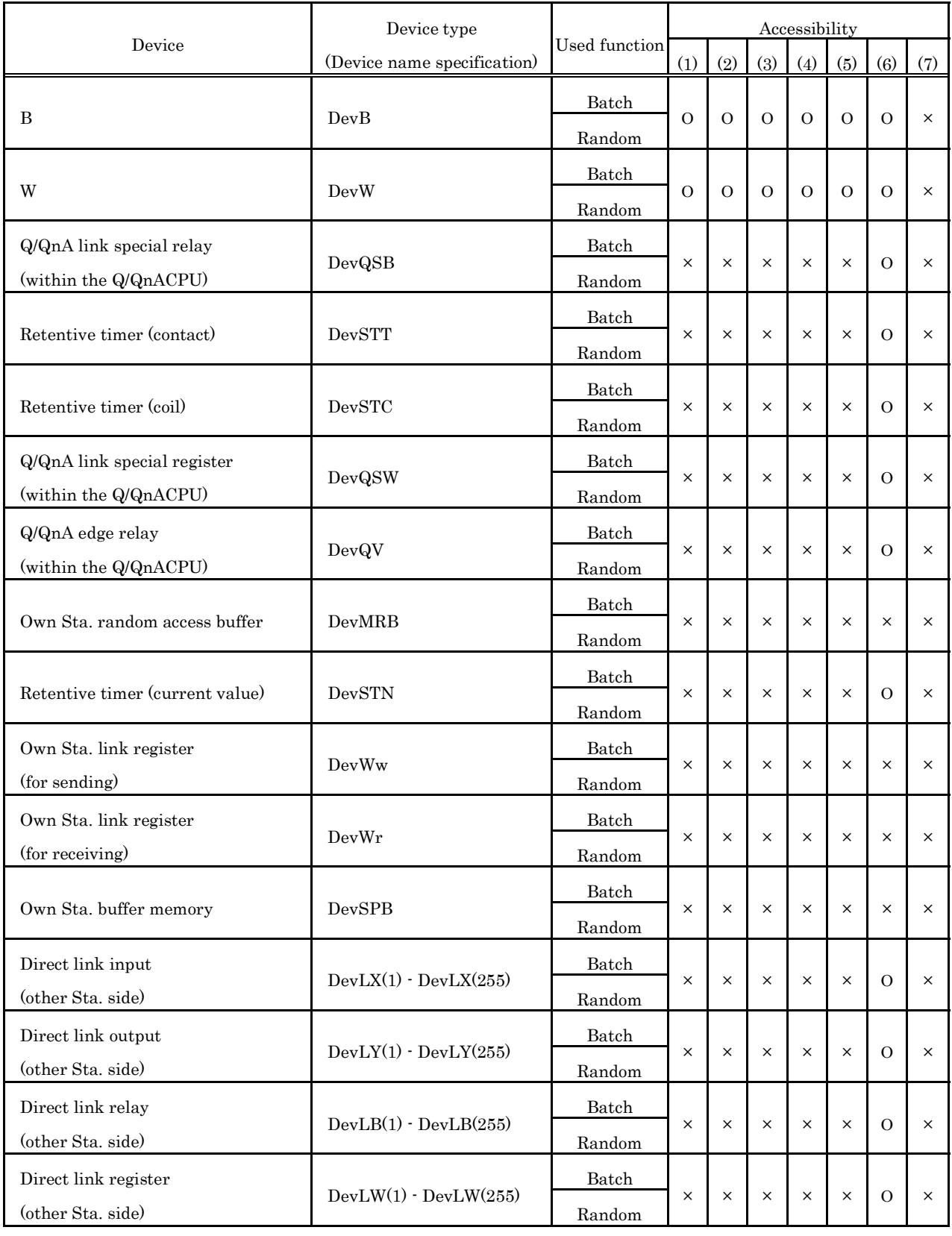

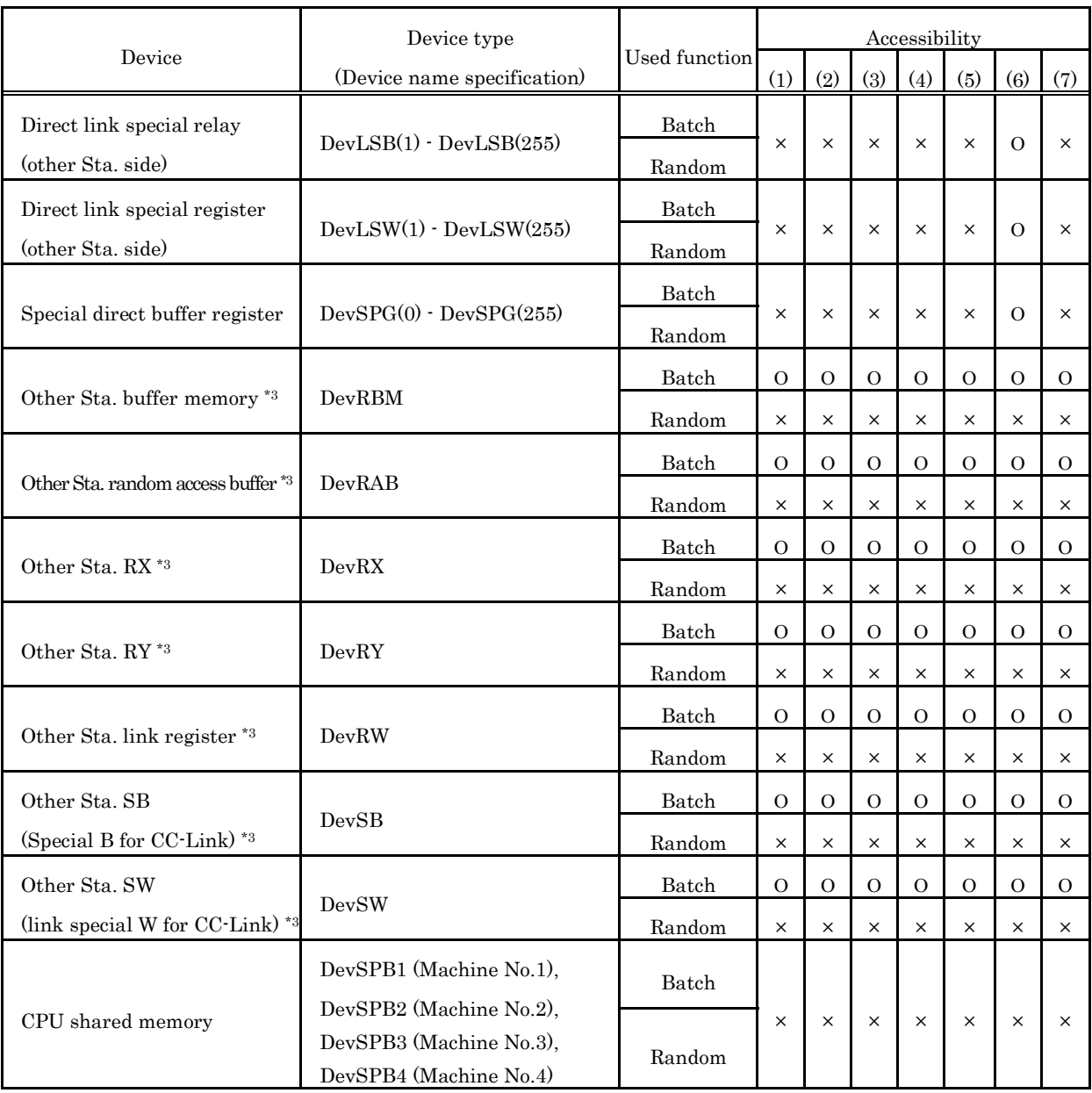

\*3 : Access to buffer memory of CC-Link (intelligent device station) modules mounted to each CPU module. Cannot access a multiple CPU system (when logical Sta. No. are specified).

### **7.3 Access via MELSECNET/H module**

This section describes accessible range and accessible devices via MELSECNET/H module.

### **7.3.1 Accessible Range**

The following describes a system configuration of the accessible range and access possibility according to the destination CPU to be accessed through modules when access is made through MELSECNET/H modules.

### (1) Configuration

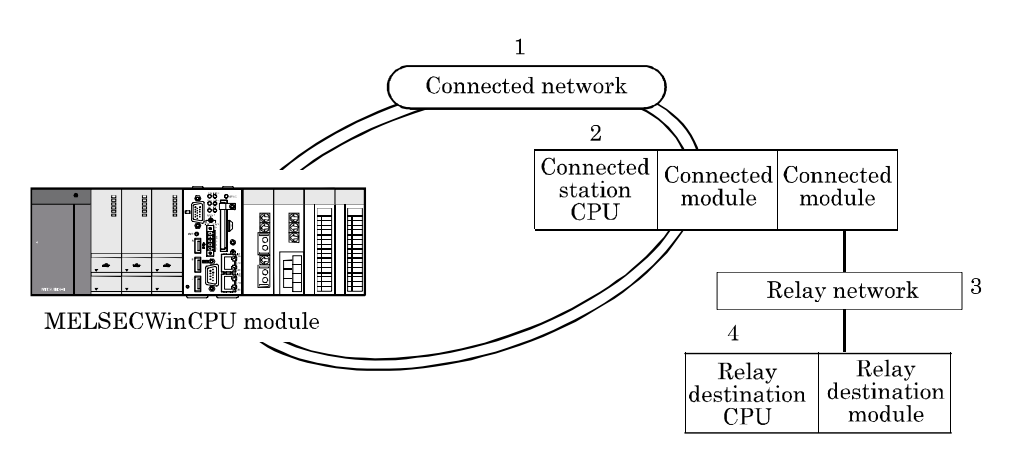

(2) Accessibility table

The following table shows the accessibility. Own Sta. can be accessed.

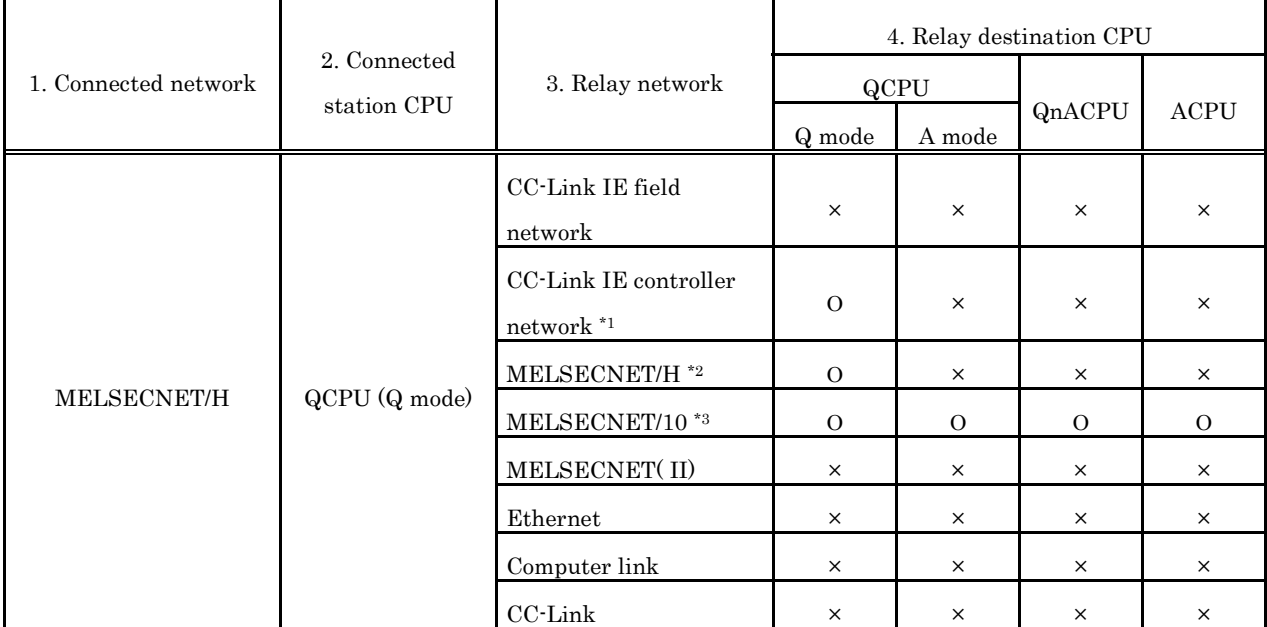

Ο : Accessible, × : Not Accessible

\*1 : It is possible when control CPU of passed network is only entire universal model QCPU since the Sta. No. field 65.

\*2 : The MELSECNET/H modules of the connected station can be accessed when in MELSECNET/H mode.

\*3 : The MELSECNET/10(H) modules of the connected station can be accessed when in MELSECNET/10 mode.

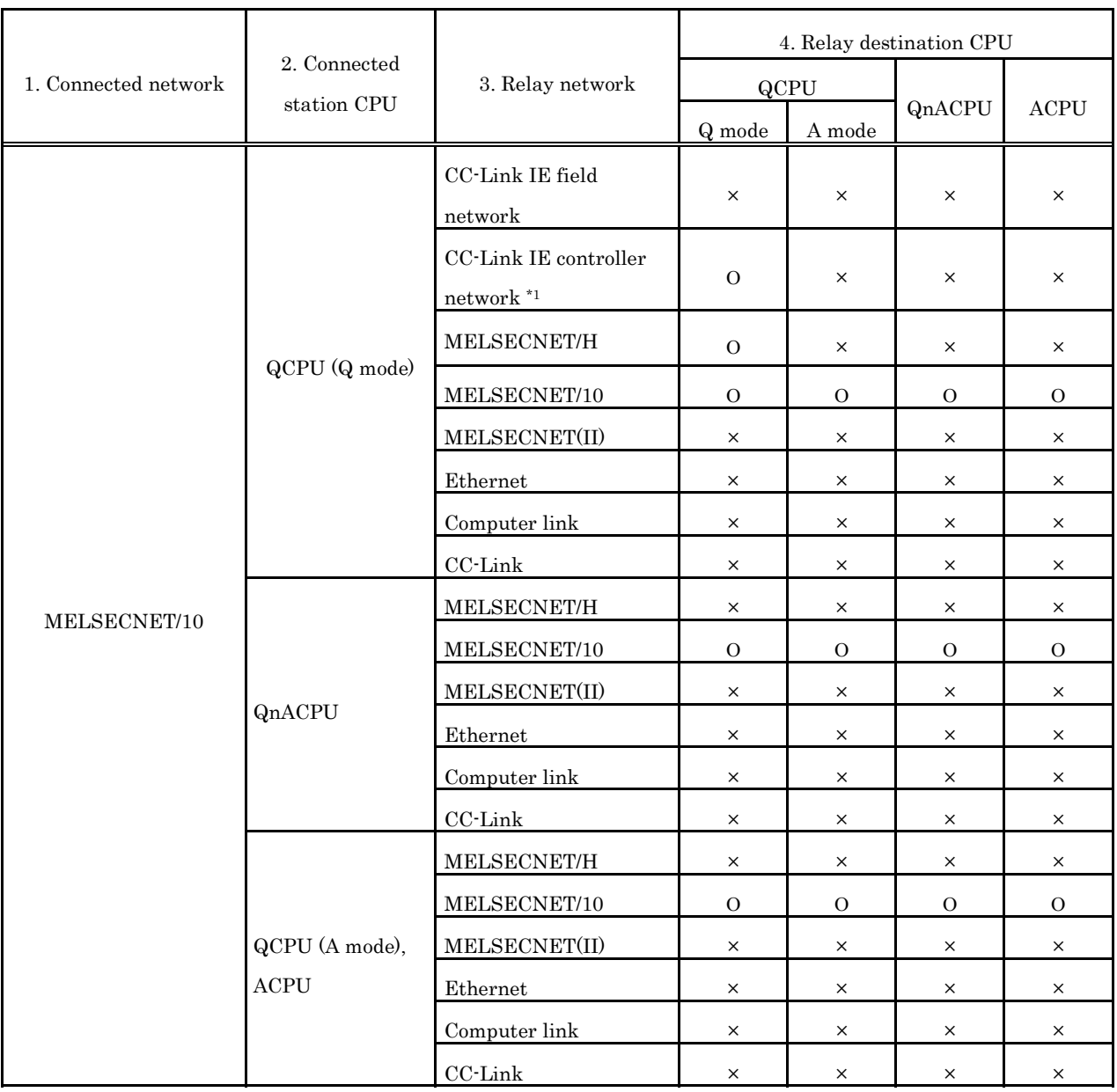

\*1 : It is possible when control CPU of passed network is only entire universal model QCPU since the Sta. No. field 65.

# **7.3.2 Accessible Devices**

This section describes devices accessible via MELSECNET/H module.

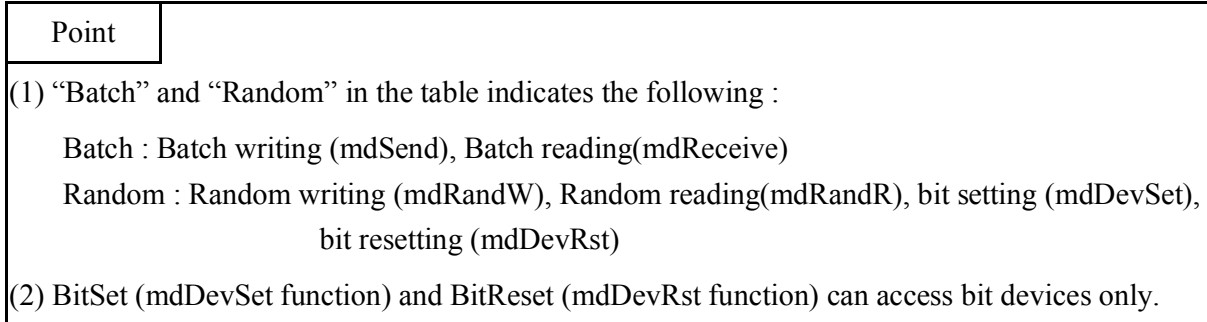

### (1) Own Sta. accessing

The following lists the devices accessible via the MELSECNET/H module controlled by MELSECWinCPU module.

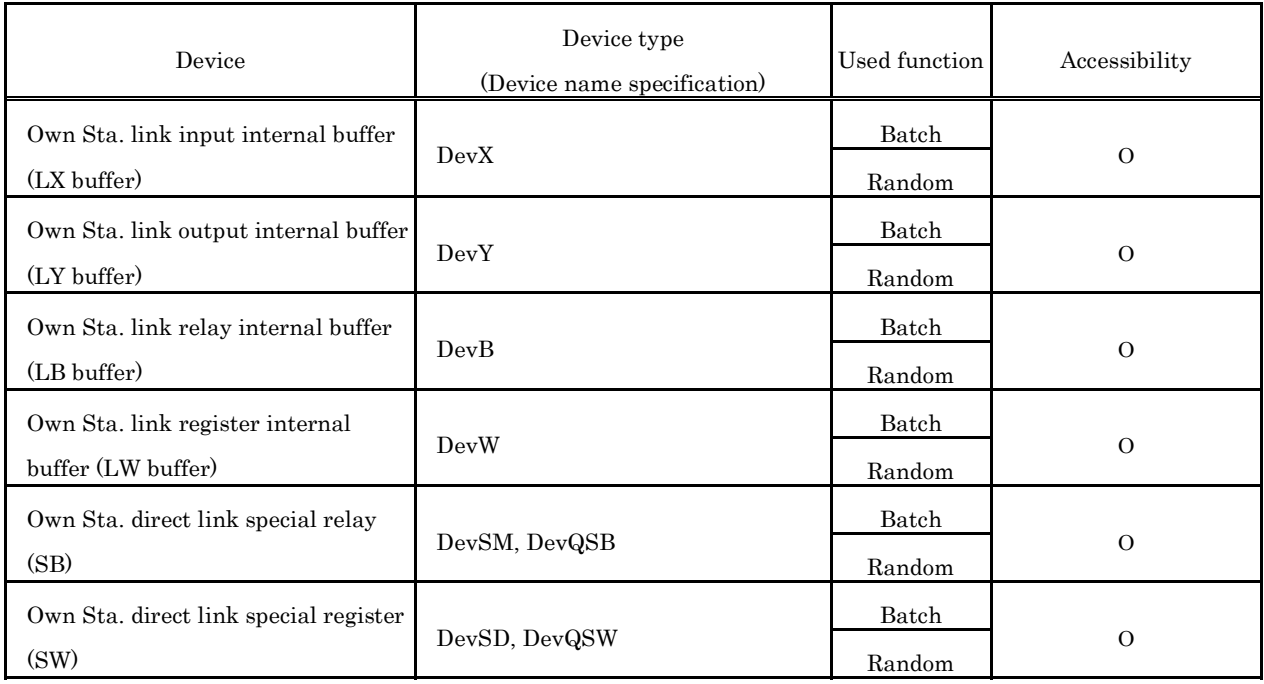

### (2) Other Sta. access

The following Access target CPUs from (1) - (7) are used for description.

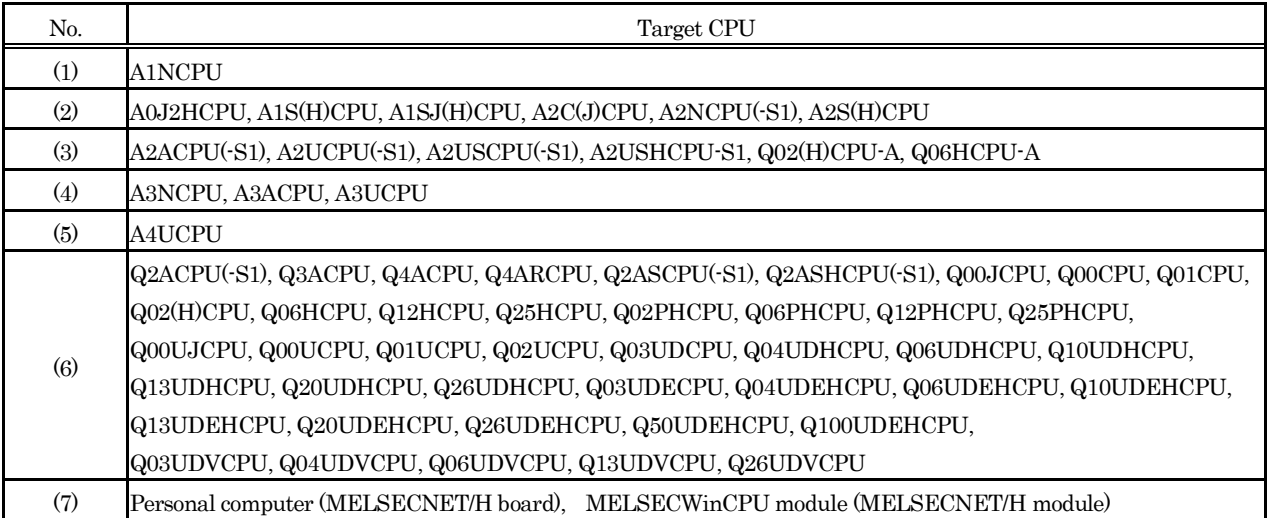

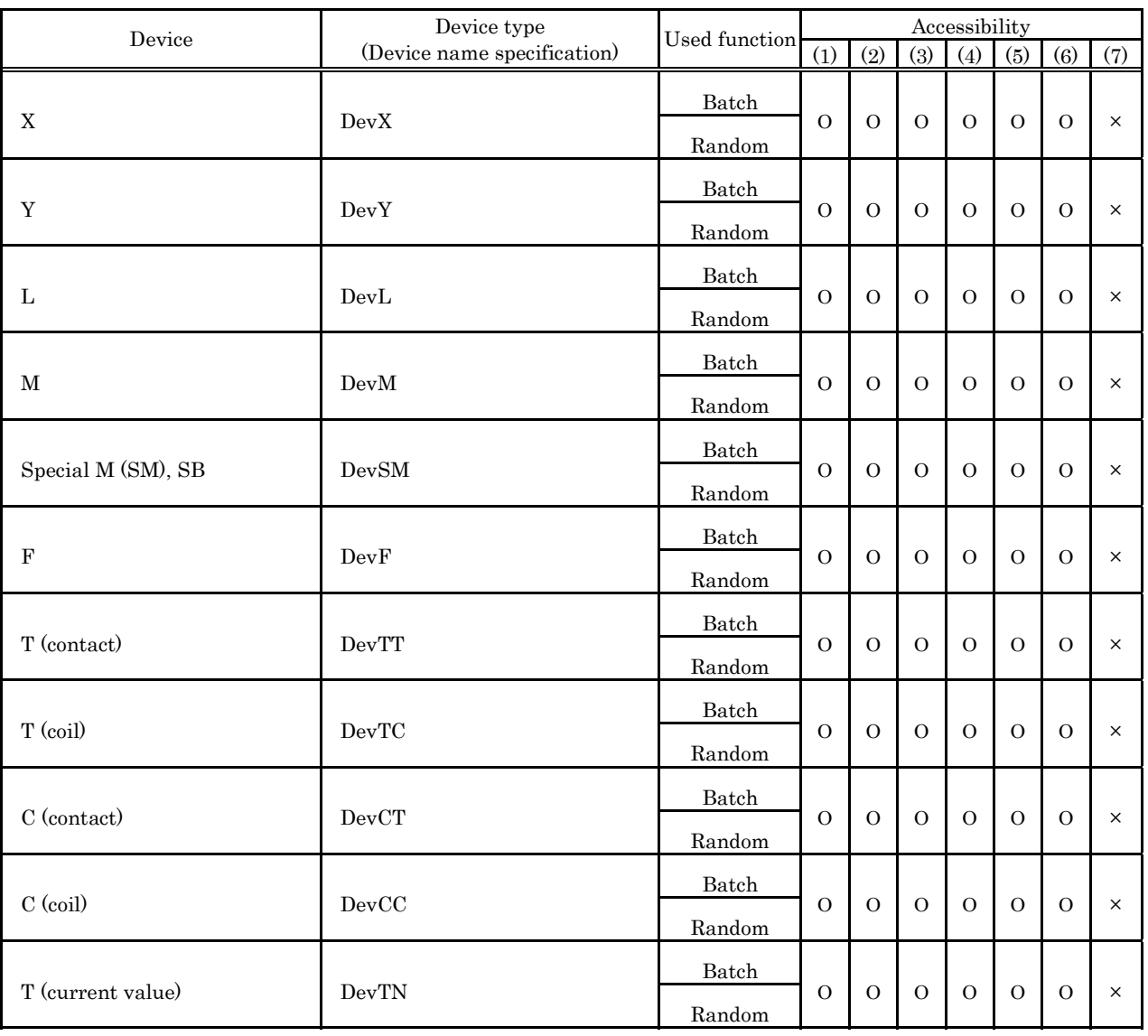

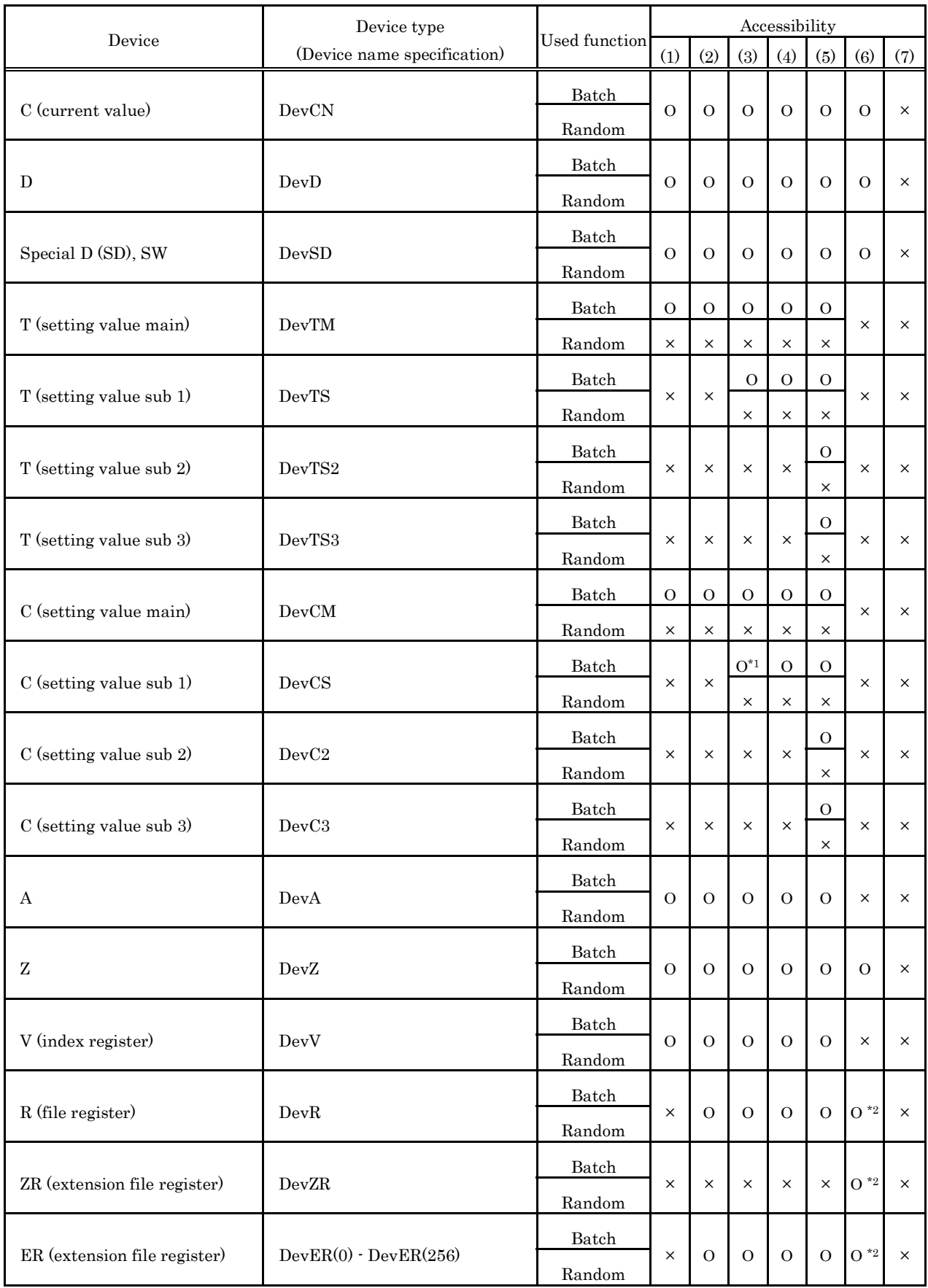

 $^{\star}1$  :  $\;$  Cannot access A2ACPU(-S1), A2USHCPU-S1 or Q02(H)CPU-A.

\*2 : Cannot access Q00JCPU

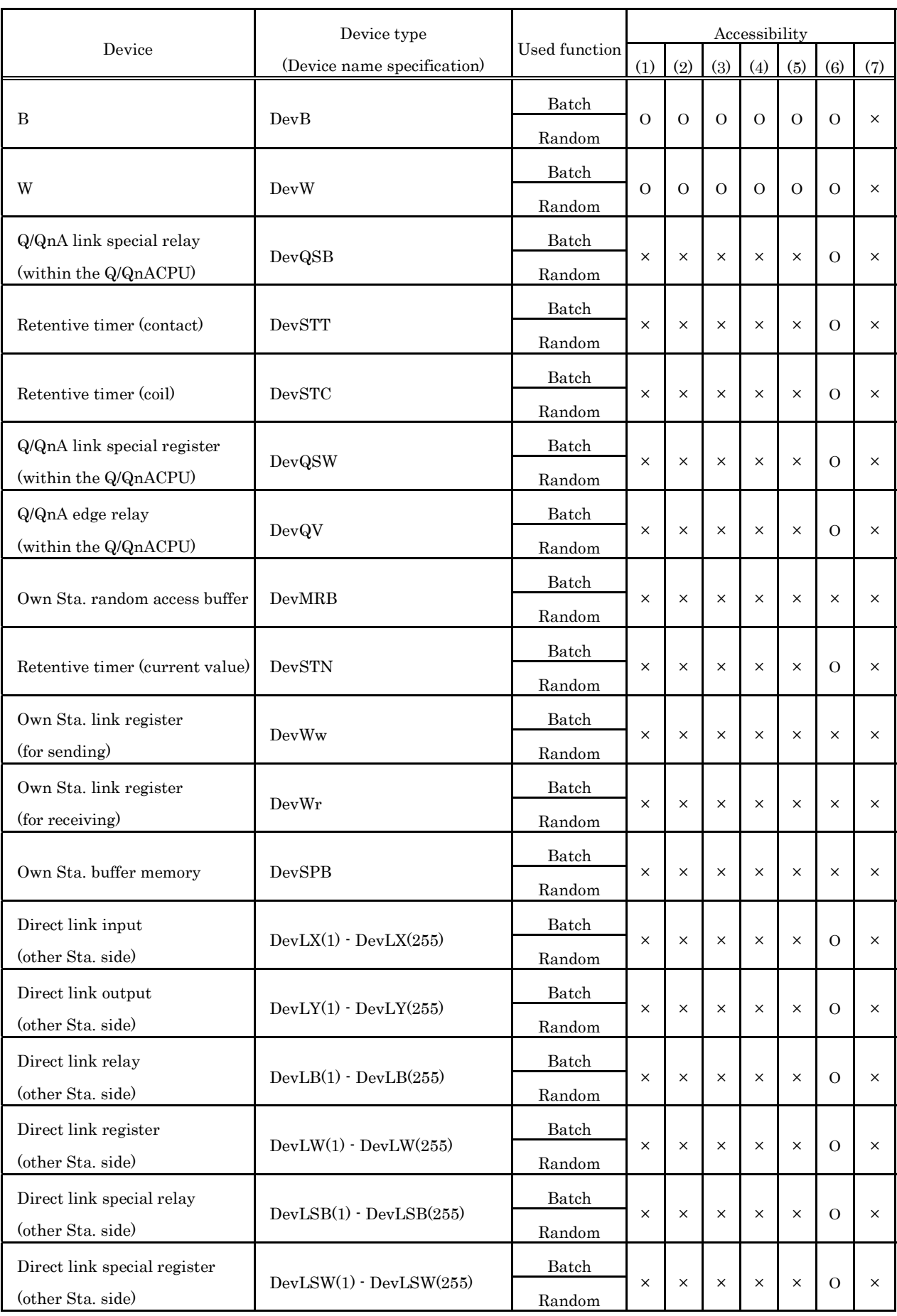

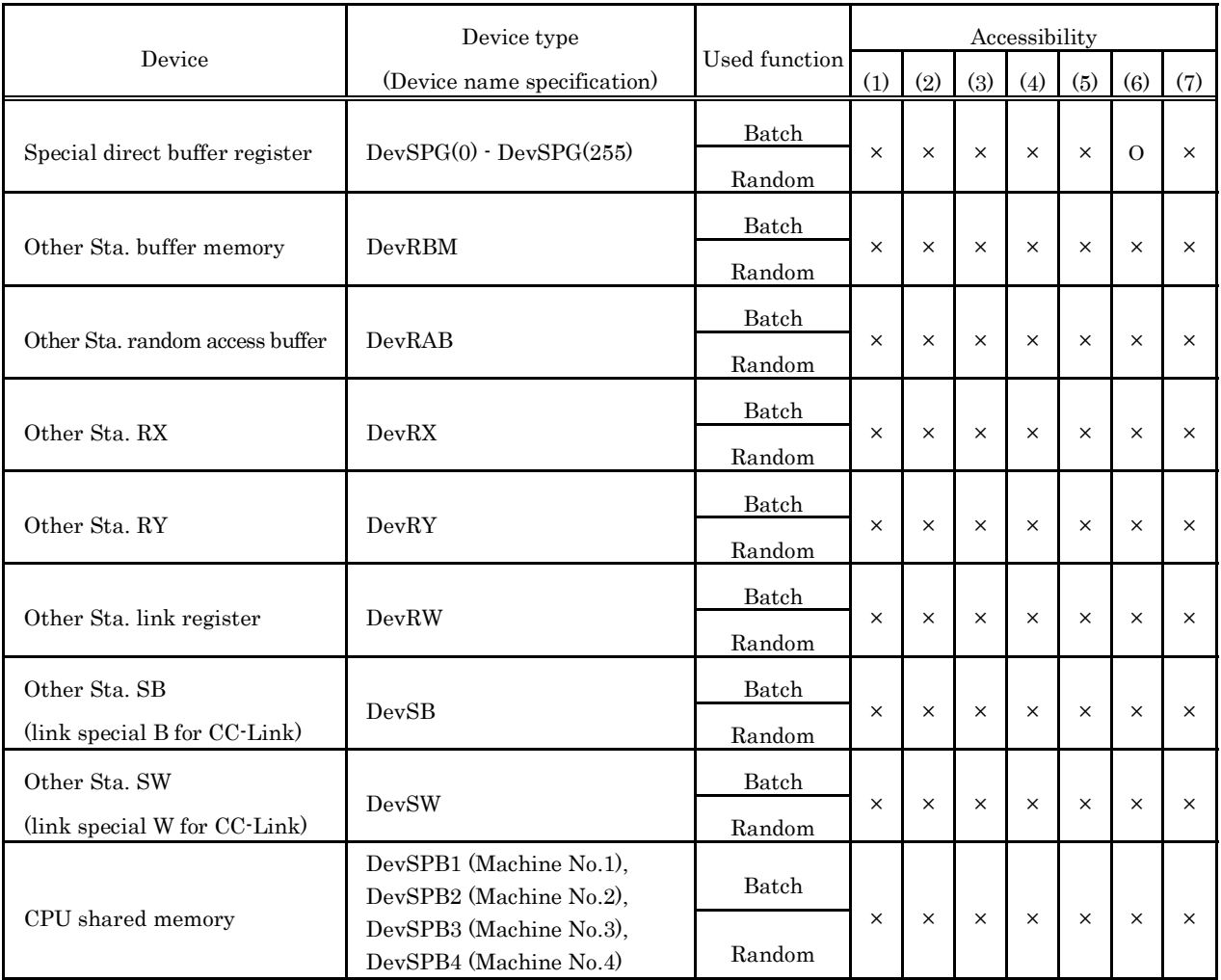

# **8. Actions against Errors**

This chapter provides troubleshooting information, including information on various errors, return values (error codes) of bus interface functions and MELSEC data link functions, and available actions.

### **8.1 Basis on Troubleshooting**

Before starting troubleshooting, the following three points must be checked.

#### (1) Visual check

Check the following :

- 1). The operating state of each external device
- 2). The operating state of each external power supply
- 3). Whether connection cables are correctly connected or not?
- 4). The operating states of the MELSECWinCPU module and the power supply module (determined from such as the states of LEDs)

Ex. : B.RUN LED and ERR.LED of MELSECWinCPU module, POWER LED of power module

- 5). Whether LEDs of the input module and the output module light appropriately according to the states of INPUT  $(X)$  and OUTPUT  $(Y)$ ?
- 6). Whether each module is secured to the base unit?

Once you checked the above items 1) - 6), connect to external devices and check the operation of user programs.

### (2) Defect check

Check whether the state of the defect(s) changes or not according to methods :

- 1). Turn INPUT (X) to ON and OFF in order to check whether data can be read on user programs.
- 2). Turn OUTPUT (Y) to ON and OFF in order to check whether the state of each external device properly changes in response to it.
- (3) Identification of the cause

The hardware and/or software on which more failures are detected during (1) and (2) is more likely the cause of the problem.

Among the following, identify the cause and perform troubleshooting :

- 1) MELSECWinCPU module
- 2) External device
- 3) Module (Excluding MELSECWinCPU module)
- 4) Connection cable
- 5) User program

# **8.2 Troubleshooting**

Upon occurrence of a trouble, follow the troubleshooting flow on the basis of the table given below :

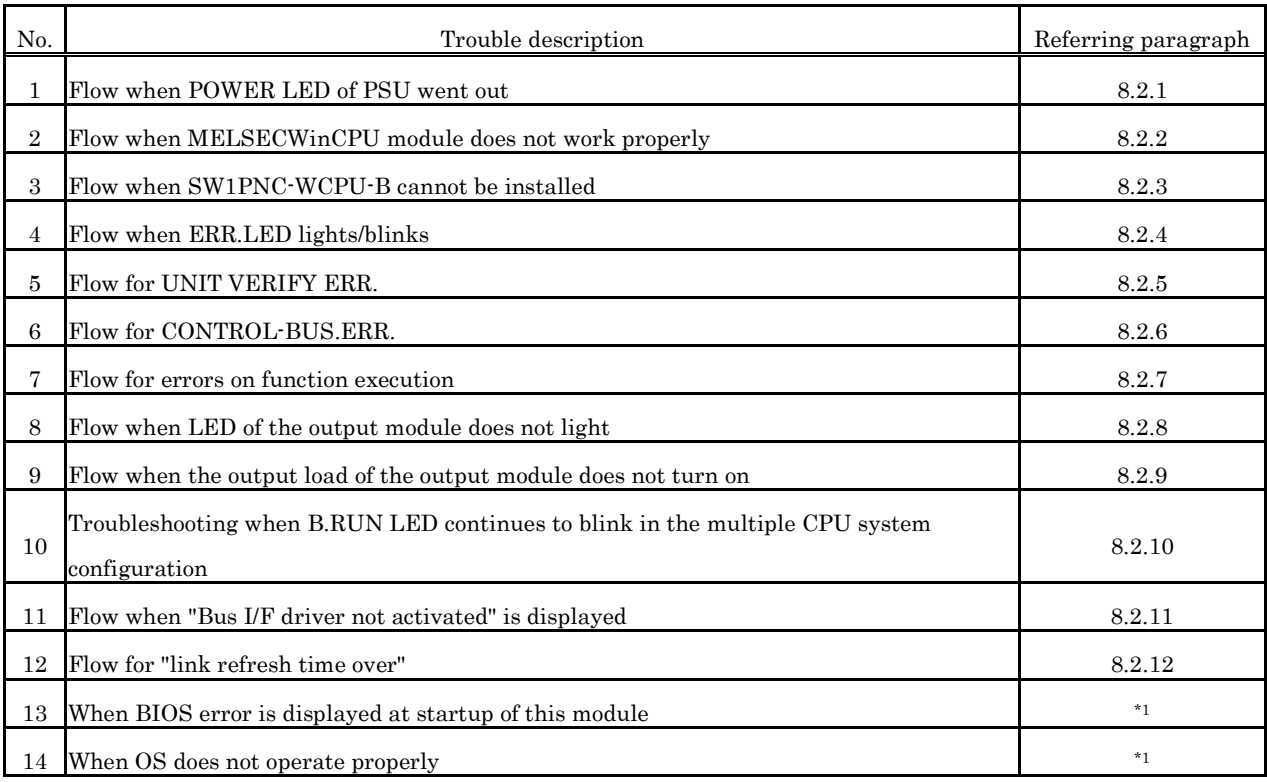

\*1 : Please refer to "MELSECWinCPU Module User's Manual (Hardware Design, Function Explanation)".

### **8.2.1 Flow when POWER LED of PSU went out**

The following diagram shows the flow which should be performed when POWER LED goes out at power-on or during operation of the MELSECWinCPU system.

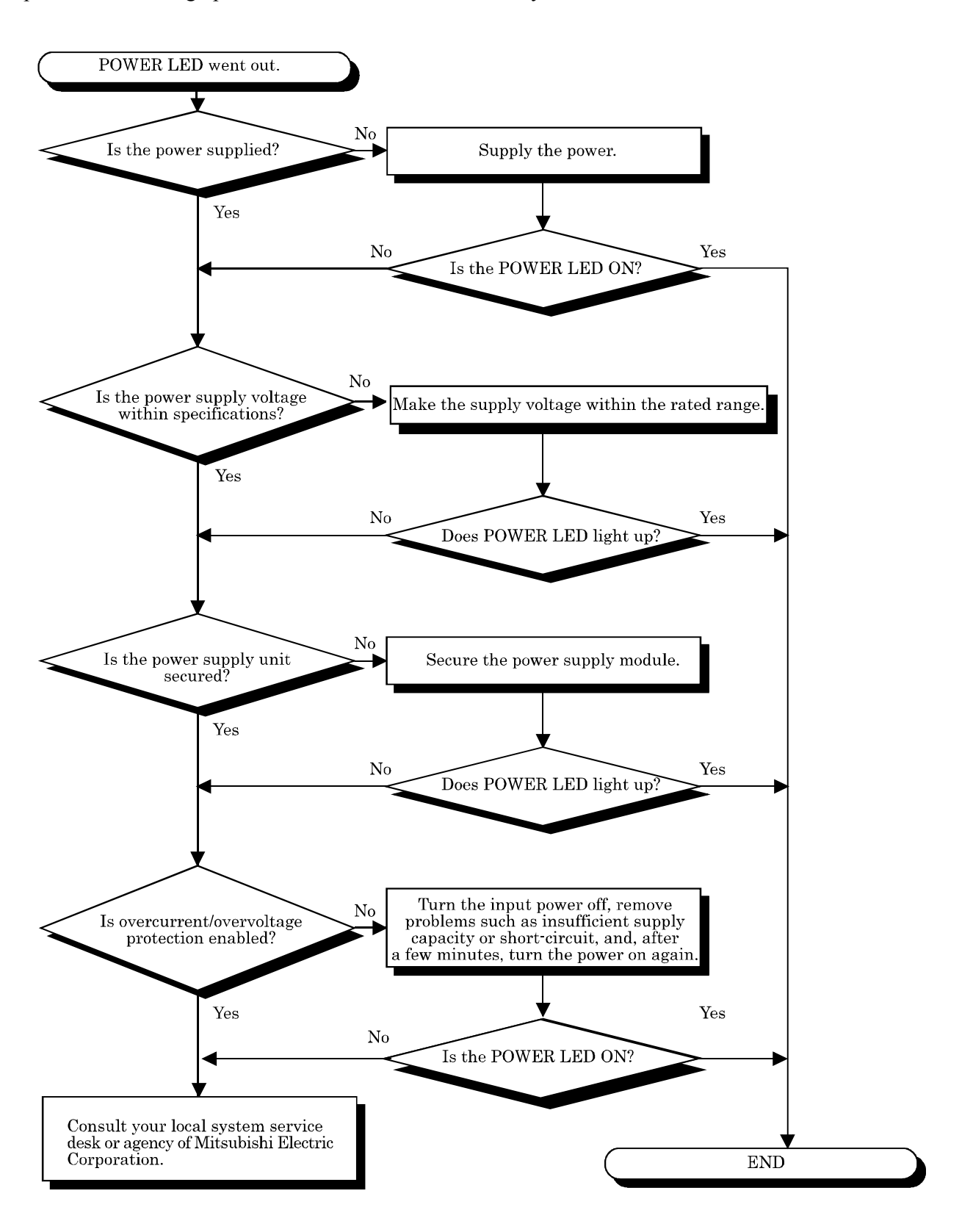

### **8.2.2 Flow when MELSECWinCPU module does not work properly**

The following diagram shows the Flow When MELSECWinCPU Module Does Not Work Properly.

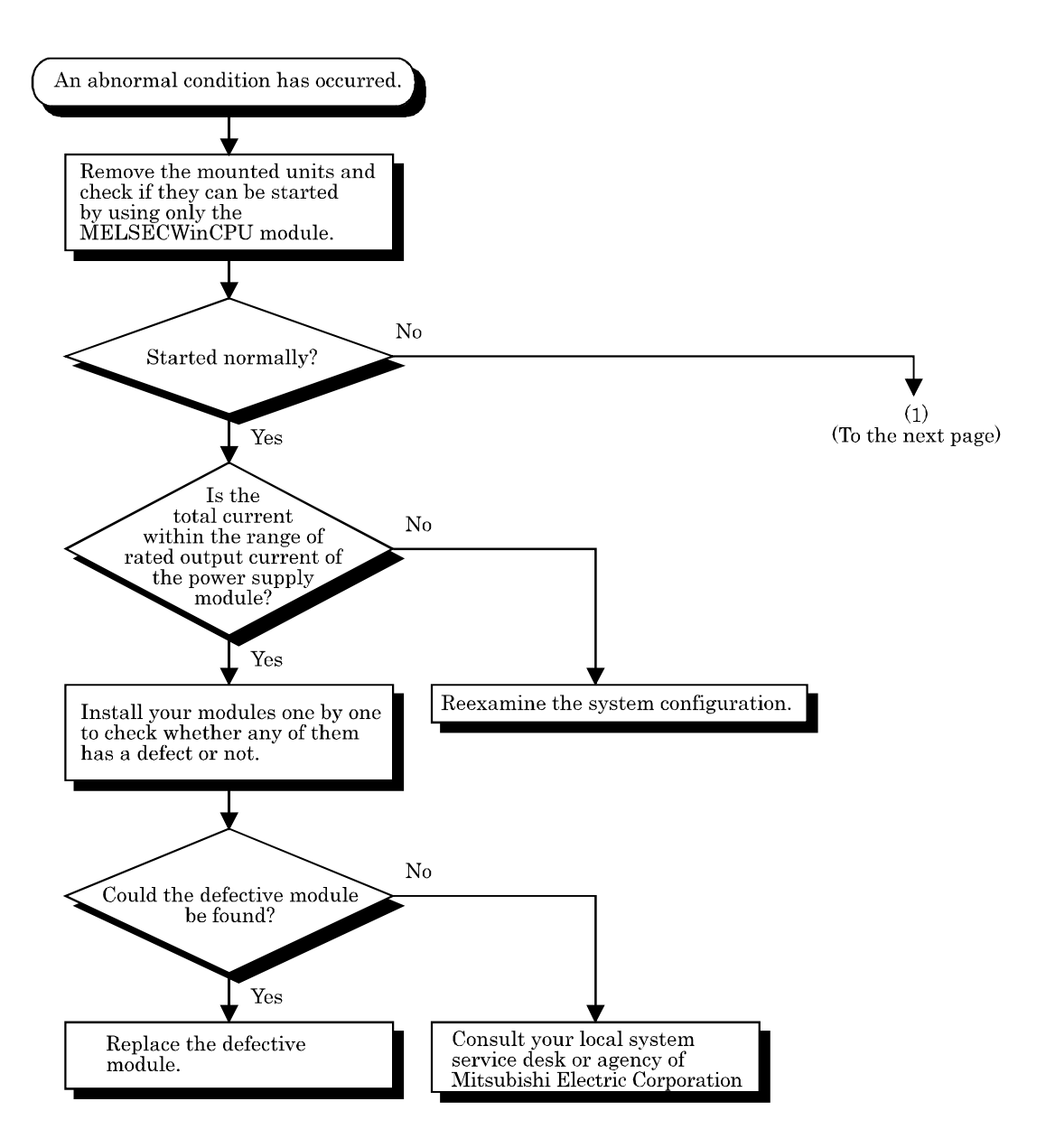

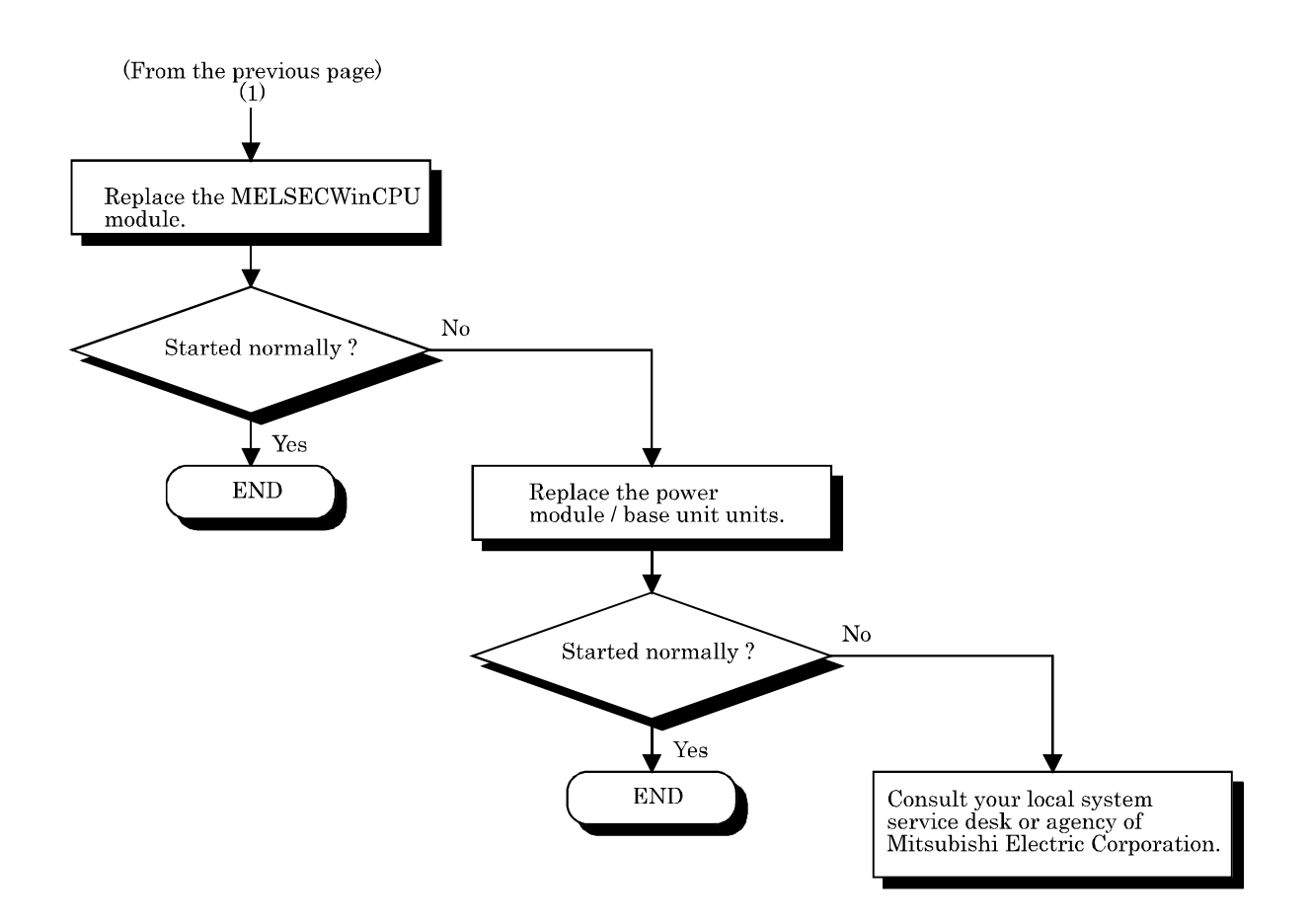
#### **8.2.3 Flow when SW1PNC-WCPU-B cannot be installed**

The following diagram shows the flow which should be performed when SW1PNC-WCPU-B cannot be installed.

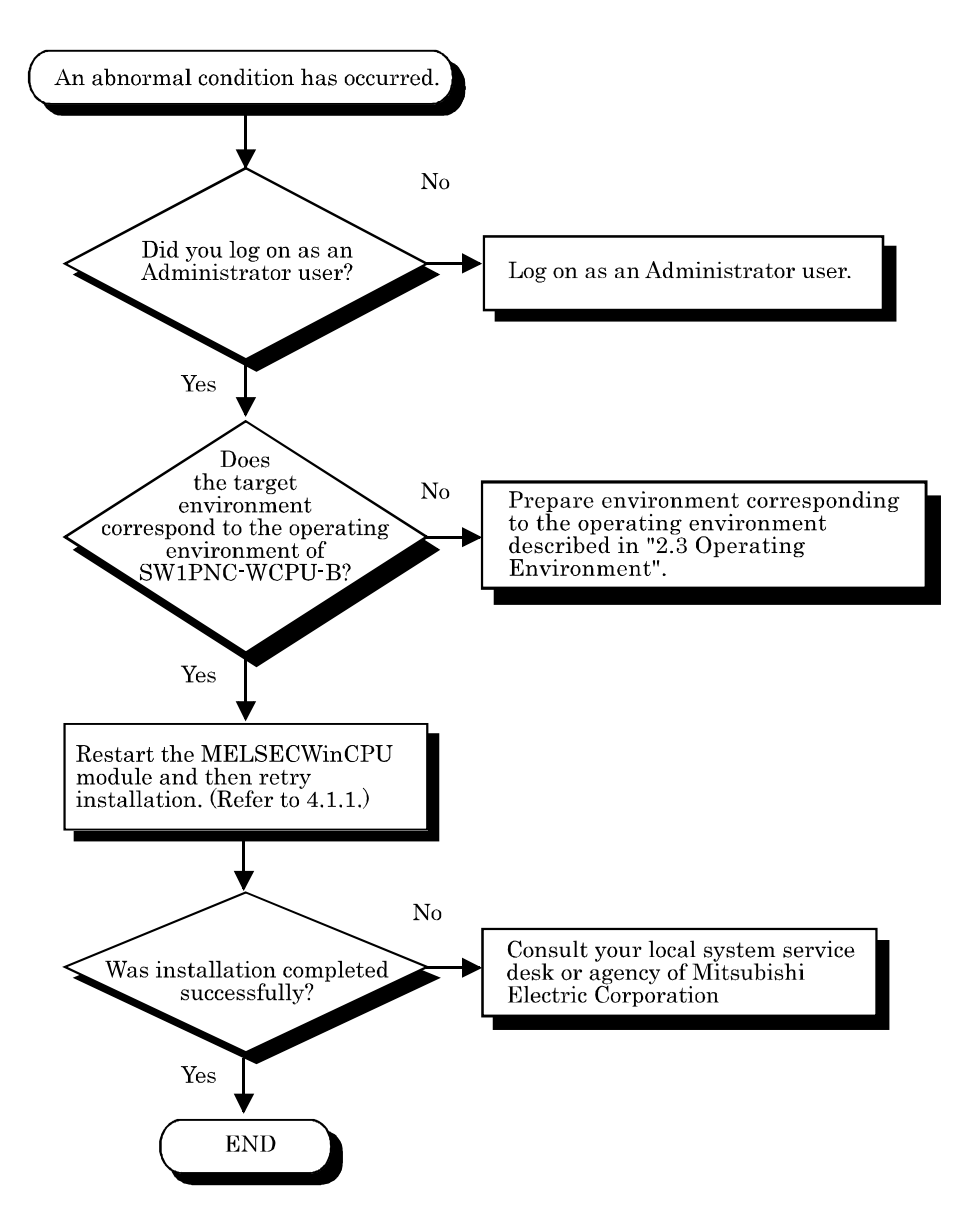

#### **8.2.4 Flow when ERR.LED lights/blinks**

This section describes the flow which should be performed when ERR LED lights up or blinks at power-on, starting up of operation or during operation of the MELSECWinCPU system.

(1) Error in the case of the multiple CPU system configuration

On the PC Diagnostic screen of GX Works2 which is connected to the programmable controller CPU or is running on the MELSECWinCPU module, check the module No. of the CPU in which STOP or CONTINUATION error occurred first and information on the error (error code, current error, and date and time).

(2) Error in the MELSECWinCPU module (this module) : Perform the flow shown below.

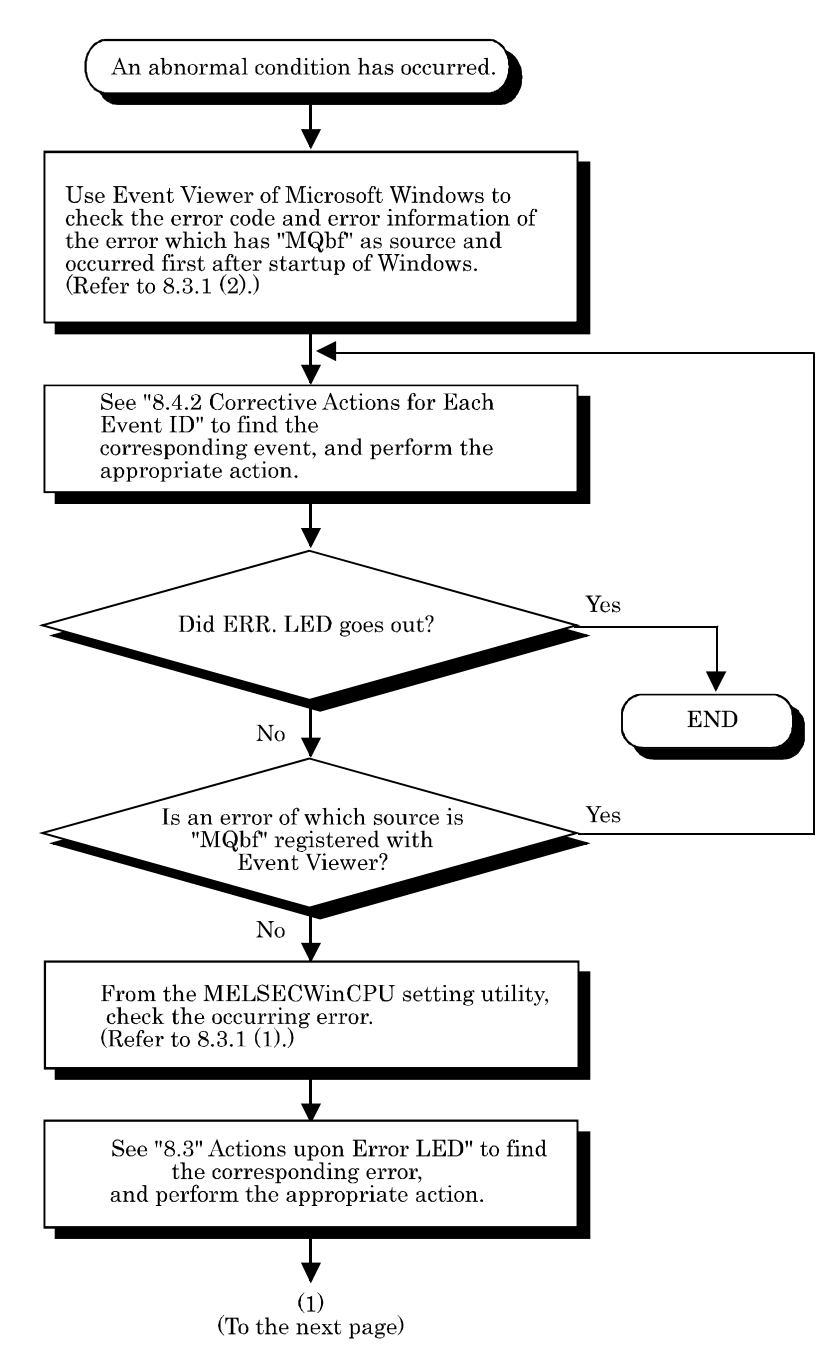

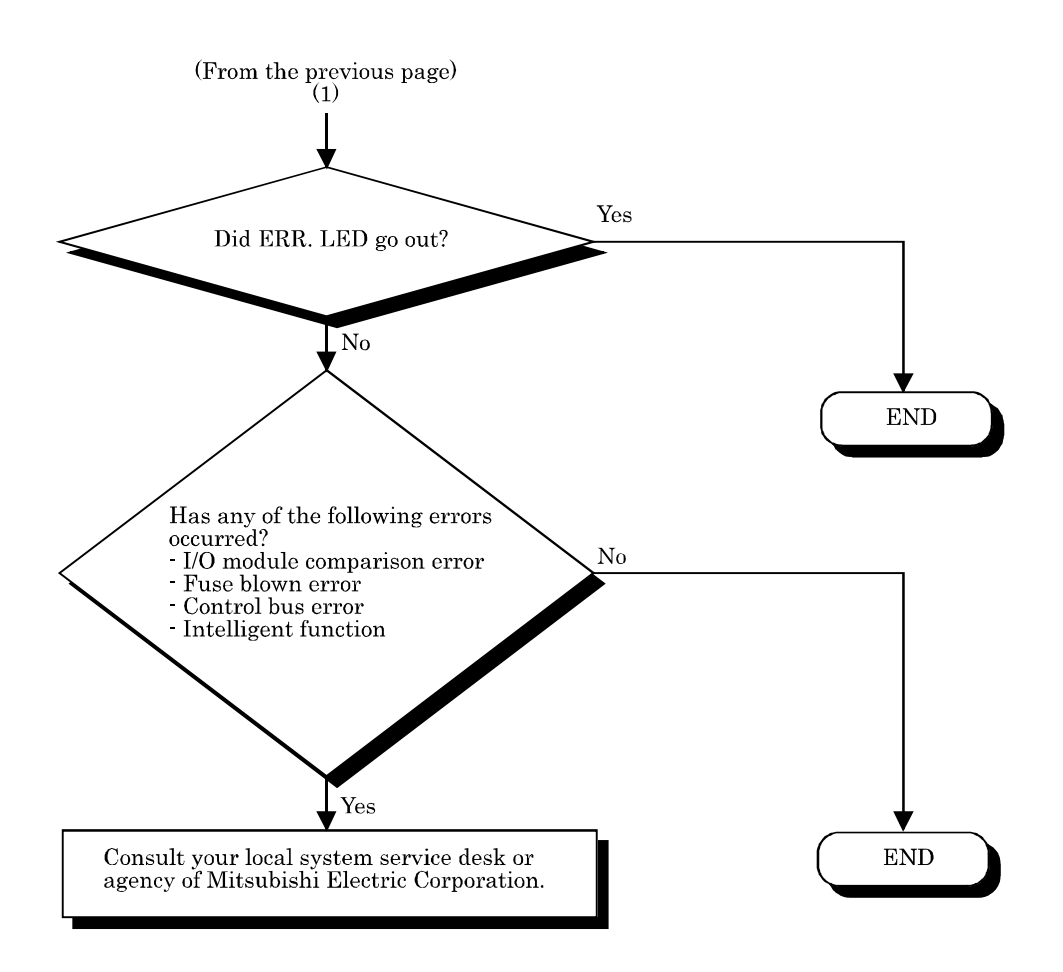

# **8.2.5 Flow for UNIT VERIFY ERR.**

The following diagram shows the flow which should be performed when an I/O module verification error (Error code 2000 : UNIT VERIFY ERR.) occurred at power-on or during operation of the MELSECWinCPU system.

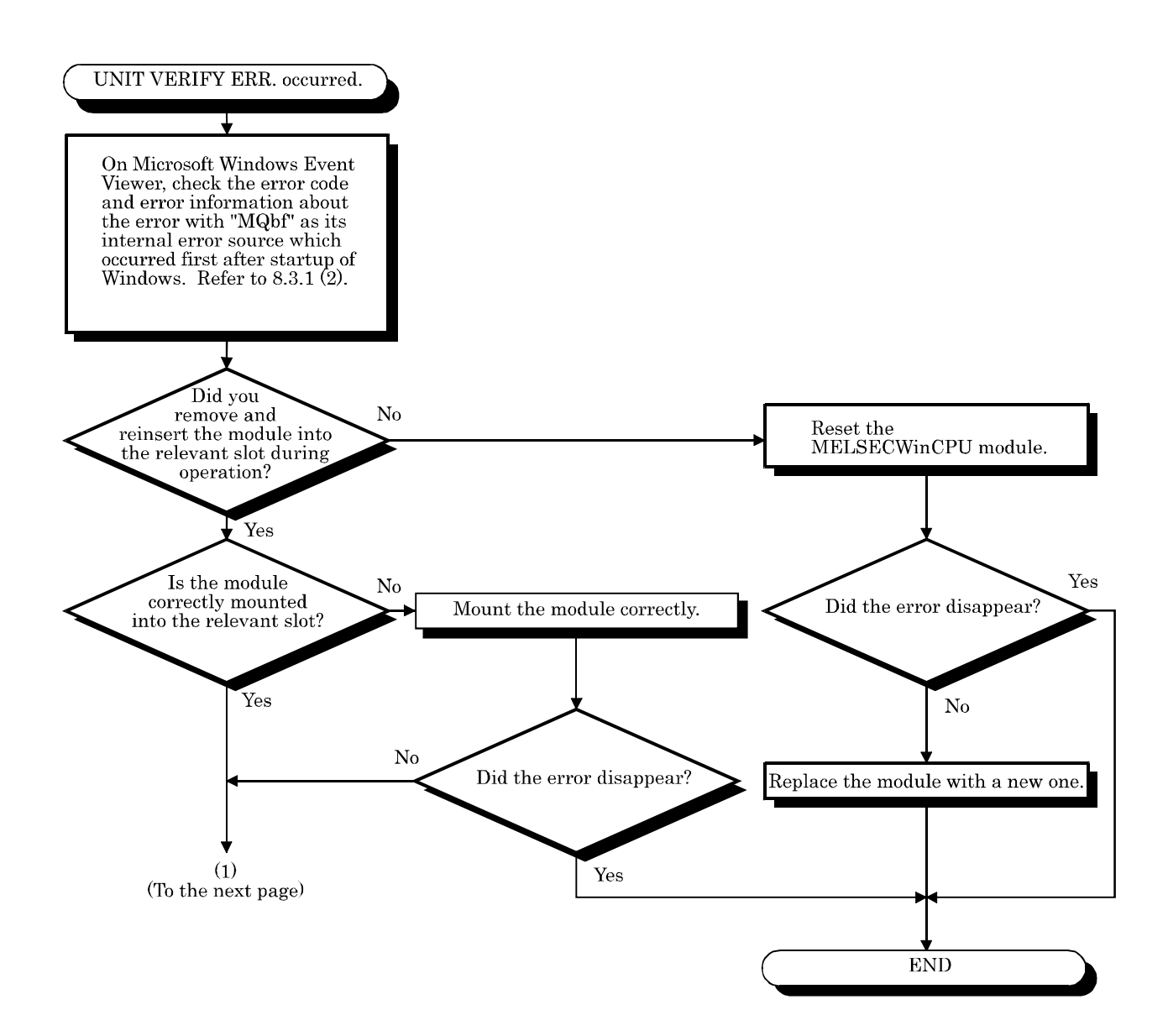

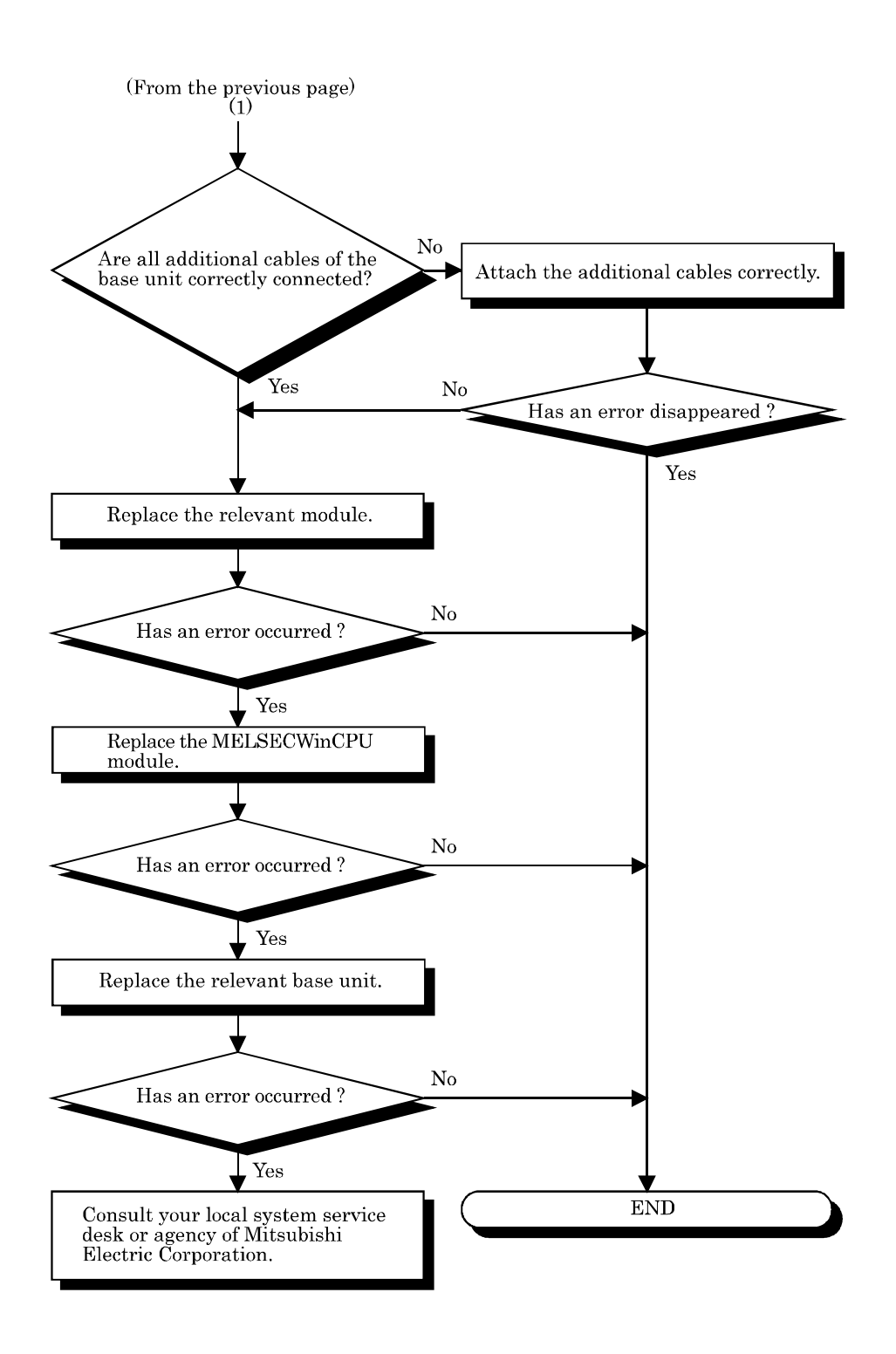

### **8.2.6 Flow for CONTROL-BUS.ERR.**

The following diagram shows the flow which should be performed when a control bus error (Error codes 1412 - 1416 : CONTROL-BUS.ERR) occurs at power-on or during operation of the MELSECWinCPU system.

However, this flow is available only in the case where the faulty slot or base unit can be determined from the error code.

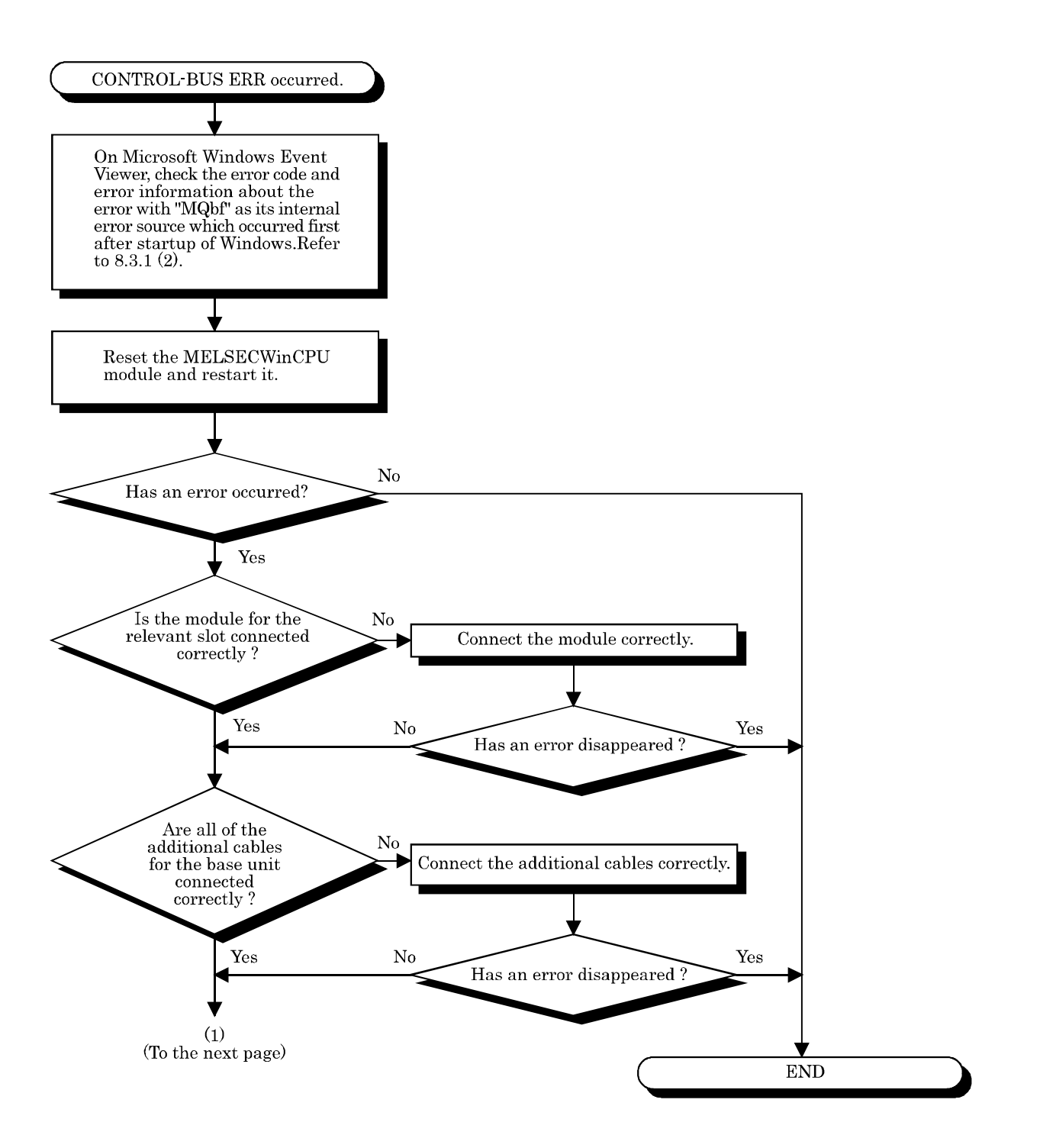

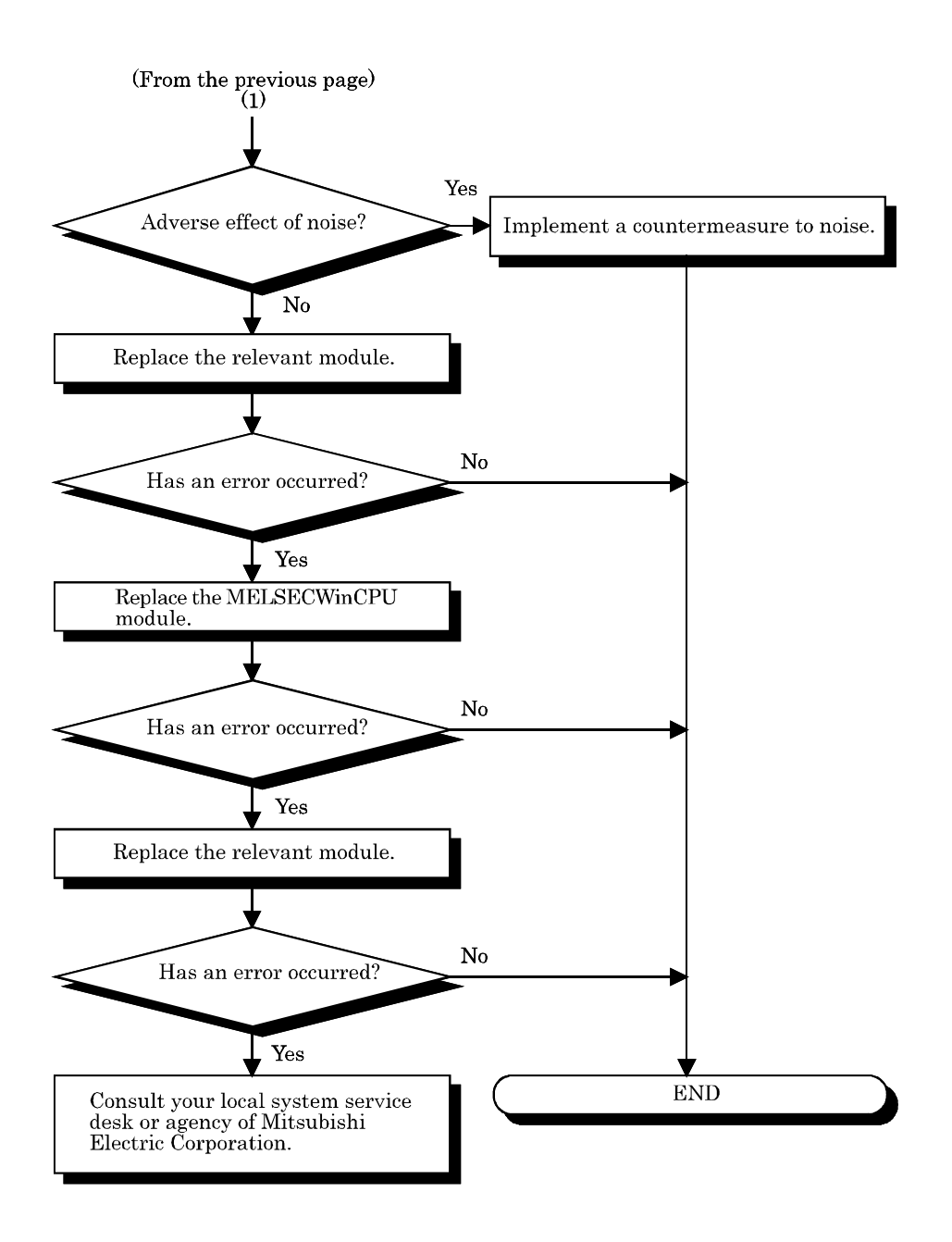

### **8.2.7 Flow for errors on function execution**

The following diagram shows the flow which should be performed when an error occurred on the MELSECWinCPU system during execution of a function.

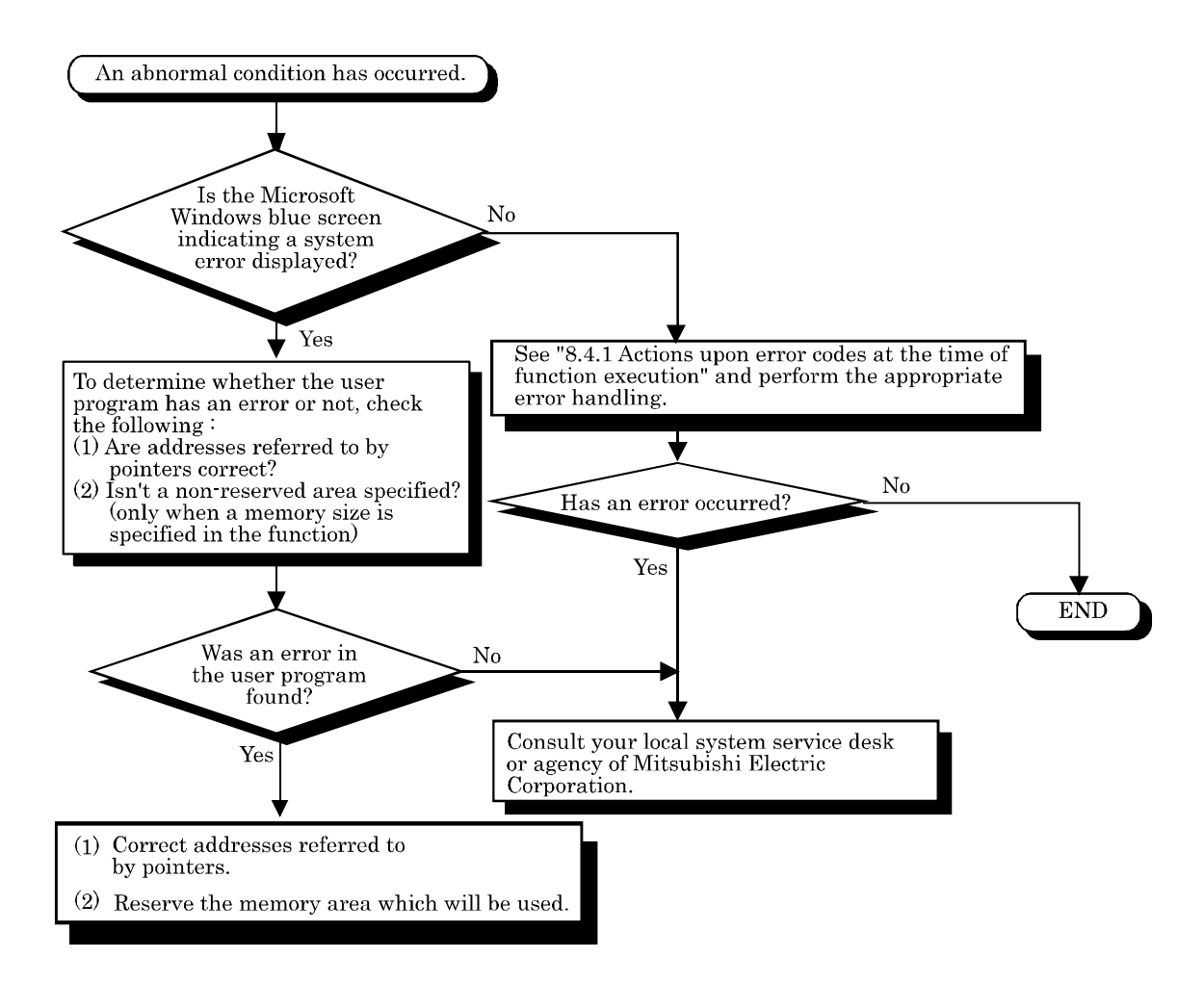

#### **8.2.8 Flow when LED of the output module does not light**

The following diagram shows the flow which should be performed when LED of the output module does not light during operation of the MELSECWinCPU system.

#### Point

Before starting investigation according to the following flow, ensure that B.RUN LED of the MELSECWinCPU module lights.

If it doesn't, put the MELSECWinCPU module into the RUN state to turn B.RUN LED on.

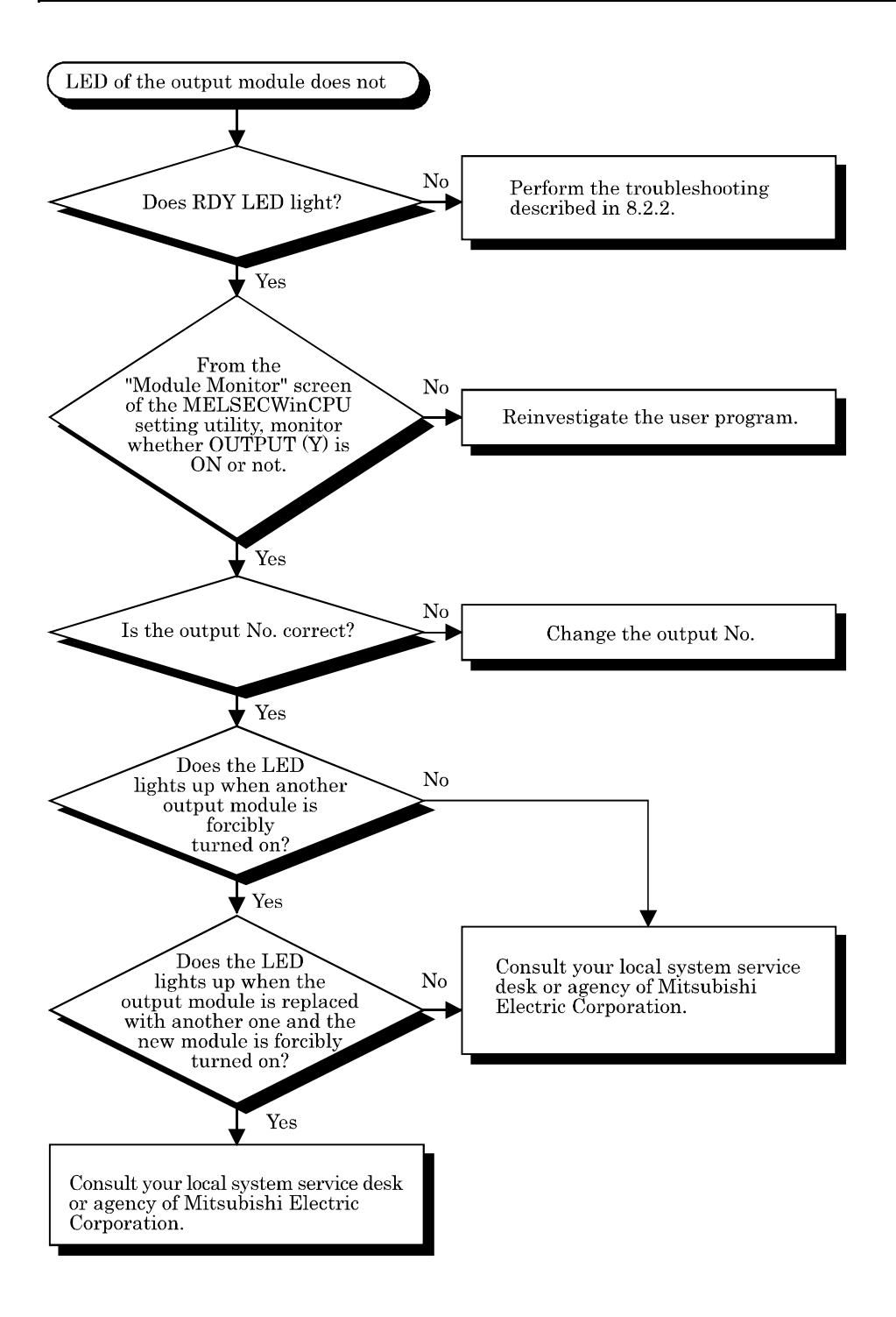

#### **8.2.9 Flow when the output load of the output module does not turn on**

The following diagram shows the flow which should be performed when the output load of the output module is not turned on during operation of the MELSECWinCPU system.

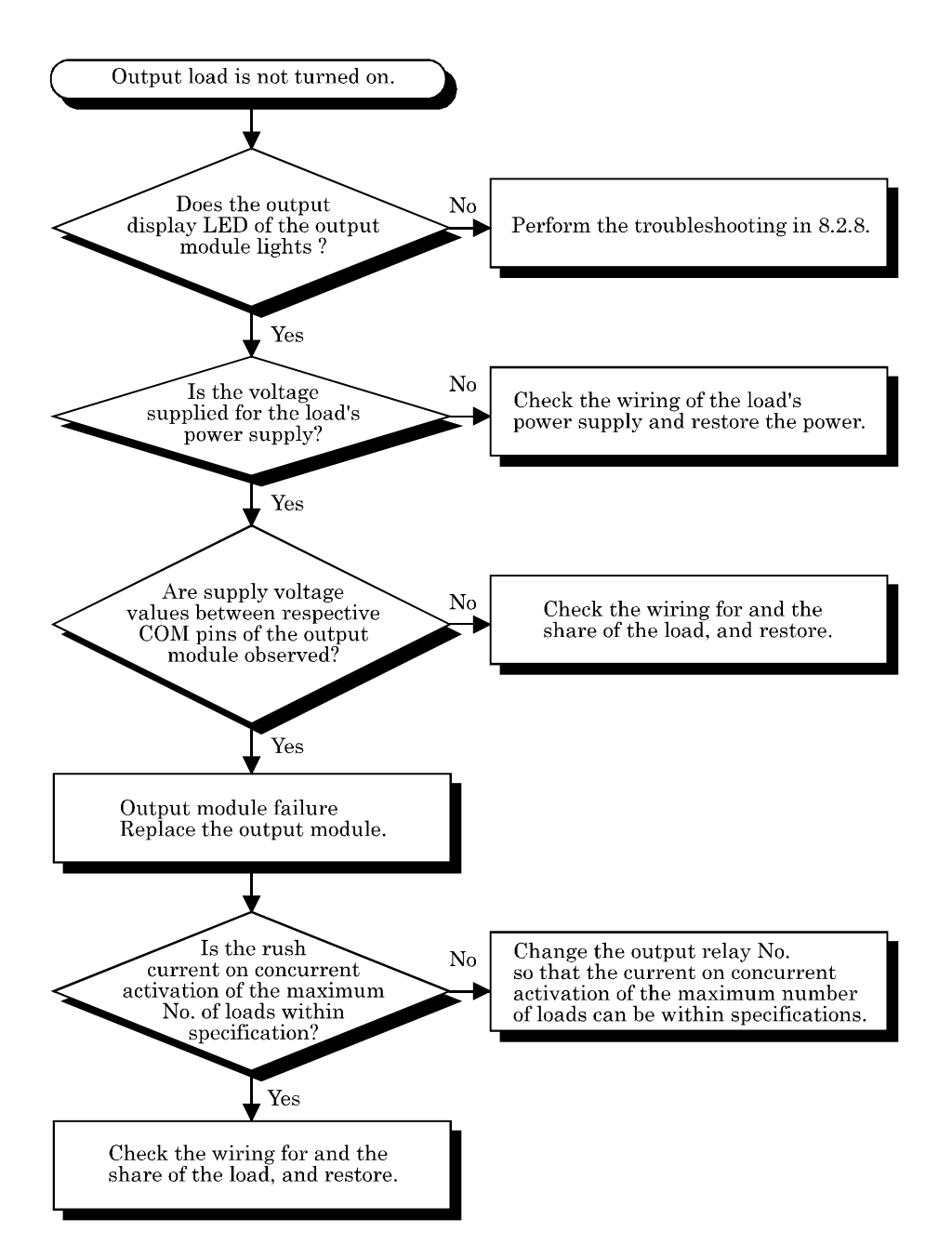

# **8.2.10 Troubleshooting when B.RUN LED continues to blink in**

#### **the multiple CPU system configuration**

If B.RUN LED continues to blink in the multiple CPU system configuration, clear reset of the CPU module No.1.

For information on how to clear reset of a CPU module, refer to "QCPU User's Manual(Hardware Design, Maintenance and Inspection)".

#### **8.2.11 Flow when "Bus I/F driver not activated" is displayed**

The following diagram shows the flow which should be performed when the "Bus I/F driver not activated" message is displayed at startup of the MELSECWinCPU setting utility.

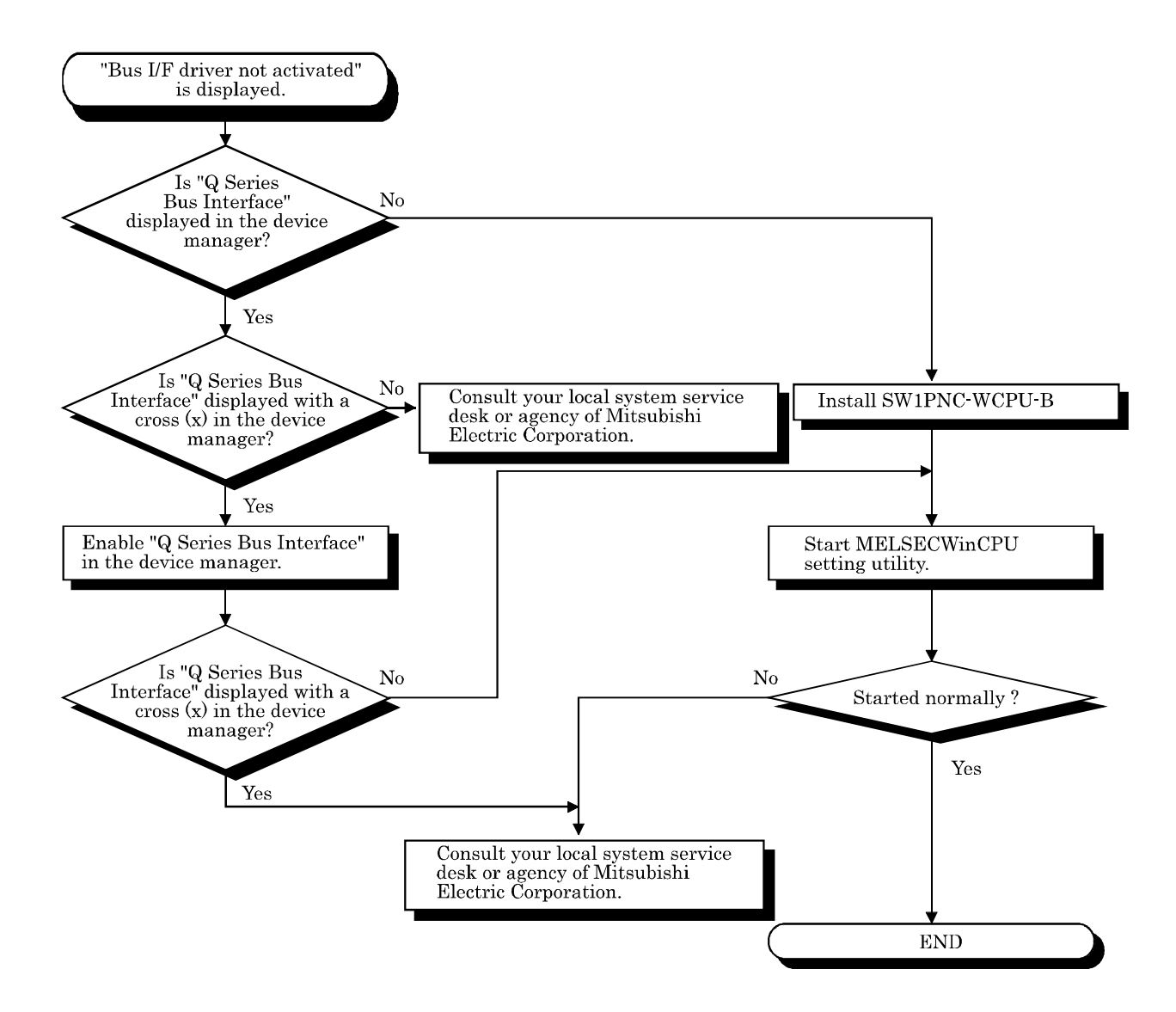

#### **8.2.12 Flow for "link refresh time over"**

The following diagram shows the flow which should be performed when "link refresh time over" occurred during operation of the MELSECWinCPU system.

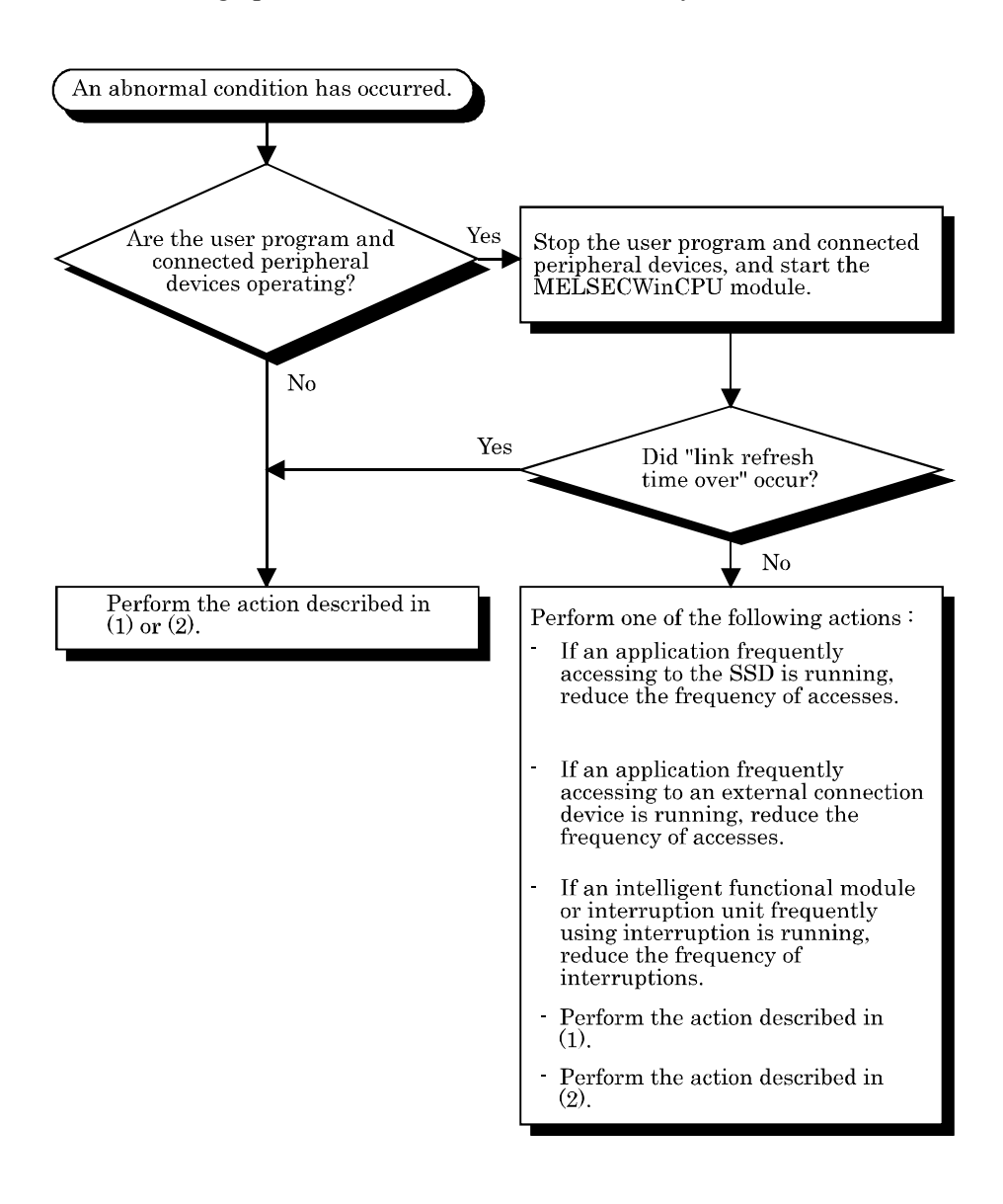

(1) Increasing a link device refresh cycle value

Increase the setting value of the link device refresh cycle to be larger than the actual measurement value of the maximum link device refresh time.

The actual measurement value of the maximum link device refresh time can be confirmed on the "Module Information" screen of the MELSECNET/H utility (refer to 5.4.2) or by using the QBF\_ReadStatusEx function (refer to the help information on bus interface functions). For information about setting the link device refresh cycle, refer to "5.4.6 Operating on Routing Parameter Setting Window".

(2) Reducing a link device refresh cycle value

Reduce the logical value of the total link device refresh time to be smaller than the setting value of the link device refresh cycle by decreasing the No. of points for refresh.

For more details on the setting value of the link device refresh cycle, refer to "5.5.6 Operating on Routing Parameter Setting Window".

The logical value of the total link device refresh time can be calculated by the following formula :

$$
B_{\text{T}} \cdot B_{R} = KM1 + KM2 \times \left\{ \frac{LB + LX + LY + (LW \times 16)}{16} \right\} \text{ [ms]}
$$

βT : Total link device refresh time (Sending side)

βR : Total link device refresh time (Receiving side)

LB : The total No. of link relay (LB) which should be refreshed by the station.<sup>\*1</sup>

LW : Total No. of link registers (LW) refreshed by the station  $*1$ 

 $LX$ : Total No. of link input  $(LX)$  refreshed by the station  $*1$ 

LY : Total No. of link output (LY) refreshed by the station \*1

KM1, KM2 : See the constants shown below.

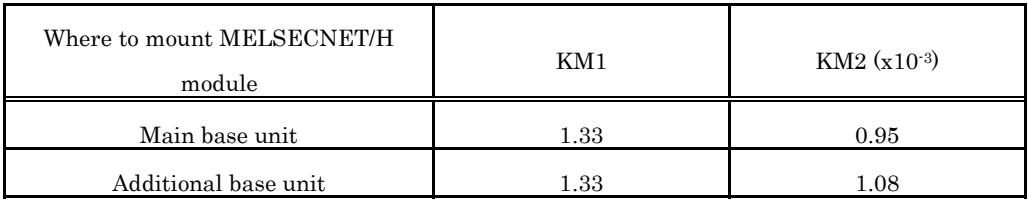

\*1 : The total No. of points of areas in which link refresh is actually performed. In other words, the total No. of points of mounted MELSECNET/H modules managed by the MELSECWinCPU module (including studded unused areas).

#### **8.3 Actions upon Error LED**

When a STOP or Continuation error occurs and an alert is issued, the items corresponding to the error and alert are changed from  $\Box$  (white) to  $\Box$  (red) in "Error Information" and "Alert information," and the relevant error code is displayed in the "Module Information" screen of the MELSECWinCPU setting utility. \*1

\*1 : For errors other than STOP and CONTINUATION errors, no information is displayed in "Error Code," "Error Information," and "Alert Information" and therefore, you must check details by Event Viewer.

The action which should be taken when each error item is changed from  $\Box$  (white) to  $\Box$  (red) is as follows.

#### **8.3.1 How to confirm error information**

How to confirm error information when ERR.LED lights or blinks is described below.

- (1) MELSECWinCPU setting utility
	- 1). Click [Start] [Program] [MELSECWinCPU module] [MELSECWinCPU setting utility]. The MELSECWinCPU setting utility starts.
	- 2). Click the "Module Information" tab.
	- 3). Click the Start monitor button.
	- 4). An error code is displayed on the screen (see the following screen diagram).

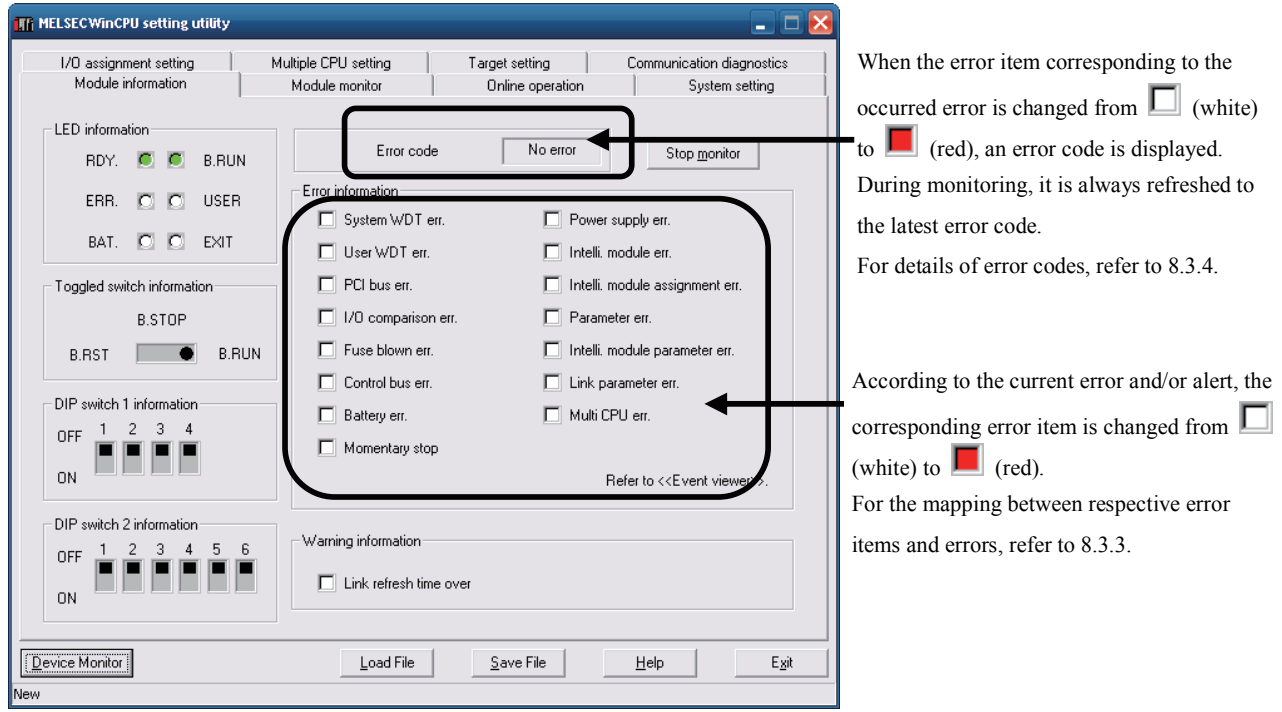

For details of error codes and corresponding actions, refer to "8.3.4 Detailed error description and actions"

Point

- (1) To switch to another tab during monitoring, stop the monitoring. Then, restart monitoring when displaying the "Module Information" tab again.
- (2) It cannot be monitored while the bus interface driver is reset. Start monitoring after the reset is completed.

(2) Event viewer

When ERR. LED lights up or blinks, error information is registered with Event Viewer. Refer to "8.3.4 Detailed error description and actions" for details and actions against the error.

1). Starting up event viewer

Start up event viewer by the following procedures :

Select [Start] - [Control Panel] - [Administrative Tools] - [Event Viewer] to display system log. 2). Selecting event

An error registered in event viewer is displayed as "mqbf" in "Source" on event viewer. Select an event with "mqbf" indication to display details of the event.

Select an event for which "MQbf" is displayed first since the last startup of Windows to view details of the event.

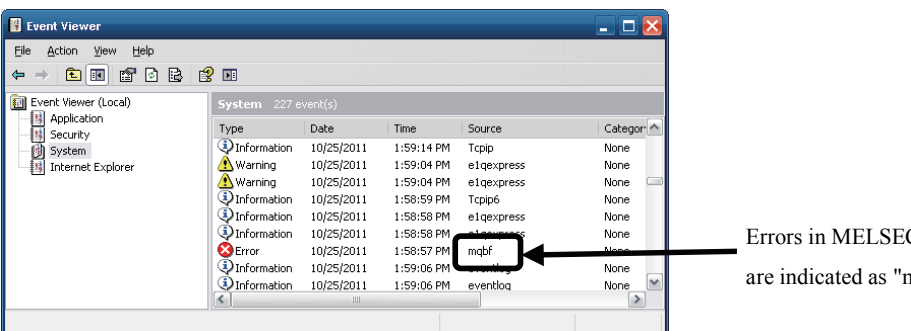

CWinCPU module nqbf" at "Source".

3). Verifying Error code

An error code is displayed at the potion shown below.

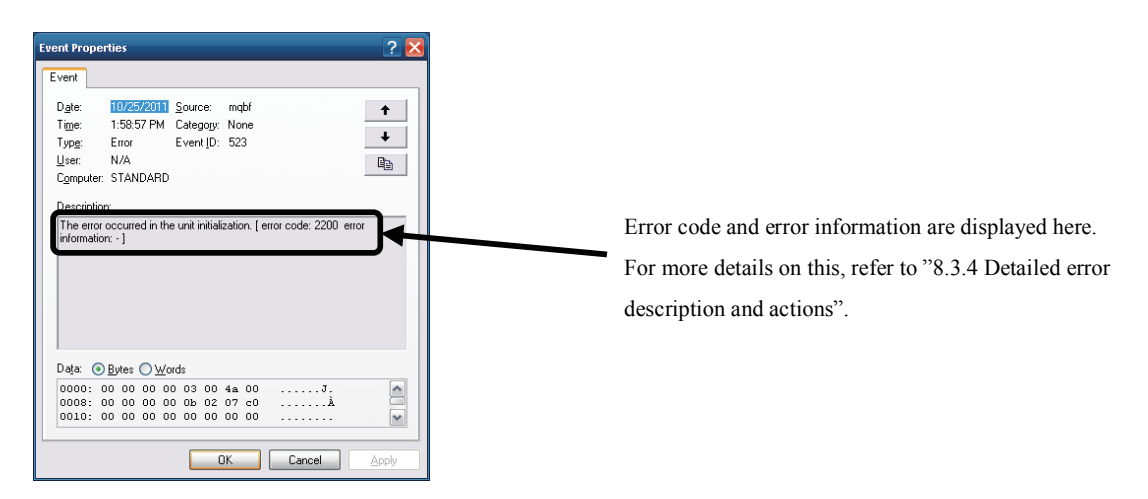

# **8.3.2 Detection timings and operation**

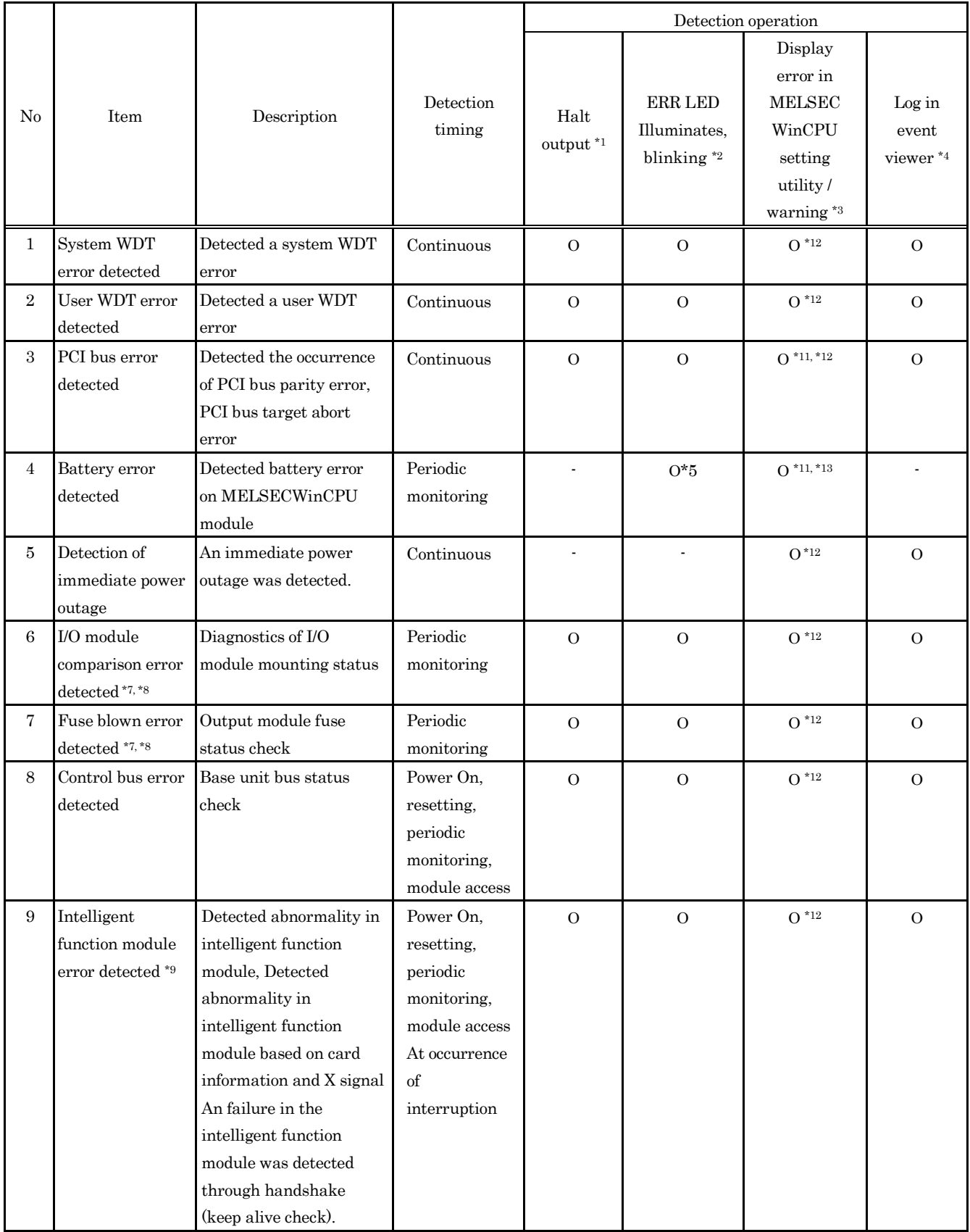

Ο : Performed - : Not performed

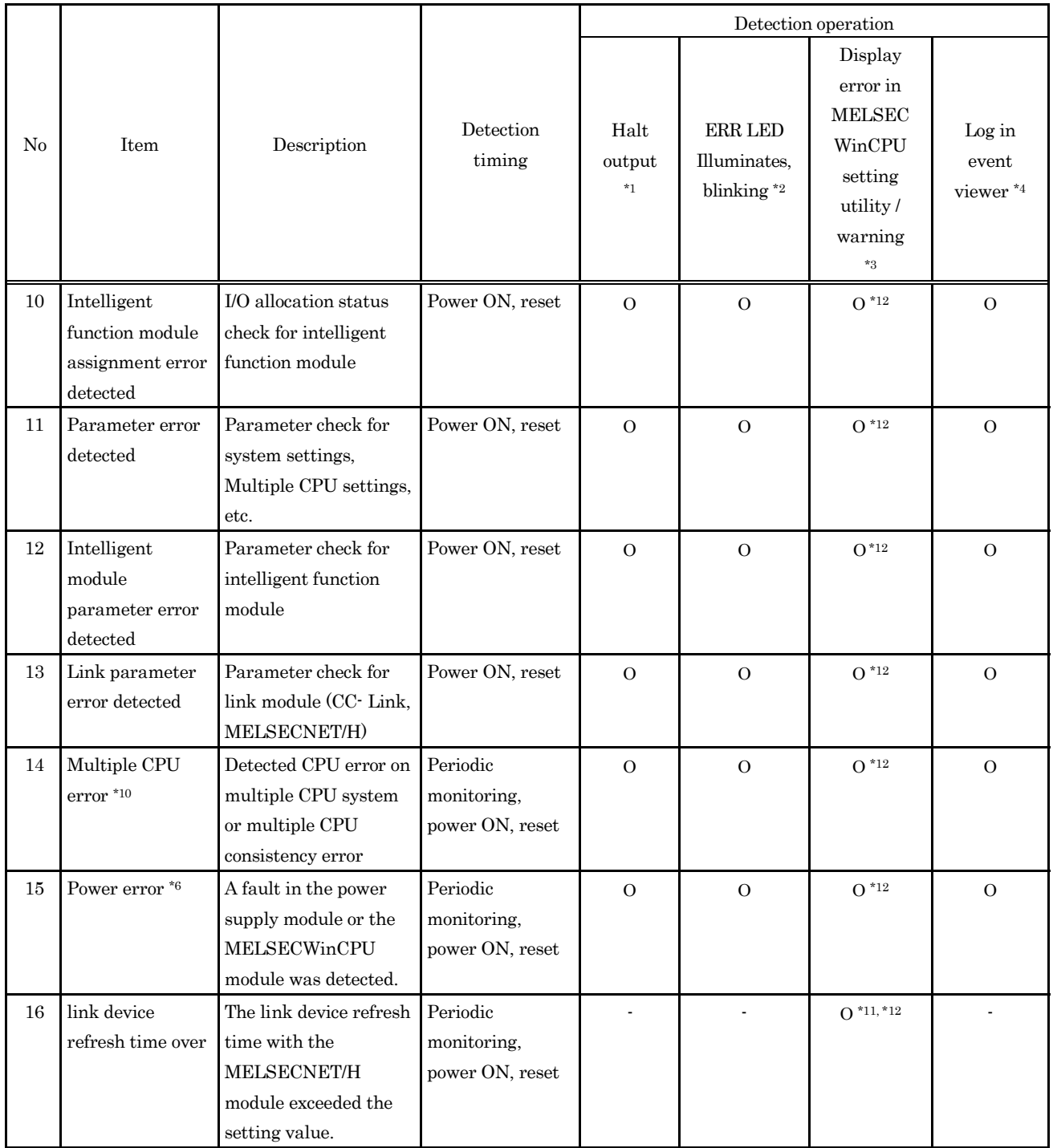

Ο : Performed - : Not performed

- \*1 : In the "Error time output mode" of the "I/O Module & Intelligent Function Module Detailed Setting" screen (accessible from the "I/O Assignment Setting" screen of the MELSECWinCPU setting utility), you can select whether to clear or keep the output state of each module in the case where a STOP error occurred on the MELSECWinCPU module.
- \*2 : ERR.LED lights up for STOP errors and blinks for CONTINUATION errors.
- \*3 : When more than one STOP or CONTINUATION errors and alerts are detected, the latest error code is displayed in the "Error Code" area, the items corresponding to the occurred errors and alerts are changed from  $\Box$  (white) to (red) in the "Error Information" area and the "Alert information" area of the "Module Information" screen of the MELSECWinCPU setting utility.
	- For only error items logged by Event Viewer, you can see detailed information in the viewer.
- \*4 : Only errors that do not already exist are registered with Event Viewer.
- \*5 : BAT. LED on the front panel of the MELSECWinCPU module lights up (not ERR.LED).
- \*6 : The No. of times of detection of immediate power outages can be confirmed by the QBF\_ReadStatusEx function. "Detection of immediate power outage"(including update of the No. of detection) is not performed while the MELSECWinCPU module is detecting "power supply errors."
- \*7 : This detection can be disabled by specifying it in "Error check" of the "System Setting" screen of the MELSECWinCPU setting utility.
- \*8 : The operating state of CPU at detection of an error can be changed to "Continue" by specifying it in "Operating mode when there is an error" of the "System Setting" screen of the MELSECWinCPU setting utility.
- \*9 : The operating state of CPU at detection of an error can be changed to "Continue" by specifying it in "H/W error time CPU operating mode" of the "I/O Module & Intelligent Function Module Detailed Setting" screen which is accessible from the "I/O Assignment Setting" screen of the MELSECWinCPU setting utility.
- \*10 : Whether to stop the multiple CPU system or not can be specified in "Operating mode" of the "Multiple CPU Setting" screen of the MELSECWinCPU setting utility.
- \*11 : No error code will be displayed in "Error code" of the "Module Information" screen.
- \*12: Once a STOP or CONTINUATION error or alert occurred, the corresponding item is kept in red  $\Box$  in "Error information" or "Alert information" of the "Module Information" screen of the MELSECWinCPU setting utility.
- \*13 : According to the state of each STOP or CONTINUATION error, the corresponding item is changed to  $\Box$  (red) or (white) in "Error information" of the "Module Information" screen of the MELSECWinCPU setting utility.

#### **8.3.3 Actions determined from error/alert information and**

#### **error codes**

This section describes errors and alerts which are indicated by changing the corresponding items from  $\Box$ (white) to  $\Box$  (red).

For details of self-diagnostic items, refer to "8.3.2 Detection timings and operation".

For detailed error information and actions, refer to "8.3.4 Detailed error description and actions" after confirmation of the error codes shown in the following table.

For detailed information and actions on errors and alerts for which error codes are not displayed, see the following table.

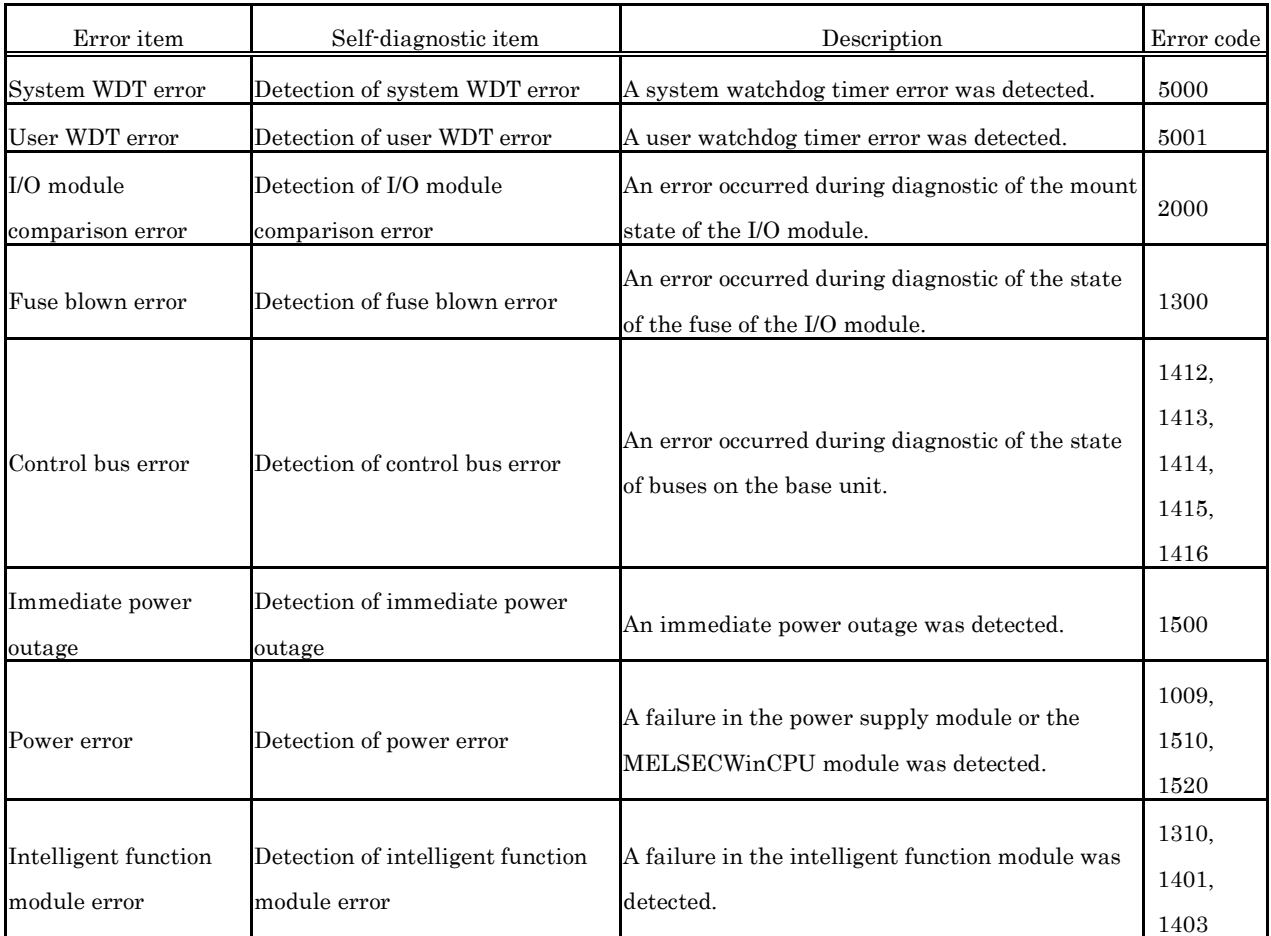

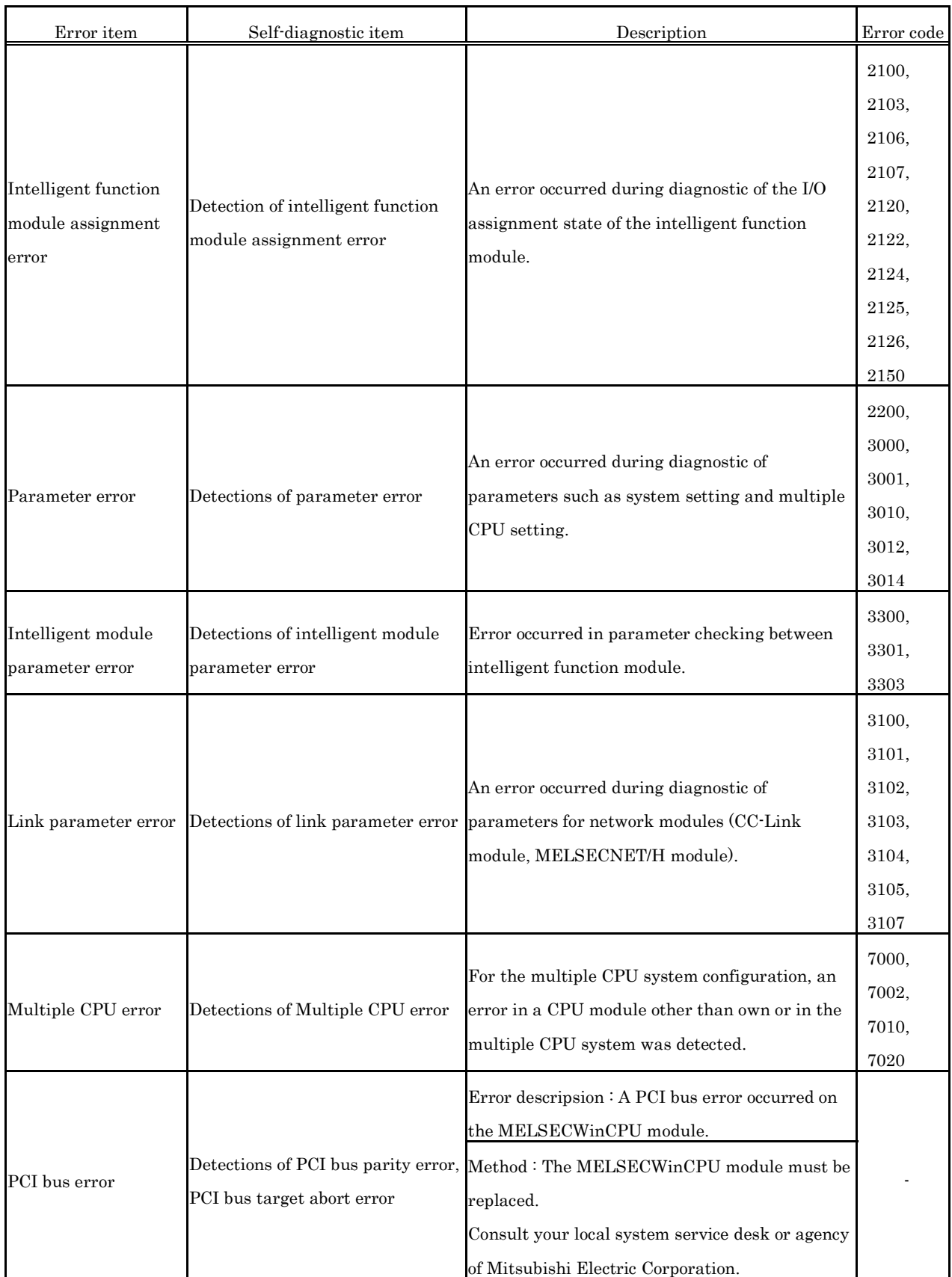

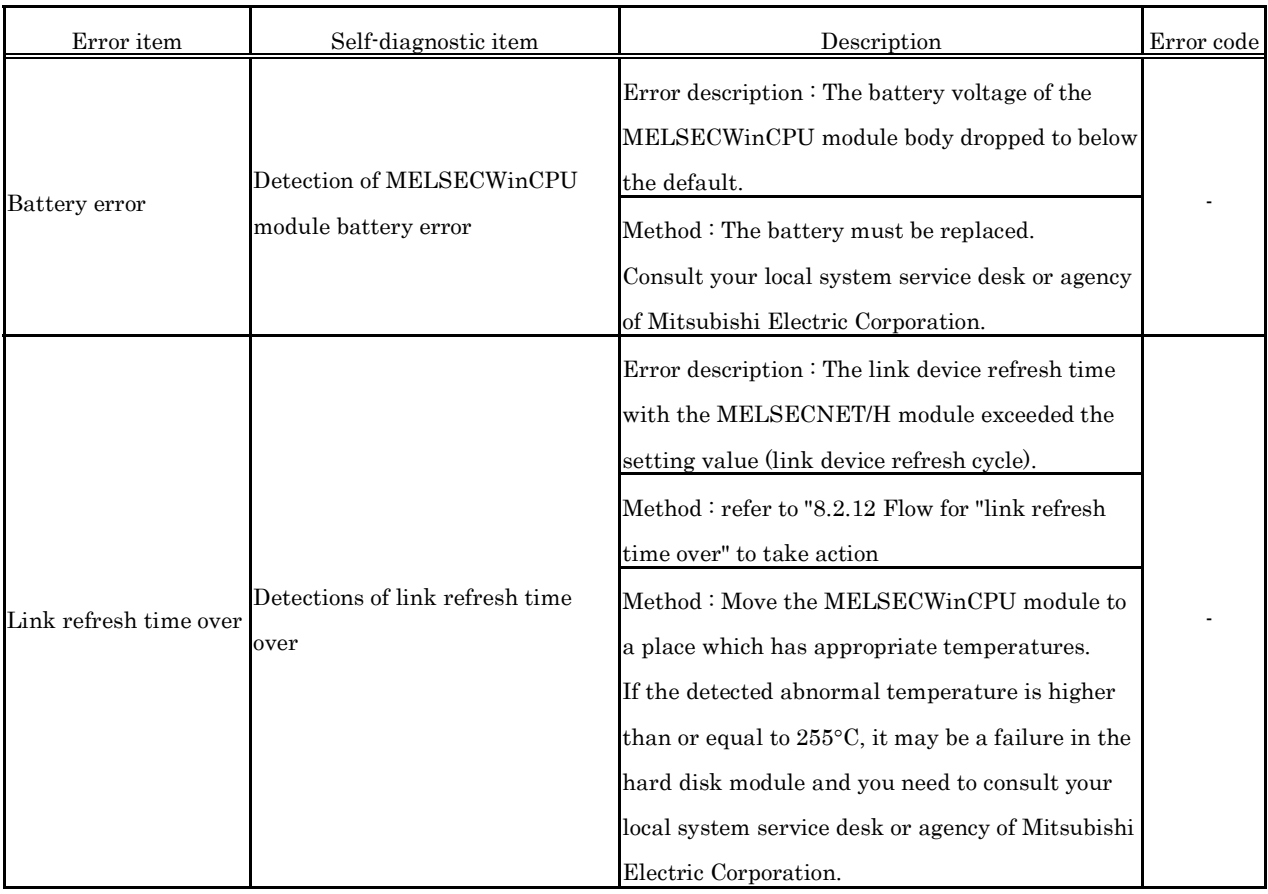

#### **8.3.4 Detailed error description and actions**

The following summarizes Error descriptions identified by an error code, actions, and error information. If an error code which is not included in the following error code list will be detected, contact Mitsubishi Electric System Service CO., LTD. or a branch or dealer of Mitsubishi Electric Corporation to receive advice on the symptom.

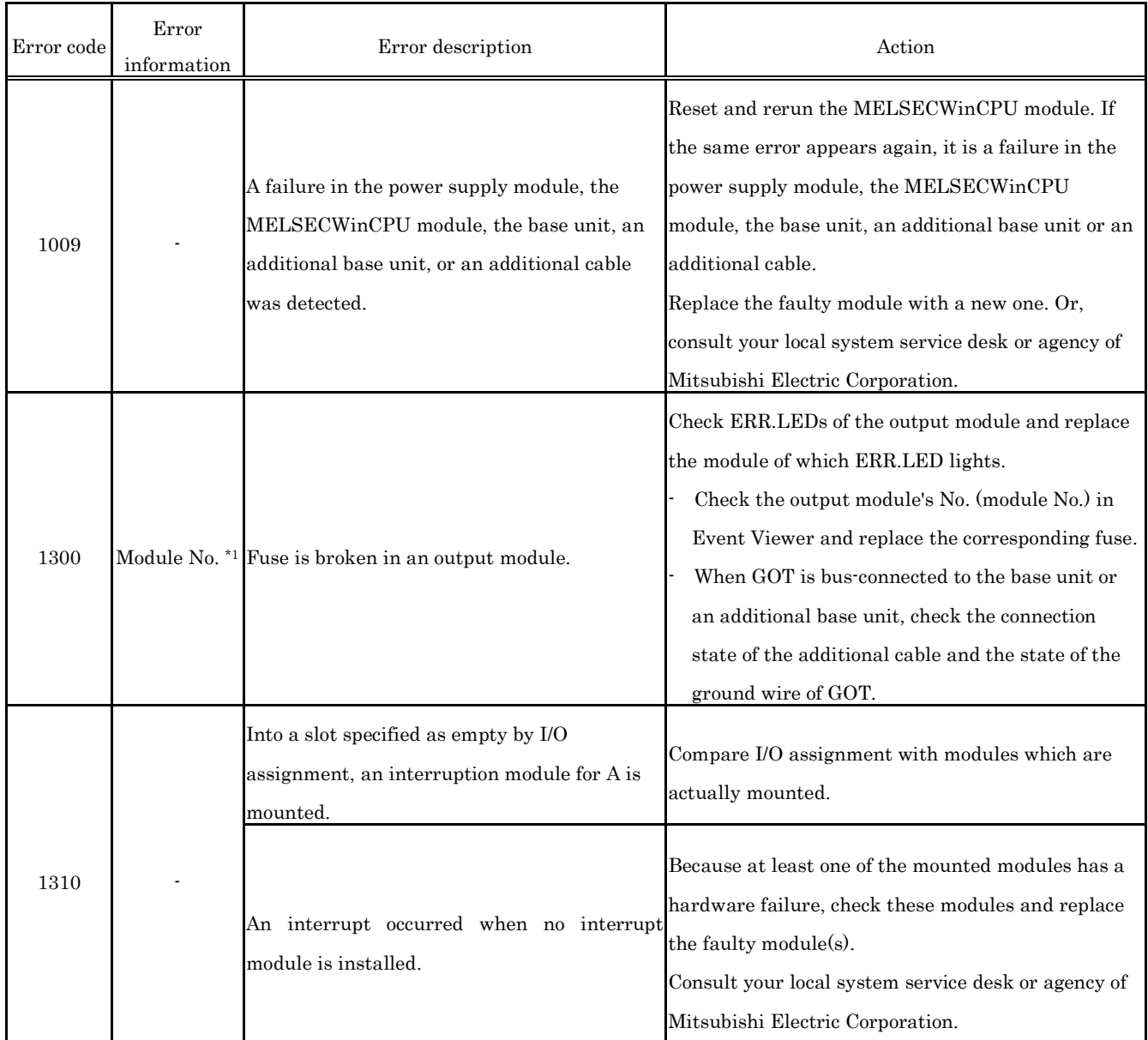

\*1 : For example, error information (module No.) will be displayed in "Description" of the Event tab of Event Viewer in the following format :

"Error information : XX-YYY"

XX(decimal) : Slot No. (0 - 63), CPU No. (1 - 4)

YYY (hexadecimal) : Start I/O No.÷16(0000H-00FFH, 03E0H -03E3H)

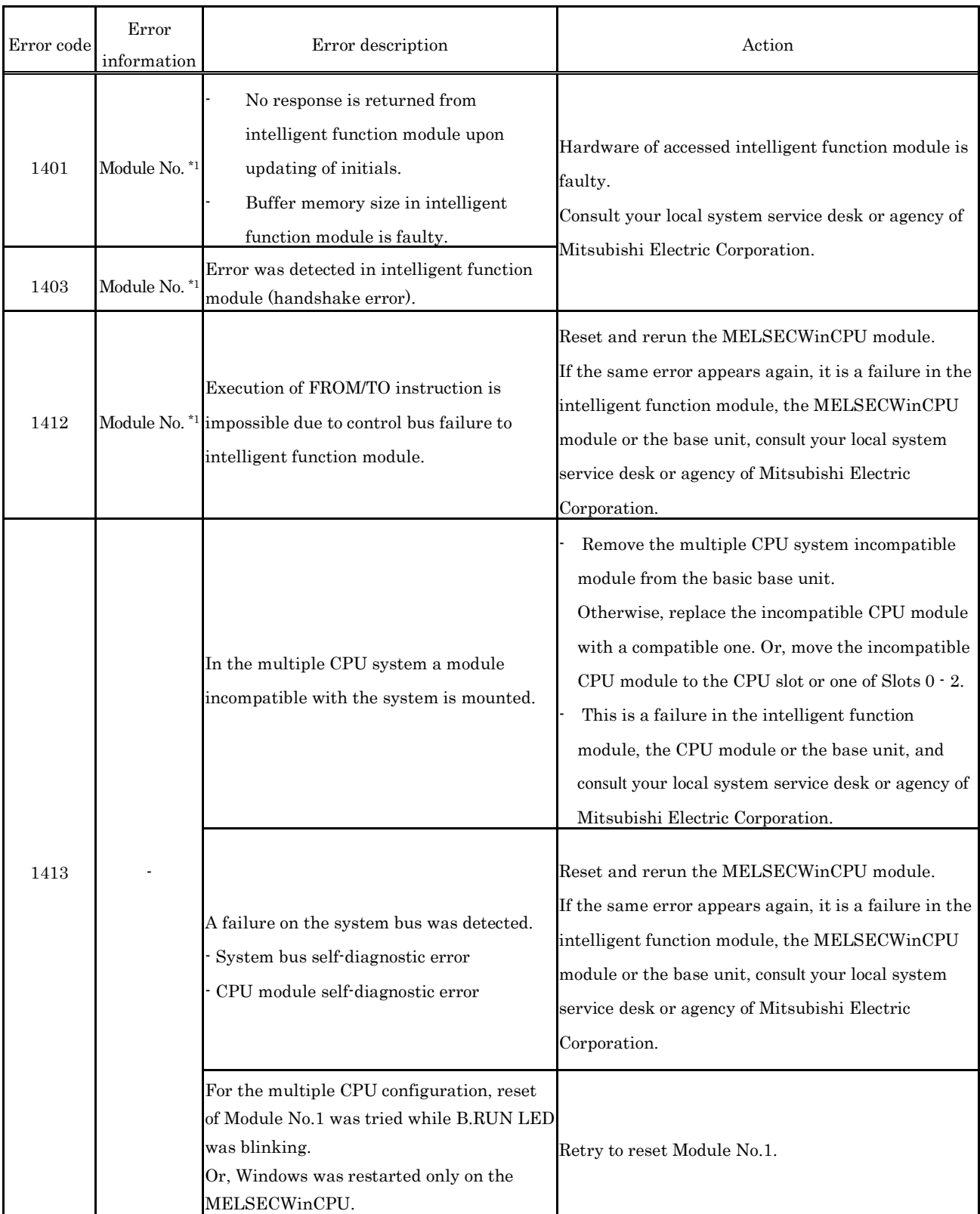

"Error information: XX-YYY", XX (decimal): Slot No.(0 - 63), CPU No. (1 - 4),

YYY(hexadecimal): Start I/O No.÷16 (0000H-00FFH, 03E0H -03E3H)

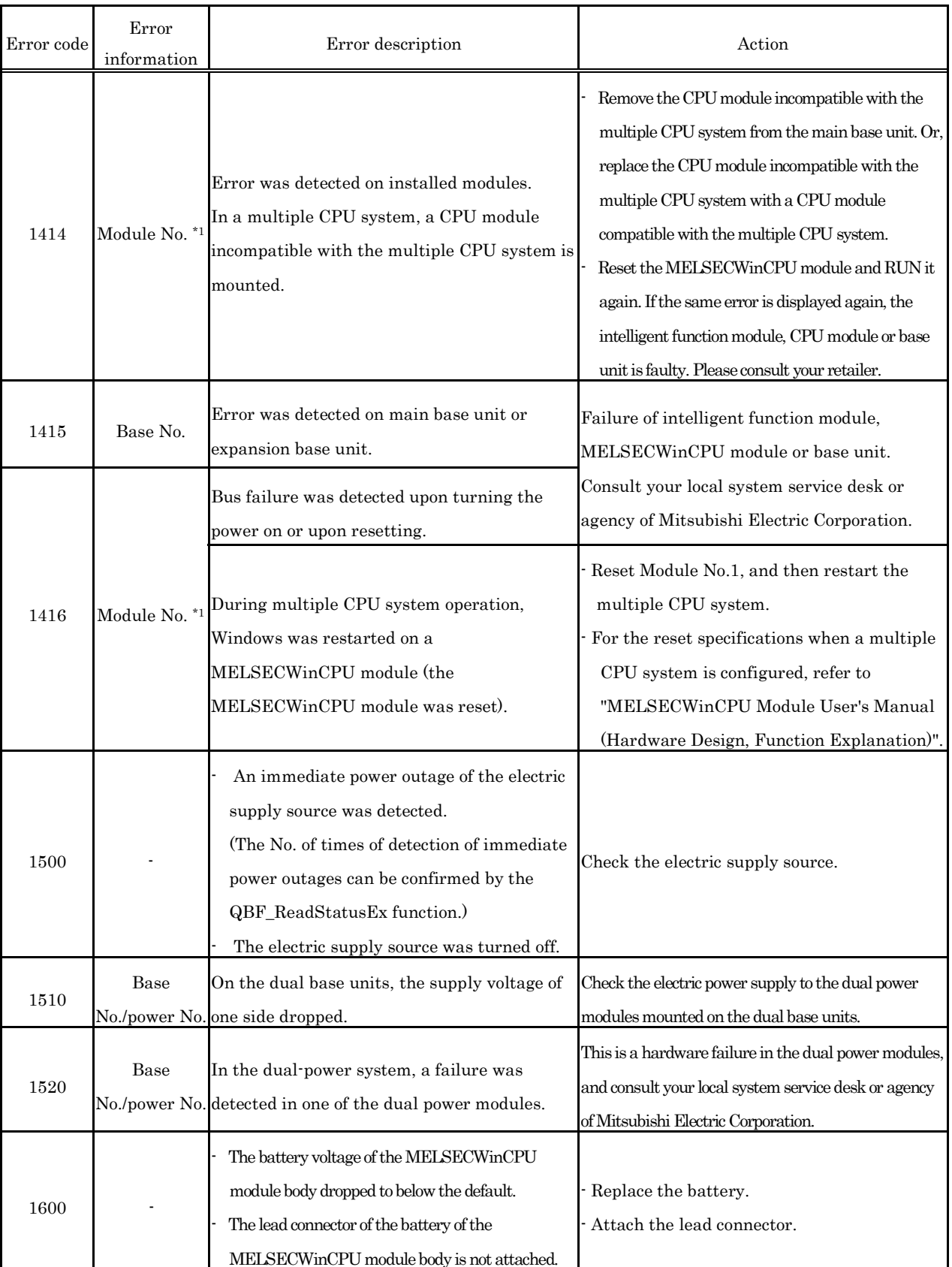

"Error information: XX-YYY"

XX (decimal) : Slot No.(0 - 63), CPU No.(1 - 4)

YYY (hexadecimal) : Start I/O No.÷16 (0000H - 00FFH, 03E0H - 03E3H)

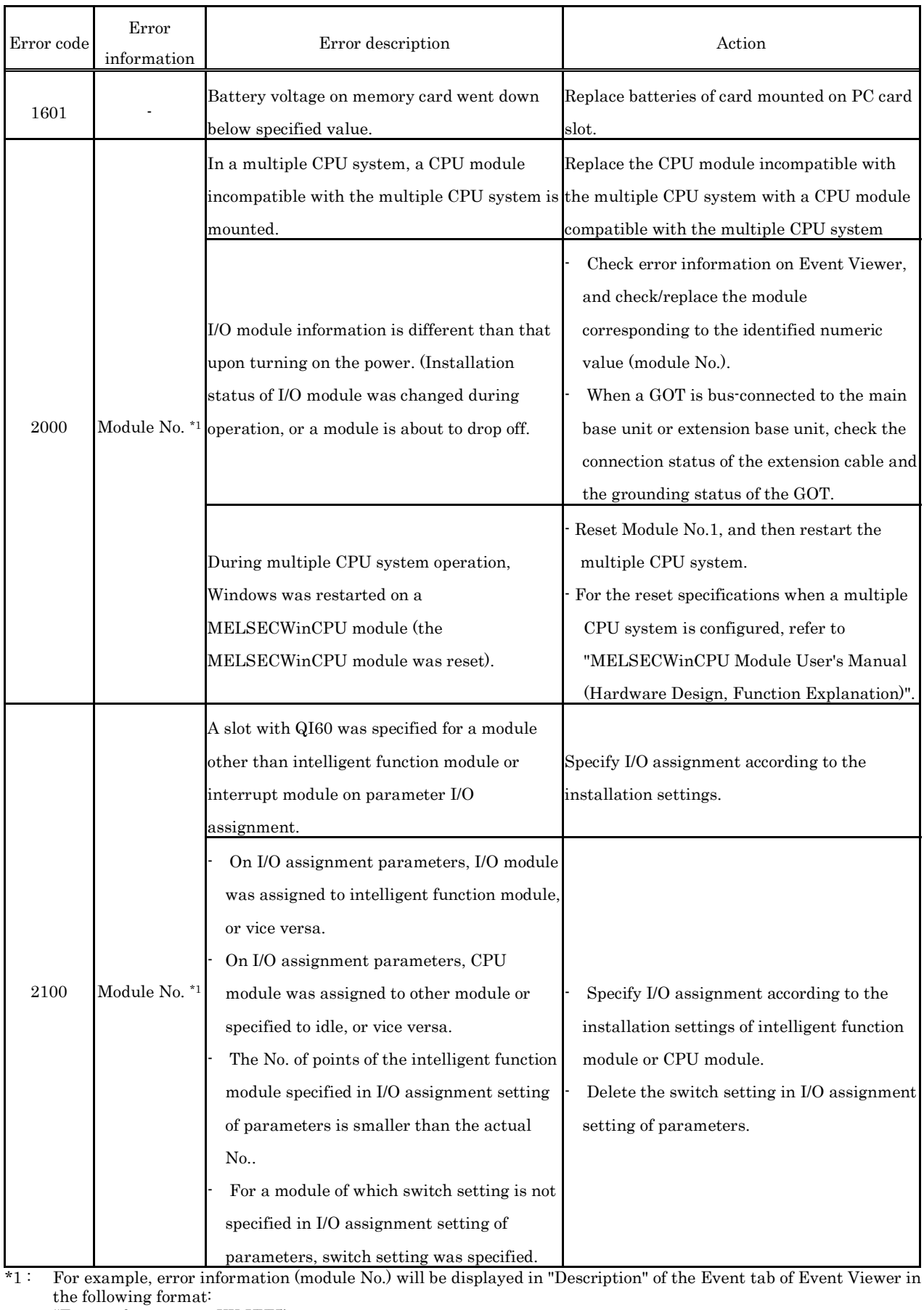

"Error information: XX-YYY"

XX (decimal) : Slot No.(0 - 63), CPU No.(1 - 4)

YYY (hexadecimal): Start I/O No.÷16 (0000H - 00FFH, 03E0H - 03E3H)

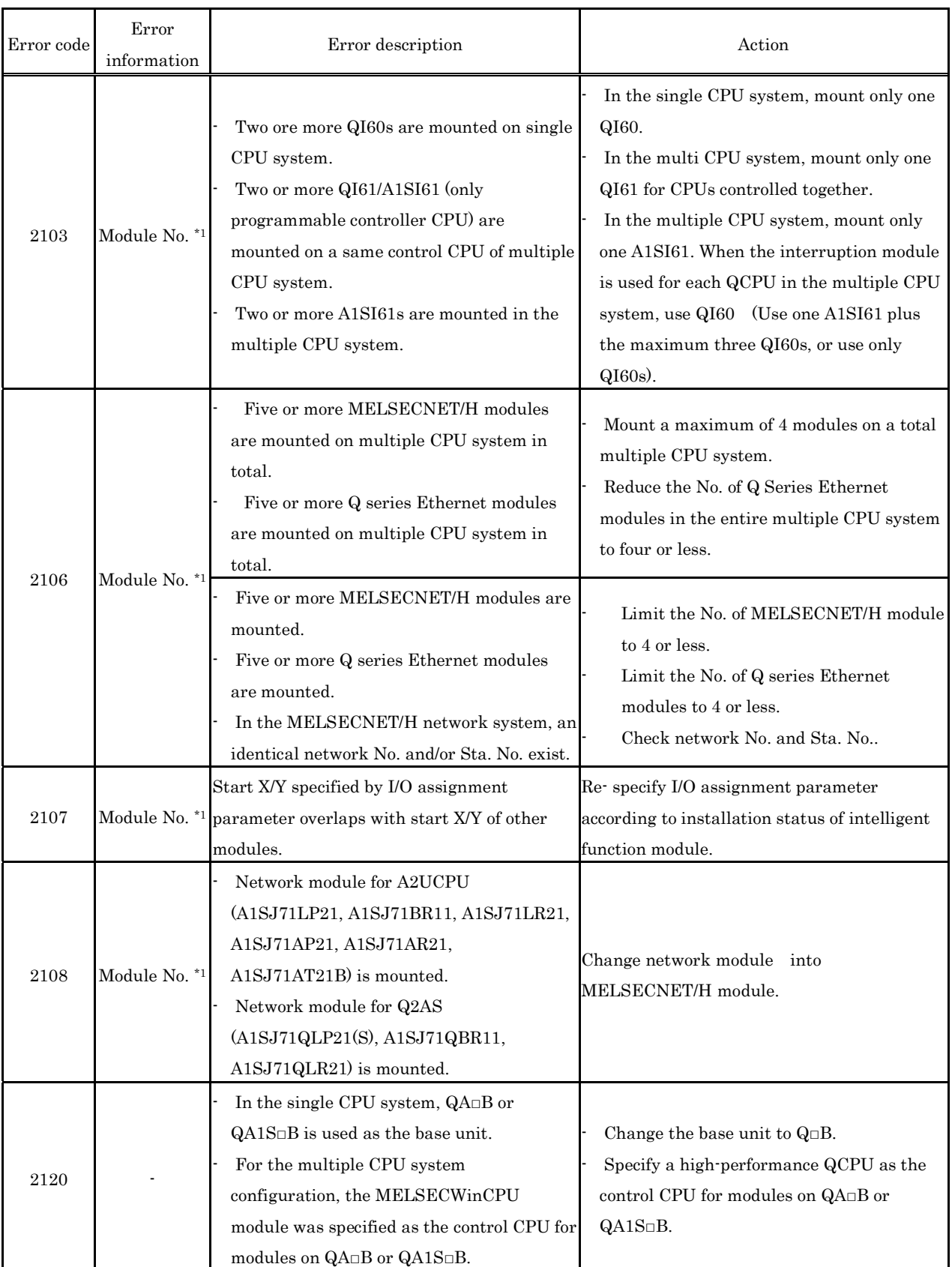

"Error information : XX-YYY"

XX (decimal) : Slot No.(0 - 63), CPU No. (1 - 4)

YYY (hexadecimal) : Start I/O No.÷16 (0000H - 00FFH, 03E0H - 03E3H)

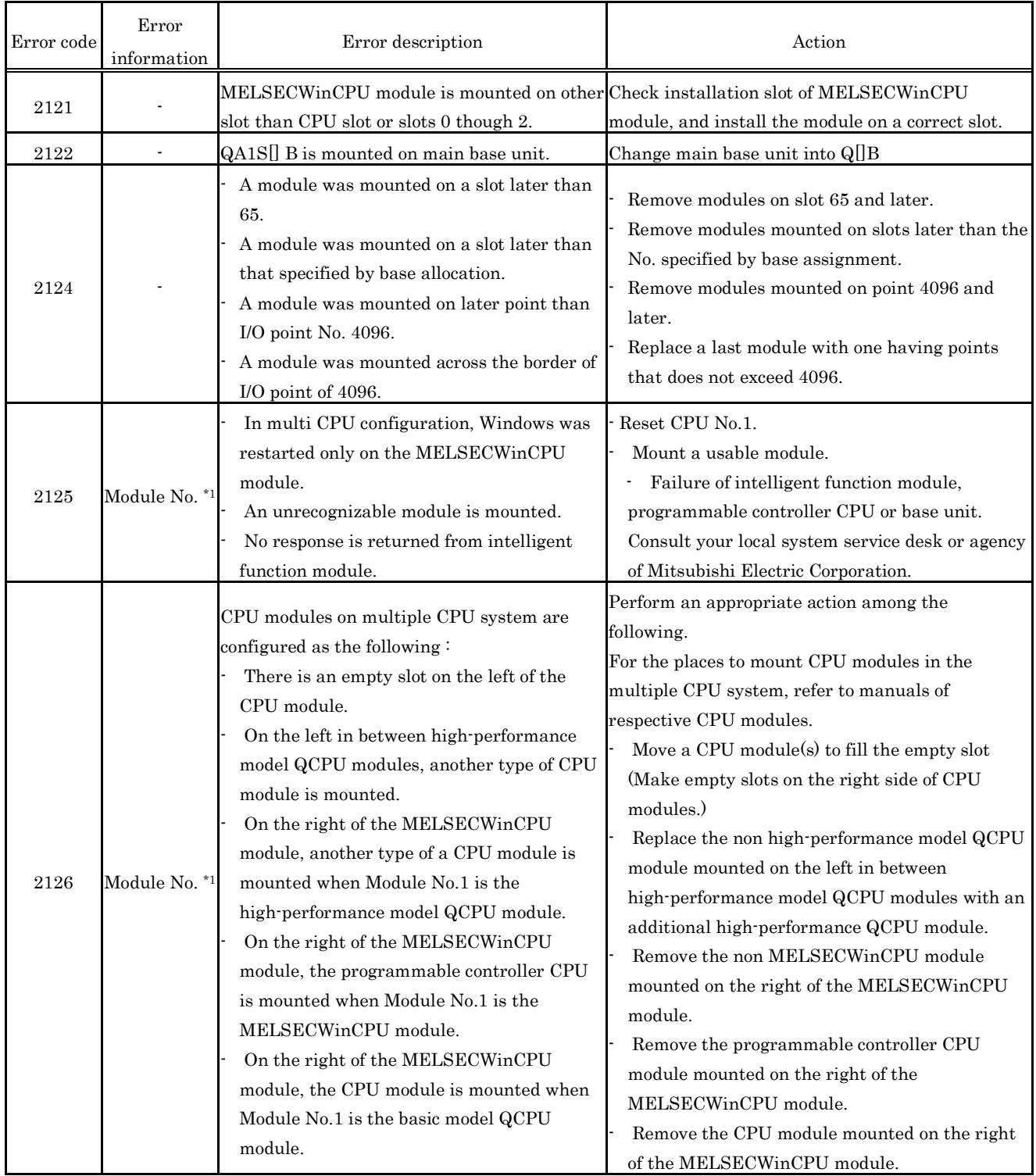

"Error information: XX-YYY"

XX (decimal) : Slot No.(0 - 63), CPU No. (1 - 4)

YYY (hexadecimal): Start I/O No.÷16 (0000H · 00FFH, 03E0H · 03E3H)

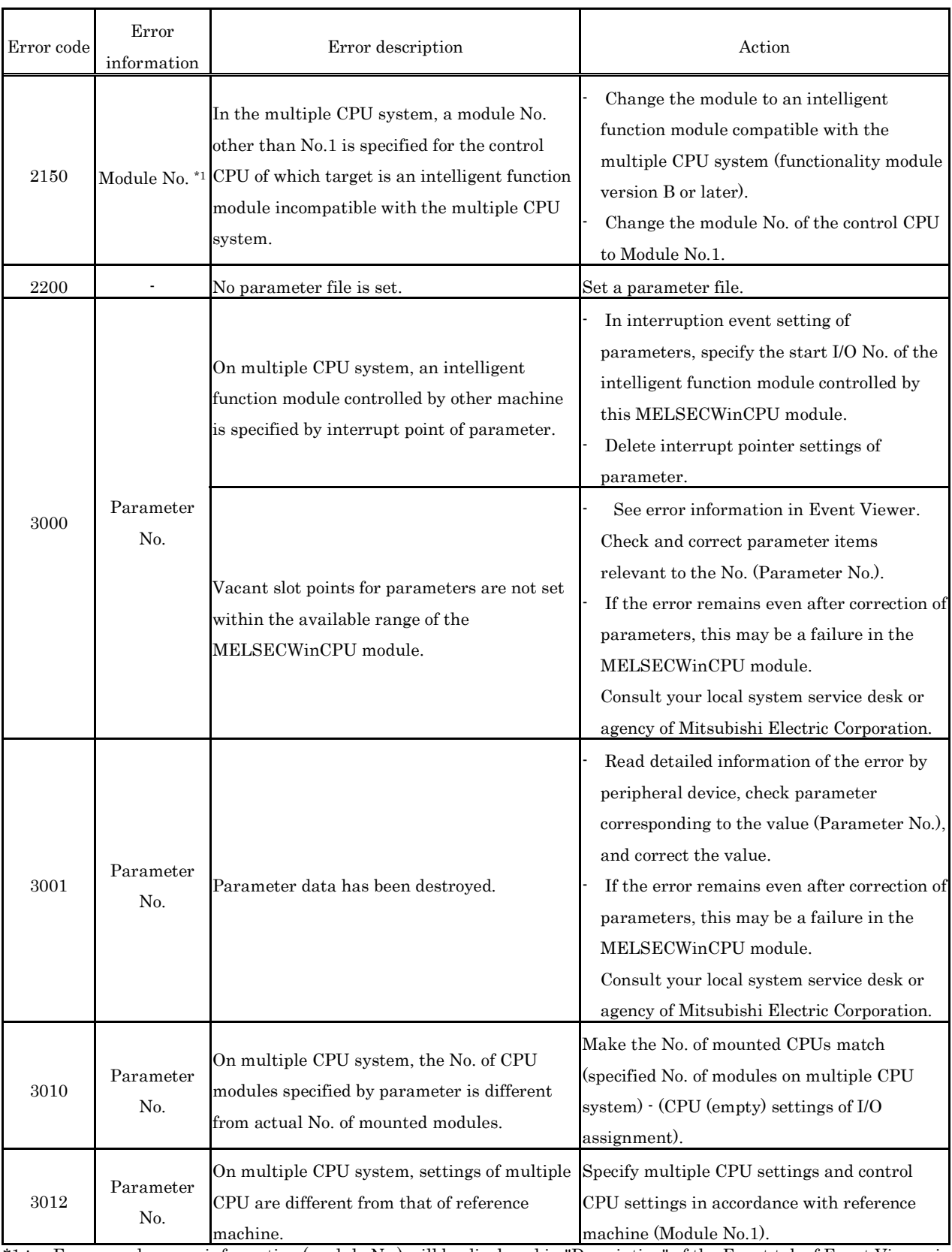

"Error information : XX-YYY"

XX (decimal) : Slot No. (0 - 63), CPU No. (1 - 4)

YYY (hexadecimal): Start I/O No.÷16 (0000н · 00FFH, 03E0н · 03E3н)

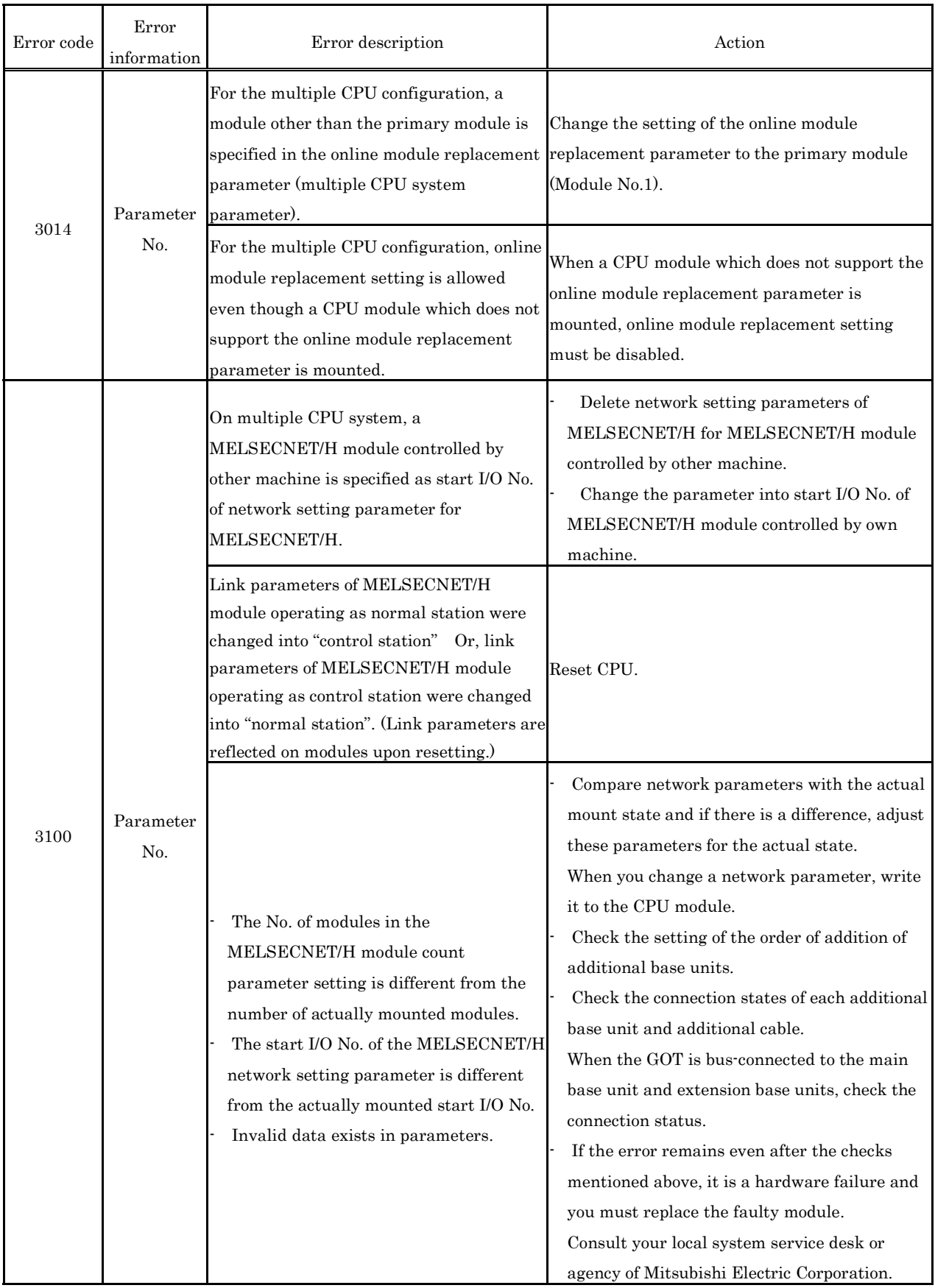

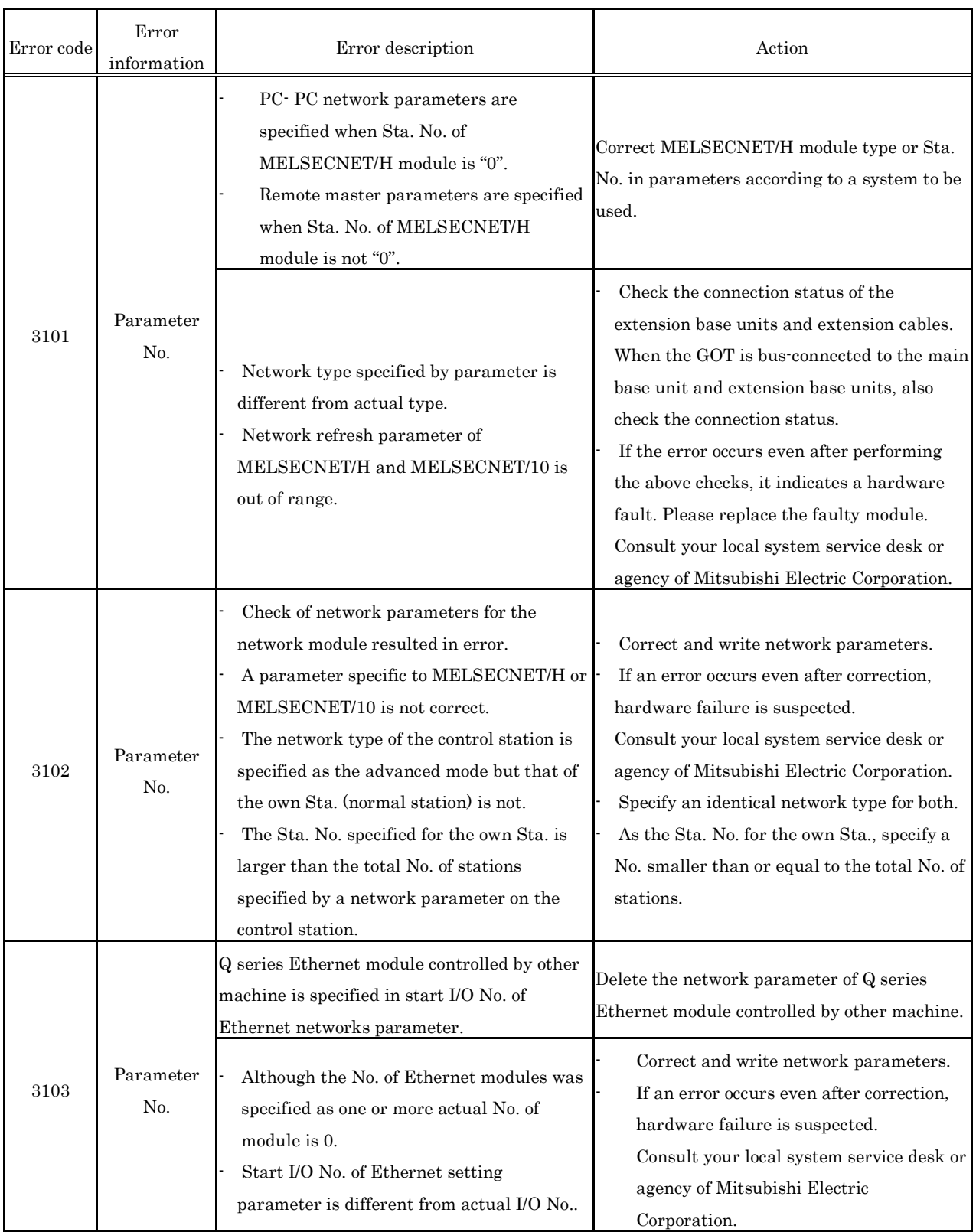

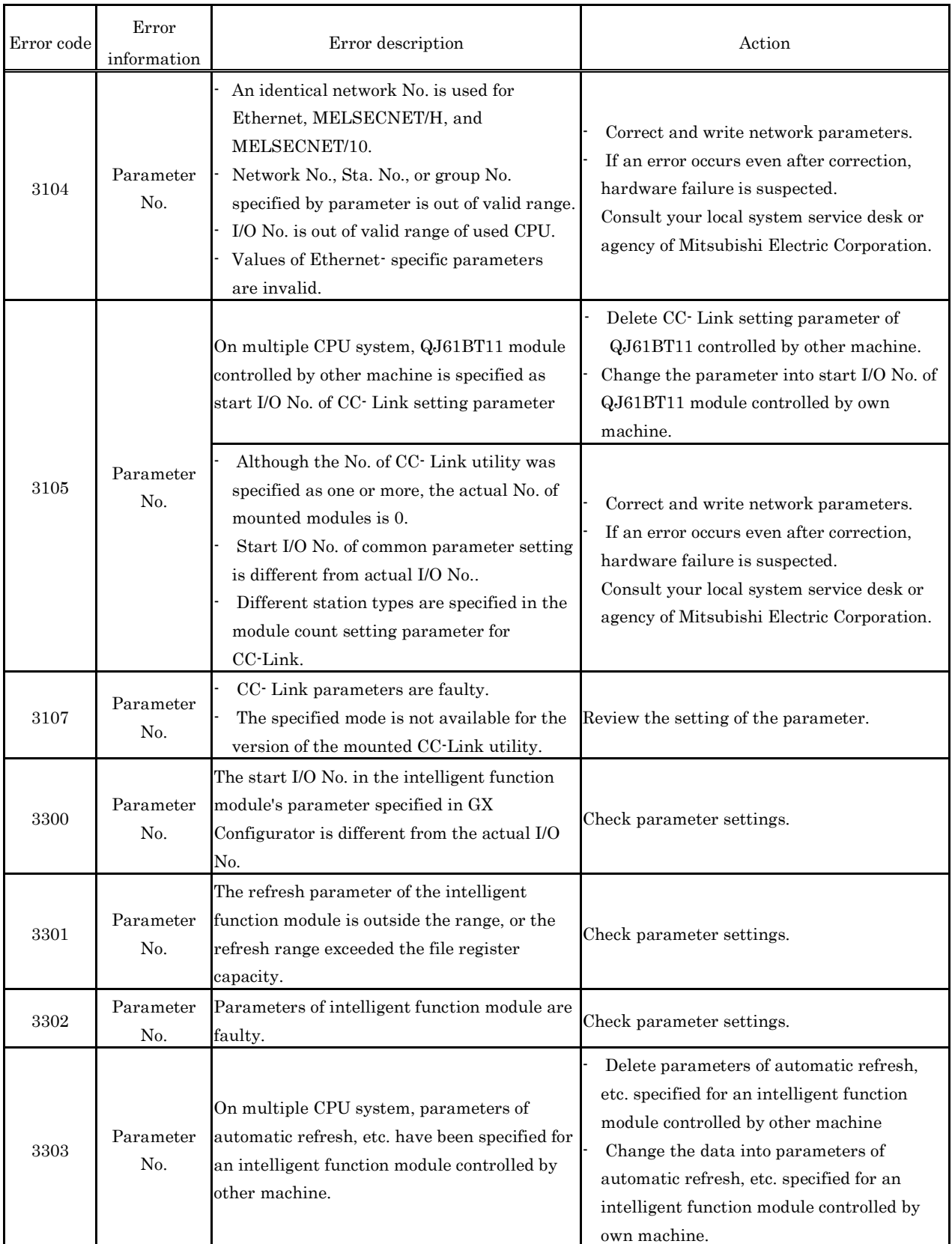

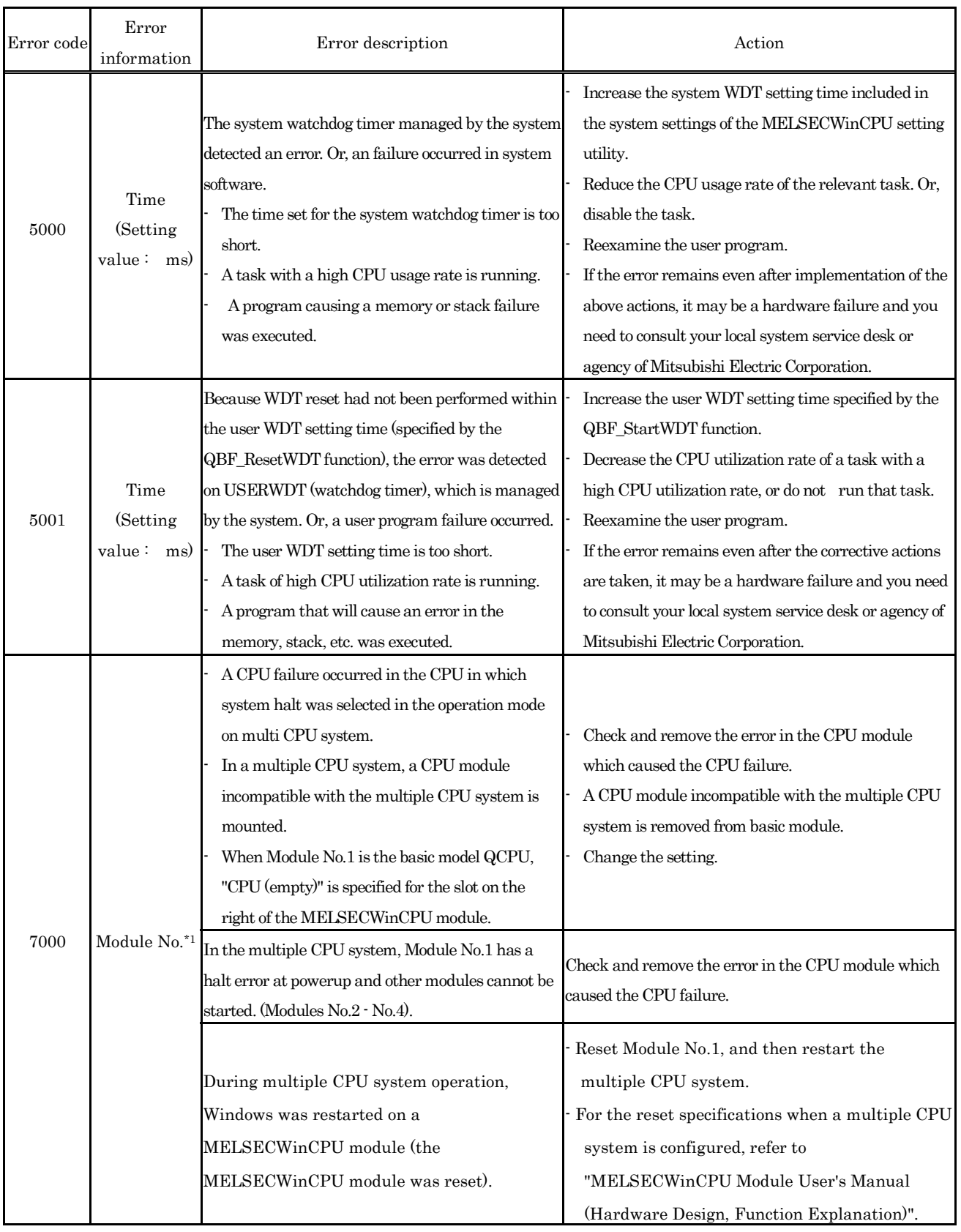

"Error information : XX-YYY"

XX (decimal) : Slot No. (0 - 63), CPU No. (1 - 4)

YYY (hexadecimal) : Start I/O No.÷16 (0000H - 0FF0H, 3E00H - 3E30H)

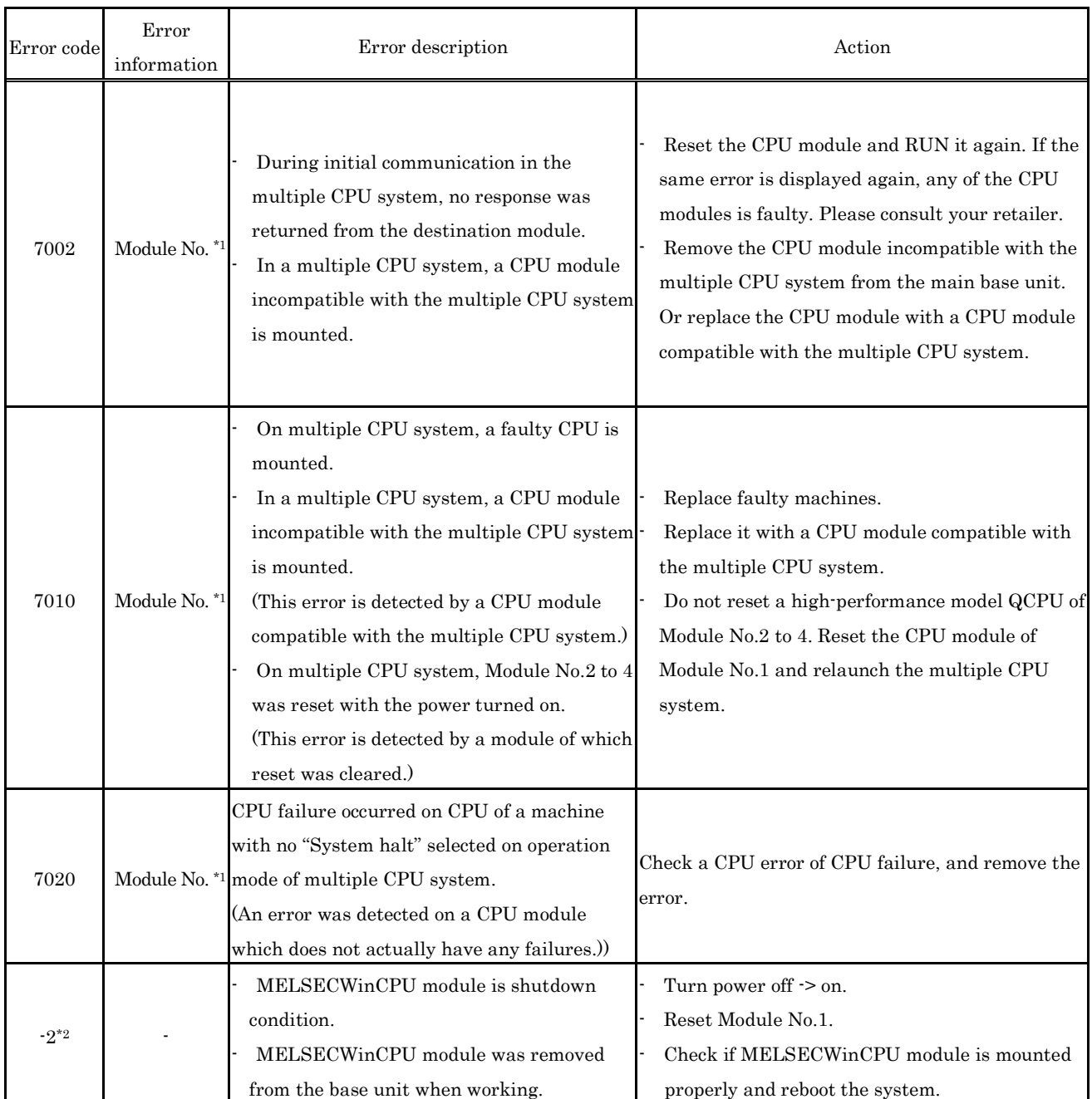

"Error information : XX-YYY"

XX (decimal) : Slot No. (0 - 63), CPU No. (1 - 4)

YYY (hexadecimal) : Start I/O No.÷16 (0000H · 0FF0H, 3E00H · 3E30H)

\*2 : This error code is shown only on the error help of PC diagnostics of GX Works2.

#### **8.4 List of Error Code, Error Message**

This section describes error codes and error messages returned at the time of error.

Point

For details on the errors that occur when using MX Component, refer to the following sections.

- 8.4.1 Actions upon error codes at the time of function execution

- 8.4.2 Corrective Actions for error code on the communication with MELSECWinCPU module

#### **8.4.1 Actions upon error codes at the time of function execution**

An error code returned when executing bus interface function or MELSEC data link function is directly returned as a return value.

(1) Error codes common between bus interface functions and MELSEC data link functions

 The following table shows description of errors and actions corresponding to error codes which will be returned from both bus interface functions and MELSEC data link functions.

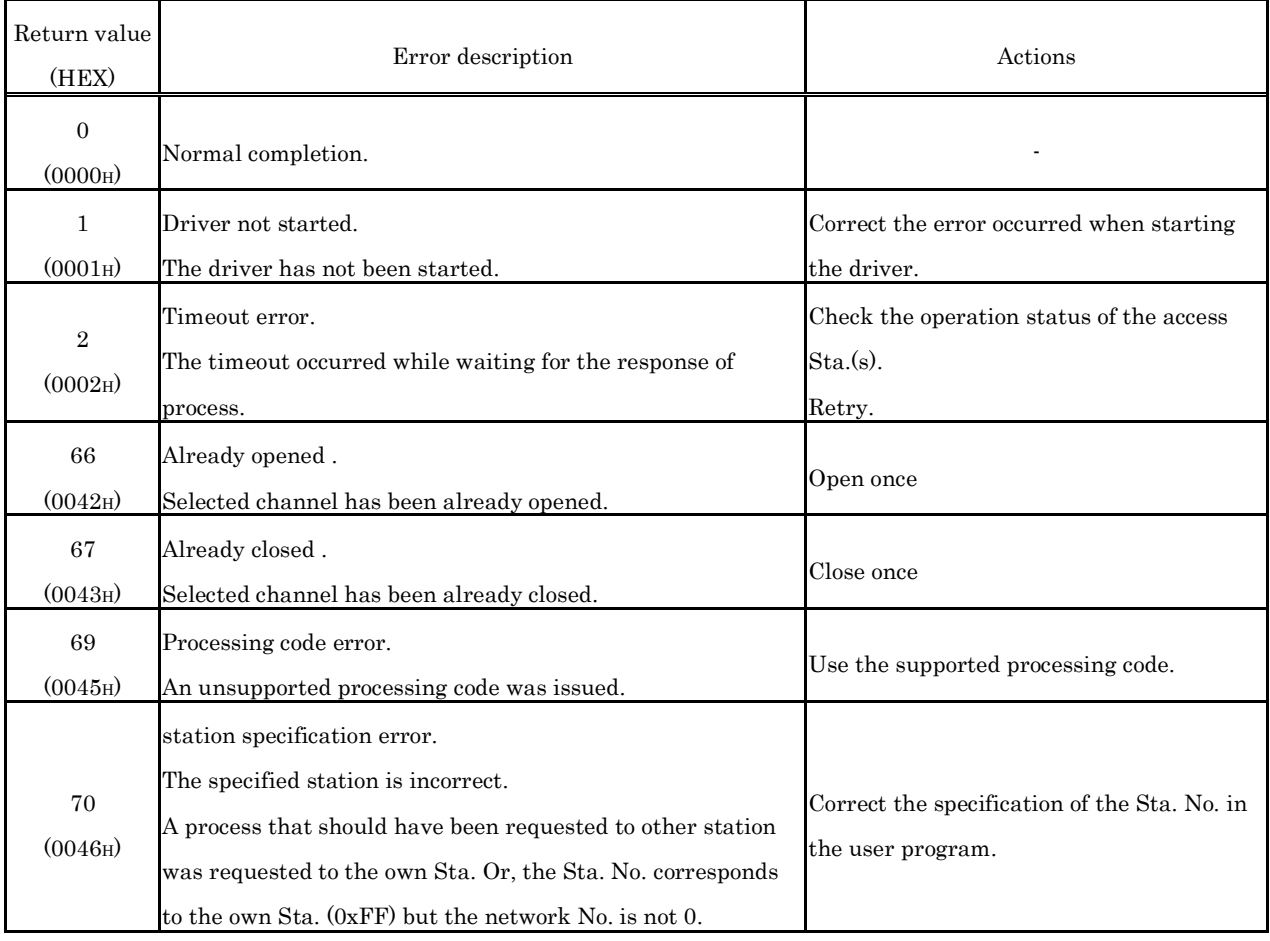

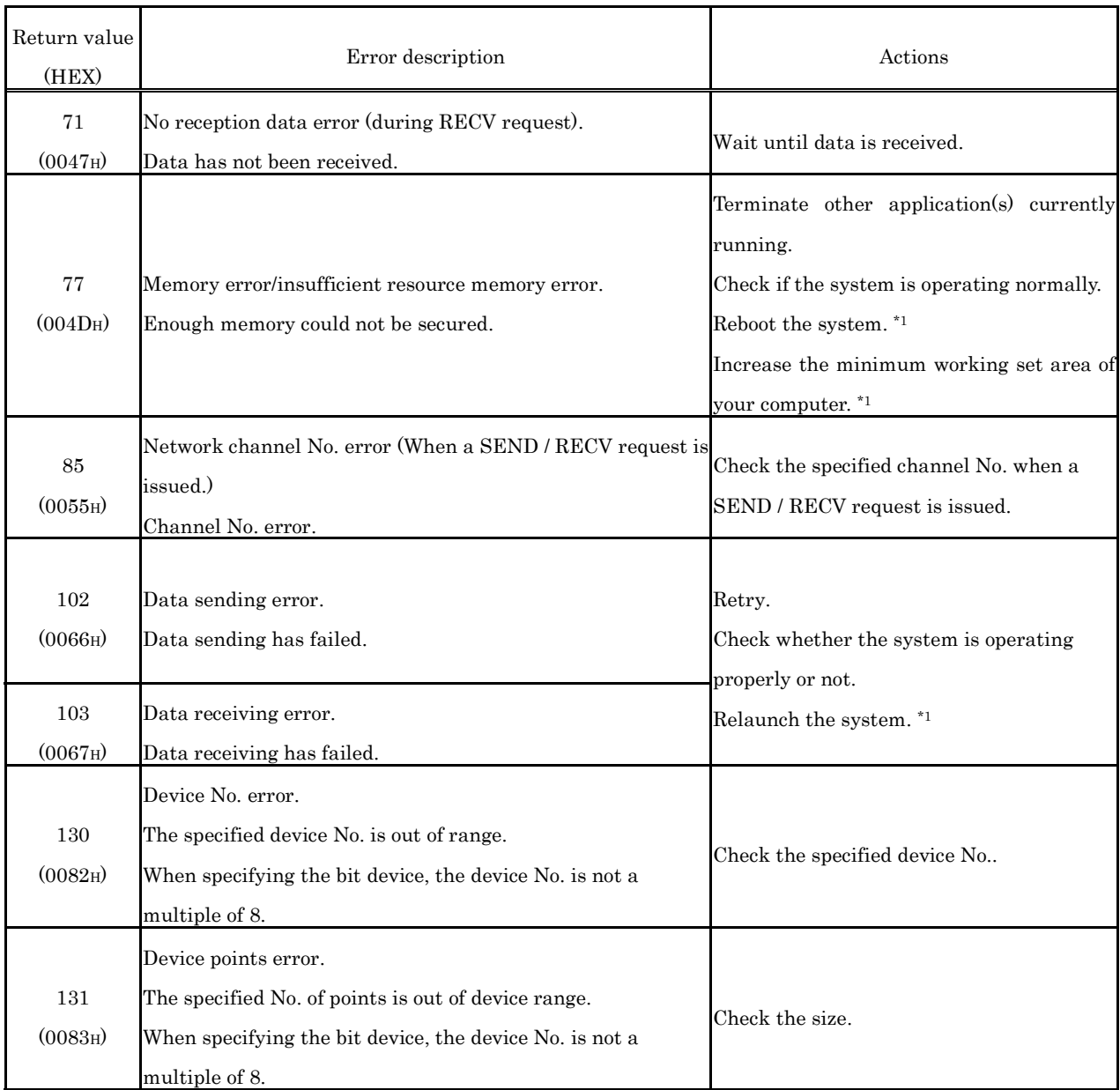

\*1 : For the single CPU configuration, the MELSECWinCPU module body must be reset.

For the multiple CPU configuration, the CPU Module No.1 must be reset.

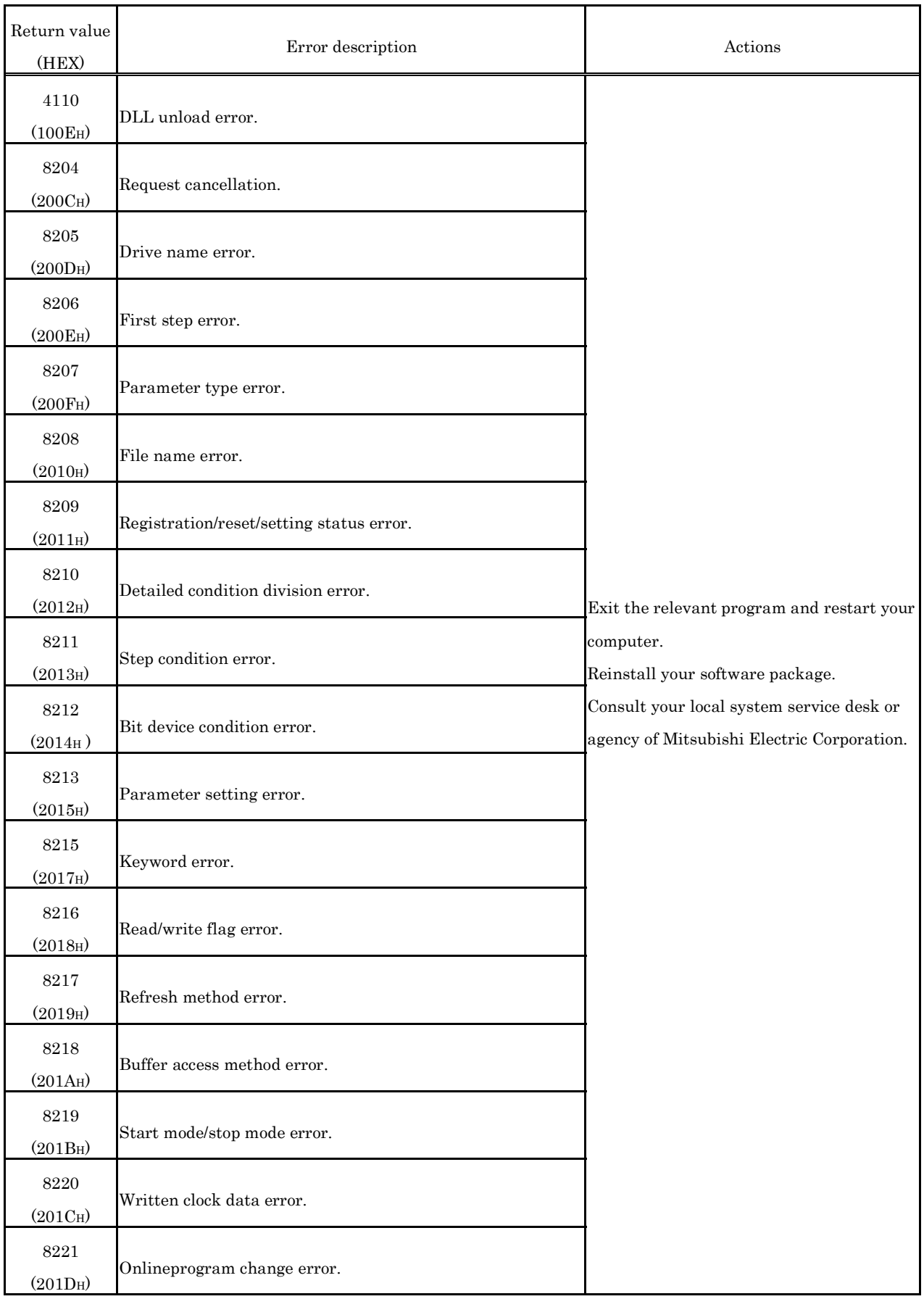
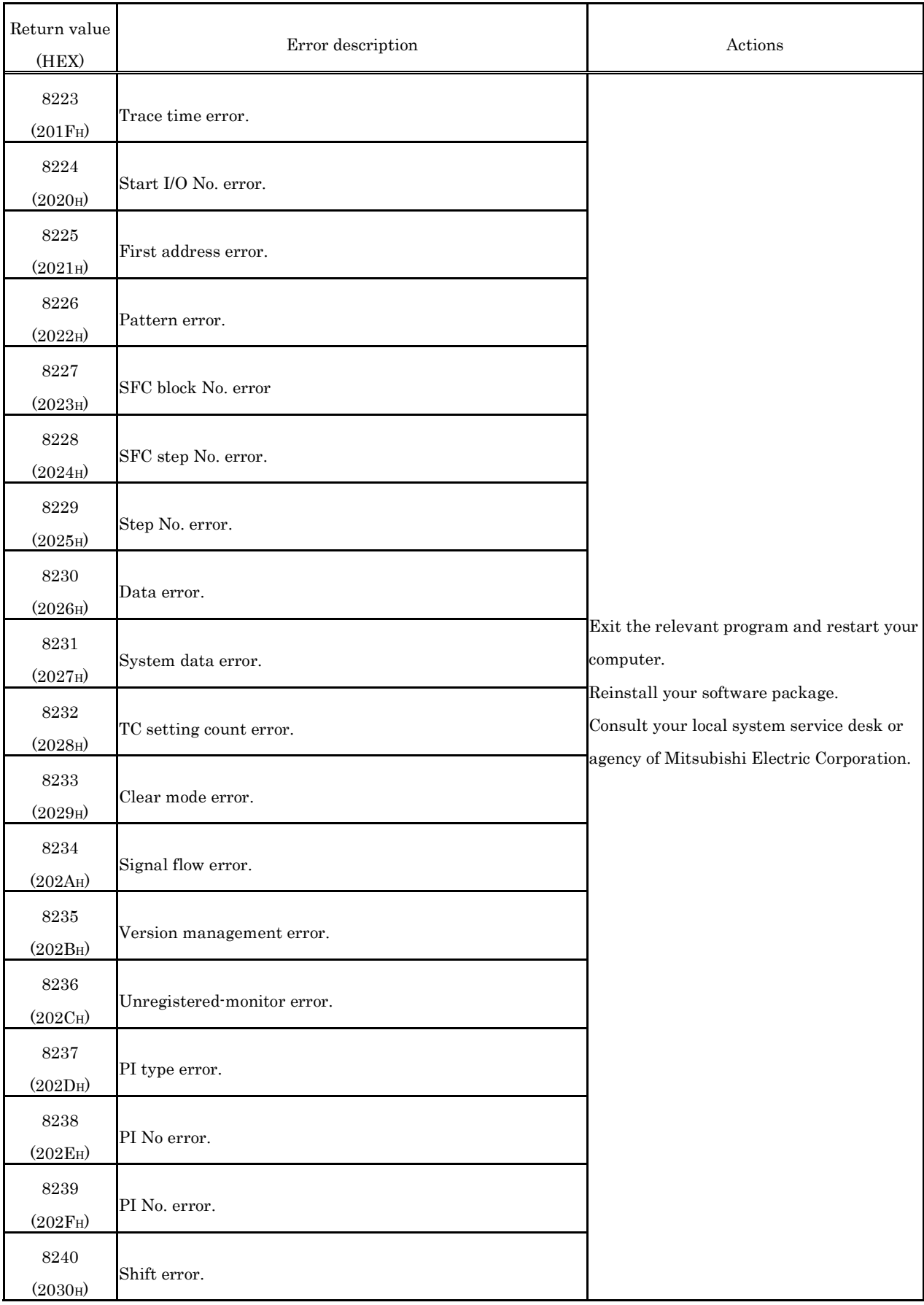

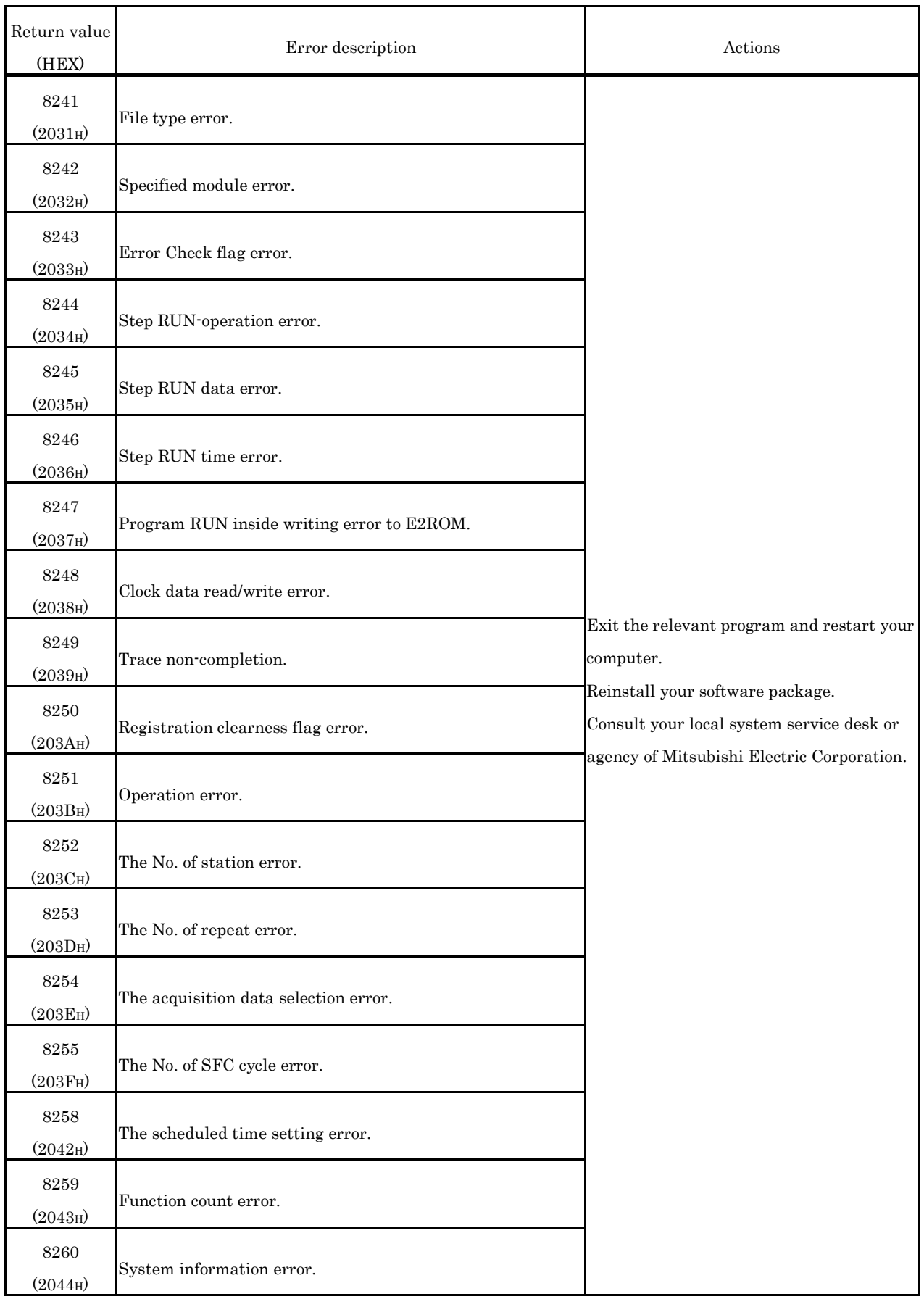

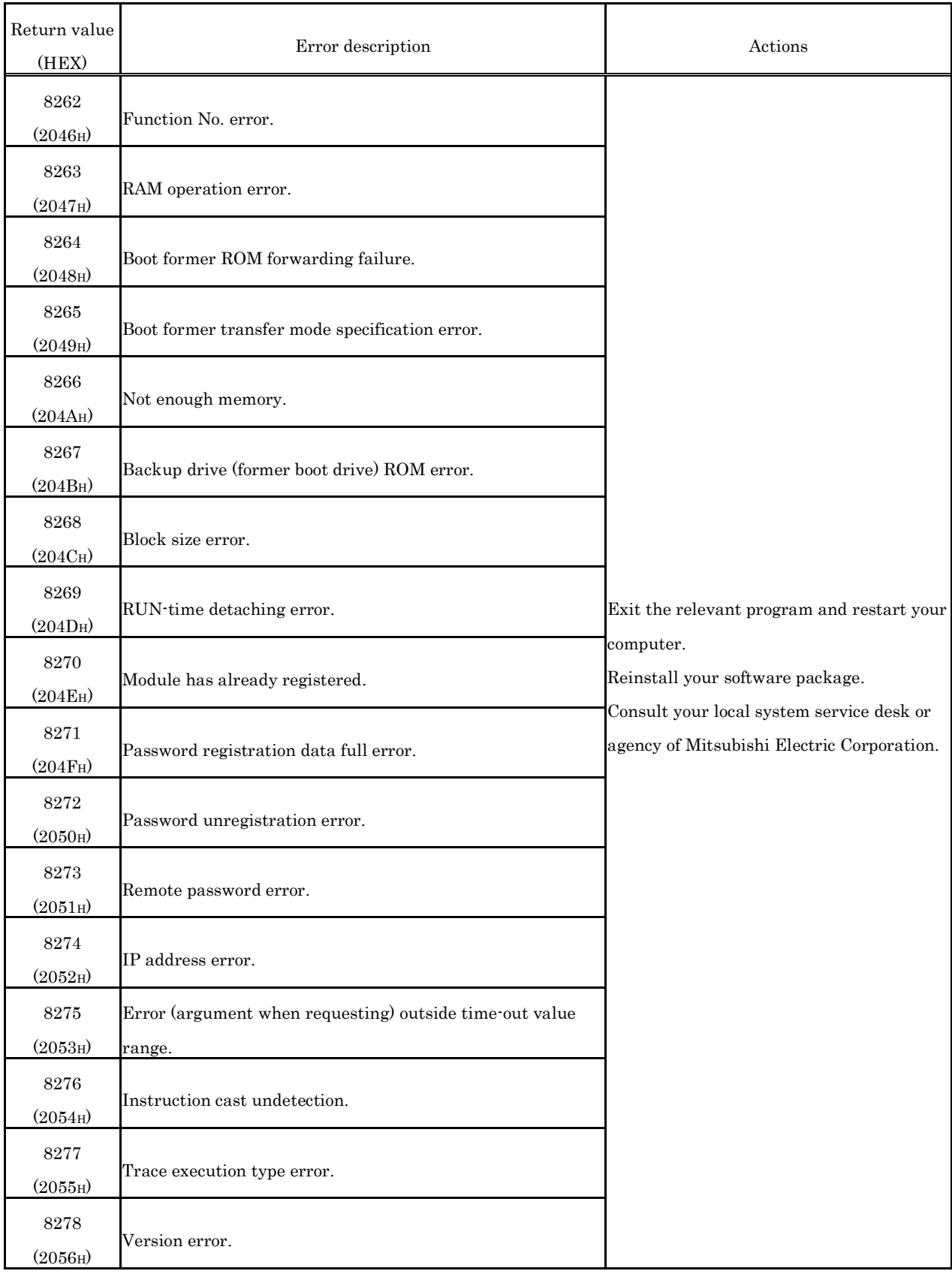

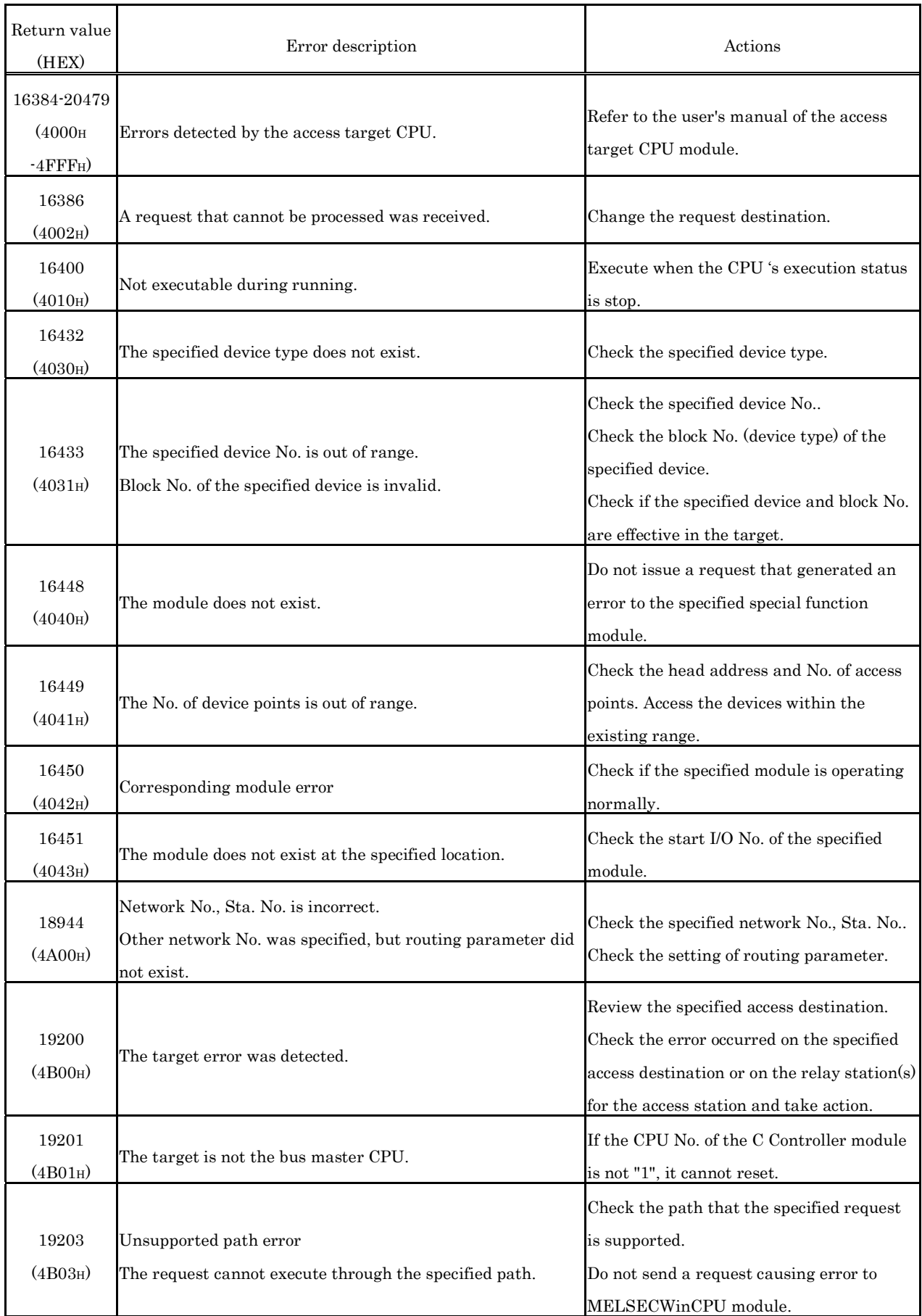

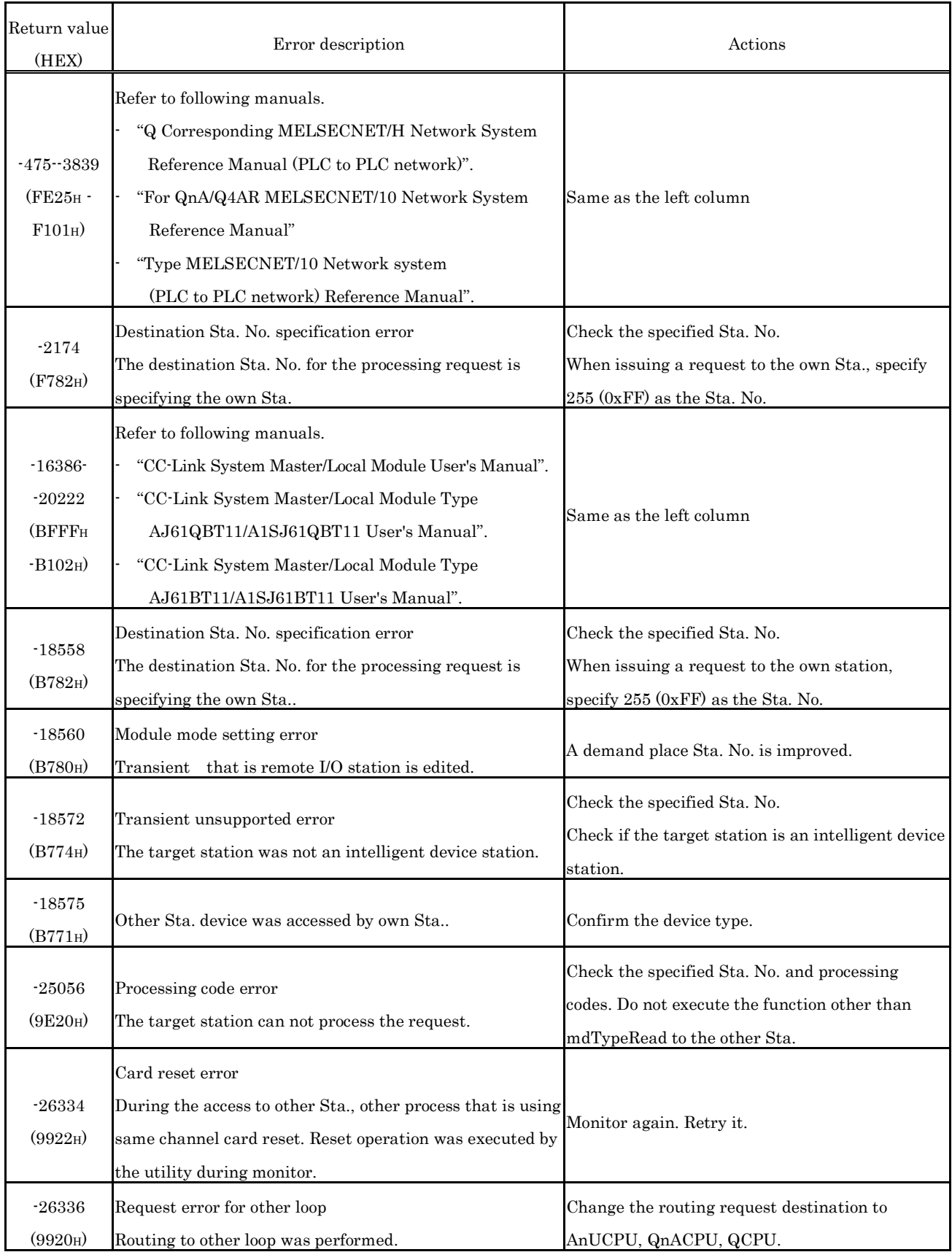

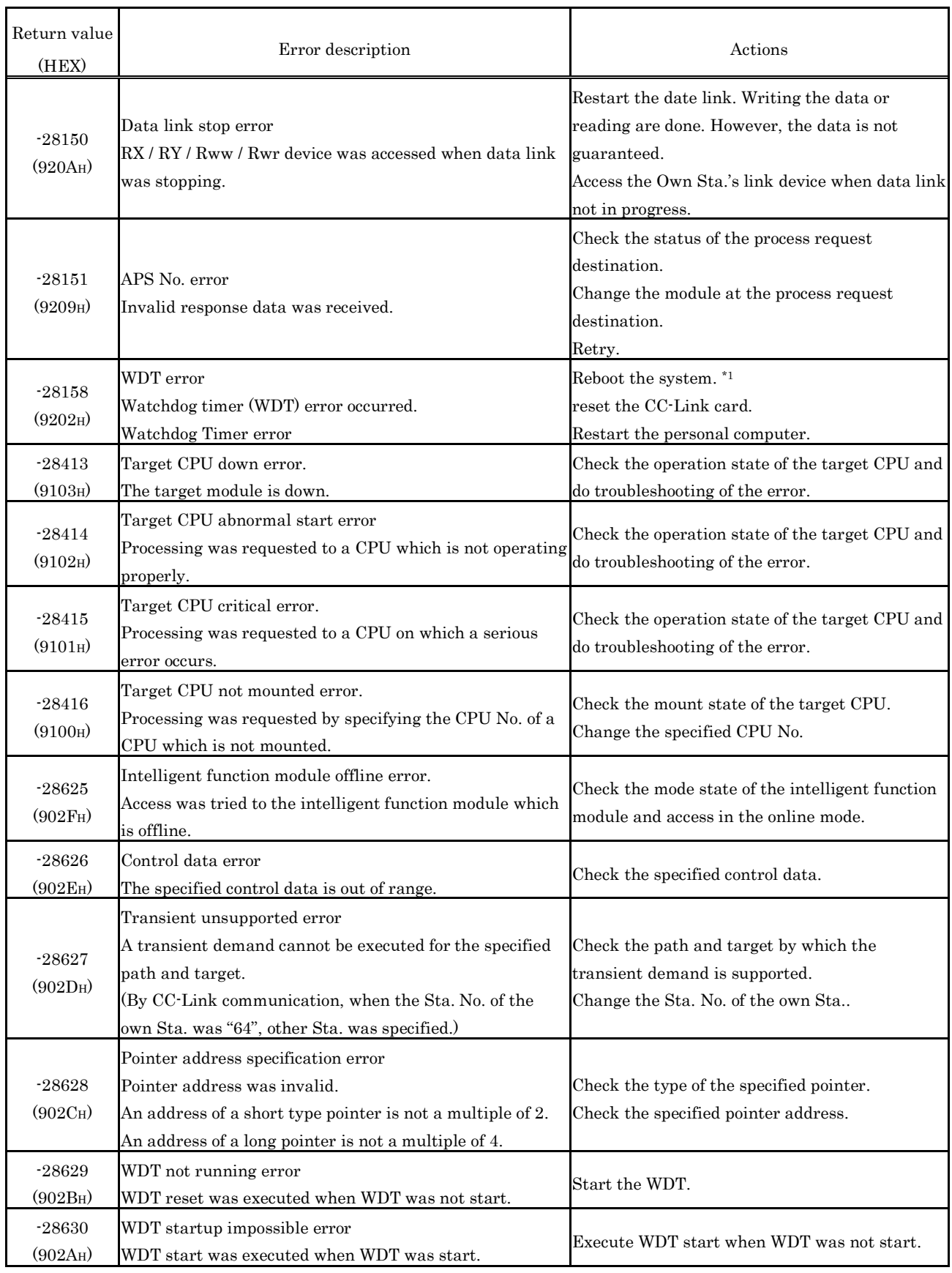

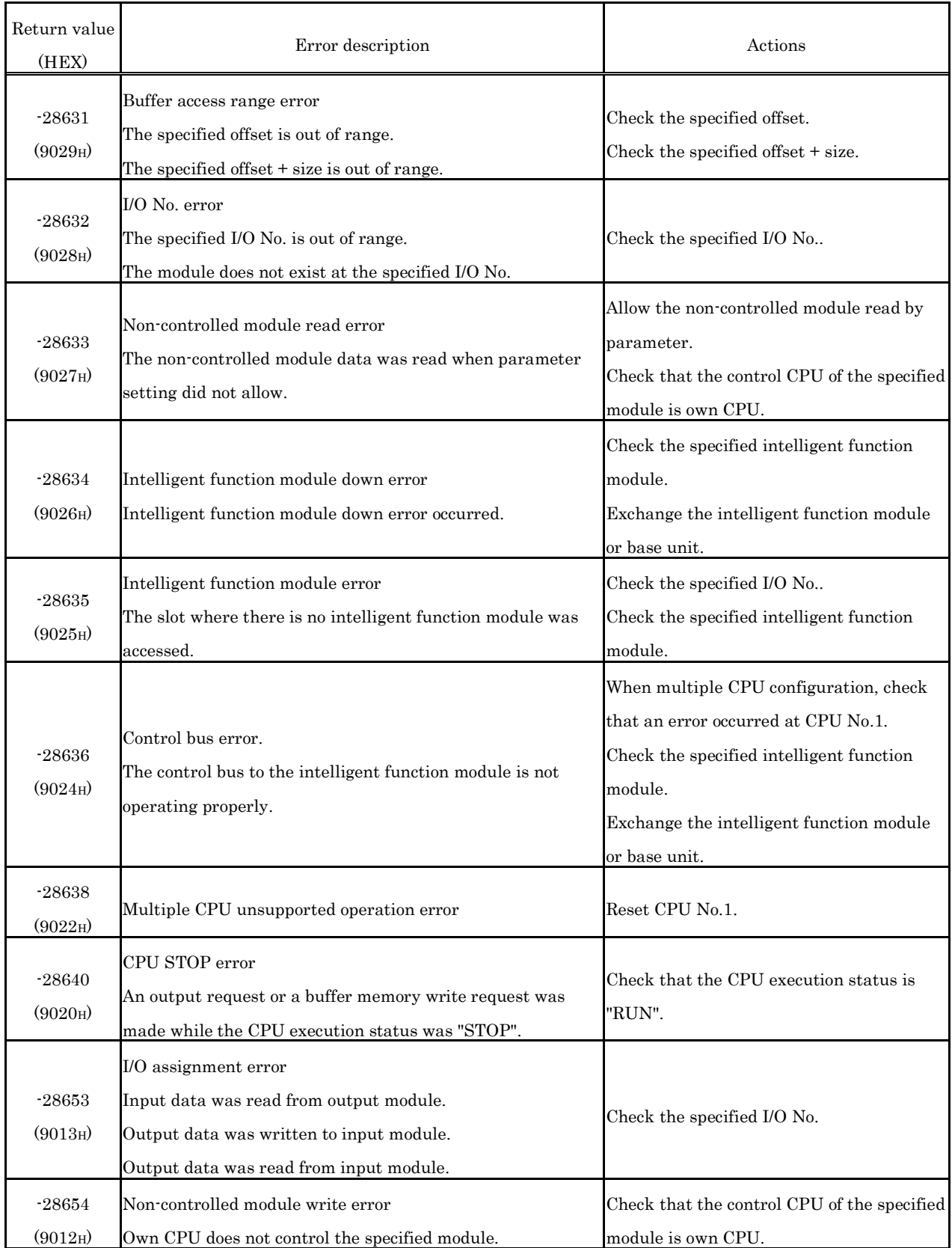

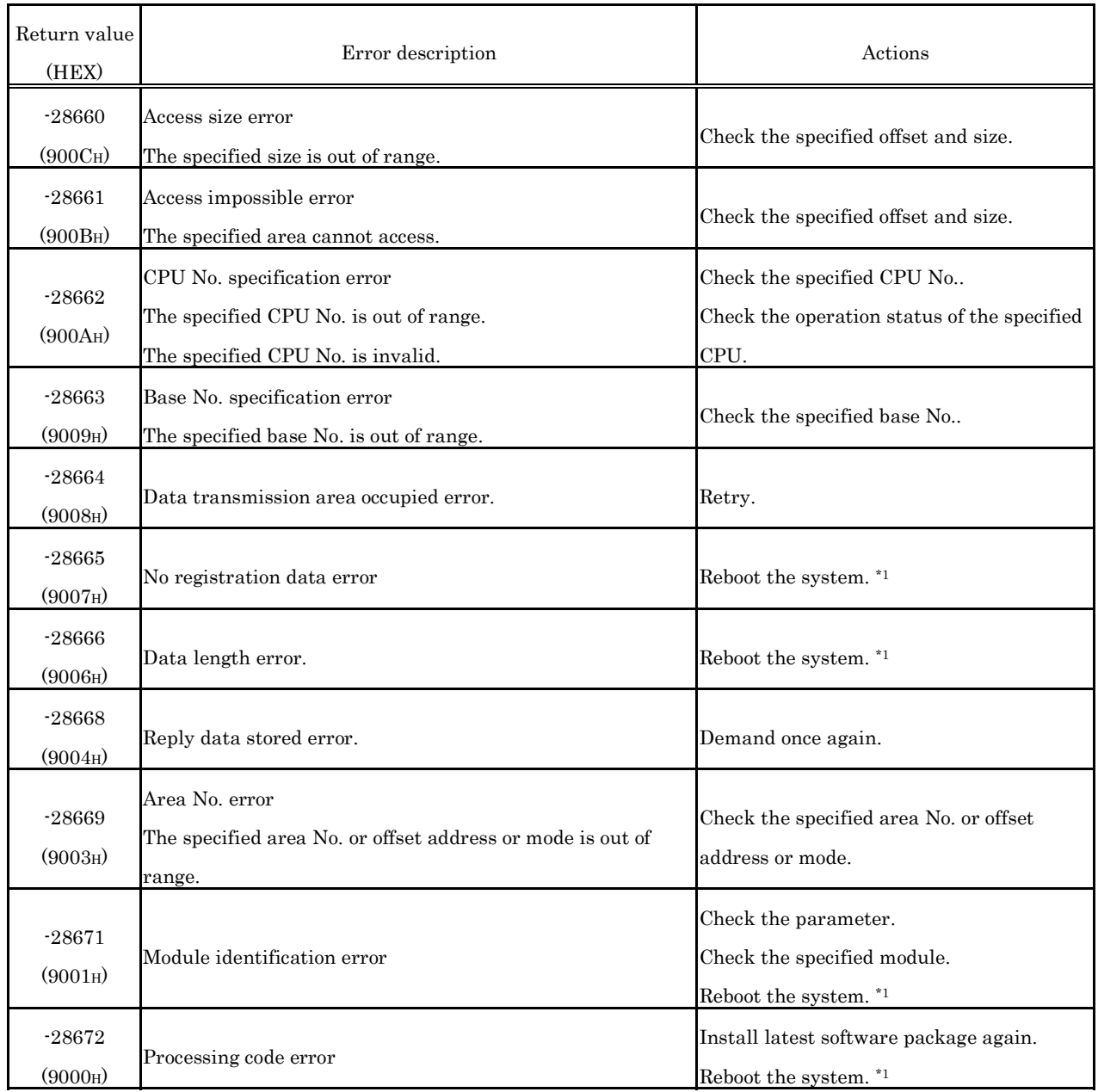

(2) Error codes returned from bus interface functions

 The following table shows description of errors and actions corresponding to error codes which will be returned from bus interface functions.

For error codes returned from both bus interface functions and MELSEC data link functions, refer to "(1) Error codes common between bus interface functions and MELSEC data link functions".

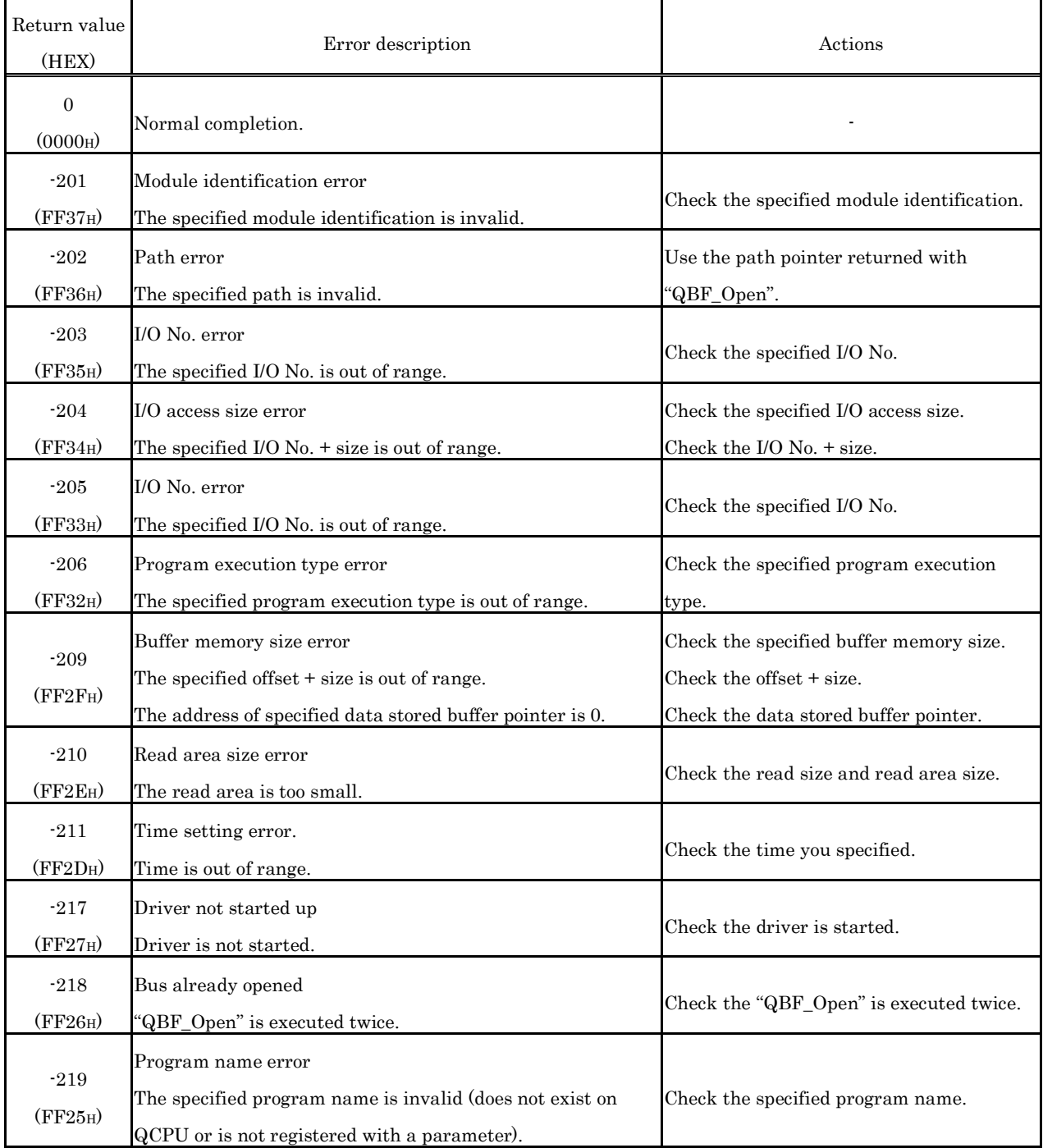

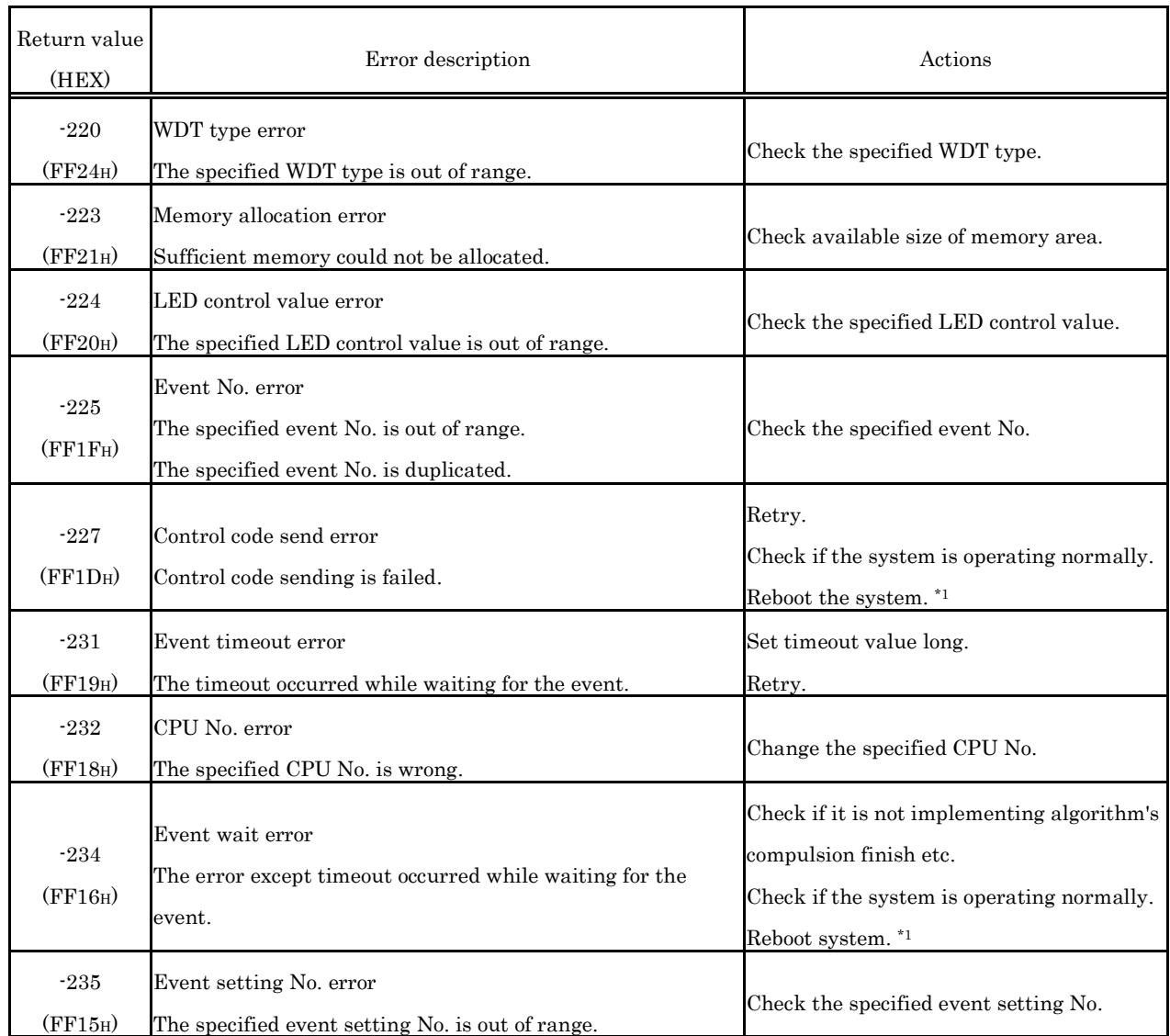

(3) Error codes returned from MELSEC data link functions

 The following table shows description of errors and actions corresponding to error codes which will be returned from MELSEC data link functions.

For error codes returned from both bus interface functions and MELSEC data link functions, refer to "(1) Error codes common between bus interface functions and MELSEC data link functions".

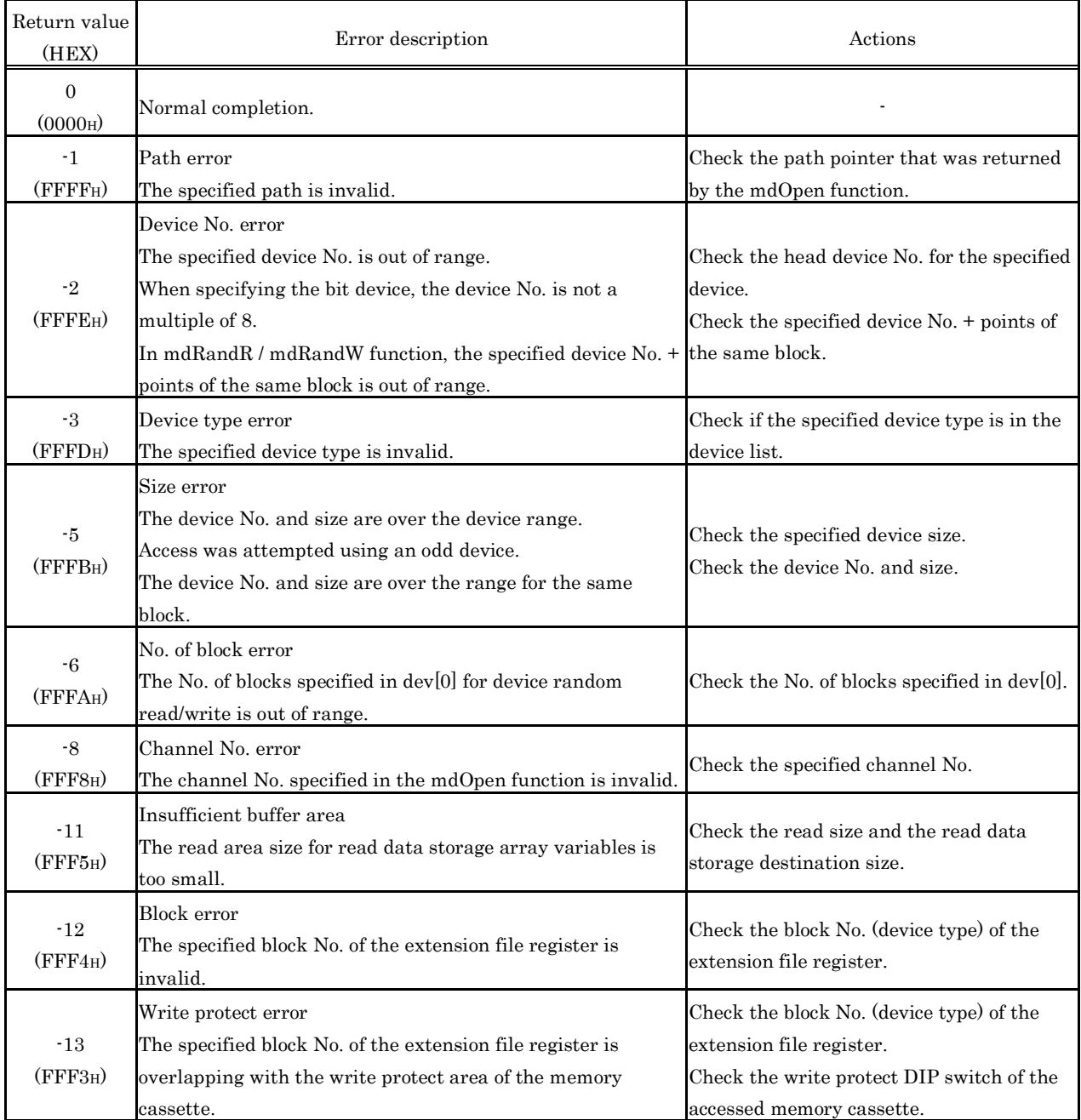

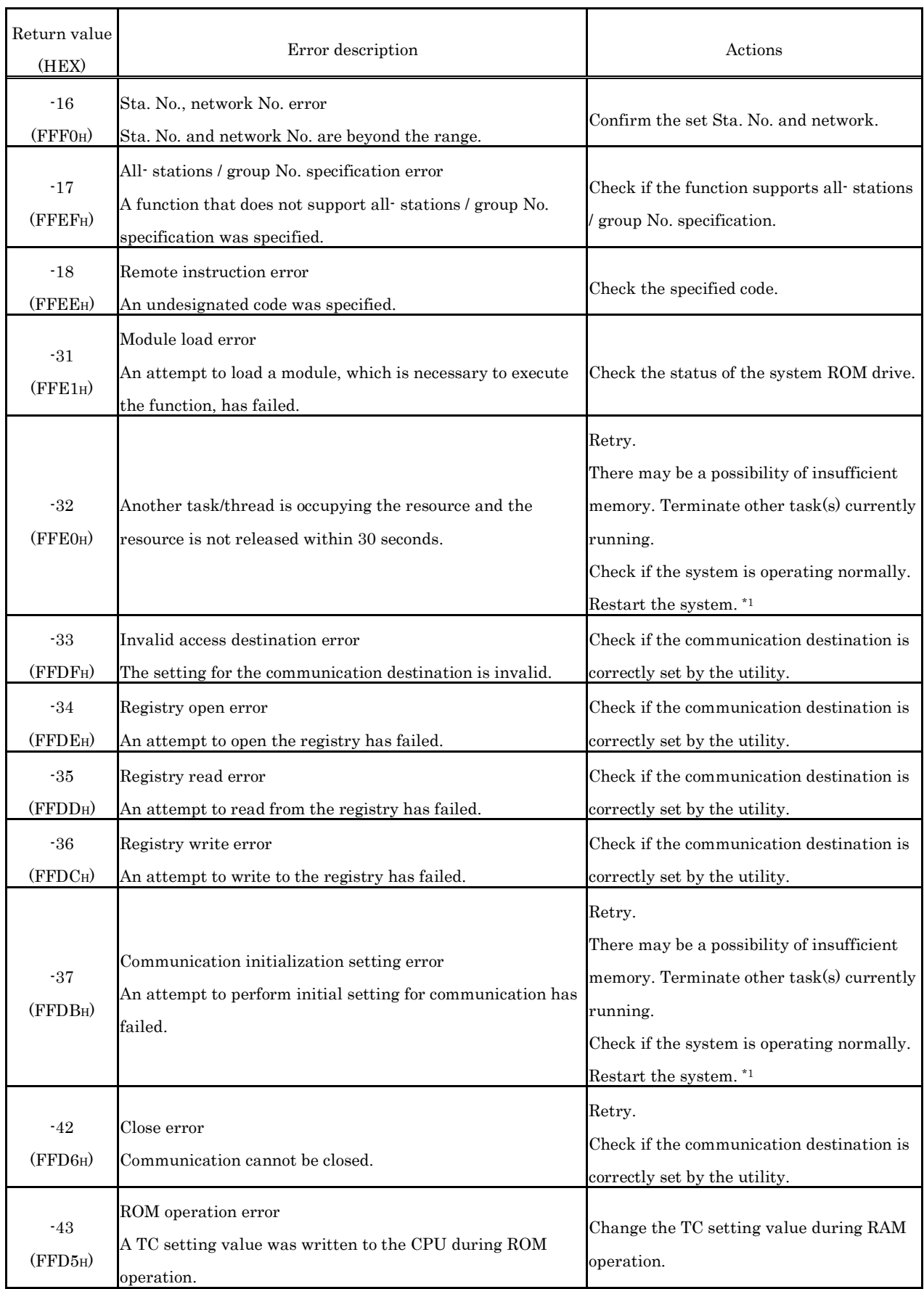

## **8.4.2 Corrective Actions for error code on the communication with MELSECWinCPU module**

MELSECWinCPU module sends the error code to requester when following modules request to communicate and error happens.

- External peripherals
- Intelligent function module
- network system

If the requester is external peripherals, message or error code will be shown on external peripherals. If the requester is intelligent function module or network system, it will send back the error code corresponding to requested action to the requester.

The description of error code (4000H - 4FFFH) detected on MELSECWinCPU module and corrective acitons are shown as below.

(\*) The error codes written in this section is not ones detected by the self-diagnostics function of MELSECWinCPU module. Therefore they will not stored in the special resistor (SD0) indicating diagnostics error.

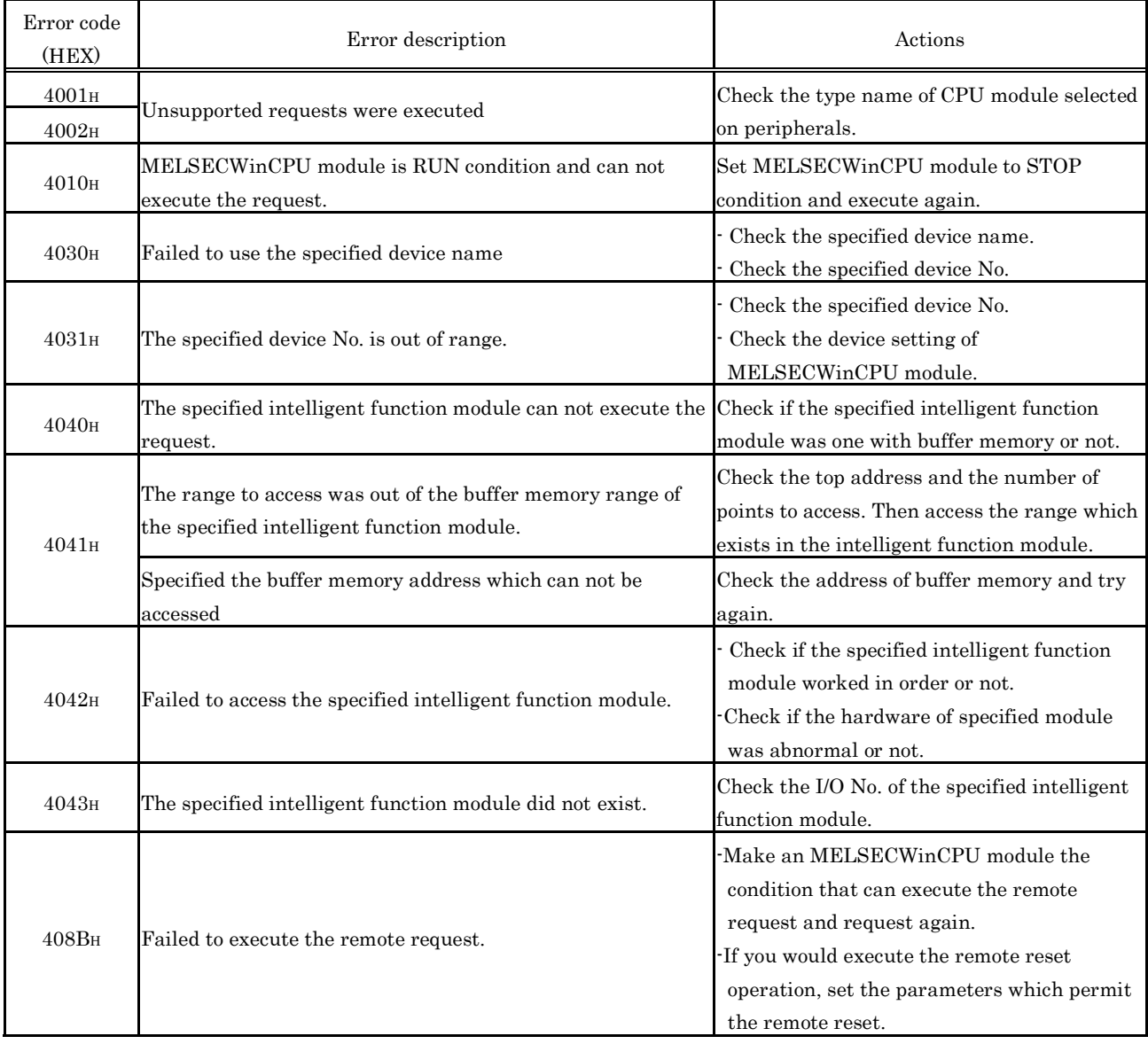

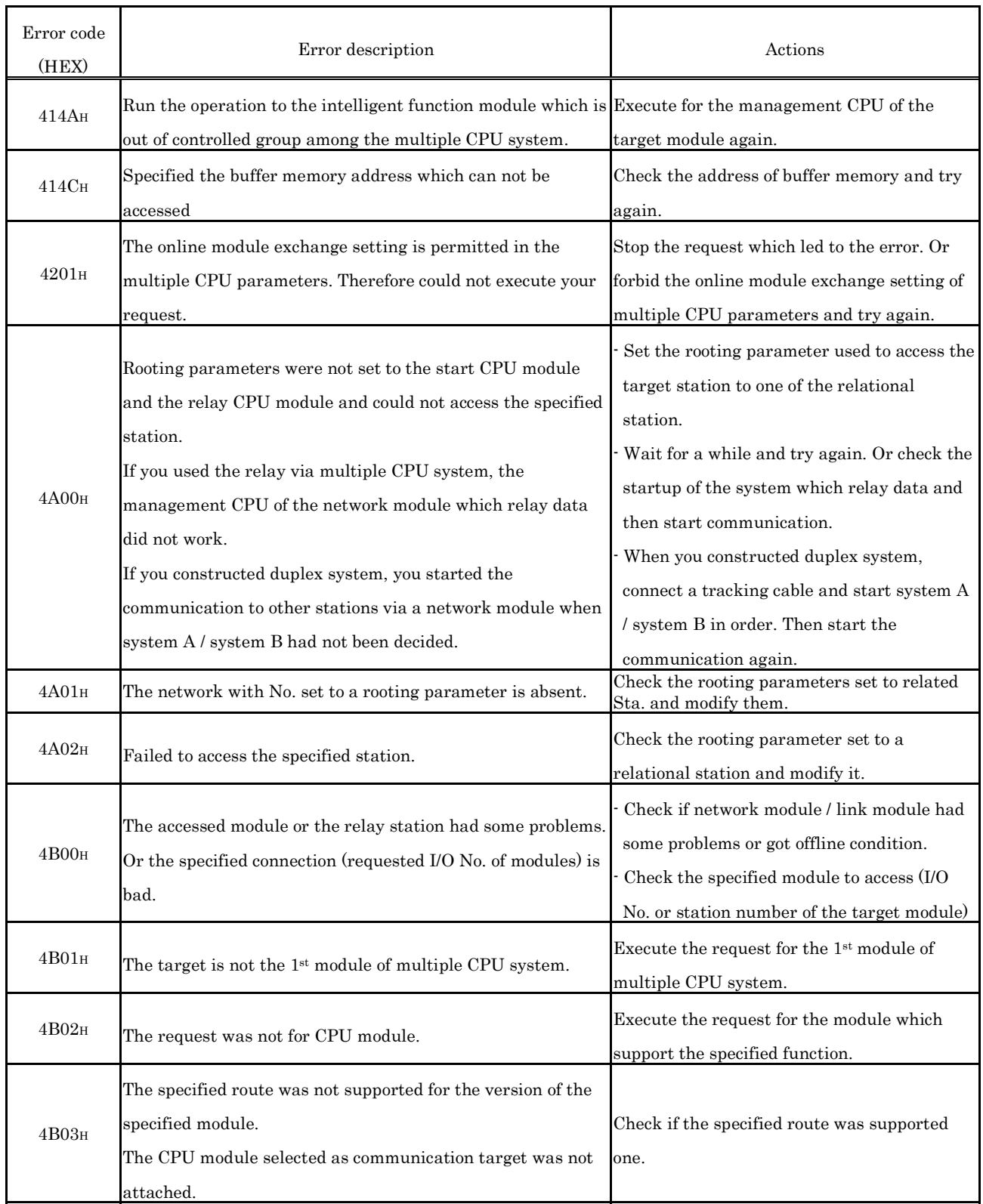

# **8.4.3 Corrective Actions for Each Event ID**

When an error occurred in a bus interface function, an event ID and error information are registered with the system log of Event Viewer.

The following table shows description of errors displayed by Event Viewer and corresponding actions on an event ID basis.

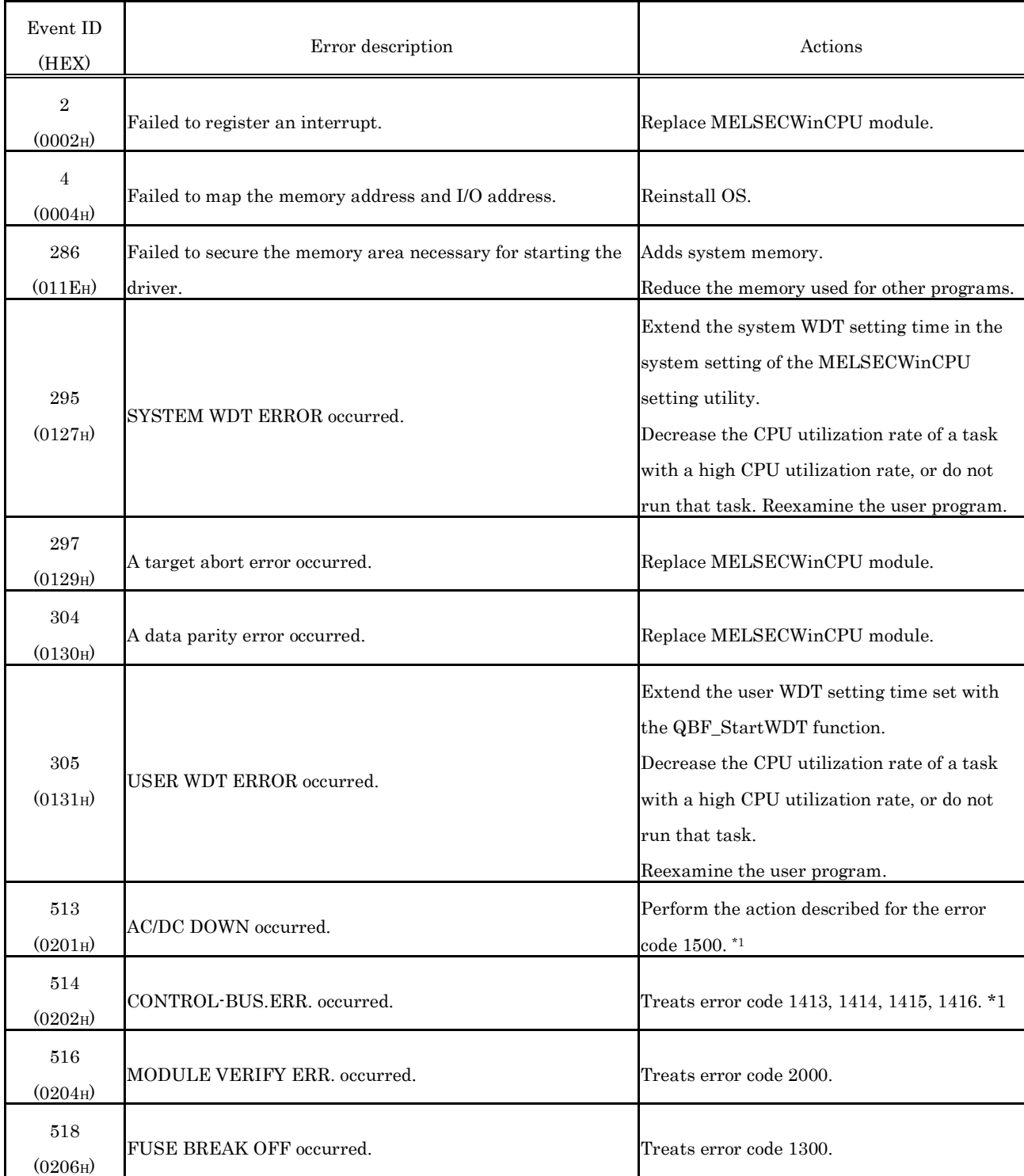

\*1 : For more details on method, refer to "8.3.4 Detailed error description and actions".

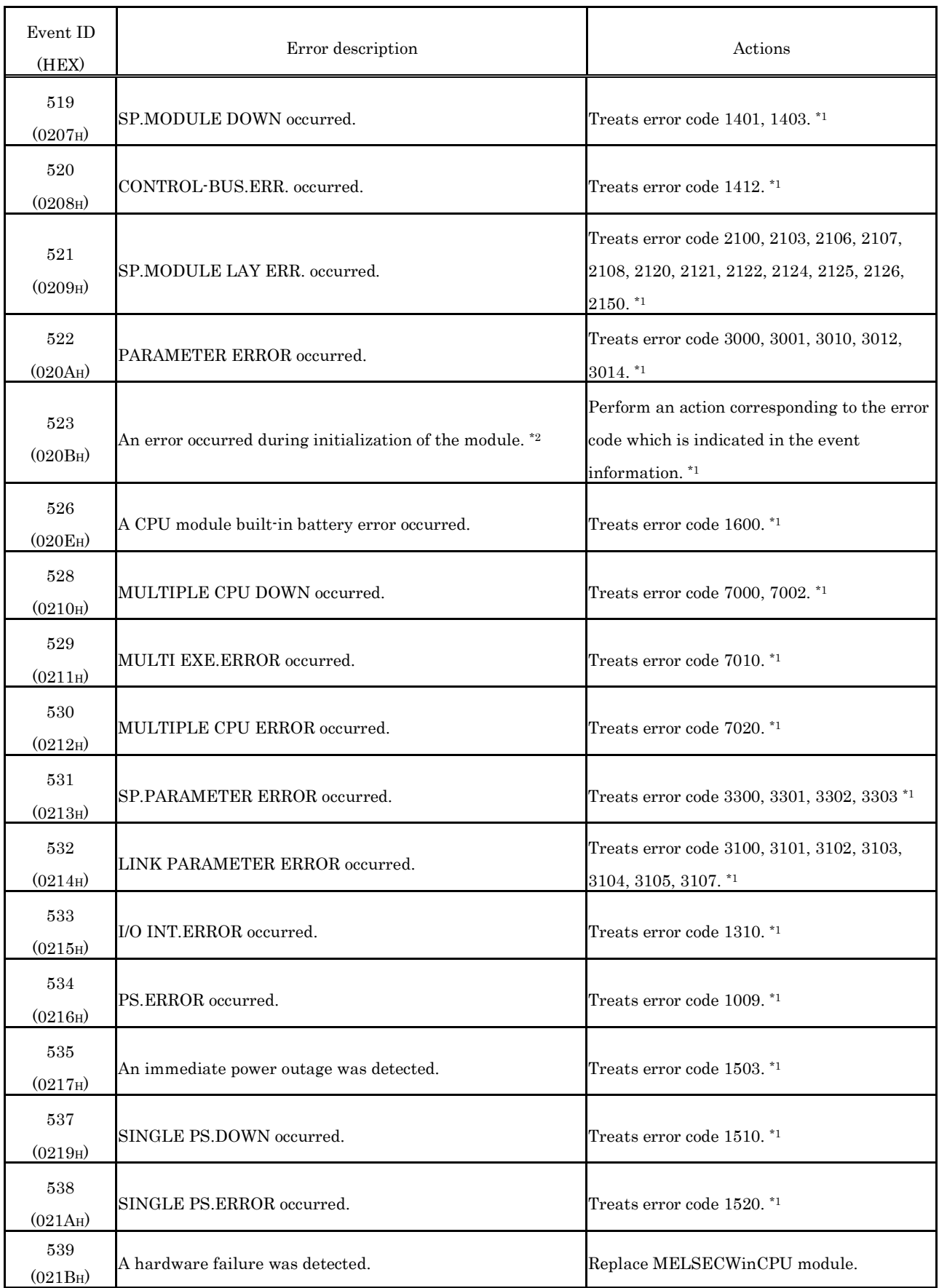

\*1 : For more details on Method, refer to "8.3.4 Detailed error description and actions".

\*2 : Only the error code of the error detected first during initialization of the module is displayed.

## **8.4.4 Corrective Actions for Each Error Message**

When an error occurred in each utility, the corresponding error message will be displayed.

This section describes actions on an error message basis.

For errors of which error codes are displayed, refer to "8.4.1 Actions upon error codes at the time of function execution".

### (1) Error message for the MELSECWinCPU setting utility

 The following table shows error messages and corresponding actions for the MELSECWinCPU setting utility.

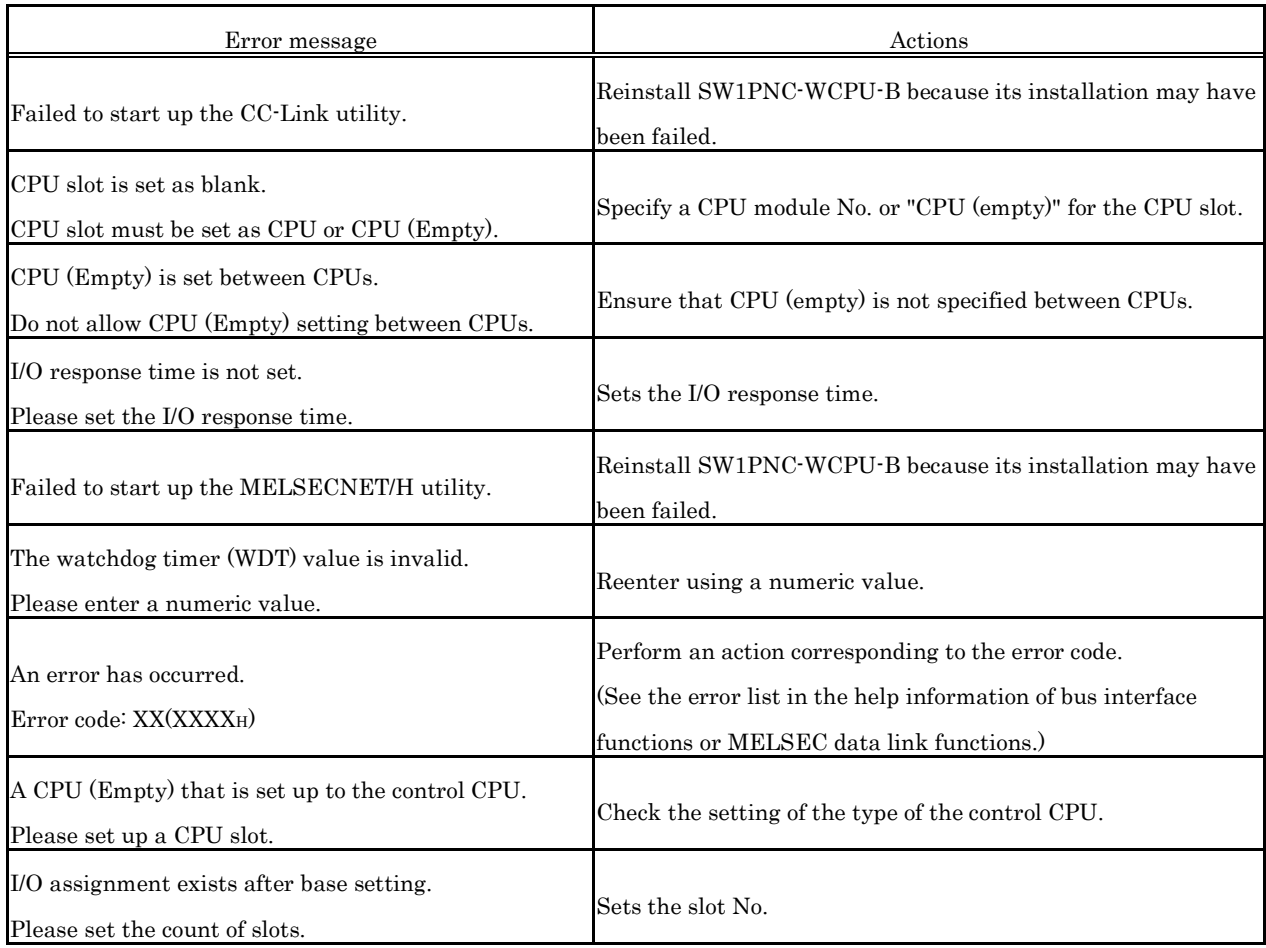

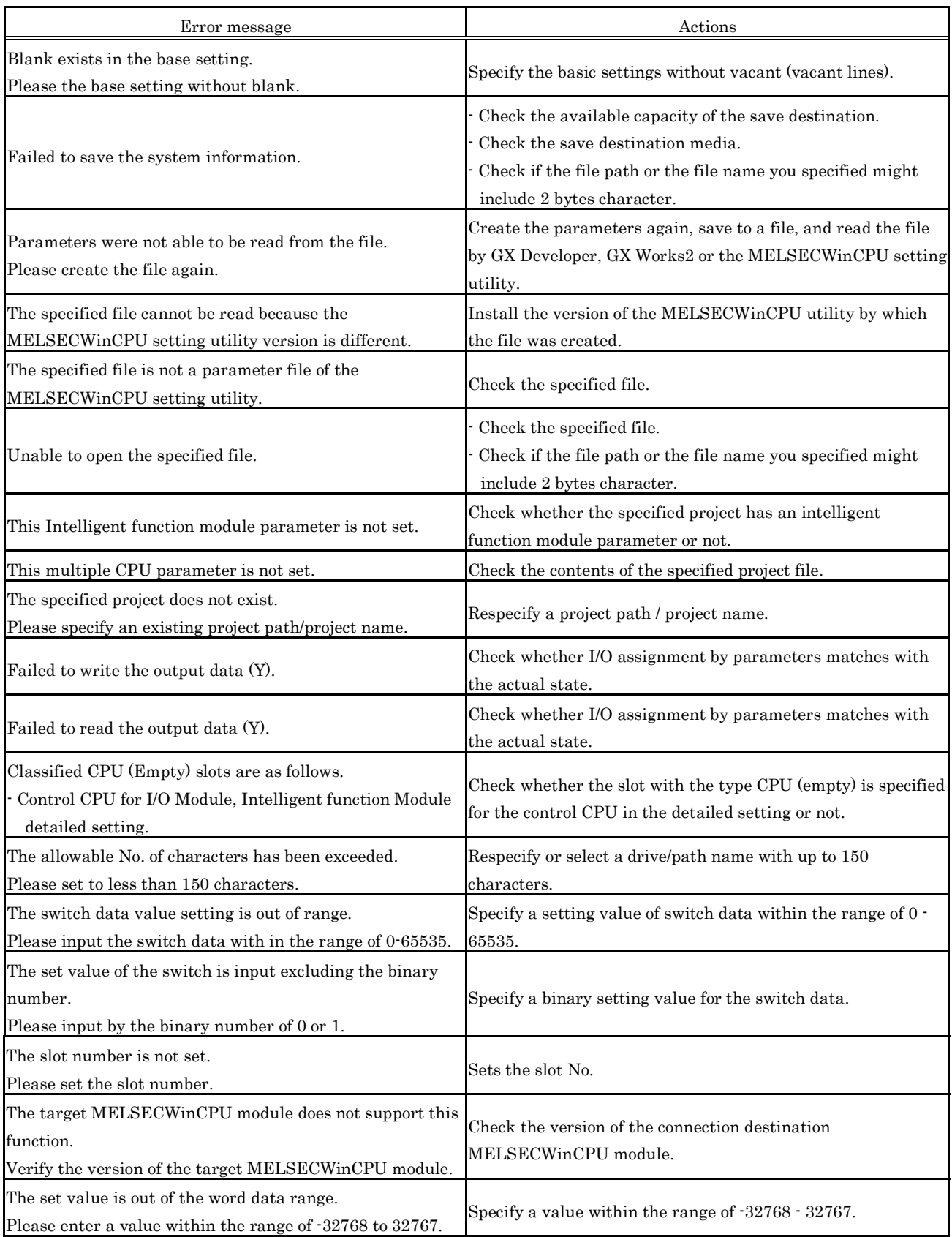

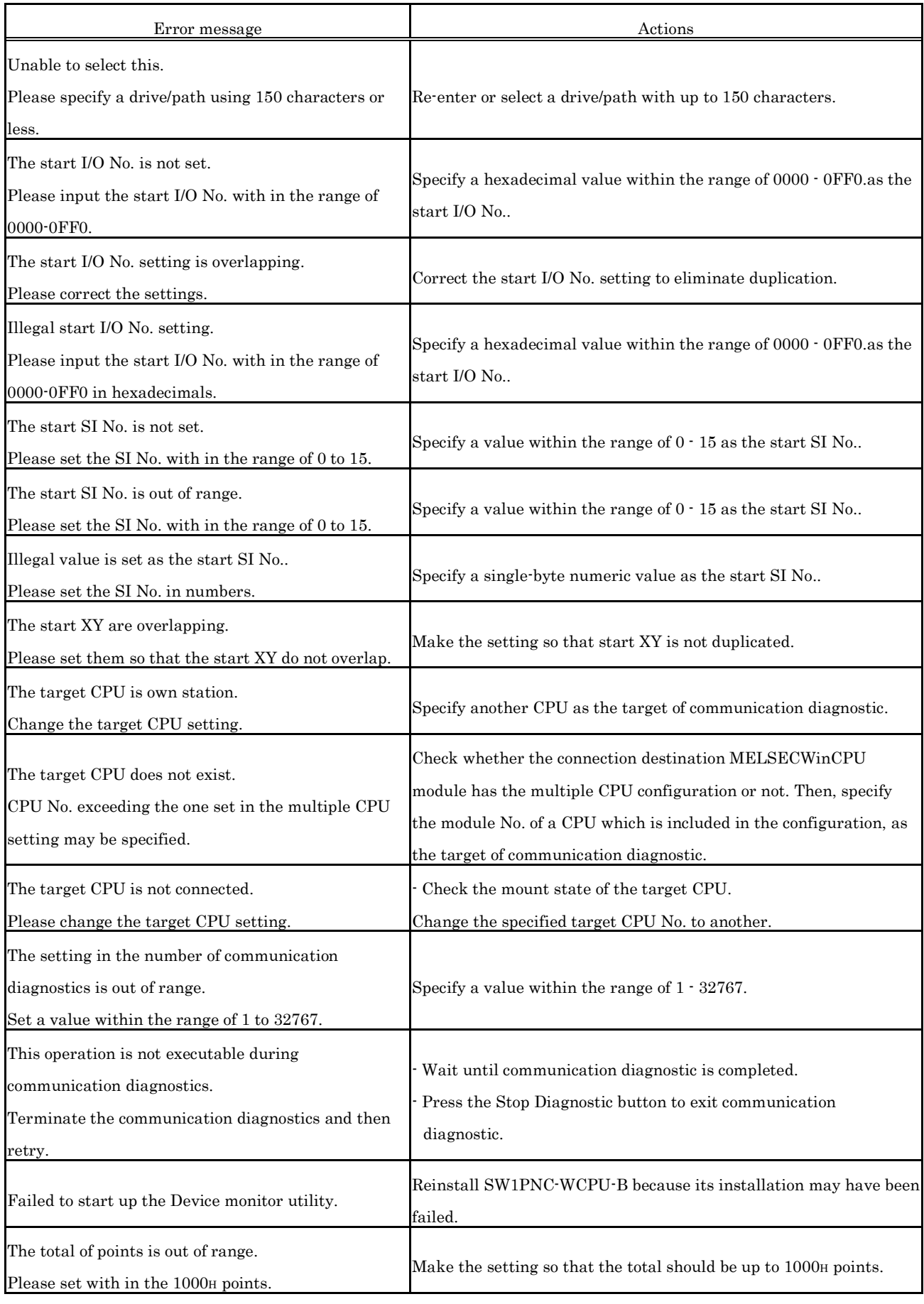

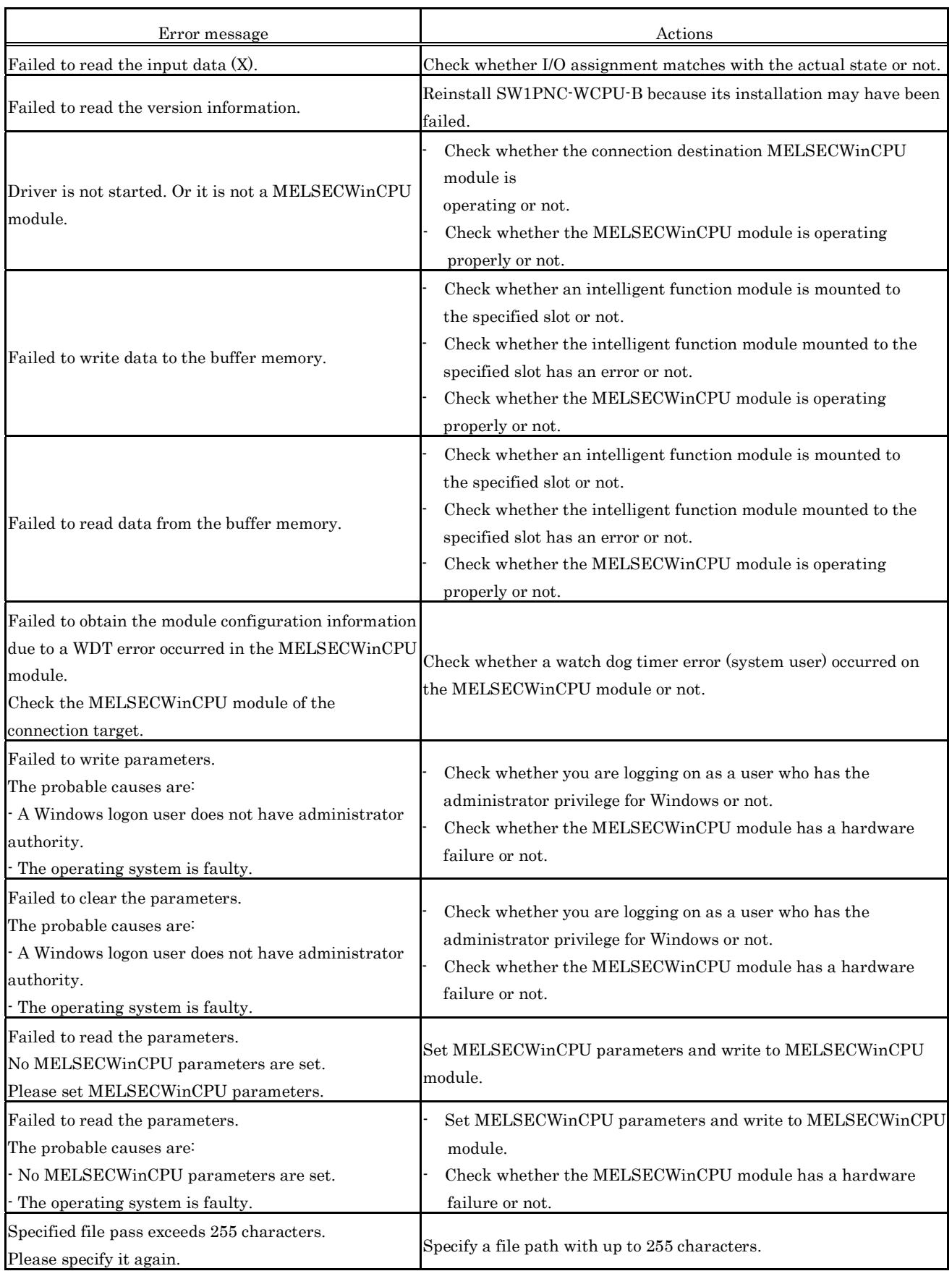

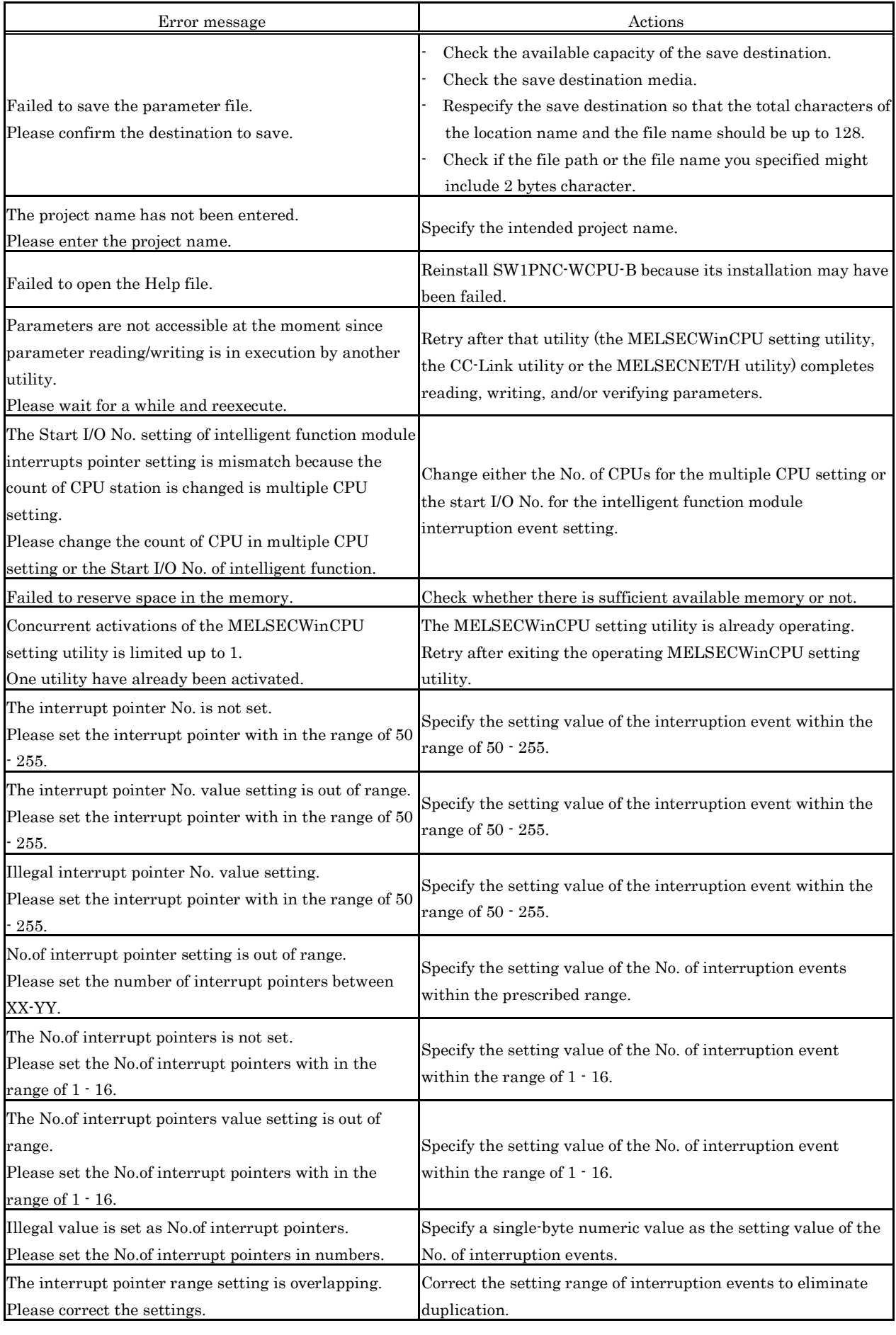

### (2) Error message for the CC-Link utility

The following table shows error messages and corresponding actions for the CC-Link utility.

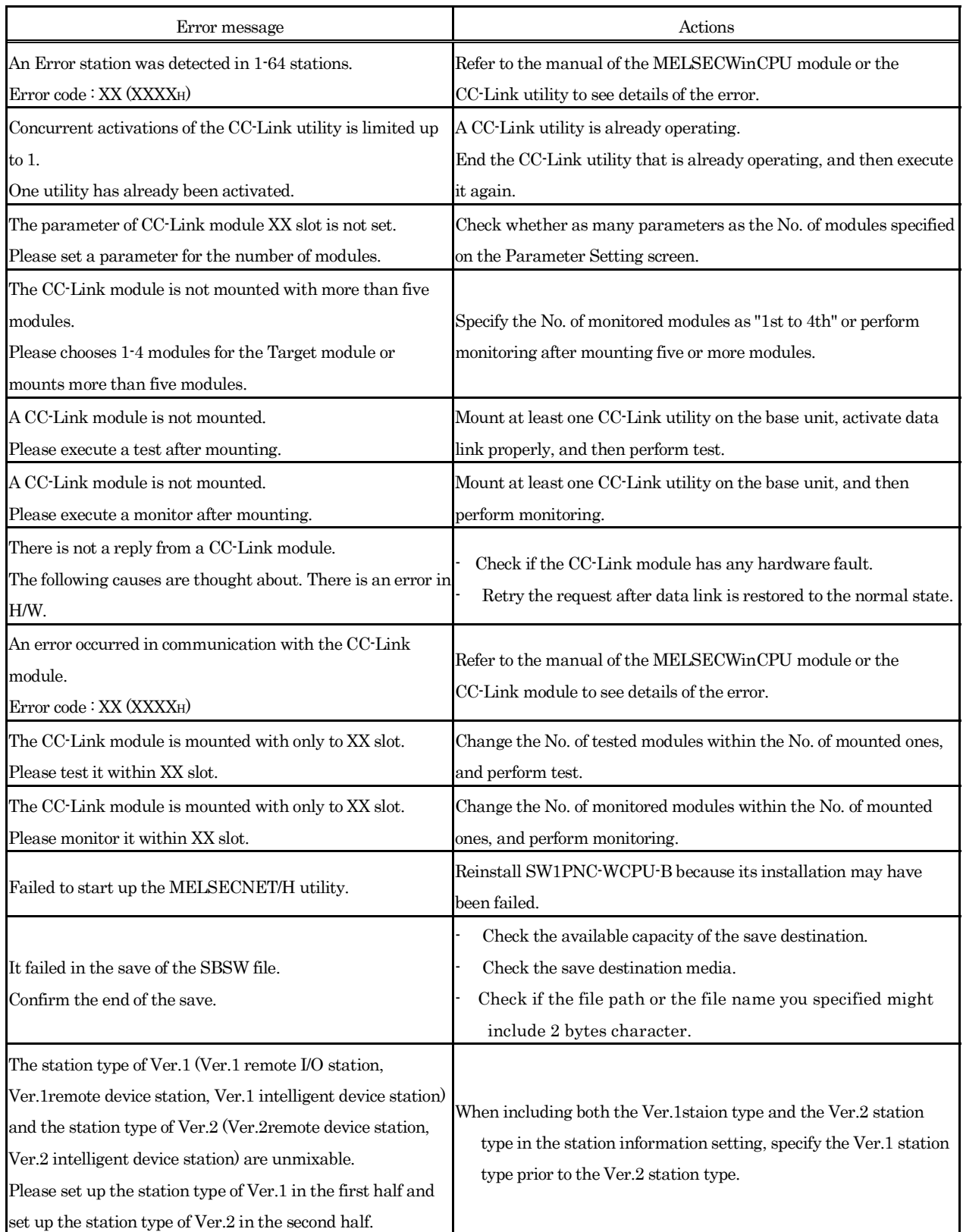

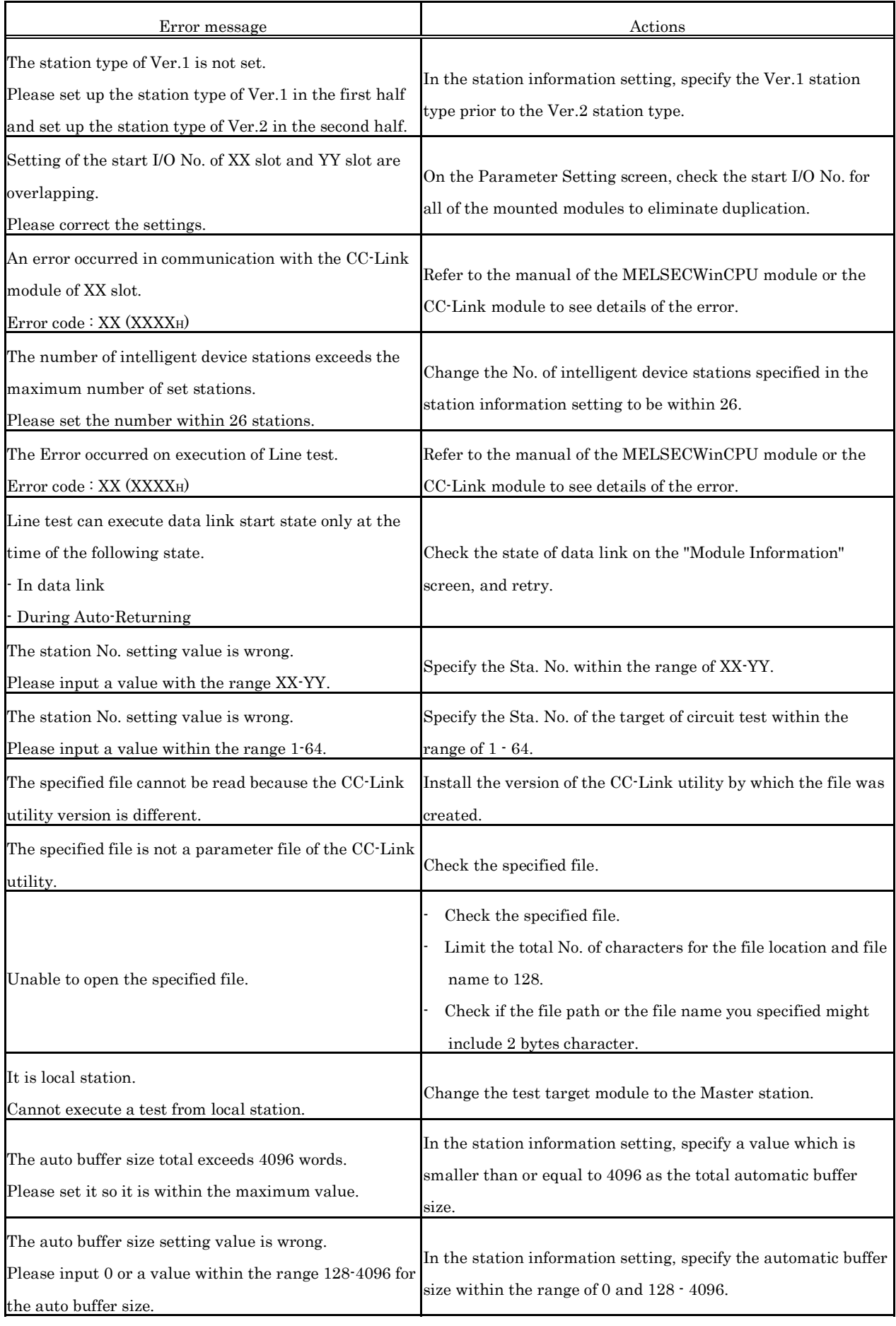

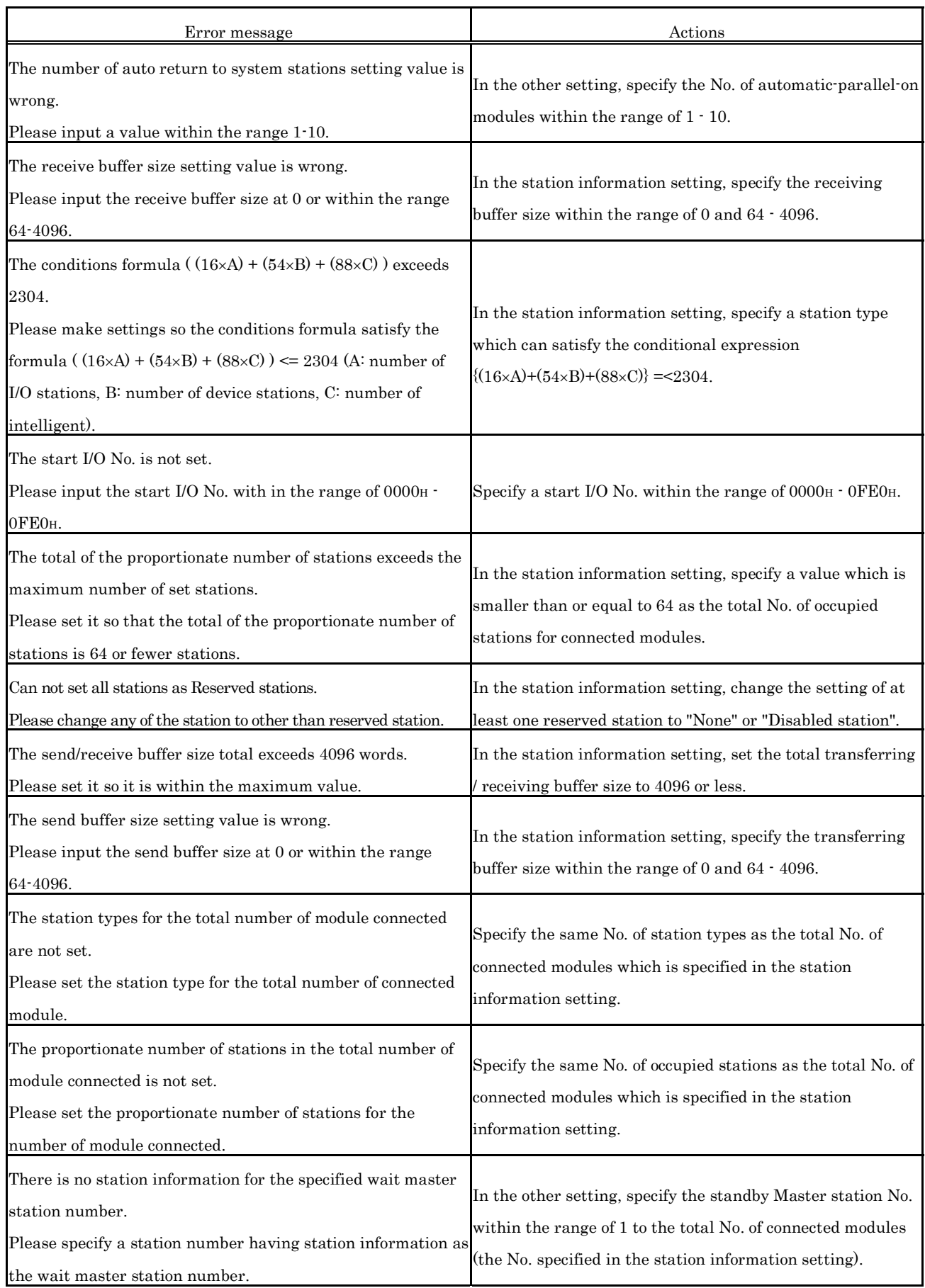

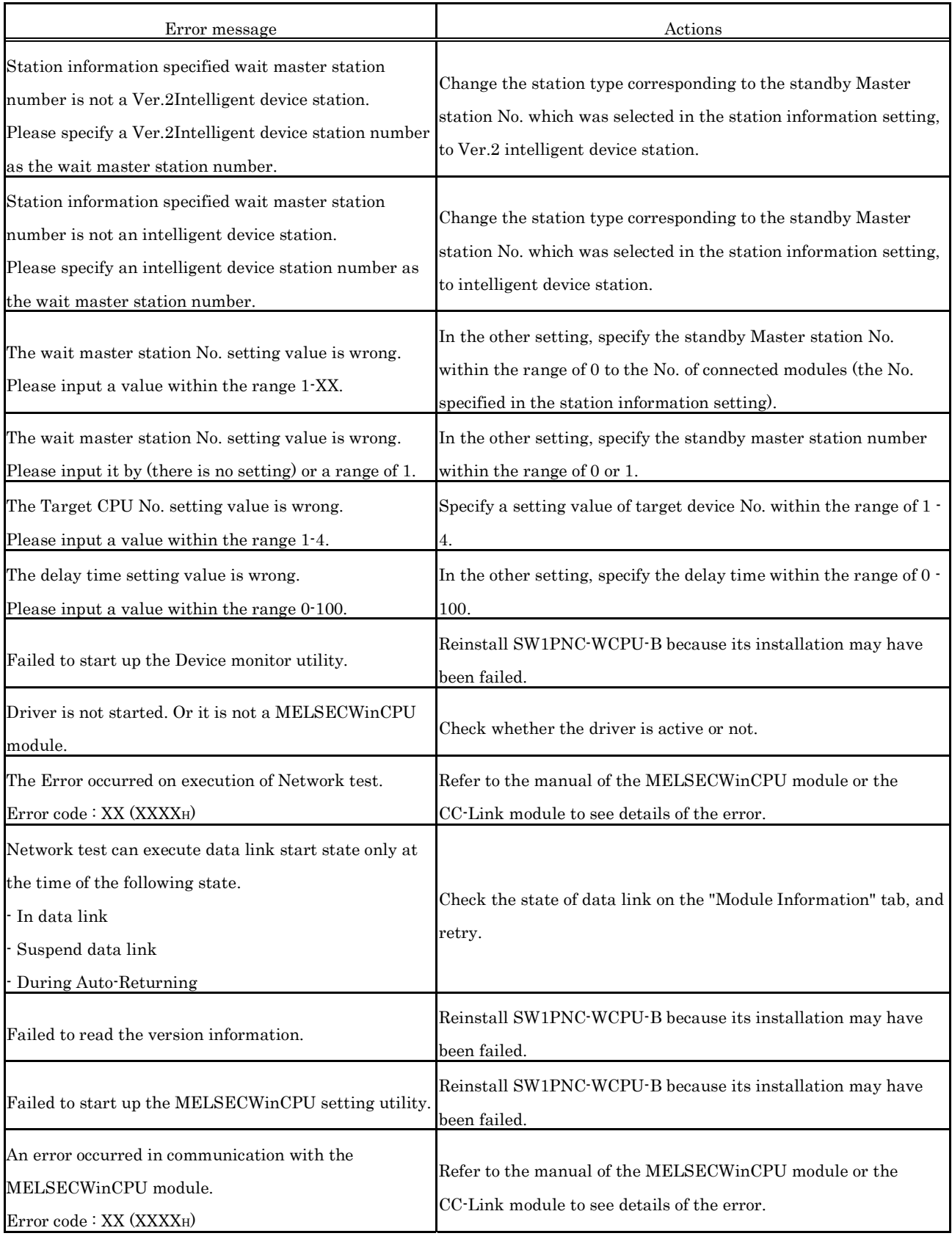

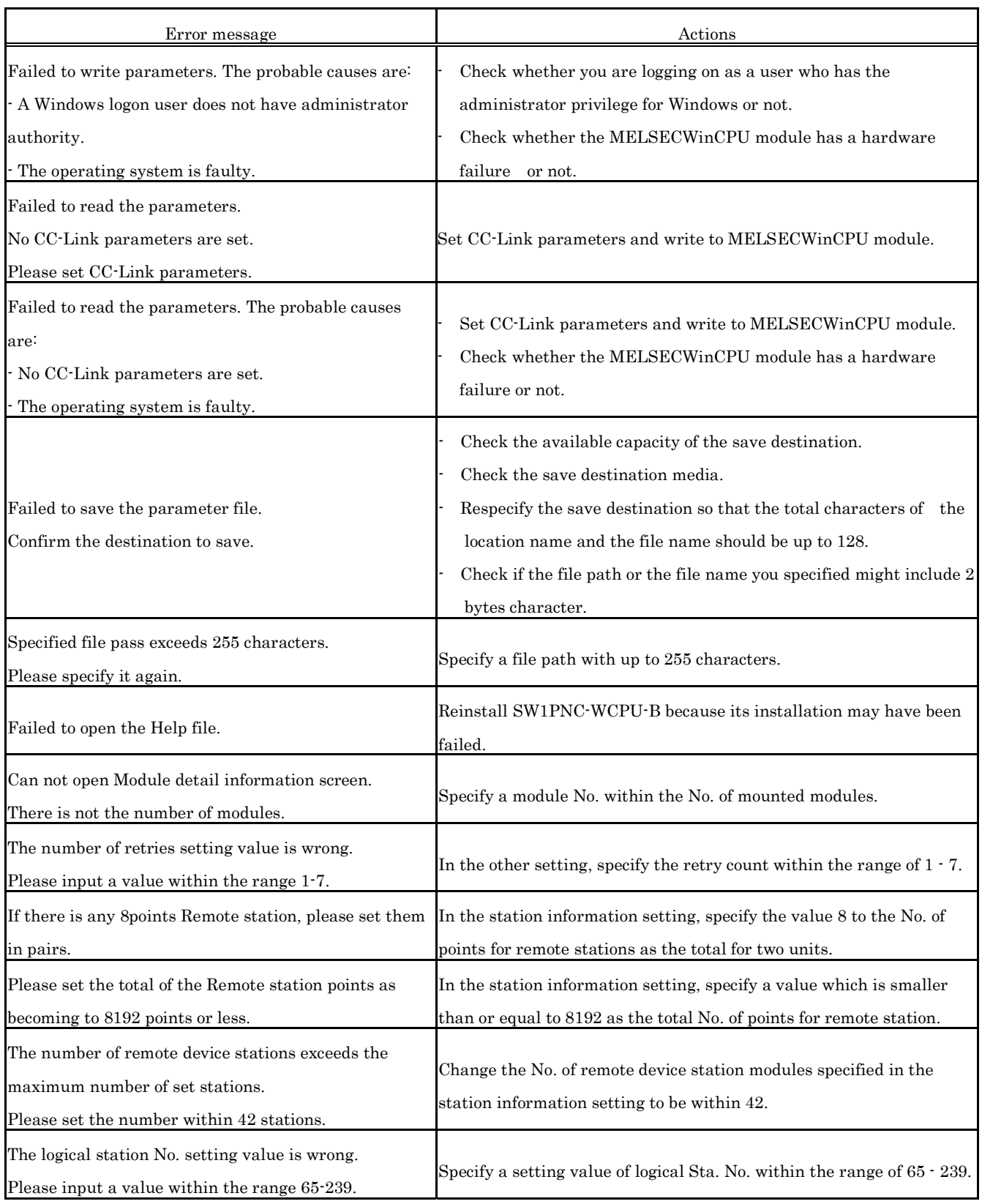

### (3) Error message for the MELSECNET/H utility

The following table shows error messages and corresponding actions for the MELSECNET/H utility.

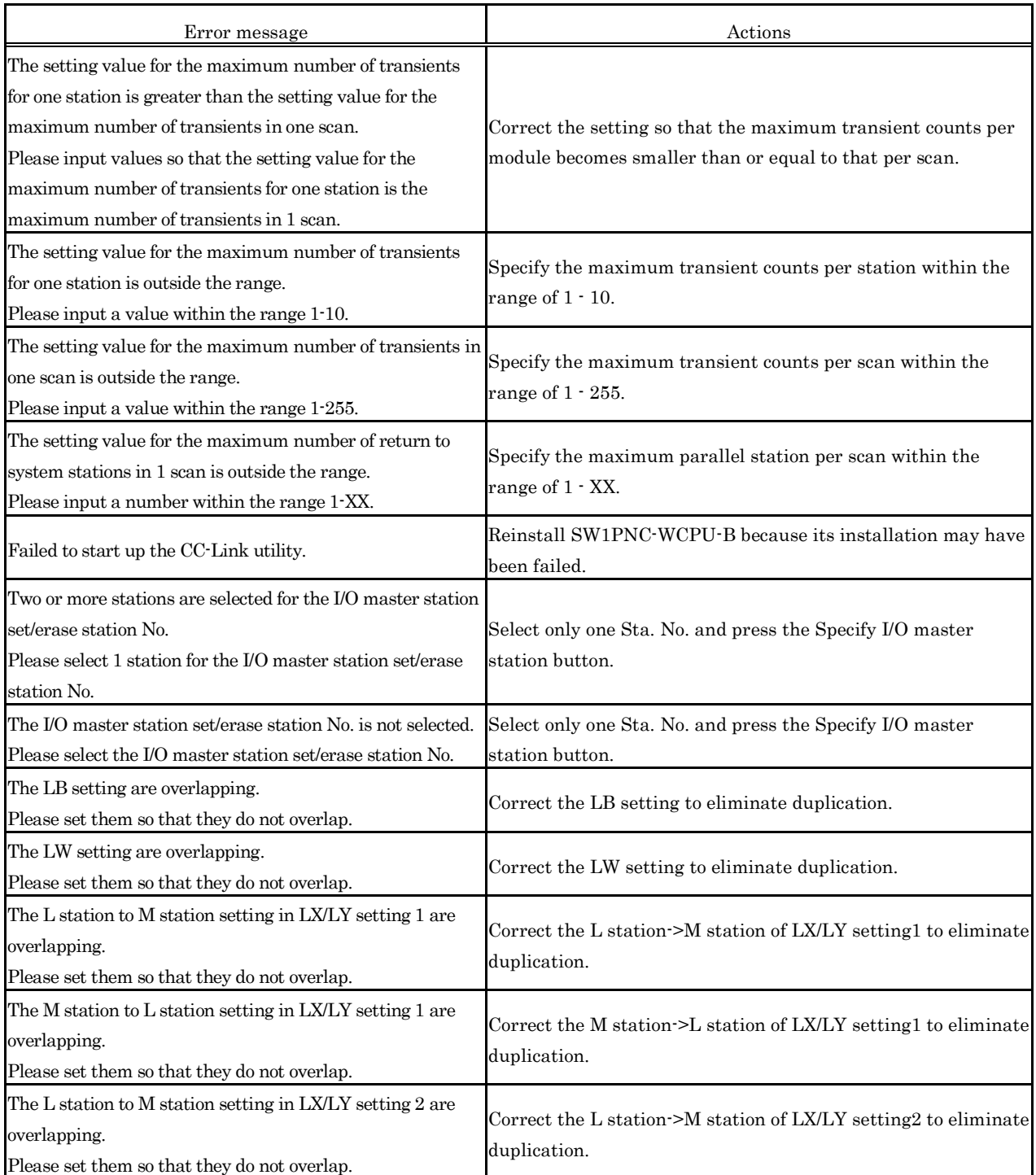

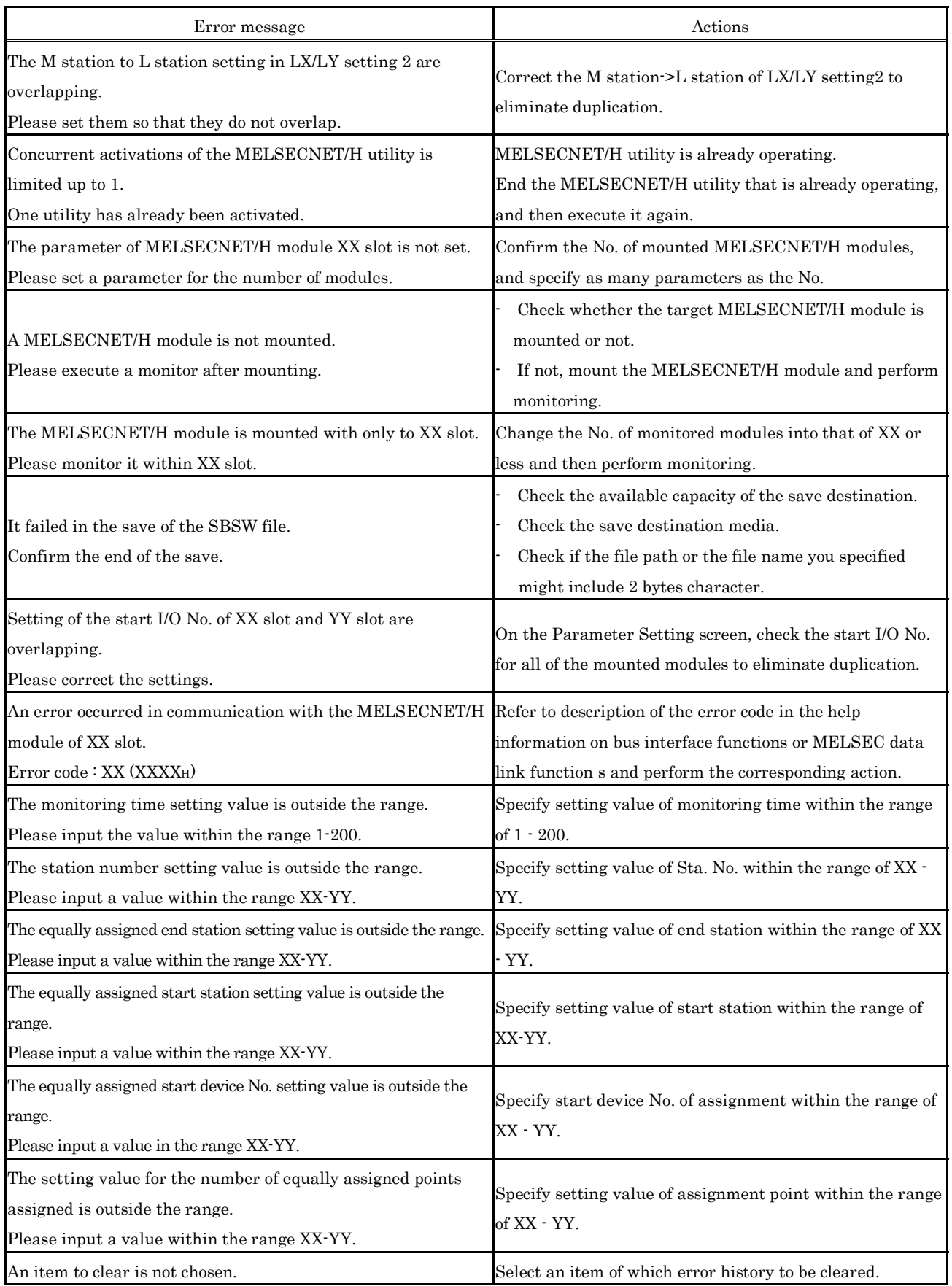

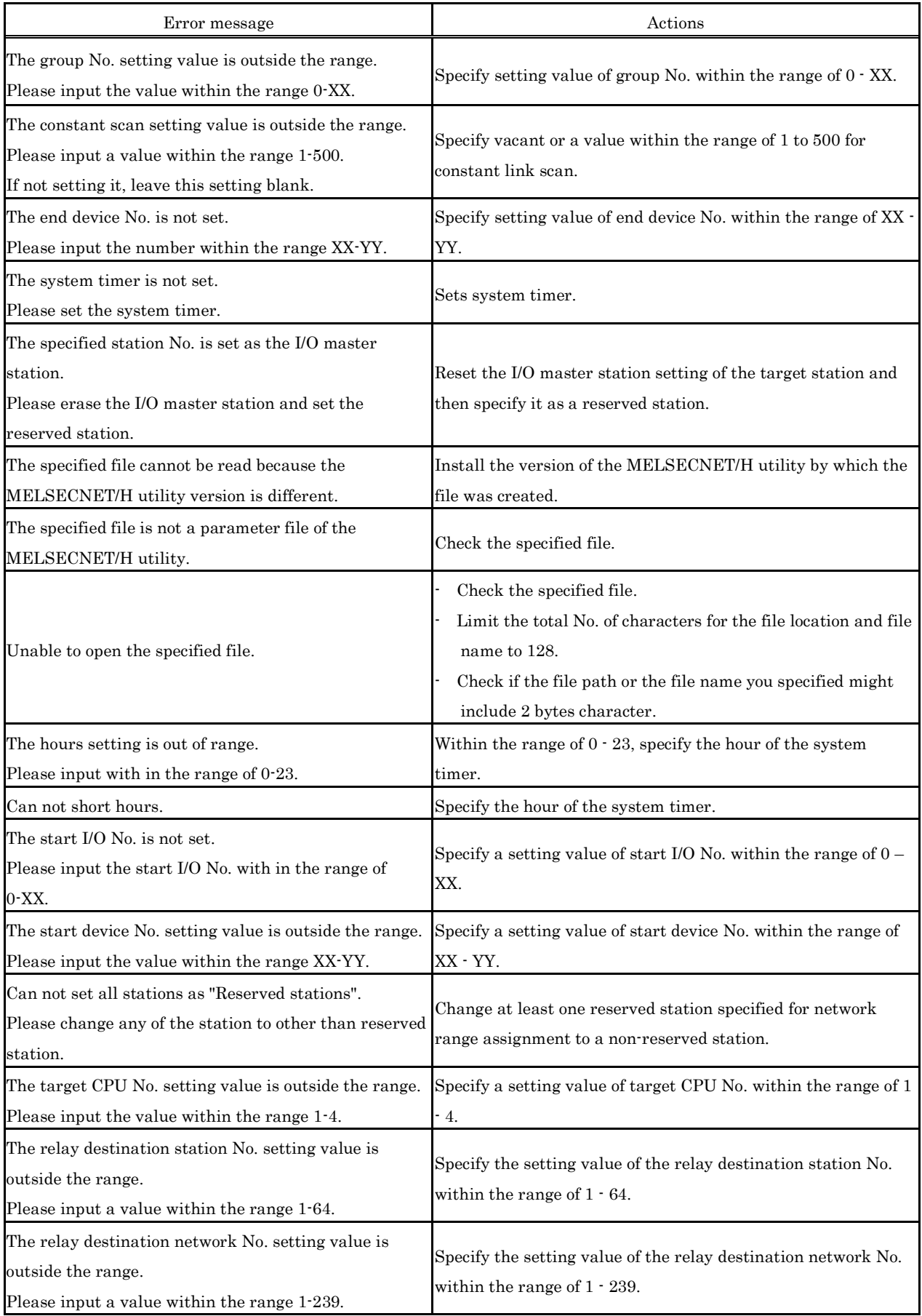

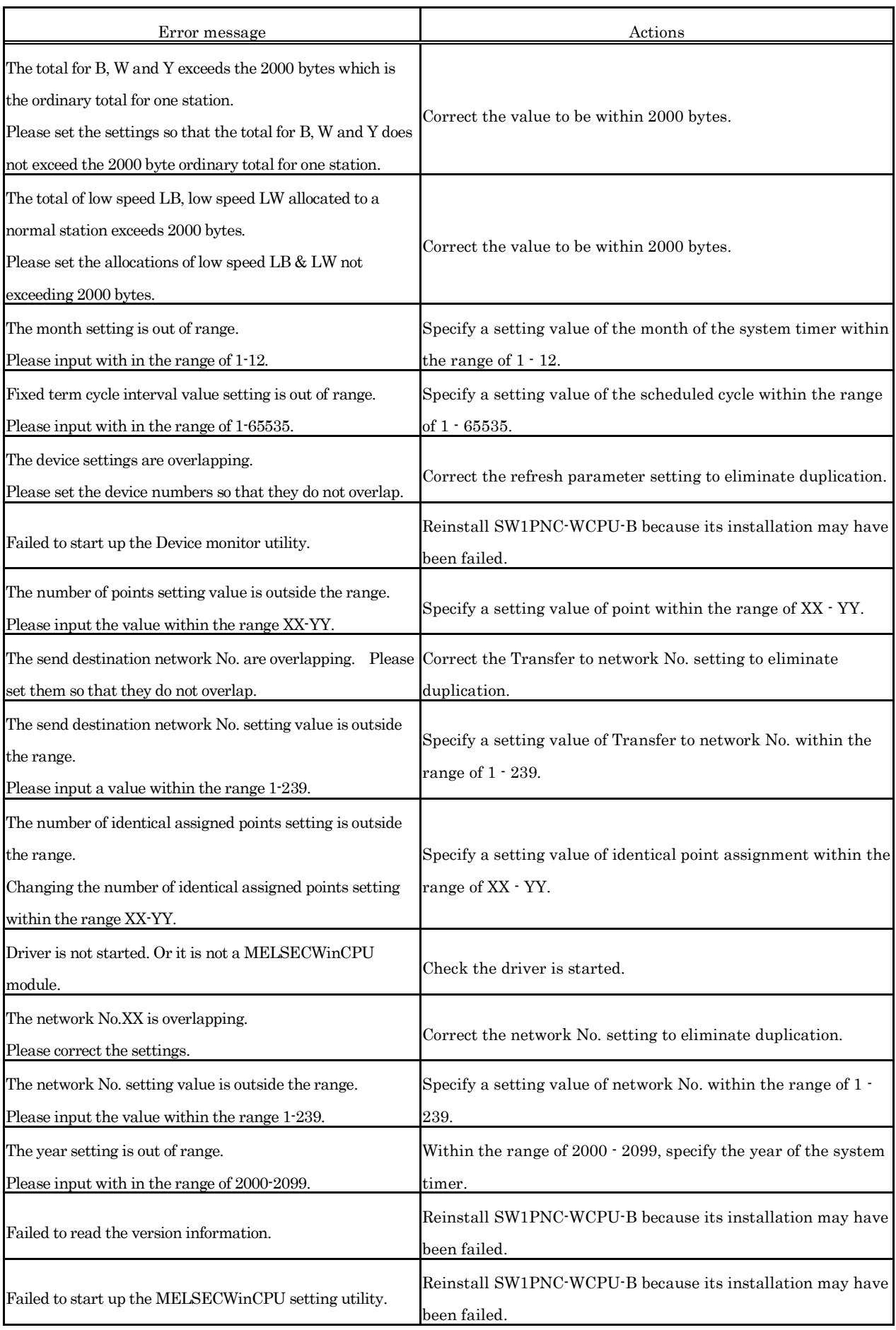

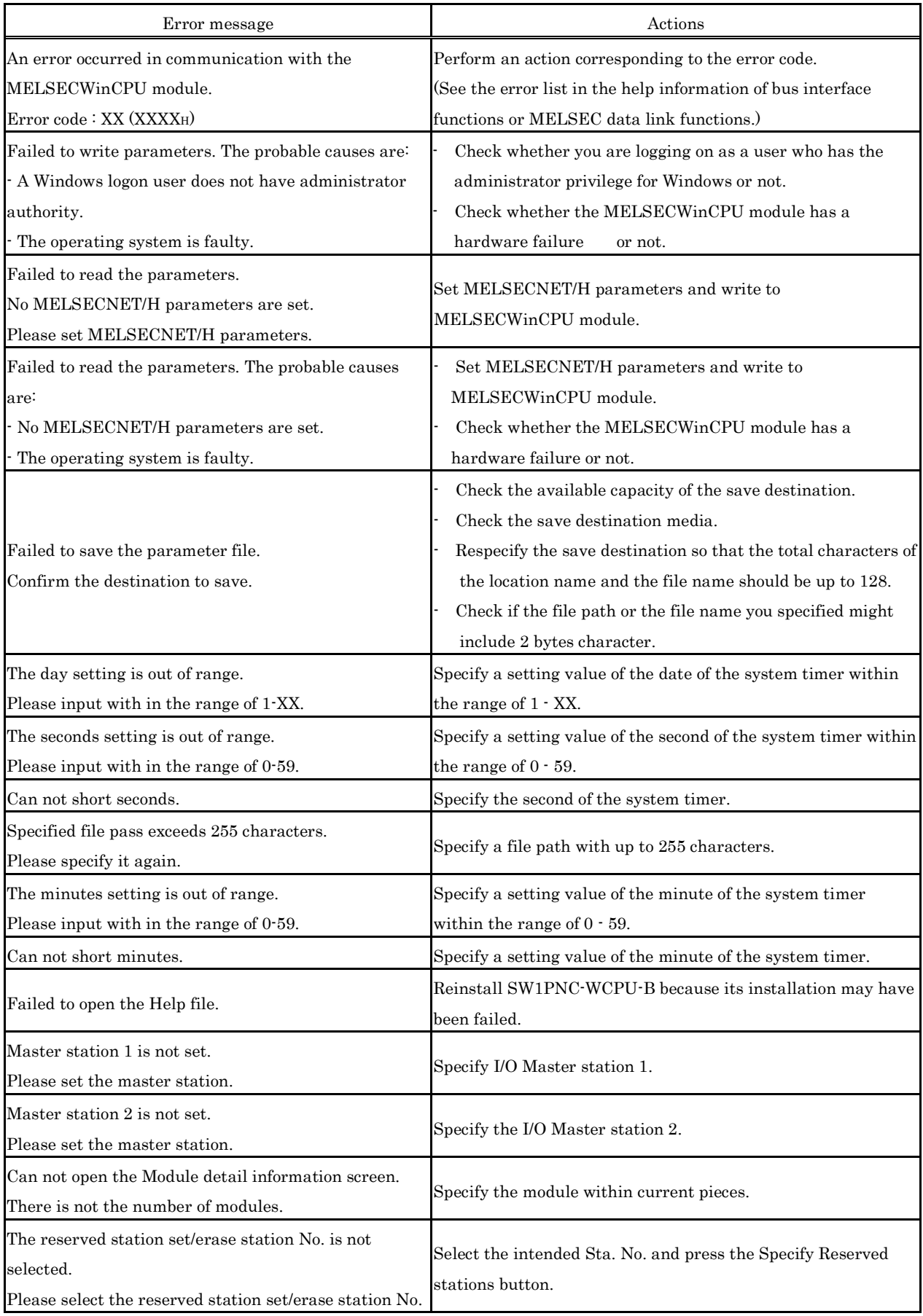

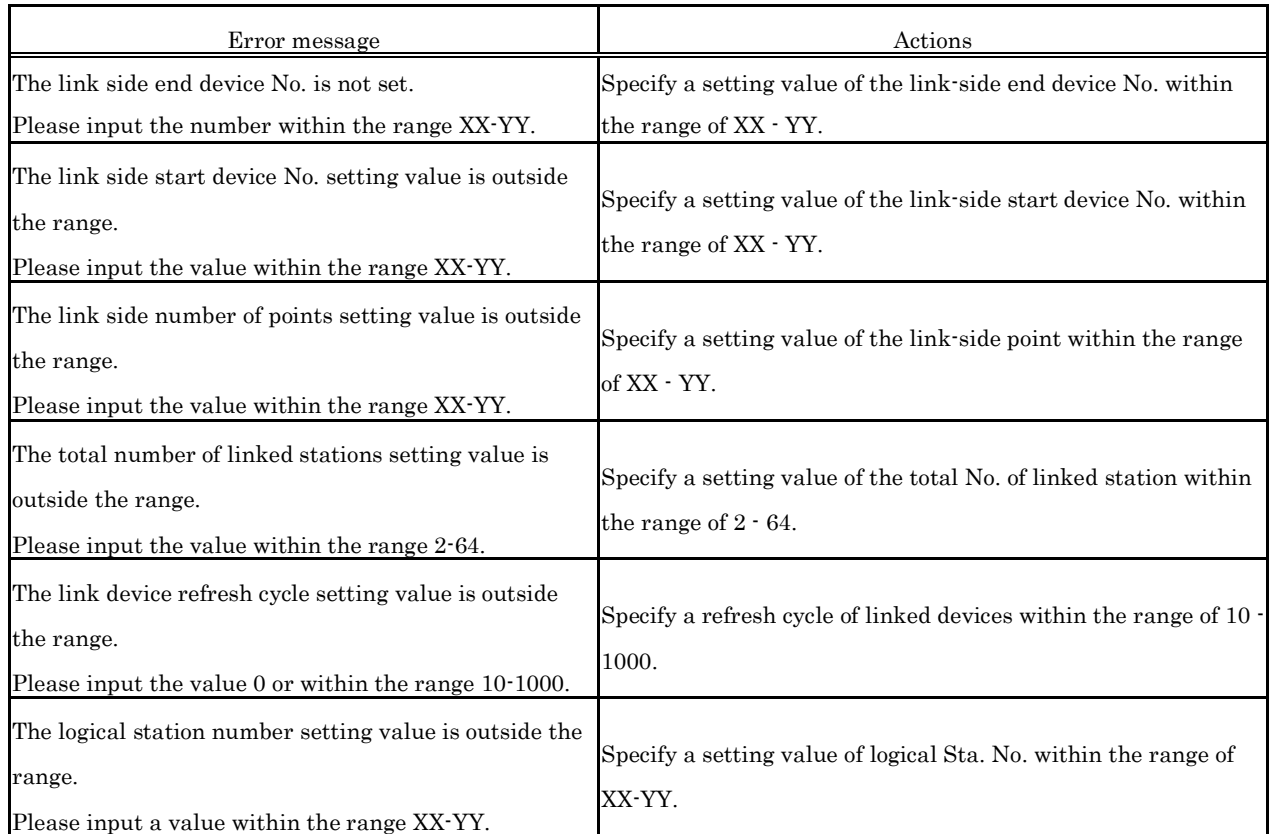

(4) Error message for the device monitor utility

The following table shows error messages and corresponding actions for the device monitor utility.

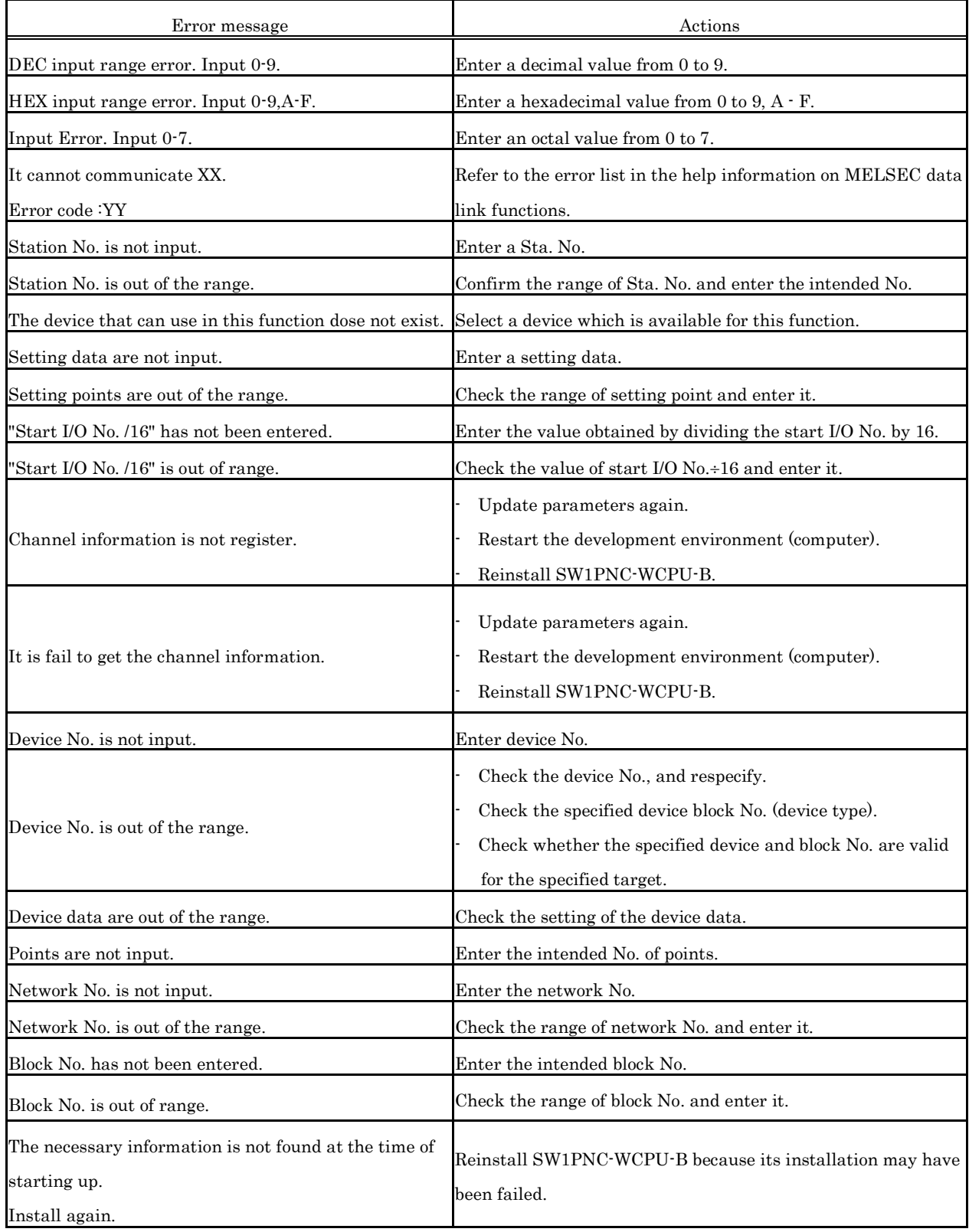

# **9. Appendix**

# **9.1 List of Parameter No.**

Parameter No. are displayed in Microsoft Windows Event Viewer when an error on parameter setting (refer to 8.3) occurred.

The following table shows the mapping between parameter No. and the places to specify parameters.

(1) Description of mn, M and N in the Parameter No. column

Mn, \*\*, M and N in the Parameter No. column indicate :

- Mn : The value obtained by dividing the start I/O No. by 16.
- \*\* : Any value
- N : The No. in the order of modules
- M : Network type

### (a) Settings for MELSECNET/H

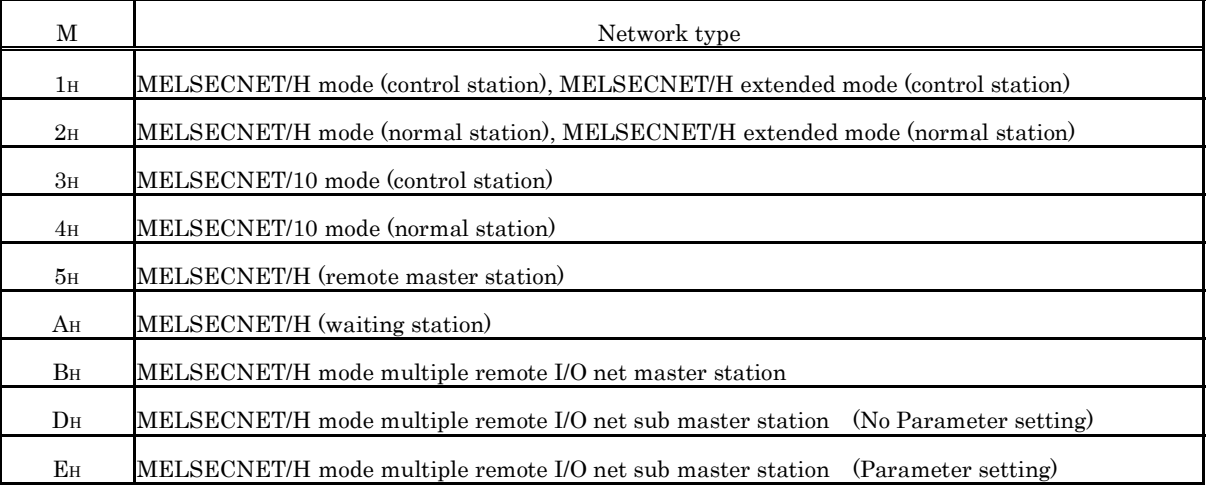

### (b) CC-Link setting

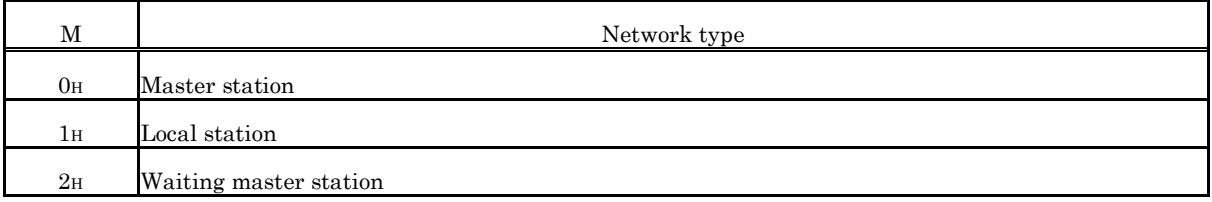

## (2) List of Parameter No.

The following table shows the mapping between parameter No. and the places to specify parameters.

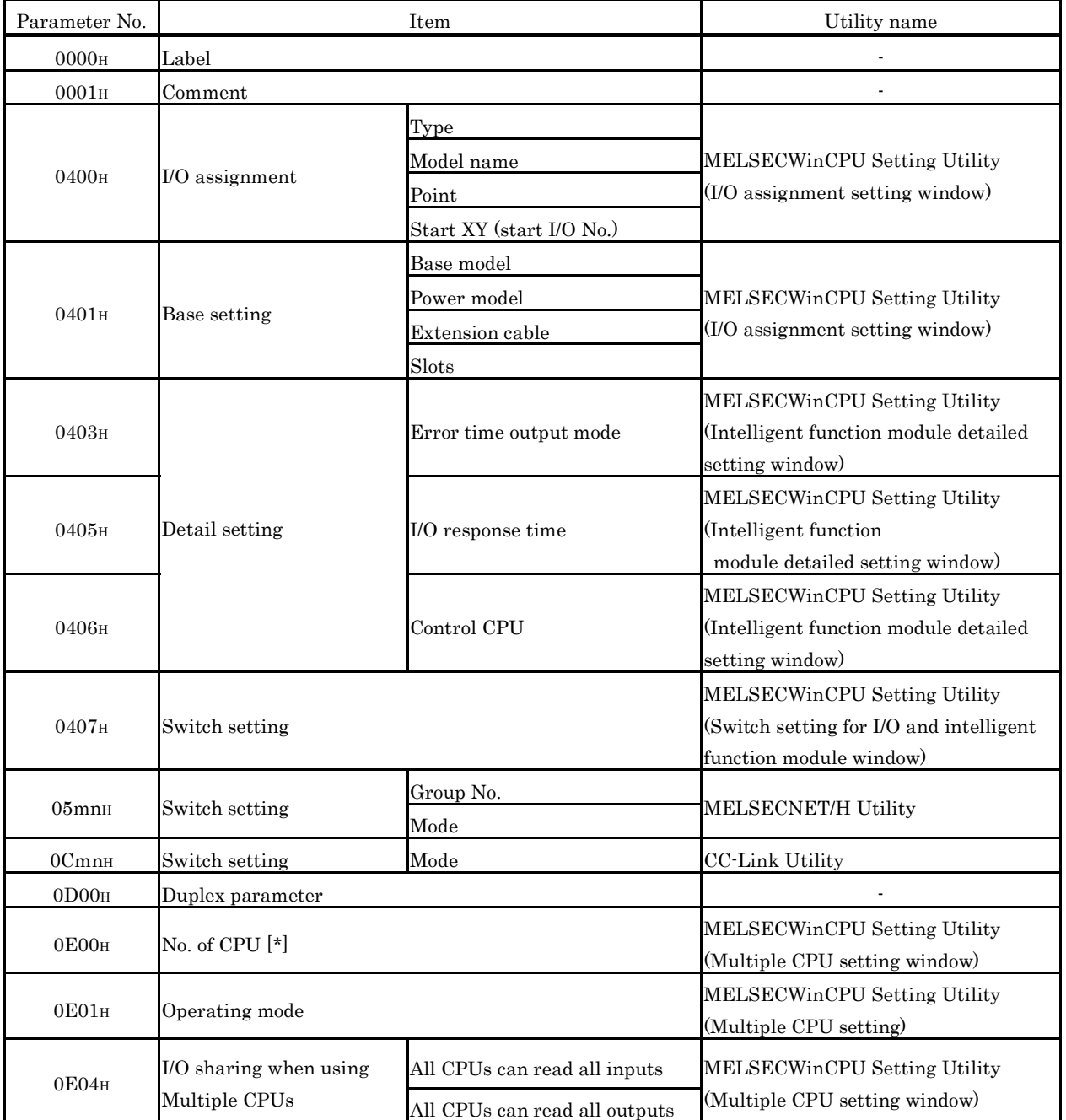

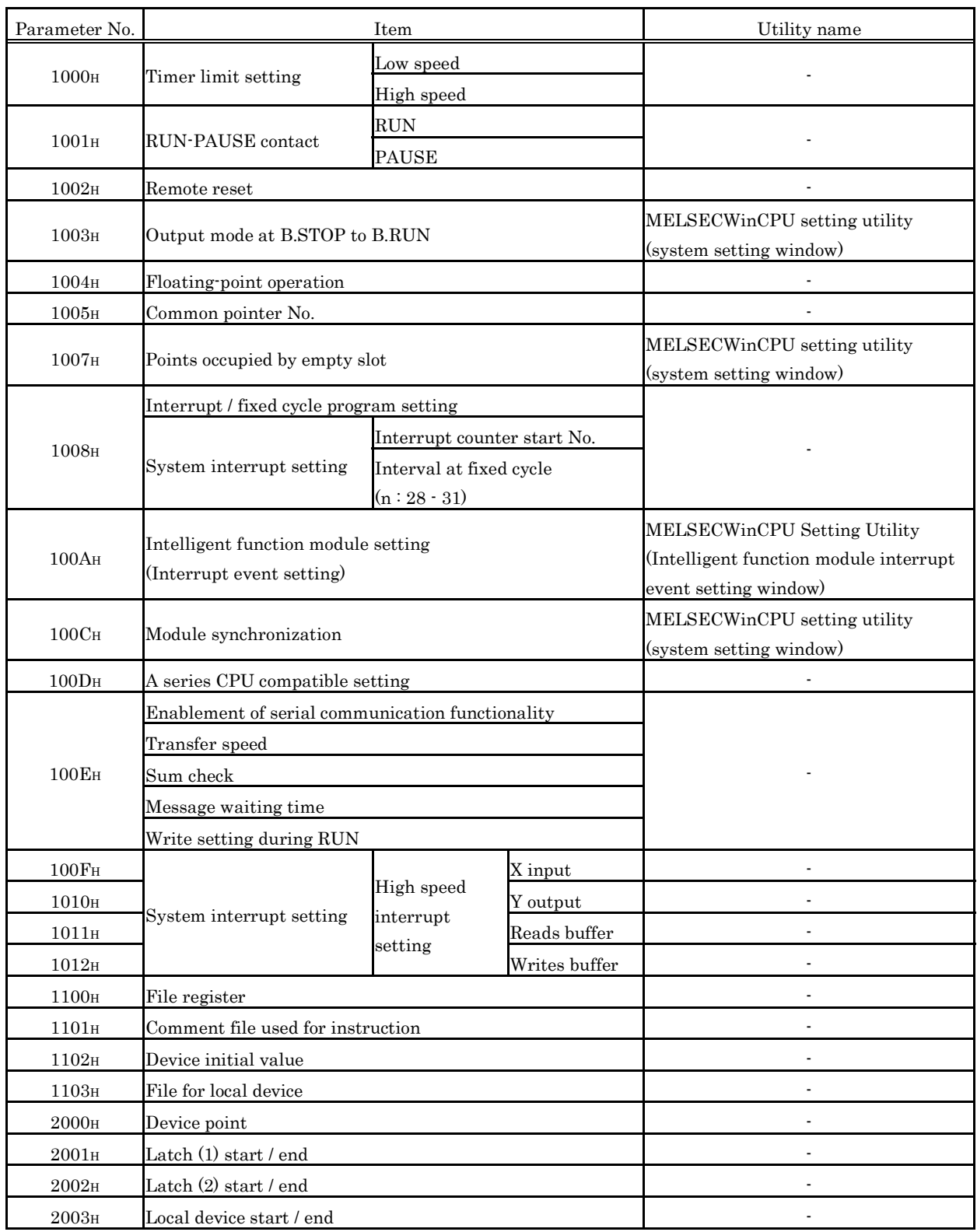
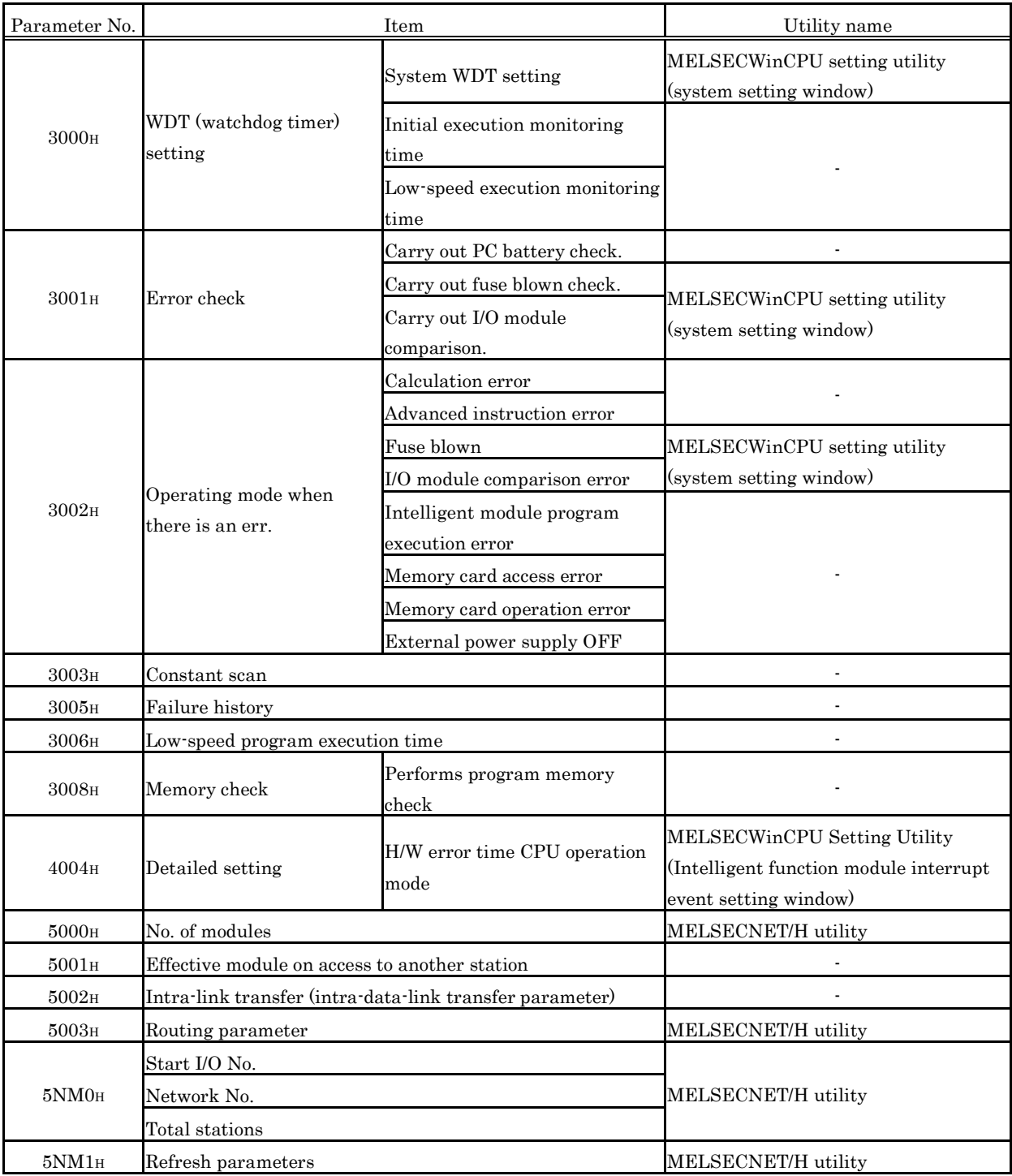

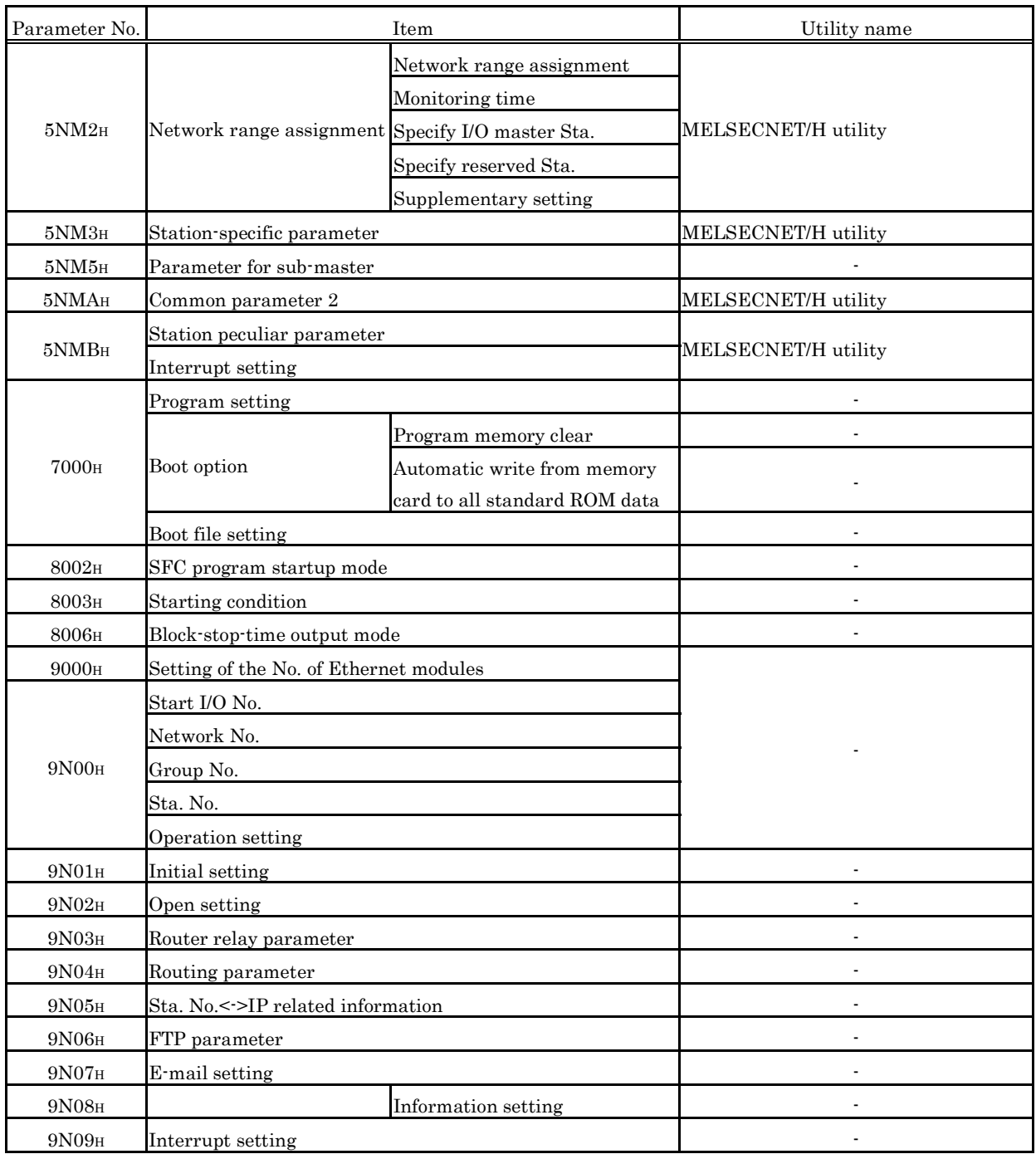

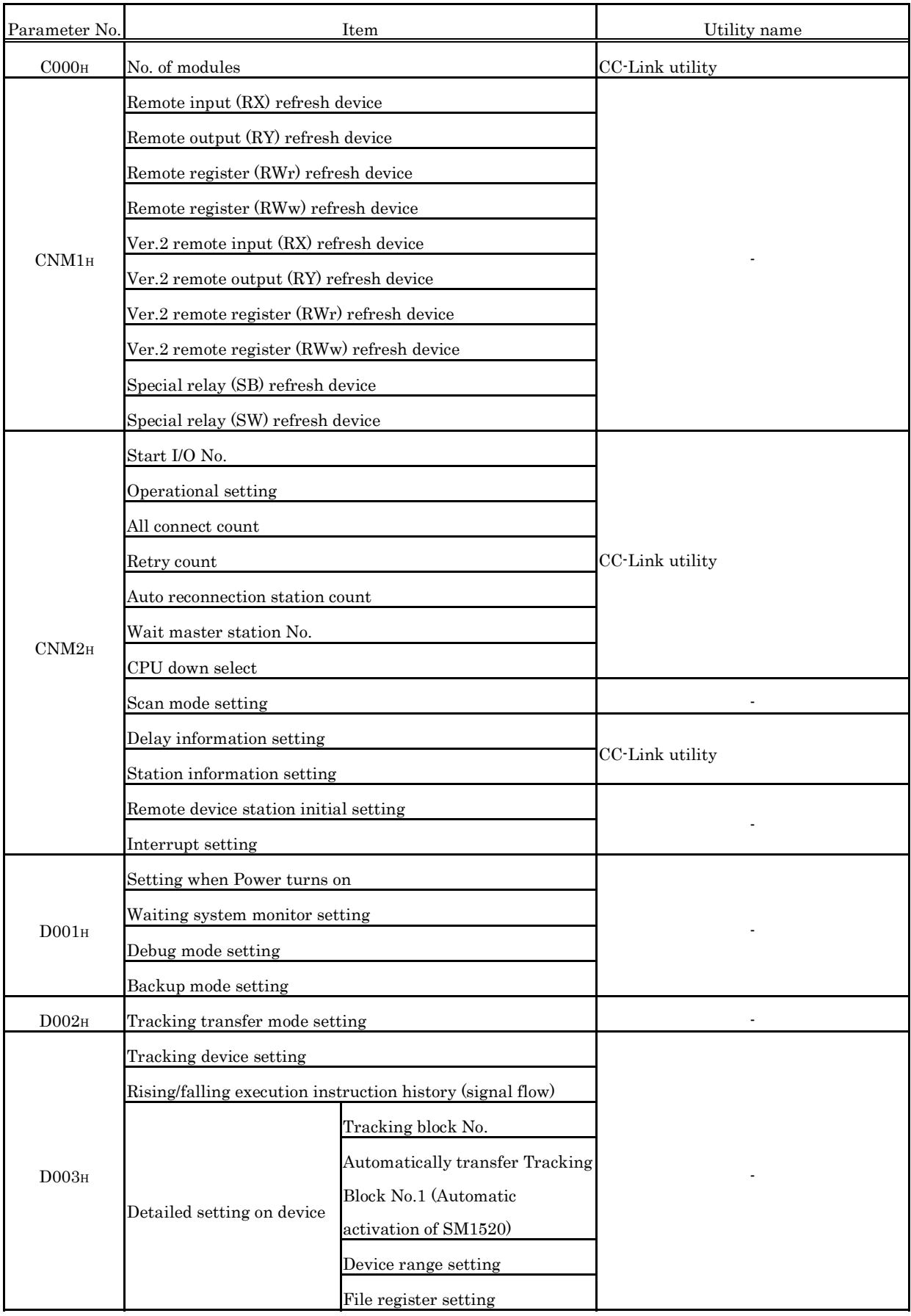

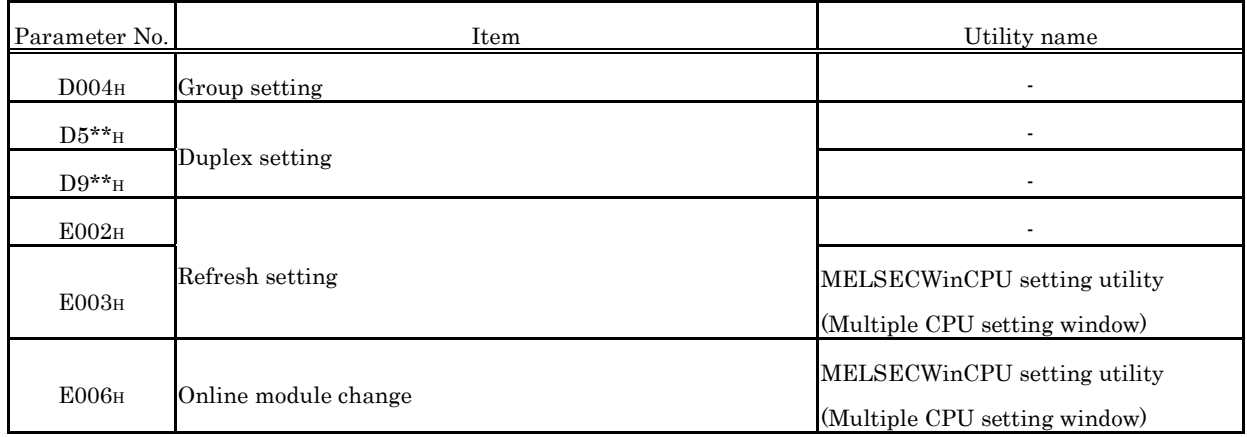

### **9.2 The difference between MELSECWinCPU and former PC CPU**

Limitation and notes when you replace former PC CPU (PC CPU (PPC-CPU852(MS)-512) mfd. By CONTEC) with MELSECWinCPU are written below.

## **9.2.1 The comparison between MELSECWinCPU and former PC CPU**

(1) Functional comparison between MELSECWinCPU and former PC CPU

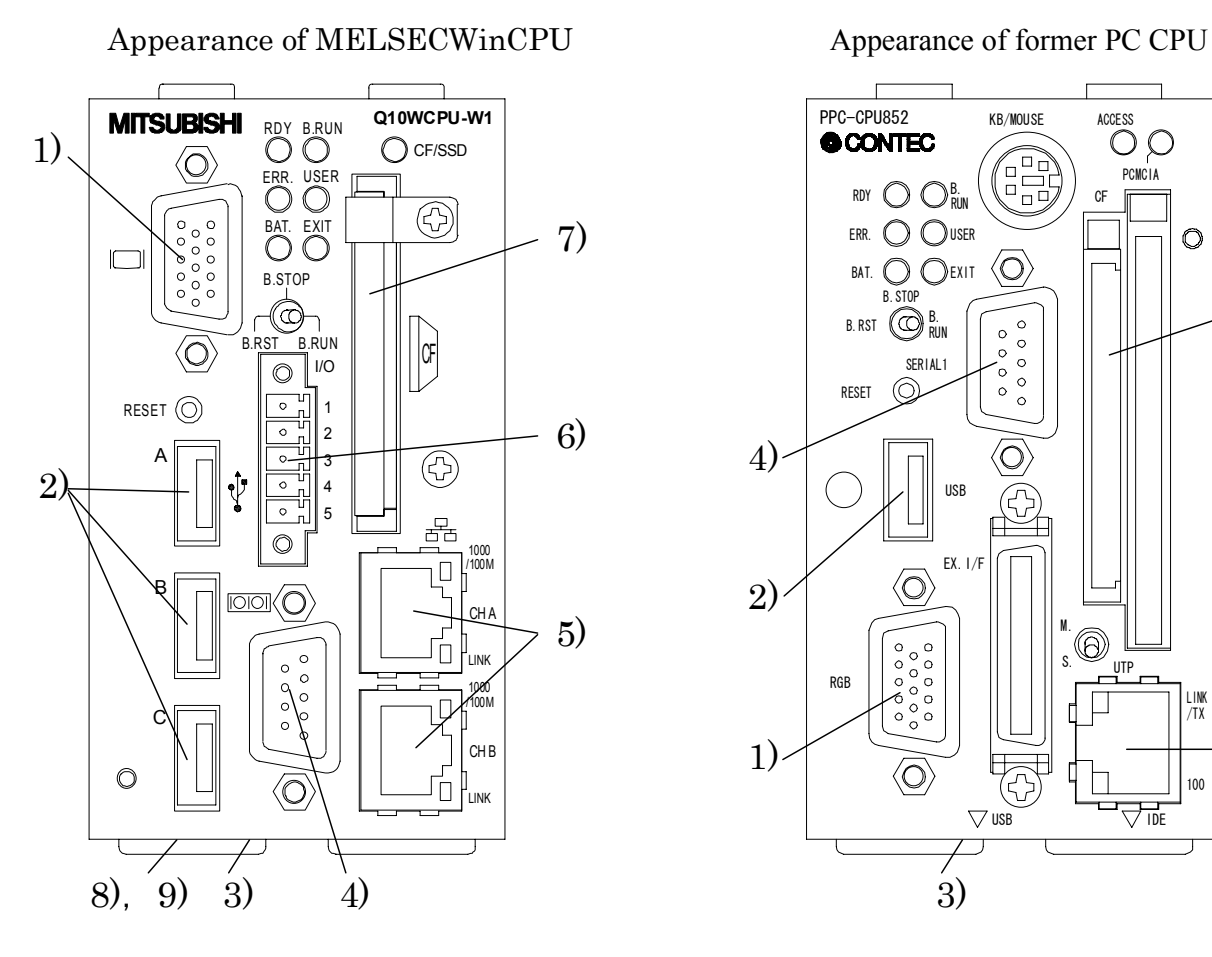

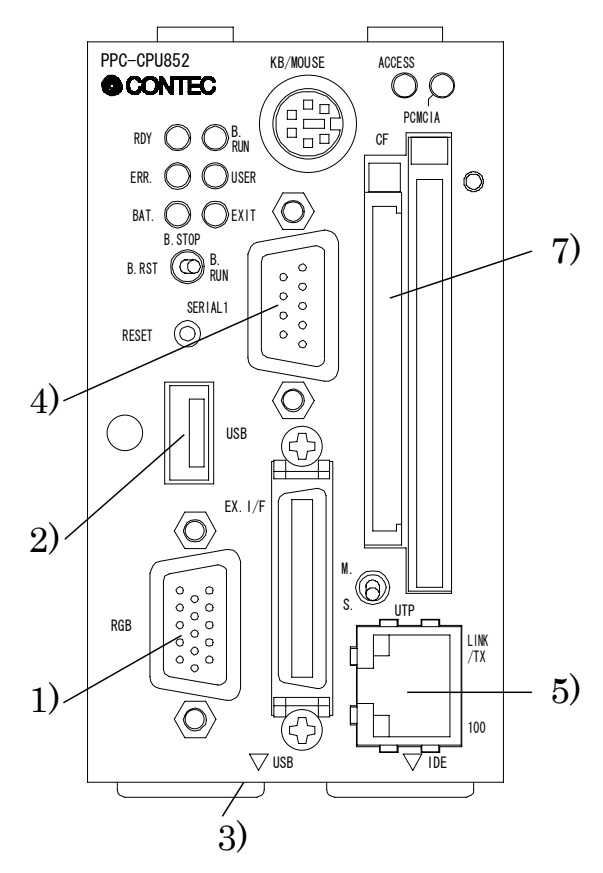

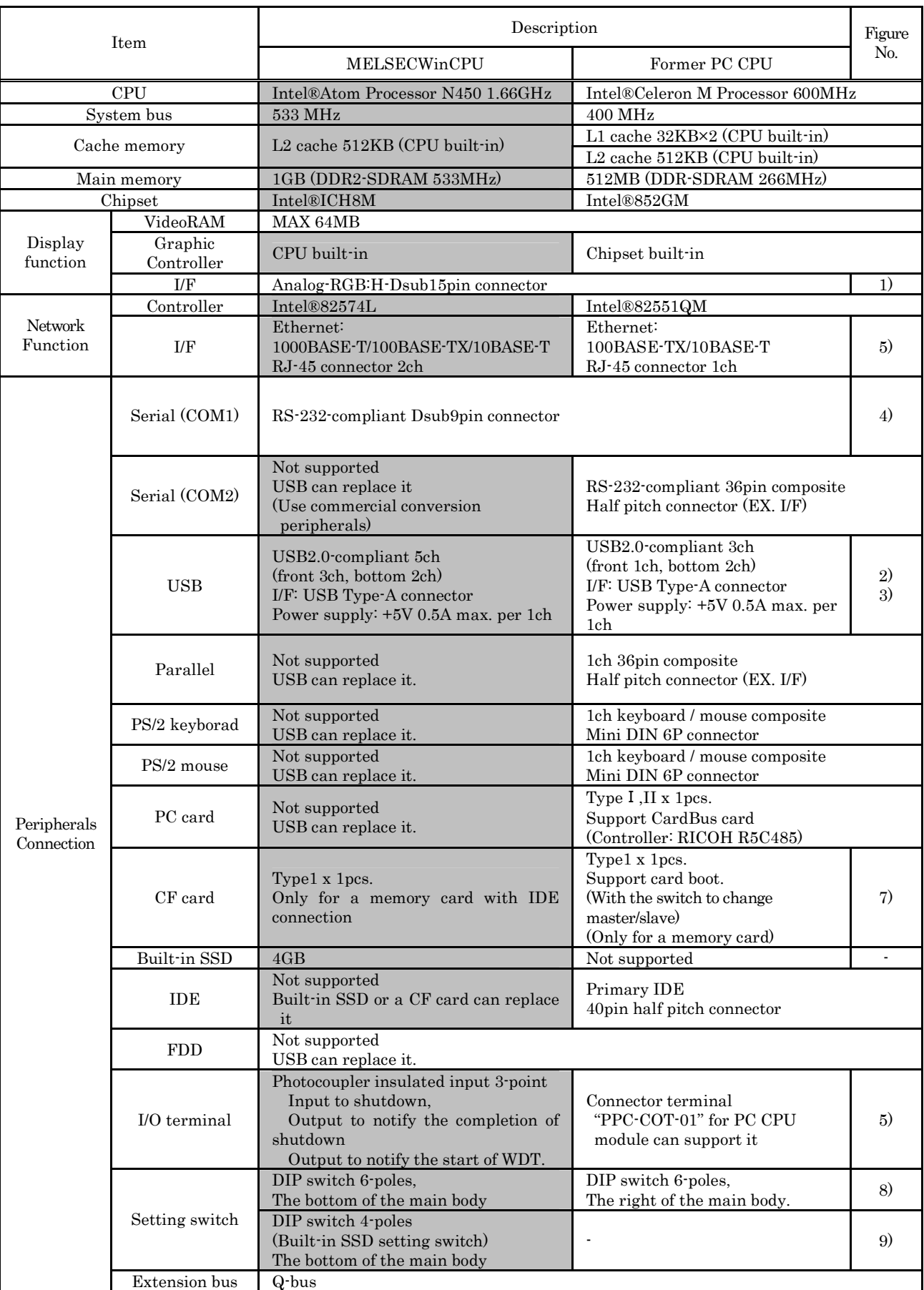

The area colored gray represents major difference.

- (2) H/W limitation
	- It does not have a PS/2 port. Therefore you can not connect a PS/2 keyboard / mouse directly to it. USB peripherals can replace it.
	- You can not use a HDD with IDE connection. USB peripherals or a CF card can replace it.
	- It does not have a PC card slot. USB peripherals can replace it.
	- Connector terminal "PPC-COT-01" for PC CPU module is not supported. Therefore you can not use parallel port and RS-232 (36pin composite half pitch connector (EX.I/F) with it. USB peripherals can replace it.

### **9.2.2 The comparison of supported S/W package**

(1) The comparison of supported S/W package is shown below.

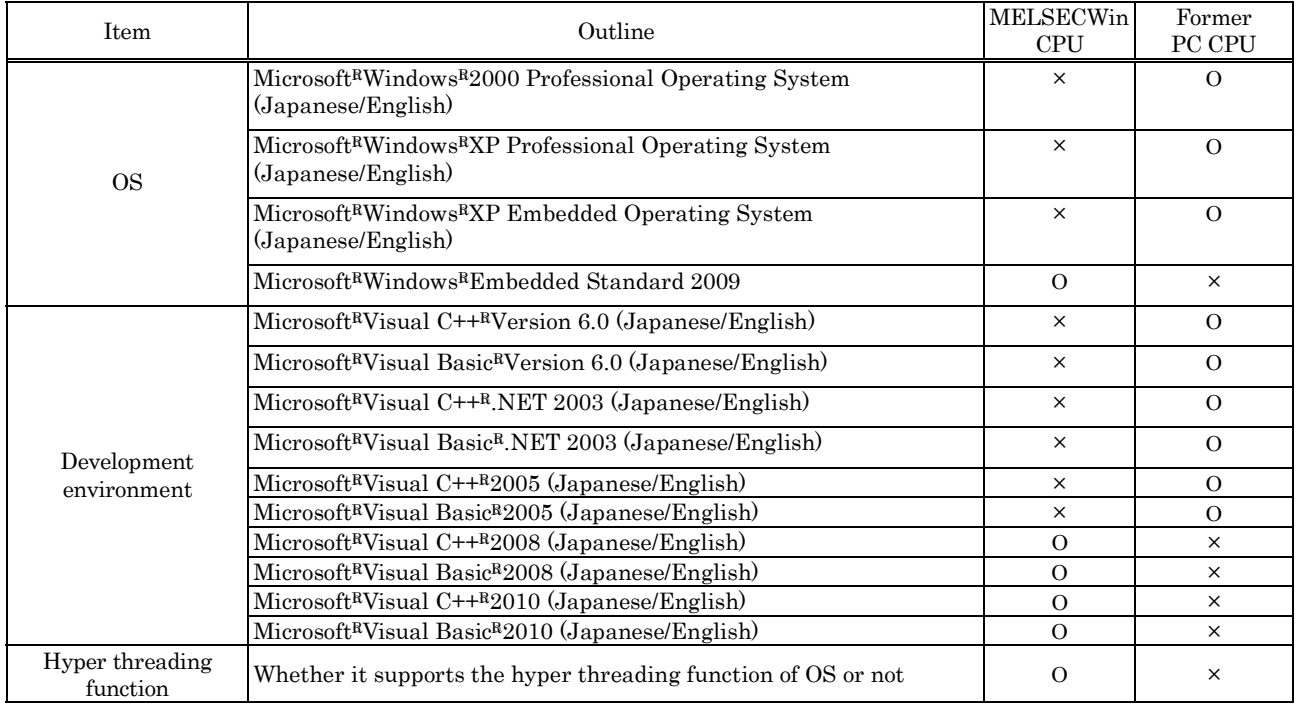

Ο :Supported, ×: Not supported

#### (2) The comparison of the action when an error happens is shown below. (Shows the difference only.)

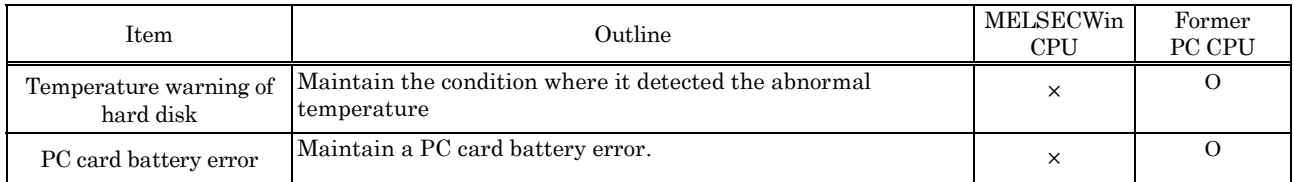

Ο: Supported, ×: Not supported

(3) For the part which you should change if you divert your program, the comparison of programming specification is shown below. (Shows the difference only.)

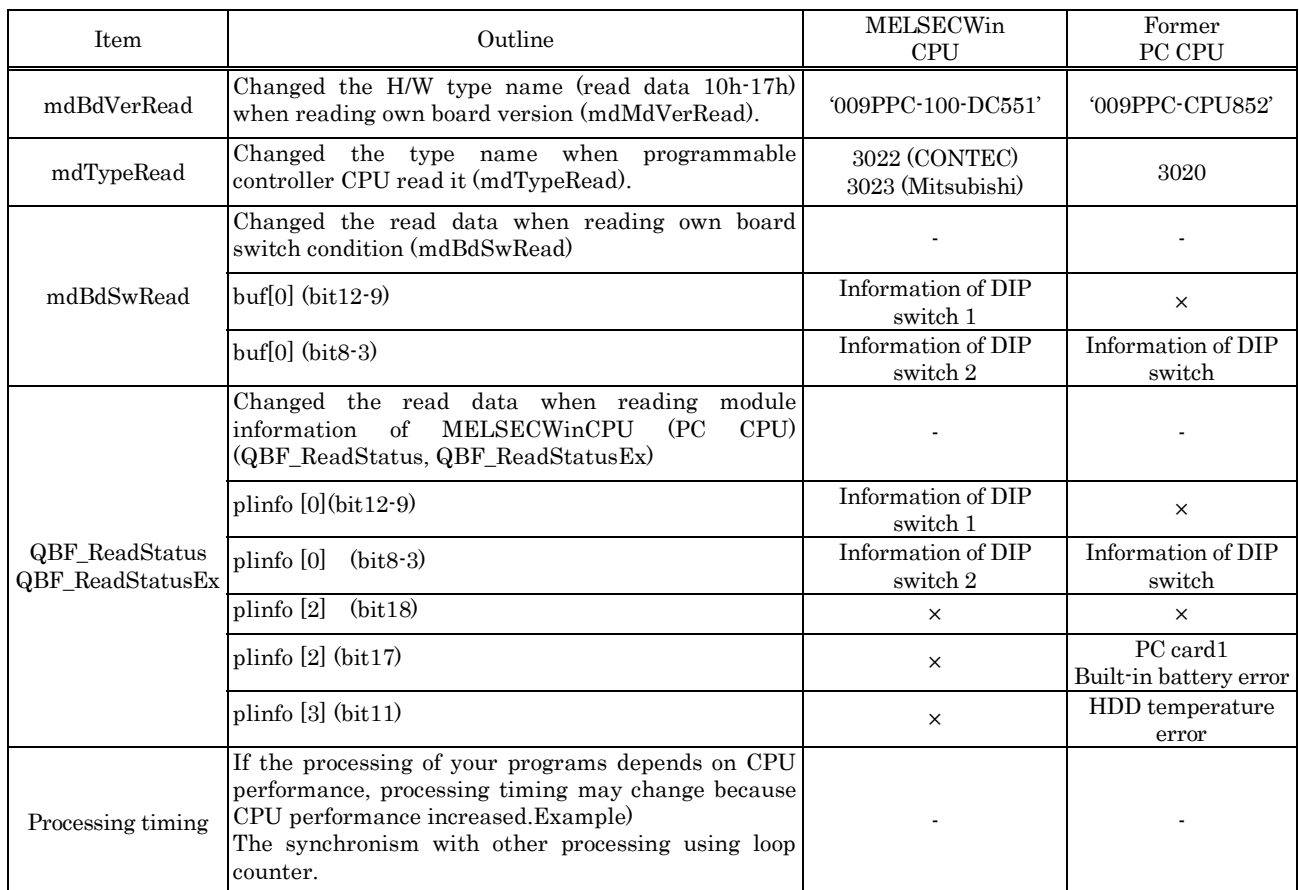

Ο: Supported, ×: Not supported

#### (4) The functional comparison of MELSECWinCPU (PC CPU) setting utility is shown below. (Shows the difference only.)

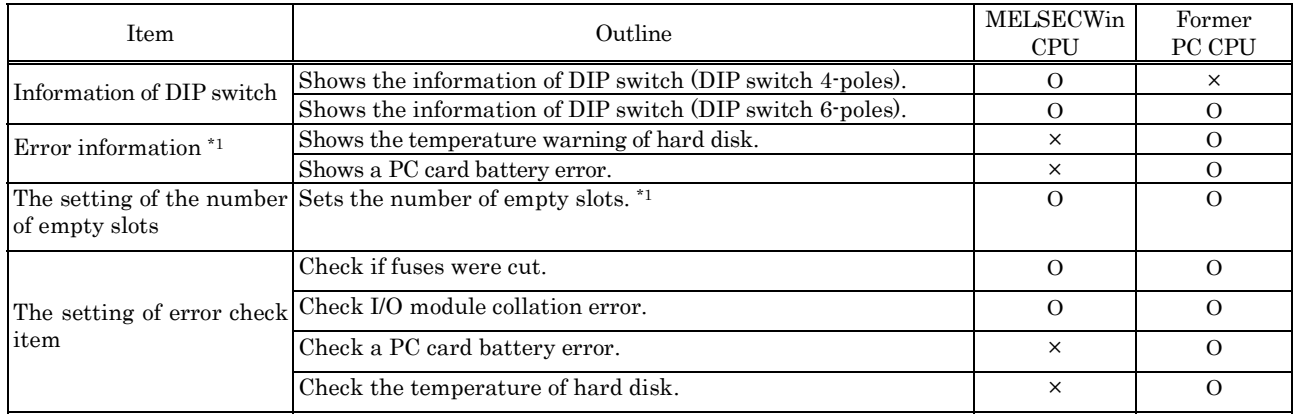

Ο: Supported, ×: Not supported

\*1:MELSECWinCPU module does not need HDD module. Therefore take care of the setting of empty slots.

- (5) The functional comparison of CC-Link utility is shown below. (Shows the difference only.)
	- There are no differences.
- (6) The functional comparison of MELSECNET/H utility is shown below. (Shows the difference only.)
	- There are no differences.
- (7) The comparison of supported MELSOFT products is shown below.

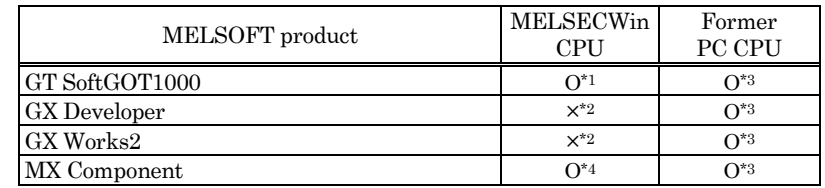

\*1: Use version 3.38Q or later.

\*2: Because it does not support Microsoft®Windows®Embedded Standard 2009.

Ο: Supported, ×: Not supported

\*3: It depends on the OS installed in PC CPU module.

\*4: Use version 4.02C or later.

#### (8) Limitation of S/W

If you divert the program of former PC CPU, you should change the program to suit the processing speed of the new MELSECWinCPU module, or change the program so that it does not depend on processing speed.

If your program depends on processing speed and you divert the program as it is, the processing timing may change (Example. The synchronism with other processing using loop counter.)

- If you use the program of former PC CPU, build the program again using included files and library files which have been installed by this package. When you build it again, do it under the development environment which MELSECWinCPU module supports. For the development environment which MELSECWinCPU module supports, refer to the operational environment.
- When you use MELSOFT products and commercial software, refer to the manuals and the guides of each product.

# **REVISIONS**

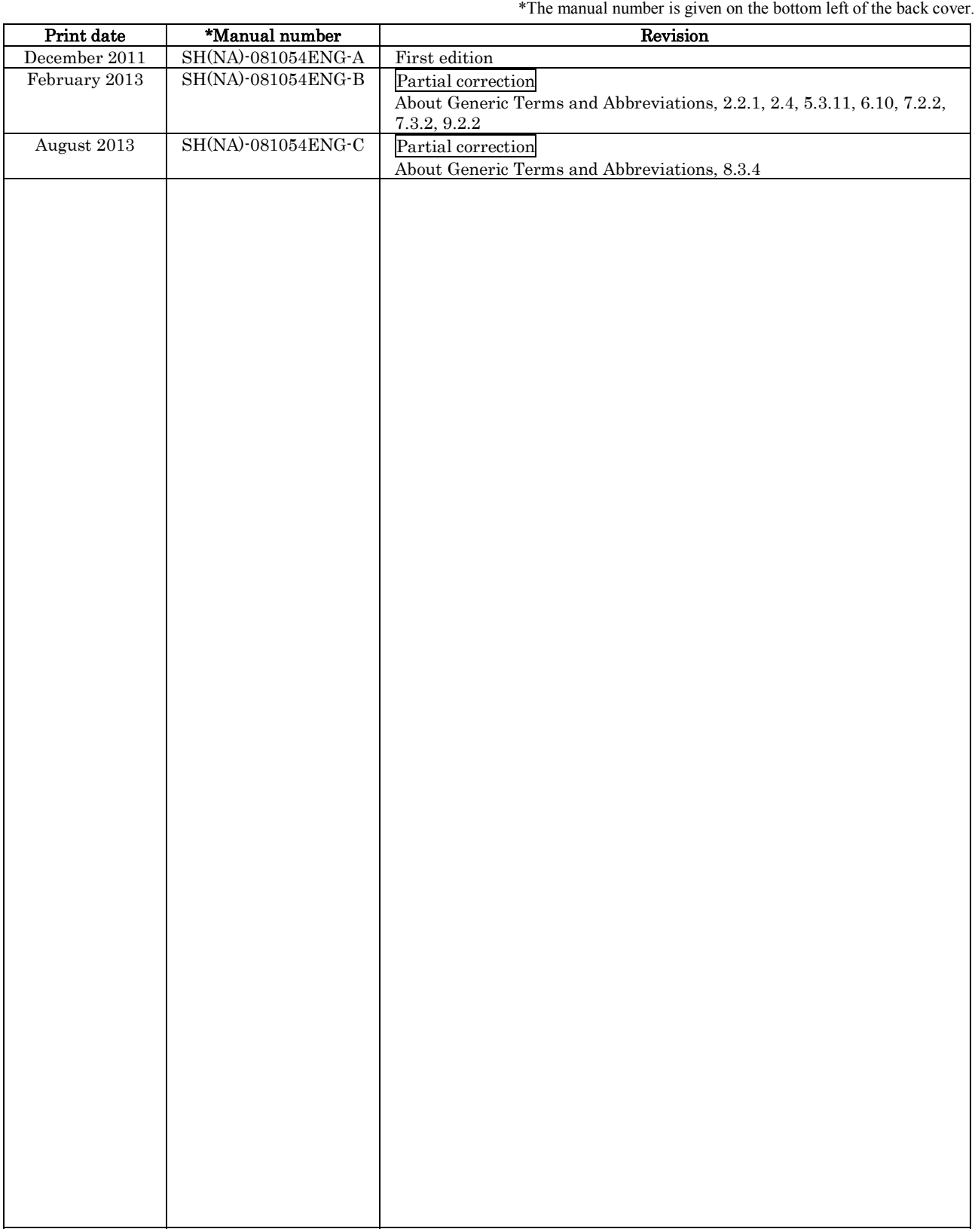

Japanese manual version SH-081043-D

This manual confers no industrial property rights or any rights of any other kind, nor does it confer any patent licenses. Mitsubishi Electric Corporation cannot be held responsible for any problems involving industrial property rights which may occur as a result of using the contents noted in this manual.

 $Q$  2011 MITSUBISHI ELECTRIC CORPORATION

# MEMO

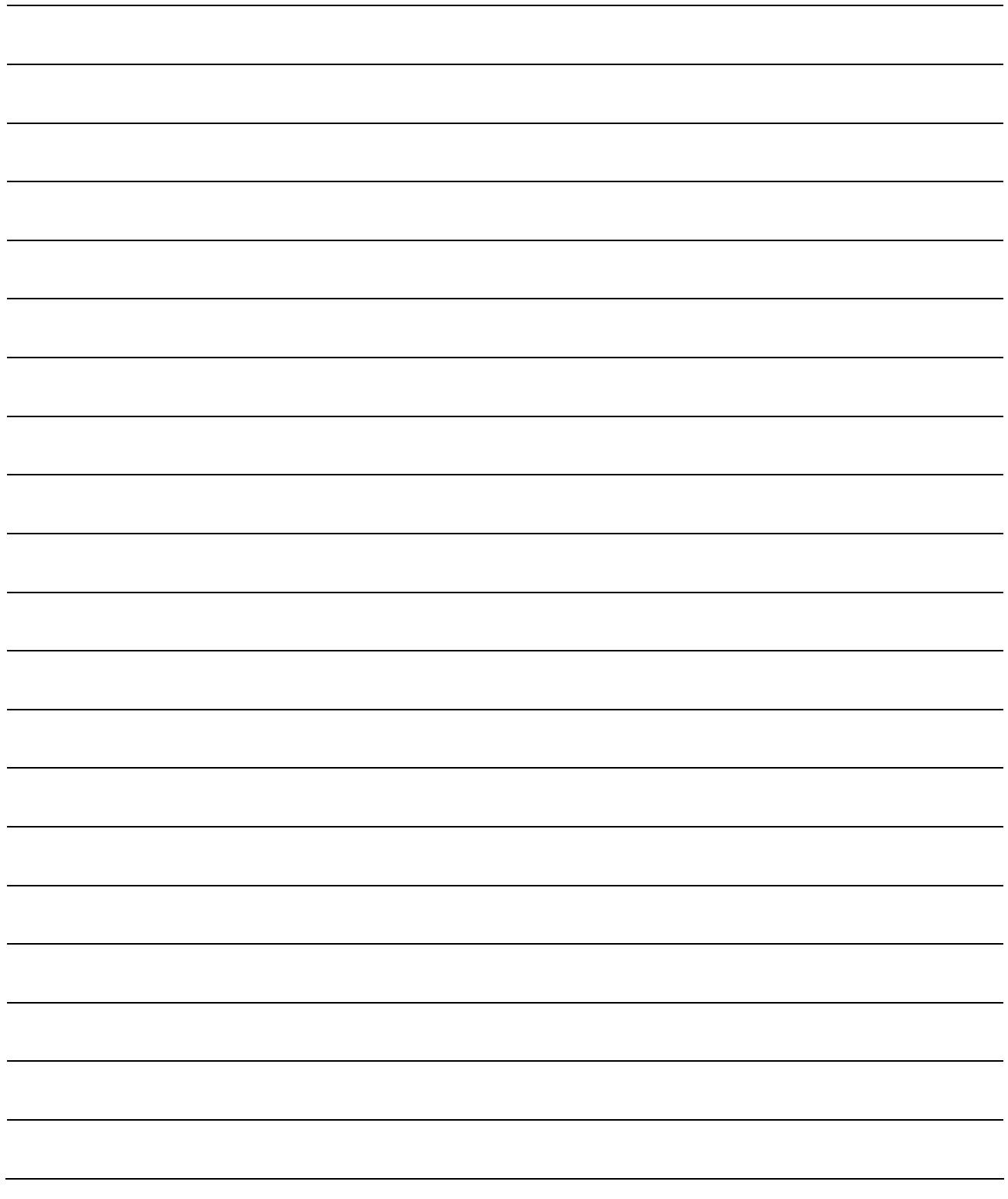

Microsoft, Windows, Windows XP, Windows Embedded are registered trademarks of Microsoft Corporation in the United States and other countries.

Atom is a trademark of Intel Corporation in the United States and other countries.

Ethernet is a trademark of Xerox Corporation.

CompactFlash is a registered trademark of SanDisk Corporation.

All other company names and product names used in this manual are trademarks or registered trademarks of their respective companies.

## **MELSECWinCPU Module Q-Bus Interface Driver**

User's Manual (Utility Operation, Programming)

SW1PNC-WCPU-B-U-UP-E **MODEL** 

13JZ67

**MODEL** 

CODE

SH(NA)-081054ENG-C(1308)KWIX

## **MITSUBISHI ELECTRIC CORPORATION**

HEAD OFFICE : TOKYO BUILDING, 2-7-3 MARUNOUCHI, CHIYODA-KU, TOKYO 100-8310, JAPAN NAGOYA WORKS: 1-14, YADA MINAMI 5-CHOME, HIGASHI-KU, NAGOYA, JAPAN

> When exported from Japan, this manual does not require application to the Ministry of Economy, Trade and Industry for service transaction permission.